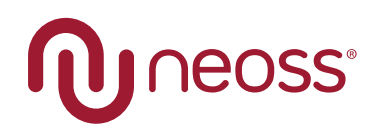

**EN | DE | IT | SV | NO | ES | FR | DK | NL**

# Installation and Operation

**[NeoScan™ 1000](http://neoss.com/neoscan1000)**

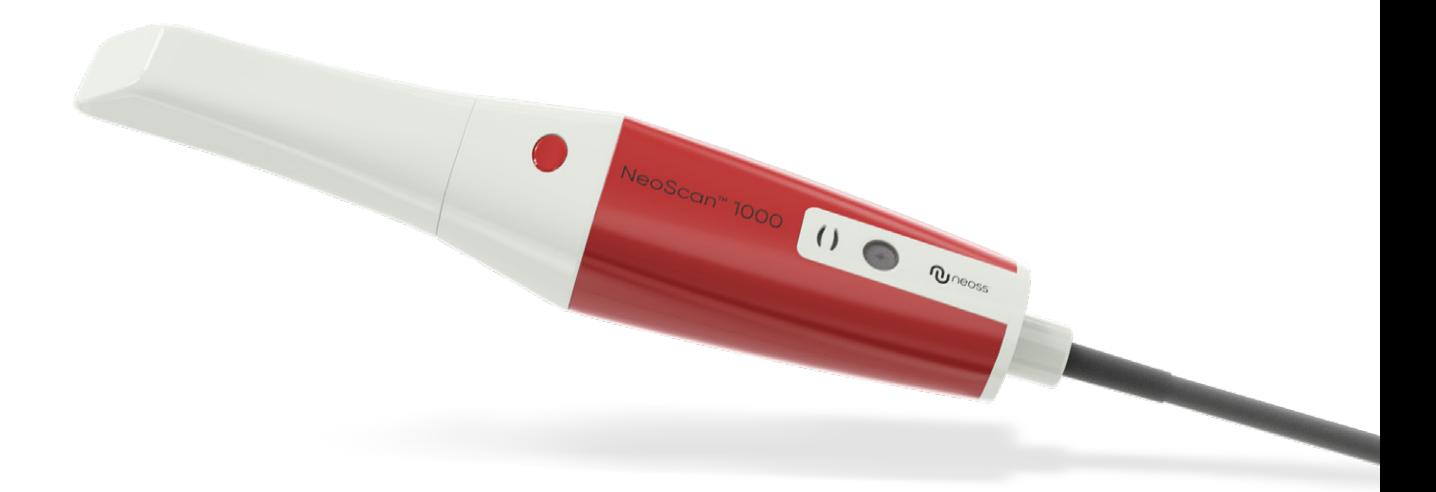

Intelligent Simplicity

## Customer support

For support, please visit our webpage: [neoss.com/neoscan1000](http://neoss.com/neoscan1000)

#### **Email support**

- **UK:** neoscan.support.uk@neoss.com
- **US:** neoscan.support.us@neoss.com
- **DE:** neoscan.support.de@neoss.com
- **IT:** neoscan.support.it@neoss.com
- **SE:** neoscan.support.se@neoss.com
- **NO:** neoscan.support.no@neoss.com
- **ES:** neoscan.support.es@neoss.com
- **FR:** neoscan.support.fr@neoss.com
- **DK:** neoscan.support.dk@neoss.com
- **NL:** neoscan.support.nl@neoss.com

**Other:** neoscan.support@neoss.com

# NeoScan™ 1000

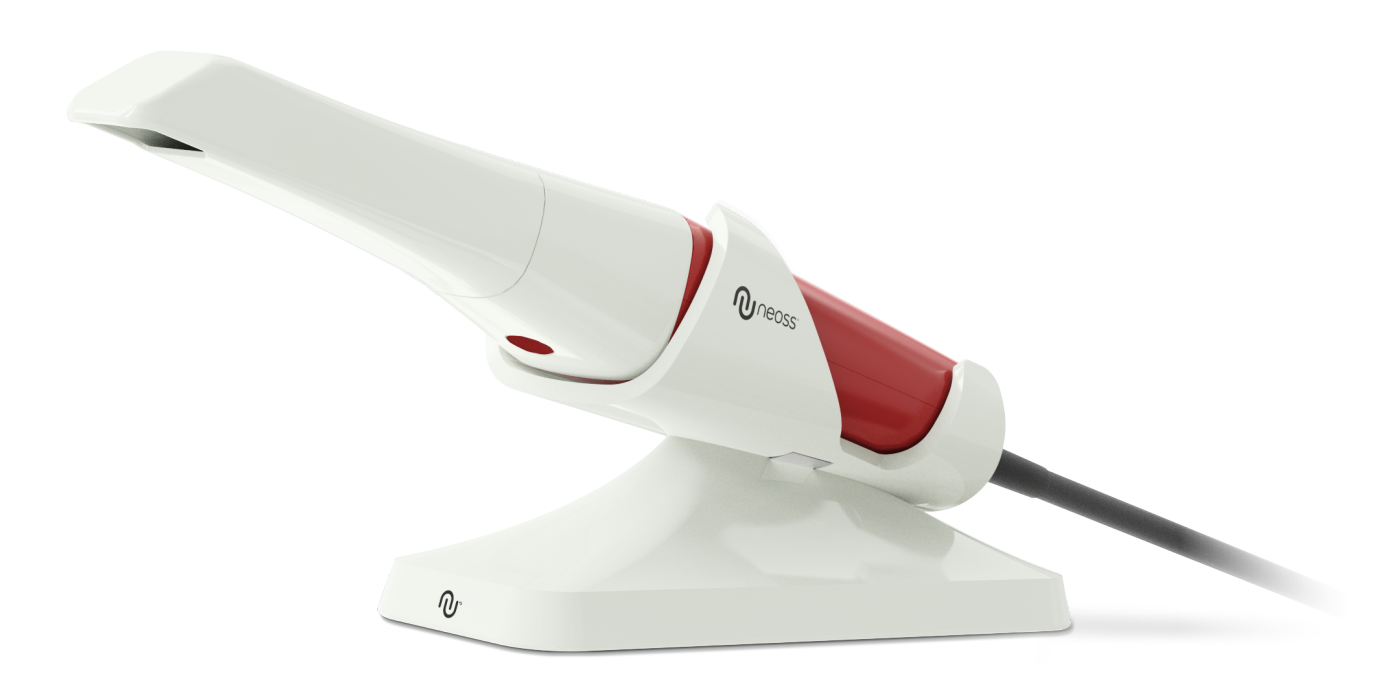

#### **Notice**

The information in this document is subject to change. Neither Neoss AB nor Neoss Ltd or any of its subsidiaries shall be liable for errors contained herein or for incidental damages in conjunction with the furnishing, performance, or use of this material. No part of this publication may be reproduced without the permission of the manufacturer.

All trademarks and registered trademarks are the property of their respective holders.

The NeoScan 1000 is intended for professional use only.

U.S. Federal law restricts this device to sale by or on the order of a dentist.

Manual Name: NeoScan 1000 User Manual: Installation and Operation Part Number: 15101 Revision: 1 Date: 2023-09

## $C \in$

#### **Customer support**

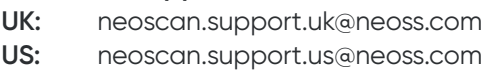

**Other:** neoscan.support@neoss.com

## Contents

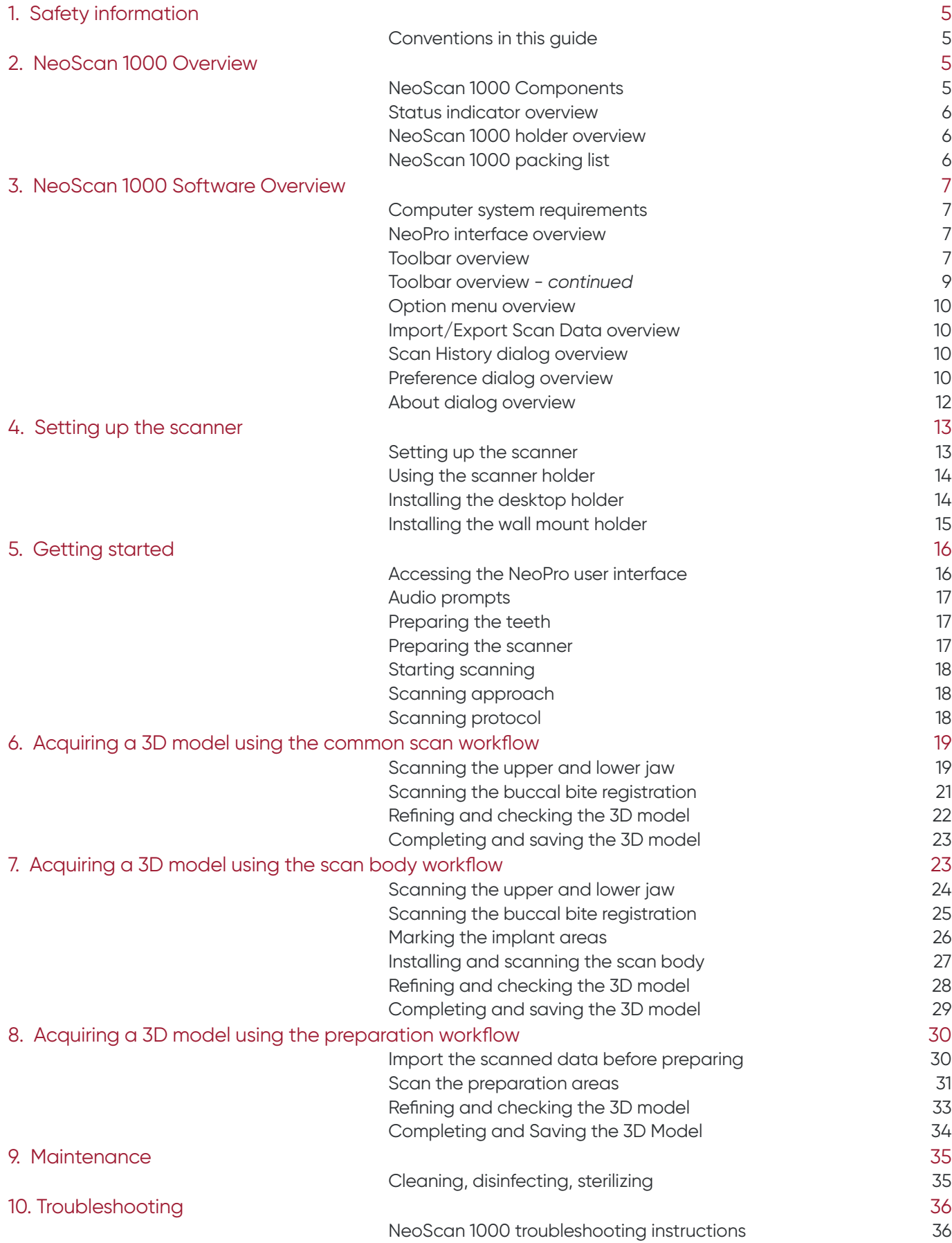

## <span id="page-4-0"></span>1. Safety information

## **Conventions in this guide**

The following special messages emphasize information or indicate potential risks to personnel or equipment.

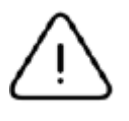

**WARNING:** Warns you to avoid injury to yourself or others by following the safety instructions precisely.

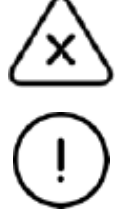

**Important:** Alerts you to condition that might cause problems.

**Note:** Alerts you to a condition that might cause serious damage.

**Tip:** Provides extra information and hints.

## 2. NeoScan 1000 Overview

NeoScan 1000 is designed to acquire 3D models in the followings:

- Upper jaw
- Lower jaw
- Buccal bite registration

## **NeoScan 1000 Components**

#### **NeoScan 1000 consists of the following parts:**

- 1. Reusable tip
- 2. Start / stop scan button Press once to start scanning Press again to stop scanning
- 3. Mode indicators

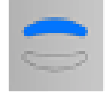

Upper jaw scan mode

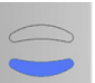

Lower jaw scan mode

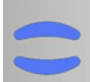

Buccal bite registration mode

- 4. Mode button & status indicator Press this button to switch between different modes.
- 5. USB cable
- 6. USB connector

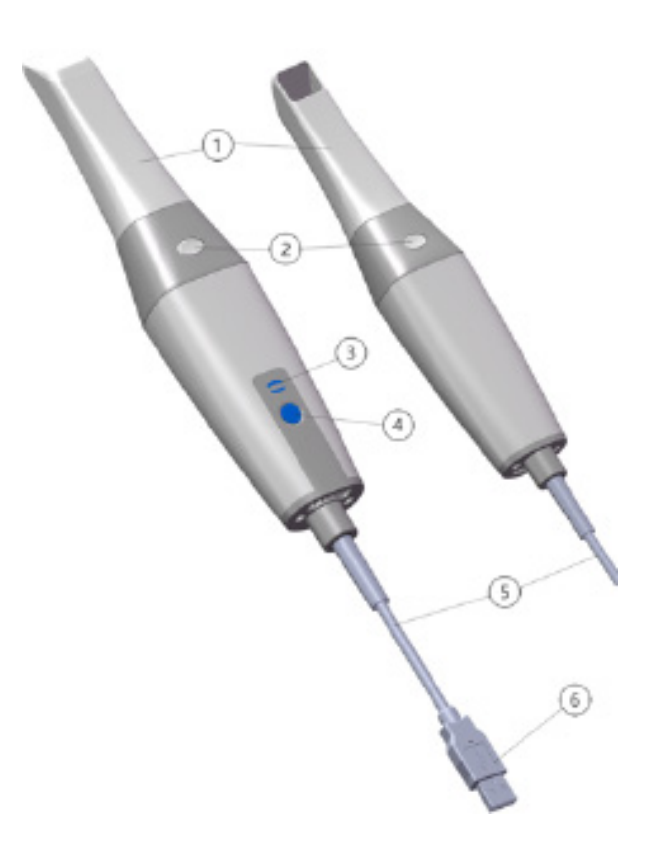

### <span id="page-5-0"></span>**Status indicator overview**

The relationship between the status of the scanner and the status indicator is as follows:

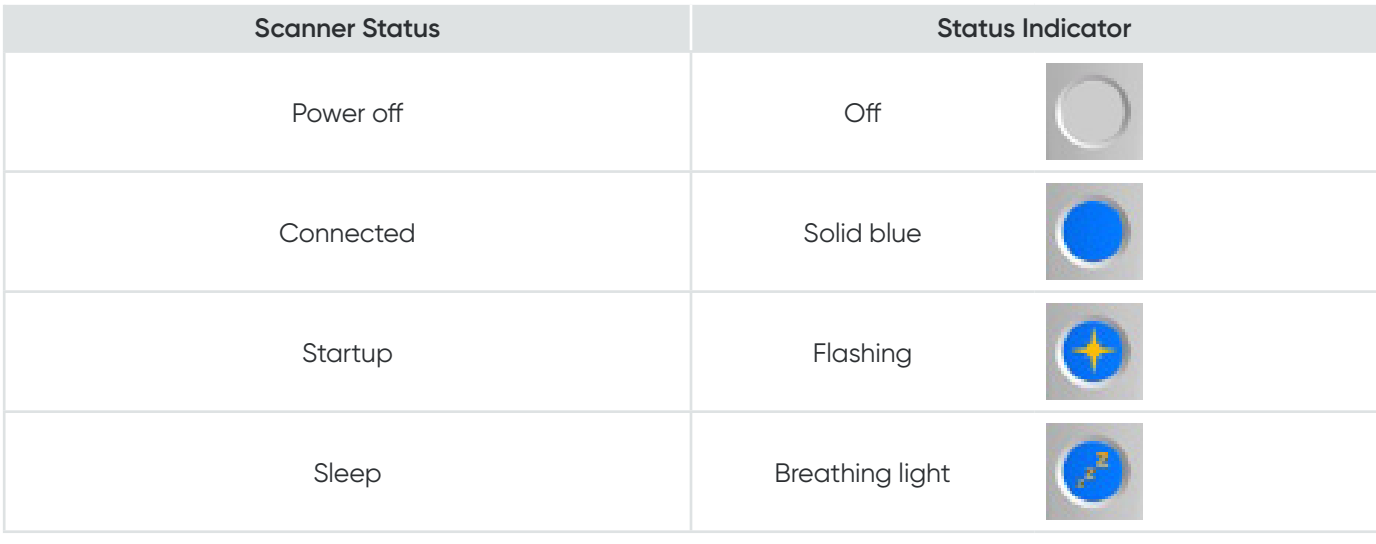

### **NeoScan 1000 holder overview**

Place the scanner in the holder when you are not using it.

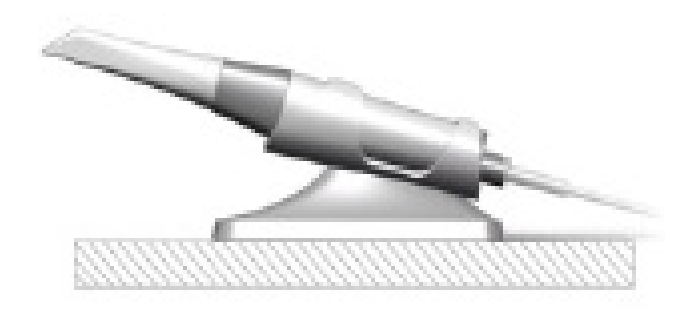

The scanner goes into sleep mode when put into the holder or left idle for 10 seconds. To use it again, take it out of the holder or pick it up and press any button on the scanner.

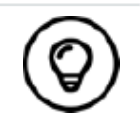

The scanner will automatically shut down if it is idle for more than 10 minutes. If you need to use it again, press any button on the scanner, or take it out of the holder.

## **NeoScan 1000 packing list**

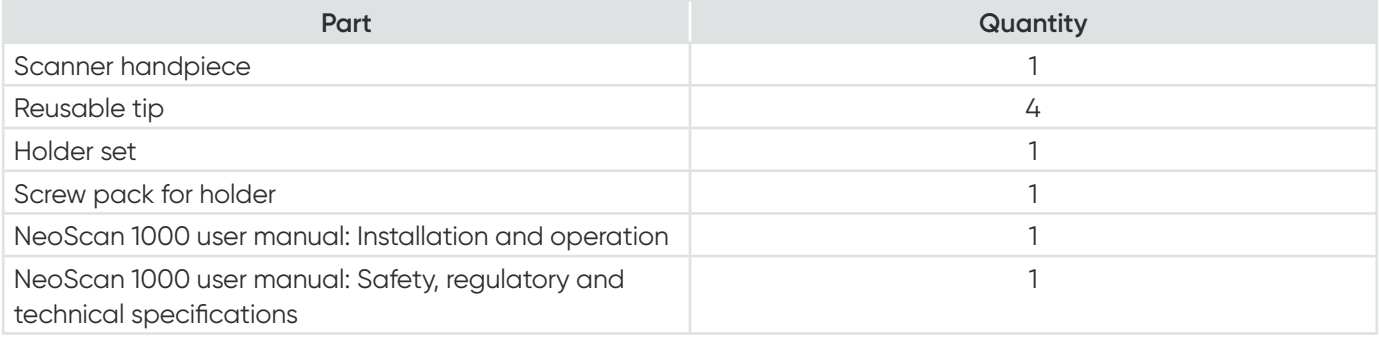

### <span id="page-6-0"></span>**Computer system requirements**

For the computer system requirements, see the **NeoScan 1000 User Manual: Safety, Regulatory and Technical Specifications.**

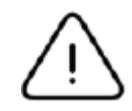

**It is MANDATORY to check that your computer system configuration is compatible with the computer system requirements for the NeoScan 1000 software.**

## **NeoScan 1000 interface overview**

The NeoScan 1000 scanner operates with NeoPro software. The NeoPro interface enables you to acquire 3D models in two ways:

- Partial arch scan: Several teeth in the preparation area on both the upper and lower jaws, and buccal bite registration.
- Full arch scan: Upper jaw, lower jaw, and buccal bite registration
- 1. **Acquisition Step:** Displays the current step in the acquisition process.
- 2. **Jaw/Bite Switch:** Enables you to select the upper jaw, lower jaw, or buccal bite registration.

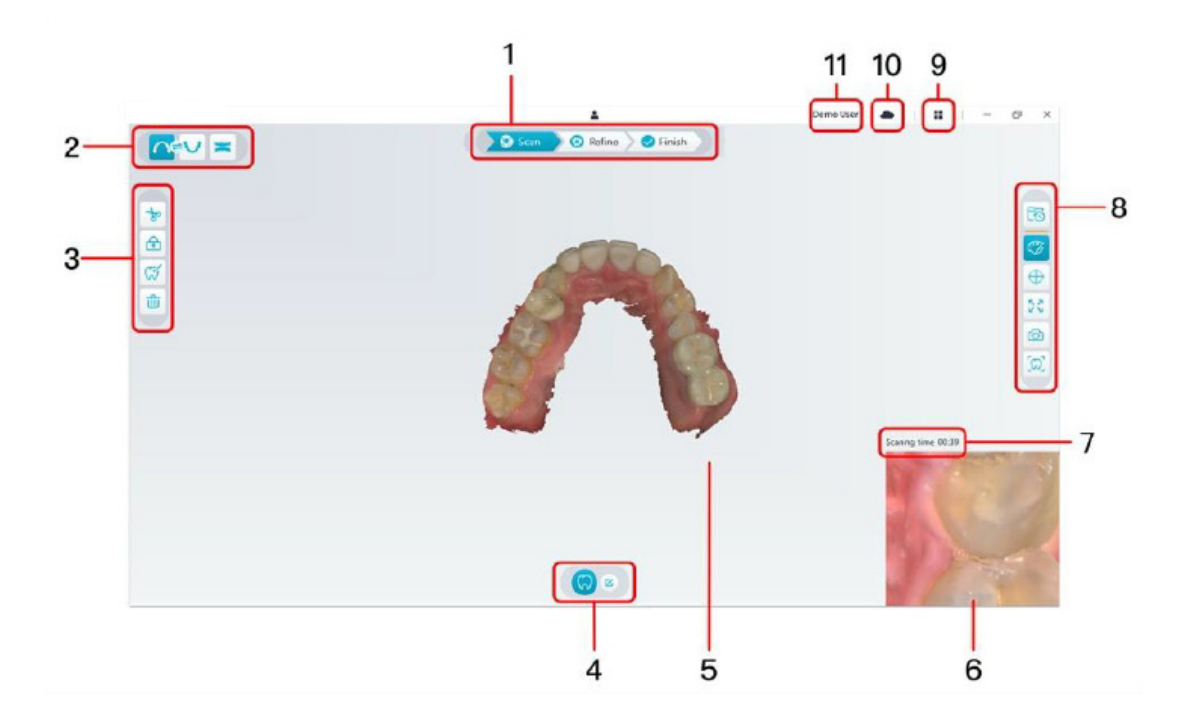

- 3. **Image Toolbar:** Enables you to select and manage 3D images.
- 4. **Workflow Toolbar:** Enables you to choose general scan, preparation scan and scan body scan.
- 5. **3D Model Display Screen:** Displays the 3D model created from the scan.
- 6. **Video Preview Screen:** Displays live video when scanning, or the scanner status when not scanning.
- 7. **Scanning Time:** Displays the total scanning duration of the current case.
- 8. **Display Toolbar:** Enables you to change how the 3D model is displayed.
- 9. **Option Menu:** Access the system configuration and version information.
- 10. **NeoConnect Service:** You can view the cloud service status.
- 11. **Login Menu:** Enables you to log in, switch users and access NeoConnect.

#### **Toolbar overview**

#### **Acquisition Step Toolbar**

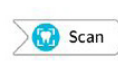

**Scan** button: Enables you to scan the upper and lower arch, and the buccal bite registration.

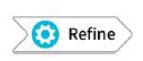

**Refine** button: Refines the acquired 3D model, and enables you to use various tools to check the refined results.

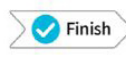

**Finish** button: complete the case information and save the scan results.

#### **Jaw/Bite Switch Toolbar**

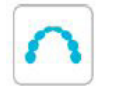

**Upper Jaw** button: Acquires a 3D model of the upper jaw.

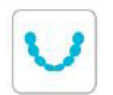

**Lower Jaw** button: Acquires a 3D image of the lower jaw.

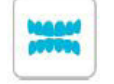

**Buccal Bite Registration** button: Acquires a 3D image of the bite.

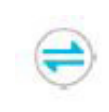

**Switch Upper/Lower Jaw** button: Changes the acquisition mode from upper to lower or vice versa, if you accidentally scan teeth on the wrong jaw.

#### **Image Toolbar**

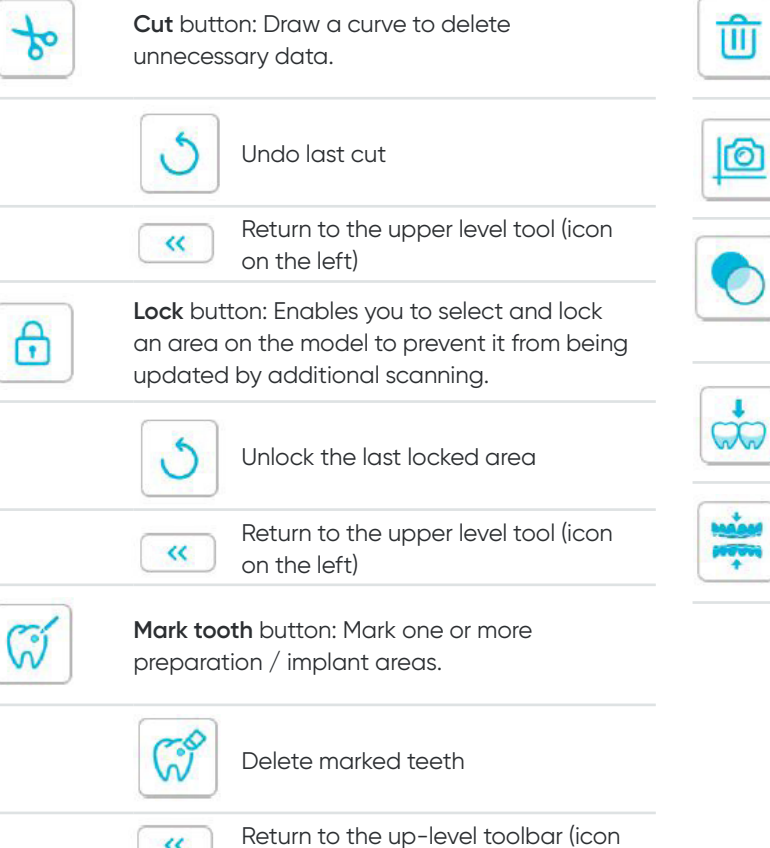

on the left)

 $\alpha$ 

**Undercut** check button: View the undercut areas on the surface of the preparation.

**Transparency** button: Set the transparency of

**Delete** button: Delete all models from the

**Quadrant Snapshot** button: Displays a preview of five 2D images showing different

current case.

views of the model.

the scanned model.

 $\overline{\phantom{0}}$ ⊸

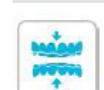

**Occlusion analysis** button: Analyze the occlusion space.

<span id="page-8-0"></span>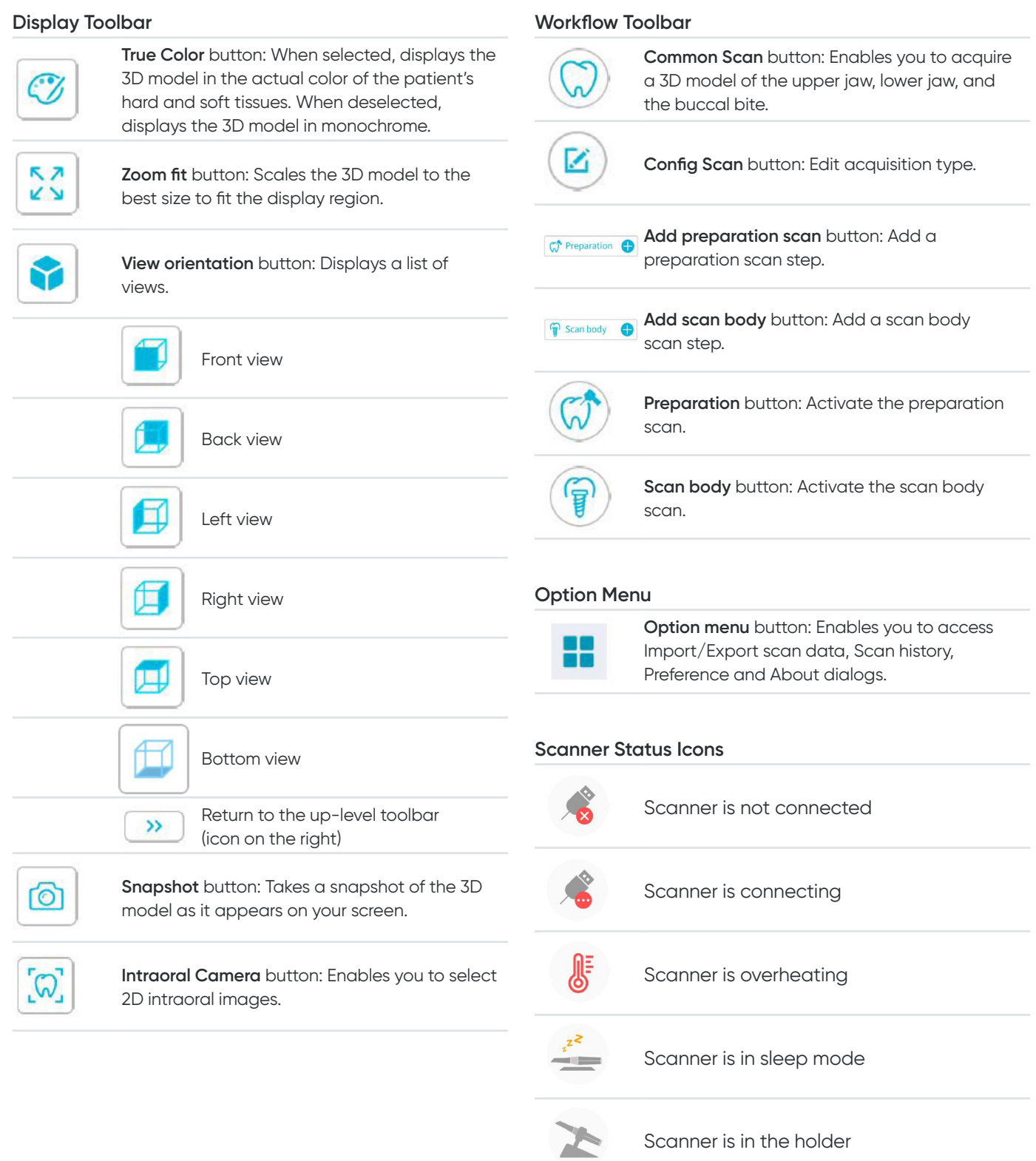

Scanner tip is not detected

Q

 $\equiv$ 

Scanner is in pause state

### <span id="page-9-0"></span>**Option menu overview**

#### **Import/Export Scan Data overview**

The import/export scan data menus allow users to export the current scan data to a specified folder, and import it later to continue scanning or perform other operations.

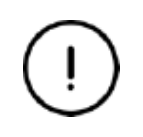

If you need to continue scanning after importing the previously saved scan data, you must ensure that the scan data is acquired by the same scanner currently connected, otherwise you will not be able to perform subsequent scans on the imported data.

#### **Scan History dialog overview**

The Scan History dialog allows users to import automatically saved scan history data. Based on different user settings, the scan history data is retained for up to 30 days. In the scan history dialog, you can search data by ID or name. To import or manage the selected record, right-click the entry, and then select "Open", "Lock/Unlock" or "Delete".

**Open:** Import the selected scan history data.

**Lock/Unlock:** Lock or unlock the selected scan history. The locked scan history records will not be cleared after the storage period expires.

**Delete:** Delete the selected scan history data.

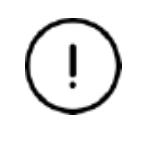

If you need to continue scanning after importing the previously saved scan data, you must ensure that the scan data is acquired by the same scanner currently connected, otherwise you will not be able to perform subsequent scans on the imported data.

#### **Preference dialog overview**

The Preferences dialog enables you to select the software and scanner settings.

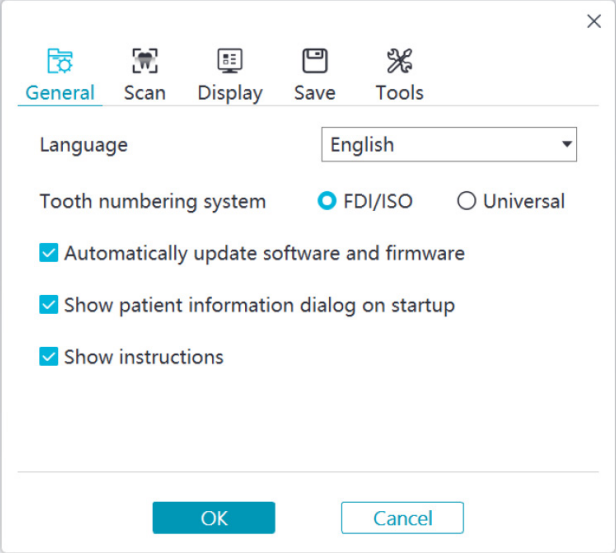

- **Language:** Select the user interface language.
- T**ooth numbering system:** Select the FDI/ISO or Universal as the tooth numbering system.
- **Automatically update software and firmware:** When selected, the software will automatically prompt of new versions.
- **Show patient information dialog on startup:** When selected, the patient information dialog will pop up when NeoPro opens.
- **Show instructions:** When selected, the software will show tutorial animation.

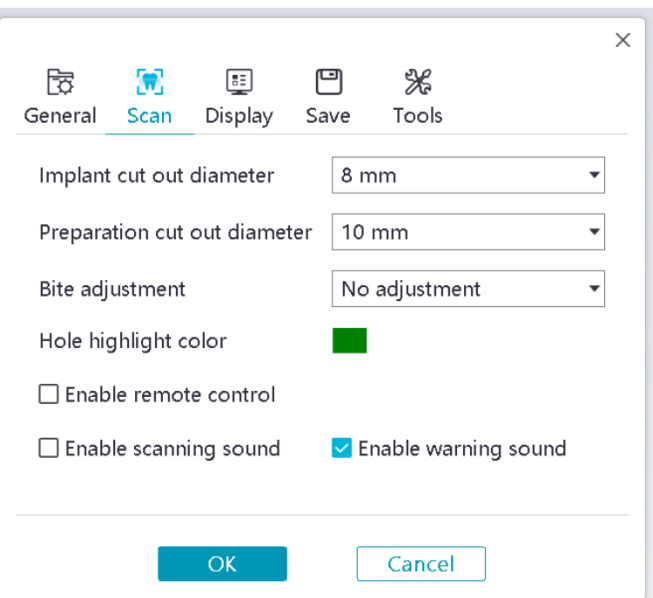

- **Implant cut out diameter:** Set the diameter of the automatic cut out areas in implant mode, it is recommended to choose a value slightly larger than the diameter of the scan body used.
- **Preparation cut out diameter:** Set the diameter of the automatic cut out areas in preparation scan mode, it is recommended to choose a value slightly larger than the preparation diameter.
- **Bite adjustment:** Set whether to adjust the bite result to avoid intersection.
- **Hole highlight color:** Fill the holes in the model with the specified color after refining.
- **Enable remote control:** When selected, the scanned 3D model can be rotated by rotating the scanner after the scanning is stopped.
- **Enable scanning sound:** When selected, a sound will be continuously played when you are successfully scanning (if your computer does not have speakers, this option will not take effect).
- **Enable warning sound:** When selected, a warning sound will be played if the scanning duration exceeds the recommended thresholds, a strong light is detected, or the scanning performance is declined (if your computer does not have speakers, this option will not take effect).

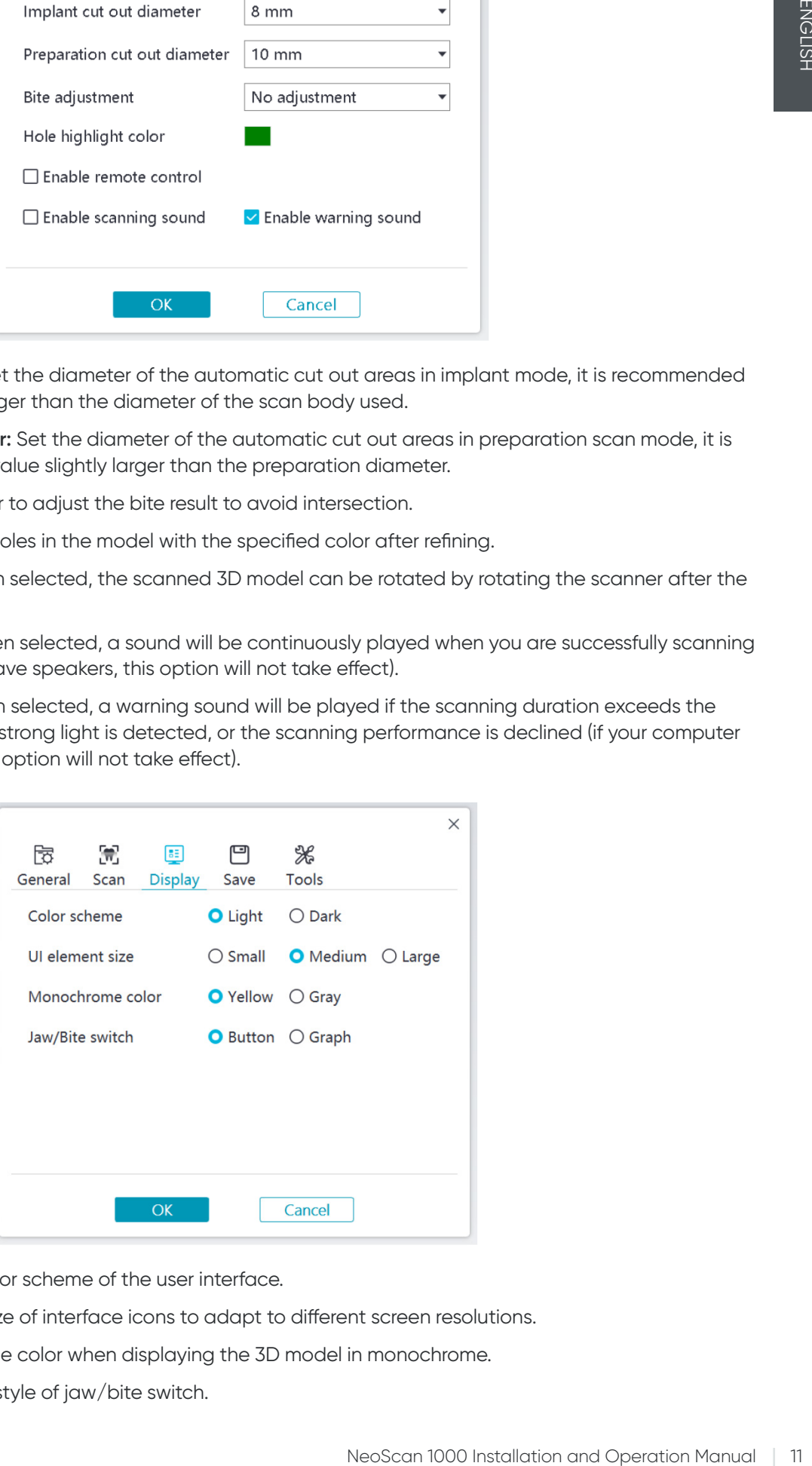

- **Color scheme:** Select the color scheme of the user interface.
- UI element size: Select the size of interface icons to adapt to different screen resolutions.
- **Monochrome color:** Select the color when displaying the 3D model in monochrome.
- **Jaw/Bite switch:** Select the style of jaw/bite switch.

<span id="page-11-0"></span>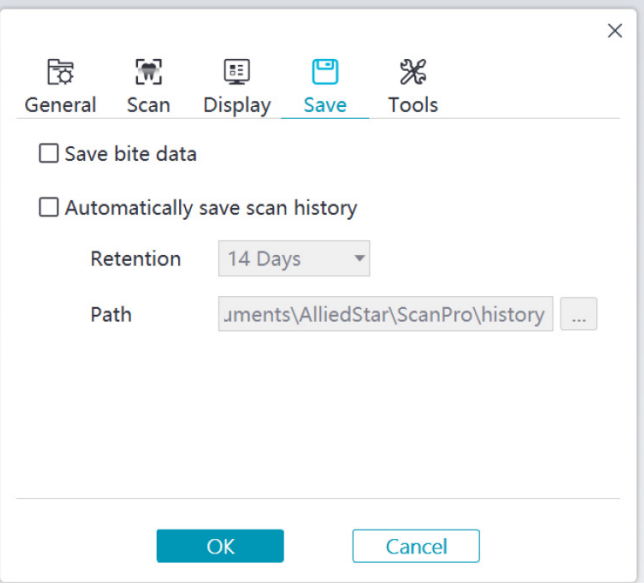

- **Save bite data:** When selected, save the bite images to separate files.
- **Automatically save scan history:** When selected, scan history is automatically saved when the software is closed. When this option is enabled, the user can customize the number of days and the path to save the scan history.

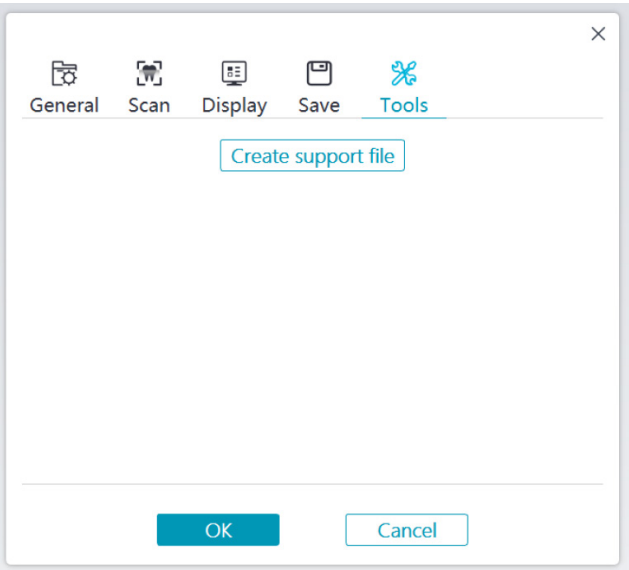

• **Create support file:** Export software and firmware logs.

#### **About dialog overview**

The About dialog displays software version, firmware version and scanner serial number information.

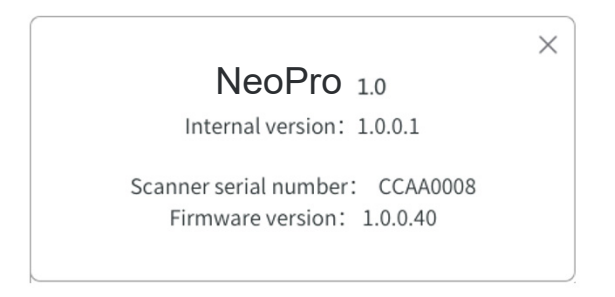

## <span id="page-12-0"></span>4. Setting up the scanner \_\_\_\_

## **Setting up the scanner**

#### **To set up the scanner, follow these steps:**

- 1. Visit [www.neoss.com](http://www.neoss.com) and download the installation file and user manual according to the product model.
- 2. Double-click the software installation file SetupNeoPro\_x.x.x.x.exe (where x.x.x.x represents the internal version number of the NeoPro software)
- 3. Choose a language from the drop-down list and click Ok to install
- 4. Follow the instructions on the screen to complete the installation
- 5. Firmly slide one of the tips onto the end of the scanner.

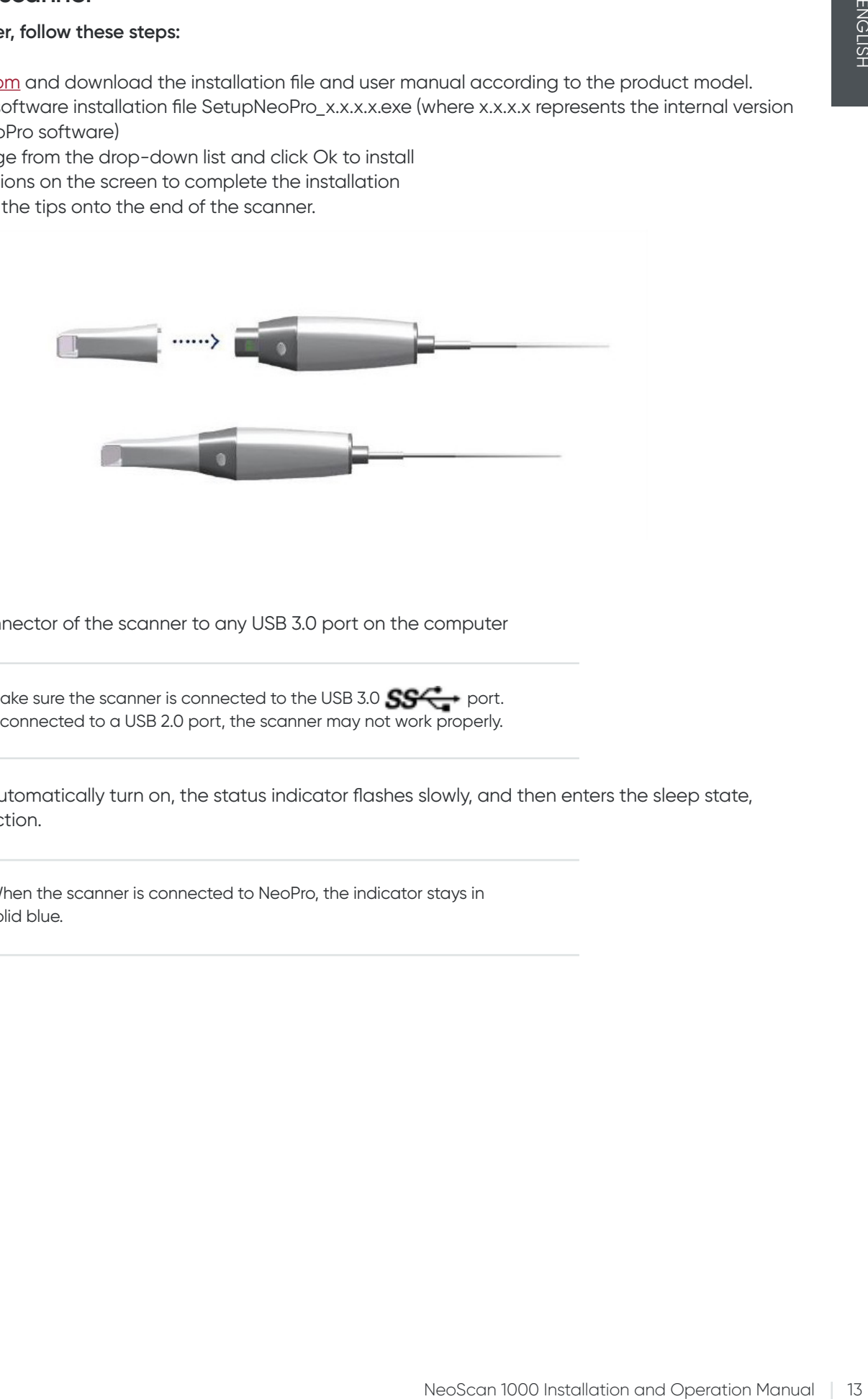

6. Insert the USB connector of the scanner to any USB 3.0 port on the computer

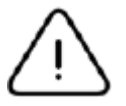

Make sure the scanner is connected to the USB 3.0  $S^{2+}$  port. If connected to a USB 2.0 port, the scanner may not work properly.

7. The scanner will automatically turn on, the status indicator flashes slowly, and then enters the sleep state, waiting for connection.

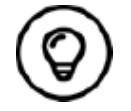

When the scanner is connected to NeoPro, the indicator stays in solid blue.

## <span id="page-13-0"></span>**Using the scanner holder**

The holder can function either as a desktop holder or a wall mount holder.

#### **Installing the desktop holder**

To use the holder as a desktop holder, follow these steps:

- Select a clean surface area
- Place the base of the desktop holder on the desktop, and fix the holder bracket on the base with screws.

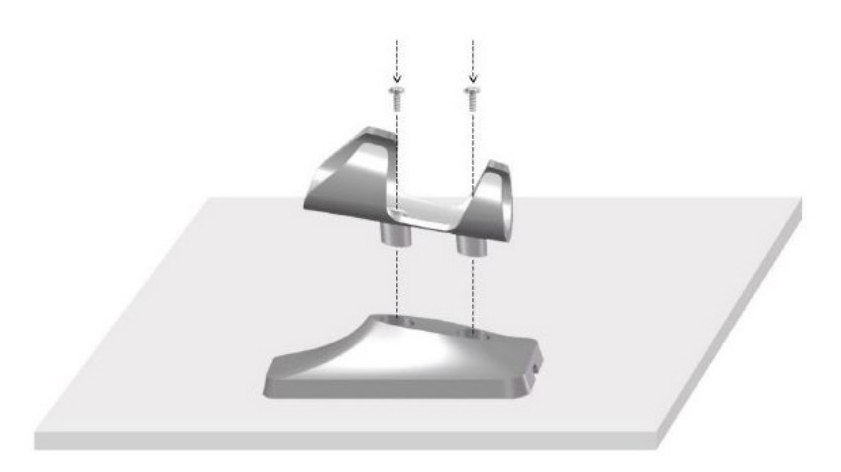

• Choose an appropriate length and fix the USB cable to the end of the base of the desktop holder.

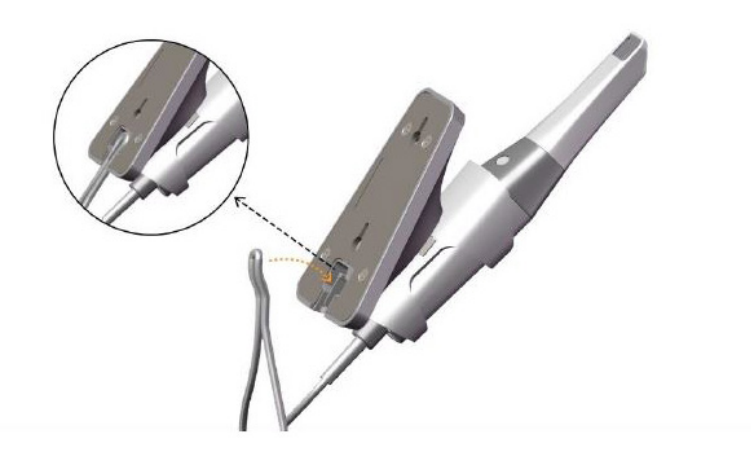

• Place the scanner on the desktop holder as shown.

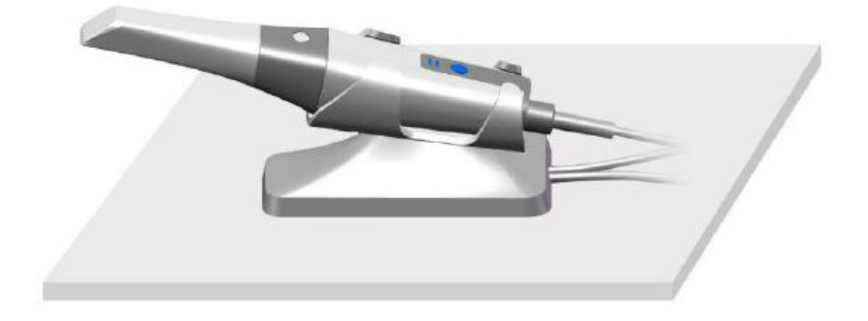

#### <span id="page-14-0"></span>**Installing the wall mount holder**

To use the holder as a wall mount holder, follow these steps:

#### **Method 1**

- Select an area that you can access easily.
- Insert screws through the holes in the holder bracket to affix it to a solid surface.

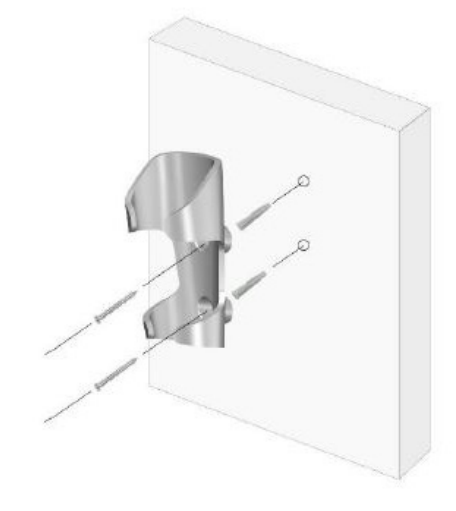

#### **Method 2**

• Place the base of the holder on the desktop, and fix the holder bracket on the base with screws.

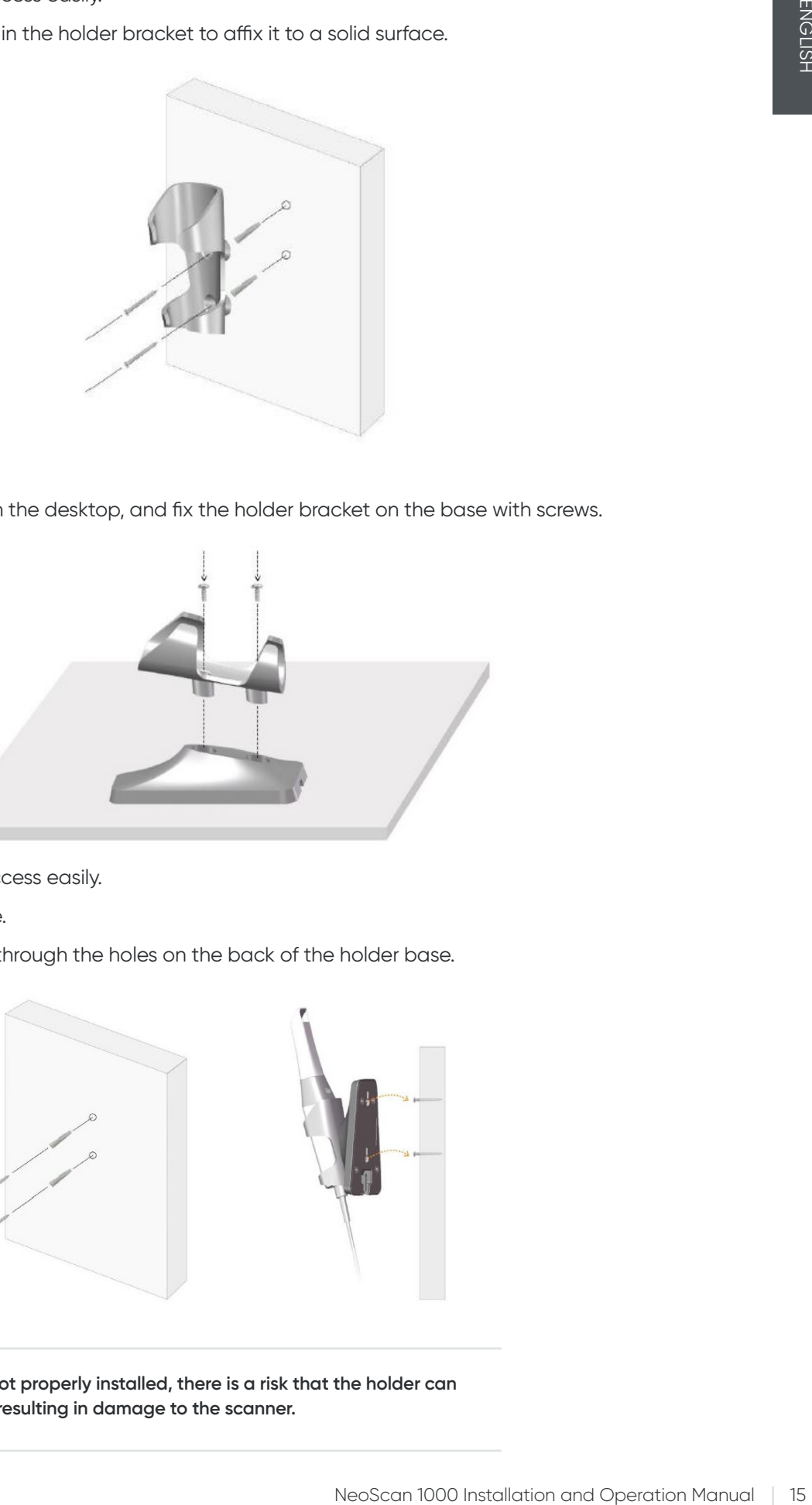

- Select an area that you can access easily.
- Fix the screws to a solid surface.
- Hang the holder to the screws through the holes on the back of the holder base.

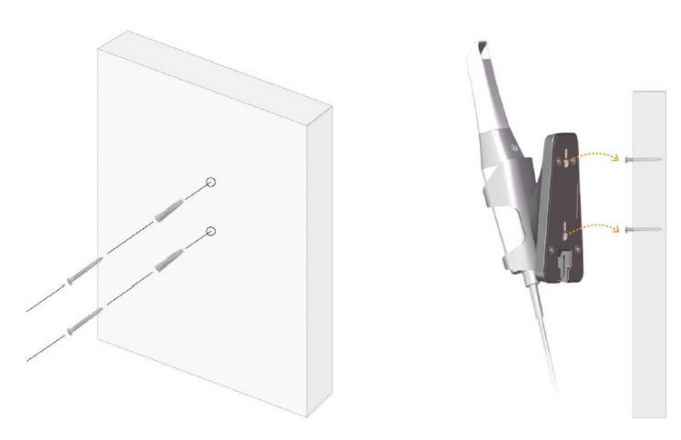

**If the holder is not properly installed, there is a risk that the holder can fall off the wall, resulting in damage to the scanner.**

## <span id="page-15-0"></span>5. Getting started

## **Accessing the NeoPro user interface**

To access the NeoPro user interface, follow these steps:

1. Double-click the  $\blacksquare$  icon from your desktop.

2. In the NeoPro window, click Login in the title bar to display the login window.

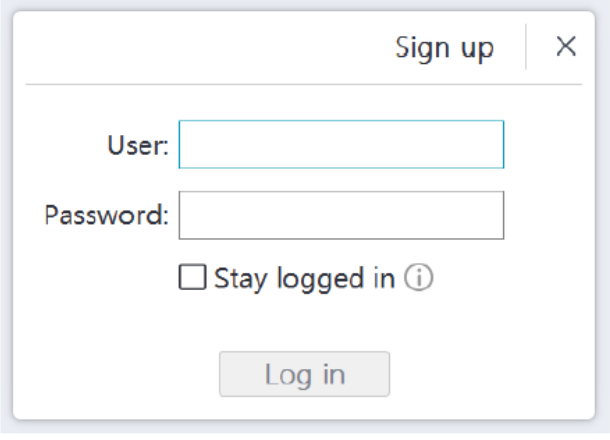

3. Click the "Sign up" button to register the organization, and complete the email verification.

4. Type your Neoss NeoConnect account information in the username and password fields, Click the Log in button.

- 5. The Patient Information dialog box will pop up.
- 6. Do one of the following:
	- Enter patient information and tooth number information, and click OK.
- Click Skip and continue without patient information.
- 7. If the scanner is not activated, the device activation dialog will be displayed. Follow the instructions on the screen to complete device activation.

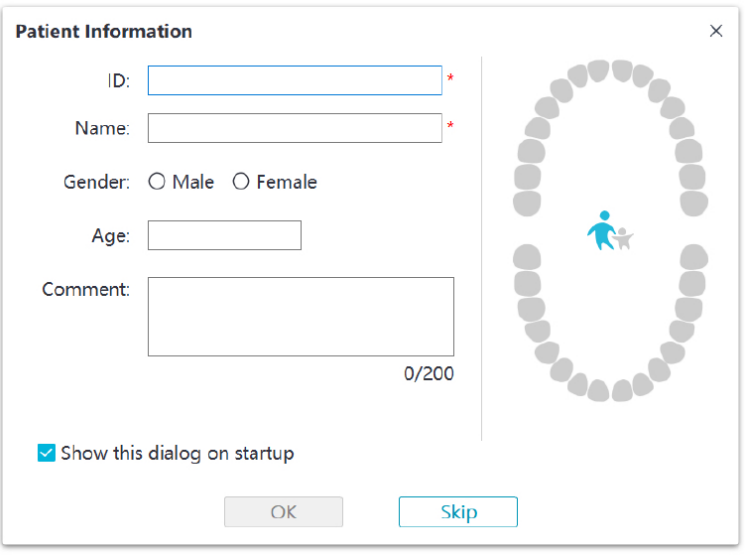

8. Click the **Option menu button** and select Preferences

9. Customize the configuration options.

You can now start acquiring 3D models.

#### <span id="page-16-0"></span>**Audio prompts**

#### • Scanning sound

When the **Enable scanning sound** option is enabled, your computer will play a continuous sound when you are successfully scanning. If the sound stops, it means the scan has stopped. If you need to continue, please return to the previous scanning area until the scanner resumes scanning and your computer plays a continuous sound. When a bite registration relationship is successfully scanned, your computer will also play a short sound.

#### • Warning sound

If the cumulative scanning time of the current case exceeds the recommended threshold and your computer may not be able to maintain the peak scanning performance, your computer will play a short warning sound (if your computer does not have speakers, this option will not take effect).

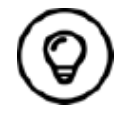

To enable the audio prompts, your computer must have speakers.

#### **Preparing the teeth**

- If there is a preparation area, retract the gingiva by gingival restriction cords. And extract the cords just before scanning the preparation.
- Before starting the scan, dry the teeth thoroughly.
- During the scan, re-dry the teeth moderately.

#### **Preparing the scanner**

The reusable tip attached to the scanner provides sanitary shield for patients. Always disinfect the body of the scanner and perform high-level disinfection or sterilization on the reusable tip after each use.

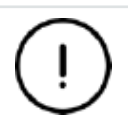

**Scanner tips received from the manufacturer are NOT sterilized. You must sterilize the tips before the first use.**

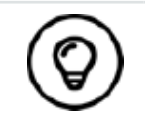

For detailed information on cleaning, disinfection and sterilization, please refer to the **NeoScan 1000 User Manual: Safety, Regulatory and Technical Specifications.**

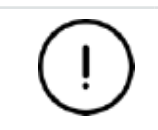

**Avoid any liquid from leaking into the air outlet near the tip mount or the air inlet at the rear of the scanner (see the figure below), otherwise the scanner may be damaged.**

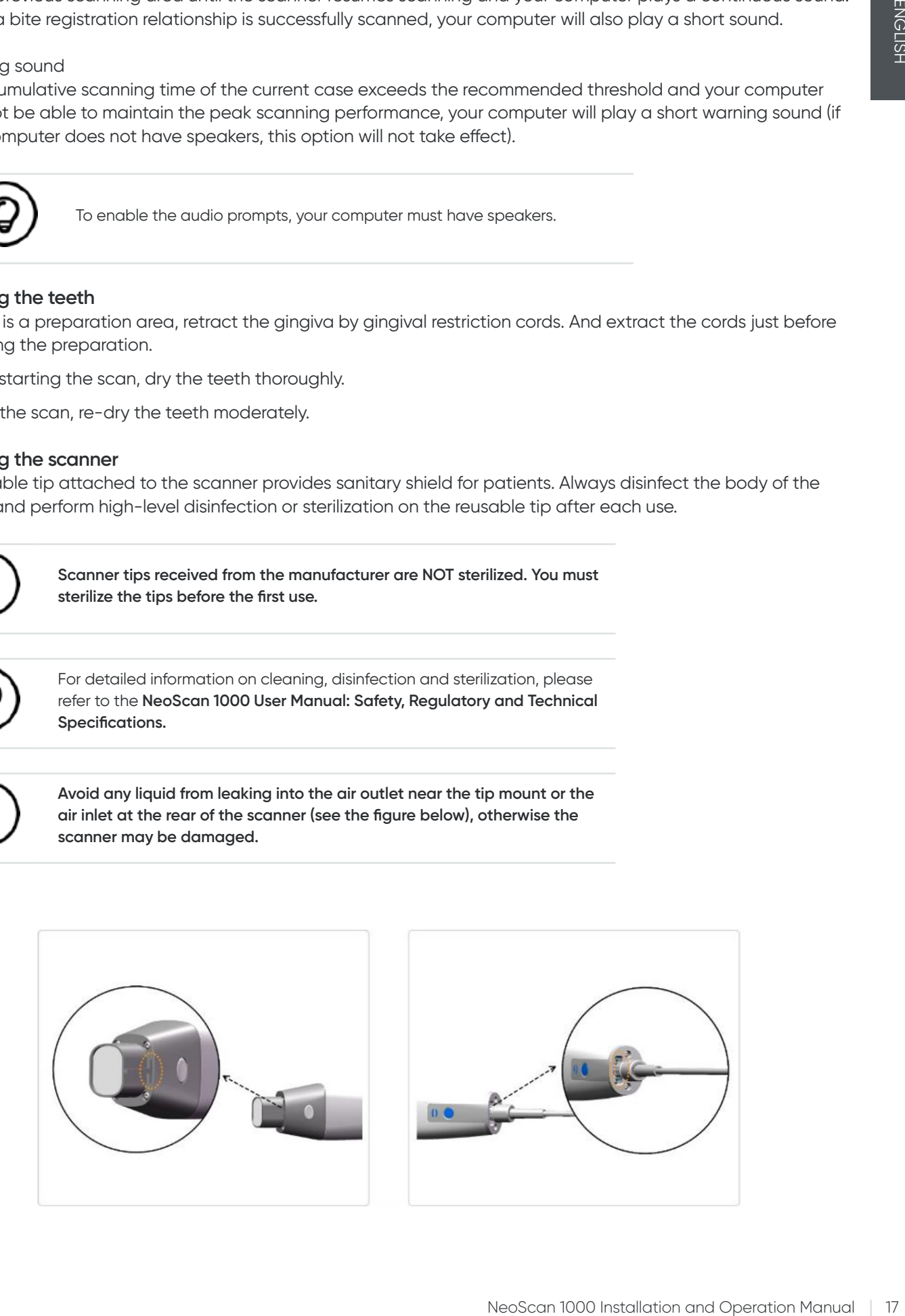

<span id="page-17-0"></span>To prepare the scanner, follow these steps:

- Make sure the lens window at the base of the scanner is clean by wiping it with a moist, lint-free cloth or lens tissue.
- Slide the tip onto the scanner as shown below.

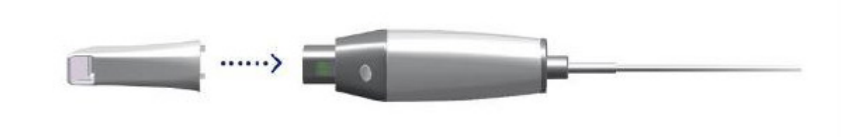

#### **Starting scanning**

To start scanning, place the tip of the scanner on the surface of the tooth to stabilize the scanner and press the Start Scan button. Wait until a 3D image appears on the 3D model display screen, and then slowly move it along the arch at 0-5mm from the teeth.

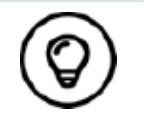

During the scanning process, adjust the surgical light to keep the light away from the patient's mouth to avoid interference with the scanner.

#### **Scanning approach**

The recommended scanning method is to start with a molar, since it has greater details for easier identification. Change the scanning angle to less than 60 degrees during scanning to allow the surfaces to overlap, if the overlap is too small, the alignment may be lost.

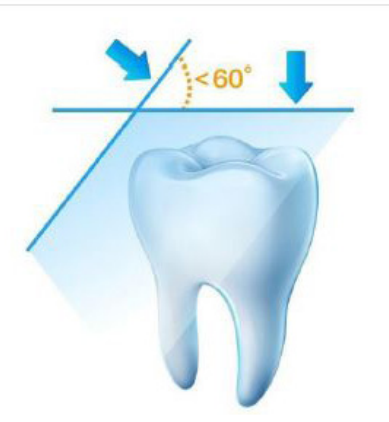

#### **Scanning protocol**

The recommended scanning protocol consisting of 3 sweeps: occlusal, lingual and buccal to ensure good data coverage of all surfaces.

It is recommended to start the first sweep from the occlusal surface, you should start with the first molar. The second sweep can scan both the lingual and buccal sides, and the third scan covers the opposite side of the second sweep.

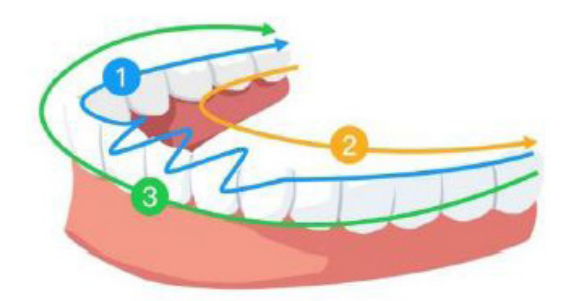

## <span id="page-18-0"></span>6. Acquiring a 3D model using the common scan workflow

The common scan workflow (default workflow) allows you to scan either a partial or full arch. For either type of scan, you should scan upper jaw, lower jaw, and buccal bite registration. Once this basic information has been scanned, other scan types (such as scan body scanning) can be used to acquire other information.

For example, use a general scanning workflow to scan a 3D model for orthodontics. Scan the complete dental arch to create a 3D model. The user should scan the upper jaw, lower jaw, and buccal bite registration, as well as images of a few millimeters of gum tissue in the lingual and buccal scans. The software will combine these images to create a 3D model, which can then be uploaded to NeoConnect or saved locally.

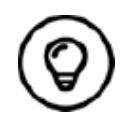

In some cases, you can acquire 3D models of a single arch (partial or full) and not obtain a buccal bite registration (for example, if there are no teeth in the opposing arch), but it is recommended that you acquire both arches and a buccal bite registration when possible.

To acquire a 3D model, follow these steps:

- Scanning the upper and lower jaw.
- Scan the buccal bite registration.
- Refine and check the 3D model.
- Complete and save the 3D model.

#### **Scanning the upper and lower jaw**

To scan a 3D model of the upper and lower jaw, follow these steps:

- Dry the teeth thoroughly before starting an acquisition.
- On the NeoPro interface, select the Upper Jaw  $\bigcap$  acquisition mode

OR

Press the mode button on the scanner to select the upper jaw scan mode

• Place the tip of the scanner on the surface of the tooth to stabilize the scanner and press the Start Scan button. Wait until a 3D image appears on the 3D model display screen, and then slowly move it along the arch at 0-5mm from the teeth. The image will be automatically scanned and displayed on the 3D model display area.

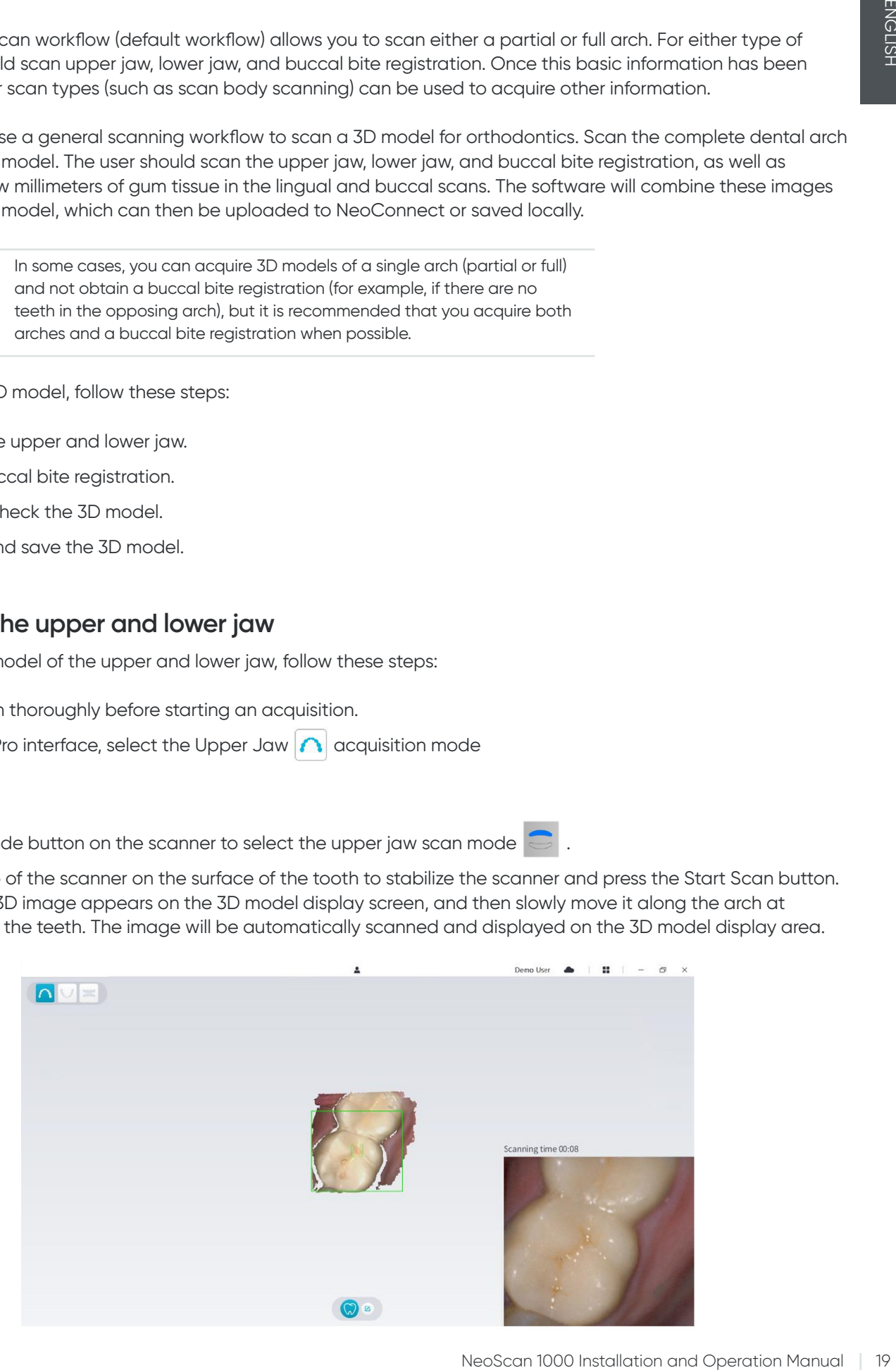

• Slowly move the tip of the scanner along the occlusal surface to scan the remaining teeth in the arch.

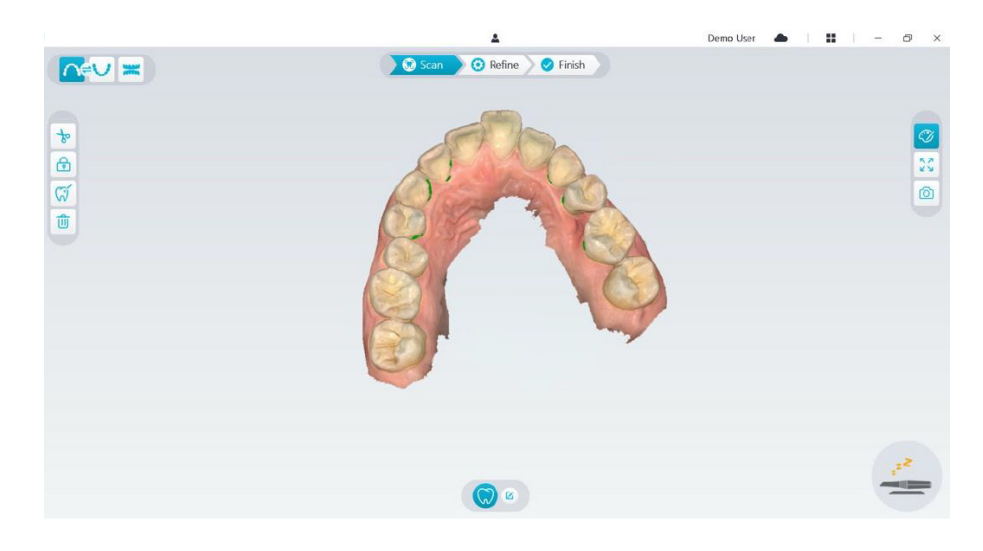

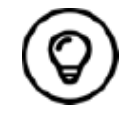

The holes on the 3D model will be displayed in the color specified by the user. It is recommended to scan these areas until the holes disappear.

- When the occlusal surface scan is complete, scan the lingual or buccal surface of the teeth in the arch.
- When the lingual or buccal scan is completed, scan the opposite side of the arch.

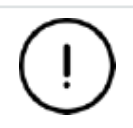

**Re-dry the teeth as appropriate throughout the acquisition process.**

If you need to remove soft-tissue artifacts, mismatches, or unwanted views during the acquisition, click the **Cut**  $\frac{1}{2}$  tool, then draw a curve that covers the region to be removed on the 3D model. If necessary, rescan the area to fill the holes.

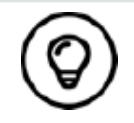

You can click and hold the middle mouse button to rotate the 3D model when using tools such as Cut  $\frac{1}{\sqrt{6}}$ , **Lock**  $\boxed{6}$  and Mark tooth.

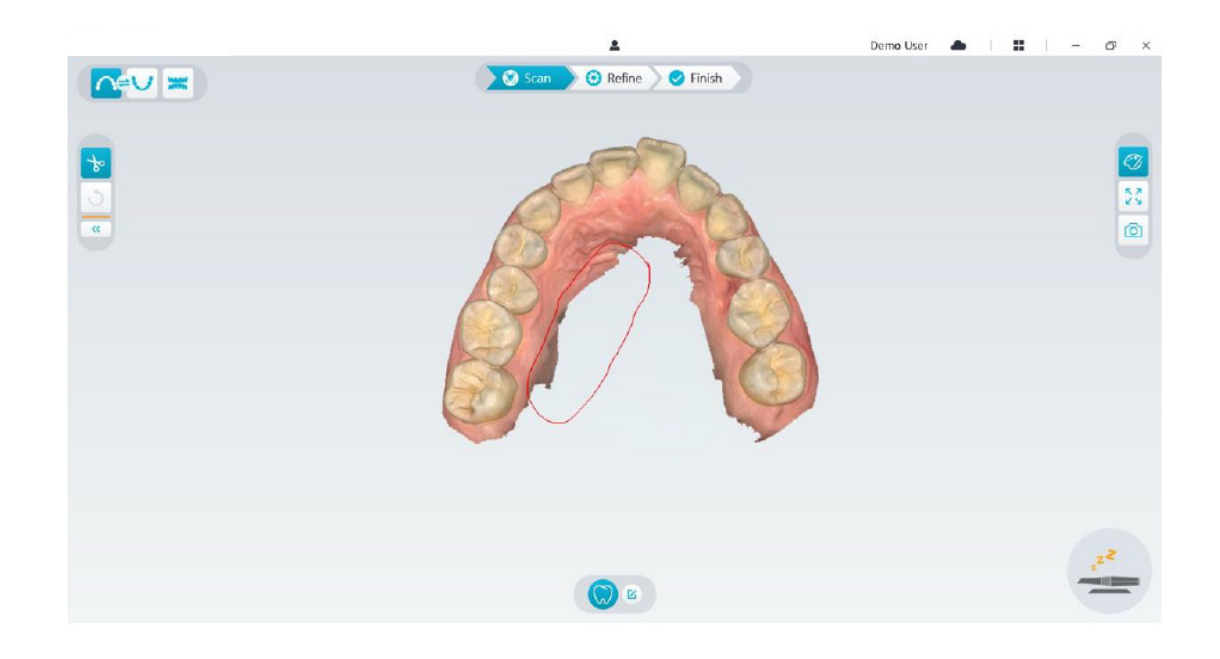

<span id="page-20-0"></span>• After scanning the upper jaw, you can continue scanning the lower jaw. On the NeoPro interface, select the Lower Jaw  $\bigcup$  acquisition mode

OR

Press the mode button on the scanner to select the lower jaw scan mode

- Repeat steps 3 to 6 until the lower jaw scan is completed.
- Check whether there are obvious holes on the 3D model and rescan if necessary.
- When you confirm that the 3D model of the upper and lower jaw is complete, continue with the buccal bite registration acquisition.

### **Scanning the buccal bite registration**

To acquire a buccal bite registration, follow these steps:

• On the NeoPro interface, select the **Buccal Bite Registration Example 20** acquisition mode

OR

Press the mode button on the scanner to select the buccal bite registration mode.

- Place the tip of the scanner into the buccal side in the patient's mouth, then rotate the tip to align with the teeth, close the patient's mouth and confirm that the bite position is correct.
- Press the Start Scan button, slowly move the scanner tip in mesial direction with equal coverage of upper and lower teeth.
- The example below shows a buccal bite registration. You can use the toolbar on the left side to switch between the scanned occlusion views, or delete the scanned occlusion views for rescanning.

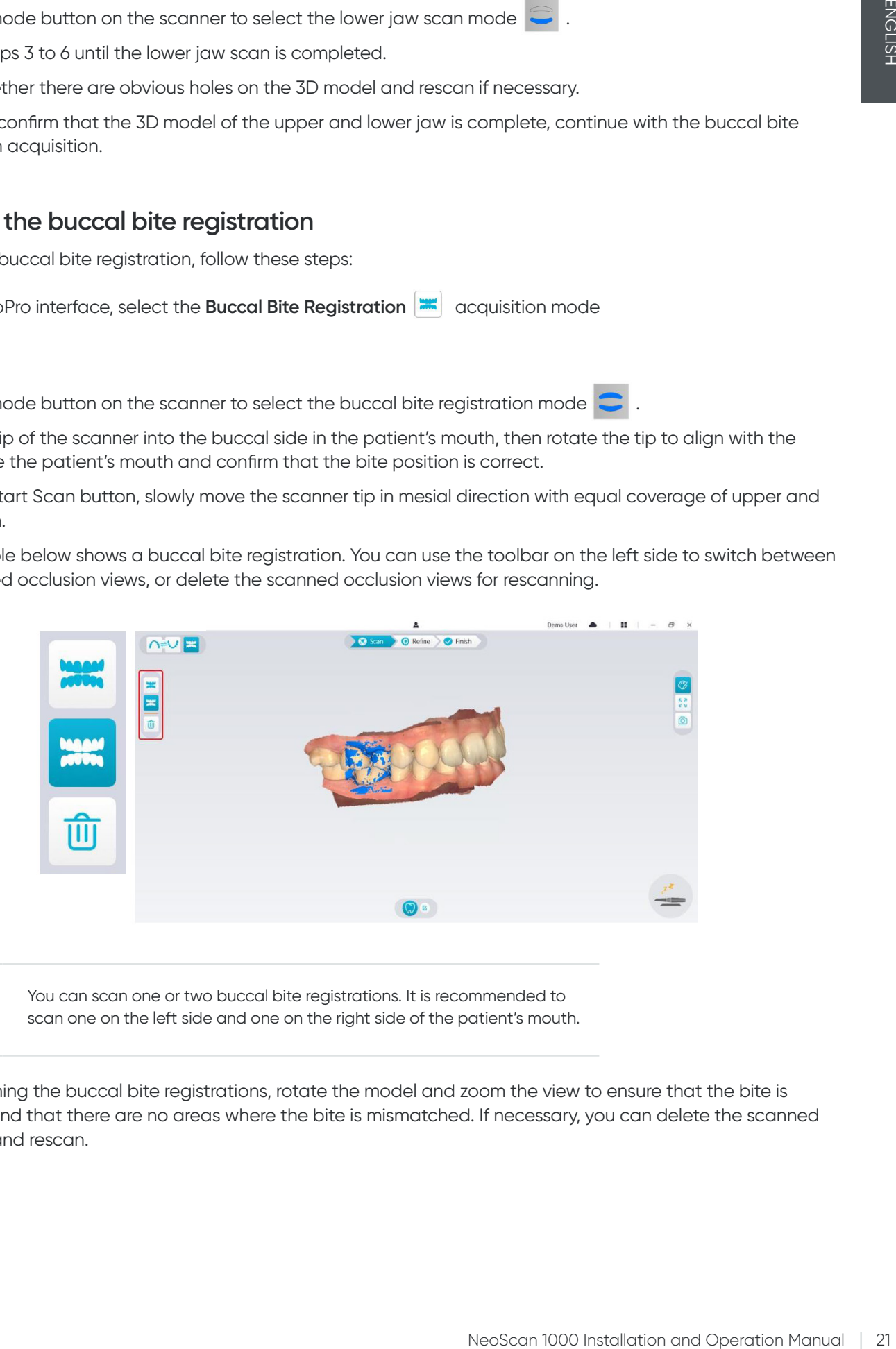

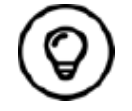

You can scan one or two buccal bite registrations. It is recommended to scan one on the left side and one on the right side of the patient's mouth.

• After scanning the buccal bite registrations, rotate the model and zoom the view to ensure that the bite is accurate and that there are no areas where the bite is mismatched. If necessary, you can delete the scanned occlusion and rescan.

## <span id="page-21-0"></span>**Refining and checking the 3D model**

Refining the 3D model allows you to obtain higher accuracy data for further processing. To refine the 3D model, follow these steps:

 $\cdot$  Click the **Refine**  $\geq$  **Refine** button, the refining progress bar will be displayed. Depending on your computer configuration, the refining process may take several minutes.

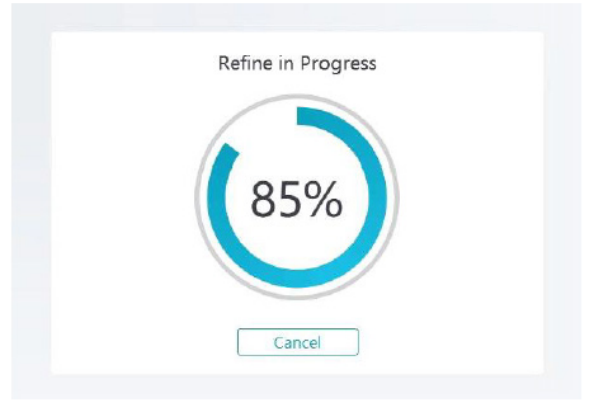

- After the refining is complete, manipulate the refined 3D model using the following methods:
- Click and hold on the 3D model to rotate it.
- Right-click and hold on the 3D model to move it in the window.
- Use the wheel of the mouse to zoom in or zoom out on the 3D model.
- Click the **True color** *C* button to view the color or monochrome 3D model.
- Click the **Zoom fit**  $\begin{bmatrix} \sqrt{2} \\ \sqrt{2} \end{bmatrix}$  button to scale the model to its best view.
- Click the **View orientation D** button to see six views of the 3D model.
- Click the **Snapshot**  $\boxed{\circledcirc}$  button to take a snapshot of the 3D model.
- Click **Upper Jaw A** button or Lower Jaw U button to hide or display the jaws.
- Click the **Transparency O** button to display the transparency slider, click and drag the slider to adjust the transparency of the 3D model.
- Click Cut **b** button to select and delete unwanted data.
- Click **Intraoral Camera**  $\sqrt{2}$  button to pick up intraoral images from the scanned data.
- Click the **Quadrant Snapshot**  $\boxed{6}$  button to open the Quadrant Snapshot window, which displays multiple views of the model.
- Click the **Occlusion analysis** button to analyze the occlusion space.
- If you find obvious holes when checking the 3D model, click the **Scan**  $\Diamond$  scan  $\Diamond$  button and rescan the areas to fill the holes.
- Repeat steps 1 through 3 until you are satisfied with the 3D model.

## <span id="page-22-0"></span>**Completing and saving the 3D model**

To complete the scan and save the 3D model, follow these steps:

• Click the Finish  $\geq$  Finish button and the following page will be displayed. If you entered patient information in the previous step, it will be displayed on this page.

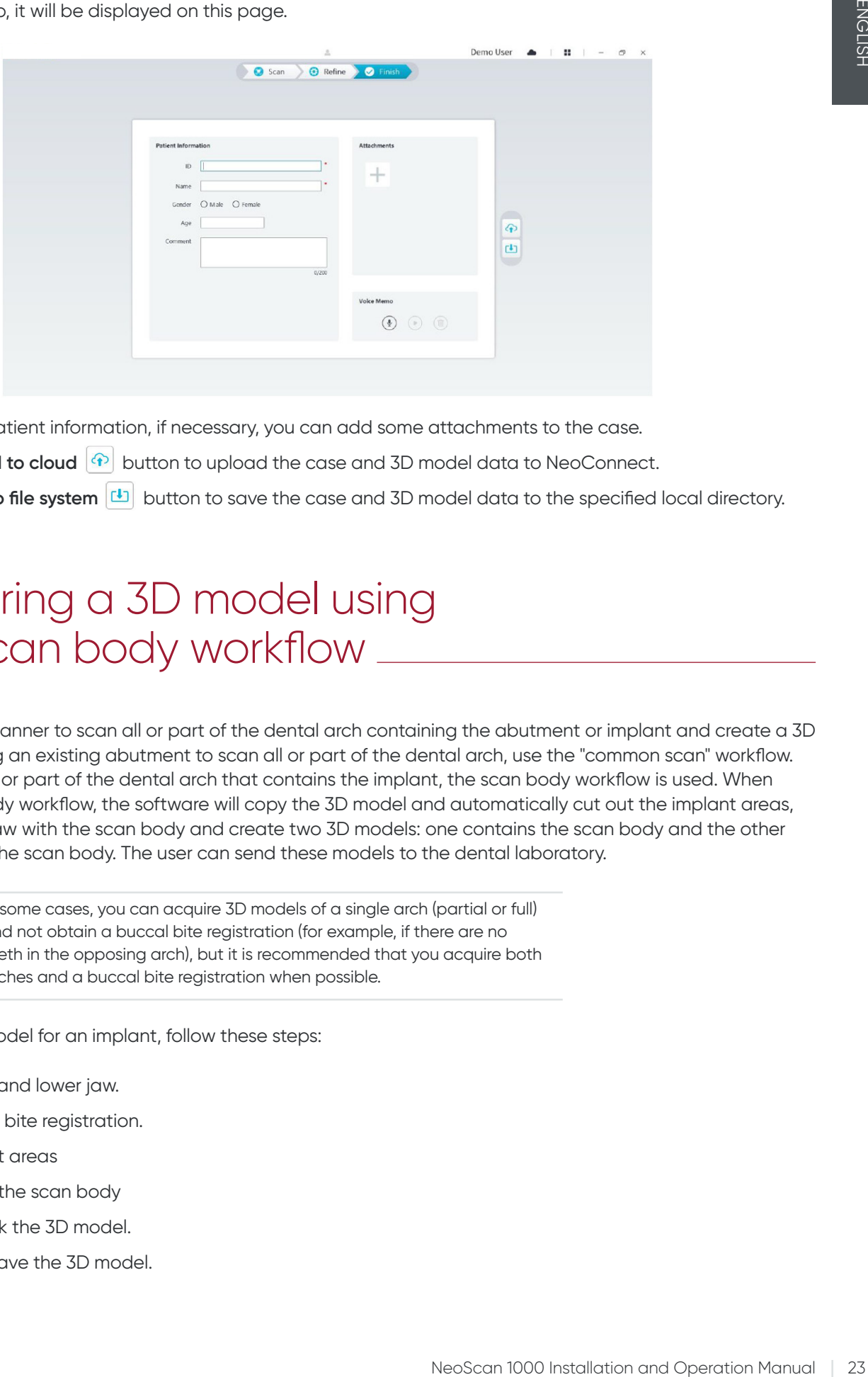

- Complete the patient information, if necessary, you can add some attachments to the case.
- Click the Upload to cloud  $\boxed{\bigoplus}$  button to upload the case and 3D model data to NeoConnect.
- Click the **Save to file system**  $\boxed{4}$  button to save the case and 3D model data to the specified local directory.

## 7. Acquiring a 3D model using the scan body workflow

You can use the scanner to scan all or part of the dental arch containing the abutment or implant and create a 3D model. When using an existing abutment to scan all or part of the dental arch, use the "common scan" workflow. When you scan all or part of the dental arch that contains the implant, the scan body workflow is used. When using the scan body workflow, the software will copy the 3D model and automatically cut out the implant areas, rescan the tooth jaw with the scan body and create two 3D models: one contains the scan body and the other does not contain the scan body. The user can send these models to the dental laboratory.

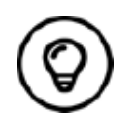

In some cases, you can acquire 3D models of a single arch (partial or full) and not obtain a buccal bite registration (for example, if there are no teeth in the opposing arch), but it is recommended that you acquire both arches and a buccal bite registration when possible.

To acquire a 3D model for an implant, follow these steps:

- Scan the upper and lower jaw.
- Scan the buccal bite registration.
- Mark the implant areas
- Install and scan the scan body
- Refine and check the 3D model.
- Complete and save the 3D model.

## <span id="page-23-0"></span>**Scanning the upper and lower jaw**

To scan a 3D model of the upper and lower jaw, follow these steps:

- Dry the teeth thoroughly before starting an acquisition.
- On the NeoPro interface, select the **Upper Jaw @** acquisition mode

OR

Press the mode button on the scanner to select the upper jaw scan mode

• Place the tip of the scanner on the surface of the tooth to stabilize the scanner and press the Start Scan button. Wait until a 3D image appears on the 3D model display screen, and then slowly move it along the arch at 0-5mm from the teeth. The image will be automatically scanned and displayed on the 3D model display area.

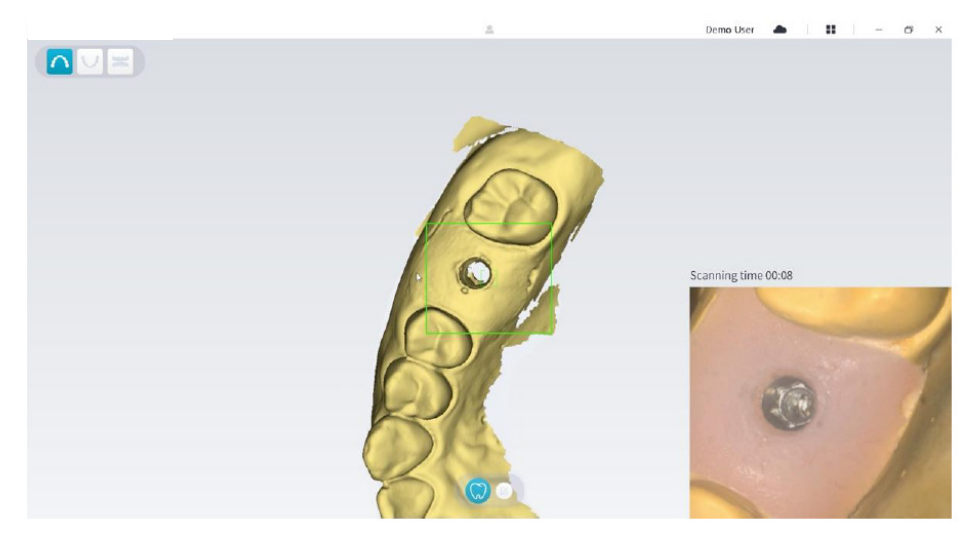

• Slowly move the tip of the scanner along the occlusal surface to scan the remaining teeth in the arch.

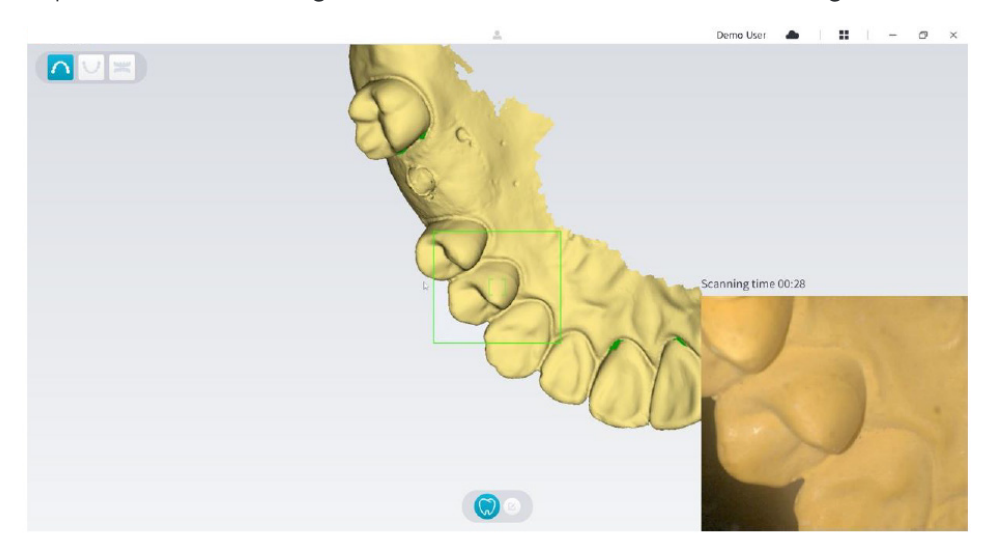

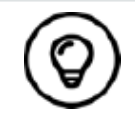

The holes on the 3D model will be displayed in the color specified by the user. It is recommended to scan these areas until the holes disappear.

- When the occlusal surface scan is complete, scan the lingual or buccal surface of the teeth in the arch.
- When the lingual or buccal scan is completed, scan the opposite side of the arch.

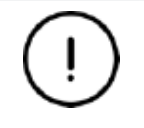

**Re-dry the teeth as appropriate throughout the acquisition process.**

<span id="page-24-0"></span>If you need to remove soft-tissue artifacts, mismatches, or unwanted views during the acquisition, click the **Cut**  $\frac{1}{\sqrt{2}}$  tool, then draw a curve that covers the region to be removed on the 3D model. If necessary, rescan the area to fill the holes.

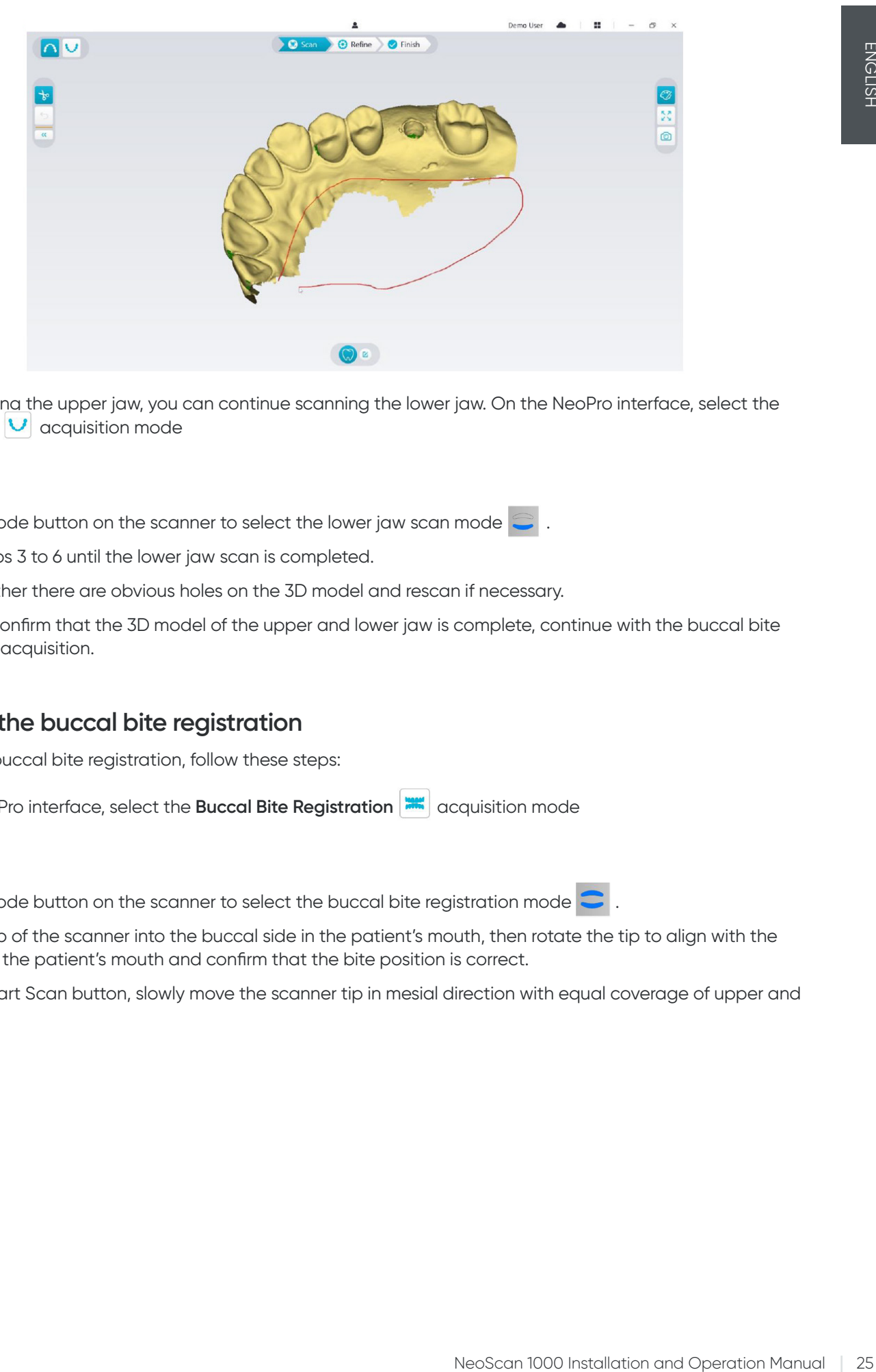

• After scanning the upper jaw, you can continue scanning the lower jaw. On the NeoPro interface, select the Lower Jaw **V** acquisition mode

OR

Press the mode button on the scanner to select the lower jaw scan mode

- Repeat steps 3 to 6 until the lower jaw scan is completed.
- Check whether there are obvious holes on the 3D model and rescan if necessary.
- When you confirm that the 3D model of the upper and lower jaw is complete, continue with the buccal bite registration acquisition.

### **Scanning the buccal bite registration**

To acquire a buccal bite registration, follow these steps:

• On the NeoPro interface, select the **Buccal Bite Registration and acquisition mode** 

OR

Press the mode button on the scanner to select the buccal bite registration mode

- Place the tip of the scanner into the buccal side in the patient's mouth, then rotate the tip to align with the teeth, close the patient's mouth and confirm that the bite position is correct.
- Press the Start Scan button, slowly move the scanner tip in mesial direction with equal coverage of upper and lower teeth.

<span id="page-25-0"></span>The example below shows a buccal bite registration. You can use the toolbar on the left side to switch between the scanned occlusion views, or delete the scanned occlusion views for rescanning.

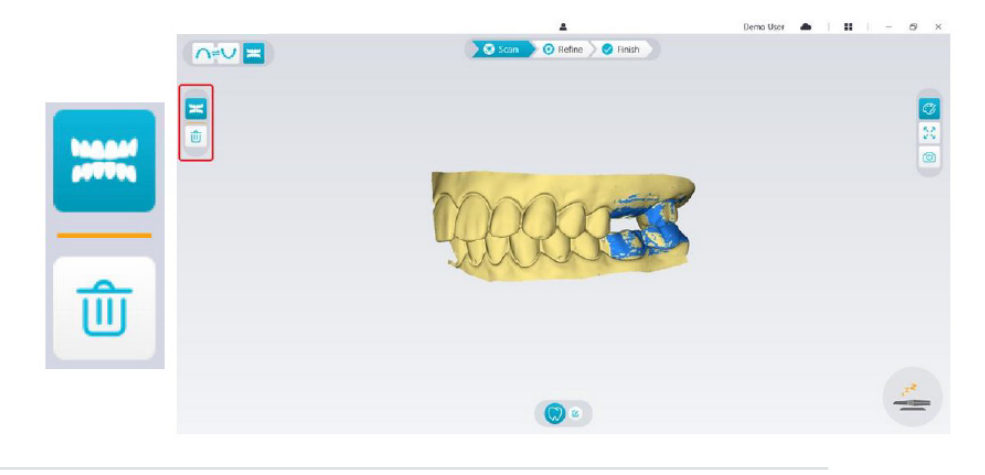

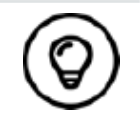

You can scan one or two buccal bite registrations. It is recommended to scan one on the left side and one on the right side of the patient's mouth.

• After scanning the buccal bite registrations, rotate the model and zoom the view to ensure that the bite is accurate and that there are no areas where the bite is mismatched. If necessary, you can delete the scanned occlusion and rescan.

### **Marking the implant areas**

After the scan is complete, you can mark the implant areas so that you can rescan the area after installing the scan body. To mark one or more implant areas, follow these steps:

- On the NeoPro interface, select the jaw (  $\bigcap$  or  $\bigcup$  ) with implant to activate the 3D model.
- Click the Mark tooth  $\lvert \mathcal{G} \rvert$  button, and then click in the center of the implant. A 3D ball will display on the occlusal surface indicating an implant.

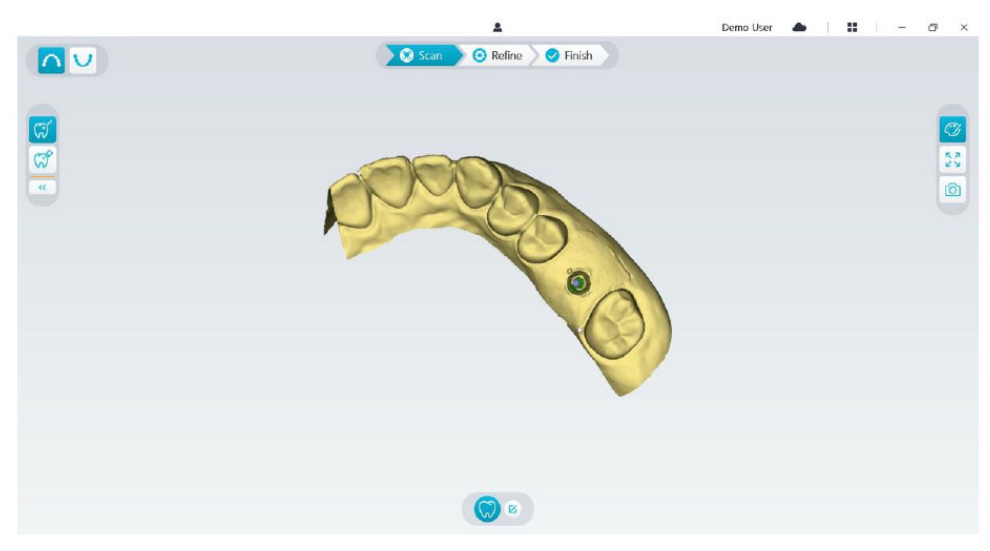

• Rotate the 3D model if necessary, and mark all the implant areas.

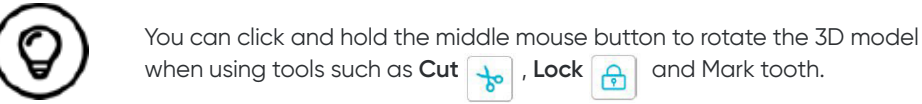

• Click the **Return** button to quit Mark tooth tool.

## <span id="page-26-0"></span>**Installing and scanning the scan body**

After installing the scan body, follow the steps below to scan the scan body:

• After making the implant areas, click the **Config Scan** button at the bottom of the NeoPro interface.

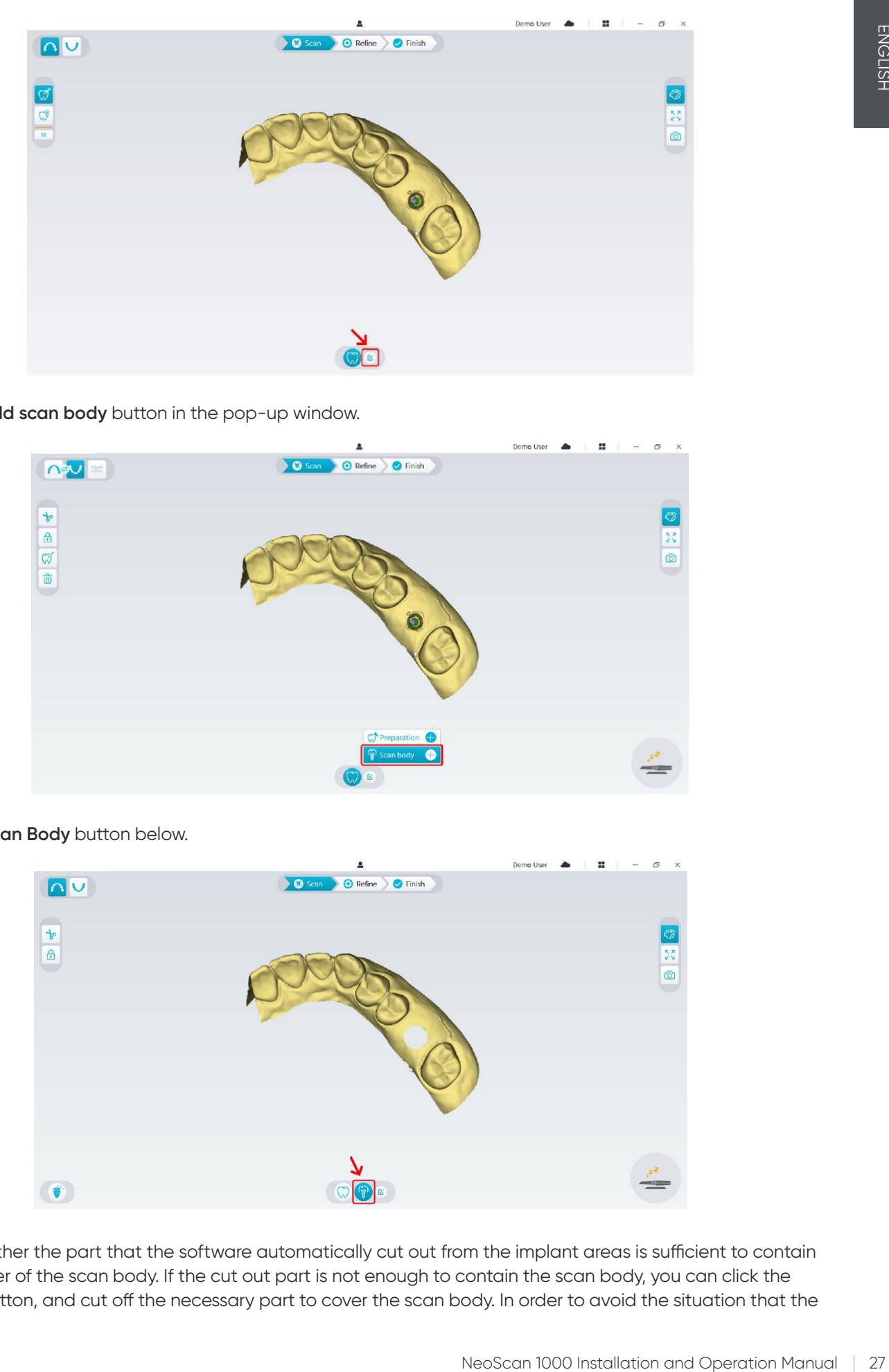

• Click the **Add scan body** button in the pop-up window.

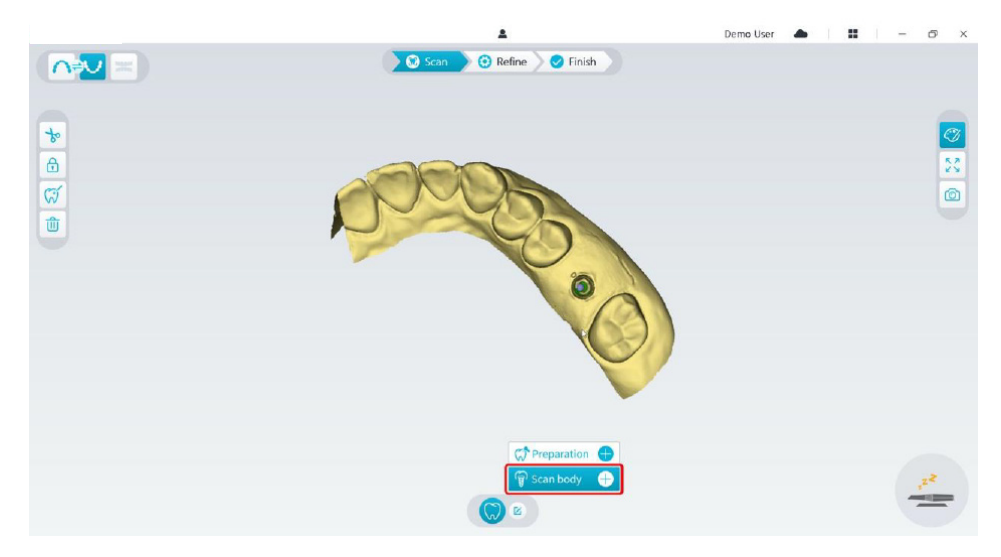

• Click the **Scan Body** button below.

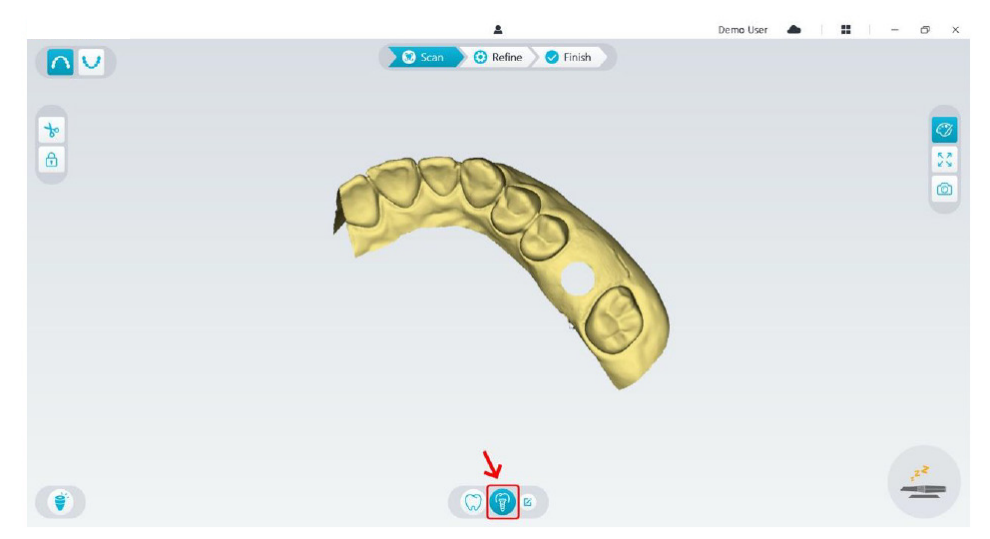

• Check whether the part that the software automatically cut out from the implant areas is sufficient to contain the diameter of the scan body. If the cut out part is not enough to contain the scan body, you can click the **Cut**  $\frac{1}{2}$  button, and cut off the necessary part to cover the scan body. In order to avoid the situation that the <span id="page-27-0"></span>cut out part is not sufficient to contain the scan body, you can adjust the "Implant cut out diameter" option to fit the scan body you choose. After the adjustment, the change will take effect the next time you open the software.

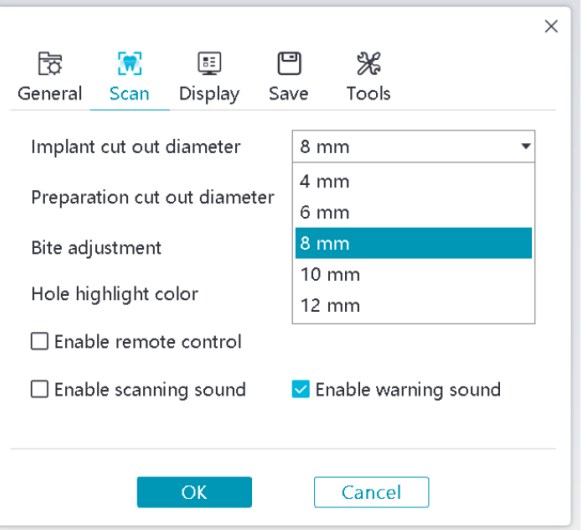

• Start the scanner and scan the part of the scan body areas that has been cut out.

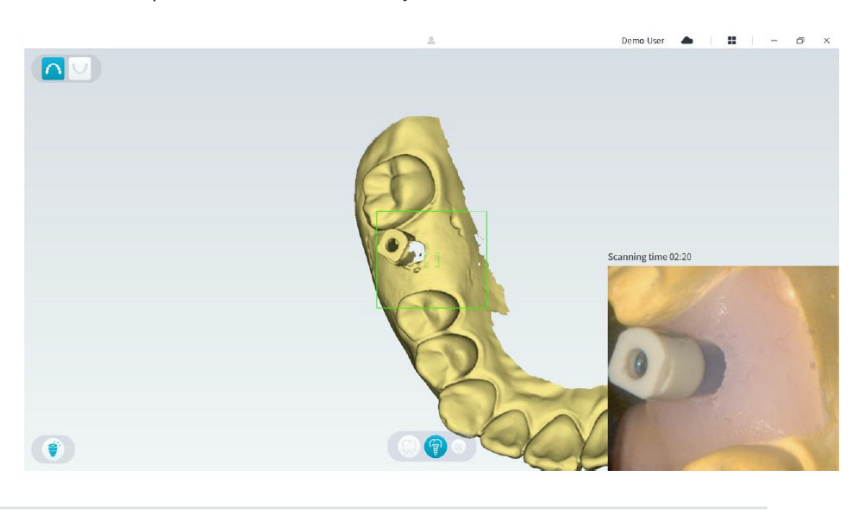

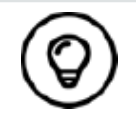

Start the scan body scanning from the surface 1-2 teeth away from the scan body, so that the system can recognize the 3D structure.

• When you have completed the scan body scanning, proceed to the **Refining and Checking the 3D Model step.**

## **Refining and checking the 3D model**

Refining the 3D model allows you to obtain higher accuracy data for further processing. To refine the 3D model, follow these steps:

• Click the Refine **C** Refine button, the refining progress bar will be displayed. Depending on your computer configuration, the refining process may take several minutes.

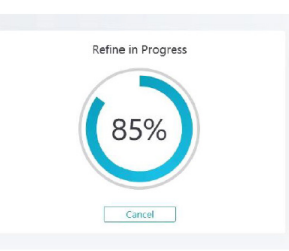

- <span id="page-28-0"></span>• After the refining is complete, manipulate the refined 3D model using the following methods:
- Click the **Common scan**  $\mathbb{Q}$  button to view the 3D model without scan body.
- Click the **Scan body**  $\binom{2}{3}$  button to view the 3D model with scan body.
- Click and hold on the 3D model to rotate it.
- Right-click and hold on the 3D model to move it in the window.
- Use the wheel of the mouse to zoom in or zoom out on the 3D model.
- Click the True color  $|\mathcal{O}|$  button to view the color or monochrome 3D model.
- Click the **Zoom fit**  $\begin{bmatrix} 5 \ 0 \end{bmatrix}$  button to scale the model to its best view.
- Click the **View orientation button** to see six views of the 3D model.
- Click the **Snapsho**t **6** button to take a snapshot of the 3D model.
- Click Upper Jaw **A** button or Lower Jaw  $\bigcup$  button to hide or display the jaws.
- Click the **Transparency O** button to display the transparency slider, click and drag the slider to adjust the transparency of the 3D model.
- Click Cut  $\frac{1}{\sqrt{2}}$  button to select and delete unwanted data.
- Click **Intraoral Camera**  $\begin{bmatrix} \varpi \\ \varpi \end{bmatrix}$  button to pick up intraoral images from the scanned data.
- Click the **Quadrant Snapshot**  $\boxed{0}$  button to open the Quadrant Snapshot window, which displays multiple views of the model.
- Click the **Occlusion analysis** button to analyze the occlusion space.
- If you find obvious holes when checking the 3D model, click the Scan >0 scan > button and rescan the areas to fill the holes.
- Repeat steps 1 through 3 until you are satisfied with the 3D model.

#### **Completing and saving the 3D model**

To complete the scan and save the 3D model, follow these steps:

• Click the Finish  $\sum$ Finish button and the following page will be displayed. If you entered patient information in the previous step, it will be displayed on this page.

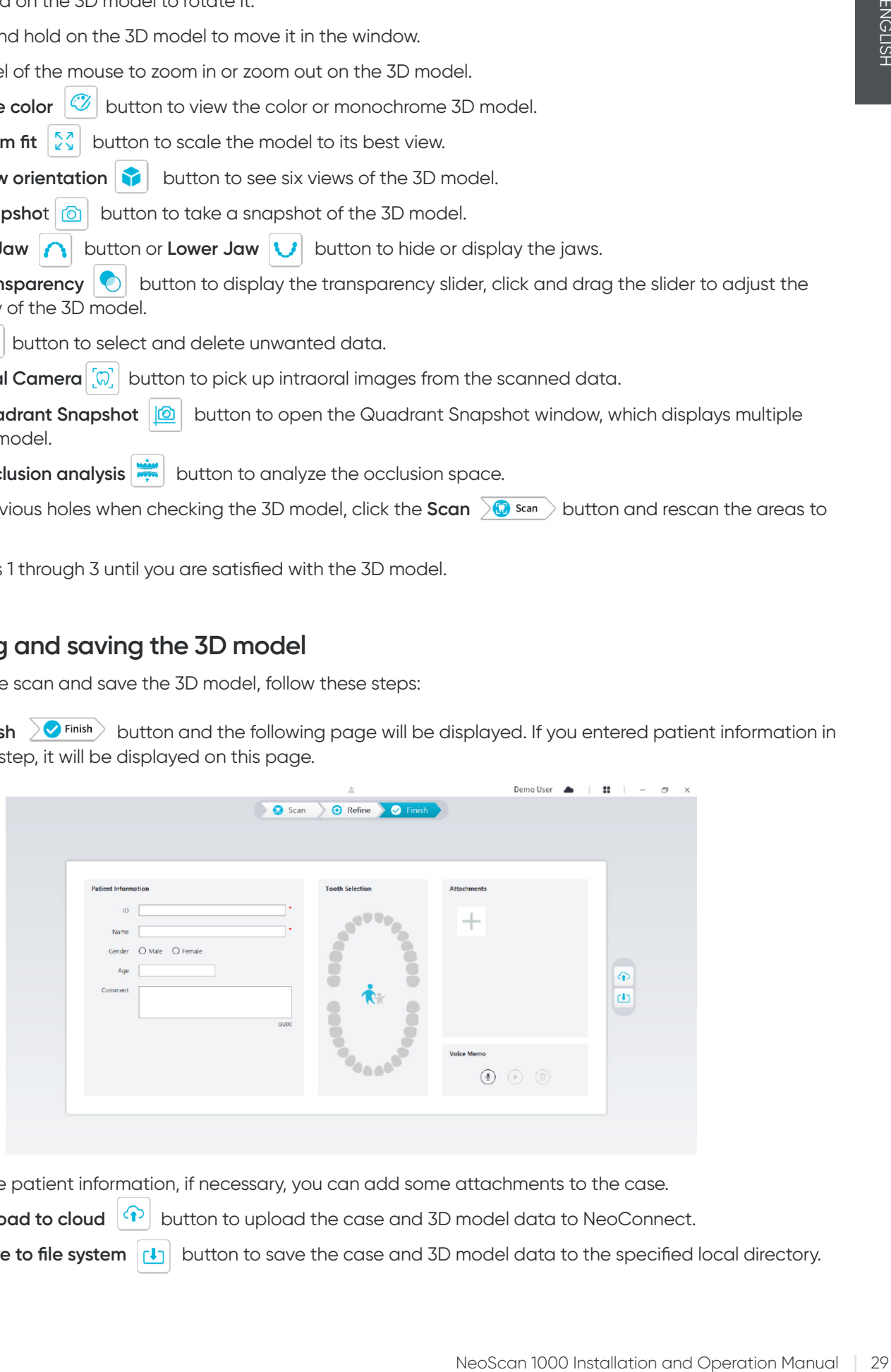

- Complete the patient information, if necessary, you can add some attachments to the case.
- Click the **Upload to cloud**  $\left|\Phi\right|$  button to upload the case and 3D model data to NeoConnect.
- Click the **Save to file system**  $\begin{bmatrix} 1 \\ 1 \end{bmatrix}$  button to save the case and 3D model data to the specified local directory.

## <span id="page-29-0"></span>8. Acquiring a 3D model using the preparation workflow \_

Depending on your workflow preferences, you can use the preparation workflow. This workflow provides you with two choices:

- You can scan the tooth before preparing, and then take another scan after the tooth is prepared.
- You can import the previously saved data before preparing, and then start to scan the preparation.

With either option, two 3D models will be created after the scan is completed: one containing the unprepared tooth and the other containing the preparation. You or the lab can use these 3D models for restorations to make them closely resembles the original tooth.

The following steps describe how to combine the previous scan with the new scan of the preparation.

- Import the scanned data before preparing
- Scan the preparation areas
- Refine and check the 3D model
- Complete and save the 3D model.

#### **Import the scanned data before preparing**

- 1. Click the **Option menu ii** button and select Import scan data.
- 2. Select the .scan file you want to import, and click Open. Wait for the software to import the data, and the 3D model will be displayed after the import is complete.

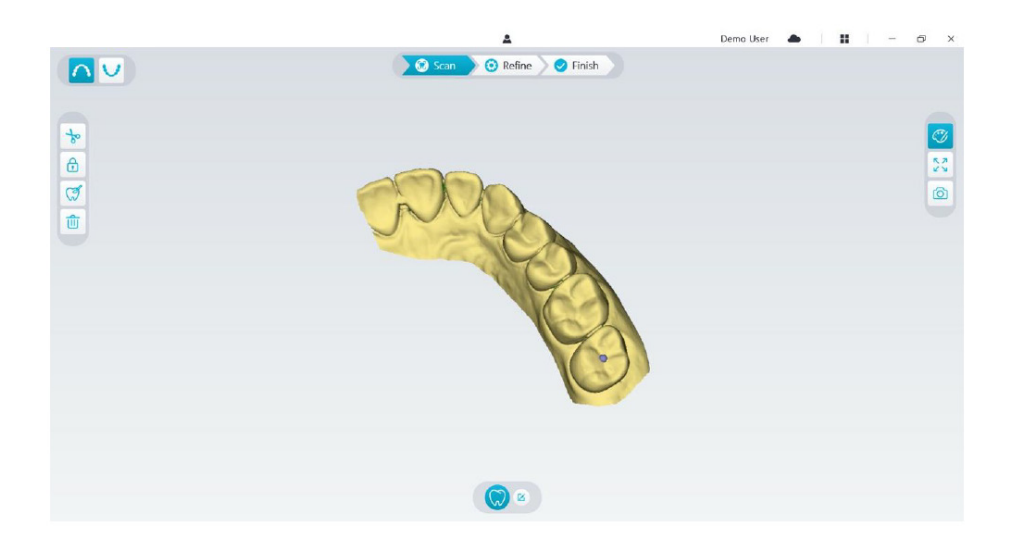

- 3. Click the **Mark tooth**  $\mathcal{F}$  button, and then click in the center of the occlusal surface of the preparation. A 3D ball will display on the occlusal surface indicating a preparation area.
- 4. Rotate the 3D model if necessary, and mark all the preparation areas.

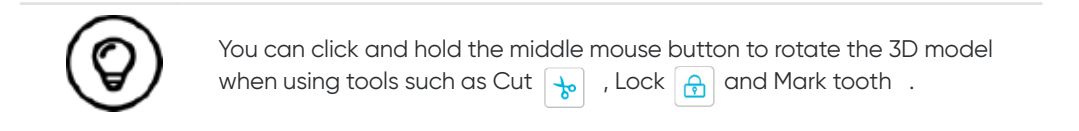

5. Click the **Return example to button to quit Mark tooth tool.** 

## <span id="page-30-0"></span>**Scan the preparation areas**

After marking the preparation areas, you need to rescan these areas. To scan one or more marked preparation areas, follow these steps:

• Click the **Config Scan** button at the bottom of the NeoPro interface.

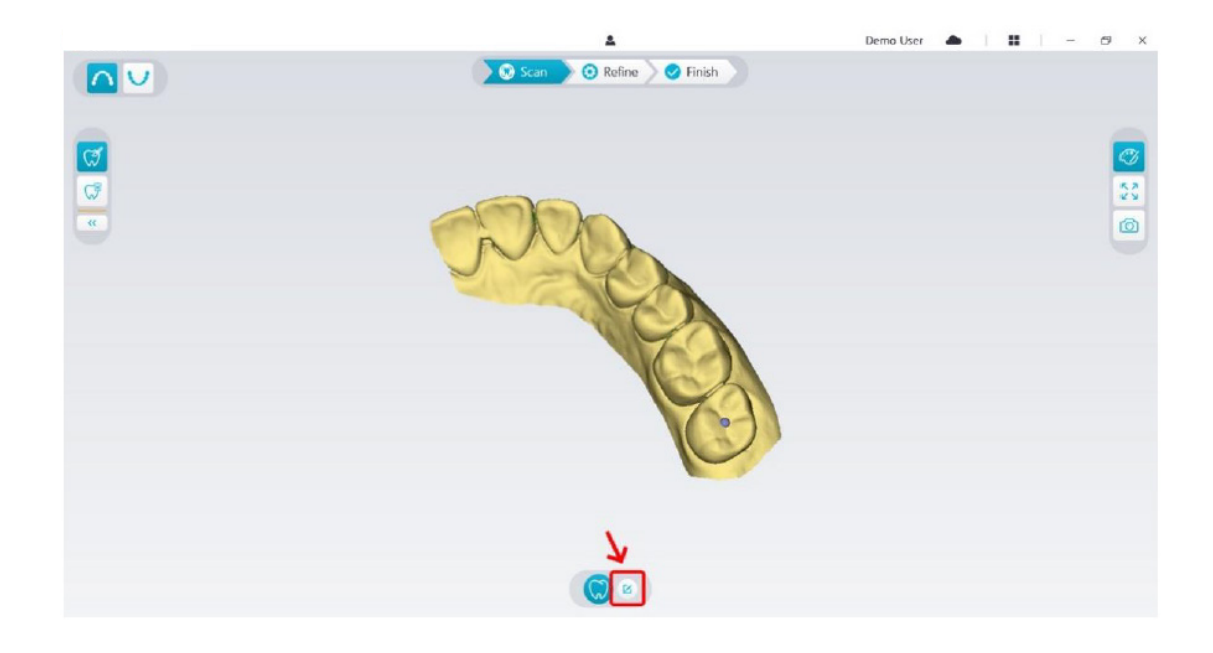

• Click the **Add preparation** button in the pop-up window

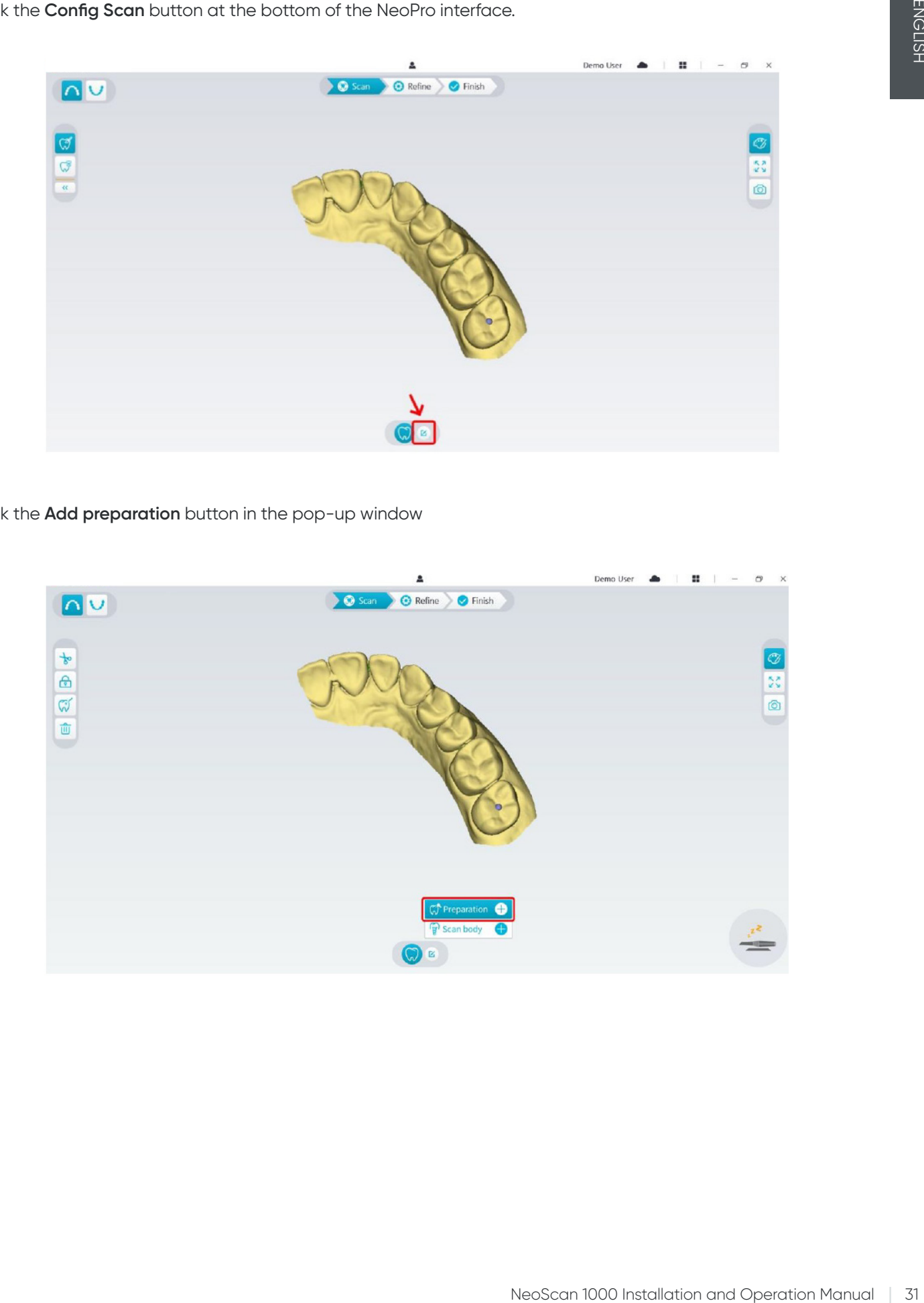

<span id="page-31-0"></span>• Click the **Preparation** button below.

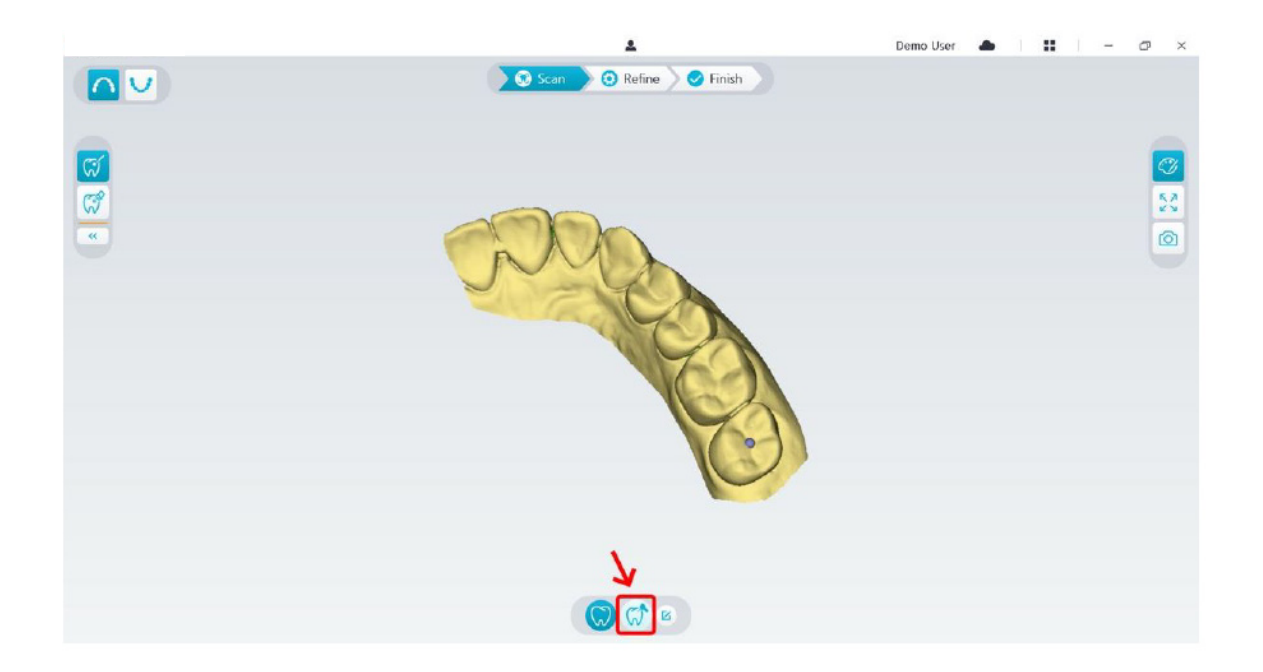

• Check whether the part that the software automatically cut out from the preparation areas is sufficient to contain the preparation. If the cut out part is not enough to contain the preparation, you can click the **Cut**  $\frac{1}{6}$  button, and cut off the necessary part to cover the preparation. In order to avoid the situation that the cut out part is not sufficient to contain the preparation, you can adjust the "Preparation cut out diameter" option to fit the preparation. After the adjustment, the change will take effect the next time you open the software.

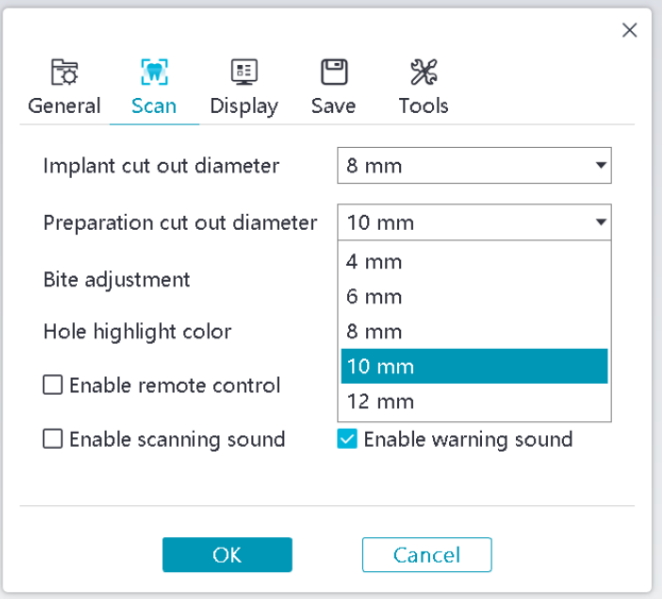

• Start the scanner and scan the part of the preparation areas that has been cut out.

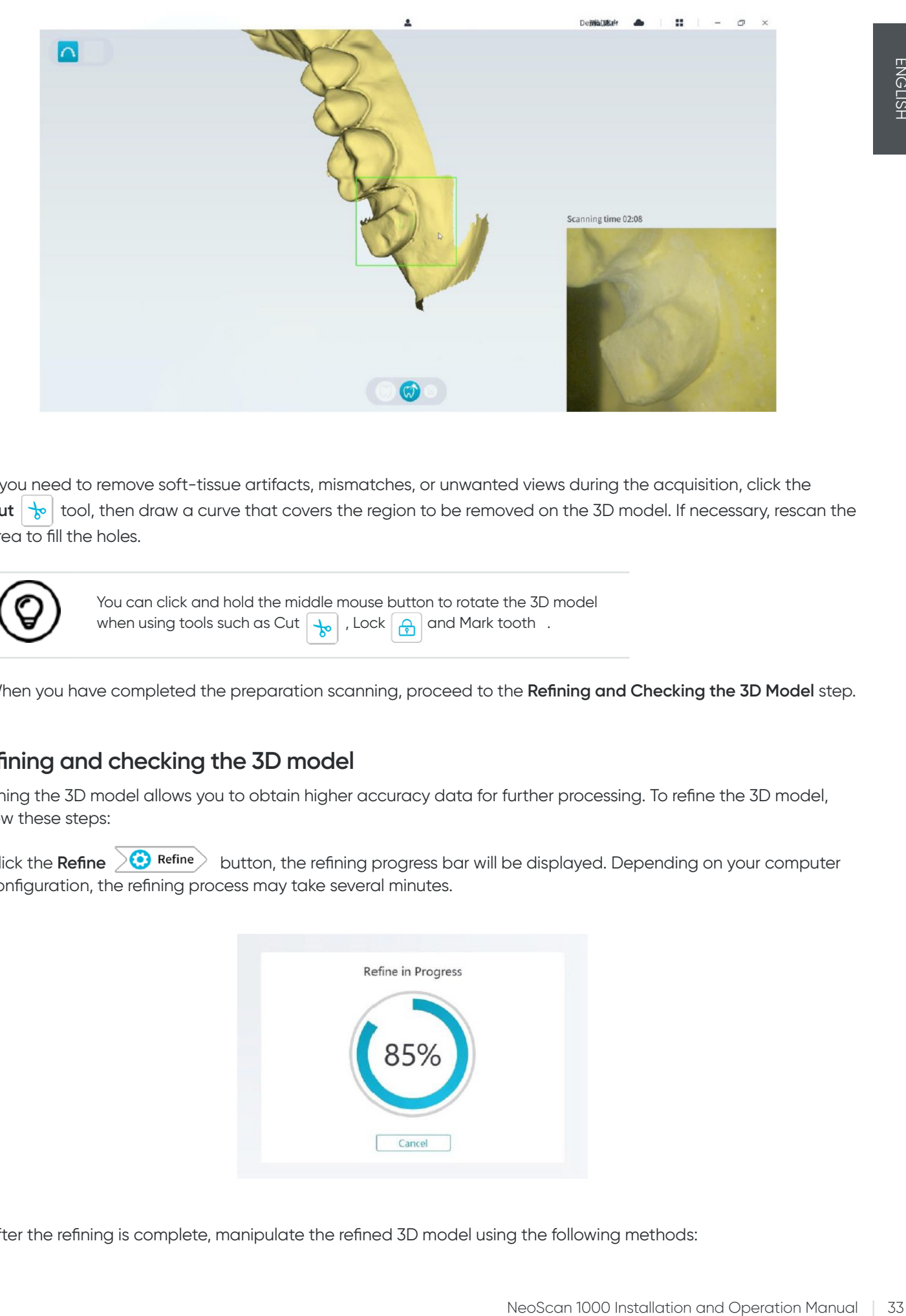

• If you need to remove soft-tissue artifacts, mismatches, or unwanted views during the acquisition, click the **Cut**  $\frac{1}{2}$  tool, then draw a curve that covers the region to be removed on the 3D model. If necessary, rescan the area to fill the holes.

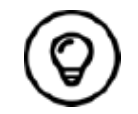

You can click and hold the middle mouse button to rotate the 3D model when using tools such as Cut  $\boxed{\frac{1}{\mathcal{M}}}$  , Lock  $\boxed{\frac{\partial}{\partial n}}$  and Mark tooth.

• When you have completed the preparation scanning, proceed to the **Refining and Checking the 3D Model** step.

## **Refining and checking the 3D model**

Refining the 3D model allows you to obtain higher accuracy data for further processing. To refine the 3D model, follow these steps:

• Click the Refine  $\geq$ <sup>8</sup> Refine button, the refining progress bar will be displayed. Depending on your computer configuration, the refining process may take several minutes.

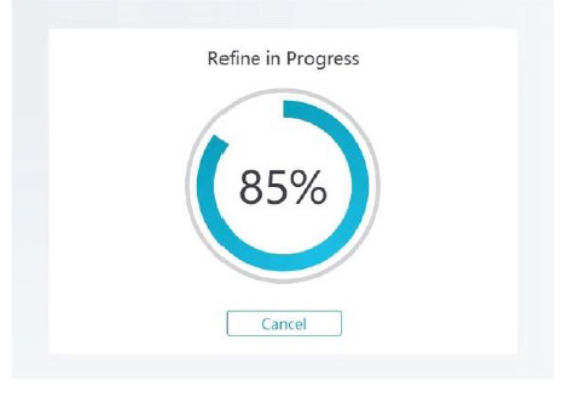

• After the refining is complete, manipulate the refined 3D model using the following methods:

- Click the **Common scan**  $\binom{n}{k}$  button to view the 3D model before preparing.
- Click the **Preparation**  $\binom{m}{k}$  button to view the 3D model after preparing.
- Click and hold on the 3D model to rotate it.
- Right-click and hold on the 3D model to move it in the window.
- Use the wheel of the mouse to zoom in or zoom out on the 3D model.
- Click the **True color**  $\boxed{\mathcal{O}}$  button to view the color or monochrome 3D model.
- Click the **Zoom fit**  $\left|\frac{R}{\sqrt{N}}\right|$  button to scale the model to its best view.
- Click the **Six Views c** button to see six views of the 3D model.
- Click the **Snapshot**  $\boxed{\odot}$  button to take a snapshot of the 3D model.
- Click Upper Jaw **A** button or Lower Jaw  $\bigcup$  button to hide or display the jaws.
- Click the **Transparency**  $\Box$  button to display the transparency slider, click and drag the slider to adjust the transparency of the 3D model.
- Click **Cut**  $\begin{bmatrix} \cdot & \cdot & \cdot \\ \cdot & \cdot & \cdot \\ \cdot & \cdot & \cdot \end{bmatrix}$  button to select and delete unwanted data.
- Click Intraoral Camera  $\lceil \frac{n}{n} \rceil$  button to pick up intraoral images from the scanned data.
- Click the Quadrant Snapshot **6** button to open the Quadrant Snapshot window, which displays multiple views of the model.
- $\cdot$  Click the **Undercut check**  $\left|\phi_{\theta}^{*}\right|$  button to view the undercut areas on the surface of the preparation.
- Click the **Occlusion analysis** button to analyze the occlusion space.
- If you find obvious holes when checking the 3D model, click the Scan and scan button and rescan the areas to fill the holes.
- Repeat steps 1 through 3 until you are satisfied with the 3D model.

## **Completing and Saving the 3D Model**

To complete the scan and save the 3D model, follow these steps:

• Click the **Finish**  $\geq$  **Finish** button and the following page will be displayed. If you entered patient information in the previous step, it will be displayed on this page.

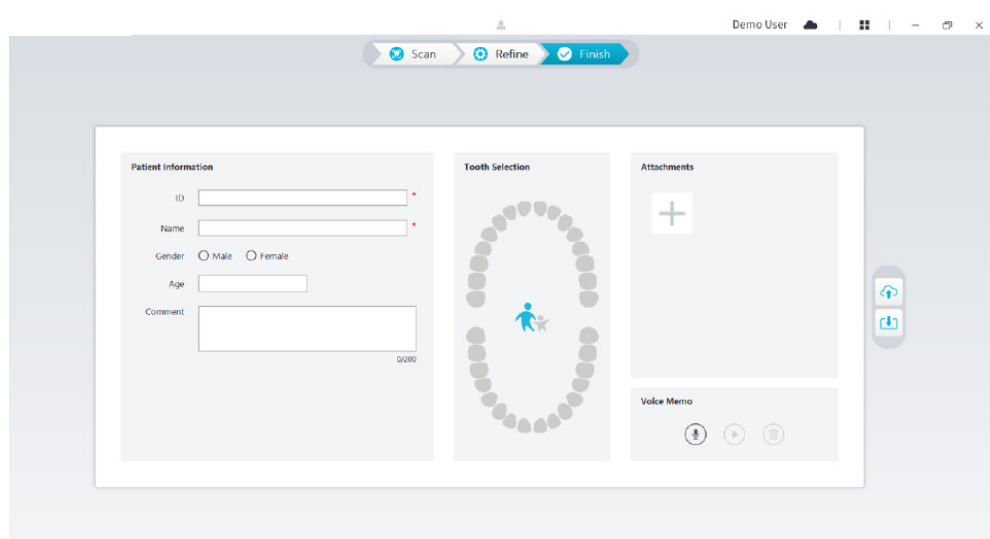

- Complete the patient information, if necessary, you can add some attachments to the case.
- Click the **Upload to cloud**  $\boxed{ }$  button to upload the case and 3D model data to NeoConnect.
- Click the **Save to file system**  $\boxed{1}$  button to save the case and 3D model data to the specified local directory.

## 9. Maintenance

### **Cleaning, disinfecting, sterilizing**

You must clean and disinfect the scanner, reprocess the tip regularly.

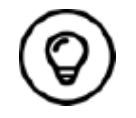

For detailed information on scanner cleaning and disinfecting, and tip reprocessing, please refer to the **NeoScan 1000 User Manual: Safety, Regulatory and Technical Specifications.**

## 10. Troubleshooting

## **NeoScan 1000 troubleshooting instructions**

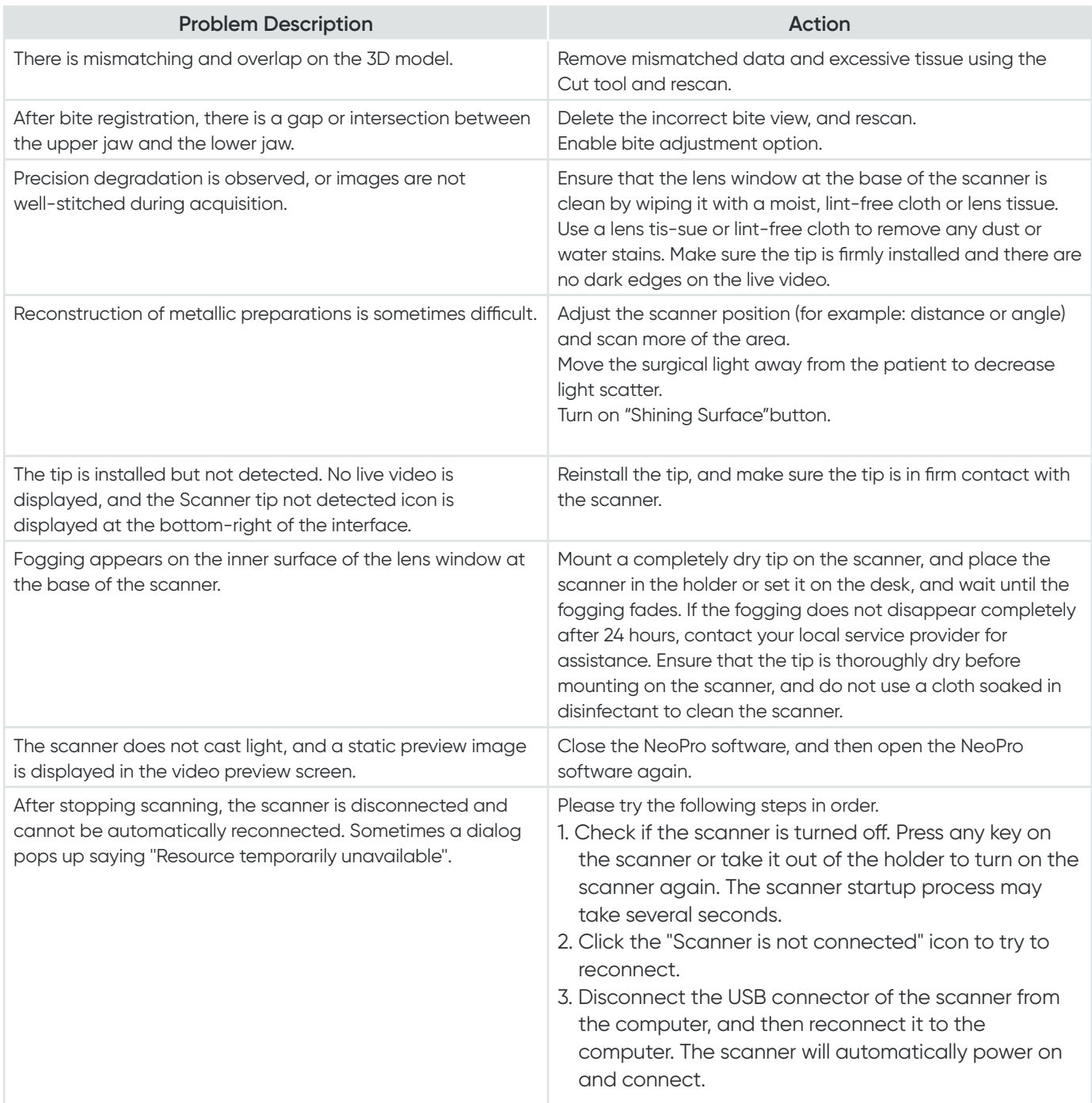
# NeoScan™ 1000

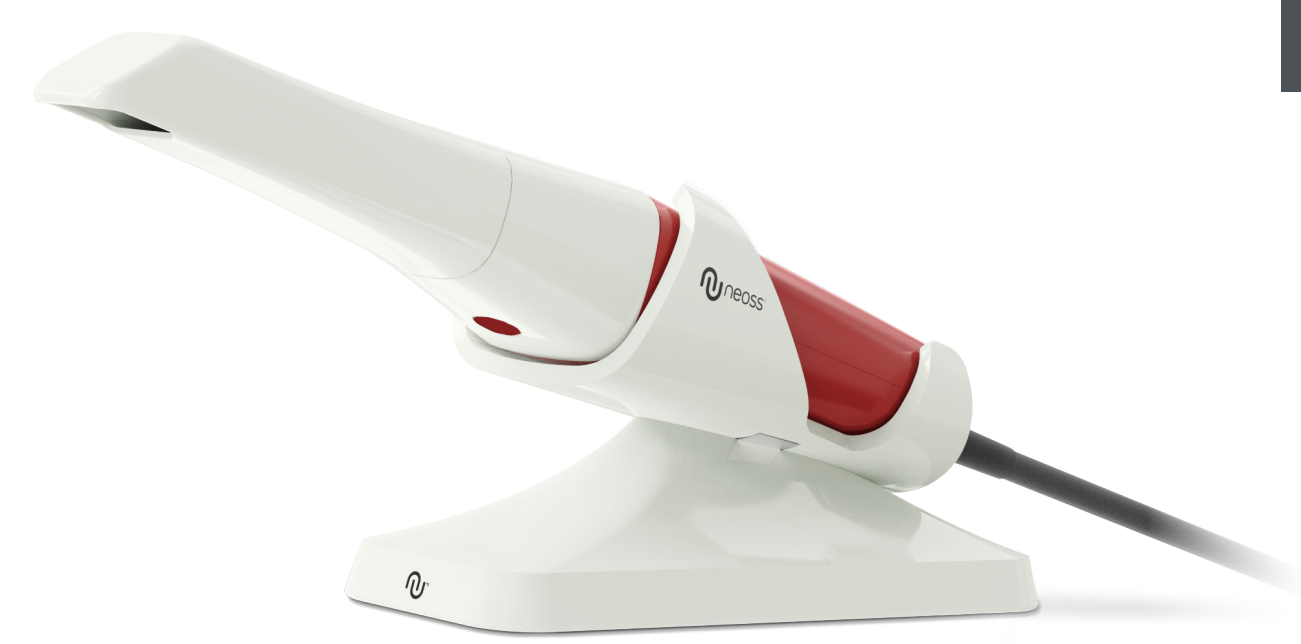

### **Hinweis**

Die Informationen in diesem Dokument unterliegen Änderungen. Weder Neoss AB noch Neoss Ltd. oder eine ihrer Tochtergesellschaften haften für darin enthaltene Fehler oder mittelbare Schäden im Zusammenhang mit der Bereitstellung, Zweckmäßigkeit oder Verwendung dieses Dokuments. Kein Teil dieser Veröffentlichung darf ohne vorherige Genehmigung des Herstellers reproduziert werden.

Alle Marken und eingetragenen Marken sind Eigentum ihrer jeweiligen Inhaber.

Der NeoScan 1000 ist ausschließlich für professionelle Anwender vorgesehen.

Gemäß US-Bundesgesetz darf dieses Gerät nur von Zahnärzten oder in deren Auftrag handelnden Personen erworben werden.

Name des Handbuchs: NeoScan 1000-Benutzerhandbuch: Installation und Bedienung Teilenummer: 15101 Version: 1 Datum: 2023-09

## $\epsilon$

#### **Kundenbetreuung**

**DE:** neoscan.support.de@neoss.com

## Inhalt

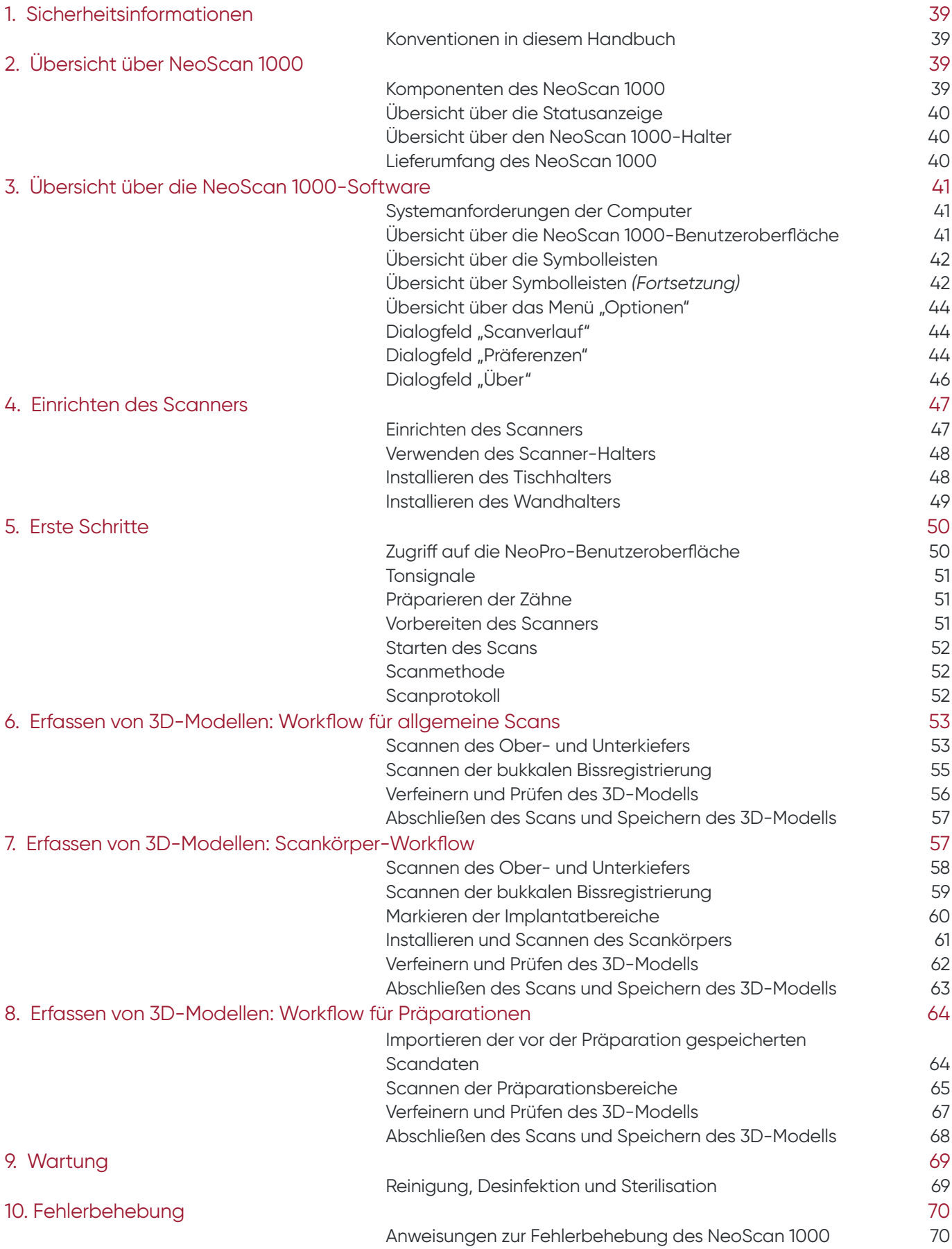

## 1. Sicherheitsinformationen

## **Konventionen in diesem Handbuch**

Die folgenden Spezialhinweise heben Informationen hervor oder weisen auf mögliche Gefahren für Personal und Geräte hin.

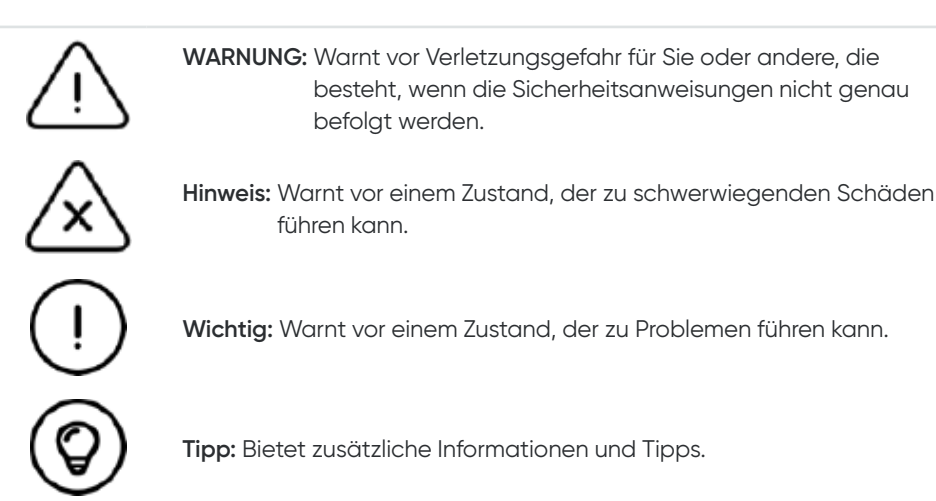

## 2. Übersicht über NeoScan 1000

NeoScan 1000 ist für die Aufnahme von 3D-Modellen in folgenden Modi vorgesehen:

- Oberkiefer
- Unterkiefer
- Bukkale Bissregistrierung

## **Komponenten des NeoScan 1000**

#### **NeoScan 1000 besteht aus folgenden Teilen:**

- 1. Wiederverwendbare Spitze
- 2. Taste "Scan starten/stoppen" Einmal drücken, um Scan zu starten. Erneut drücken, um Scan zu stoppen.
- 3. Modusanzeige

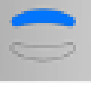

Oberkiefer-Scanmodus

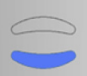

Unterkiefer-Scanmodus

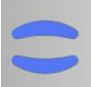

Modus für die bukkale Bissregistrierung

- 4. Modustaste und Statusanzeige
	- Taste drücken, um zwischen den Modi zu wechseln.
- 5. USB-Kabel
- 6. USB-Stecker

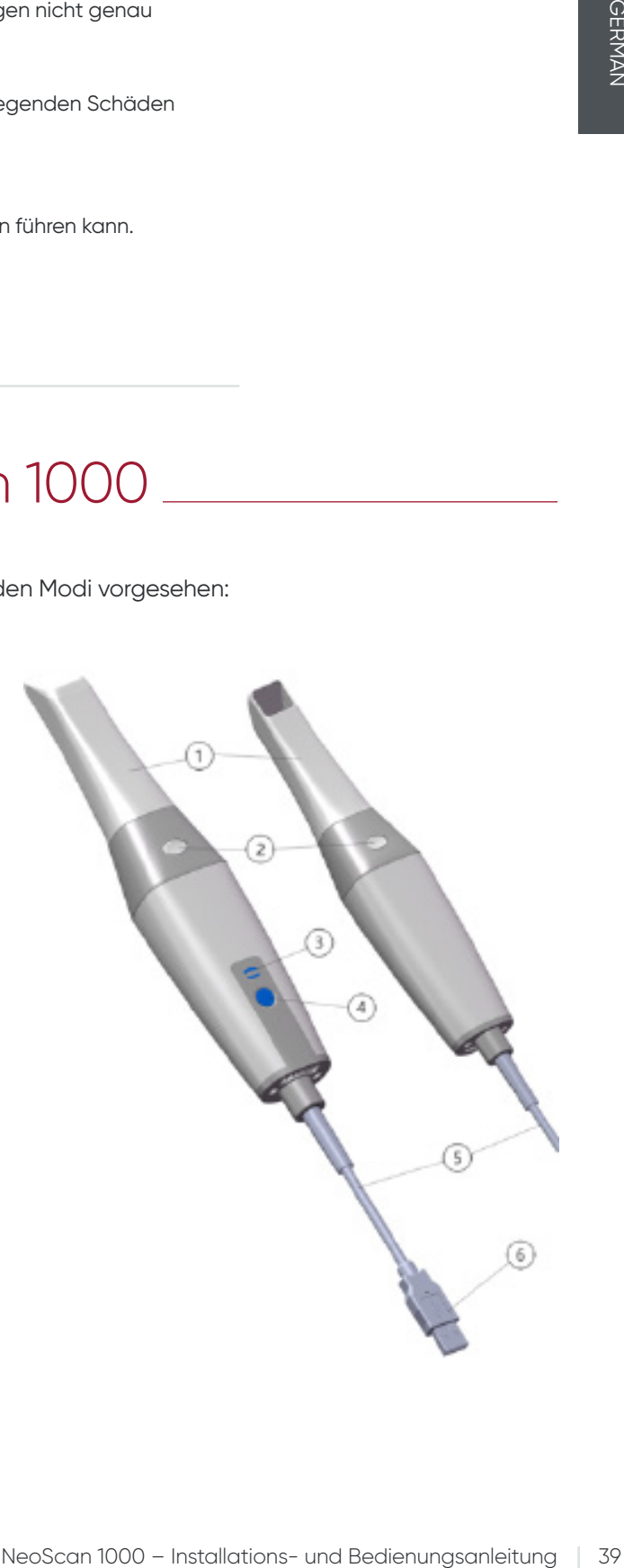

## **Übersicht über die Statusanzeige**

Die Status des Scanners und die entsprechenden Statusanzeigen sind wie folgt:

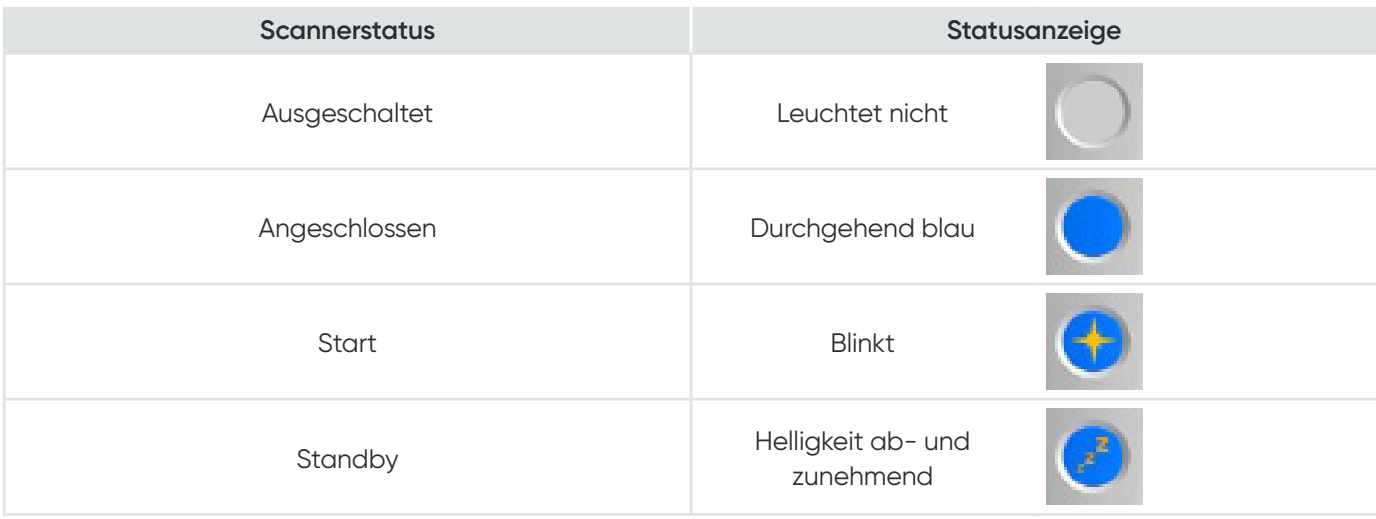

## **Übersicht über den NeoScan 1000-Halter**

Setzen Sie den Scanner auf den Halter, wenn Sie ihn nicht verwenden.

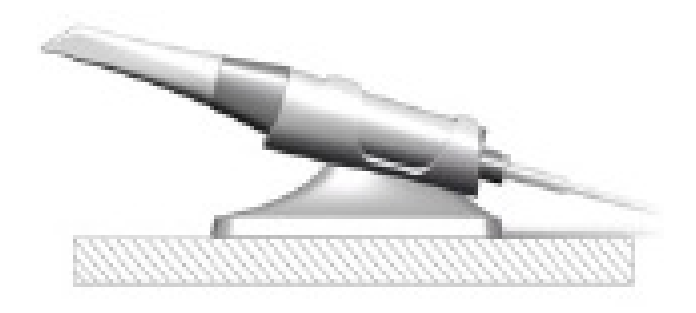

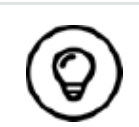

Der Scanner wechselt in den Standby-Modus, wenn er auf den Halter gesetzt oder 10 Sekunden lang nicht verwendet wird. Um ihn erneut zu verwenden, nehmen Sie ihn aus dem Halter oder nehmen Sie ihn in die Hand und drücken Sie eine beliebige Taste am Scanner.

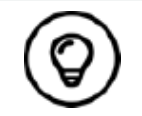

Der Scanner schaltet sich automatisch aus, wenn er länger als 10 Minuten nicht verwendet wird. Um ihn erneut zu verwenden, drücken Sie eine beliebige Taste am Scanner oder nehmen Sie ihn aus dem Halter.

## **Lieferumfang des NeoScan 1000**

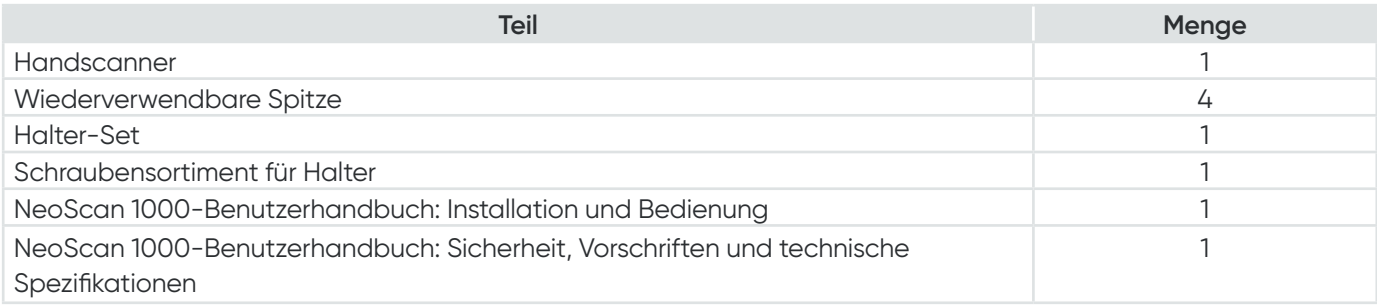

## 3. Übersicht über die NeoScan 1000-Software

### **Systemanforderungen der Computer**

Informationen zu den Systemanforderungen der Computer finden Sie im **NeoScan 1000-Benutzerhandbuch: Sicherheit, Vorschriften und technische Spezifikationen**.

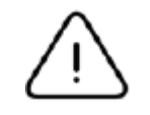

**Sie MÜSSEN sicherstellen, dass die Systemkonfiguration Ihres Computers mit den Computersystemanforderungen der NeoScan 1000-Software kompatibel ist.**

## **Übersicht über die NeoScan 1000-Benutzeroberfläche**

Der NeoScan 1000-Scanner wird mithilfe der NeoPro-Software bedient. Die NeoPro-Benutzeroberfläche bietet zwei Möglichkeiten für das Erfassen von 3D-Modellen:

- Scan Kiefersegment: Mehrere Zähne im Präparationsbereich sowohl im Ober- als auch im Unterkiefer sowie bukkale Bissregistrierung
- Scan kompletter Kiefer: Oberkiefer, Unterkiefer und bukkale Bissregistrierung
- 1. **Symbolleiste "Aufnahmeschritt":** Zeigt den aktuellen Schritt im Aufnahmevorgang an.
- 2. **Symbolleiste "Kiefer/Biss wechseln":** Ermöglicht die Auswahl des Oberkiefers, des Unterkiefers oder der bukkalen Bissregistrierung.

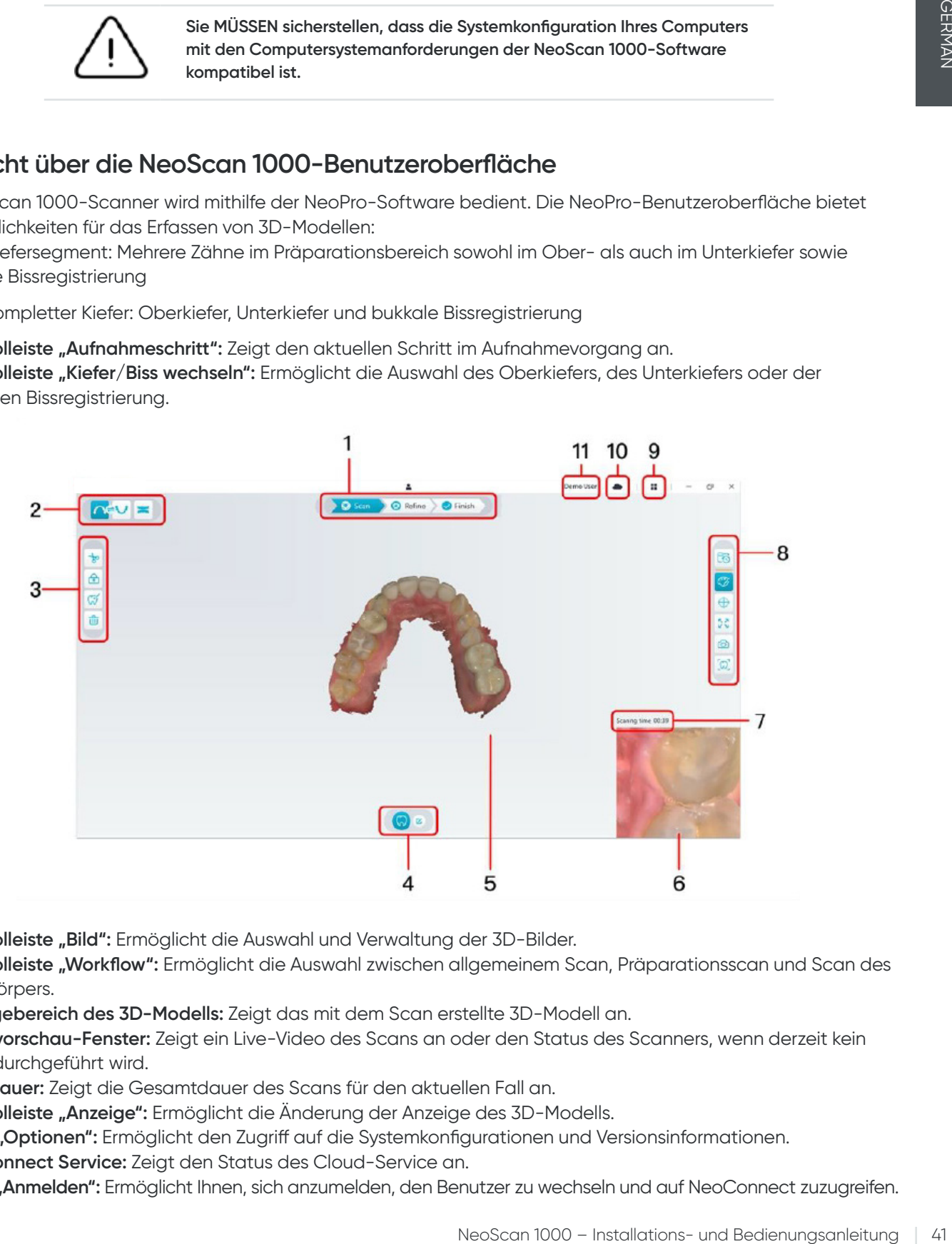

- 3. **Symbolleiste "Bild":** Ermöglicht die Auswahl und Verwaltung der 3D-Bilder.
- 4. **Symbolleiste "Workflow":** Ermöglicht die Auswahl zwischen allgemeinem Scan, Präparationsscan und Scan des Scankörpers.
- 5. **Anzeigebereich des 3D-Modells:** Zeigt das mit dem Scan erstellte 3D-Modell an.
- 6. **Videovorschau-Fenster:** Zeigt ein Live-Video des Scans an oder den Status des Scanners, wenn derzeit kein Scan durchgeführt wird.
- 7. **Scandauer:** Zeigt die Gesamtdauer des Scans für den aktuellen Fall an.
- 8. **Symbolleiste "Anzeige":** Ermöglicht die Änderung der Anzeige des 3D-Modells.
- 9. Menü "Optionen": Ermöglicht den Zugriff auf die Systemkonfigurationen und Versionsinformationen.
- 10. **NeoConnect Service:** Zeigt den Status des Cloud-Service an.
- 11. **Menü "Anmelden":** Ermöglicht Ihnen, sich anzumelden, den Benutzer zu wechseln und auf NeoConnect zuzugreifen.

#### Symbolleiste "Aufnahmeschritt"

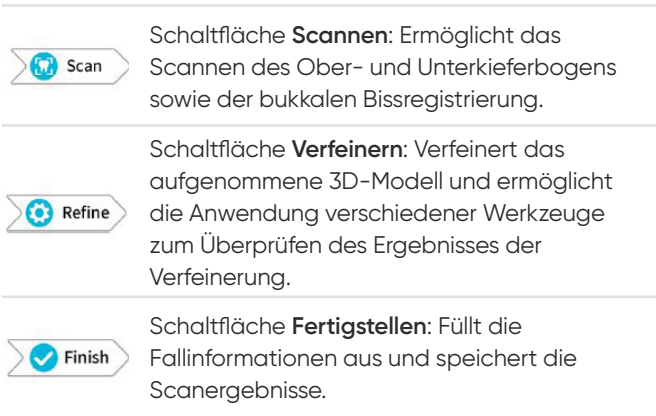

#### Symbolleiste "Kiefer/Biss wechseln"

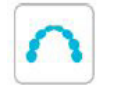

Schaltfläche **Oberkiefer**: Erfasst ein 3D-Modell des Oberkiefers.

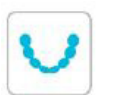

Schaltfläche **Unterkiefer**: Erfasst ein 3D-Modell des Unterkiefers.

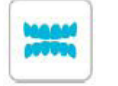

Schaltfläche **Bukkale Bissregistrierung**: Erfasst ein 3D-Modell des Bisses.

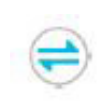

Schaltfläche **Ober-/Unterkiefer wechseln**: Ändert den Aufnahmemodus von Ober- zu Unterkiefer oder umgekehrt, für den Fall, dass versehentlich der falsche Kiefer gescannt wurde.

#### Symbolleiste "Bild"

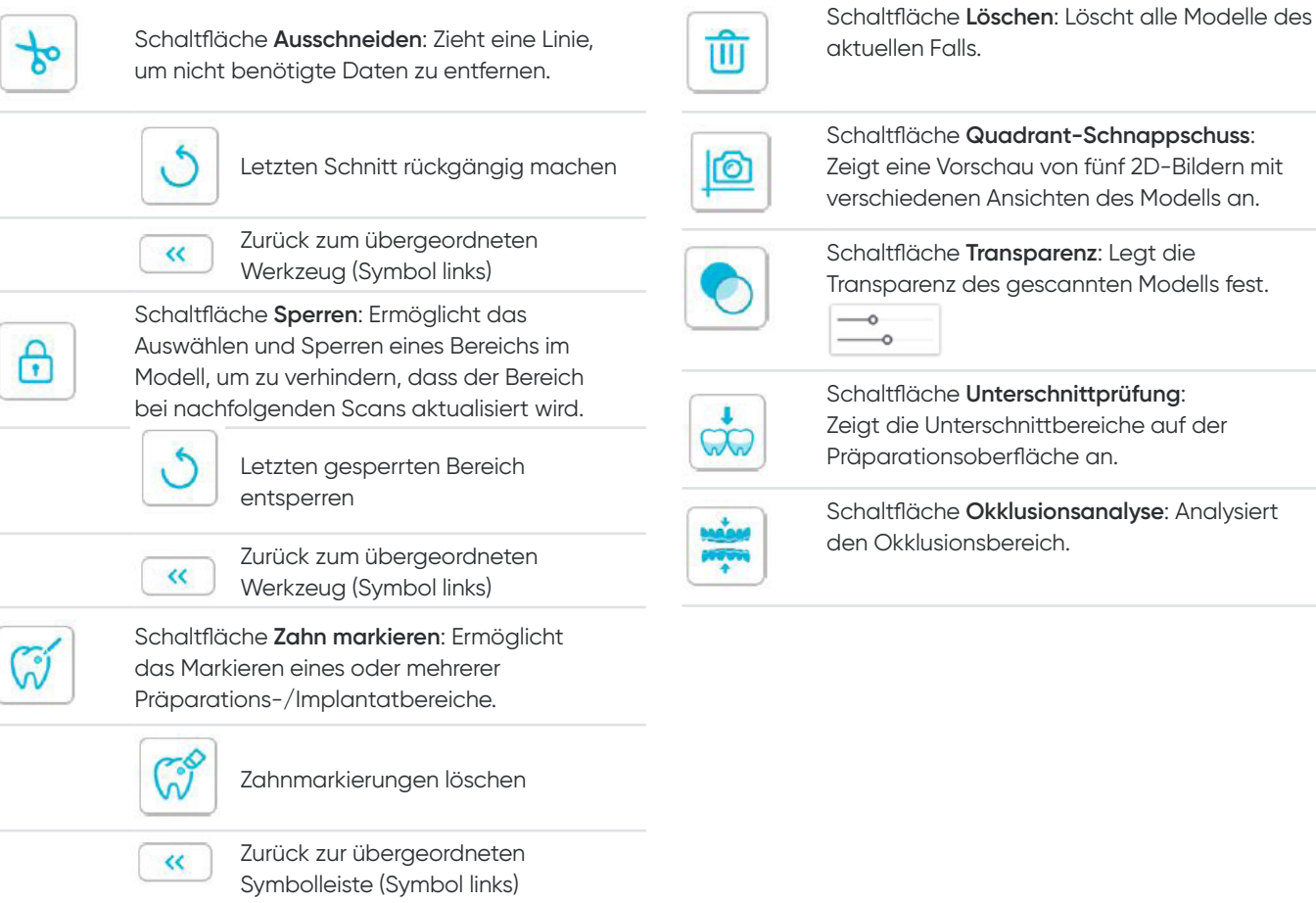

Schaltfläche **Quadrant-Schnappschuss**: e Vorschau von fünf 2D-Bildern mit denen Ansichten des Modells an.

äche **Transparenz**: Legt die renz des gescannten Modells fest.

Schaltfläche **Unterschnittprüfung**: e Unterschnittbereiche auf der tionsoberfläche an.

äche Okklusionsanalyse: Analysiert dusionsbereich.

#### Symbolleiste "Anzeige"

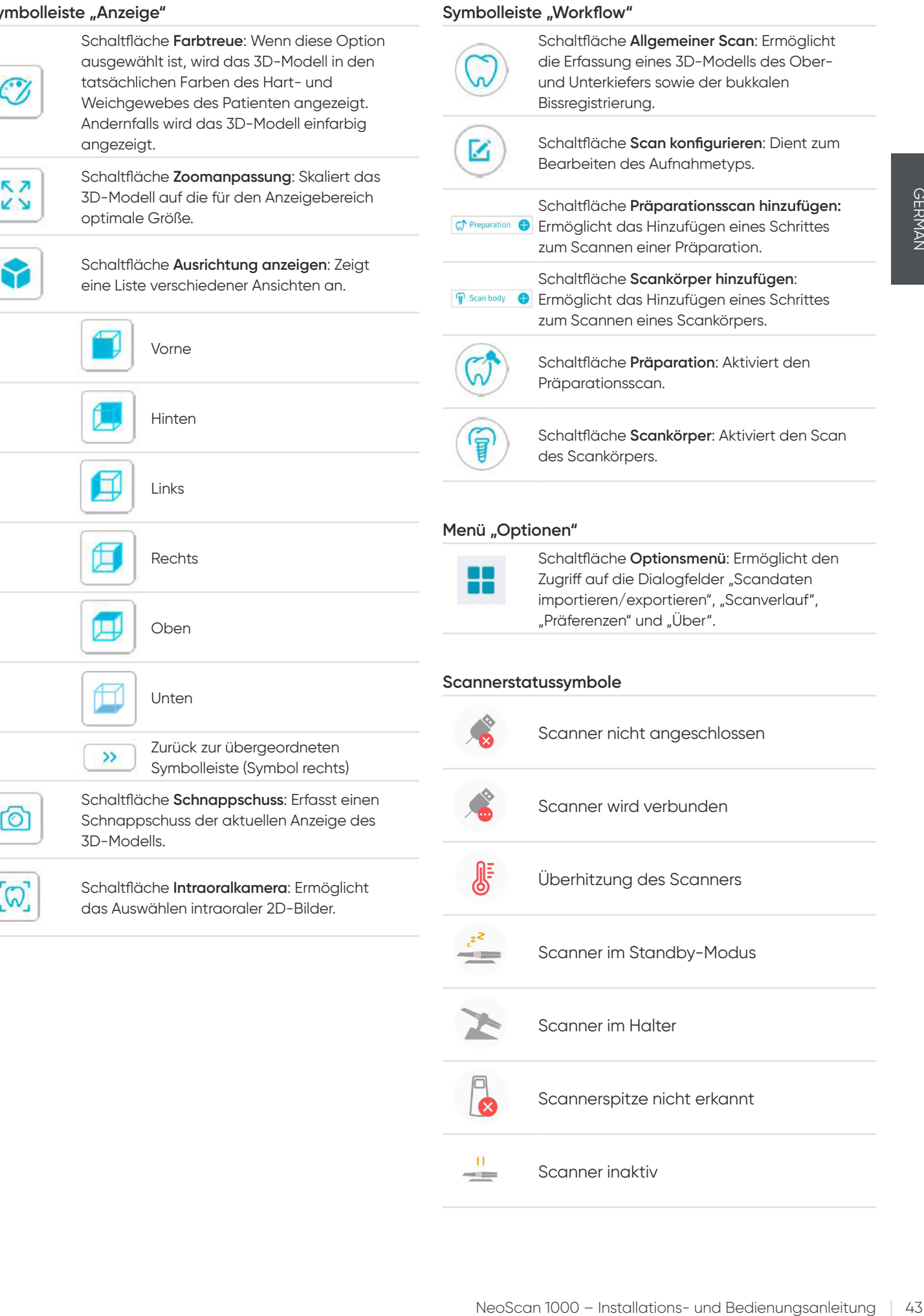

Scanner im Halter

Scanner inaktiv

Scannerspitze nicht erkannt

## Übersicht über das Menü "Optionen"

#### **Dialogfeld "Scandaten importieren/exportieren"**

Die Optionen zum Importieren/Exportieren der Scandaten ermöglichen Ihnen, die aktuellen Scandaten in einen angegebenen Ordner zu importieren und sie zu einem späteren Zeitpunkt für die Fortsetzung des Scans oder andere Zwecke zu exportieren.

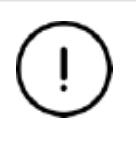

Wenn Sie einen Scan nach dem Importieren der zuvor gespeicherten Scandaten fortsetzen möchten, müssen Sie sicherstellen, dass die Scandaten mit demselben, derzeit angeschlossenen Scanner erfasst werden. Andernfalls sind keine nachfolgenden Scans auf Basis der importieren Daten möglich.

#### **Dialogfeld** "Scanverlauf"

Im Dialogfeld "Scanverlauf" können Benutzer automatisch gespeicherte Scanverlaufsdaten importieren. Die Daten werden je nach Benutzereinstellungen bis zu 30 Tage im Scanverlauf gespeichert. Benutzer können Daten in diesem Dialogfeld nach ID oder Namen suchen. Um den ausgewählten Datensatz zu importieren oder zu verwalten, klicken Sie mit der rechten Maustaste auf den Eintrag und wählen Sie "Öffnen", "Sperren/Entsperren" oder "Löschen" aus.

**Öffnen:** Importiert die ausgewählten Scanverlaufsdaten.

**Sperren/Entsperren:** Sperrt oder entsperrt den ausgewählten Scanverlauf. Gesperrte Scanverlaufsdaten werden nach Ablauf des Speicherzeitraums nicht entfernt.

**Löschen:** Löscht die ausgewählten Scanverlaufsdaten.

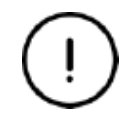

Wenn Sie einen Scan nach dem Importieren der zuvor gespeicherten Scandaten fortsetzen möchten, müssen Sie sicherstellen, dass die Scandaten mit demselben, derzeit angeschlossenen Scanner erfasst werden. Andernfalls sind keine nachfolgenden Scans auf Basis der importieren Daten möglich.

#### **Dialogfeld** "Präferenzen"

Im Dialogfeld "Präferenzen" können Sie Software- und Scannereinstellungen auswählen.

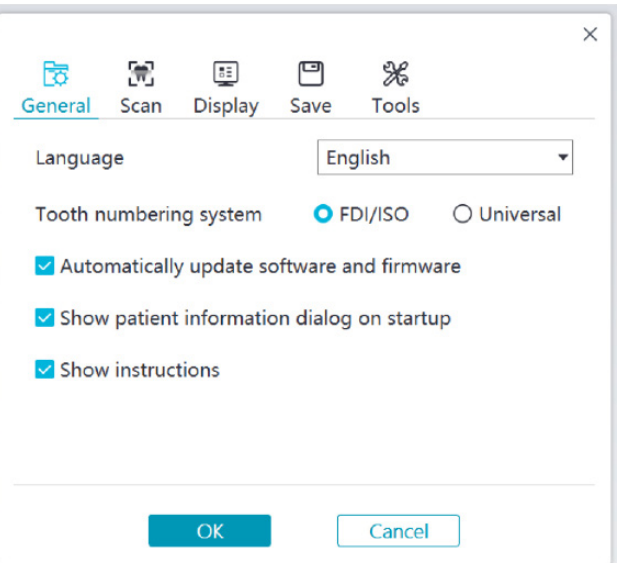

- **Sprache:** Wählen Sie die Sprache der Benutzeroberfläche aus.
- Zahnnummerierungssystem: Wählen Sie "FDI/ISO" oder "Universal" als Zahnnummerierungssystem aus.
- **Software und Firmware automatisch aktualisieren:** Wenn dieses Kontrollkästchen aktiviert ist, werden neue Versionen der Software automatisch installiert.
- **Beim Start Patienteninformationsdialog anzeigen:** Wenn dieses Kontrollkästchen aktiviert ist, wird beim Öffnen von NeoPro das Dialogfeld "Patienteninformationen" angezeigt.
- **Anweisungen anzeigen:** Wenn dieses Kontrollkästchen aktiviert ist, wird ein animiertes Tutorial angezeigt.

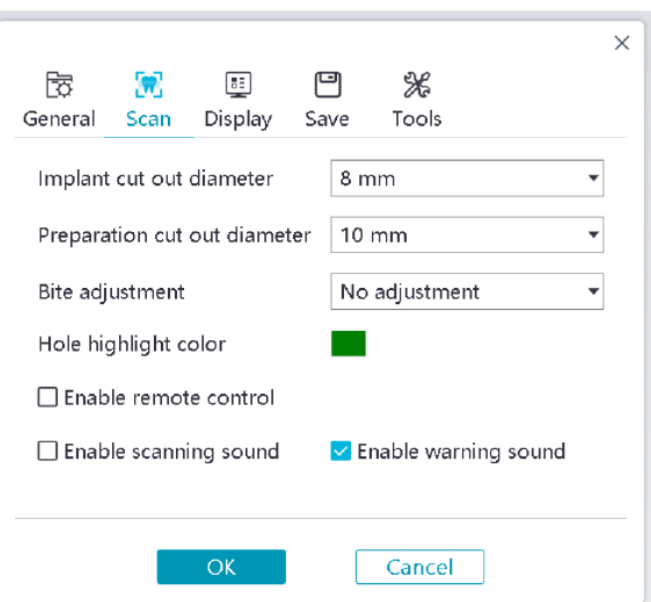

- **Durchmesser Implantatsausschnitt:** Legen Sie den Durchmesser der automatischen Ausschnitte im Implantatmodus fest; es wird empfohlen, einen Wert zu wählen, der etwas über dem Durchmesser des verwendeten Scankörpers liegt.
- **Durchmesser des Präparationsausschnitts:** Legen Sie den Durchmesser der automatischen Ausschnitte im Präparationsscanmodus fest; es wird empfohlen, einen Wert zu wählen, der etwas über dem Präparationsdurchmesser liegt.
- **Bissanpassung:** Legen Sie fest, ob das Bissergebnis angepasst werden soll, um Überschneidungen zu vermeiden.
- **Lochhervorhebungsfarbe:** Legen Sie die Farbe fest, mit der die Löcher in dem Modell nach der Verfeinerung gefüllt werden sollen.
- **Fernbedienung aktivieren:** Wenn diese Option ausgewählt ist, kann das gescannte 3D-Modell durch Drehen des Scanners nach dem Anhalten des Scanvorgangs gedreht werden.
- **Scanton aktivieren:** Wenn diese Option ausgewählt ist, wird während des Scannens ein durchgehender Ton ausgegeben (wenn Ihr Computer keinen Lautsprecher hat, ist diese Option hinfällig).
- **Warnton aktivieren:** Bei Aktivierung dieses Kontrollkästchens wird ein Warnton ausgegeben, wenn die Scandauer die empfohlenen Grenzwerte überschreitet, eine starke Lichtquelle erkannt wird oder die Scanleistung abnimmt (wenn Ihr Computer keinen Lautsprecher hat, ist diese Option hinfällig).

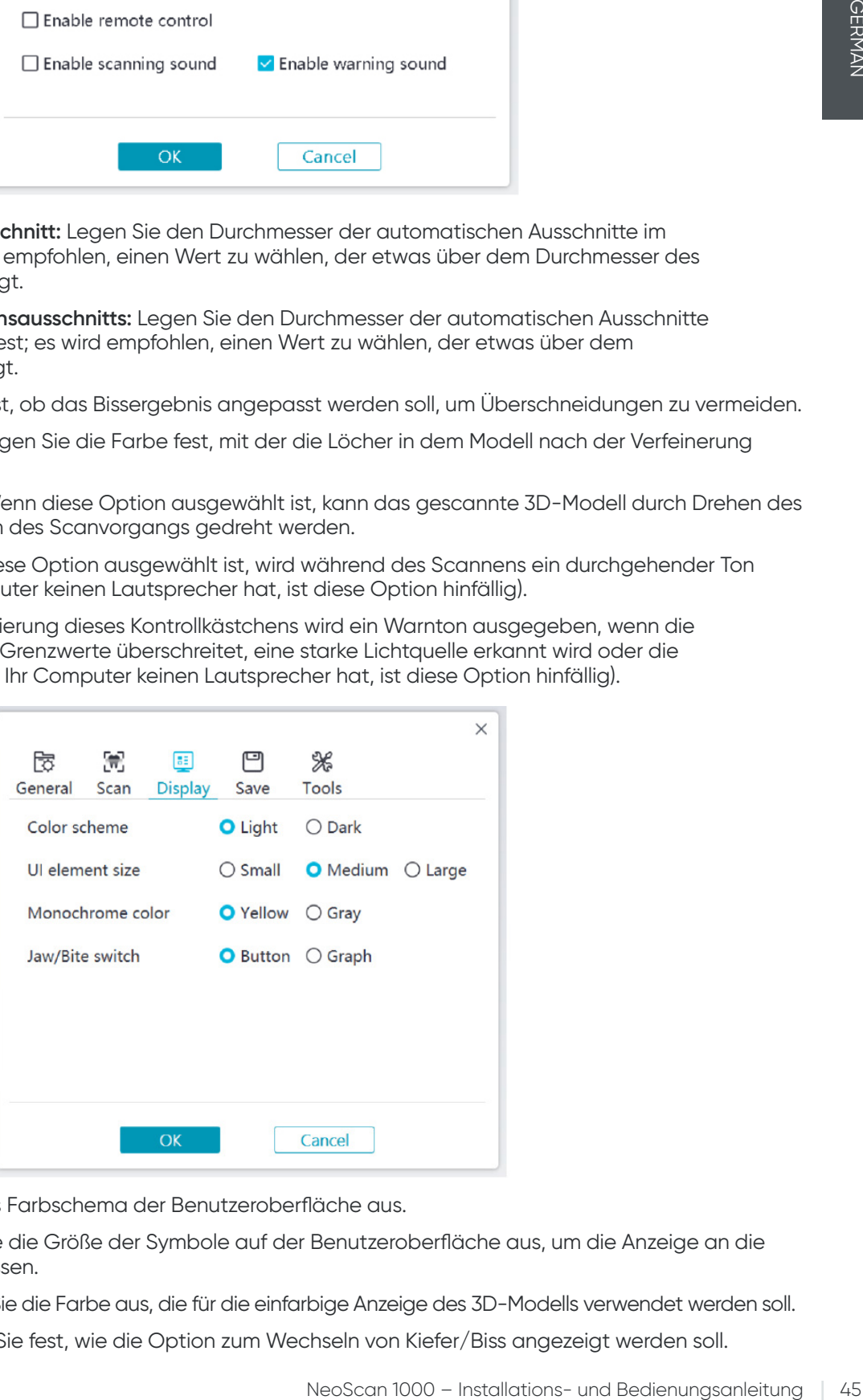

- **Farbschema:** Wählen Sie das Farbschema der Benutzeroberfläche aus.
- **UI-Elementgröße:** Wählen Sie die Größe der Symbole auf der Benutzeroberfläche aus, um die Anzeige an die Bildschirmauflösung anzupassen.
- **Monochrome Farbe:** Wählen Sie die Farbe aus, die für die einfarbige Anzeige des 3D-Modells verwendet werden soll.
- **Kiefer/Biss wechseln:** Legen Sie fest, wie die Option zum Wechseln von Kiefer/Biss angezeigt werden soll.

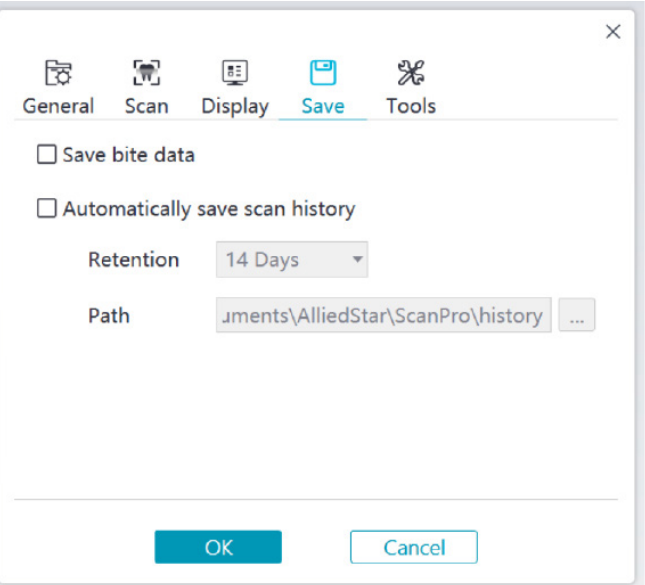

- **Bissdaten speichern:** Wenn diese Option ausgewählt ist, werden die Bissbilder in getrennten Dateien gespeichert.
- **Scanverlauf automatisch speichern:** Wenn diese Option ausgewählt ist, wird der Scanverlauf beim Schließen der Software automatisch gespeichert. Bei aktiviertem Kontrollkästchen kann der Benutzer die Anzahl der Tage und den Pfad für das Speichern des Scanverlaufs festlegen.

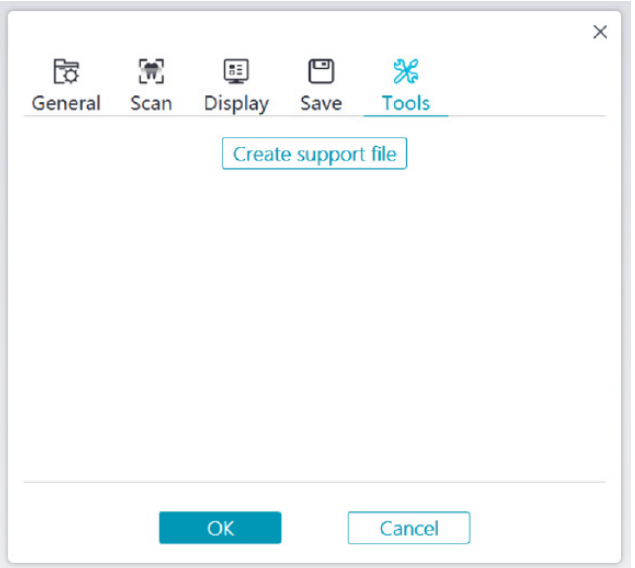

• **Datei für den Support erstellen:** Exportieren Sie die Software- und Firmwareprotokolle.

#### **Dialogfeld "Über"**

In diesem Dialogfeld werden die Softwareversion, die Firmwareversion und die Seriennummer des Scanners angezeigt.

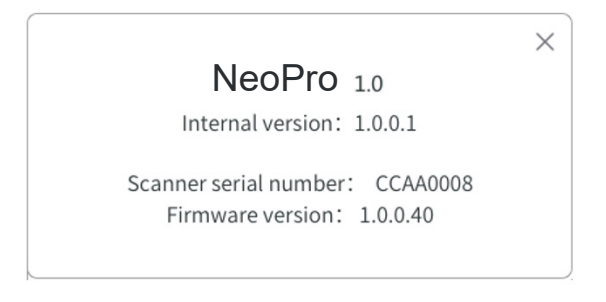

## 4. Einrichten des Scanners

## **Einrichten des Scanners**

#### **So richten Sie den Scanner ein:**

- 1. Besuchen Sie [www.neoss.com](http://www.neoss.com) und laden Sie die Installationsdatei und das Benutzerhandbuch für Ihr Produktmodell herunter.
- 2. Doppelklicken Sie auf die Softwareinstallationsdatei "SetupNeoPro\_x.x.x.x.exe" (wobei "x.x.x.x" für die interne Versionsnummer der NeoPro-Software steht).
- 3. Wählen Sie im Dropdown-Menü eine Sprache aus und klicken Sie auf "OK", um die Software zu installieren.
- 4. Folgen Sie den Anweisungen auf dem Bildschirm, um die Installation abzuschließen.
- 5. Schieben Sie eine der Spitzen fest auf das Ende des Scanners.

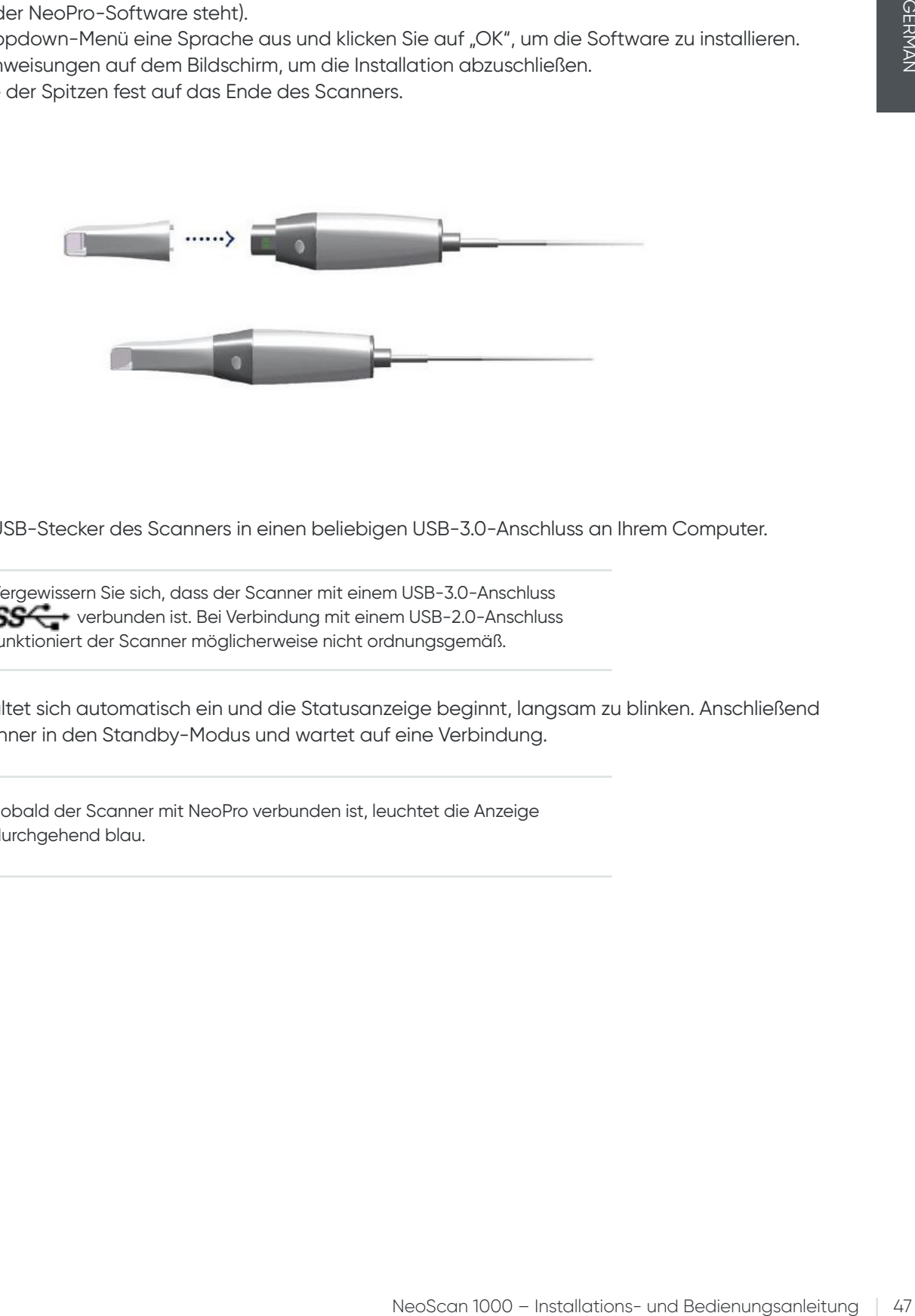

6. Stecken Sie den USB-Stecker des Scanners in einen beliebigen USB-3.0-Anschluss an Ihrem Computer.

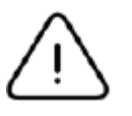

Vergewissern Sie sich, dass der Scanner mit einem USB-3.0-Anschluss SS-C+ verbunden ist. Bei Verbindung mit einem USB-2.0-Anschluss funktioniert der Scanner möglicherweise nicht ordnungsgemäß.

7. Der Scanner schaltet sich automatisch ein und die Statusanzeige beginnt, langsam zu blinken. Anschließend wechselt der Scanner in den Standby-Modus und wartet auf eine Verbindung.

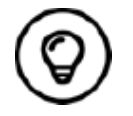

Sobald der Scanner mit NeoPro verbunden ist, leuchtet die Anzeige durchgehend blau.

## **Verwenden des Scanner-Halters**

Der Halter kann als Tisch- oder Wandhalter verwendet werden.

#### **Installieren des Tischhalters**

So verwenden Sie den Halter als Tischhalter:

- Wählen Sie eine saubere Oberfläche.
- Stellen Sie den Standfuß des Halters auf den Tisch und schrauben Sie die Halterung am Standfuß fest.

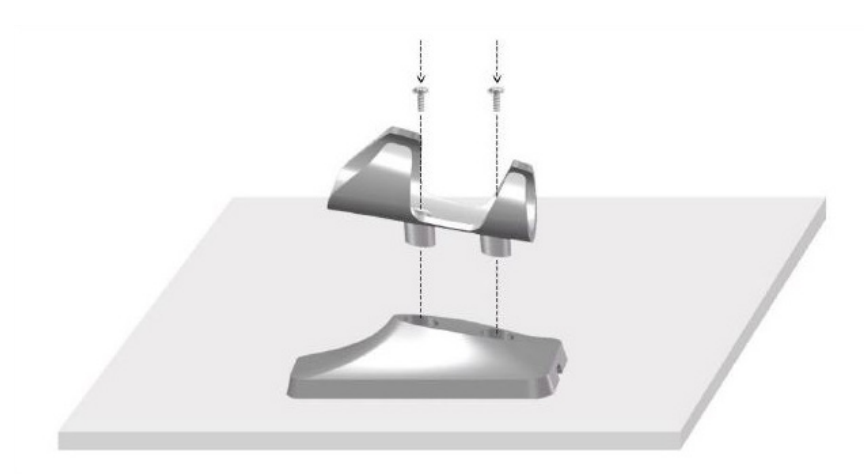

• Wählen Sie ein ausreichend langes USB-Kabel und fixieren Sie es an der Unterseite des Tischhalter-Standfußes.

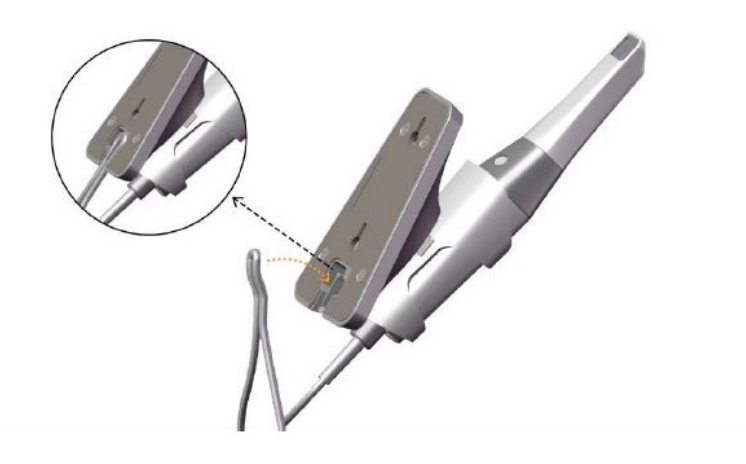

• Setzen Sie den Scanner wie gezeigt auf den Tischhalter.

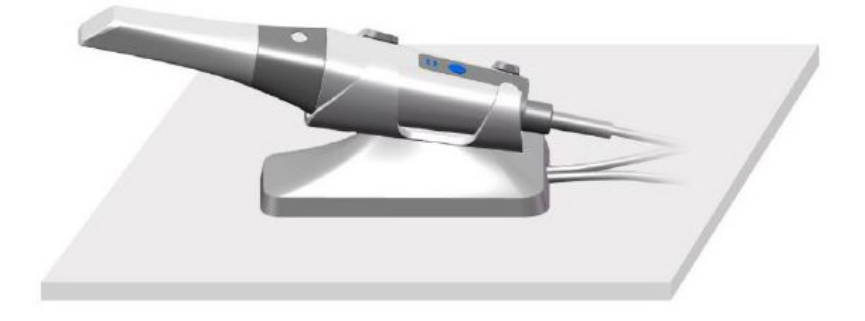

#### **Installieren des Wandhalters**

So verwenden Sie den Halter als Wandhalter:

#### **Methode 1**

- Wählen Sie einen Platz, der leicht zugänglich ist.
- Befestigen Sie die Halterung mit Schrauben auf einer festen Oberfläche.

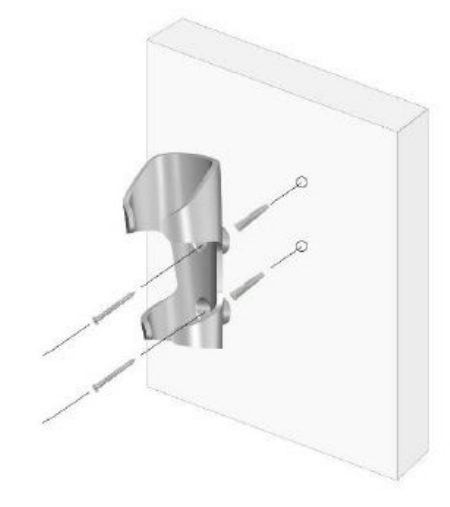

#### **Methode 2**

• Stellen Sie den Standfuß des Halters auf den Tisch und schrauben Sie die Halterung am Standfuß fest.

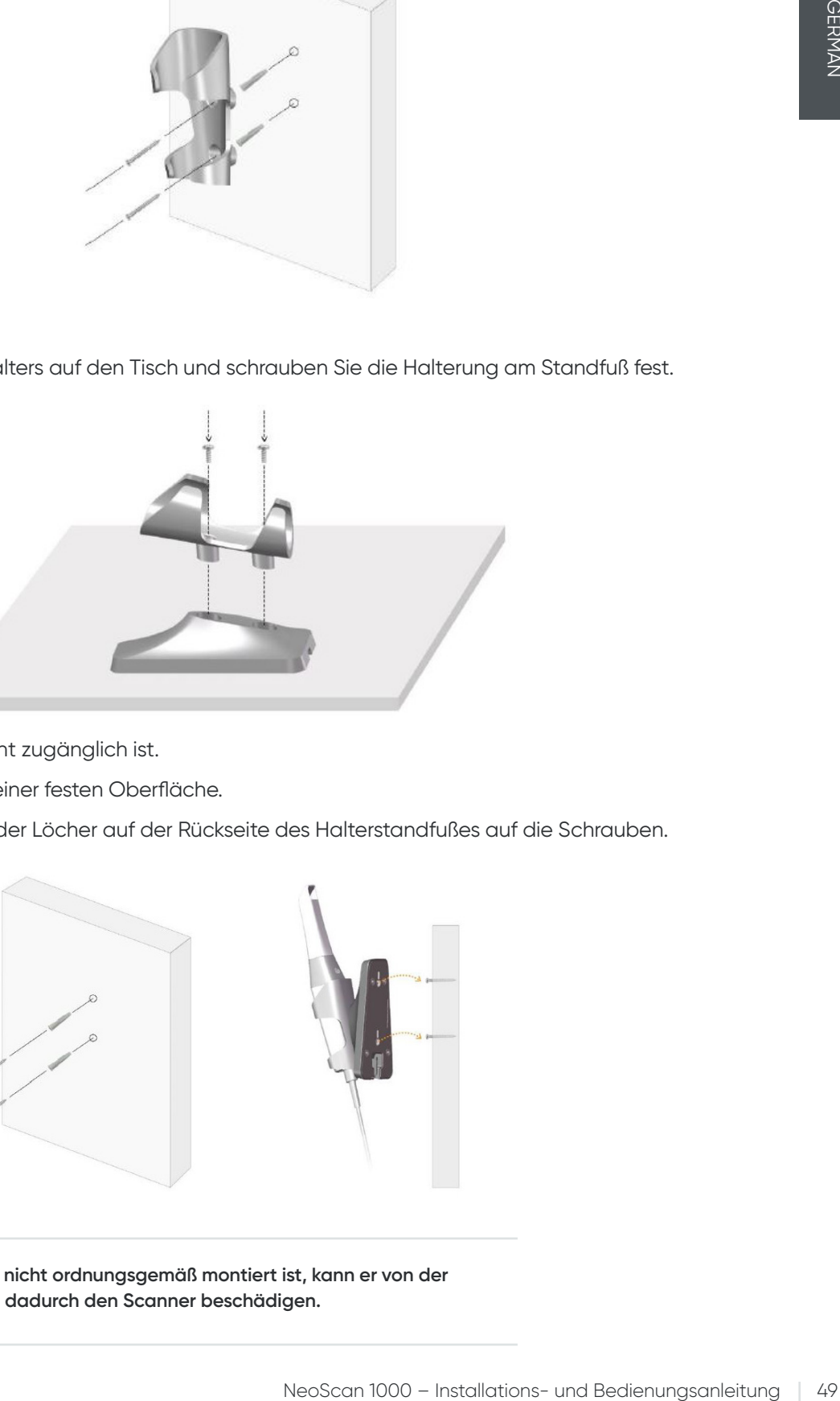

- Wählen Sie einen Platz, der leicht zugänglich ist.
- Fixieren Sie die Schrauben auf einer festen Oberfläche.
- Hängen Sie den Halter mithilfe der Löcher auf der Rückseite des Halterstandfußes auf die Schrauben.

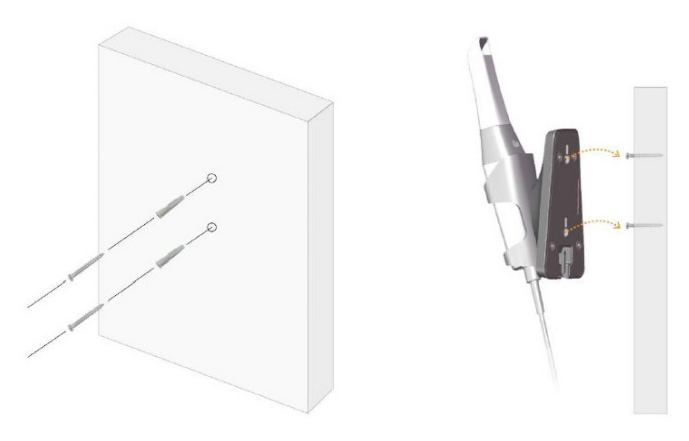

**Wenn der Halter nicht ordnungsgemäß montiert ist, kann er von der Wand fallen und dadurch den Scanner beschädigen.**

## 5. Erste Schritte

## **Zugriff auf die NeoPro-Benutzeroberfläche**

So greifen Sie auf die NeoPro-Benutzeroberfläche zu:

1. Doppelklicken Sie auf dem Desktop auf das Symbol .

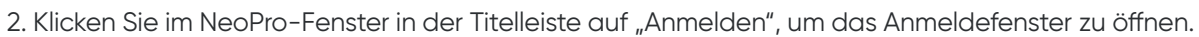

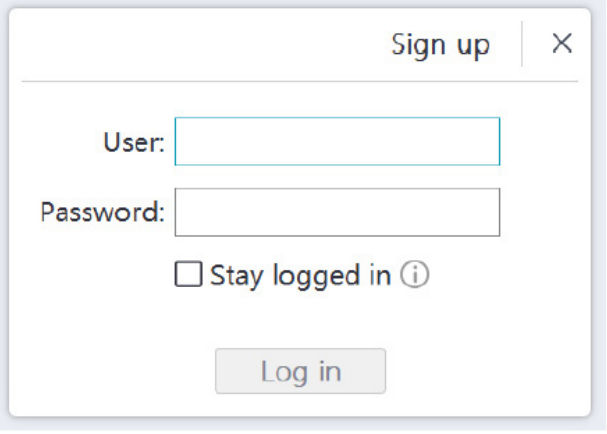

- 3. Klicken Sie auf die Schaltfläche "Registrieren", um das Unternehmen zu registrieren und die E-Mail-Überprüfung abzuschließen.
- 4. Geben Sie in die Felder "Benutzername" und "Kennwort" Ihre NeoConnect-Kontoinformationen ein und klicken Sie auf die Schaltfläche "Anmelden".
- 5. Das Dialogfeld "Patienteninformationen" wird angezeigt.
- 6. Führen Sie einen der folgenden Schritte durch:
	- Geben Sie die Patienteninformationen und die Zahnnummern ein und klicken Sie auf "OK".
	- Klicken Sie auf "Überspringen" und fahren Sie ohne Eingabe der Patienteninformationen fort.
- 7. Wenn der Scanner nicht aktiviert ist, wird das Dialogfeld für die Geräteaktivierung angezeigt. Folgen Sie den Anweisungen auf dem Bildschirm, um die Geräteaktivierung abzuschließen.

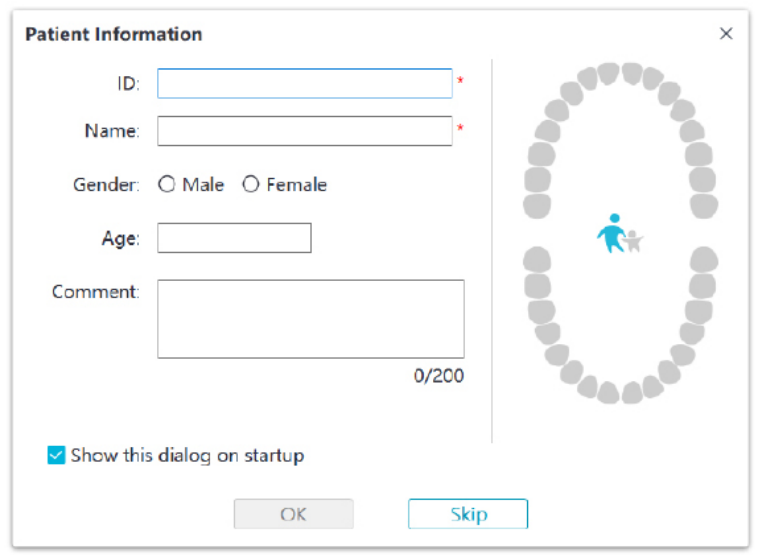

- 8. Klicken Sie auf die Schaltfläche Optionsmenü<sup>ll</sup>und wählen Sie "Präferenzen".
- 9. Passen Sie die Konfigurationseinstellungen an.

Sie können nun mit der Erfassung von 3D-Modellen beginnen.

#### **Tonsignale**

• Scanton

Wenn die Option **Scanton aktivieren** aktiviert ist, gibt Ihr Computer während des Scannens einen durchgehenden Ton aus, solange der Scan erfolgreich ist. Wenn der Ton nicht mehr zu hören ist, bedeutet dies, dass der Scanvorgang gestoppt wurde. Wenn Sie den Scanvorgang fortsetzen müssen, kehren Sie zum vorherigen Scanbereich zurück, bis der Scanner den Scan wieder aufnimmt und Ihr Computer einen durchgehenden Ton ausgibt. Darüber hinaus gibt der Computer einen kurzen Ton aus, wenn die Beziehung einer Bissregistrierung erfolgreich gescannt wurde.

• Warnton

Wenn die Gesamtscandauer des aktuellen Falls den empfohlenen Grenzwert überschreitet und Ihr Computer die optimale Scanleistung möglicherweise nicht aufrechterhalten kann, gibt Ihr Computer einen kurzen Warnton aus (wenn Ihr Computer keinen Lautsprecher hat, ist diese Option hinfällig).

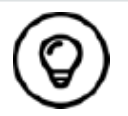

Um die Tonsignale hören zu können, muss Ihr Computer mit einem Lautsprecher ausgestattet sein.

#### **Präparieren der Zähne**

- Wenn es einen Präparationsbereich gibt, schieben und halten Sie die Gingiva mit Retraktionsfäden zurück. Entfernen Sie die Fäden kurz vor dem Scannen der Präparation.
- Trocknen Sie die Zähne gründlich, bevor Sie den Scan starten.
- Trocknen Sie die Zähne auch während des Scannens, wie erforderlich.

#### **Vorbereiten des Scanners**

Die am Scanner angebrachte wiederverwendbare Spitze bietet einen Hygieneschutz für Patienten. Desinfizieren Sie den Handscanner stets nach jeder Verwendung und reinigen Sie die wiederverwendbare Spitze mithilfe einer hochwirksamen Desinfektions- oder Sterilisationsmethode.

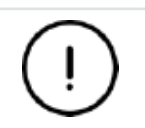

**Die vom Hersteller gelieferten Scannerspitzen sind NICHT sterilisiert. Sie müssen die Spitzen vor der ersten Verwendung sterilisieren.**

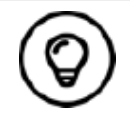

Weitere Informationen zur Reinigung, Desinfektion und Sterilisation finden Sie im **NeoScan 1000-Benutzerhandbuch: Sicherheit, Vorschriften und technische Spezifikationen**.

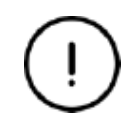

**Sorgen Sie dafür, dass keine Flüssigkeit in den Luftauslass an der Spitzenhalterung oder in den Lufteinlass an der Rückseite des Scanners gelangt (siehe Abbildung unten). Andernfalls kann der Scanner beschädigt werden.**

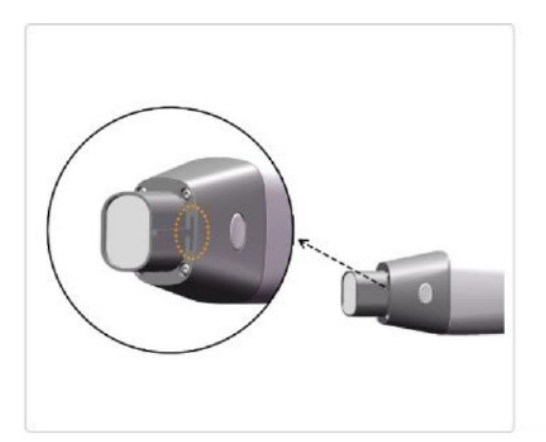

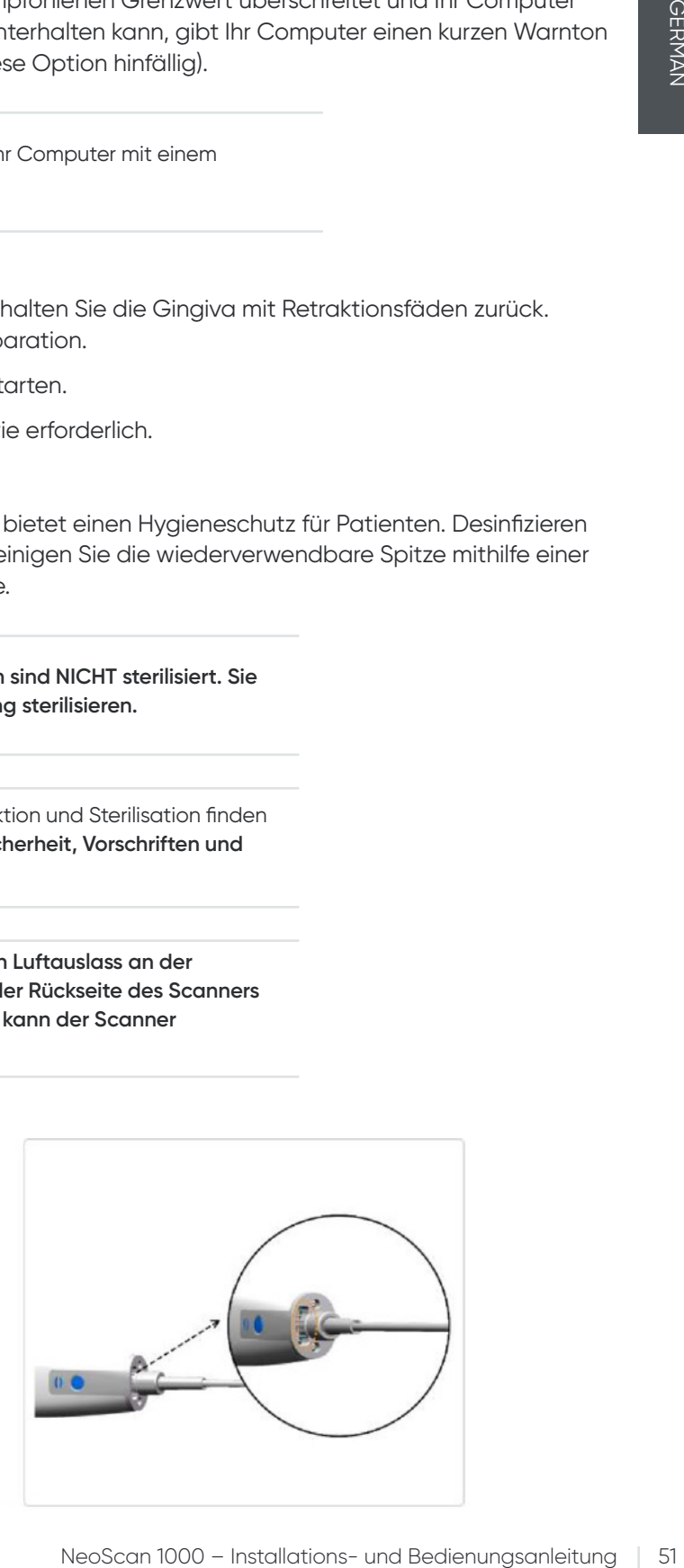

So bereiten Sie den Scanner vor:

- Vergewissern Sie sich, dass das Glas der Linse am Scannerstandfuß sauber ist, indem Sie es mit einem feuchten, fusselfreien Tuch oder Linsentuch abwischen.
- Schieben Sie die Spitze auf den Scanner, wie unten gezeigt.

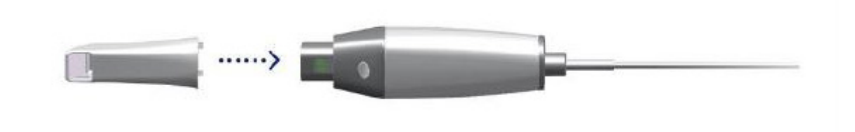

#### **Starten des Scans**

Um den Scan zu starten, halten Sie die Scannerspitze auf die Zahnoberfläche, um den Scanner zu stabilisieren, und drücken Sie die Taste "Scan starten". Warten Sie, bis in der 3D-Modellanzeige ein 3D-Bild angezeigt wird, und bewegen Sie den Scanner langsam und in einem Abstand von 0 bis 5 mm zu den Zähnen entlang des Bogens.

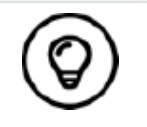

Passen Sie die OP-Lampe so an, dass der Mund des Patienten während des Scannens nicht ausgeleuchtet wird, um eine Beeinträchtigung durch den Scanner zu vermeiden.

#### **Scanmethode**

Die empfohlene Scanmethode besteht darin, mit einem Molar zu beginnen, da Molaren aufgrund ihrer Details einfacher zu identifizieren sind. Ändern Sie den Scanwinkel während des Scannens auf unter 60 Grad, sodass die Oberflächen sich überlappen; wenn die Überlappung zu schmal ist, kann die Ausrichtung verloren gehen.

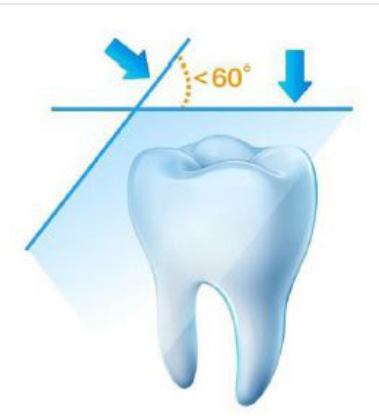

#### **Scanprotokoll**

Das empfohlene Scanprotokoll umfasst drei Durchläufe: okklusal, lingual und bukkal. Hierdurch wird eine gute Datenabdeckung auf allen Oberflächen gewährleistet.

Es wird empfohlen, beim ersten Durchlauf die okklusale Oberfläche zu scannen, beginnend mit dem ersten Molar. Beim zweiten Durchlauf können sowohl die linguale als auch die bukkale Seite gescannt werden. Der dritte Scan deckt die gegenüberliegende Seite des zweiten Durchlaufs ab.

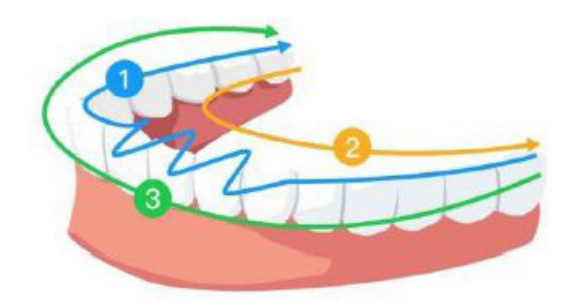

## 6. Erfassen von 3D-Modellen: Workflow für allgemeine Scans

Verwenden Sie den Workflow für allgemeine Scans (Standard-Workflow), um den Zahnbogen vollständig oder teilweise zu scannen. Sie sollten bei beiden Arten von Scans Bilder des Ober- und Unterkiefers sowie der bukkalen Bissregistrierung aufnehmen. Nachdem diese Basisinformationen gescannt wurden, können andere Arten von Scans (z. B. Scans des Scankörpers) durchgeführt werden, um weitere Informationen zu erfassen.

Verwenden Sie den Workflow für allgemeine Scans beispielsweise, um ein 3D-Modell für die Kieferorthopädie zu erfassen. Zum Erstellen eines 3D-Modells scannen Sie den vollständigen Zahnbogen. Der Benutzer sollte Bilder des Oberkiefers, des Unterkiefers und der bukkalen Bissregistrierung aufnehmen sowie Bilder mit einigen Millimetern des Zahnfleischgewebes in den lingualen und bukkalen Scans. Die Software fügt diese Bilder zu einem 3D-Modell zusammen, das in NeoConnect hochgeladen oder lokal gespeichert werden kann.

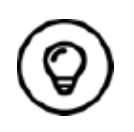

In manchen Fällen kann ein 3D-Modell eines einzelnen Bogens (teilweise oder vollständig) erstellt werden. Außerdem ist es möglich, das Modell ohne bukkale Bissregistrierung zu erfassen (z. B. wenn im Gegenkiefer Zähne fehlen). Es wird jedoch empfohlen, immer beide Bögen und, sofern möglich, eine bukkale Bissregistrierung zu erfassen.

So erfassen Sie ein 3D-Modell:

- Scannen Sie den Ober- und Unterkiefer.
- Scannen Sie die bukkale Bissregistrierung.
- Verfeinern und prüfen Sie das 3D-Modell.
- Schließen Sie den Scan ab und speichern Sie das 3D-Modell.

### **Scannen des Ober- und Unterkiefers**

So erfassen Sie ein 3D-Modell des Ober- und Unterkiefers:

- Trocknen Sie die Zähne gründlich, bevor Sie die Aufnahme starten.
- Wählen Sie auf der NeoPro-Benutzeroberfläche den Aufnahmemodus "Oberkiefer"  $\bigcap$

#### ODER

Drücken Sie die Modustaste am Scanner, um den Oberkiefer-Scanmodus auszuwählen.

• Halten Sie die Scannerspitze auf die Zahnoberfläche, um den Scanner zu stabilisieren, und drücken Sie die Taste "Scan starten". Warten Sie, bis in der 3D-Modellanzeige ein 3D-Bild angezeigt wird, und bewegen Sie den Scanner langsam und in einem Abstand von 0 bis 5 mm zu den Zähnen entlang des Bogens. Das Bild wird automatisch gescannt und im Anzeigebereich für das 3D-Modell dargestellt.

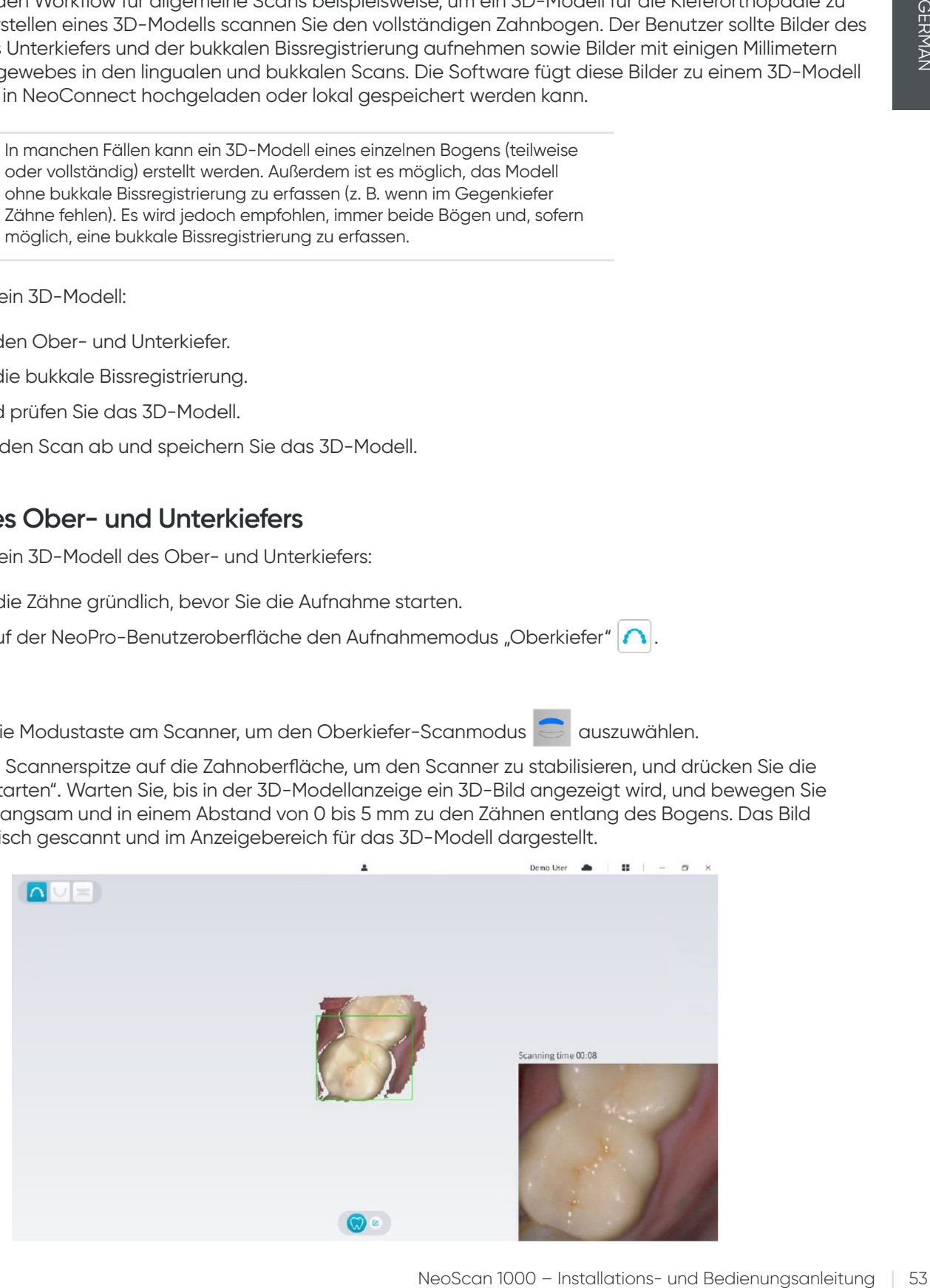

• Bewegen Sie die Scannerspitze langsam entlang der okklusalen Oberfläche, um die im Bogen verbleibenden Zähne zu scannen.

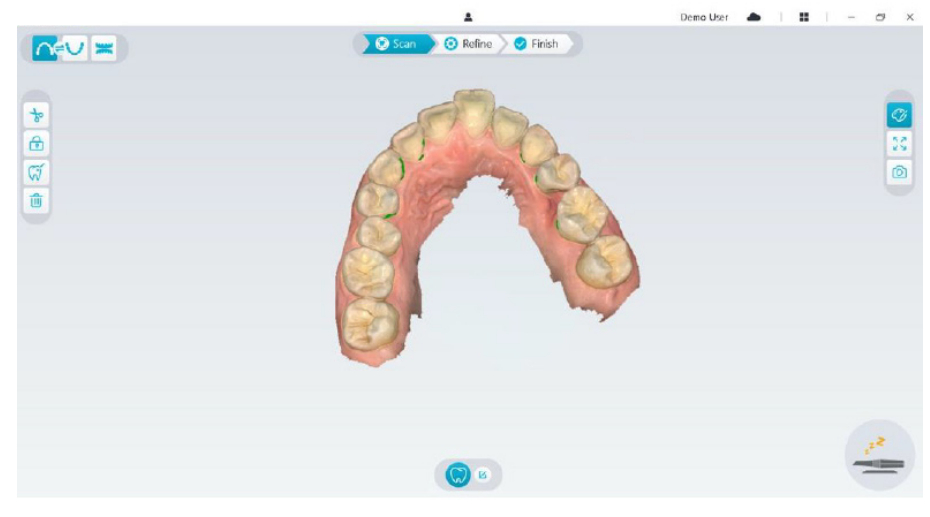

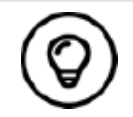

Die Löcher im 3D-Modell werden in der vom Benutzer festgelegten Farbe angezeigt. Es wird empfohlen, diese Bereiche so lange zu scannen, bis die Löcher geschlossen sind.

- Nachdem Sie die okklusale Oberfläche vollständig gescannt haben, scannen Sie die linguale oder bukkale Oberfläche der Zähne im Bogen.
- Nachdem Sie die linguale oder bukkale Oberfläche vollständig gescannt haben, scannen Sie die gegenüberliegende Seite des Bogens.

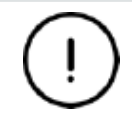

**Trocknen Sie die Zähne während der Aufnahme ausreichend.**

Wenn Sie Weichgewebeartefakte, Fehlzuordnungen oder unerwünschte Ansichten während der Aufnahme entfernen möchten, klicken Sie auf das Werkzeug Ausschneiden voll und zeichnen Sie eine Linie um den Bereich, der aus dem 3D-Modell entfernt werden soll. Scannen Sie den Bereich gegebenenfalls erneut, um die Löcher zu füllen.

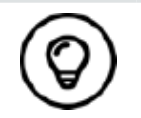

Drücken Sie die mittlere Maustaste und halten Sie sie gedrückt, um das 3D-Modell bei der Verwendung des Tools **Ausschneiden** , **Sperren** oder Zahn markieren zu drehen.

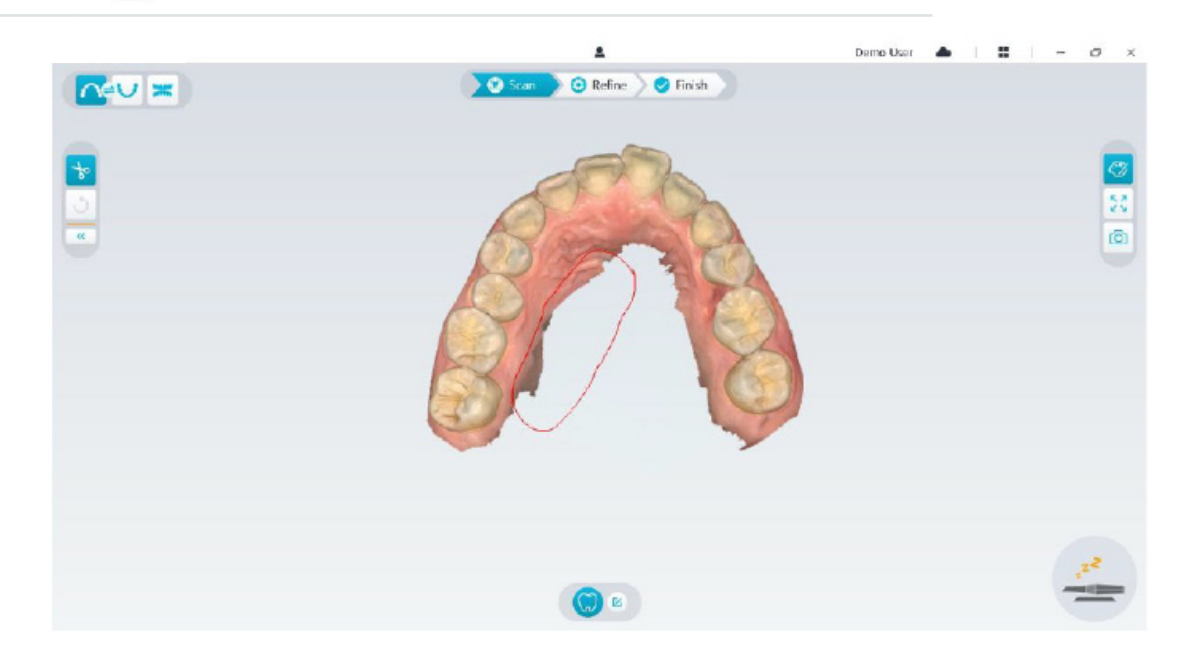

• Nachdem Sie den Oberkiefer gescannt haben, scannen Sie den Unterkiefer. Wählen Sie auf der NeoPro-Benutzeroberfläche den Aufnahmemodus "Unterkiefer" U

#### ODER

Drücken Sie die Modustaste am Scanner, um den Unterkiefer-Scanmodus **auszuwählen.** 

- Wiederholen Sie die Schritte 3 bis 6, bis der Unterkieferscan abgeschlossen ist.
- Überprüfen Sie das 3D-Modell auf deutliche Löcher und führen Sie den Scanvorgang gegebenenfalls erneut aus.
- Wenn das 3D-Modell des Ober- und Unterkiefers abgeschlossen wurde, fahren Sie mit der Aufnahme der bukkalen Bissregistrierung fort.

## **Scannen der bukkalen Bissregistrierung**

So erfassen Sie eine bukkale Bissregistrierung:

• Wählen Sie auf der NeoPro-Benutzeroberfläche den Aufnahmemodus **Bukkale Bissregistrierung** .

#### ODER

Drücken Sie die Modustaste am Scanner, um die bukkale Bissregistrierung auszuwählen.

- Platzieren Sie die Scannerspitze bukkal im Mund des Patienten. Drehen Sie die Spitze, um sie an den Zähnen auszurichten. Schließen Sie den Mund des Patienten und überprüfen Sie, ob die Bissposition korrekt ist.
- Drücken Sie auf die Taste "Scan starten" und bewegen Sie die Scannerspitze langsam in mesialer Richtung bei gleicher Abdeckung der oberen und unteren Zähne.
- Das folgende Beispiel zeigt eine bukkale Bissregistrierung. Verwenden Sie die Symbolleiste auf der linken Seite, um zwischen den gescannten okklusalen Ansichten zu wechseln oder um diese vor dem erneuten Scannen zu löschen.

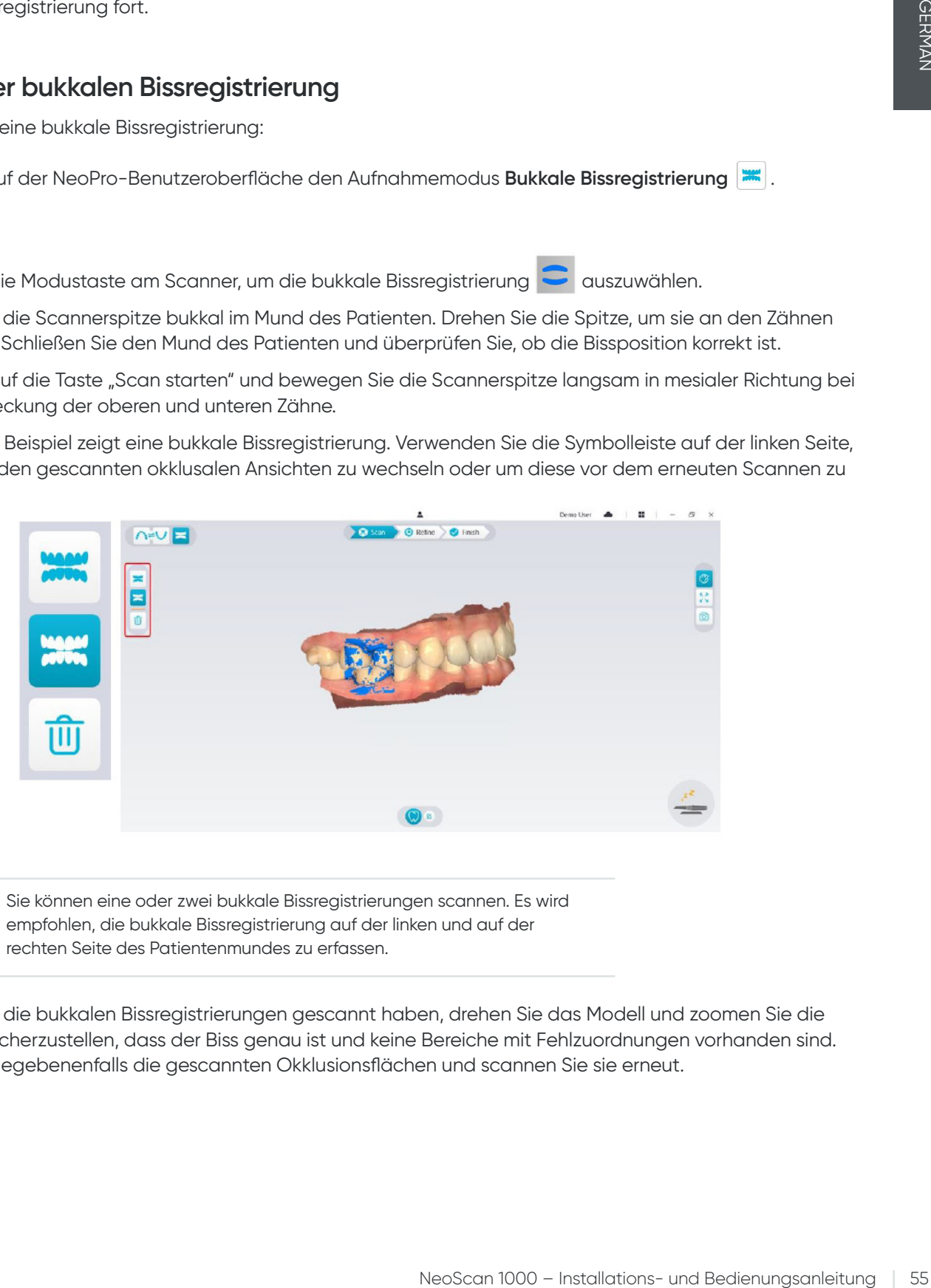

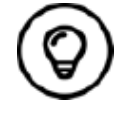

Sie können eine oder zwei bukkale Bissregistrierungen scannen. Es wird empfohlen, die bukkale Bissregistrierung auf der linken und auf der rechten Seite des Patientenmundes zu erfassen.

• Nachdem Sie die bukkalen Bissregistrierungen gescannt haben, drehen Sie das Modell und zoomen Sie die Ansicht, um sicherzustellen, dass der Biss genau ist und keine Bereiche mit Fehlzuordnungen vorhanden sind. Löschen Sie gegebenenfalls die gescannten Okklusionsflächen und scannen Sie sie erneut.

## **Verfeinern und Prüfen des 3D-Modells**

Durch das Verfeinern des 3D-Modells erzielen Sie eine höhere Datengenauigkeit für die weitere Verarbeitung. So verfeinern Sie das 3D-Modell:

• Klicken Sie auf die Schaltfläche Verfeinern 2<sup>0</sup> Refine . Die Fortschrittsanzeige der Verfeinerung wird angezeigt. Je nach Konfiguration Ihres Computers kann die Verfeinerung mehrere Minuten dauern.

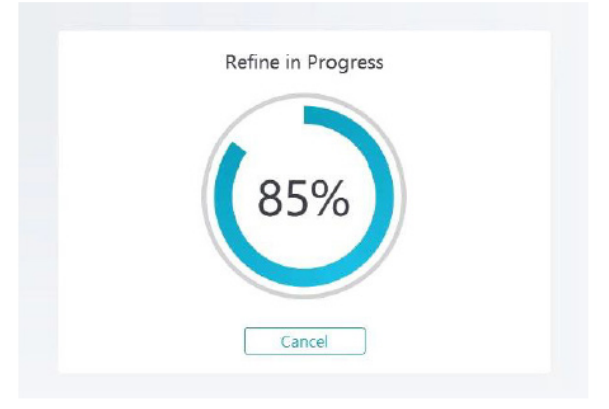

- Nach der Verfeinerung können Sie das verfeinerte 3D-Modell wie folgt bearbeiten:
- Klicken Sie auf das 3D-Modell und halten Sie die Maustaste gedrückt, um es zu drehen.
- Klicken Sie mit der rechten Maustaste auf das 3D-Modell und halten Sie die Maustaste gedrückt, um es im Fenster zu verschieben.
- Verwenden Sie das Mausrad zum Vergrößern oder Verkleinern des 3D-Modells.
- Klicken Sie auf die Schaltfläche **Farbtreue**  $\mathbb{C}$ , um das 3D-Modell in Farbe oder schwarzweiß anzuzeigen.
- Klicken Sie auf die Schaltfläche **Zoomanpassung**  $\left[\frac{5}{6}\right]$ , um das Modell für eine optimale Ansicht zu skalieren.
- Klicken Sie auf die Schaltfläche **Ausrichtung anzeigen (\* i**. um die sechs Ansichten des 3D-Modells anzuzeigen.
- Klicken Sie auf die Schaltfläche **Schnappschuss (6)**, um einen Schnappschuss des 3D-Modells zu erstellen.
- Klicken Sie auf die Schaltfläche Oberkiefer **(A)** oder "Unterkiefer" **V**, um den Ober- oder Unterkiefer ein- oder auszublenden.
- Klicken Sie auf die Schaltfläche **Transparenz | b |** um den Schieberegler für die Transparenz anzuzeigen. Klicken Sie auf den Schieberegler und ziehen Sie ihn, um die Transparenz des 3D-Modells anzupassen.
- Klicken Sie auf die Schaltfläche Ausschneiden | b |, um unerwünschte Daten auszuwählen und zu löschen.
- Klicken Sie auf die Schaltfläche Intraoralkamera [[Q], um intraorale Bilder aus den gescannten Daten auszuwählen.
- Klicken Sie auf die Schaltfläche Quadrant-Schnappschuss | a | um das Fenster "Quadrant-Schnappschuss" mit verschiedenen Ansichten des Modells zu öffnen.
- Klicken Sie auf die Schaltfläche **Okklusionsanalyse** , um den Okklusionsbereich zu analysieren.
- Wenn Sie beim Überprüfen des 3D-Modells deutliche Löcher feststellen, klicken Sie auf die Schaltfläche **Scannen** 6  $\frac{1}{2}$  s<sub>can</sub>, um die Bereiche erneut zu scannen und die Löcher zu füllen.
- Wiederholen Sie die Schritte 1 bis 3, bis Sie mit dem 3D-Modell zufrieden sind.

## **Abschließen des Scans und Speichern des 3D-Modells**

So schließen Sie den Scan ab und speichern das 3D-Modell:

• Klicken Sie auf die Schaltfläche Fertigstellen in Genish bl. Die folgende Seite wird angezeigt. Wenn Sie die Patienteninformationen im vorherigen Schritt eingegeben haben, werden sie auf dieser Seite angezeigt.

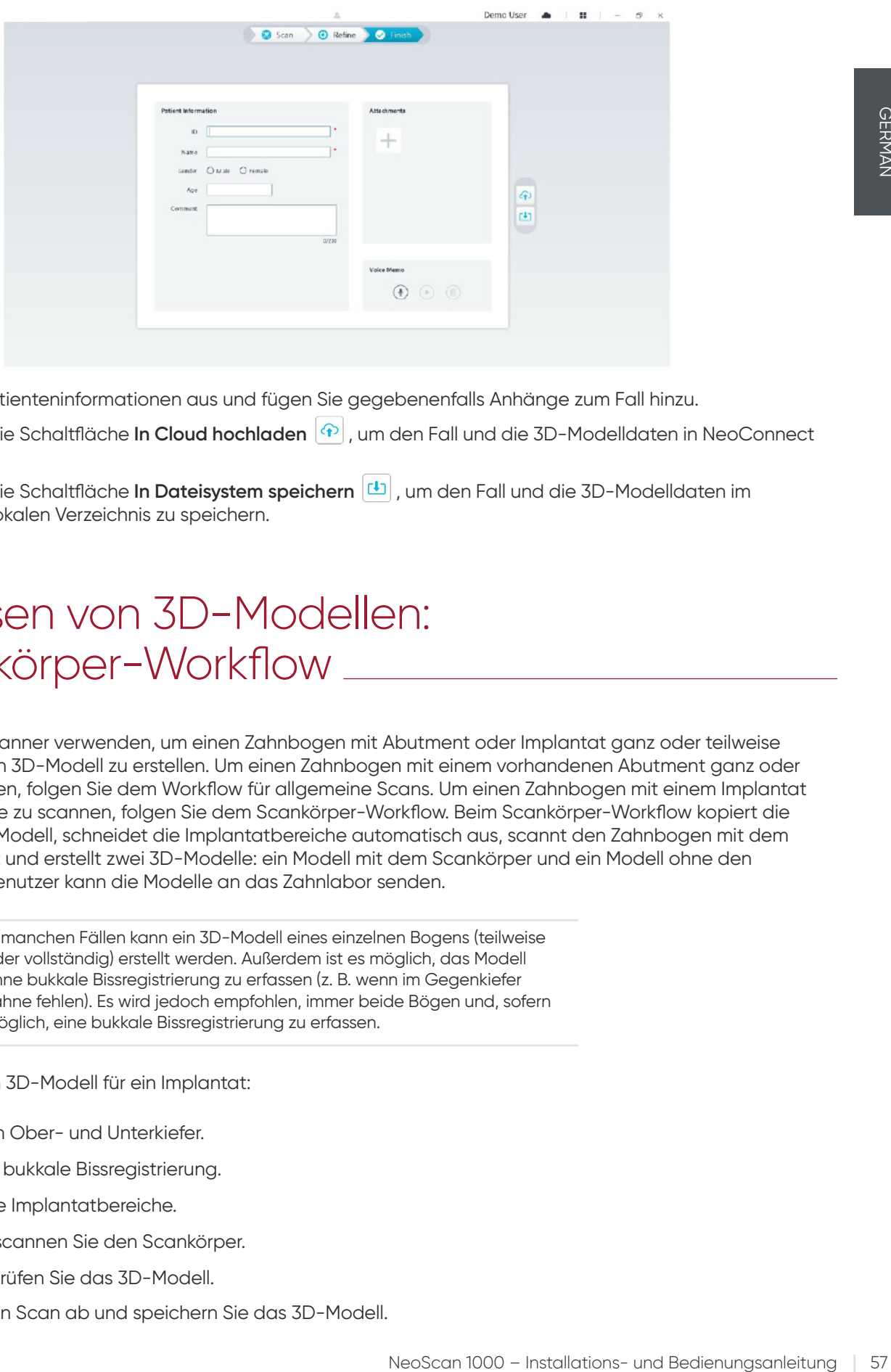

- Füllen Sie die Patienteninformationen aus und fügen Sie gegebenenfalls Anhänge zum Fall hinzu.
- Klicken Sie auf die Schaltfläche In Cloud hochladen (4), um den Fall und die 3D-Modelldaten in NeoConnect hochzuladen.
- Klicken Sie auf die Schaltfläche In Dateisystem speichern **U**, um den Fall und die 3D-Modelldaten im angegebenen lokalen Verzeichnis zu speichern.

## 7. Erfassen von 3D-Modellen: Scankörper-Workflow \_

Sie können den Scanner verwenden, um einen Zahnbogen mit Abutment oder Implantat ganz oder teilweise zu scannen und ein 3D-Modell zu erstellen. Um einen Zahnbogen mit einem vorhandenen Abutment ganz oder teilweise zu scannen, folgen Sie dem Workflow für allgemeine Scans. Um einen Zahnbogen mit einem Implantat ganz oder teilweise zu scannen, folgen Sie dem Scankörper-Workflow. Beim Scankörper-Workflow kopiert die Software das 3D-Modell, schneidet die Implantatbereiche automatisch aus, scannt den Zahnbogen mit dem Scankörper erneut und erstellt zwei 3D-Modelle: ein Modell mit dem Scankörper und ein Modell ohne den Scankörper. Der Benutzer kann die Modelle an das Zahnlabor senden.

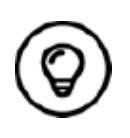

In manchen Fällen kann ein 3D-Modell eines einzelnen Bogens (teilweise oder vollständig) erstellt werden. Außerdem ist es möglich, das Modell ohne bukkale Bissregistrierung zu erfassen (z. B. wenn im Gegenkiefer Zähne fehlen). Es wird jedoch empfohlen, immer beide Bögen und, sofern möglich, eine bukkale Bissregistrierung zu erfassen.

So erfassen Sie ein 3D-Modell für ein Implantat:

- Scannen Sie den Ober- und Unterkiefer.
- Scannen Sie die bukkale Bissregistrierung.
- Markieren Sie die Implantatbereiche.
- Installieren und scannen Sie den Scankörper.
- Verfeinern und prüfen Sie das 3D-Modell.
- Schließen Sie den Scan ab und speichern Sie das 3D-Modell.

## **Scannen des Ober- und Unterkiefers**

So erfassen Sie ein 3D-Modell des Ober- und Unterkiefers:

- Trocknen Sie die Zähne gründlich, bevor Sie die Aufnahme starten.
- Wählen Sie auf der NeoPro-Benutzeroberfläche den Aufnahmemodus Oberkiefer **A**

#### ODER

Drücken Sie die Modustaste am Scanner, um den Oberkiefer-Scanmodus auszuwählen.

• Halten Sie die Scannerspitze auf die Zahnoberfläche, um den Scanner zu stabilisieren, und drücken Sie die Taste "Scan starten". Warten Sie, bis in der 3D-Modellanzeige ein 3D-Bild angezeigt wird, und bewegen Sie den Scanner langsam und in einem Abstand von 0 bis 5 mm zu den Zähnen entlang des Bogens. Das Bild wird automatisch gescannt und im Anzeigebereich für das 3D-Modell dargestellt.

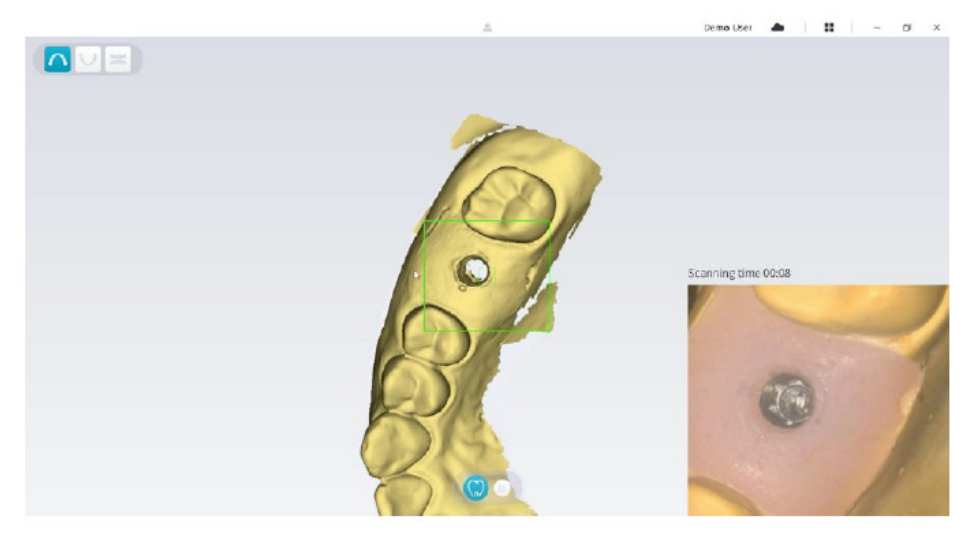

• Bewegen Sie die Scannerspitze langsam entlang der okklusalen Oberfläche, um die im Bogen verbleibenden Zähne zu scannen.

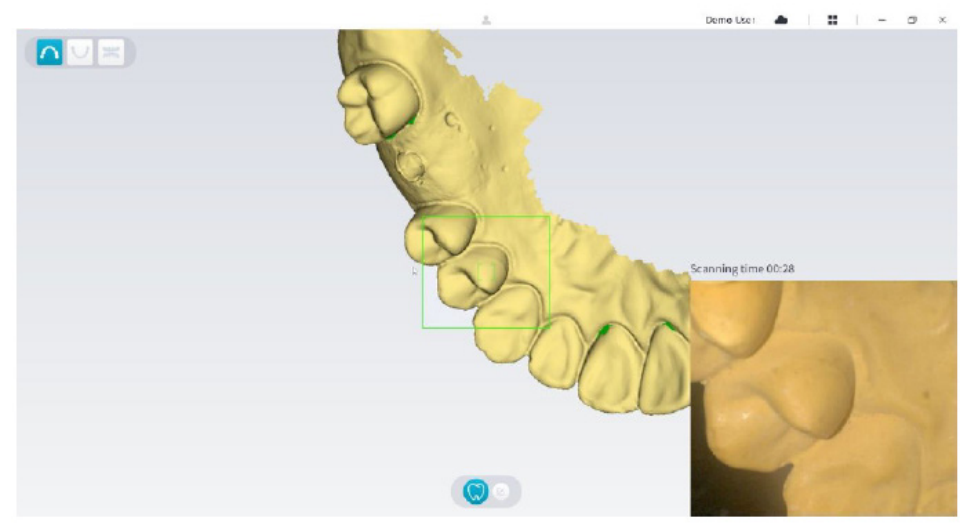

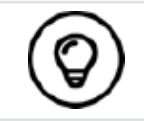

Die Löcher im 3D-Modell werden in der vom Benutzer festgelegten Farbe angezeigt. Es wird empfohlen, diese Bereiche so lange zu scannen, bis die Löcher geschlossen sind.

- Nachdem Sie die okklusale Oberfläche vollständig gescannt haben, scannen Sie die linguale oder bukkale Oberfläche der Zähne im Bogen.
- Nachdem Sie die linguale oder bukkale Oberfläche vollständig gescannt haben, scannen Sie die gegenüberliegende Seite des Bogens.

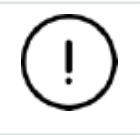

**Trocknen Sie die Zähne während der Aufnahme ausreichend.**

Wenn Sie Weichgewebeartefakte, Fehlzuordnungen oder unerwünschte Ansichten während der Aufnahme entfernen möchten, klicken Sie auf das Werkzeug **Ausschneiden** und zeichnen Sie eine Linie um den Bereich, der aus dem 3D-Modell entfernt werden soll. Scannen Sie den Bereich gegebenenfalls erneut, um die Löcher zu füllen.

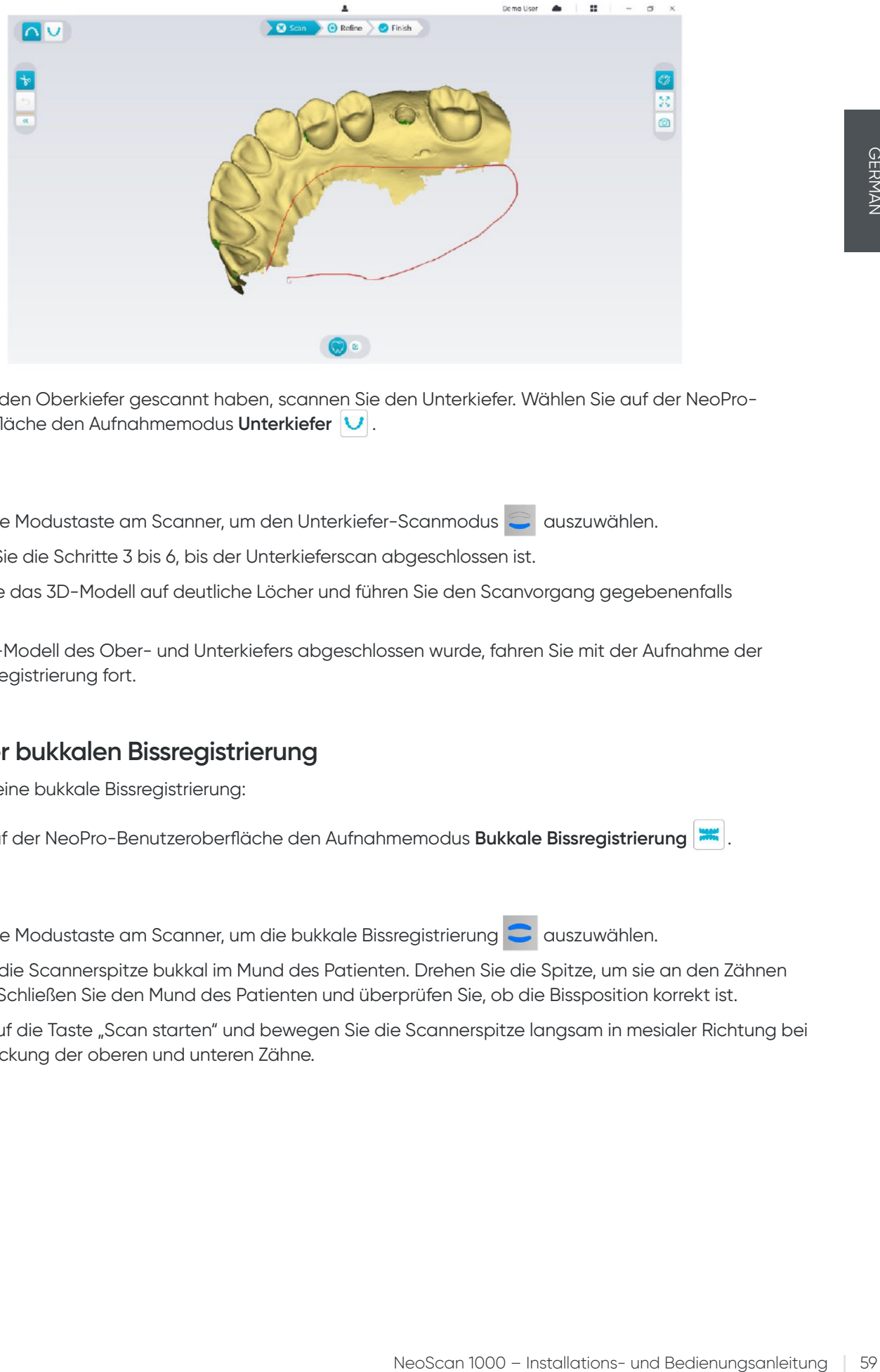

• Nachdem Sie den Oberkiefer gescannt haben, scannen Sie den Unterkiefer. Wählen Sie auf der NeoPro-Benutzeroberfläche den Aufnahmemodus **Unterkiefer** .

#### ODER

Drücken Sie die Modustaste am Scanner, um den Unterkiefer-Scanmodus auszuwählen.

- Wiederholen Sie die Schritte 3 bis 6, bis der Unterkieferscan abgeschlossen ist.
- Überprüfen Sie das 3D-Modell auf deutliche Löcher und führen Sie den Scanvorgang gegebenenfalls erneut aus.
- Wenn das 3D-Modell des Ober- und Unterkiefers abgeschlossen wurde, fahren Sie mit der Aufnahme der bukkalen Bissregistrierung fort.

#### **Scannen der bukkalen Bissregistrierung**

So erfassen Sie eine bukkale Bissregistrierung:

• Wählen Sie auf der NeoPro-Benutzeroberfläche den Aufnahmemodus **Bukkale Bissregistrierung** .

#### ODER

Drücken Sie die Modustaste am Scanner, um die bukkale Bissregistrierung auszuwählen.

- Platzieren Sie die Scannerspitze bukkal im Mund des Patienten. Drehen Sie die Spitze, um sie an den Zähnen auszurichten. Schließen Sie den Mund des Patienten und überprüfen Sie, ob die Bissposition korrekt ist.
- Drücken Sie auf die Taste "Scan starten" und bewegen Sie die Scannerspitze langsam in mesialer Richtung bei gleicher Abdeckung der oberen und unteren Zähne.

Das folgende Beispiel zeigt eine bukkale Bissregistrierung. Verwenden Sie die Symbolleiste auf der linken Seite, um zwischen den gescannten okklusalen Ansichten zu wechseln oder um diese vor dem erneuten Scannen zu löschen.

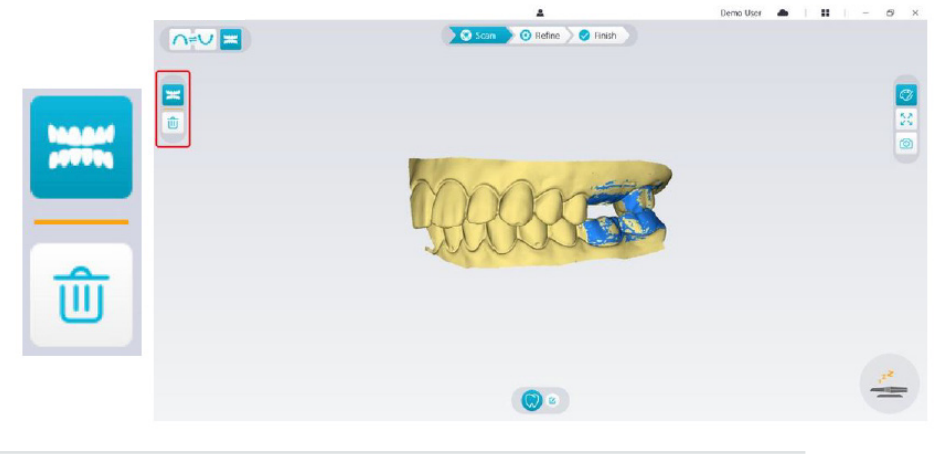

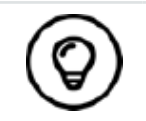

Sie können eine oder zwei bukkale Bissregistrierungen scannen. Es wird empfohlen, die bukkale Bissregistrierung auf der linken und auf der rechten Seite des Patientenmundes zu erfassen.

• Nachdem Sie die bukkalen Bissregistrierungen gescannt haben, drehen Sie das Modell und zoomen Sie die Ansicht, um sicherzustellen, dass der Biss genau ist und keine Bereiche mit Fehlzuordnungen vorhanden sind. Löschen Sie gegebenenfalls die gescannten Okklusionsflächen und scannen Sie sie erneut.

## **Markieren der Implantatbereiche**

Nach dem Scan können Sie die Implantatbereiche markieren, um sie nach dem Anbringen des Scankörpers erneut zu scannen. So markieren Sie einen oder mehrere Implantatbereiche:

- Wählen Sie auf der NeoPro-Benutzeroberfläche den Kiefer ( oder V) mit dem Implantat aus, um das 3D-Modell zu aktivieren.
- Klicken Sie auf die Schaltfläche Zahn markieren  $\sqrt{3}$  und dann mittig auf das Implantat. Auf der okklusalen Oberfläche wird ein 3D-Ball angezeigt, der darauf hinweist, dass es sich um ein Implantat handelt.

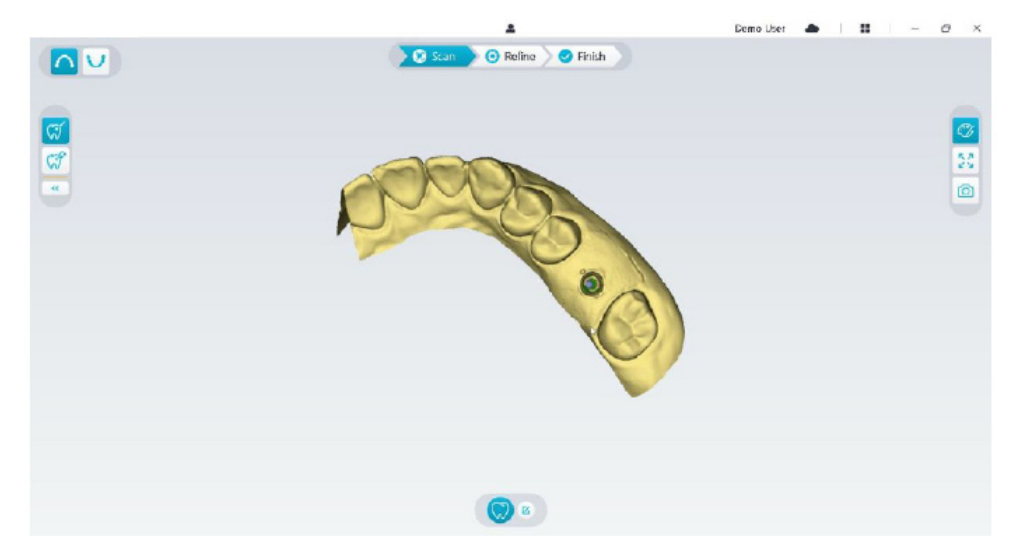

• Drehen Sie das 3D-Modell bei Bedarf und markieren Sie alle Implantatbereiche.

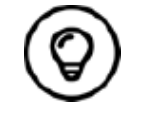

Drücken Sie die mittlere Maustaste und halten Sie sie gedrückt, um das 3D-Modell bei der Verwendung des Tools **Ausschneiden** , **Sperren**  $\left[\bigoplus_{r=1}^{\infty}\right]$  oder Zahn markieren zu drehen.

• Klicken Sie auf die Schaltfläche Zurück  $[$  «  $]$ , um das Zahnmarkierungswerkzeug zu schließen.

## **Installieren und Scannen des Scankörpers**

- Nachdem Sie den Scankörper installiert haben, führen sie die folgenden Schritte durch, um den Scankörper zu scannen: • Nachdem Sie die Implantatbereiche markiert haben, klicken Sie unten auf der NeoPro-Benutzeroberfläche auf
- die Schaltfläche **Scan konfigurieren**.

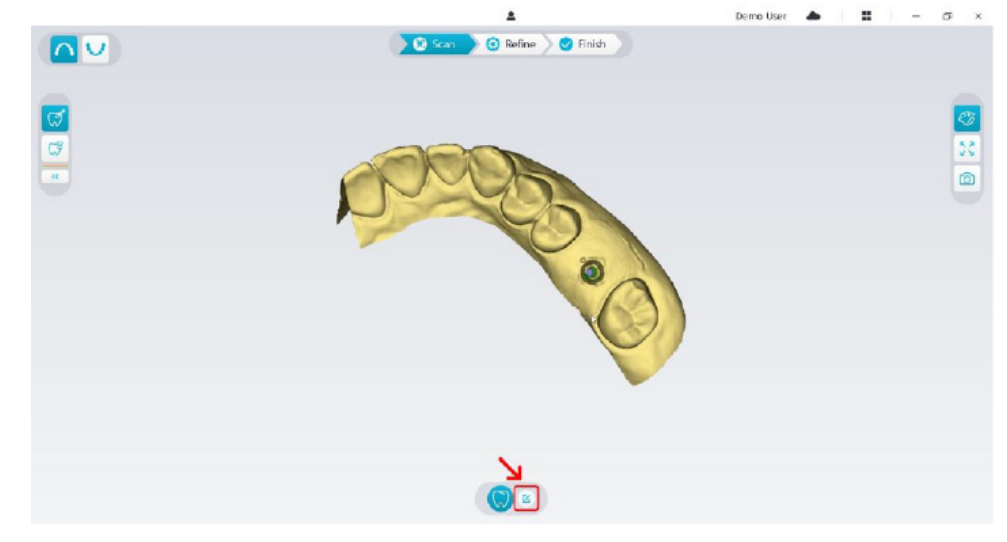

• Klicken Sie im Popup-Fenster auf die Schaltfläche **Scankörper hinzufügen**.

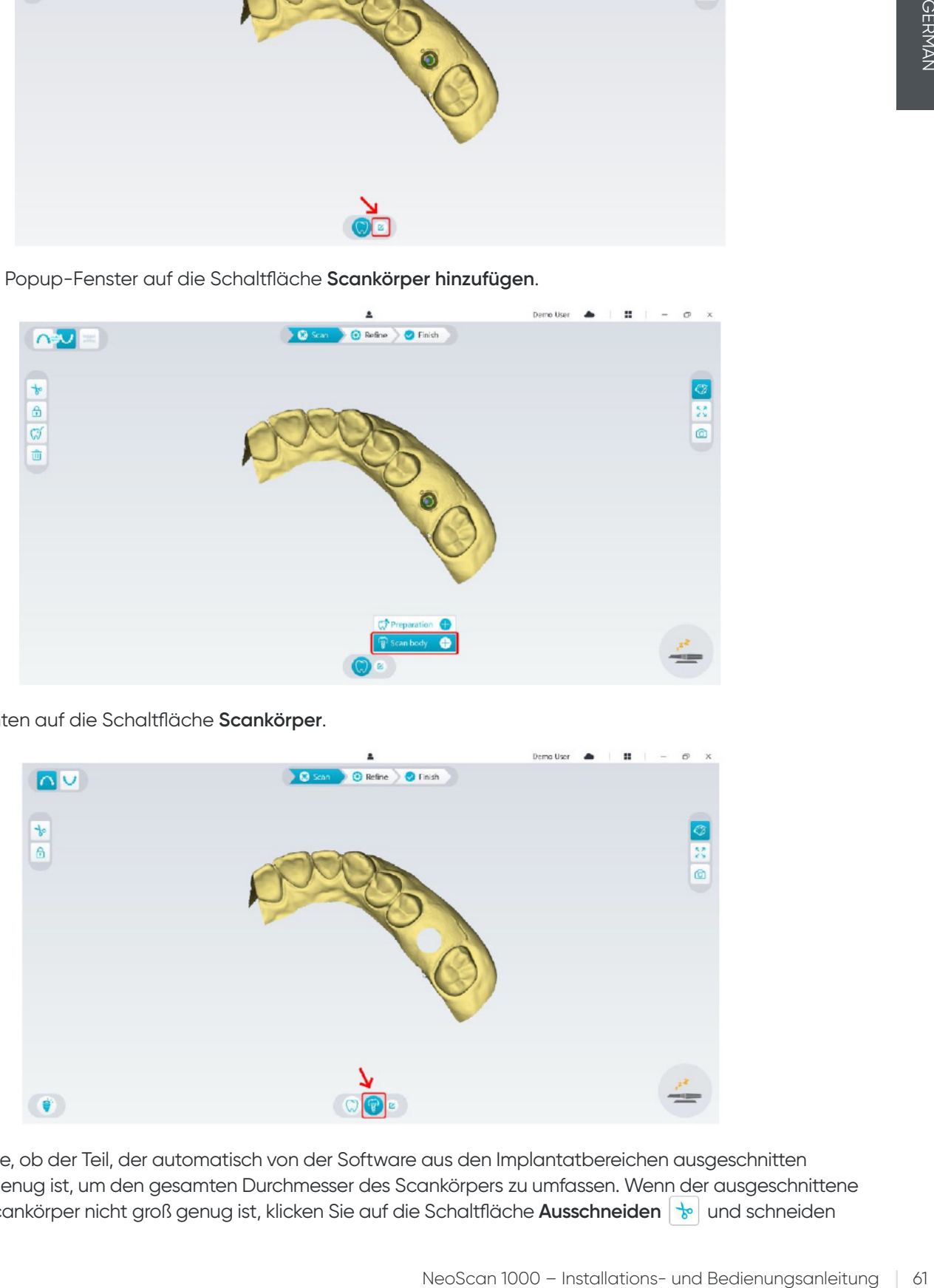

• Klicken Sie unten auf die Schaltfläche **Scankörper**.

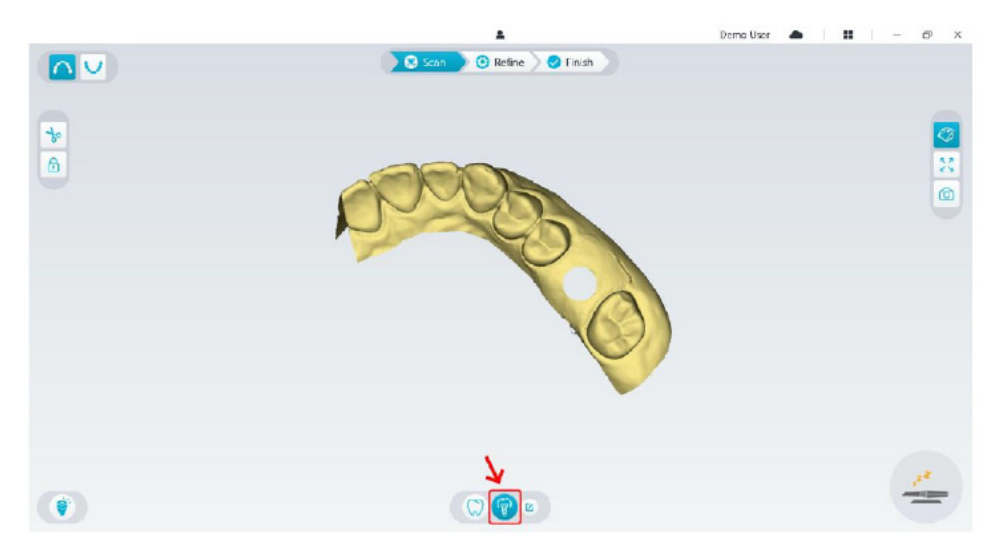

• Überprüfen Sie, ob der Teil, der automatisch von der Software aus den Implantatbereichen ausgeschnitten wurde, groß genug ist, um den gesamten Durchmesser des Scankörpers zu umfassen. Wenn der ausgeschnittene Teil für den Scankörper nicht groß genug ist, klicken Sie auf die Schaltfläche Ausschneiden **be und schneiden** 

Sie den erforderlichen Bereich aus, um den gesamten Scankörper zu umfassen. Um zu verhindern, dass der ausgeschnittene Teil für den Scankörper zu klein ist, können Sie die Option "Durchmesser Implantatsausschnitt" an den ausgewählten Scankörper anpassen. Die Änderung wird beim nächsten Start der Software wirksam.

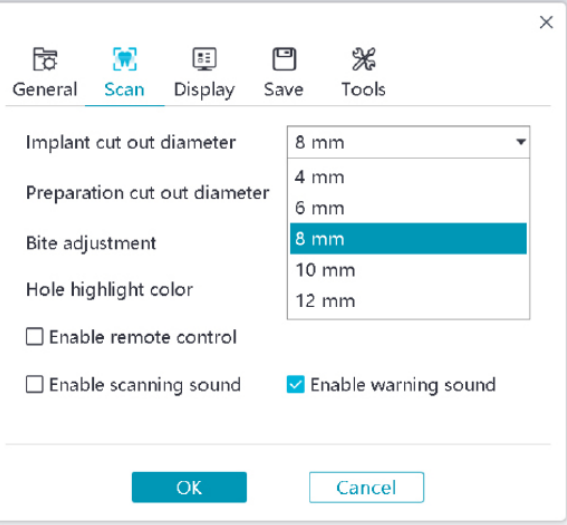

• Starten Sie den Scanner und scannen Sie den ausgeschnittenen Teil der Scankörperbereiche.

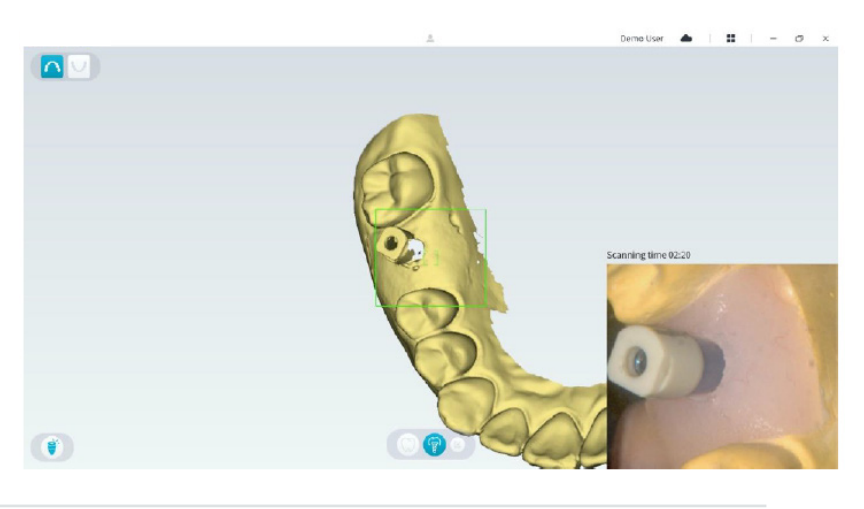

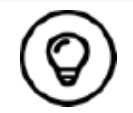

Starten Sie den Scan des Scankörpers an der Oberfläche eines Zahns, der 1 bis 2 Zähne neben dem Scankörper liegt, damit das System die 3D-Struktur erkennen kann.

• Nachdem Sie den Scan des Scankörpers abgeschlossen haben, fahren Sie mit dem Schritt **Verfeinern und Prüfen des 3D-Modells** fort.

## **Verfeinern und Prüfen des 3D-Modells**

Durch das Verfeinern des 3D-Modells erzielen Sie eine höhere Datengenauigkeit für die weitere Verarbeitung. So verfeinern Sie das 3D-Modell:

• Klicken Sie auf die Schaltfläche Verfeinern 2<sup>0 Refine</sup>). Die Fortschrittsanzeige der Verfeinerung wird angezeigt. Je nach Konfiguration Ihres Computers kann die Verfeinerung mehrere Minuten dauern.

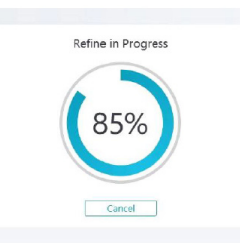

- Nach der Verfeinerung können Sie das verfeinerte 3D-Modell wie folgt bearbeiten:
- Klicken Sie auf die Schaltfläche **Allgemeiner Scan** , um das 3D-Modell ohne Scankörper anzuzeigen.
- Klicken Sie auf die Schaltfläche **Scankörper** (?), um das 3D-Modell mit Scankörper anzuzeigen.
- Klicken Sie auf das 3D-Modell und halten Sie die Maustaste gedrückt, um es zu drehen.
- Klicken Sie mit der rechten Maustaste auf das 3D-Modell und halten Sie die Maustaste gedrückt, um es im Fenster zu verschieben.
- Verwenden Sie das Mausrad zum Vergrößern oder Verkleinern des 3D-Modells.
- Klicken Sie auf die Schaltfläche **Farbtreue**  $\mathcal{C}$ , um das 3D-Modell in Farbe oder schwarzweiß anzuzeigen.
- Klicken Sie auf die Schaltfläche **Zoomanpassung**  $\frac{52}{4}$ , um das Modell für eine optimale Ansicht zu skalieren.
- Klicken Sie auf die Schaltfläche Ausrichtung anzeigen **19 , um die sechs Ansichten des 3D-Modells** anzuzeigen.
- Klicken Sie auf die Schaltfläche Schnappschuss  $|\textcircled{a}|$ , um einen Schnappschuss des 3D-Modells zu erstellen.
- Klicken Sie auf die Schaltfläche Oberkiefer **ogen Unterkiefer Musikel in Aufgeber** um den Ober- oder Unterkiefer einoder auszublenden.
- Klicken Sie auf die Schaltfläche **Transparenz | 0,** um den Schieberegler für die Transparenz anzuzeigen. Klicken Sie auf den Schieberegler und ziehen Sie ihn, um die Transparenz des 3D-Modells anzupassen.
- Klicken Sie auf die Schaltfläche Ausschneiden | sol, um unerwünschte Daten auszuwählen und zu löschen.
- Klicken Sie auf die Schaltfläche I**ntraoralkamera**  $[\varpi]$ , um intraorale Bilder aus den gescannten Daten auszuwählen.
- Klicken Sie auf die Schaltfläche Quadrant-Schnappschuss **die Augusten Guadrant-Schnappschuss**" mit verschiedenen Ansichten des Modells zu öffnen.
- Klicken Sie auf die Schaltfläche **Okklusionsanalyse** , um den Okklusionsbereich zu analysieren.
- Wenn Sie beim Überprüfen des 3D-Modells deutliche Löcher feststellen, klicken Sie auf die Schaltfläche **Scannen C** s<sub>can</sub>, um die Bereiche erneut zu scannen und die Löcher zu füllen.
- Wiederholen Sie die Schritte 1 bis 3, bis Sie mit dem 3D-Modell zufrieden sind.

### **Abschließen des Scans und Speichern des 3D-Modells**

So schließen Sie den Scan ab und speichern das 3D-Modell:

• Klicken Sie auf die Schaltfläche **Fertig stellen > or Finish >.** Die folgende Seite wird angezeigt. Wenn Sie die Patienteninformationen im vorherigen Schritt eingegeben haben, werden sie auf dieser Seite angezeigt.

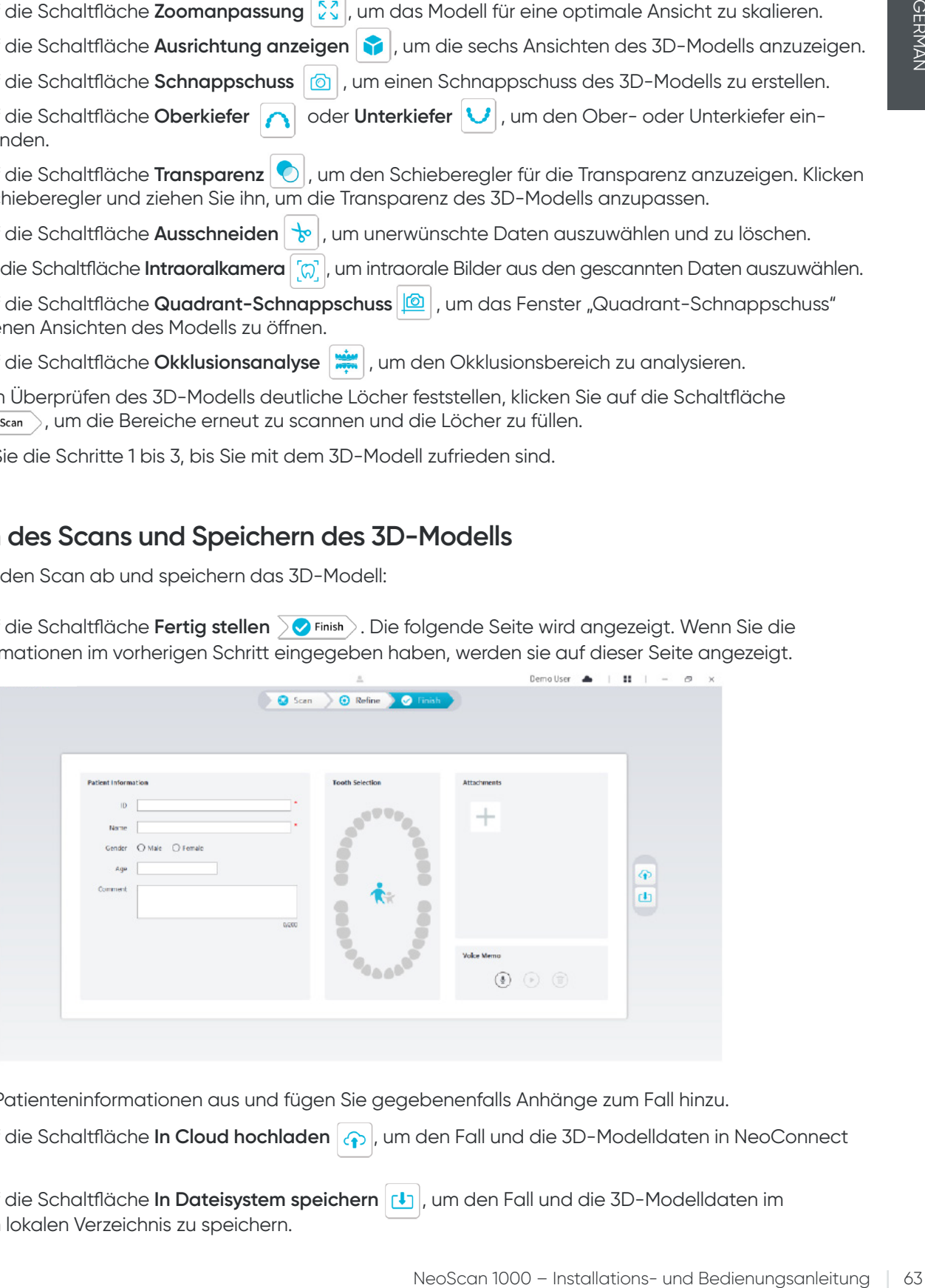

- Füllen Sie die Patienteninformationen aus und fügen Sie gegebenenfalls Anhänge zum Fall hinzu.
- Klicken Sie auf die Schaltfläche **In Cloud hochladen** (1), um den Fall und die 3D-Modelldaten in NeoConnect hochzuladen.
- Klicken Sie auf die Schaltfläche In Dateisystem speichern [1], um den Fall und die 3D-Modelldaten im angegebenen lokalen Verzeichnis zu speichern.

## 8. Erfassen von 3D-Modellen: Workflow für Präparationen

Je nachdem, welchen Workflow Sie bevorzugen, können Sie den Workflow für Präparationen verwenden. Dieser Workflow bietet Ihnen zwei Optionen:

- Sie können den Zahn vor der Präparation scannen und nach der Präparation des Zahns einen erneuten Scan durchführen.
- Sie können die vor der Präparation gespeicherten Daten importieren und dann die Präparation scannen.

Bei beiden Optionen werden nach dem Scan zwei 3D-Modelle erstellt: ein Modell mit dem Zahn vor der Präparation und ein Modell mit dem präparierten Zahn. Sie oder das Labor können diese 3D-Modelle für Restaurationen verwenden, die den natürlichen Zähnen stark ähneln.

Die folgenden Schritte beschreiben, wie Sie den vorherigen Scan mit dem neuen Scan der Präparation kombinieren.

- Importieren der vor der Präparation gespeicherten Scandaten
- Scannen der Präparationsbereiche
- Verfeinern und prüfen des 3D-Modells
- Schließen Sie den Scan ab und speichern Sie das 3D-Modell.

### **Importieren der vor der Präparation gespeicherten Scandaten**

- 1. Klicken Sie auf die Schaltfläche Optionsmenü<sup>11</sup> und wählen Sie "Scandaten importieren".
- 2. Klicken Sie auf die .scan-Datei, die Sie importieren möchten, und dann auf "Öffnen". Warten Sie, bis die Software die Daten importiert hat und das 3D-Modell angezeigt wird.

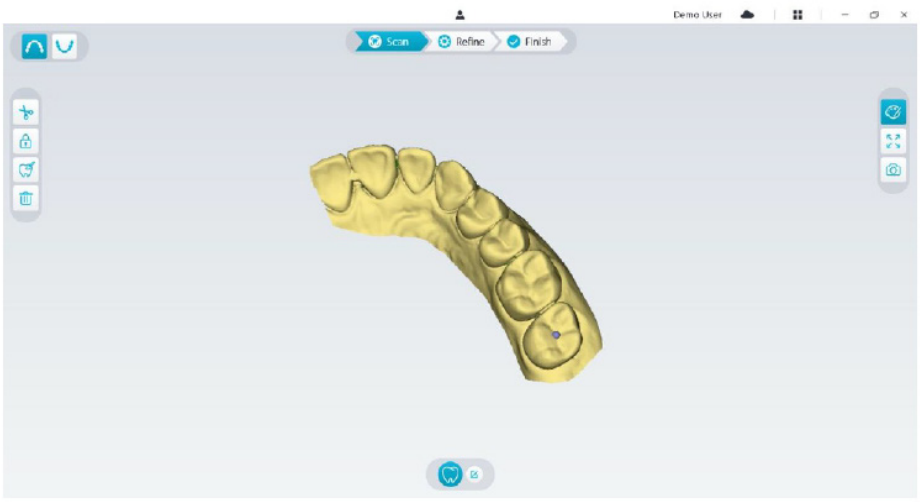

- 3. Klicken Sie auf die Schaltfläche **Zahn markieren**  $\mathcal{F}$  und dann mittig auf die okklusale Oberfläche der Präparation. Auf der okklusalen Oberfläche wird ein 3D-Ball angezeigt, der darauf hinweist, dass es sich um einen Präparationsbereich handelt.
- 4. Drehen Sie das 3D-Modell bei Bedarf und markieren Sie alle Präparationsbereiche.

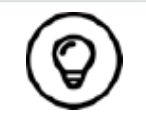

Drücken Sie die mittlere Maustaste und halten Sie sie gedrückt, um das 3D-Modell bei der Verwendung des Tools "Ausschneiden" |  $\frac{1}{6}$  | , "Sperren" a oder "Zahn markieren" zu drehen.

5. Klicken Sie auf die Schaltfläche Zurück (« ), um das Zahnmarkierungswerkzeug zu schließen.

## **Scannen der Präparationsbereiche**

Nach der Markierung der Präparationsbereiche müssen Sie diese erneut scannen. So scannen Sie einen oder mehrere markierte Präparationsbereiche:

• Klicken Sie unten auf der NeoPro-Benutzeroberfläche auf die Schaltfläche **Scan konfigurieren**.

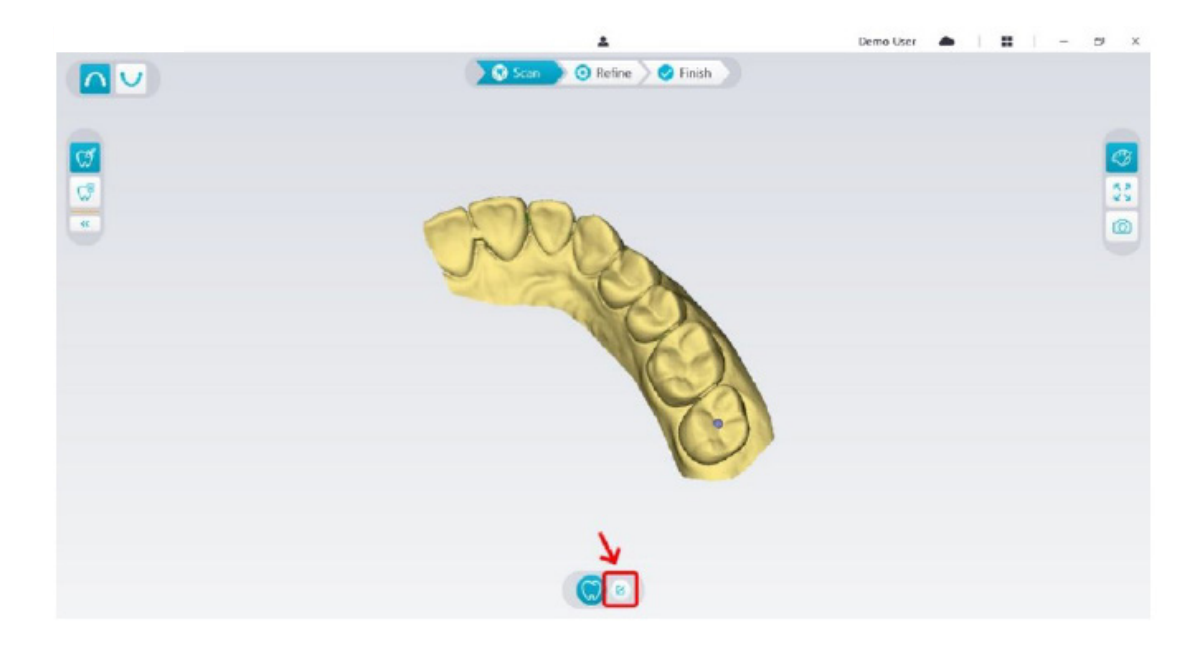

• Klicken Sie im Popup-Fenster auf die Schaltfläche **Präparation hinzufügen**.

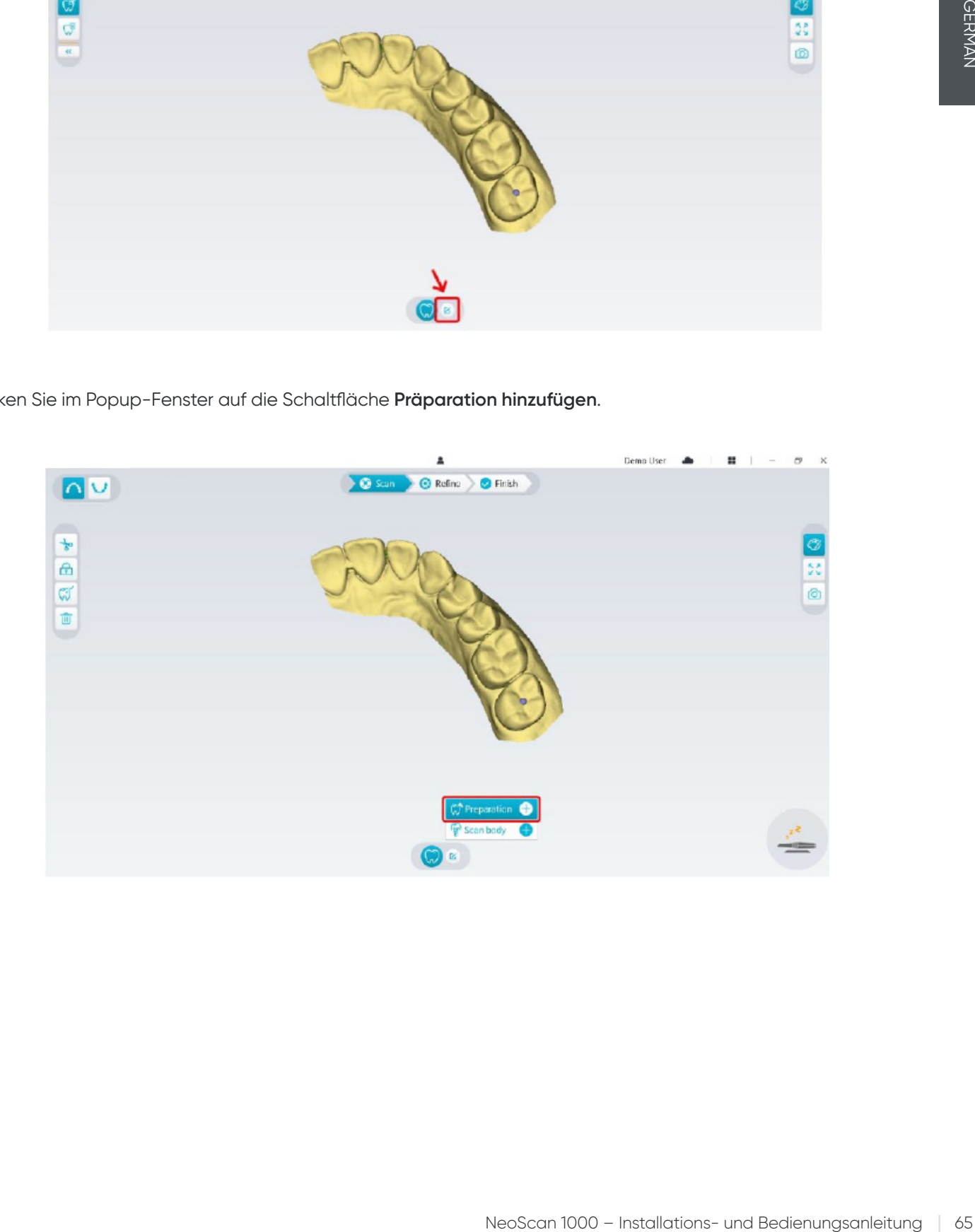

• Klicken Sie unten auf die Schaltfläche **Präparation**.

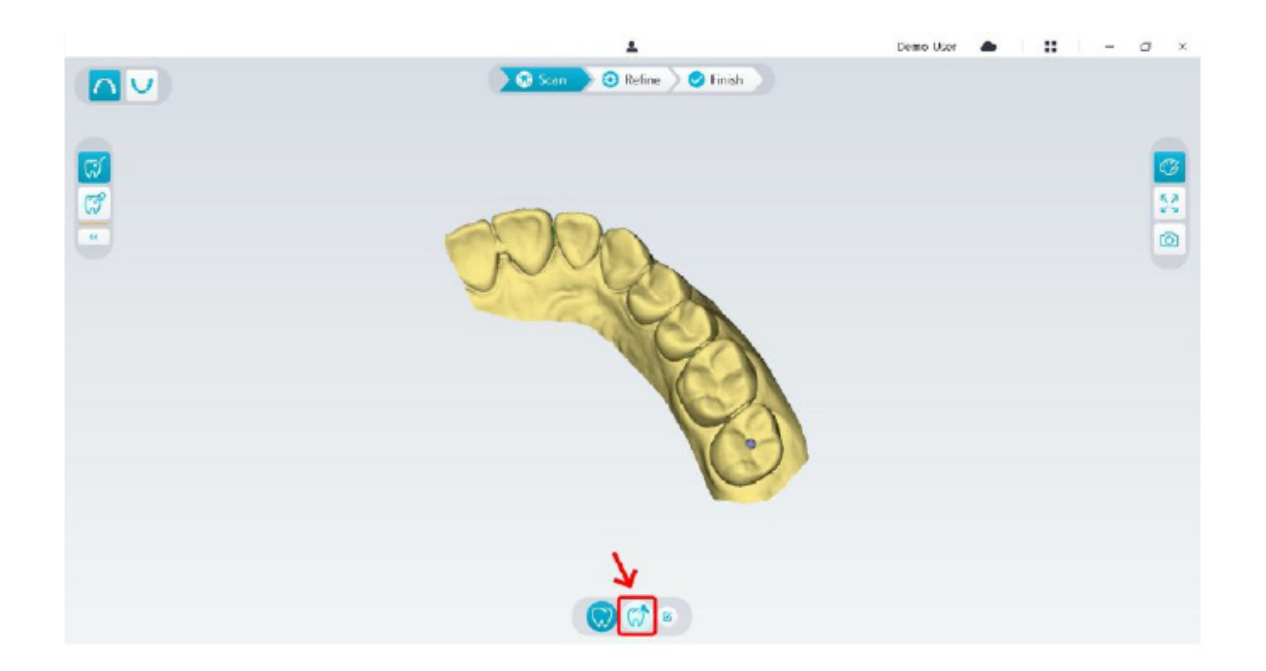

• Überprüfen Sie, ob der Teil, der automatisch von der Software aus den Präparationsbereichen ausgeschnitten wurde, groß genug ist, um die gesamte Präparation zu umfassen. Wenn der ausgeschnittene Teil für die Präparation nicht groß genug ist, klicken Sie auf die Schaltfläche Ausschneiden sie und schneiden Sie den erforderlichen Bereich aus, um die gesamte Präparation zu umfassen. Um zu verhindern, dass der ausgeschnittene Teil für die Präparation nicht groß genug ist, können Sie die Option "Durchmesser des Präparationsausschnitts" an die Präparation anpassen. Die Änderung wird beim nächsten Start der Software wirksam.

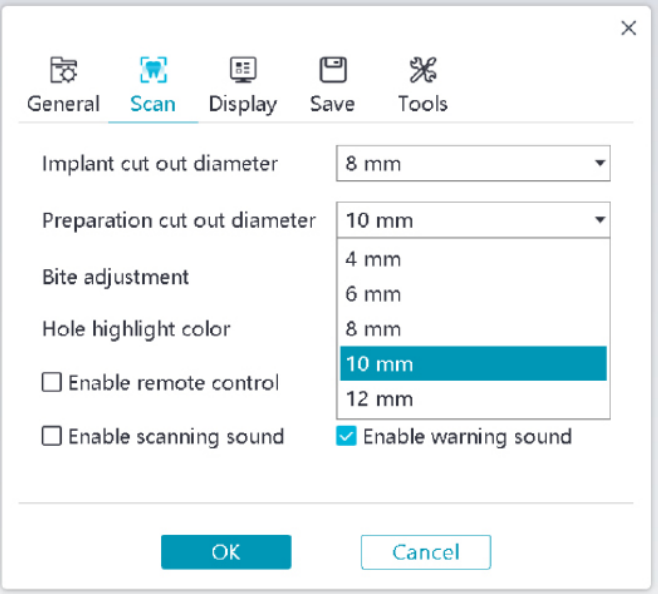

• Starten Sie den Scanner und scannen Sie den ausgeschnittenen Teil der Präparationsbereiche.

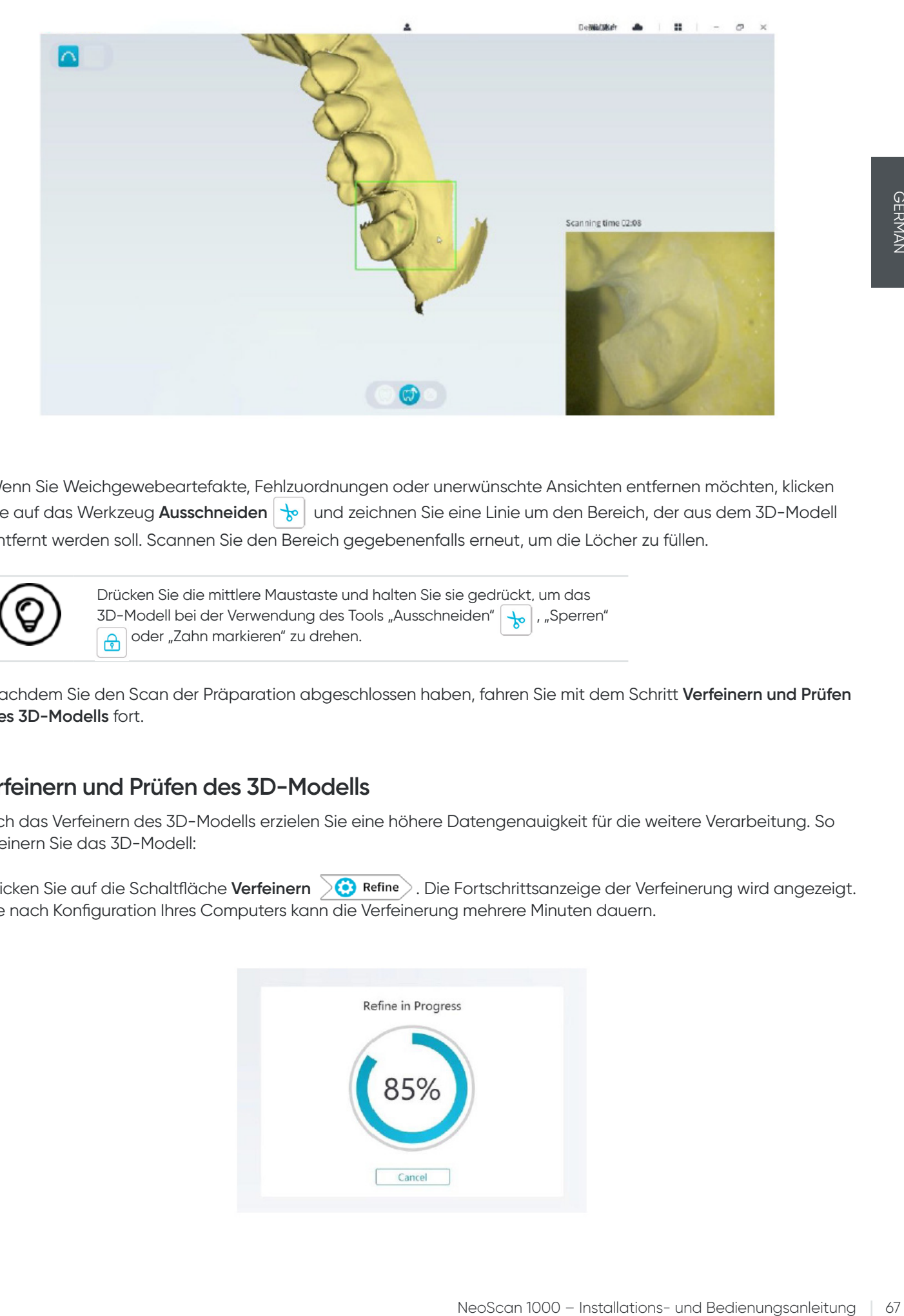

• Wenn Sie Weichgewebeartefakte, Fehlzuordnungen oder unerwünschte Ansichten entfernen möchten, klicken Sie auf das Werkzeug **Ausschneiden | b** | und zeichnen Sie eine Linie um den Bereich, der aus dem 3D-Modell entfernt werden soll. Scannen Sie den Bereich gegebenenfalls erneut, um die Löcher zu füllen.

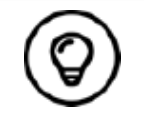

Drücken Sie die mittlere Maustaste und halten Sie sie gedrückt, um das 3D-Modell bei der Verwendung des Tools "Ausschneiden" | p. |, "Sperren" oder "Zahn markieren" zu drehen.

• Nachdem Sie den Scan der Präparation abgeschlossen haben, fahren Sie mit dem Schritt **Verfeinern und Prüfen des 3D-Modells** fort.

## **Verfeinern und Prüfen des 3D-Modells**

Durch das Verfeinern des 3D-Modells erzielen Sie eine höhere Datengenauigkeit für die weitere Verarbeitung. So verfeinern Sie das 3D-Modell:

• Klicken Sie auf die Schaltfläche Verfeinern **beime** beime b. Die Fortschrittsanzeige der Verfeinerung wird angezeigt. Je nach Konfiguration Ihres Computers kann die Verfeinerung mehrere Minuten dauern.

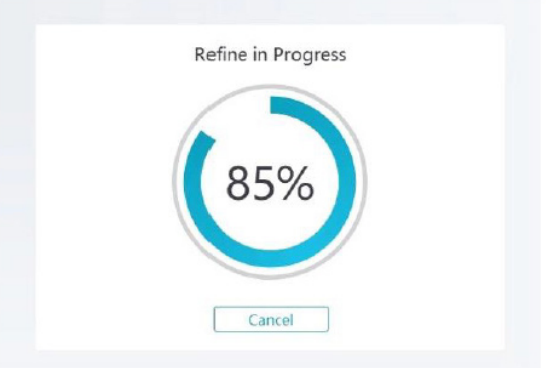

- Nach der Verfeinerung können Sie das verfeinerte 3D-Modell wie folgt bearbeiten:
- Klicken Sie auf die Schaltfläche **Allgemeiner Scan** (,,), um das 3D-Modell vor der Präparation anzuzeigen.
- Klicken Sie auf die Schaltfläche **Präparation** (%), um das 3D-Modell nach der Präparation anzuzeigen.
- Klicken Sie auf das 3D-Modell und halten Sie die Maustaste gedrückt, um es zu drehen.
- Klicken Sie mit der rechten Maustaste auf das 3D-Modell und halten Sie die Maustaste gedrückt, um es im Fenster zu verschieben.
- Verwenden Sie das Mausrad zum Vergrößern oder Verkleinern des 3D-Modells.
- Klicken Sie auf die Schaltfläche **Farbtreue**  $\heartsuit$  um das 3D-Modell in Farbe oder schwarzweiß anzuzeigen.
- Klicken Sie auf die Schaltfläche Zoomanpassung  $|\frac{p}{2}\sqrt{s}|$ , um das Modell für eine optimale Ansicht zu skalieren.
- Klicken Sie auf die Schaltfläche Sechs Ansichten | auch die sechs Ansichten des 3D-Modells anzuzeigen.
- Klicken Sie auf die Schaltfläche **Schnappschuss**  $\boxed{\odot}$ , um einen Schnappschuss des 3D-Modells zu erstellen.
- Klicken Sie auf die Schaltfläche Oberkiefer **oberkiefer von der Unterkiefer (\*** um den Ober- oder Unterkiefer ein- oder auszublenden.
- Klicken Sie auf die Schaltfläche **Transparenz** | al, um den Schieberegler für die Transparenz anzuzeigen. Klicken Sie auf den Schieberegler und ziehen Sie ihn, um die Transparenz des 3D-Modells anzupassen.
- Klicken Sie auf die Schaltfläche Ausschneiden | so |, um unerwünschte Daten auszuwählen und zu löschen.
- Klicken Sie auf die Schaltfläche **Intraoralkamera**  $[\varpi]$ , um intraorale Bilder aus den gescannten Daten auszuwählen.
- Klicken Sie auf die Schaltfläche Quadrant-Schnappschuss<sup>(6)</sup>, um das Fenster "Quadrant-Schnappschuss" mit verschiedenen Ansichten des Modells zu öffnen.
- Klicken Sie auf die Schaltfläche **Unterschnittprüfung**  $\frac{1}{\Omega}$ , um die Unterschnittbereiche auf der Oberfläche der Präparation anzuzeigen.
- Klicken Sie auf die Schaltfläche **Okklusionsanalyse** , um den Okklusionsbereich zu analysieren.
- Wenn Sie beim Überprüfen des 3D-Modells deutliche Löcher feststellen, klicken Sie auf die Schaltfläche **Scannen Scan** , um die Bereiche erneut zu scannen und die Löcher zu füllen.
- Wiederholen Sie die Schritte 1 bis 3, bis Sie mit dem 3D-Modell zufrieden sind.

### **Abschließen des Scans und Speichern des 3D-Modells**

So schließen Sie den Scan ab und speichern das 3D-Modell:

• Klicken Sie auf die Schaltfläche **Fertig stellen > Offinish** . Die folgende Seite wird angezeigt. Wenn Sie die Patienteninformationen im vorherigen Schritt eingegeben haben, werden sie auf dieser Seite angezeigt.

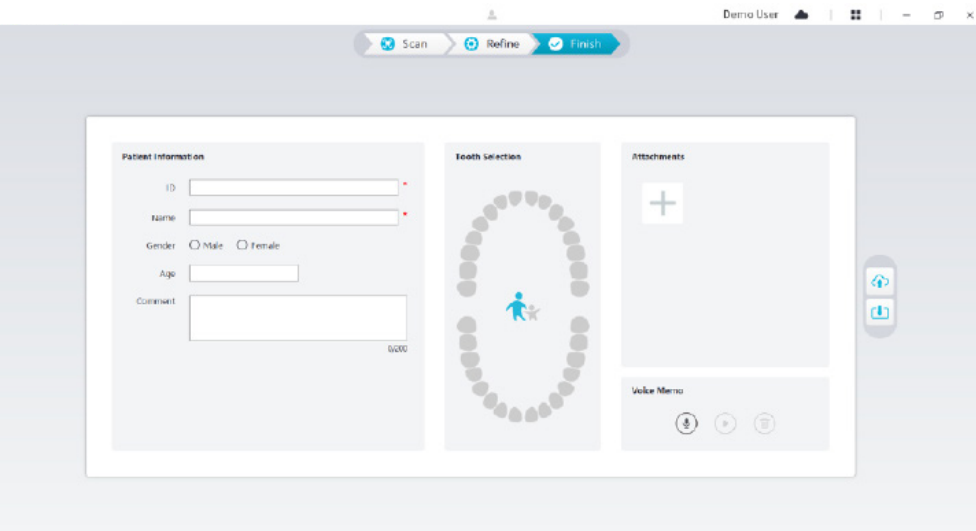

- Füllen Sie die Patienteninformationen aus und fügen Sie gegebenenfalls Anhänge zum Fall hinzu.
- Klicken Sie auf die Schaltfläche **In Cloud hochladen** (?), um den Fall und die 3D-Modelldaten in NeoConnect hochzuladen.
- Klicken Sie auf die Schaltfläche In Dateisystem speichern | [1], um den Fall und die 3D-Modelldaten im angegebenen lokalen Verzeichnis zu speichern.

## 9. Wartung

## **Reinigung, Desinfektion und Sterilisation**

Sie müssen den Scanner reinigen und desinfizieren und die Spitze regelmäßig aufbereiten.

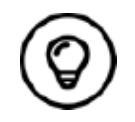

Neo Scan II<br>NeoScan 1000 – Installations- und Bedienungsanleitung († 69<br>AleoScan 1000 – Installations- und Bedienungsanleitung († 69<br>NeoScan 1000 – Installations- und Bedienungsanleitung († 69 Weitere Informationen zur Reinigung, Desinfektion und Sterilisation des Scanners sowie zur Aufbereitung der Spitzen finden Sie im **NeoScan 1000-Benutzerhandbuch: Sicherheit, Vorschriften und technische Spezifikationen**.

## **Anweisungen zur Fehlerbehebung des NeoScan 1000**

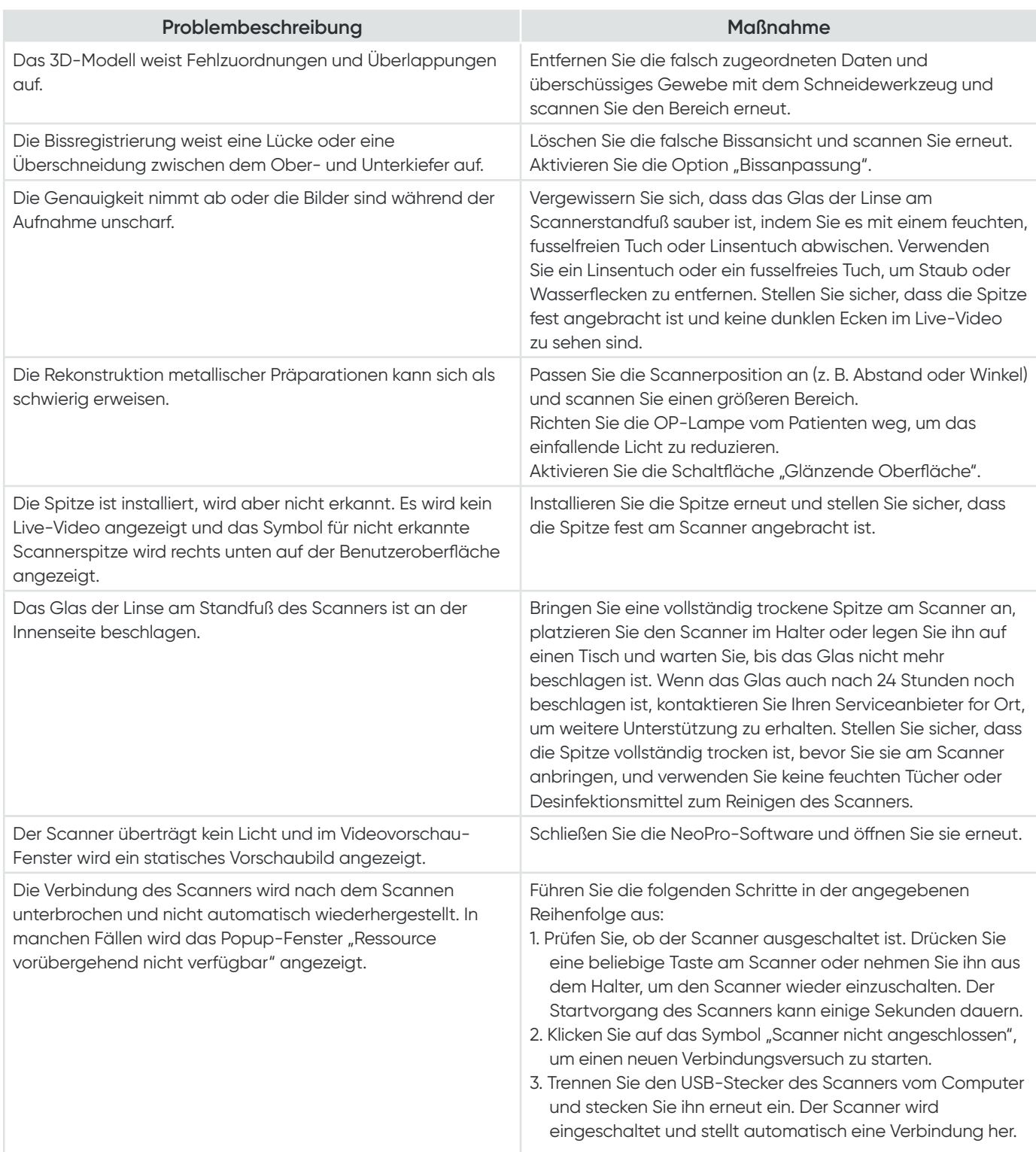

# NeoScan™ 1000

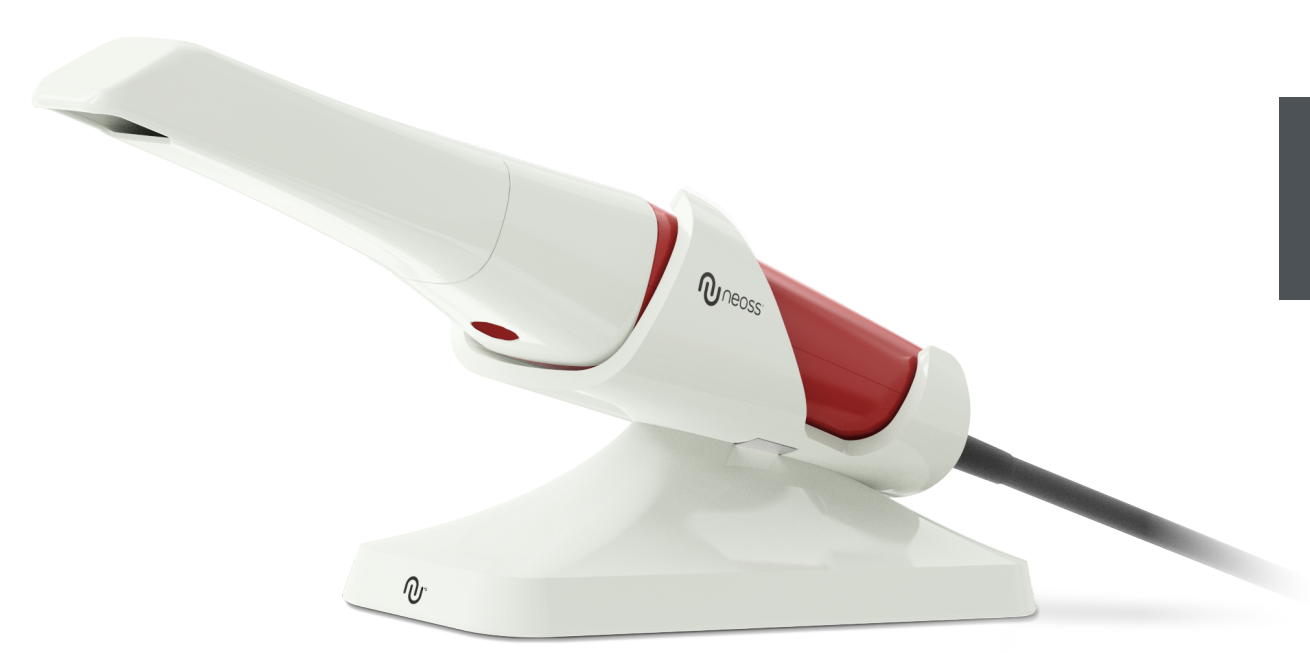

## **Avviso**

Le informazioni nel presente documento sono soggette a modifiche. Né Neoss AB o Neoss Ltd, né le rispettive società controllate saranno responsabili di eventuali errori contenuti nel presente documento o di eventuali danni incidentali in relazione alla fornitura, alle prestazioni e all'utilizzo del presente materiale. Nessuna parte della presente pubblicazione potrà essere riprodotta senza il consenso del produttore.

Tutti i marchi e i marchi registrati sono di proprietà dei rispettivi titolari.

NeoScan 1000 è destinato esclusivamente all'utilizzo professionale.

In base alle leggi federali statunitensi, la vendita di questo dispositivo è autorizzata solo a odontoiatri o su prescrizione di un odontoiatra.

Nome del manuale: Manuale d'uso di NeoScan 1000: installazione e istruzioni Numero di parte: 15101 Revisione: 1 Data: 2023-09

## $C \in$

#### **Assistenza clienti**

**IT:** neoscan.support.it@neoss.com

## Sommario

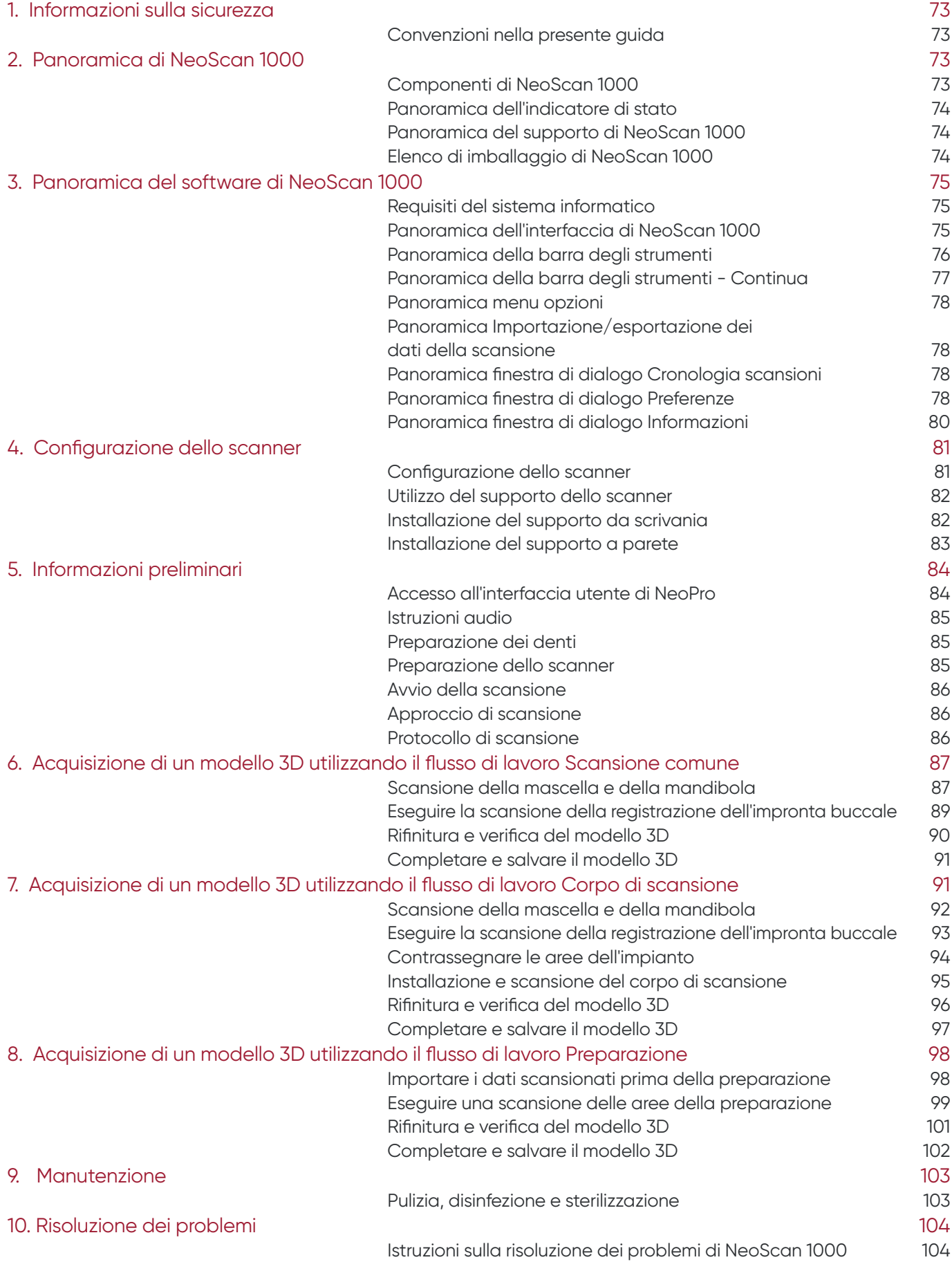
# **Convenzioni nella presente guida**

I seguenti messaggi speciali mettono in evidenza determinate informazioni o indicano i rischi potenziali per il personale o per le apparecchiature.

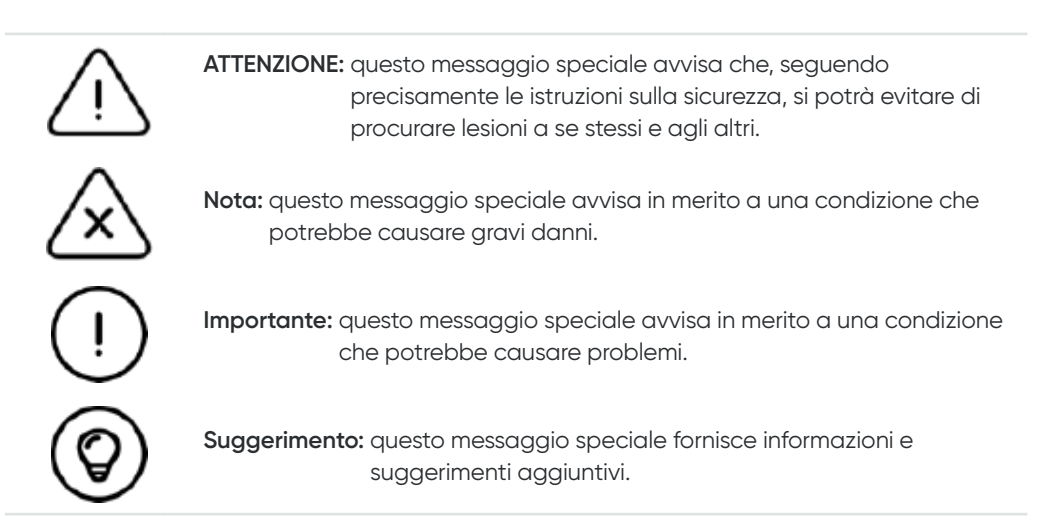

# 2. Panoramica di NeoScan 1000

NeoScan 1000 è progettato per acquisire i seguenti modelli 3D:

- Mascella
- Mandibola
- Registrazione dell'impronta buccale

# **Componenti di NeoScan 1000**

### **NeoScan 1000 è costituito dalle seguenti parti:**

- 1. Puntale riutilizzabile
- 2. Pulsante di avvio / interruzione della scansione Premere una volta per avviare la scansione
- Premere di nuovo per interrompere la scansione 3. Indicatori della modalità

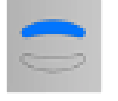

Modalità Scansione della mascella

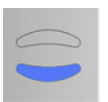

Modalità Scansione della mandibola

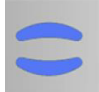

Modalità Registrazione dell'impronta buccale

- 4. Pulsante della modalità e indicatore di stato
- Premere questo pulsante per passare da una modalità all'altra.
- 5. Cavo USB
- 6. Connettore USB

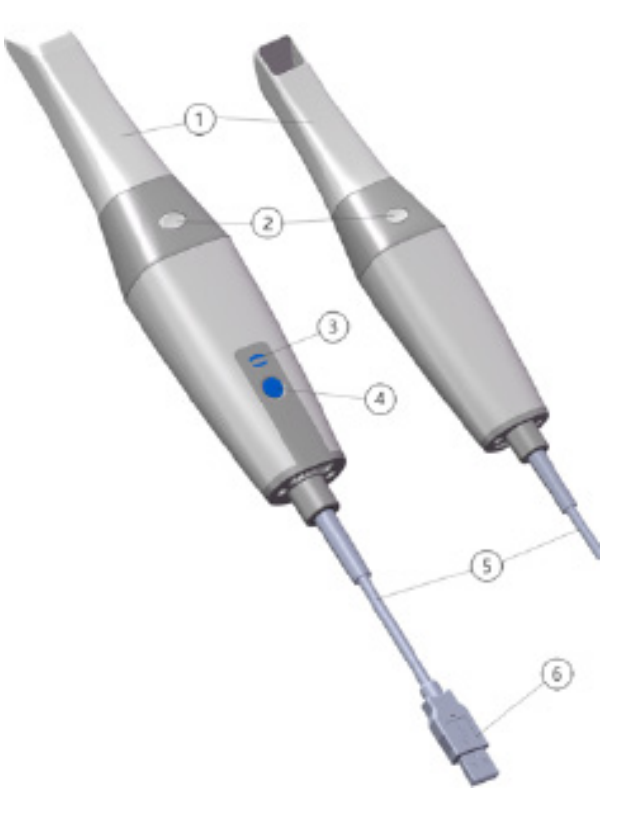

# **Panoramica dell'indicatore di stato**

La relazione tra lo stato dello scanner e l'indicatore di stato è la seguente:

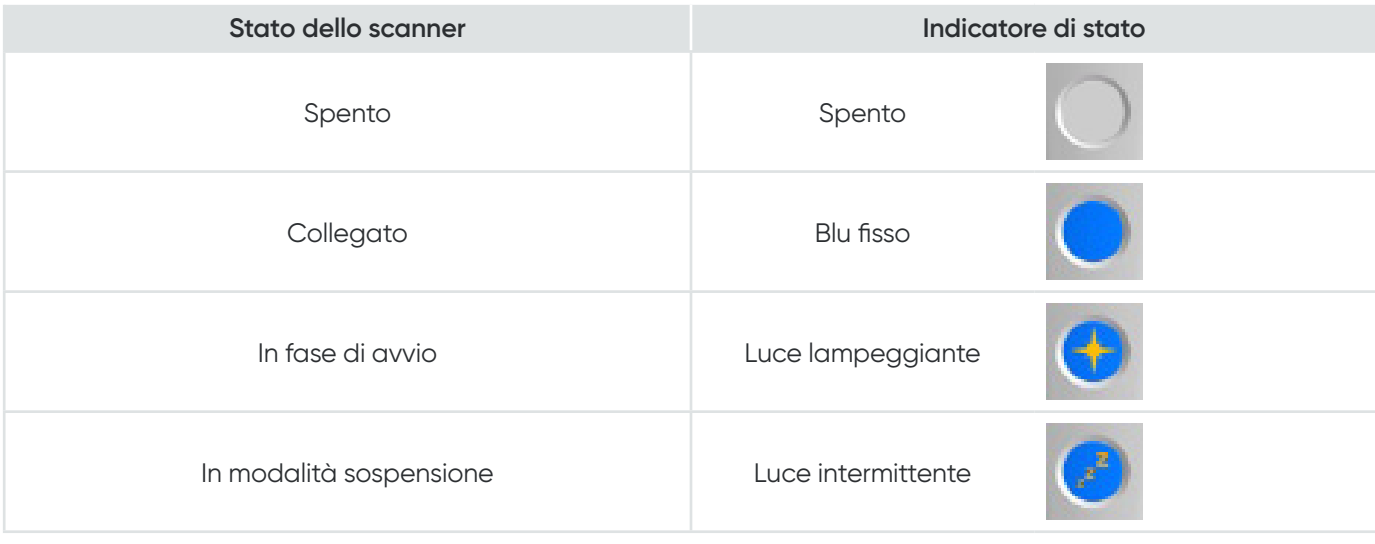

## **Panoramica del supporto di NeoScan 1000**

Quando lo scanner non viene utilizzato, posizionarlo nel supporto.

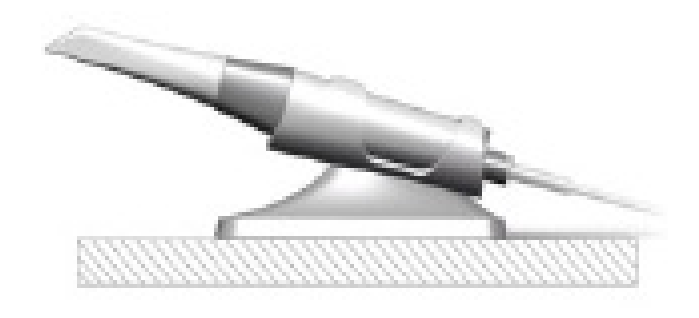

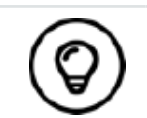

Lo scanner entra in modalità sospensione quando viene posizionato nel supporto o rimane inattivo per 10 secondi. Per riutilizzarlo, estrarlo dal supporto oppure prenderlo e premere qualsiasi pulsante sullo scanner.

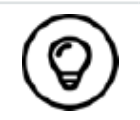

Se inattivo per più di 10 minuti, lo scanner si spegnerà automaticamente. Se si necessita di riutilizzarlo, premere qualsiasi pulsante sullo scanner o estrarlo dal supporto.

# **Elenco di imballaggio di NeoScan 1000**

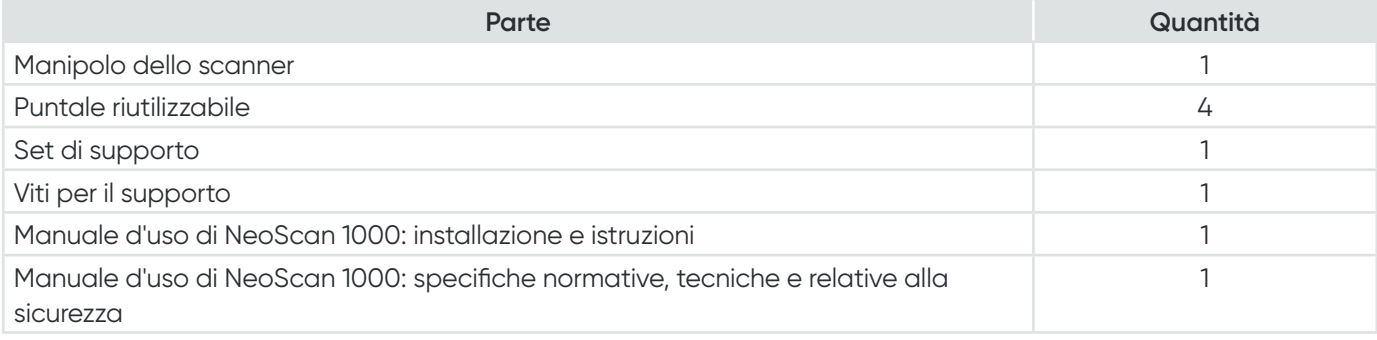

# 3. Panoramica del software di NeoScan 1000

### **Requisiti del sistema informatico**

Per i requisiti del sistema informatico, consultare il **Manuale d'uso di NeoScan 1000: specifiche normative, tecniche e relative alla sicurezza**.

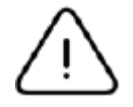

**È OBBLIGATORIO verificare che la configurazione del sistema informatico sia compatibile con i relativi requisiti per il software NeoScan 1000.**

# **Panoramica dell'interfaccia di NeoScan 1000**

Lo scanner NeoScan 1000 funziona con il software NeoPro. L'interfaccia di NeoPro consente di acquisire modelli 3D in due modalità:

- Scansione parziale delle arcate dentarie: vari denti nell'area della preparazione sulla mascella e sulla mandibola e registrazione dell'impronta buccale.
- Scansione completa delle arcate dentarie: mascella, mandibola e registrazione dell'impronta buccale
- 1. **Fase del processo di acquisizione:** mostra la fase attuale del processo di acquisizione.
- 2. **Cambio mascella/mandibola/impronta:** consente di selezionare la mascella, la mandibola o la registrazione dell'impronta buccale.

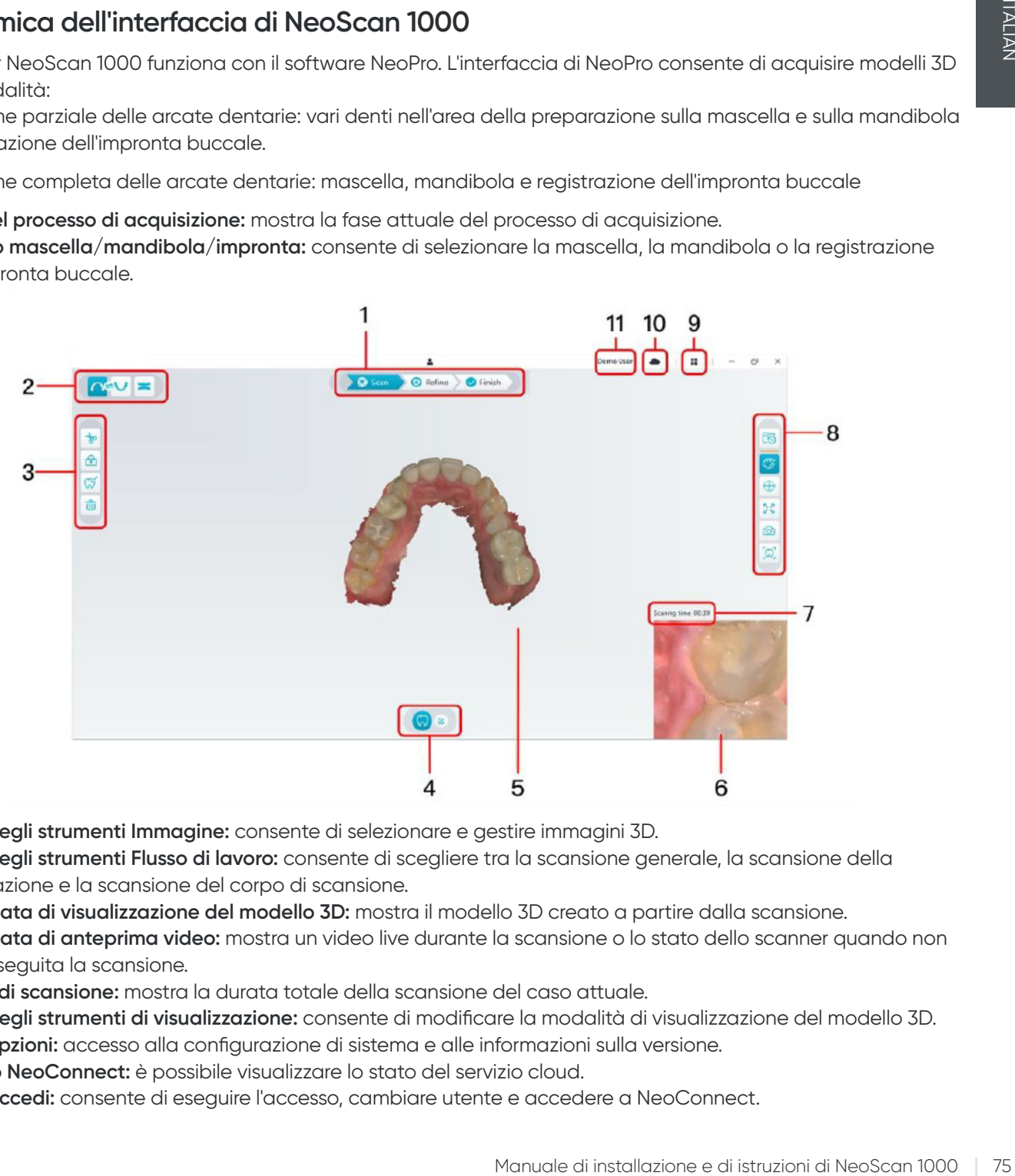

- 3. **Barra degli strumenti Immagine:** consente di selezionare e gestire immagini 3D.
- 4. **Barra degli strumenti Flusso di lavoro:** consente di scegliere tra la scansione generale, la scansione della preparazione e la scansione del corpo di scansione.
- 5. **Schermata di visualizzazione del modello 3D:** mostra il modello 3D creato a partire dalla scansione.
- 6. **Schermata di anteprima video:** mostra un video live durante la scansione o lo stato dello scanner quando non viene eseguita la scansione.
- 7. **Tempo di scansione:** mostra la durata totale della scansione del caso attuale.
- 8. **Barra degli strumenti di visualizzazione:** consente di modificare la modalità di visualizzazione del modello 3D.
- 9. **Menu opzioni:** accesso alla configurazione di sistema e alle informazioni sulla versione.
- 10. **Servizio NeoConnect:** è possibile visualizzare lo stato del servizio cloud.
- 11. **Menu Accedi:** consente di eseguire l'accesso, cambiare utente e accedere a NeoConnect.

### **Panoramica della barra degli strumenti**

#### **Barra degli strumenti della fase del processo di acquisizione**

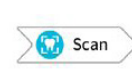

Pulsante **Scansione**: consente di eseguire la scansione della mascella e della mandibola e la registrazione dell'impronta buccale.

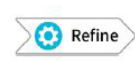

Pulsante **Rifinitura**: rifinisce il modello 3D acquisito e consente di utilizzare vari strumenti per verificare i risultati a seguito della rifinitura.

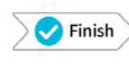

Pulsante **Completamento**: completa le informazioni sul caso e salva i risultati della scansione.

#### **Barra degli strumenti Mascella/Mandibola/Impronta**

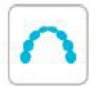

Pulsante **Mascella**: acquisisce un modello 3D della mascella.

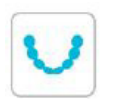

Pulsante **Mandibola**: acquisisce un'immagine 3D della mandibola.

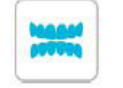

Pulsante **Registrazione dell'impronta buccale**: acquisisce un'immagine 3D dell'impronta.

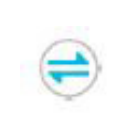

Pulsante **Cambio mascella/mandibola**: cambia la modalità di acquisizione, passando dalla mascella alla mandibola o viceversa, in caso di scansione accidentale dei denti nell'arcata sbagliata.

Pulsante **Elimina**: elimina tutti i modelli relativi

Pulsante **Istantanea quadrante**: mostra un'anteprima di cinque immagini 2D che mostrano diverse visualizzazioni del modello.

al caso attuale.

 $\overline{\phantom{0}}$  $\overline{\phantom{0}}$ 

del modello scansionato.

#### **Barra degli strumenti immagine**

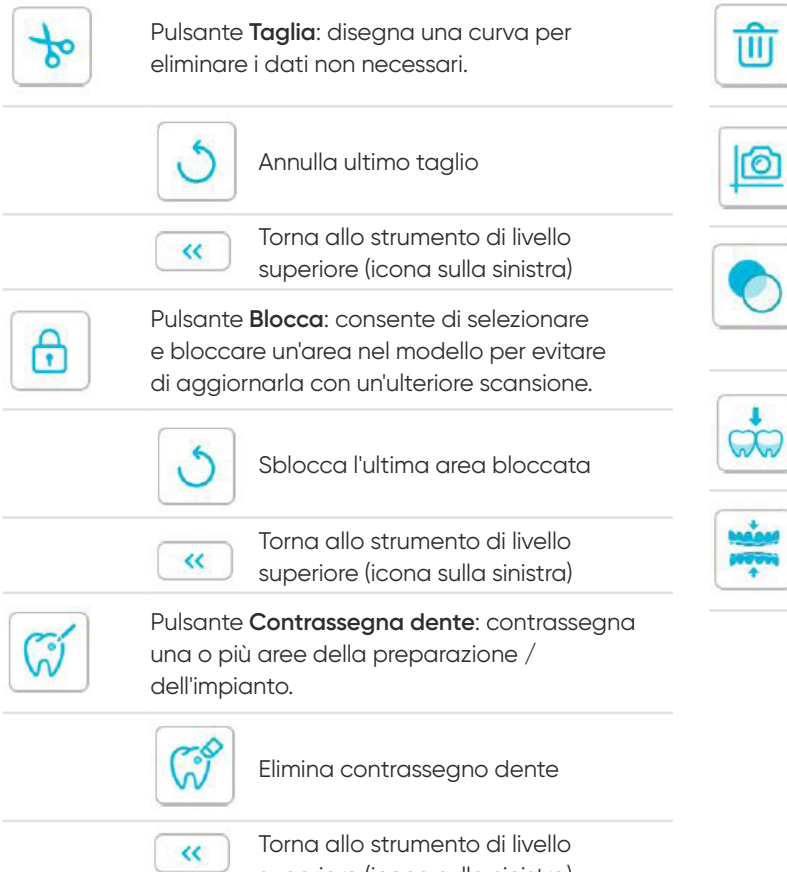

superiore (icona sulla sinistra)

Pulsante **Controllo sottosquadro**: mostra le aree di sottosquadro nella superficie della preparazione.

Pulsante **Trasparenza**: imposta la trasparenza

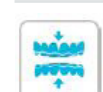

D

Pulsante **Analisi occlusione**: esegue un'analisi dello spazio occlusale.

### **Barra degli strumenti di visualizzazione**

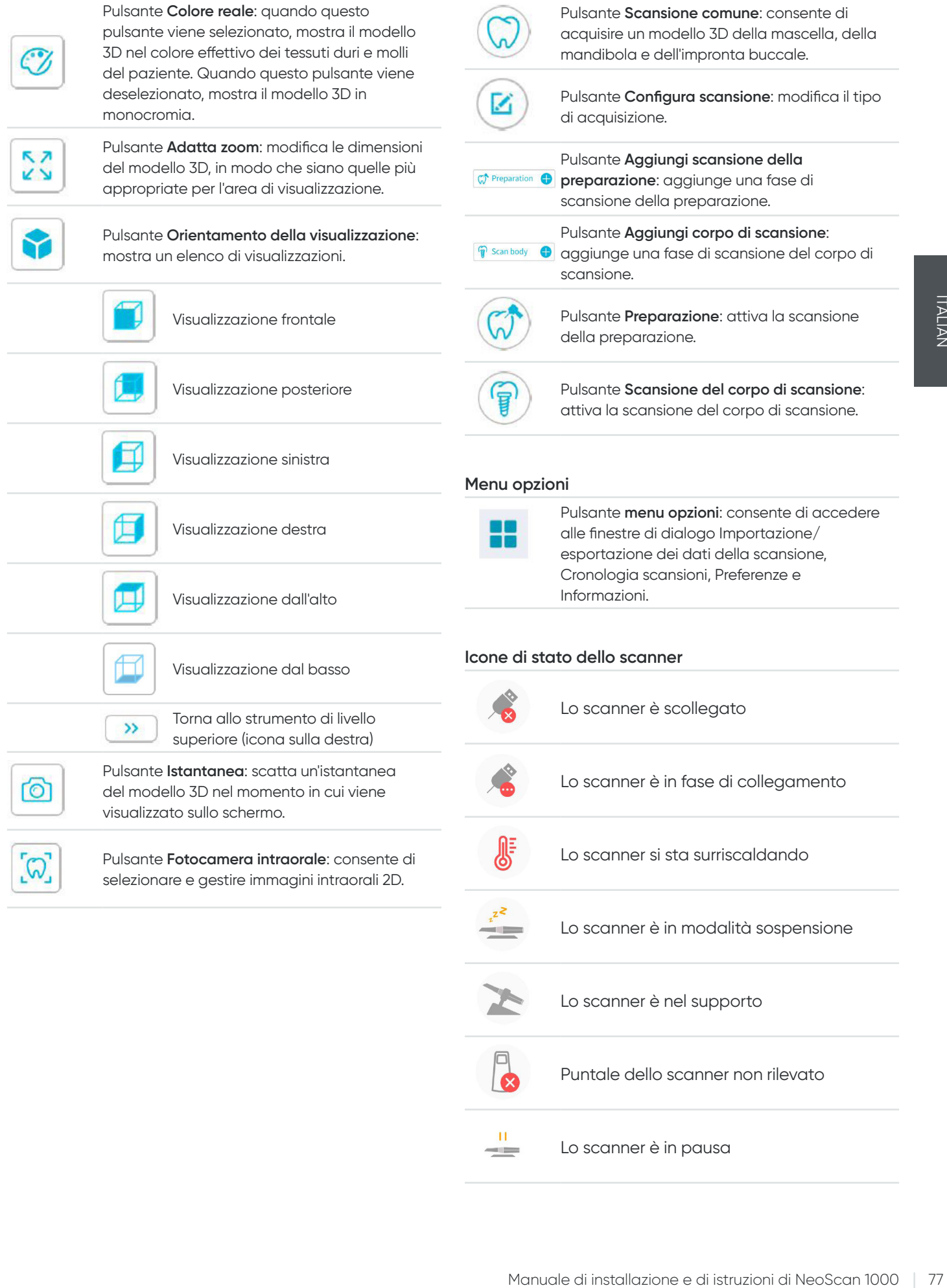

**Barra degli strumenti Flusso di lavoro**

Lo scanner è nel supporto

Lo scanner è in pausa

Puntale dello scanner non rilevato

# **Panoramica menu opzioni**

### **Panoramica Importazione/esportazione dei dati della scansione**

I menu di importazione/esportazione dei dati della scansione consentono agli utenti di esportare i dati della scansione attuale in una cartella specificata e di importarli in un secondo momento per continuare la scansione o eseguire altre operazioni.

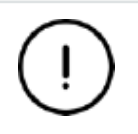

Se si ha necessità di continuare la scansione dopo aver importato i dati della scansione salvati in precedenza, occorre assicurarsi che i dati della scansione vengano acquisiti dallo stesso scanner attualmente collegato, altrimenti non sarà possibile eseguire scansioni successive dei dati importati.

### **Panoramica finestra di dialogo Cronologia scansioni**

La finestra di dialogo Cronologia scansioni consente agli utenti di importare automaticamente i dati salvati della Cronologia scansioni. In base alle diverse impostazioni degli utenti, i dati della Cronologia scansioni vengono conservati per un massimo di 30 giorni. Nella finestra di dialogo Cronologia scansioni, è possibile eseguire una ricerca dati in base al codice identificativo o al nome. Per importare o gestire il record selezionato, fare clic con il pulsante destro del mouse sulla voce e selezionare "Apri", "Blocca/Sblocca" o "Elimina".

**Apri:** importa i dati selezionati della Cronologia scansioni.

**Blocca/Sblocca:** blocca o sblocca la Cronologia scansioni selezionata. I record della Cronologia scansioni bloccata non saranno eliminati al termine del periodo di archiviazione. **Elimina:** elimina i dati selezionati della Cronologia scansioni.

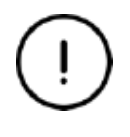

Se si ha necessità di continuare la scansione dopo aver importato i dati della scansione salvati in precedenza, occorre assicurarsi che i dati della scansione vengano acquisiti dallo stesso scanner attualmente collegato, altrimenti non sarà possibile eseguire scansioni successive dei dati importati.

### **Panoramica finestra di dialogo Preferenze**

La finestra di dialogo Preferenze consente di selezionare le impostazioni del software e dello scanner.

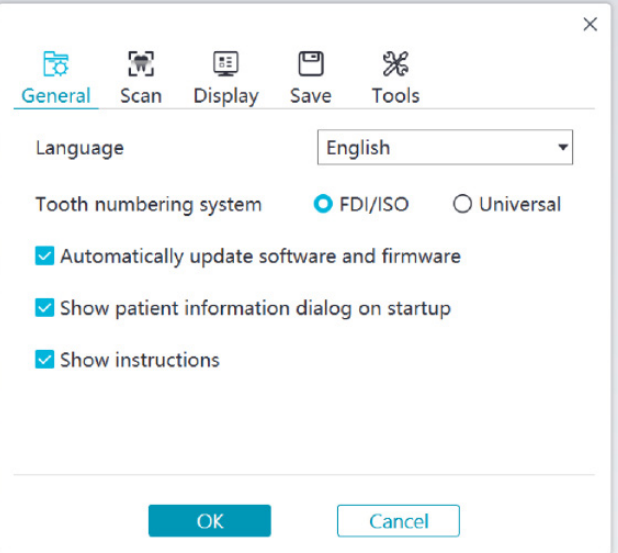

- **Lingua:** seleziona la lingua dell'interfaccia utente.
- **Sistema di numerazione dei denti:** seleziona FDI/ISO o Universale come sistema di numerazione dei denti.
- **Aggiorna automaticamente il software e il firmware:** quando il tasto di spunta viene selezionato, il software richiede automaticamente l'aggiornamento a una nuova versione.
- **Mostra finestra di dialogo Informazioni sul paziente all'avvio:** quando il tasto di spunta viene selezionato, la finestra di dialogo Informazioni sul paziente viene visualizzata al momento dell'avvio di NeoPro.
- **Mostra istruzioni:** quando il tasto di spunta viene selezionato, il software mostra un video tutorial.

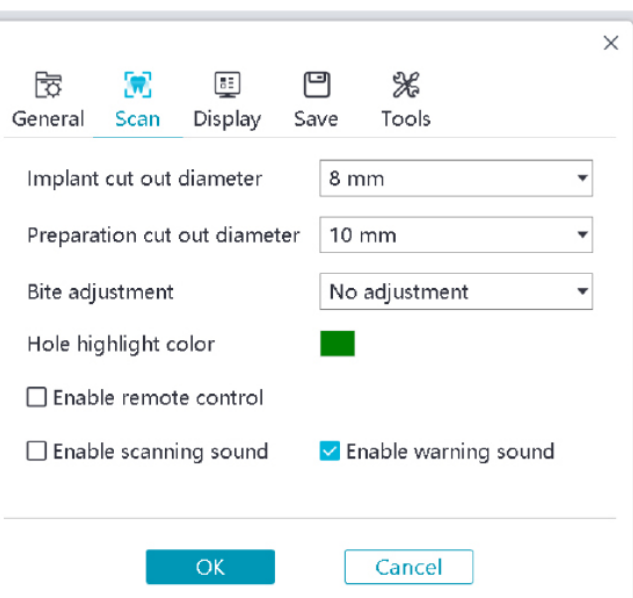

- **Diametro ritaglio impianto:** imposta il diametro delle aree di ritaglio automatico nella modalità impianto; si raccomanda di scegliere un valore leggermente superiore al diametro del corpo di scansione utilizzato.
- **Diametro ritaglio preparazione:** imposta il diametro delle aree di ritaglio automatico nella modalità scansione della preparazione; si raccomanda di scegliere un valore leggermente superiore al diametro della preparazione.
- **Regolazione impronta:** imposta l'eventuale regolazione impronta per evitare l'intersezione.
- **Colore evidenziazione foro:** riempie i fori nel modello con il colore specificato in seguito alla rifinitura.
- **Abilita controllo remoto:** quando il tasto di spunta viene selezionato, il modello 3D scansionato può essere ruotato ruotando lo scanner al termine della scansione.
- **Abilita suono scansione:** quando il tasto di spunta viene selezionato, viene riprodotto in modo continuativo un effetto sonoro se la scansione ha esito positivo (se il computer non dispone di altoparlanti, questa opzione non entrerà in funzione).
- **Abilita suono di avvertenza:** quando il tasto di spunta viene selezionato, viene riprodotto in modo continuativo un suono di avvertenza qualora la durata della scansione superi i valori soglia raccomandati, in caso di rilevamento di una luce forte o di diminuzione delle prestazioni di scansione (se il computer non dispone di altoparlanti, questa opzione non entrerà in funzione).

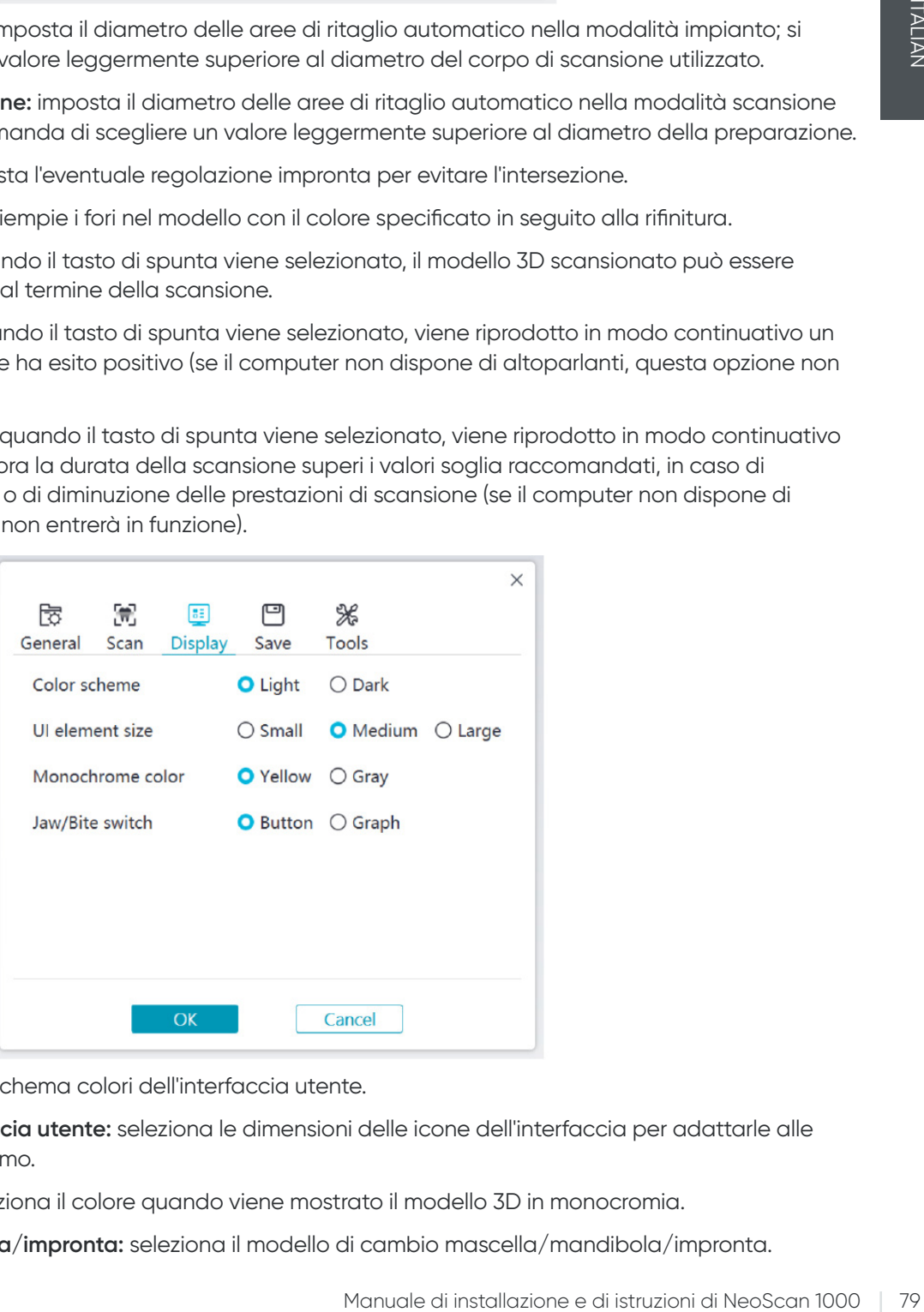

- **Schema colori:** seleziona lo schema colori dell'interfaccia utente.
- **Dimensioni elementi interfaccia utente:** seleziona le dimensioni delle icone dell'interfaccia per adattarle alle diverse risoluzioni dello schermo.
- **Colore monocromatico:** seleziona il colore quando viene mostrato il modello 3D in monocromia.
- **Cambio mascella/mandibola/impronta:** seleziona il modello di cambio mascella/mandibola/impronta.

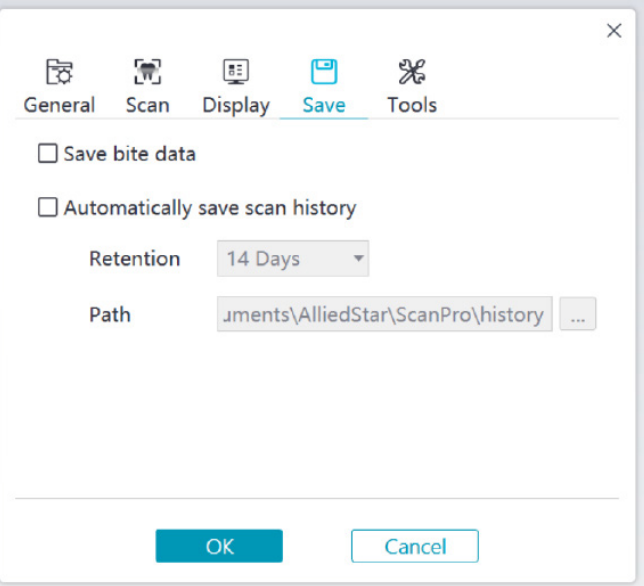

- **Salva dati dell'impronta:** quando il tasto di spunta viene selezionato, salva le immagini dell'impronta per separare i file.
- **Salva automaticamente la Cronologia scansioni:** quando il tasto di spunta viene selezionato, la Cronologia scansioni viene salvata automaticamente al momento della chiusura del software. Quando questa opzione è attivata, l'utente può personalizzare il numero di giorni e il percorso per salvare la Cronologia scansioni.

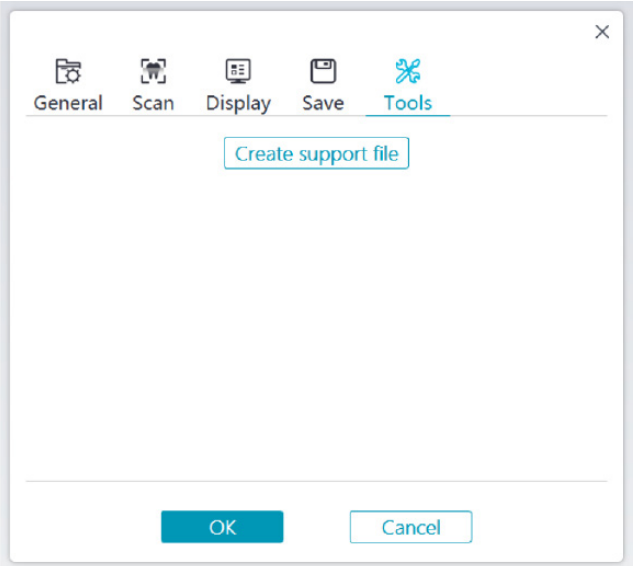

• **Crea file di supporto:** esporta i registri del software e del firmware.

### **Panoramica finestra di dialogo Informazioni**

La finestra di dialogo Informazioni mostra la versione del software, la versione del firmware e le informazioni sul numero di serie dello scanner.

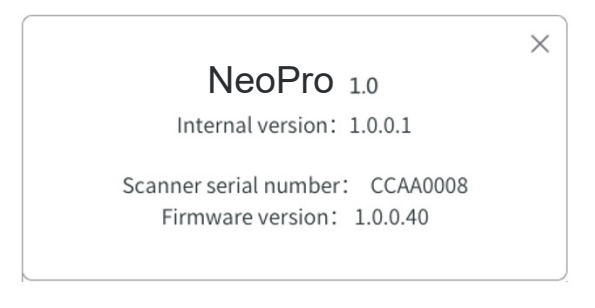

# 4. Configurazione dello scanner

## **Configurazione dello scanner**

### **Per configurare lo scanner, attenersi alla seguente procedura:**

- 1. Visitare il sito [www.neoss.com](http://www.neoss.com) e scaricare il file di installazione e il manuale d'uso in base al modello del prodotto.
- 2. Fare doppio clic sul file di installazione del software SetupNeoPro\_x.x.x.x.exe (x.x.x.x indica il numero di versione interno del software NeoPro)
- 3. Selezionare una lingua dal menu a tendina e fare clic su Ok per procedere all'installazione
- 4. Seguire le istruzioni sullo schermo per completare l'installazione
- 5. Far scorrere saldamente una puntali nell'estremità dello scanner.

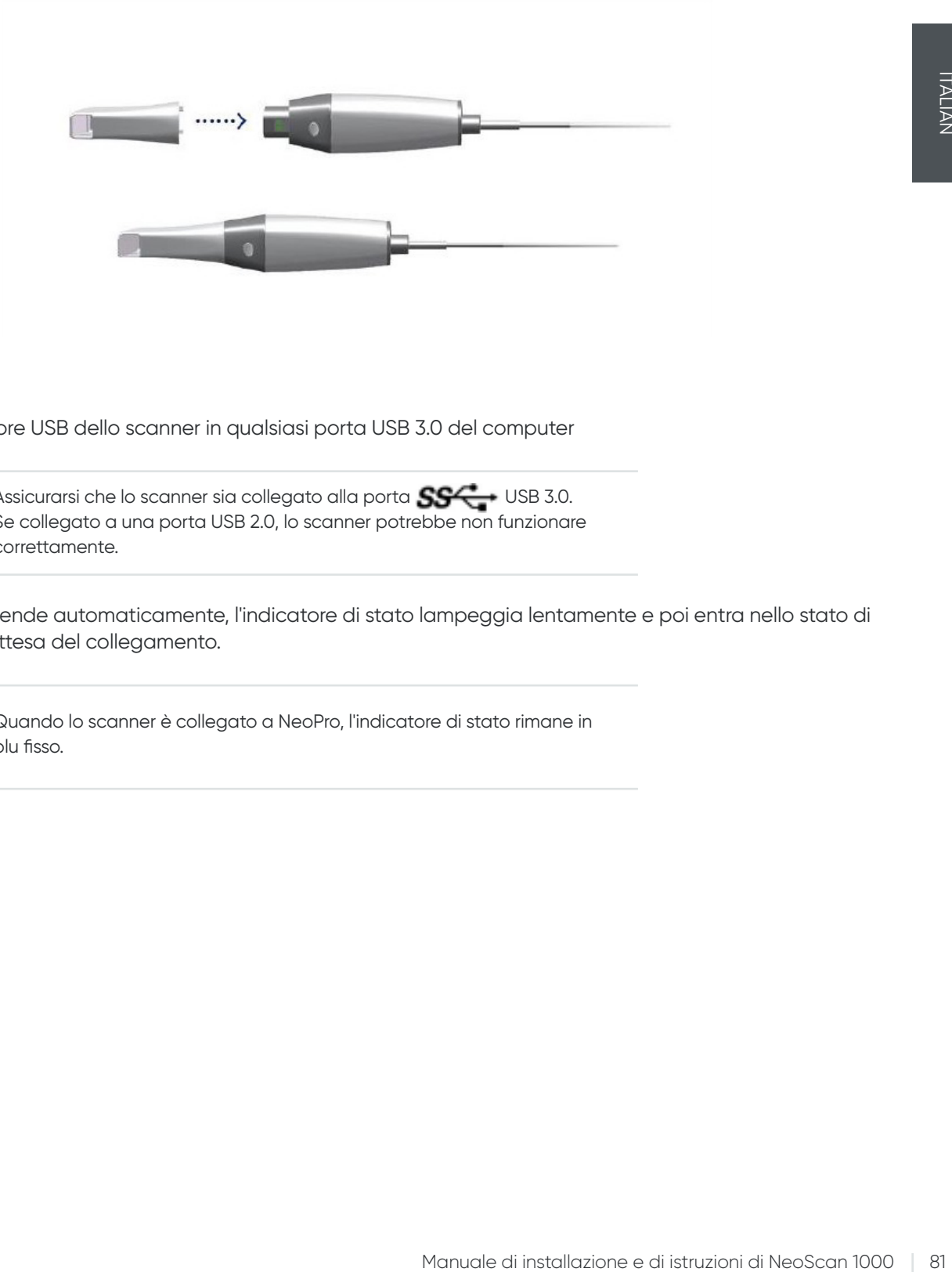

6. Inserire il connettore USB dello scanner in qualsiasi porta USB 3.0 del computer

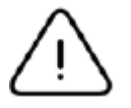

Assicurarsi che lo scanner sia collegato alla porta  $S^{\prime}$  USB 3.0. Se collegato a una porta USB 2.0, lo scanner potrebbe non funzionare correttamente.

7. Lo scanner si accende automaticamente, l'indicatore di stato lampeggia lentamente e poi entra nello stato di sospensione, in attesa del collegamento.

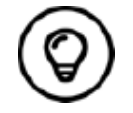

Quando lo scanner è collegato a NeoPro, l'indicatore di stato rimane in blu fisso.

# **Utilizzo del supporto dello scanner**

Il supporto può essere utilizzato sia come supporto da scrivania che come supporto a parete.

### **Installazione del supporto da scrivania**

Per utilizzare il supporto come supporto da scrivania, attenersi alla seguente procedura:

- Selezionare una superficie pulita
- Posizionare la base del supporto da scrivania sulla scrivania e fissare il supporto sulla base utilizzando delle viti.

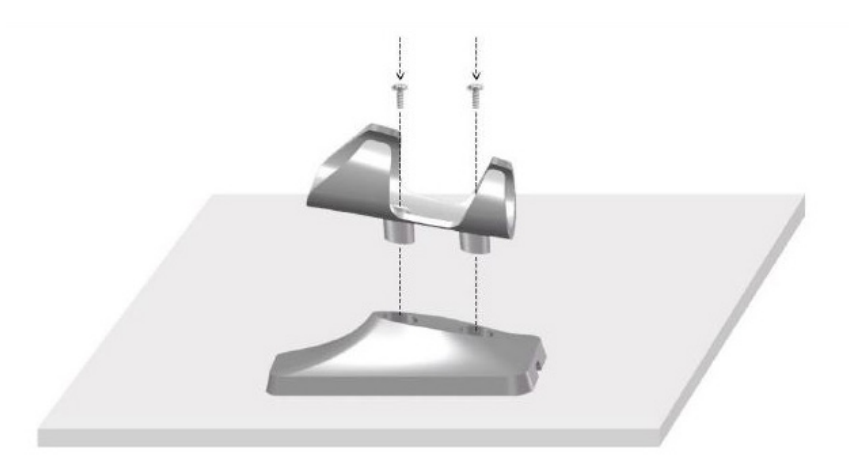

• Scegliere una lunghezza appropriata e fissare il cavo USB all'estremità della base del supporto da scrivania.

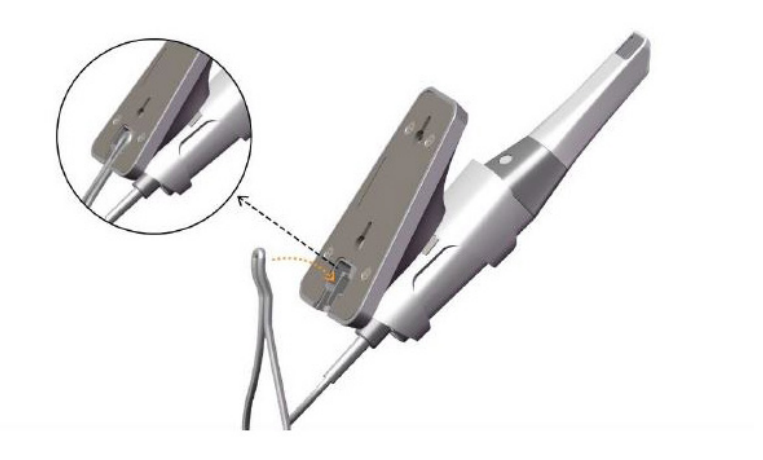

• Posizionare lo scanner sul supporto da scrivania come mostrato nella figura.

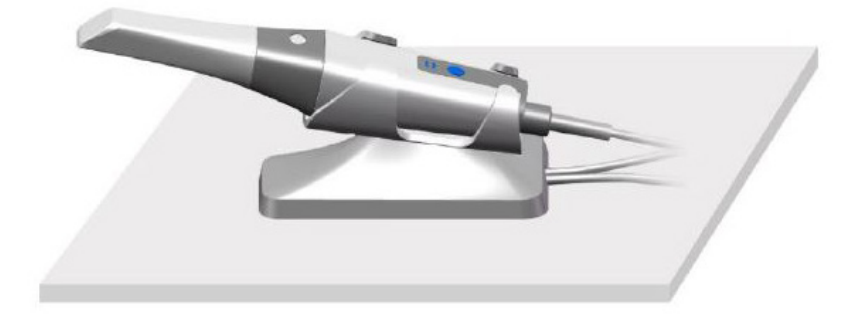

### **Installazione del supporto a parete**

Per utilizzare il supporto come supporto a parete, attenersi alla seguente procedura:

### **Metodo 1**

- Selezionare un'area facilmente accessibile.
- Inserire le viti attraverso i fori nel supporto, per fissarlo a una superficie solida.

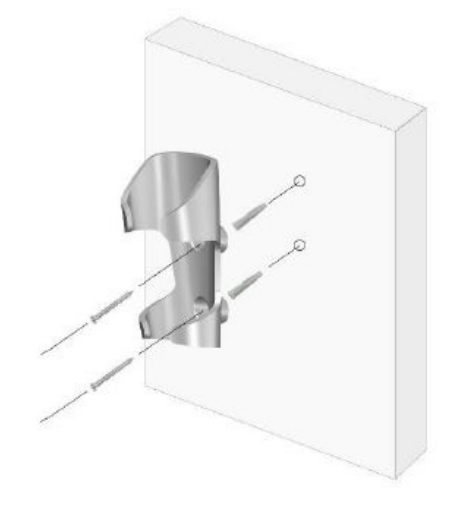

### **Metodo 2**

• Posizionare la base del supporto sulla scrivania e fissare il supporto sulla base utilizzando delle viti.

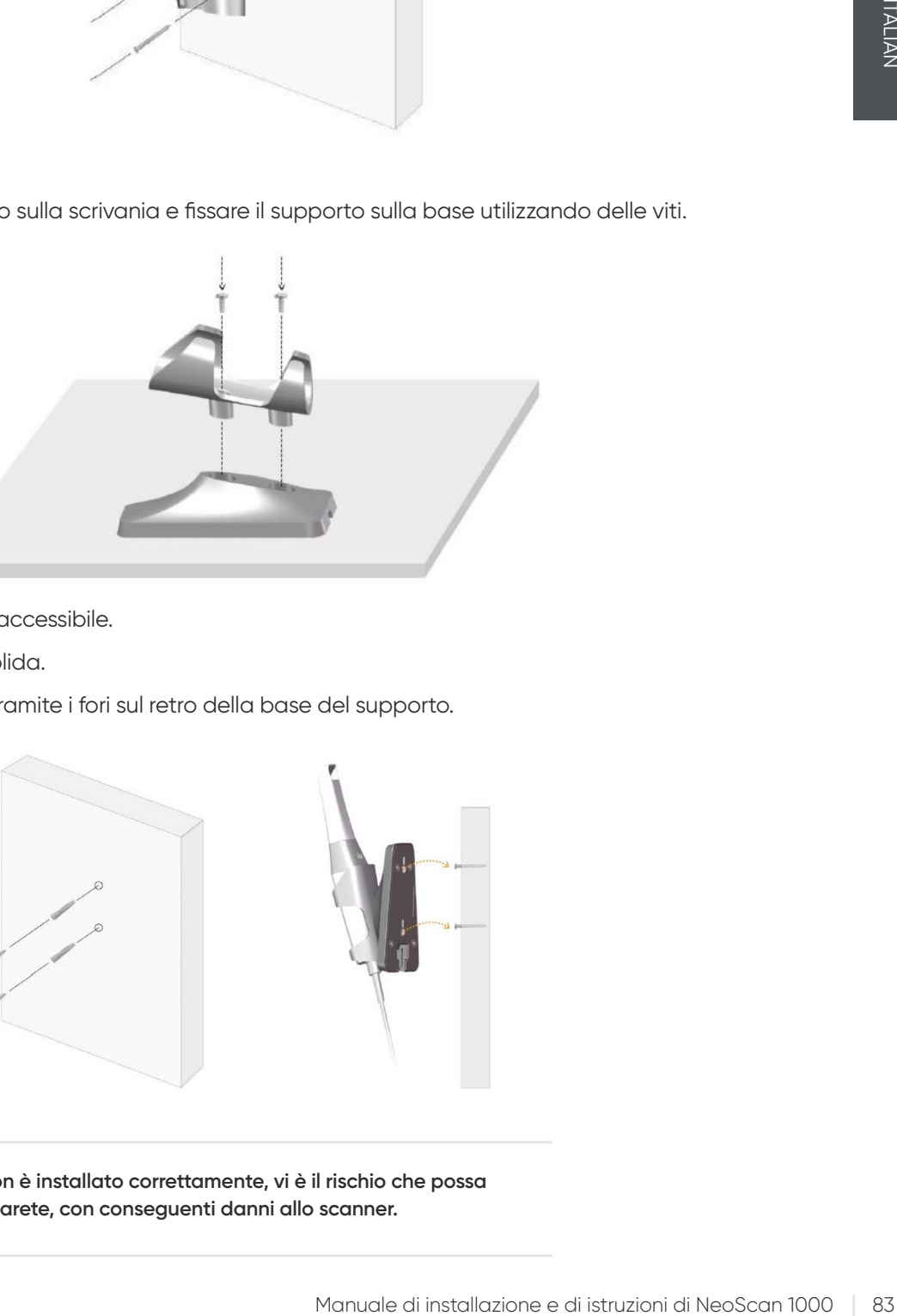

- Selezionare un'area facilmente accessibile.
- Fissare le viti a una superficie solida.
- Appendere il supporto alle viti tramite i fori sul retro della base del supporto.

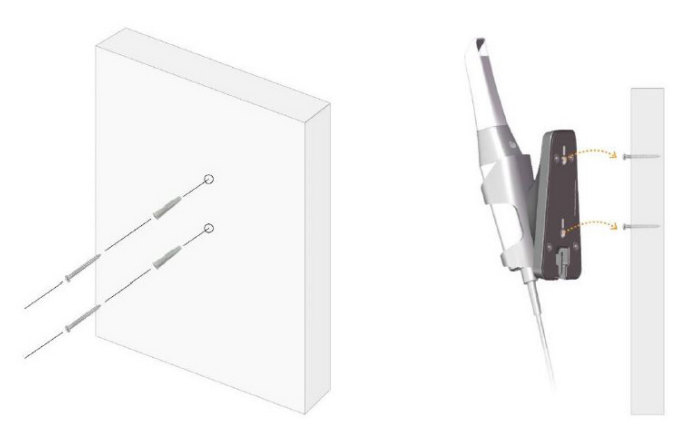

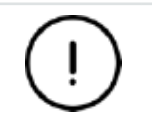

**Se il supporto non è installato correttamente, vi è il rischio che possa staccarsi dalla parete, con conseguenti danni allo scanner.**

# 5. Informazioni preliminari

## **Accesso all'interfaccia utente di NeoPro**

Per accedere all'interfaccia utente di NeoPro, attenersi alla seguente procedura:

1. Fare doppio clic sull'icona  $\sqrt{d}$  del desktop.

2. Nella finestra NeoPro, fare clic su Accedi nella barra del titolo per visualizzare la finestra di accesso.

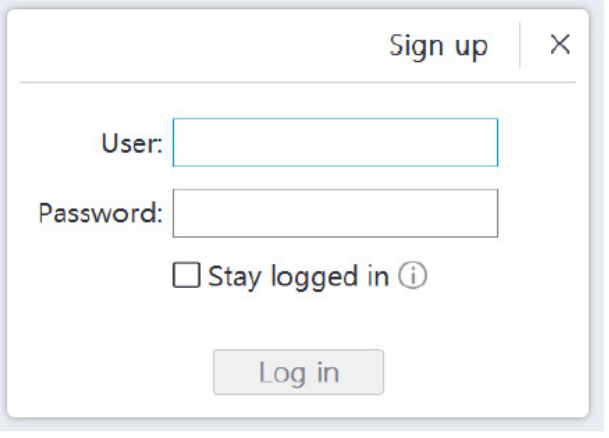

- 3. Fare clic sul pulsante "Registrazione" per registrare l'organizzazione e completare la verifica dell'indirizzo e-mail.
- 4. Digitare le informazioni relative al proprio account Neoss NeoConnect nei campi nome utente e password, poi fare clic sul pulsante Accedi.
- 5. Verrà visualizzata la finestra di dialogo Informazioni sul paziente.
- 6. Eseguire una delle seguenti azioni:
	- Inserire le informazioni sul paziente e sul numero di dente, poi fare clic su Ok.
	- Fare clic su Salta e continuare senza le informazioni sul paziente.
- 7. Se lo scanner non è attivato, verrà visualizzata la finestra di dialogo di attivazione del dispositivo. Seguire le istruzioni sullo schermo per completare l'attivazione del dispositivo.

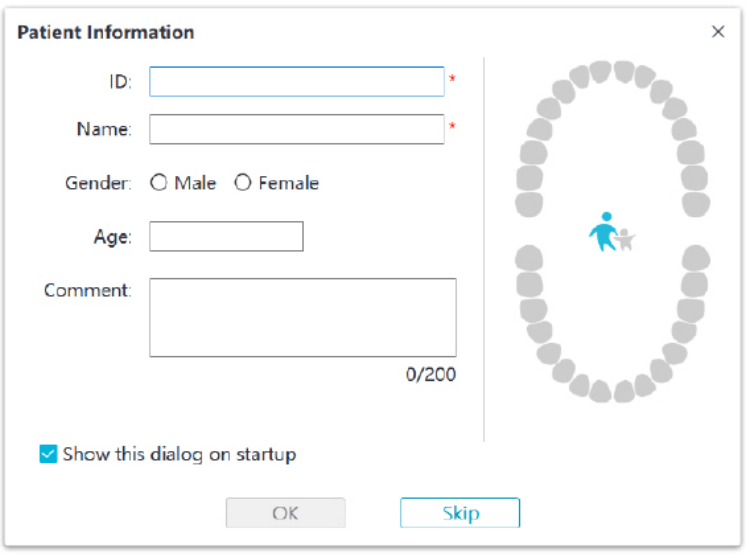

- 8. Fare clic sul pulsante **Menu opzioni | ||** e selezionare Preferenze
- 9. Personalizzare le opzioni di configurazione.

Adesso è possibile iniziare ad acquisire modelli 3D.

### **Istruzioni audio**

• Suono di scansione

Quando viene attivata l'opzione **Abilita suono di scansione**, il computer riproduce in modo continuativo un effetto sonoro se la scansione ha esito positivo. Se l'effetto sonoro si interrompe, significa che la scansione si è interrotta. Se si ha necessità di proseguire, tornare all'area di scansione precedente fino a quando lo scanner riprende la scansione e il computer riproduce in modo continuativo un effetto sonoro. In caso di esito positivo della scansione della relazione di registrazione dell'impronta, il computer riprodurrà anche un breve effetto sonoro.

### • Suono di avvertenza

Qualora il tempo cumulativo di scansione del caso attuale superi il valore soglia raccomandato e il computer non sia in grado di mantenere la massima prestazione di scansione, il computer riprodurrà un breve suono di avvertenza (se il computer non dispone di altoparlanti, questa opzione non entrerà in funzione).

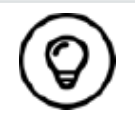

Per abilitare le istruzioni audio, il computer deve essere dotato di altoparlanti.

### **Preparazione dei denti**

- Se è presente un'area della preparazione, ritrarre la gengiva tramite dei fili di retrazione gengivale ed estrarre i fili appena prima di eseguire la scansione della preparazione.
- Prima di avviare la scansione, asciugare accuratamente i denti.
- Durante la scansione, asciugare di nuovo i denti con moderazione.

### **Preparazione dello scanner**

Il puntale riutilizzabile collegato allo scanner fornisce una protezione sanitaria per i pazienti. Disinfettare sempre il corpo dello scanner ed eseguire una disinfezione o sterilizzazione generale del puntale riutilizzabile dopo ciascun utilizzo.

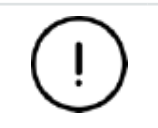

**I puntali dello scanner ricevuti dal produttore NON sono sterili. Occorre sterilizzare i puntali prima di utilizzarli per la prima volta.**

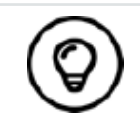

Per informazioni dettagliate su pulizia, disinfezione e sterilizzazione, consultare il **Manuale d'uso di NeoScan 1000: specifiche normative, tecniche e relative alla sicurezza**.

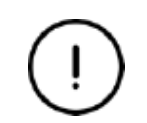

**Evitare le fuoriuscite di liquido nello scarico dell'aria in prossimità dell'attacco del puntale o nella presa d'aria all'estremità dello scanner (si veda la figura di seguito); in caso contrario, lo scanner potrebbe danneggiarsi.**

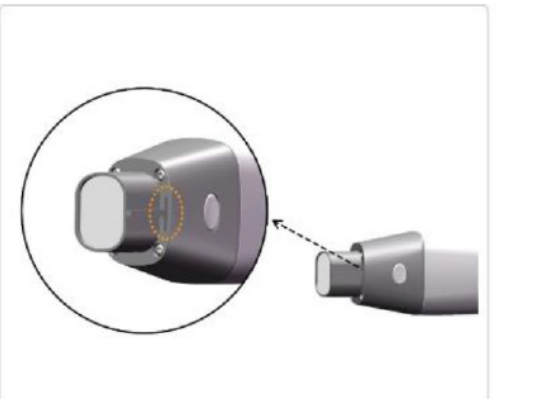

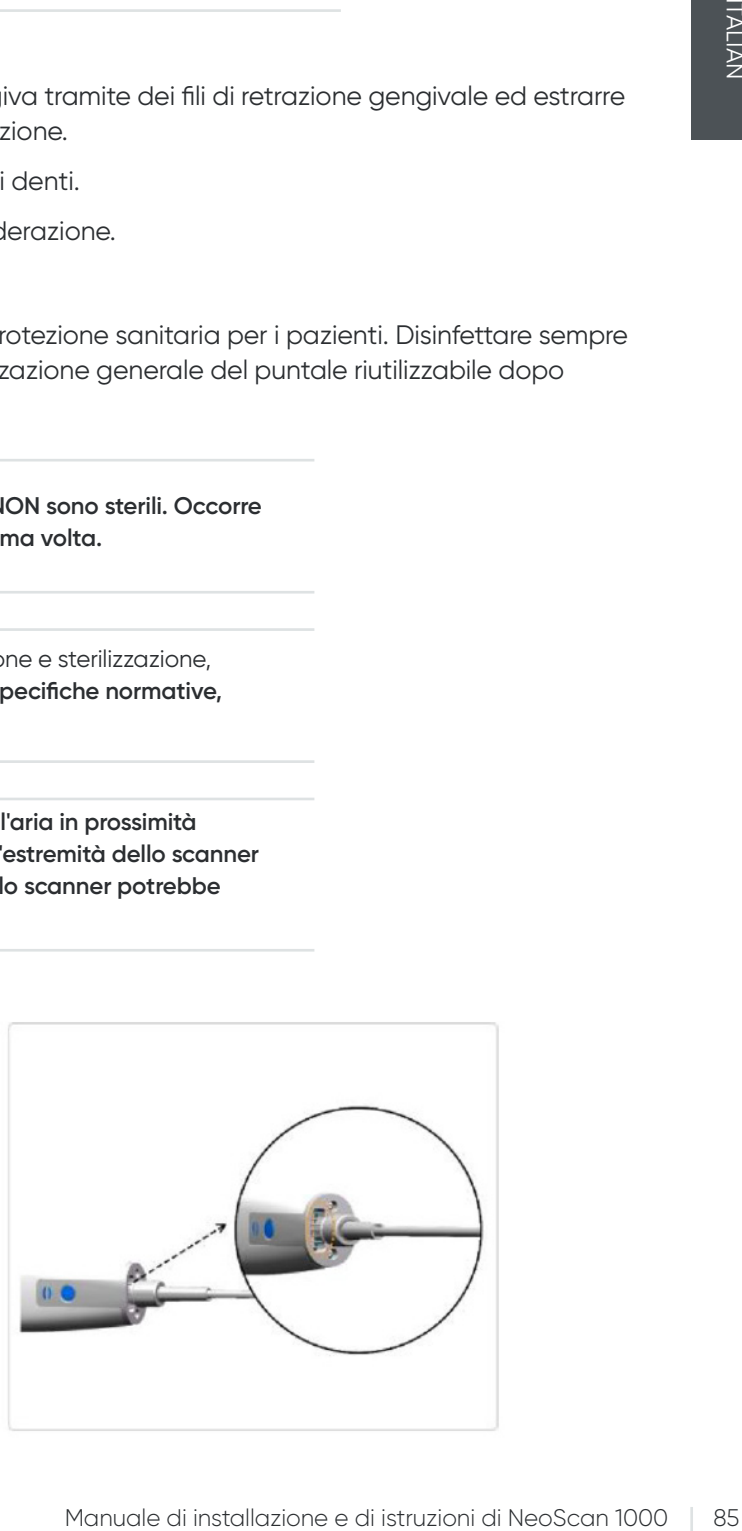

Per preparare lo scanner, attenersi alla seguente procedura:

- Accertarsi che la finestra della lente alla base dello scanner sia pulita, strofinandola con un panno umido che non lasci residui o con un tessuto per pulire le lenti.
- Far scorrere il puntale nello scanner come mostrato nella figura di seguito.

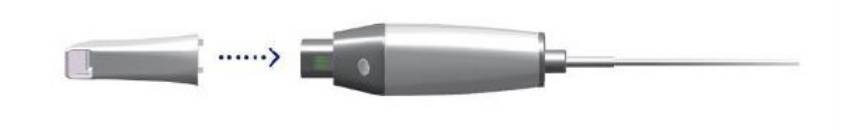

#### **Avvio della scansione**

Per avviare la scansione, appoggiare il puntale dello scanner sulla superficie del dente per stabilizzare lo scanner e premere il pulsante Avvia scansione. Attendere fino a quando sullo schermo di visualizzazione del modello 3D compare un'immagine 3D e spostarla lentamente lungo l'arcata, a 0-5 mm dai denti.

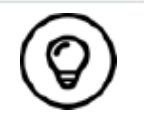

Durante la procedura di scansione, regolare la lampada chirurgica in modo da tenerla lontana dalla bocca del paziente, per evitare interferenze con lo scanner.

### **Approccio di scansione**

Come metodo di scansione si raccomanda di iniziare con un molare, che offre maggiori dettagli per un'identificazione più semplice. Modificare l'angolo di scansione a meno di 60 gradi durante la scansione per consentire alle superfici di sovrapporsi; in caso di sovrapposizione troppo ridotta, vi è il rischio di perdere l'allineamento.

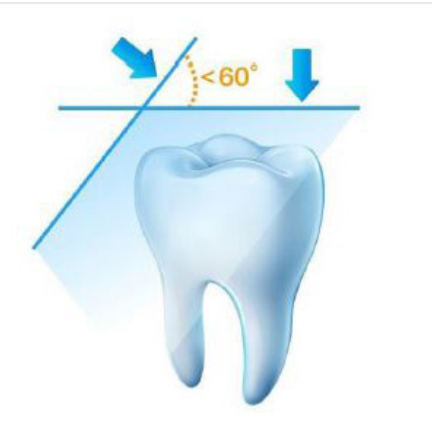

### **Protocollo di scansione**

Il protocollo di scansione raccomandato consiste di tre tipi di scansione: occlusale, linguale e buccale, per garantire una buona copertura di dati di tutte le superfici.

Si consiglia di cominciare dalla superficie occlusale, nello specifico dal primo molare, per la prima scansione. Per la seconda scansione, è possibile scansionare sia il lato linguale che quello buccale, mentre la terza scansione viene eseguita sul lato opposto a quello della seconda scansione.

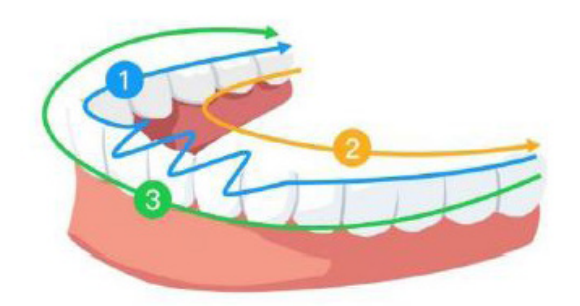

# 6. Acquisizione di un modello 3D utilizzando il flusso di lavoro Scansione comune

Il flusso di lavoro Scansione comune (flusso di lavoro predefinito) consente di scansionare un'arcata parziale o intera. Per entrambi i tipi di scansione, è necessario scansionare la mascella, la mandibola e la registrazione dell'impronta buccale. Una volta acquisite queste informazioni di base, è possibile utilizzare altri tipi di scansione (come la scansione del corpo di scansione) per acquisire altre informazioni.

Ad esempio, è possibile utilizzare un flusso di lavoro Scansione comune per eseguire la scansione di un modello 3D per uso ortodontico. Eseguire la scansione di un'arcata intera per creare un modello 3D. L'utente deve scansionare la mascella, la mandibola e la registrazione dell'impronta buccale, nonché le immagini di alcuni millimetri di tessuto gengivale nelle scansioni linguale e buccale. Il software combina queste immagini per creare un modello 3D, che poi può essere caricato in NeoConnect o salvato localmente.

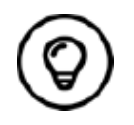

In alcuni casi, è possibile acquisire modelli 3D di una singola arcata (parziale o totale) e non ottenere una registrazione dell'impronta buccale (ad esempio, se non vi sono denti nell'arcata opposta), ma è consigliabile acquisire entrambe le arcate e una registrazione dell'impronta buccale quando possibile.

Per acquisire un modello 3D, attenersi alla seguente procedura:

- Scansione della mascella e della mandibola.
- Eseguire la scansione della registrazione dell'impronta buccale.
- Rifinire e verificare il modello 3D.
- Completare e salvare il modello 3D.

## **Scansione della mascella e della mandibola**

Per eseguire la scansione di un modello 3D della mascella e della mandibola, attenersi alla seguente procedura:

- Prima di avviare un'acquisizione, asciugare accuratamente i denti.
- Nell'interfaccia di NeoPro, selezionare la modalità di acquisizione Mascella n

#### **OPPURE**

Premere il puntale modalità sullo scanner per selezionare la modalità di scansione della mascella .

• Appoggiare il puntale dello scanner sulla superficie del dente per stabilizzare lo scanner e premere il pulsante Avvia scansione. Attendere fino a quando sullo schermo di visualizzazione del modello 3D compare un'immagine 3D e spostarla lentamente lungo l'arcata, a 0-5 mm dai denti. L'immagine viene scansionata e visualizzata automaticamente nell'area di visualizzazione del modello 3D.

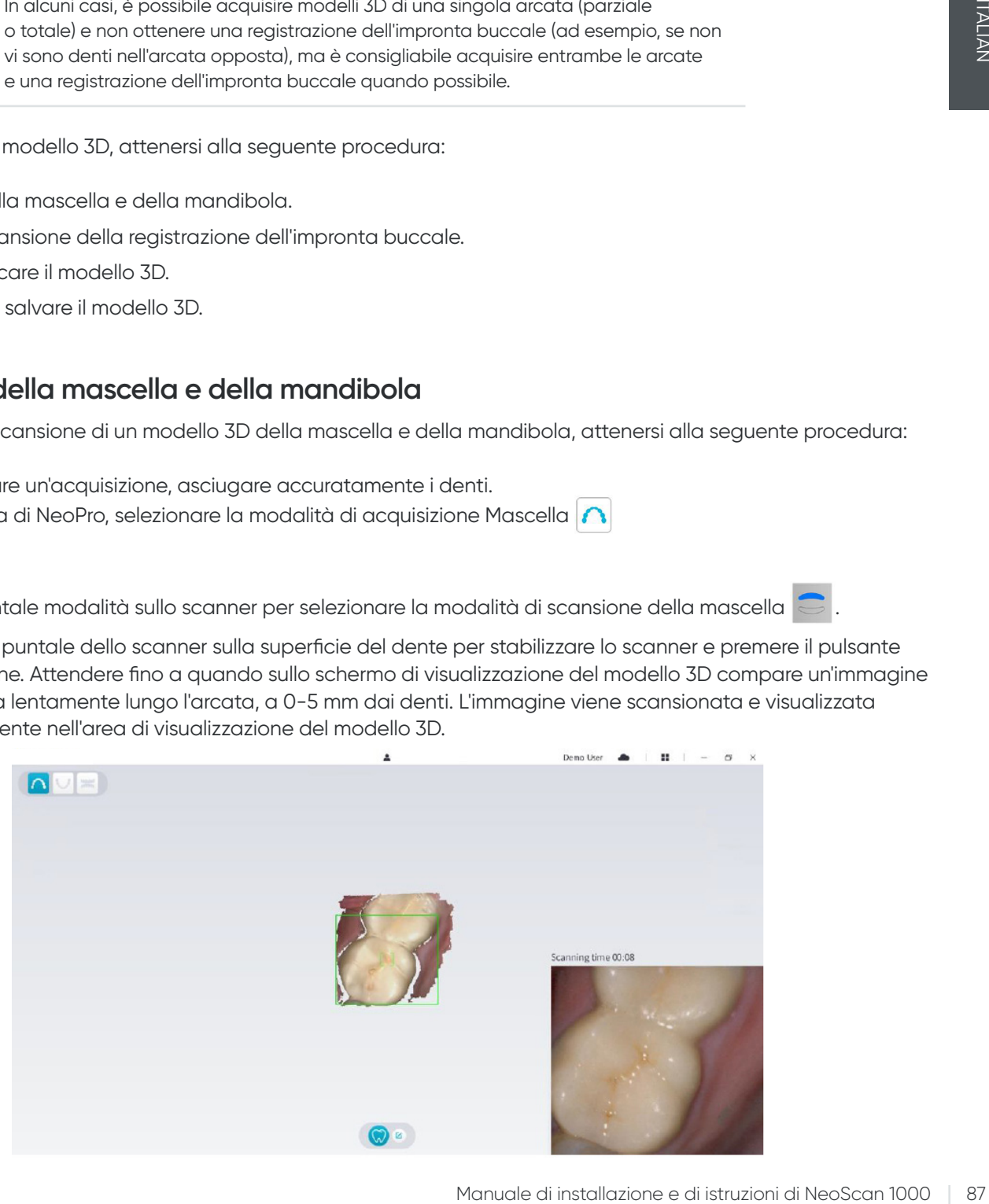

• Spostare lentamente il puntale dello scanner lungo la superficie occlusale per la scansione dei denti rimanenti nell'arcata.

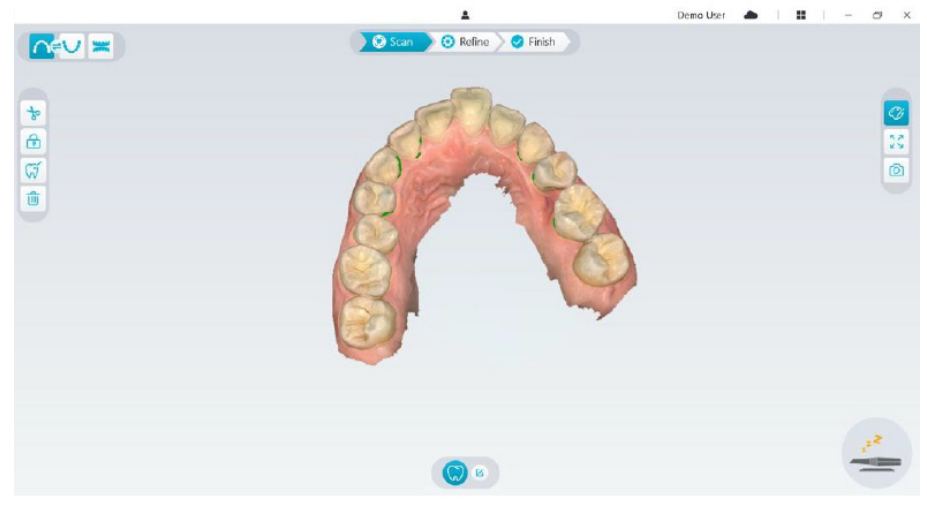

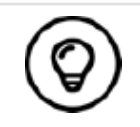

I fori nel modello 3D saranno visualizzati nel colore specificato dall'utente. Si raccomanda di eseguire la scansione di queste aree fino a quando i fori non scompaiono.

- Al termine della scansione della superficie occlusale, eseguire la scansione della superficie linguale o buccale dei denti nell'arcata.
- Al termine della scansione della superficie linguale o buccale, eseguire la scansione del lato opposto dell'arcata.

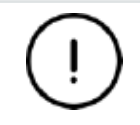

**Riasciugare i denti se necessario durante tutto il processo di acquisizione.**

Se è necessario rimuovere artefatti, mancate corrispondenze o visualizzazioni indesiderate dei tessuti molli durante l'acquisizione, fare clic sullo strumento **Taglia** , poi disegnare una curva che copre la regione da rimuovere nel modello 3D. Se necessario, eseguire nuovamente la scansione dell'area per riempire i fori.

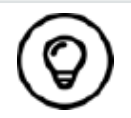

È possibile fare clic e tenere premuto il pulsante centrale del mouse per ruotare il modello 3D quando si utilizzano strumenti come **Taglia**  $\frac{1}{6}$ , **Blocca** e Contrassegna dente.

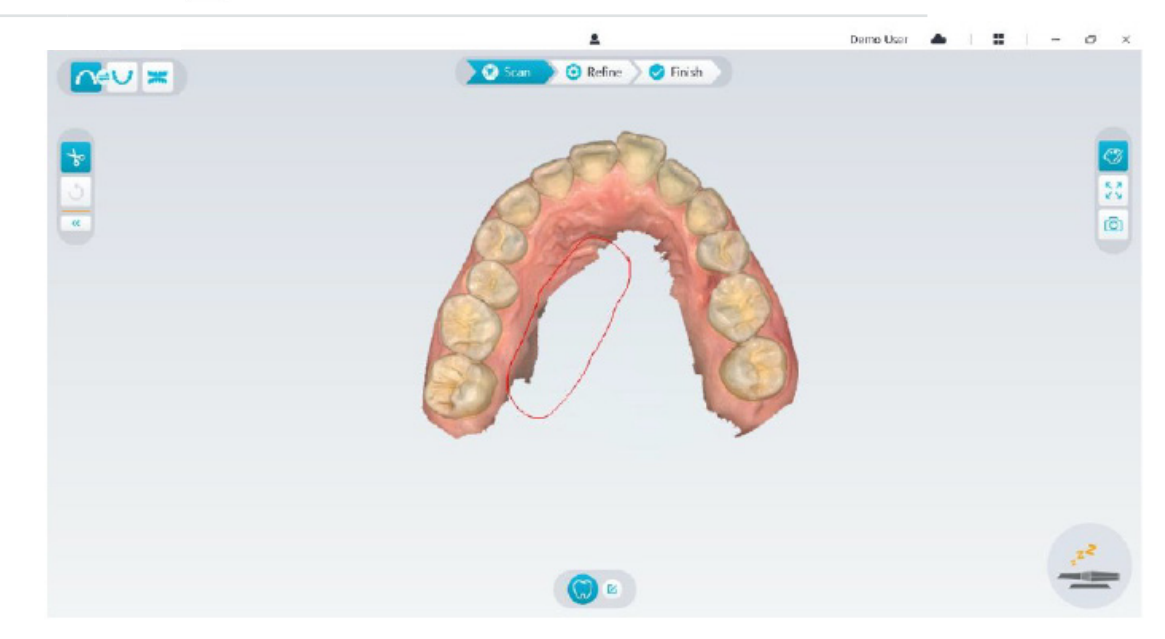

• Dopo aver eseguito la scansione della mascella, è possibile procedere alla scansione della mandibola. Nell'interfaccia di NeoPro, selezionare la modalità di acquisizione Mandibola

### **OPPURE**

Premere il pulsante modalità sullo scanner per selezionare la modalità di scansione della mandibola

- Ripetere i passaggi da 3 a 6 fino al completamento della scansione della mandibola.
- Verificare la presenza di fori evidenti nel modello 3D ed eseguire nuovamente la scansione se necessario.
- Dopo aver confermato che il modello 3D della mascella e della mandibola è completo, procedere con l'acquisizione della registrazione dell'impronta buccale.

# **Eseguire la scansione della registrazione dell'impronta buccale**

Per acquisire una registrazione dell'impronta buccale, attenersi alla seguente procedura:

• Nell'interfaccia di NeoPro, selezionare la modalità di acquisizione **Registrazione dell'impronta buccale**

### **OPPURE**

Premere il pulsante modalità sullo scanner per selezionare la modalità di registrazione dell'impronta buccale  $\bullet$ 

- Posizionare il puntale dello scanner nel lato buccale della bocca del paziente, poi ruotare il puntale in modo tale da allinearlo ai denti, chiudere la bocca del paziente e verificare che la posizione dell'impronta sia corretta.
- Premere il pulsante Avvia scansione e muovere lentamente il puntale dello scanner in direzione mesiale, garantendo un'analoga copertura dell'arcata superiore e inferiore.
- Il seguente esempio mostra una registrazione dell'impronta buccale. È possibile utilizzare la barra degli strumenti sul lato sinistro per passare da una visualizzazione dell'occlusione scansionata all'altra o per eliminare le visualizzazioni dell'occlusione scansionata ed eseguire nuovamente la scansione.

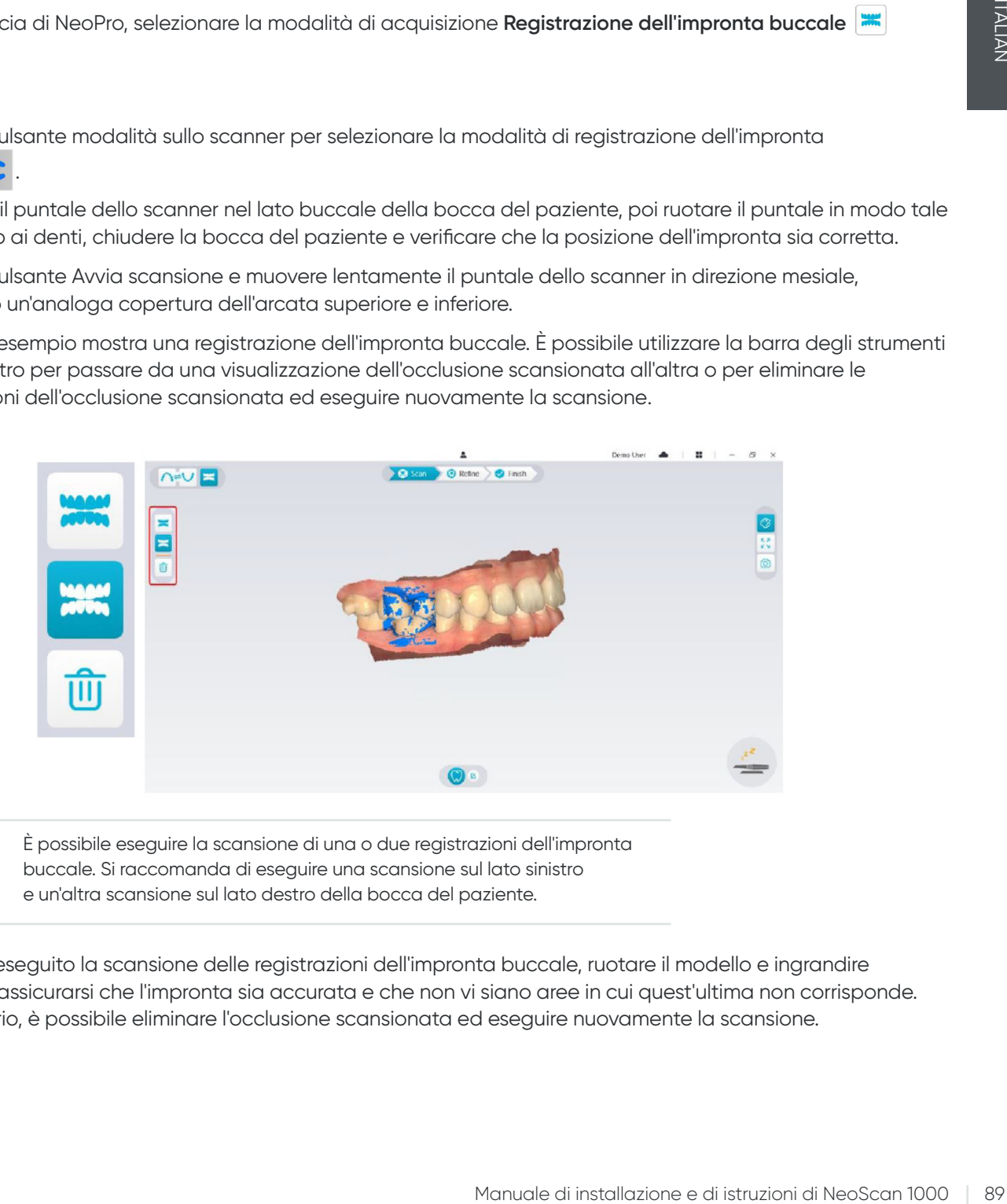

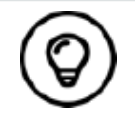

È possibile eseguire la scansione di una o due registrazioni dell'impronta buccale. Si raccomanda di eseguire una scansione sul lato sinistro e un'altra scansione sul lato destro della bocca del paziente.

• Dopo aver eseguito la scansione delle registrazioni dell'impronta buccale, ruotare il modello e ingrandire la vista per assicurarsi che l'impronta sia accurata e che non vi siano aree in cui quest'ultima non corrisponde. Se necessario, è possibile eliminare l'occlusione scansionata ed eseguire nuovamente la scansione.

## **Rifinitura e verifica del modello 3D**

La rifinitura del modello 3D consente di ottenere dati più accurati che possono essere ulteriormente elaborati. Per rifinire il modello 3D, attenersi alla seguente procedura:

• Fare clic sul pulsante **Rifinitura** en Refine per visualizzare la barra di avanzamento della rifinitura. In base alla configurazione del proprio computer, il processo di rifinitura potrebbe durare vari minuti.

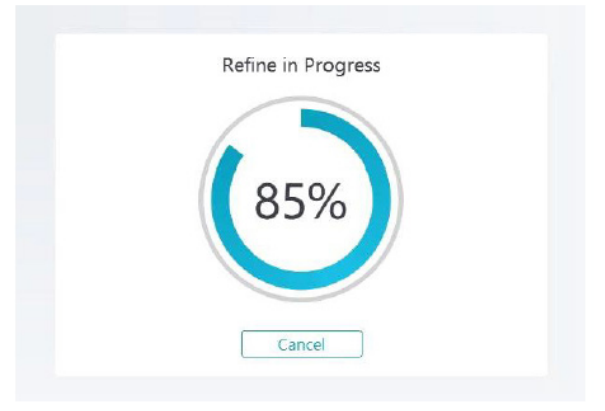

- Una volta completata la rifinitura, manipolare il modello 3D rifinito utilizzando i seguenti metodi:
- Fare clic sul modello 3D e tenere premuto per ruotarlo.
- Fare clic con il tasto destro del mouse sul modello 3D e tenere premuto per spostarlo nella finestra.
- Utilizzare la rotellina del mouse per ingrandire o rimpicciolire il modello 3D.
- Fare clic sul pulsante **Colore reale**  $|\mathcal{O}|$  per visualizzare il modello 3D a colori o in monocromia.
- Fare clic sul pulsante **Adatta zoom**  $\lceil \frac{p}{2} \rceil$  per ridimensionare il modello in modo tale da visualizzarlo al meglio.
- Fare clic sul pulsante **Orientamento della visualizzazione i perottenere sei visualizzazioni del modello 3D.**
- Fare clic sul pulsante **Istantanea o** per scattare un'istantanea del modello 3D.
- Fare clic sul pulsante Mascella **contabilità della perfeccia per nascondere** o visualizzare la mascella o la mandibola.
- Fare clic sul pulsante **Trasparenza O** per visualizzare il cursore di trasparenza; fare clic sul cursore e trascinarlo per regolare la trasparenza del modello 3D.
- Fare clic sul pulsante **Taglia do per selezionare o eliminare dati indesiderati.**
- Fare clic sul pulsante **Fotocamera intraorale**  $\sqrt{2}$  per acquisire immagini intraorali dai dati scansionati.
- Fare clic sul pulsante **Istantanea quadrante in per aprire la finestra Istantanea quadrante**, che mostra più visualizzazioni del modello.
- Fare clic sul pulsante **Analisi occlusione** per eseguire un'analisi dello spazio occlusale.
- Se vengono rilevati fori evidenti durante la verifica del modello 3D, fare clic sul pulsante **Scansione** ed eseguire una nuova scansione dell'area fino al riempimento dei fori.
- Ripetere i passaggi da 1 a 3 finché non si è soddisfatti del modello 3D.

# **Completare e salvare il modello 3D**

Per completare la scansione e salvare il modello 3D, attenersi alla seguente procedura:

• Fare clic sul pulsante **Completamento** 20 Finish per visualizzare la pagina successiva. Se nel passaggio precedente sono state inserite informazioni sul paziente, quest'ultime saranno visualizzate in questa pagina.

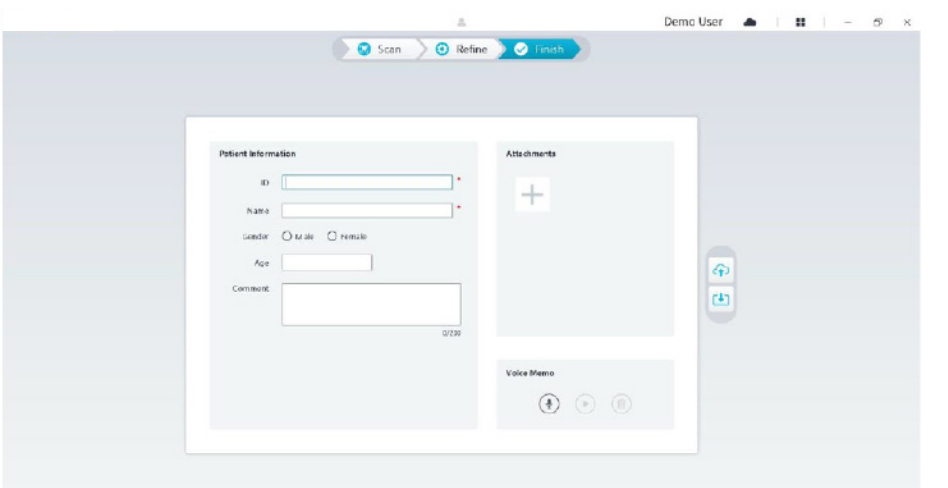

- Completare le informazioni sul paziente; se necessario, è possibile aggiungere degli allegati a questo caso.
- Fare clic sul pulsante **Carica nel cloud**  $\left|\Phi\right|$  per caricare i dati del caso e del modello 3D in NeoConnect.
- Fare clic sul pulsante **Salva su file system U** per salvare i dati del caso e del modello 3D nella directory locale specificata.

# 7. Acquisizione di un modello 3D utilizzando il flusso di lavoro Corpo di scansione

Figure degli allegati a questo coso.<br>
Manuale di installazione degli allegati a questo coso.<br>
Manuale di installazione di installazione di installazione di installazione di installazione di installazione di installazione d È possibile utilizzare lo scanner per eseguire una scansione completa o parziale di un'arcata dentaria, contenente un abutment o un impianto per la creazione di un modello 3D. Quando si utilizza un abutment esistente per eseguire una scansione parziale o completa di un'arcata dentaria, utilizzare il flusso di lavoro "Scansione comune". Quando si esegue una scansione completa o parziale dell'arcata dentaria contenente l'impianto, utilizzare il flusso di lavoro "Corpo di scansione". Quando si utilizza il flusso di lavoro Corpo di scansione, il software copia il modello 3D e ritaglia automaticamente le aree dell'impianto, esegue nuovamente la scansione dell'arcata dentaria con il corpo di scansione e crea due modelli 3D, uno con il corpo di scansione e uno senza. L'utente può inviare questi modelli al laboratorio odontotecnico.

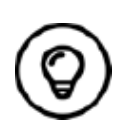

In alcuni casi, è possibile acquisire modelli 3D di una singola arcata (parziale o totale) e non ottenere una registrazione dell'impronta buccale (ad esempio, se non vi sono denti nell'arcata opposta), ma è consigliabile acquisire entrambe le arcate e una registrazione dell'impronta buccale quando possibile.

Per acquisire un modello 3D per un impianto, attenersi alla seguente procedura:

- Eseguire la scansione della mascella e della mandibola.
- Eseguire la scansione della registrazione dell'impronta buccale.
- Contrassegnare le aree dell'impianto.
- Installare ed eseguire la scansione del corpo di scansione.
- Rifinire e verificare il modello 3D.
- Completare e salvare il modello 3D.

# **Scansione della mascella e della mandibola**

Per eseguire la scansione di un modello 3D della mascella e della mandibola, attenersi alla seguente procedura:

- Prima di avviare un'acquisizione, asciugare accuratamente i denti.
- Nell'interfaccia di NeoPro, selezionare la modalità di acquisizione **Mascella**

#### **OPPURE**

Premere il pulsante modalità sullo scanner per selezionare la modalità di scansione della mascella

• Appoggiare il puntale dello scanner sulla superficie del dente per stabilizzare lo scanner e premere il pulsante Avvia scansione. Attendere fino a quando sullo schermo di visualizzazione del modello 3D compare un'immagine 3D e spostarla lentamente lungo l'arcata, a 0-5 mm dai denti. L'immagine viene scansionata e visualizzata automaticamente nell'area di visualizzazione del modello 3D.

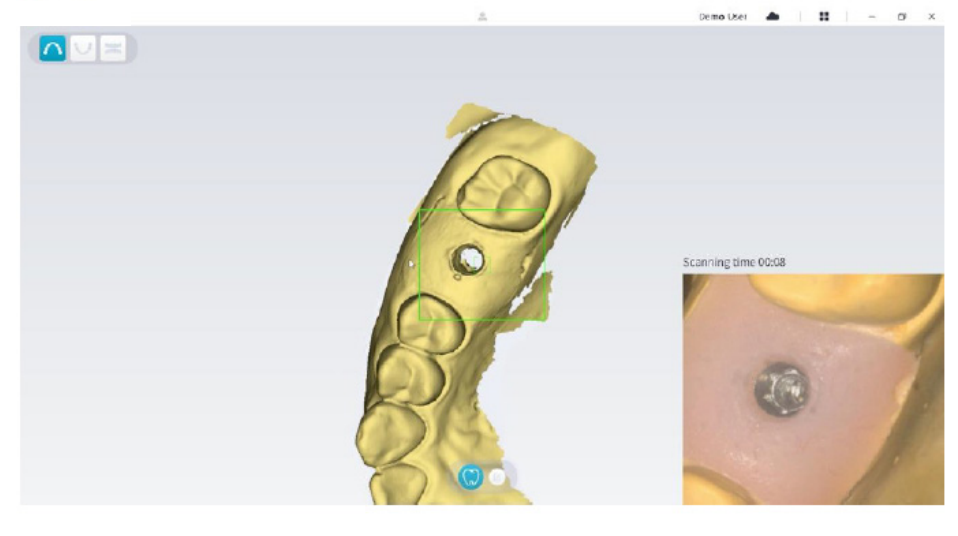

• Spostare lentamente il puntale dello scanner lungo la superficie occlusale per la scansione dei denti rimanenti nell'arcata. Demotion  $\triangle$  |  $\triangle$  |  $\triangle$  |  $\triangle$  |  $\triangle$  |  $\triangle$  |  $\triangle$  |  $\triangle$  |  $\triangle$  |  $\triangle$  |  $\triangle$  |  $\triangle$  |  $\triangle$  |  $\triangle$  |  $\triangle$  |  $\triangle$  |  $\triangle$  |  $\triangle$  |  $\triangle$  |  $\triangle$  |  $\triangle$  |  $\triangle$  |  $\triangle$  |  $\triangle$  |  $\triangle$  |  $\triangle$  |  $\triangle$  |  $\triangle$  |  $\triangle$  |  $\triangle$  |  $\$ 

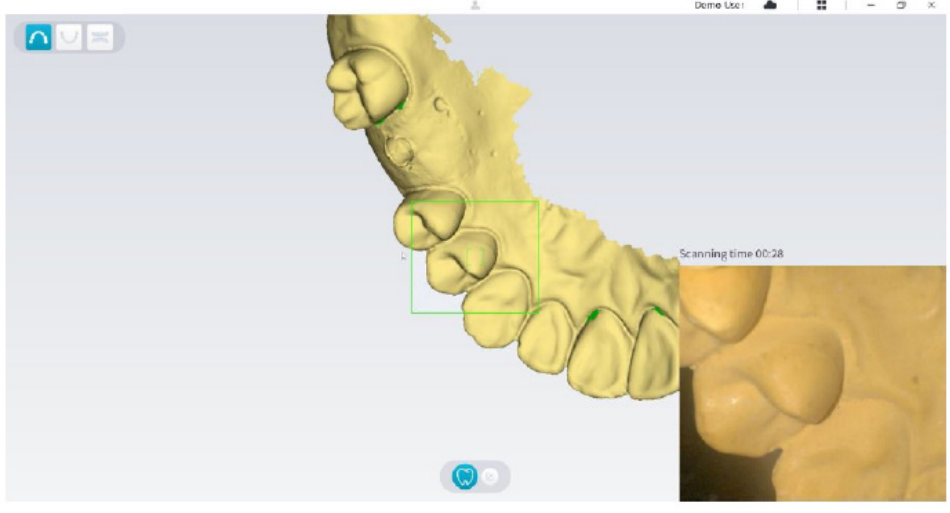

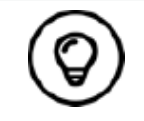

I fori nel modello 3D saranno visualizzati nel colore specificato dall'utente. Si raccomanda di eseguire la scansione di queste aree fino a quando i fori non scompaiono.

- Al termine della scansione della superficie occlusale, eseguire la scansione della superficie linguale o buccale dei denti nell'arcata.
- Al termine della scansione della superficie linguale o buccale, eseguire la scansione del lato opposto dell'arcata.

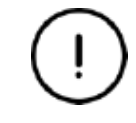

**Riasciugare i denti se necessario durante tutto il processo di acquisizione.**

Se è necessario rimuovere artefatti, mancate corrispondenze o visualizzazioni indesiderate dei tessuti molli durante l'acquisizione, fare clic sullo strumento **Taglia** , poi disegnare una curva che copre la regione da rimuovere nel modello 3D. Se necessario, eseguire nuovamente la scansione dell'area per riempire i fori.

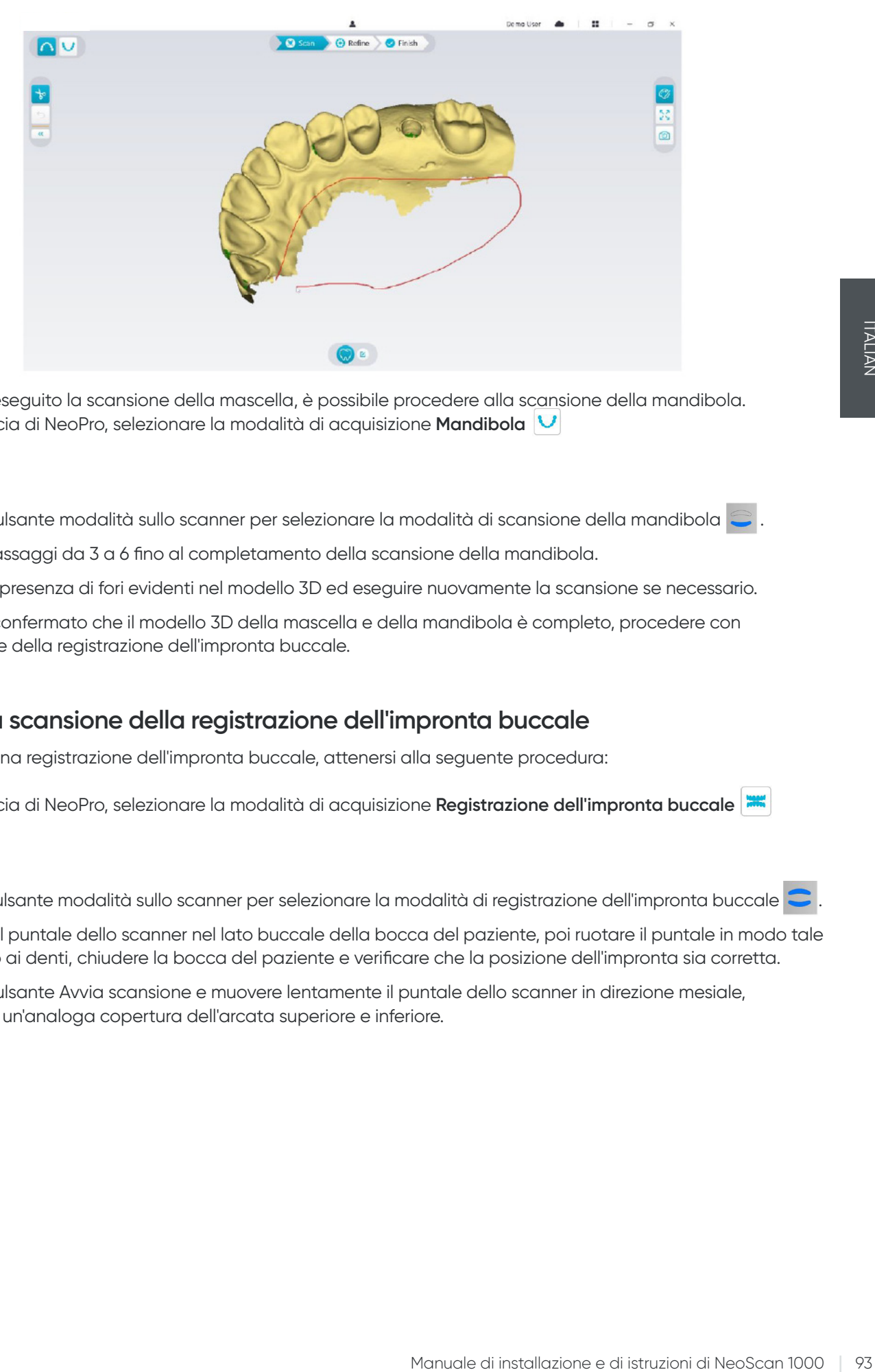

• Dopo aver eseguito la scansione della mascella, è possibile procedere alla scansione della mandibola. Nell'interfaccia di NeoPro, selezionare la modalità di acquisizione **Mandibola**

#### **OPPURE**

Premere il pulsante modalità sullo scanner per selezionare la modalità di scansione della mandibola i

- Ripetere i passaggi da 3 a 6 fino al completamento della scansione della mandibola.
- Verificare la presenza di fori evidenti nel modello 3D ed eseguire nuovamente la scansione se necessario.
- Dopo aver confermato che il modello 3D della mascella e della mandibola è completo, procedere con l'acquisizione della registrazione dell'impronta buccale.

### **Eseguire la scansione della registrazione dell'impronta buccale**

Per acquisire una registrazione dell'impronta buccale, attenersi alla seguente procedura:

• Nell'interfaccia di NeoPro, selezionare la modalità di acquisizione **Registrazione dell'impronta buccale**

#### **OPPURE**

Premere il pulsante modalità sullo scanner per selezionare la modalità di registrazione dell'impronta buccale

- Posizionare il puntale dello scanner nel lato buccale della bocca del paziente, poi ruotare il puntale in modo tale da allinearlo ai denti, chiudere la bocca del paziente e verificare che la posizione dell'impronta sia corretta.
- Premere il pulsante Avvia scansione e muovere lentamente il puntale dello scanner in direzione mesiale, garantendo un'analoga copertura dell'arcata superiore e inferiore.

Il seguente esempio mostra una registrazione dell'impronta buccale. È possibile utilizzare la barra degli strumenti sul lato sinistro per passare da una visualizzazione dell'occlusione scansionata all'altra o per eliminare le visualizzazioni dell'occlusione scansionata ed eseguire nuovamente la scansione.

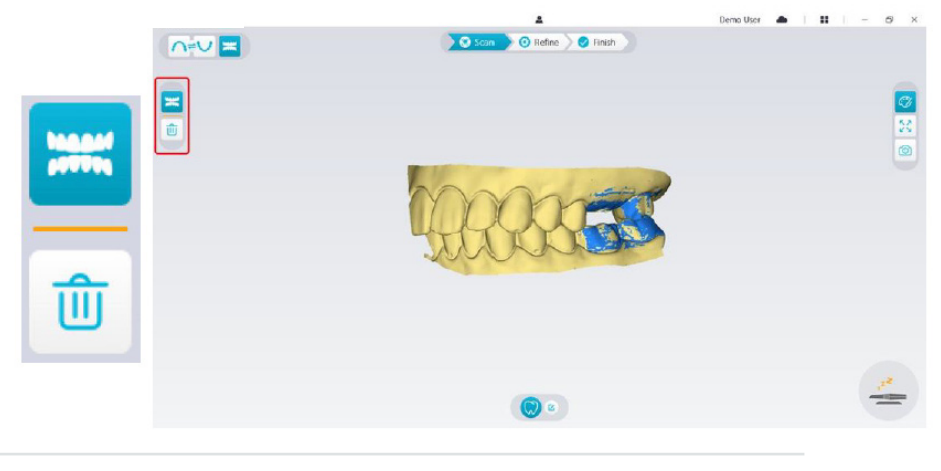

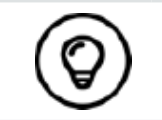

È possibile eseguire la scansione di una o due registrazioni dell'impronta buccale. Si raccomanda di eseguire una scansione sul lato sinistro e un'altra scansione sul lato destro della bocca del paziente.

• Dopo aver eseguito la scansione delle registrazioni dell'impronta buccale, ruotare il modello e ingrandire la vista per assicurarsi che l'impronta sia accurata e che non vi siano aree in cui quest'ultima non corrisponde. Se necessario, è possibile eliminare l'occlusione scansionata ed eseguire nuovamente la scansione.

## **Contrassegnare le aree dell'impianto**

Dopo aver completato la scansione, è possibile contrassegnare le aree dell'impianto per poter eseguire nuovamente la scansione in seguito all'installazione del corpo di scansione. Per contrassegnare una o più aree dell'impianto, attenersi alla seguente procedura:

- Nell'interfaccia di NeoPro, selezionare la mascella o la mandibola ( $\cap$ o  $\cup$ ) con impianto per attivare il modello 3D.
- Fare clic sul pulsante **Contrassegna dente**  $\boxed{\widetilde{w}}$ , poi fare clic sul centro dell'impianto. Sulla superficie occlusale sarà visualizzata una sfera 3D, che indica un impianto.

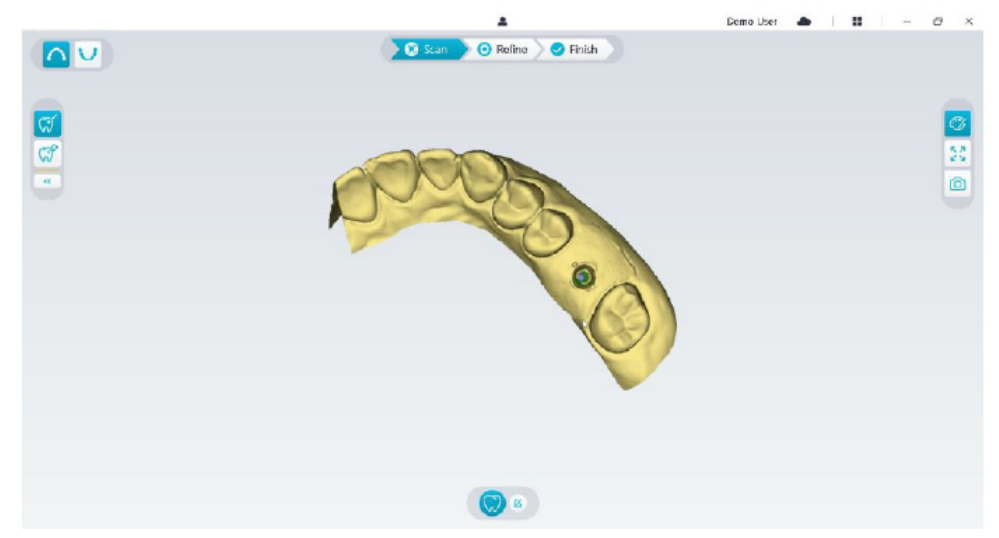

• Ruotare il modello 3D, se necessario, e contrassegnare tutte le aree dell'impianto.

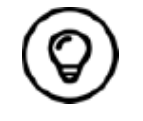

È possibile fare clic e tenere premuto il pulsante centrale del mouse per ruotare il modello 3D quando si utilizzano strumenti come **Taglia** , **Blocca** e Contrassegna dente.

• Fare clic sul pulsante *Indietro* « ) per uscire dallo strumento Contrassegna dente.

## **Installazione e scansione del corpo di scansione**

Dopo aver installato il corpo di scansione, attenersi alla seguente procedura per la scansione del corpo di scansione:

• Dopo aver contrassegnato le aree dell'impianto, fare clic sul pulsante **Configura scansione** nella parte inferiore dell'interfaccia di NeoPro.

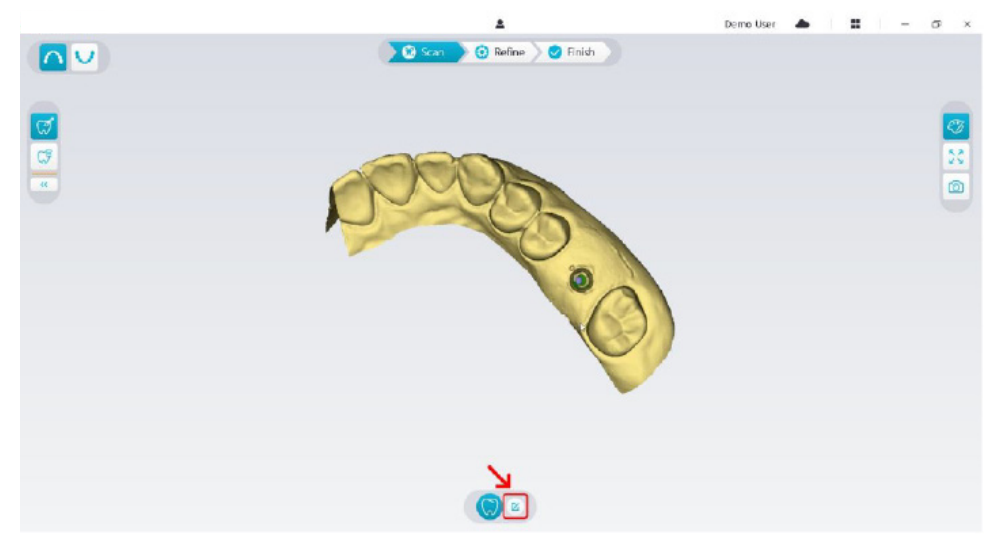

• Fare clic sul pulsante **Aggiungi corpo di scansione** nella finestra pop-up.

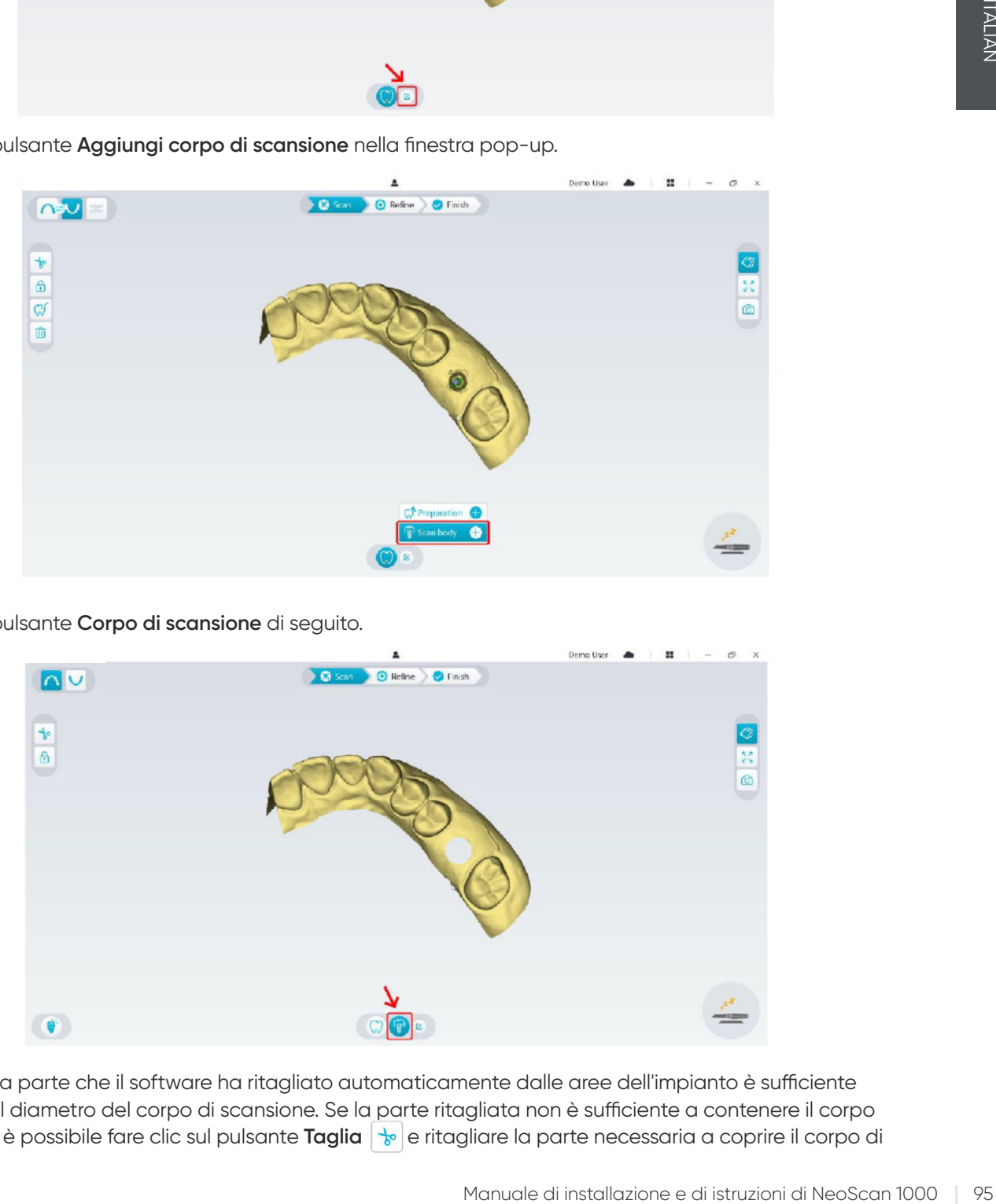

• Fare clic sul pulsante **Corpo di scansione** di seguito.

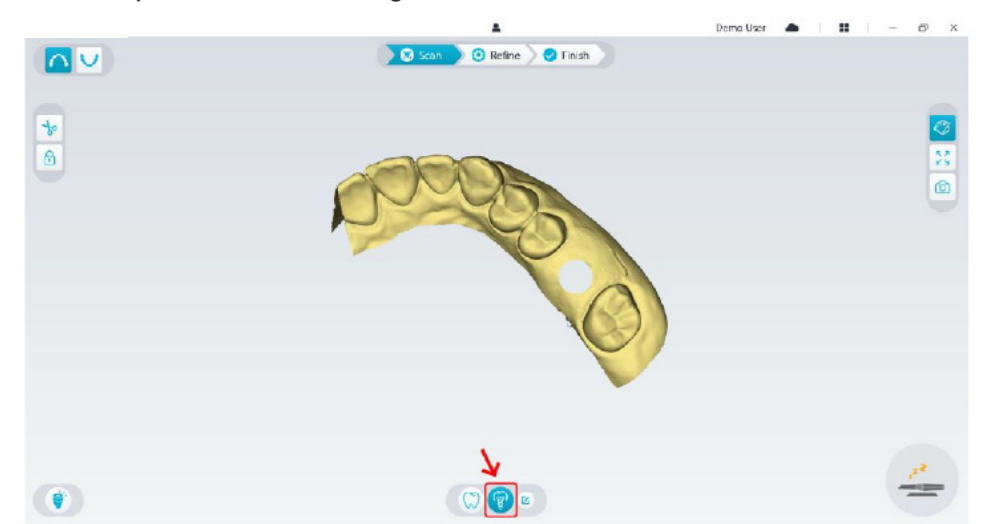

• Verificare se la parte che il software ha ritagliato automaticamente dalle aree dell'impianto è sufficiente a contenere il diametro del corpo di scansione. Se la parte ritagliata non è sufficiente a contenere il corpo di scansione, è possibile fare clic sul pulsante **Taglia**  $\frac{1}{2}$ e ritagliare la parte necessaria a coprire il corpo di scansione. Per evitare una situazione in cui la parte ritagliata non è sufficiente a contenere il corpo di scansione, è possibile modificare l'opzione "Diametro ritaglio impianto" per adattarla al corpo di scansione selezionato. Dopo aver eseguito tale modifica, quest'ultima avrà effetto al successivo riavvio del software.

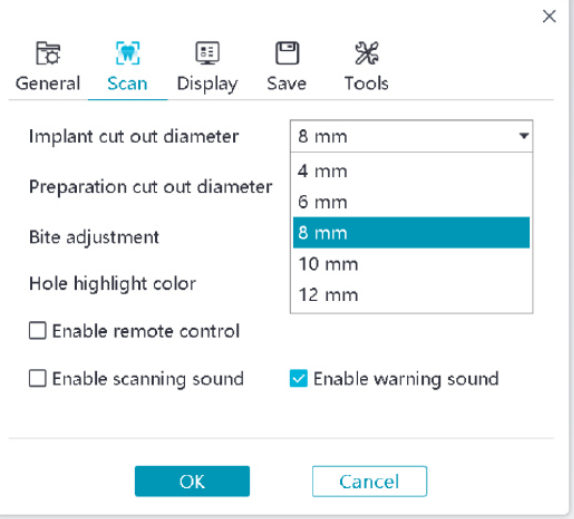

• Avviare lo scanner e scansionare la parte ritagliata delle aree del corpo di scansione.

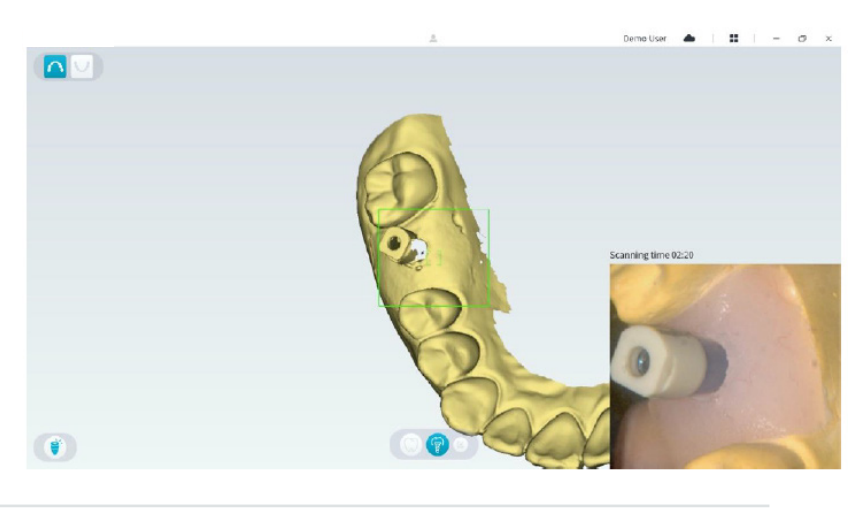

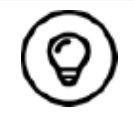

Avviare la scansione del corpo di scansione dalla superficie a 1-2 denti di distanza dal corpo di scansione, in modo tale che il sistema possa riconoscere la struttura 3D.

• Dopo aver completato la scansione del corpo di scansione, procedere alla **fase di Rifinitura e verifica del modello 3D.**

## **Rifinitura e verifica del modello 3D**

La rifinitura del modello 3D consente di ottenere dati più accurati che possono essere ulteriormente elaborati. Per rifinire il modello 3D, attenersi alla seguente procedura:

• Fare clic sul pulsante **Rifinitura**  $\overline{\textcircled{e}^{\text{Refine}}}$ per visualizzare la barra di avanzamento della rifinitura. In base alla configurazione del proprio computer, il processo di rifinitura potrebbe durare vari minuti.

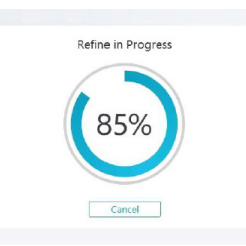

- Una volta completata la rifinitura, manipolare il modello 3D rifinito utilizzando i seguenti metodi:
- Fare clic sul pulsante **Scansione comune**  $\mathbb{Q}$  per visualizzare il modello 3D senza il corpo di scansione.
- Fare clic sul pulsante **Corpo di scansione** (**iii**) per visualizzare il modello 3D con il corpo di scansione.
- Fare clic sul modello 3D e tenere premuto per ruotarlo.
- Fare clic con il tasto destro del mouse sul modello 3D e tenere premuto per spostarlo nella finestra.
- Utilizzare la rotellina del mouse per ingrandire o rimpicciolire il modello 3D.
- Fare clic sul pulsante **Colore reale V** per visualizzare il modello 3D a colori o in monocromia.
- Fare clic sul pulsante **Adatta zoom**  $\frac{52}{2}$  per ridimensionare il modello in modo tale da visualizzarlo al meglio.
- Fare clic sul pulsante **Orientamento della visualizzazione periodiche per ottenere sei visualizzazioni del modello 3D.**
- Fare clic sul pulsante **Istantanea**  $\boxed{\odot}$  per scattare un'istantanea del modello 3D.
- Fare clic sul pulsante **Mascella**  $\cap$  o sul pulsante **Mandibola**  $\cup$  per nascondere o visualizzare la mascella o la mandibola.
- Fare clic sul pulsante **Trasparenza D** per visualizzare il cursore di trasparenza; fare clic sul cursore e trascinarlo per regolare la trasparenza del modello 3D.
- Fare clic sul pulsante **Taglia**  $\frac{1}{k}$  per selezionare o eliminare dati indesiderati.
- Fare clic sul pulsante **Fotocamera intraorale**  $\lceil \varpi \rceil$  per acquisire immagini intraorali dai dati scansionati.
- Fare clic sul pulsante **Istantanea quadrante**  $\|\bullet\|$  per aprire la finestra Istantanea Quadrante, che mostra più visualizzazioni del modello.
- Fare clic sul pulsante **Analisi occlusione** per eseguire un'analisi dello spazio occlusale.
- Se vengono rilevati fori evidenti durante la verifica del modello 3D, fare clic sul pulsante Scansione alla scan eseguire una nuova scansione dell'area fino al riempimento dei fori.
- Ripetere i passaggi da 1 a 3 finché non si è soddisfatti del modello 3D.

# **Completare e salvare il modello 3D**

Per completare la scansione e salvare il modello 3D, attenersi alla seguente procedura:

• Fare clic sul pulsante **Completamento**  $\geq$ <sup> $\bullet$  Finish oper visualizzare la pagina successiva. Se nel passaggio</sup> precedente sono state inserite informazioni sul paziente, quest'ultime saranno visualizzate in questa pagina.

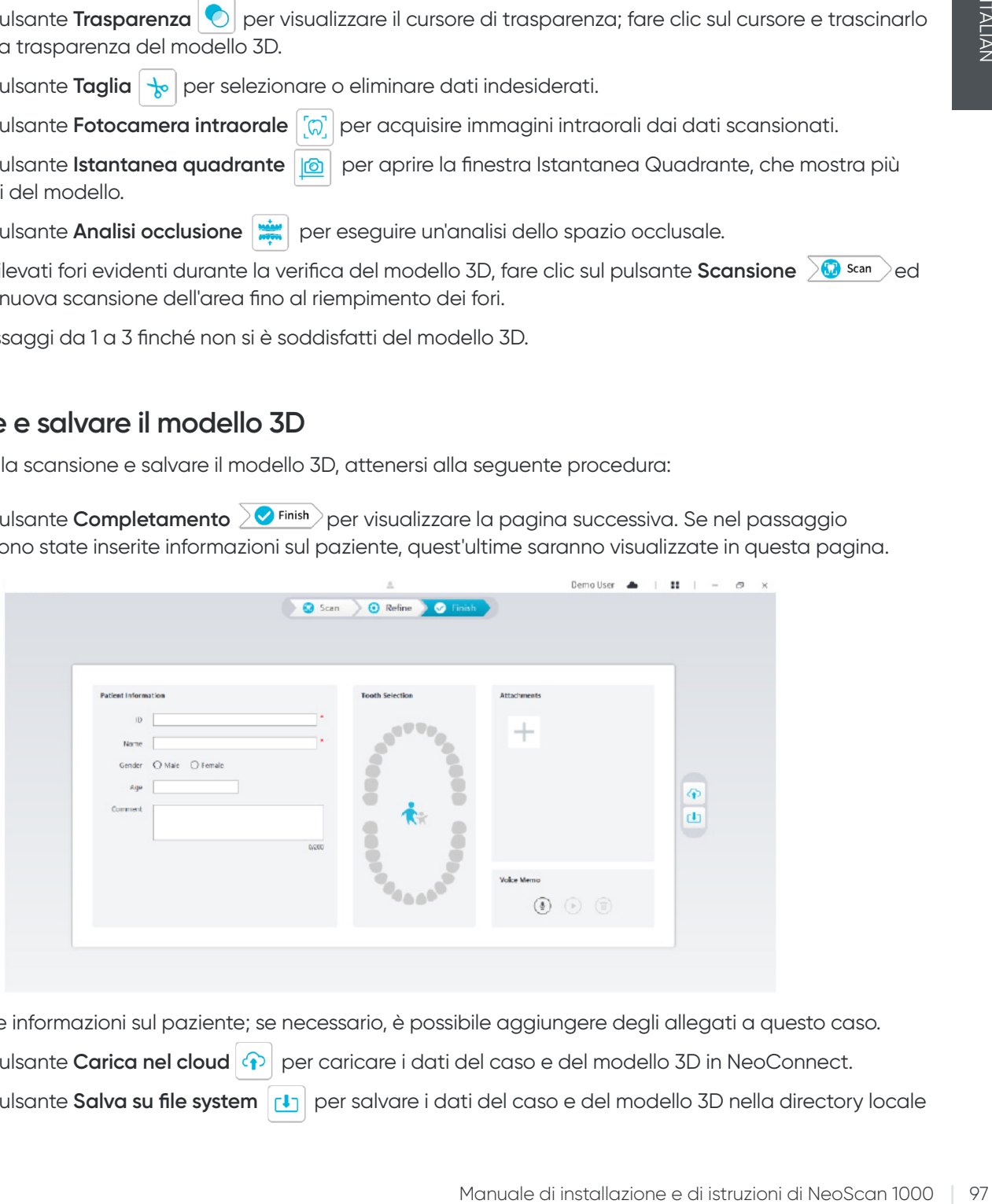

- Completare le informazioni sul paziente; se necessario, è possibile aggiungere degli allegati a questo caso.
- Fare clic sul pulsante **Carica nel cloud**  $\Theta$  per caricare i dati del caso e del modello 3D in NeoConnect.
- Fare clic sul pulsante **Salva su file system plints** per salvare i dati del caso e del modello 3D nella directory locale specificata.

# 8. Acquisizione di un modello 3D utilizzando il flusso di lavoro Preparazione

In base alle proprie preferenze per quanto riguarda il flusso di lavoro è possibile utilizzare il flusso di lavoro Preparazione, che offre due opzioni:

- È possibile eseguire la scansione del dente prima della preparazione, per poi eseguire un'altra scansione dopo la preparazione del dente.
- È possibile importare i dati salvati in precedenza prima della preparazione, per poi cominciare a eseguire la scansione della preparazione.

Con entrambe le opzioni, dopo aver completato la scansione saranno creati due modelli 3D, uno contenente il dente non preparato e l'altro contenente la preparazione. L'utente stesso o il laboratorio possono utilizzare questi modelli 3D per creare una ricostruzione il più simile possibile al dente originale.

I passaggi successivi descrivono come associare una scansione eseguita in precedenza a una nuova scansione della preparazione.

- Importare i dati scansionati prima della preparazione.
- Eseguire una scansione delle aree della preparazione.
- Rifinire e verificare il modello 3D.
- Completare e salvare il modello 3D.

### **Importare i dati scansionati prima della preparazione**

- 1. Fare clic sul pulsante **Menu opzioni ::** e selezionare Importa dati della scansione.
- 2. Selezionare il file .scan che si desidera importare e fare clic su Apri. Attendere che il software importi i dati; il modello 3D sarà visualizzato dopo aver completato l'importazione.

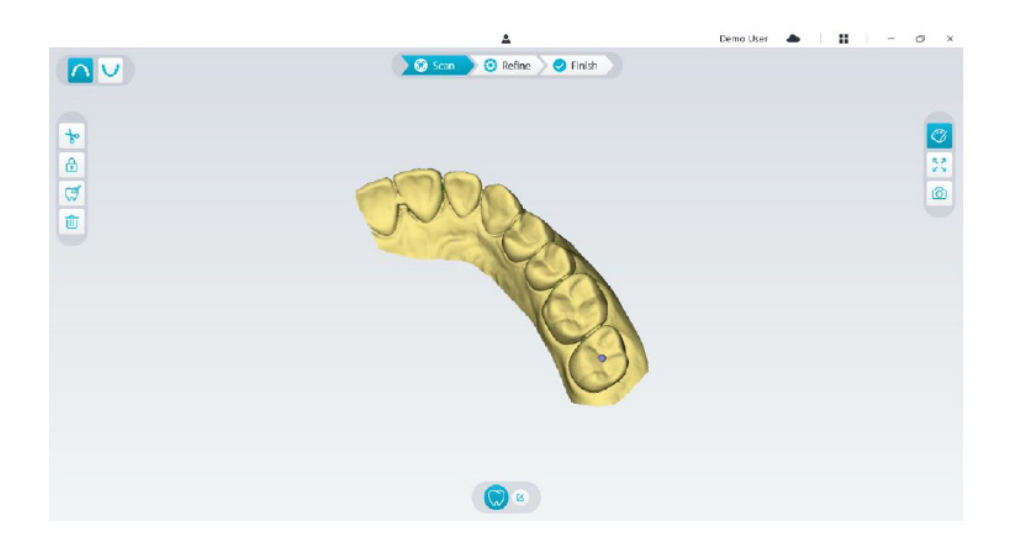

- 3. Fare clic sul pulsante **Contrassegna dente**  $\mathcal{F}$ , poi fare clic sul centro della superficie occlusale della preparazione. Sulla superficie occlusale sara visualizzata una sfera 3D, che indica un'area della preparazione.
- 4. Ruotare il modello 3D, se necessario, e contrassegnare tutte le aree della preparazione.

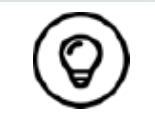

È possibile fare clic e tenere premuto il pulsante centrale del mouse per ruotare il modello 3D quando si utilizzano strumenti come Taglia  $\left|\downarrow_{\infty}\right|$ , Blocca  $\boxed{\bigoplus}$  e Contrassegna dente.

5. Fare clic sul pulsante **Indietro** <sup>(8)</sup> per uscire dallo strumento Contrassegna dente.

# **Eseguire una scansione delle aree della preparazione**

Dopo aver contrassegnato le aree della preparazione, è necessario eseguire una nuova scansione di queste aree. Per eseguire la scansione di una o più aree della preparazione contrassegnate, attenersi alla seguente procedura:

• Fare clic sul pulsante **Configura scansione** nella parte inferiore dell'interfaccia di NeoPro.

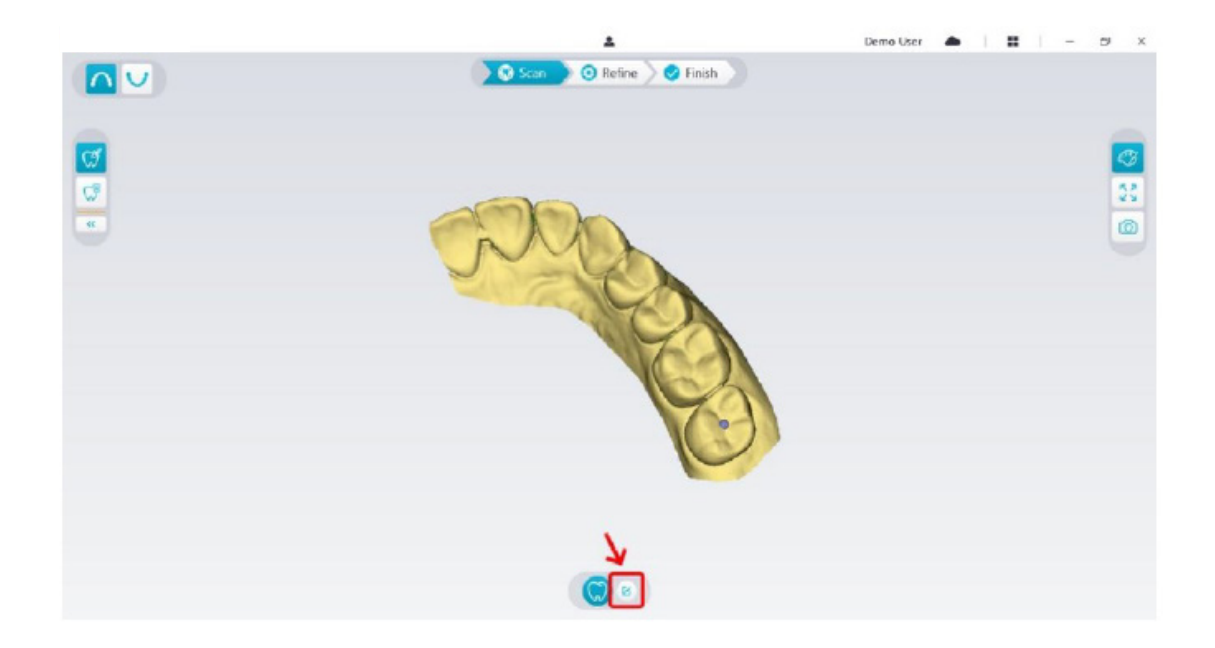

• Fare clic sul pulsante **Aggiungi preparazione** nella finestra pop-up.

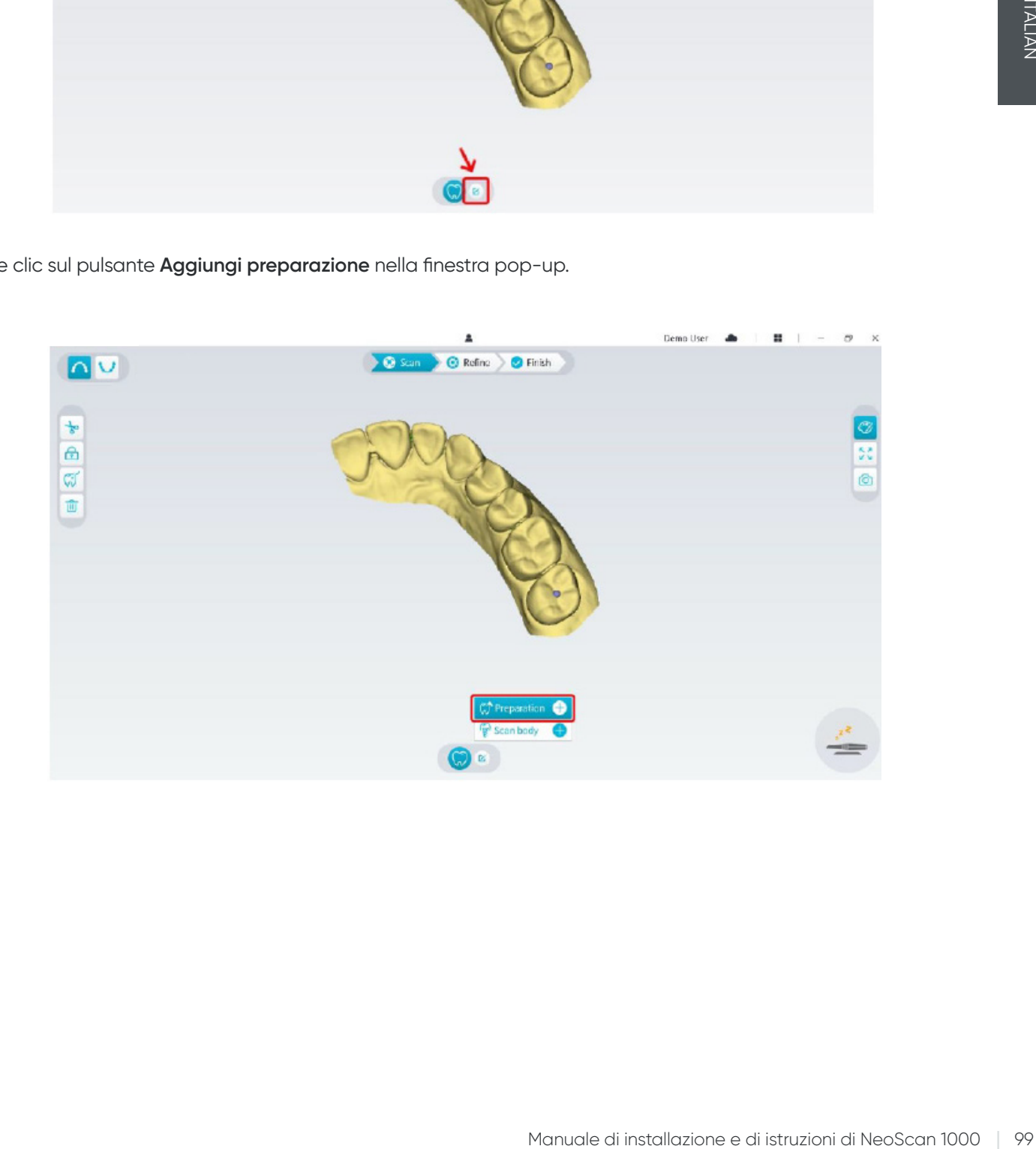

• Fare clic sul pulsante **Preparazione** di seguito.

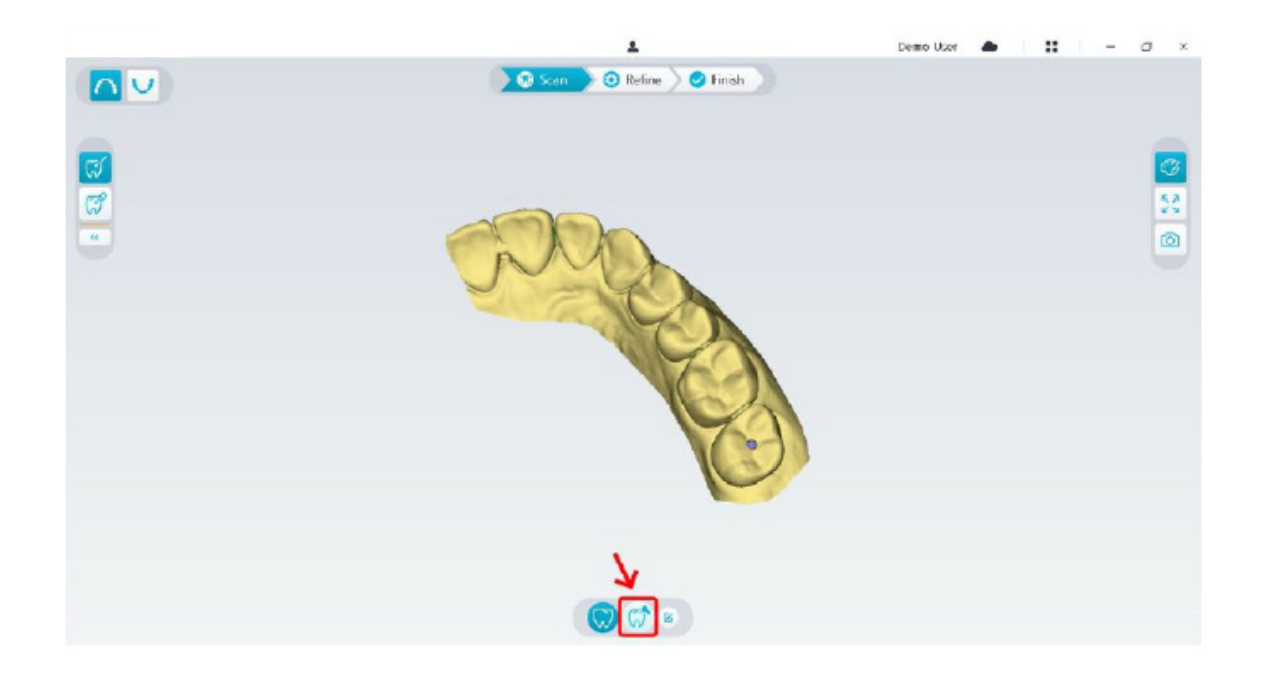

• Verificare se la parte che il software ha ritagliato automaticamente dalle aree della preparazione è sufficiente a contenere la preparazione. Se la parte ritagliata non è sufficiente a contenere la preparazione, è possibile fare clic sul pulsante **Taglia**  $\frac{1}{k}$  e ritagliare la parte necessaria a coprire la preparazione. Per evitare una situazione in cui la parte ritagliata non è sufficiente a contenere la preparazione, è possibile modificare l'opzione "Diametro ritaglio preparazione" per adattarla alla preparazione. Dopo aver eseguito tale modifica, quest'ultima avrà effetto al successivo riavvio del software.

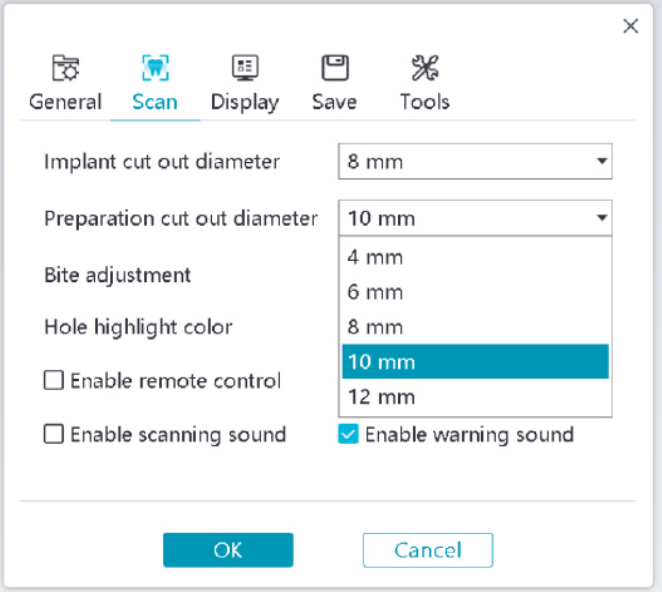

• Avviare lo scanner e scansionare la parte ritagliata delle aree della preparazione.

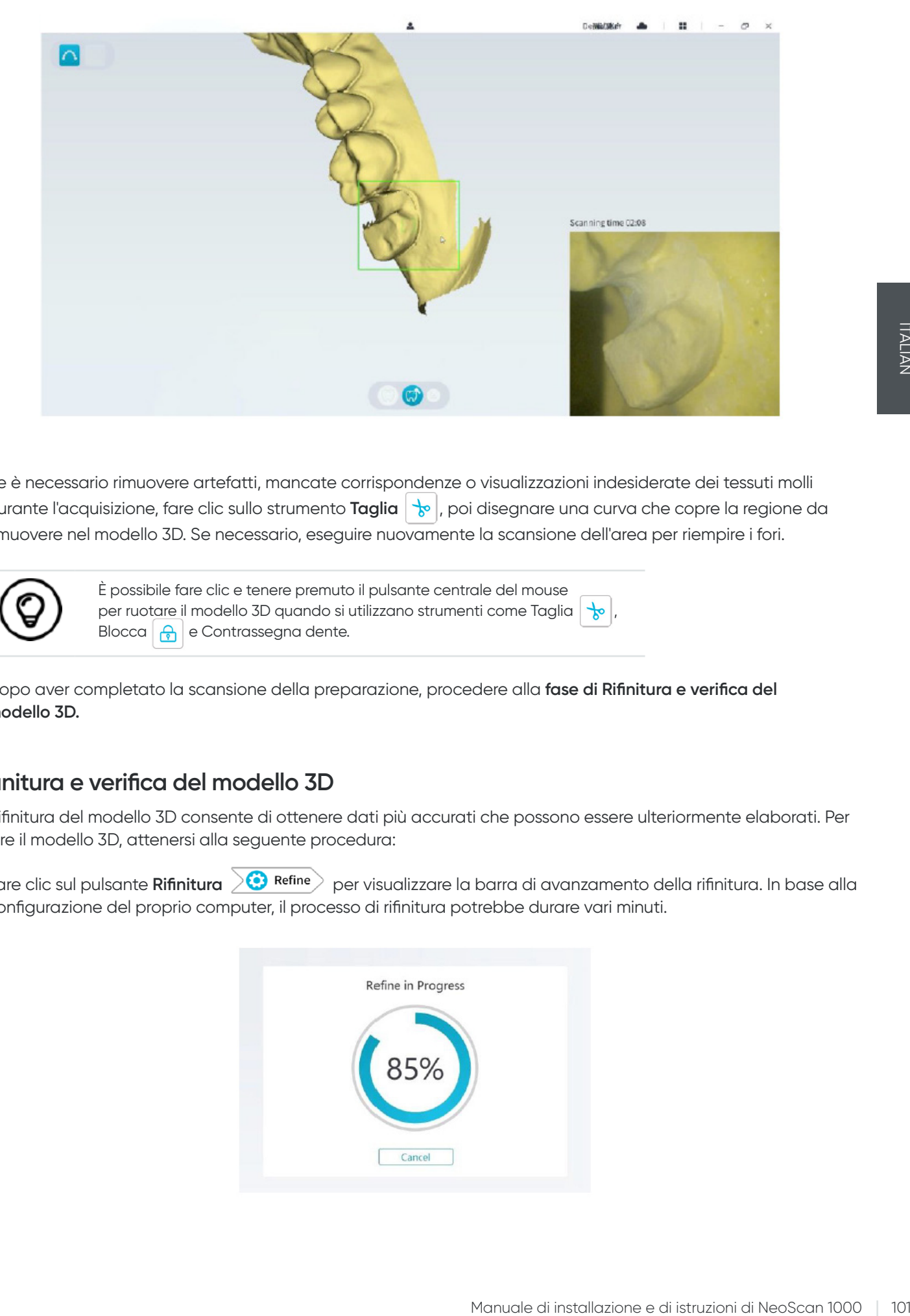

• Se è necessario rimuovere artefatti, mancate corrispondenze o visualizzazioni indesiderate dei tessuti molli durante l'acquisizione, fare clic sullo strumento **Taglia** , poi disegnare una curva che copre la regione da rimuovere nel modello 3D. Se necessario, eseguire nuovamente la scansione dell'area per riempire i fori.

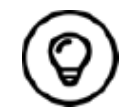

È possibile fare clic e tenere premuto il pulsante centrale del mouse per ruotare il modello 3D quando si utilizzano strumenti come Taglia  $\left|\frac{1}{k^{\circ}}\right|$ Blocca  $\left| \right\rangle$  e Contrassegna dente.

• Dopo aver completato la scansione della preparazione, procedere alla **fase di Rifinitura e verifica del modello 3D.**

### **Rifinitura e verifica del modello 3D**

La rifinitura del modello 3D consente di ottenere dati più accurati che possono essere ulteriormente elaborati. Per rifinire il modello 3D, attenersi alla seguente procedura:

• Fare clic sul pulsante **Rifinitura Portugalizzare** la barra di avanzamento della rifinitura. In base alla configurazione del proprio computer, il processo di rifinitura potrebbe durare vari minuti.

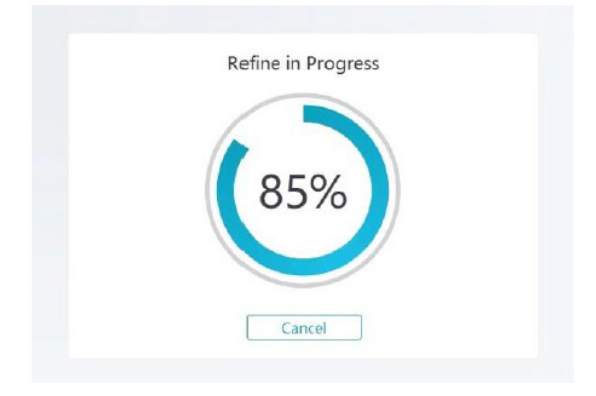

- Una volta completata la rifinitura, manipolare il modello 3D rifinito utilizzando i seguenti metodi:
- Fare clic sul pulsante **Scansione comune**  $\binom{n}{n}$  per visualizzare il modello 3D prima della preparazione.
- Fare clic sul pulsante **Preparazione** (<sub>1</sub>) per visualizzare il modello 3D dopo la preparazione.
- Fare clic sul modello 3D e tenere premuto per ruotarlo.
- Fare clic con il tasto destro del mouse sul modello 3D e tenere premuto per spostarlo nella finestra.
- Utilizzare la rotellina del mouse per ingrandire o rimpicciolire il modello 3D.
- Fare clic sul pulsante **Colore reale**  $\boxed{\mathcal{O}}$  per visualizzare il modello 3D a colori o in monocromia.
- Fare clic sul pulsante **Adatta zoom** <sub>20</sub> per ridimensionare il modello in modo tale da visualizzarlo al meglio.
- Fare clic sul pulsante **Sei visualizzazioni** | per ottenere sei visualizzazioni del modello 3D.
- Fare clic sul pulsante **Istantanea per scattare un'istantanea del modello 3D.**
- Fare clic sul pulsante Mascella **nella sul pulsante Mandibola V** per nascondere o visualizzare la mascella o la mandibola.
- Fare clic sul pulsante **Trasparenza**  $\bigcirc$  per visualizzare il cursore di trasparenza; fare clic sul cursore e trascinarlo per regolare la trasparenza del modello 3D.
- Fare clic sul pulsante **Taglia**  $\frac{1}{6}$  per selezionare o eliminare dati indesiderati.
- Fare clic sul pulsante **Fotocamera intraorale**  $\frac{1}{2}$  per acquisire immagini intraorali dai dati scansionati.
- Fare clic sul pulsante **Istantanea quadrante** *pe* per aprire la finestra Istantanea quadrante, che mostra più visualizzazioni del modello.
- Fare clic sul pulsante **Controllo sottosquadro**  $\frac{1}{\sqrt{2}}$  per visualizzare le aree di sottosquadro nella superficie della preparazione.

**Co** Scan

- Fare clic sul pulsante **Analisi occlusione** per eseguire un'analisi dello spazio occlusale.
- Se vengono rilevati fori evidenti durante la verifica del modello 3D, fare clic sul pulsante **Scansione** ed eseguire una nuova scansione dell'area fino al riempimento dei fori.
- Ripetere i passaggi da 1 a 3 finché non si è soddisfatti del modello 3D.

## **Completare e salvare il modello 3D**

Per completare la scansione e salvare il modello 3D, attenersi alla seguente procedura:

• Fare clic sul pulsante **Completamento**  $\sum$  **Finish**  $\sum$  per visualizzare la pagina successiva. Se nel passaggio precedente sono state inserite informazioni sul paziente, quest'ultime saranno visualizzate in questa pagina.

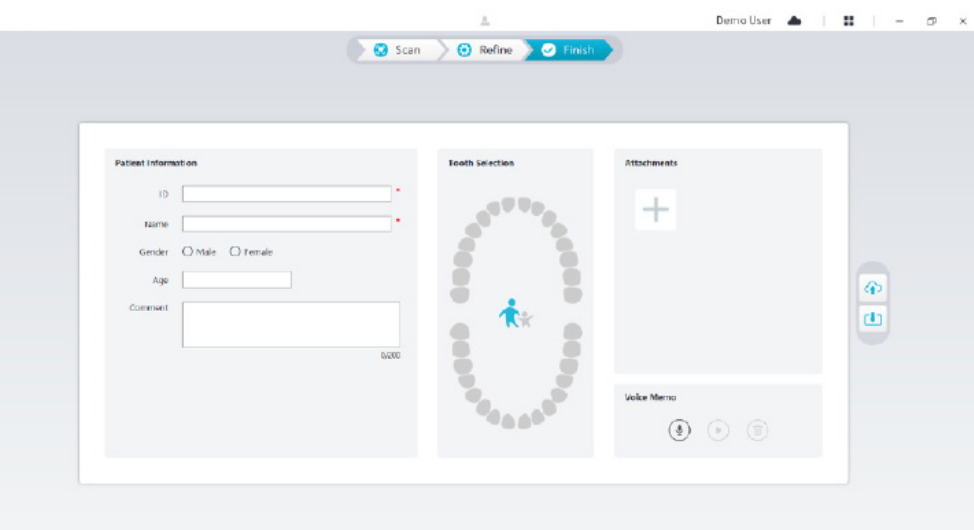

- Completare le informazioni sul paziente; se necessario, è possibile aggiungere degli allegati a questo caso.
- Fare clic sul pulsante **Carica nel cloud**  $\left| \bigcirc \right|$  per caricare i dati del caso e del modello 3D in NeoConnect.
- Fare clic sul pulsante **Salva su file system [4**] per salvare i dati del caso e del modello 3D nella directory locale specificata.

# 9. Manutenzione

### **Pulizia, disinfezione e sterilizzazione**

È necessario pulire e disinfettare lo scanner, nonché ricondizionare il puntale regolarmente.

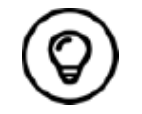

Per informazioni dettagliate sulla pulizia e sulla disinfezione dello scanner e sul ricondizionamento del puntale, consultare il **Manuale d'uso di NeoScan 1000: specifiche normative, tecniche e relative alla sicurezza**.

# **Istruzioni sulla risoluzione dei problemi di NeoScan 1000**

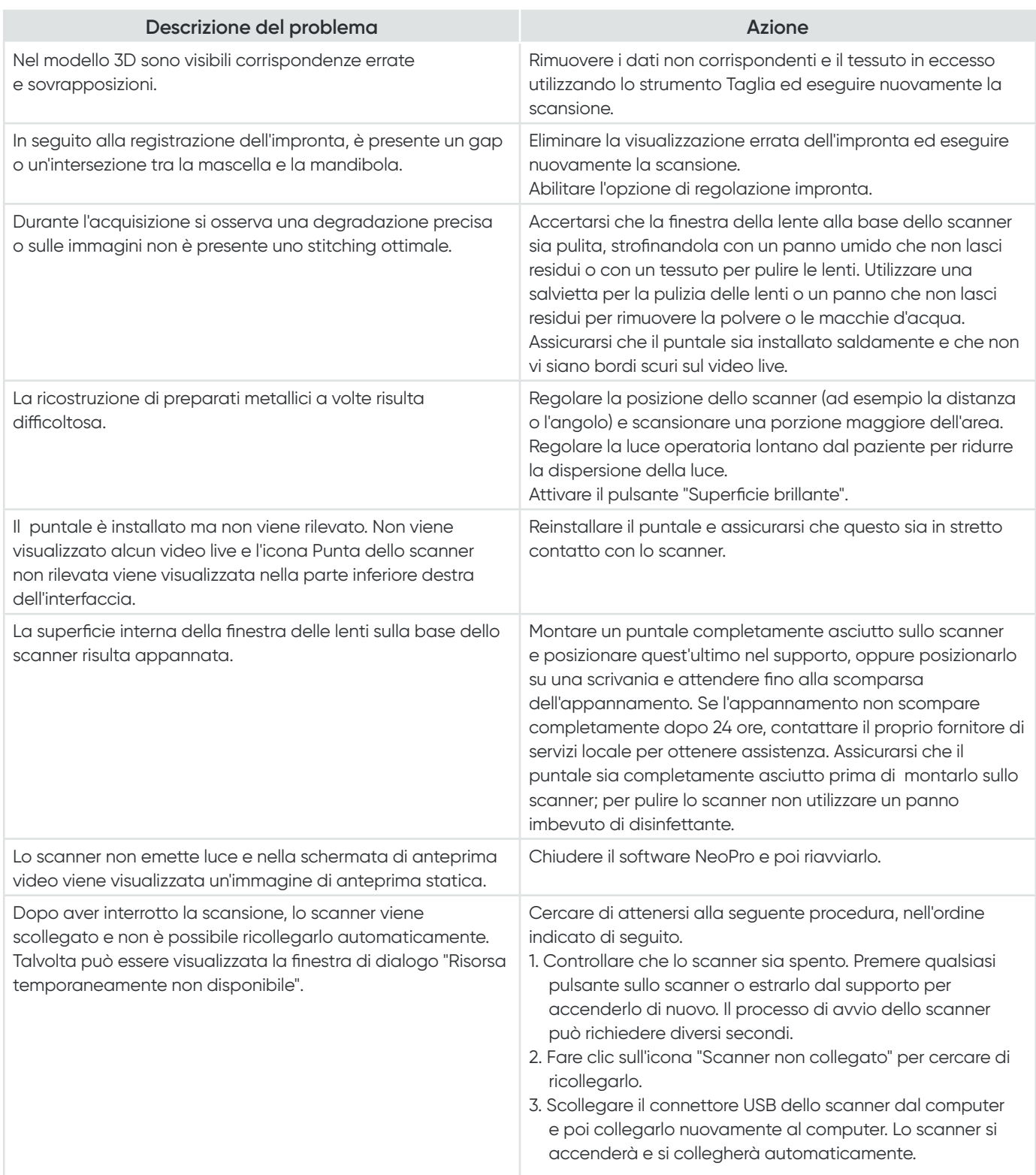

# NeoScan™ 1000

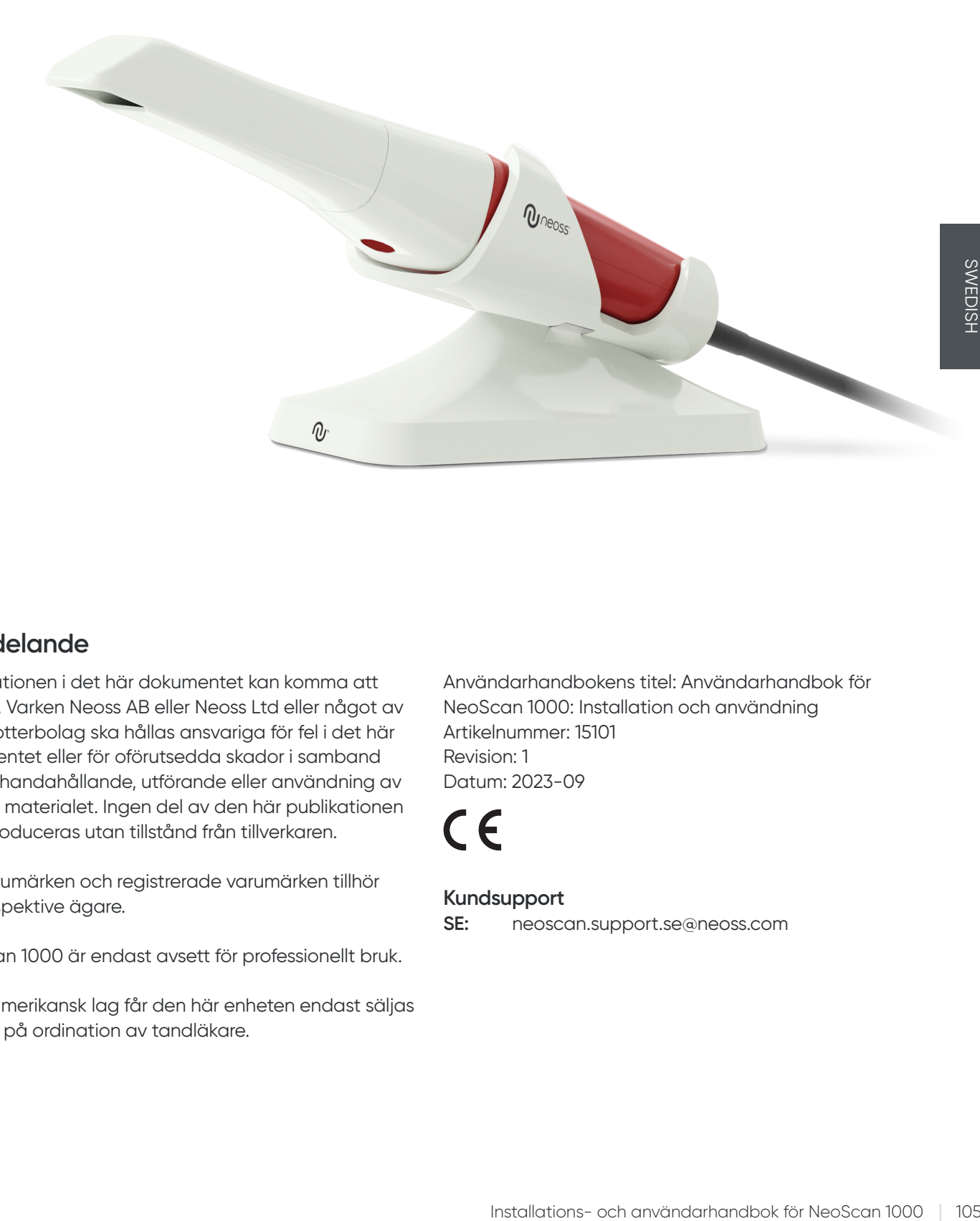

## **Meddelande**

Informationen i det här dokumentet kan komma att ändras. Varken Neoss AB eller Neoss Ltd eller något av dess dotterbolag ska hållas ansvariga för fel i det här dokumentet eller för oförutsedda skador i samband med tillhandahållande, utförande eller användning av det här materialet. Ingen del av den här publikationen får reproduceras utan tillstånd från tillverkaren.

Alla varumärken och registrerade varumärken tillhör sina respektive ägare.

NeoScan 1000 är endast avsett för professionellt bruk.

Enligt amerikansk lag får den här enheten endast säljas av eller på ordination av tandläkare.

Användarhandbokens titel: Användarhandbok för NeoScan 1000: Installation och användning Artikelnummer: 15101 Revision: 1 Datum: 2023-09

### **Kundsupport**

**SE:** neoscan.support.se@neoss.com

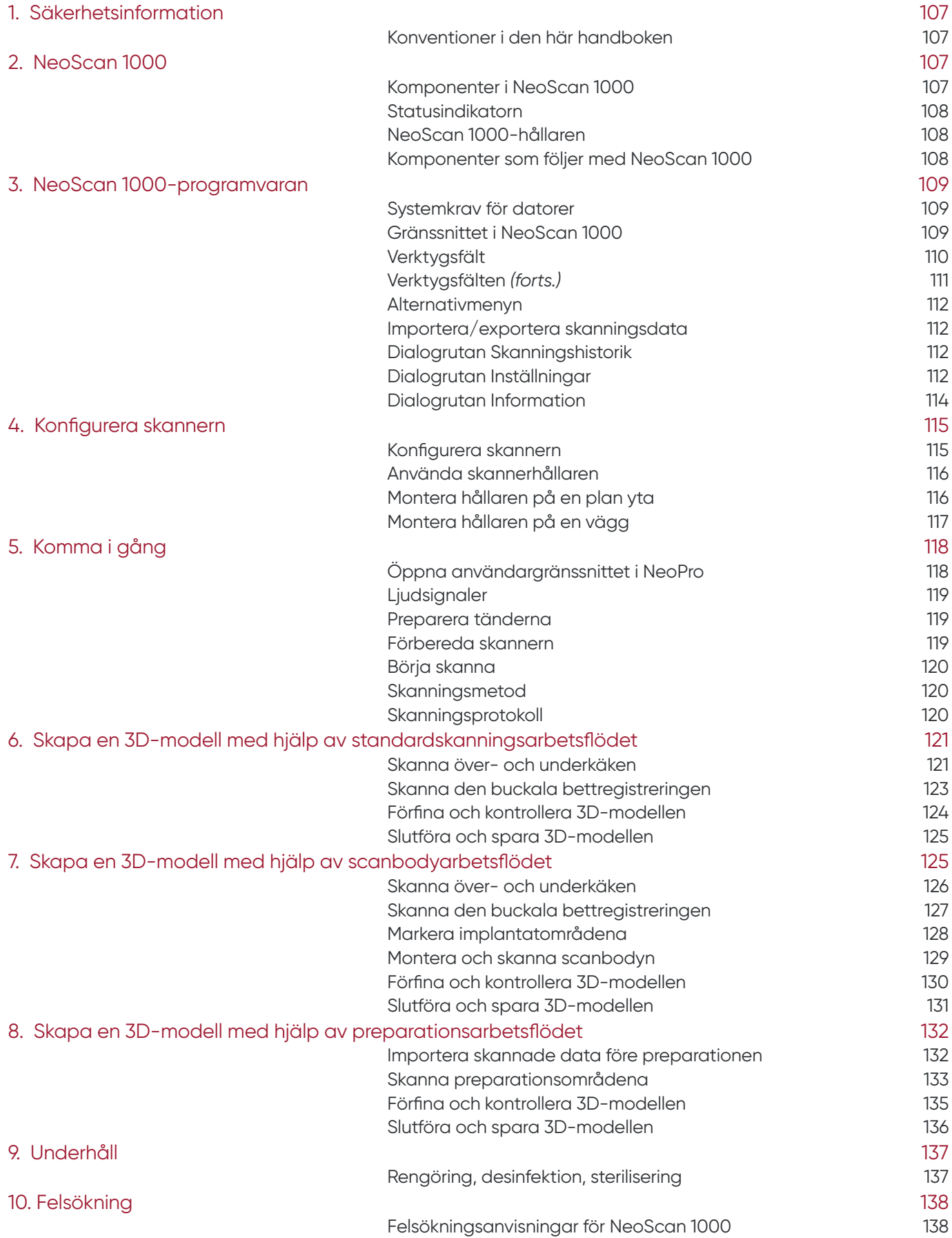

# 1. Säkerhetsinformation

allvarlig skada.

# **Konventioner i den här handboken**

Följande specialmeddelanden markerar information eller indikerar potentiella risker för personalen eller utrustningen.

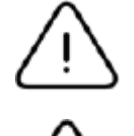

**VARNING!** används för att varna dig att noggrant följa säkerhetsanvisningarna för att undvika att du själv eller andra skadas.

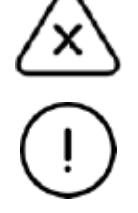

**Viktigt!** används för att uppmärksamma dig på ett tillstånd som kan

**Obs!** används för att uppmärksamma dig på ett tillstånd som kan orsaka

orsaka problem.

**Tips!** används för att ge ytterligare information och tips.

# 2. NeoScan 1000

NeoScan 1000 är utformat för att skapa 3D-modeller genom följande:

- Skanning av överkäke
- Skanning av underkäke
- Buckal bettregistrering

# **Komponenter i NeoScan 1000**

### **NeoScan 1000 består av följande delar:**

- 1. Återanvändbar spets
- 2. Start-/stoppknapp för skanningsfunktionen Tryck en gång för att börja skanna Tryck ytterligare en gång för att sluta skanna
- 3. Lägesindikatorer

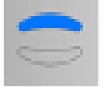

Läge för skanning av överkäke

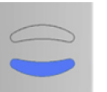

Läge för skanning av underkäke

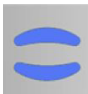

Läge för buckal bettregistrering

- 4. Lägesknapp och statusindikator Tryck på den här knappen för att växla mellan olika lägen
- 5. USB-kabel
- 6. USB-kontakt

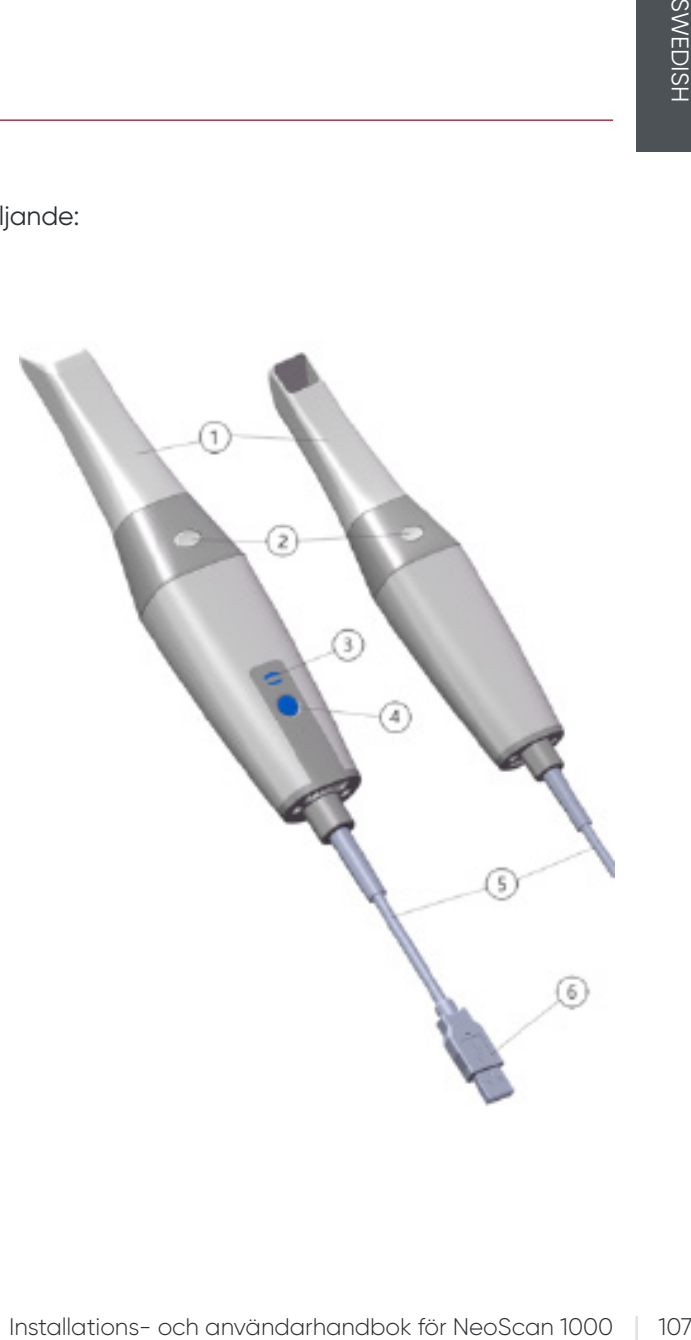

## **Statusindikatorn**

Så här hänger skannerns status ihop med statusindikatorn:

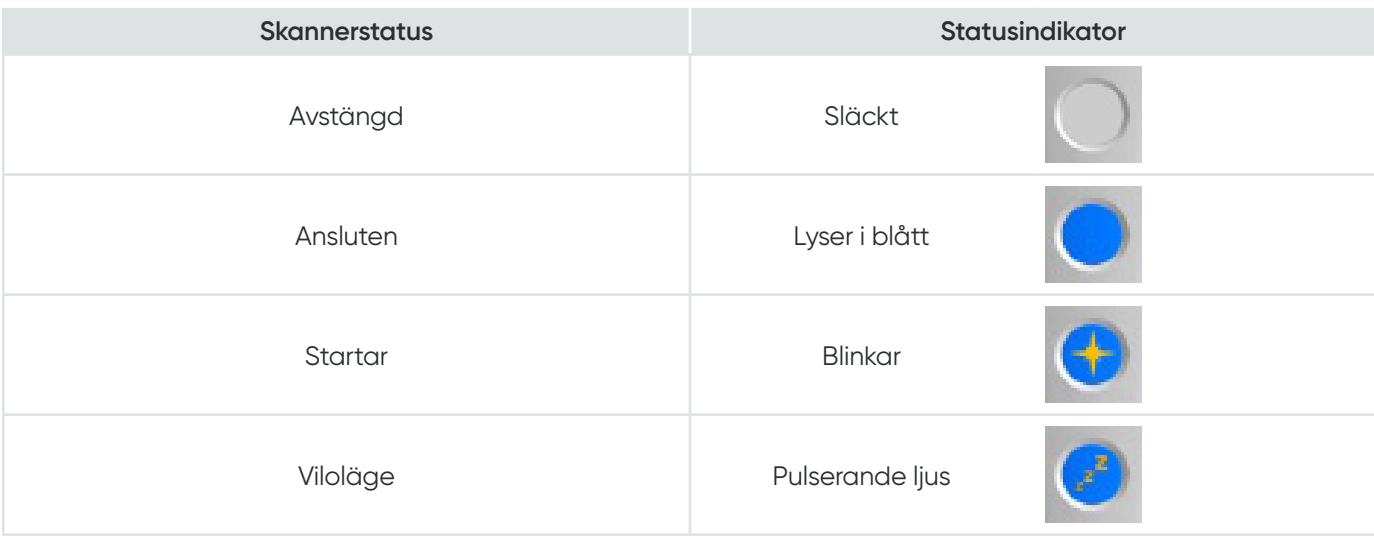

## **NeoScan 1000-hållaren**

Placera skannern i hållaren när du inte använder den.

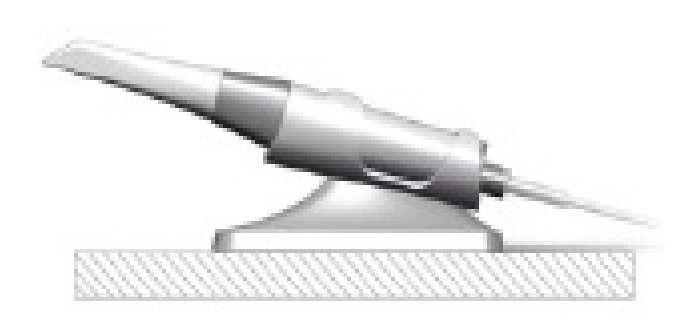

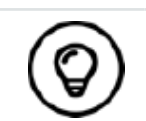

Skannern går in i viloläge när du placerar den i hållaren eller inte använder den på tio sekunder. Plocka upp skannern från hållaren och tryck på valfri knapp för att börja använda den igen.

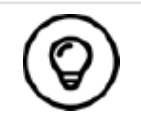

Skannern stängs automatiskt av om den inte används på tio sekunder. Tryck på valfri knapp eller plocka upp skannern från hållaren för att använda den igen.

# **Komponenter som följer med NeoScan 1000**

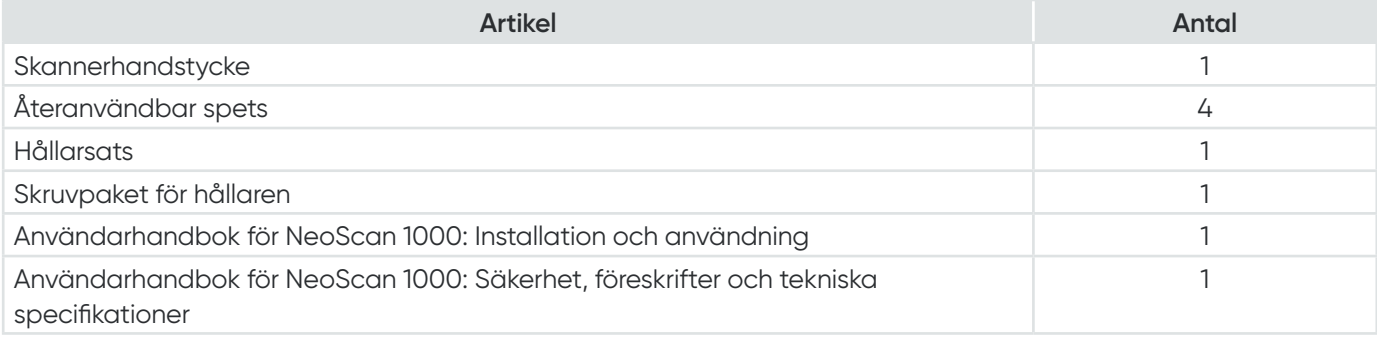
# 3. NeoScan 1000-programvaran

# **Systemkrav för datorer**

Systemkrav för datorer finns i **Användarhandbok för NeoScan 1000: Säkerhet, föreskrifter och tekniska specifikationer.**

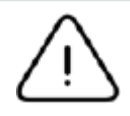

**Det är OBLIGATORISKT att kontrollera att din dators systemkonfiguration är kompatibel med NeoScan 1000-programvarans systemkrav för datorer.**

# **Gränssnittet i NeoScan 1000**

NeoScan 1000-skannern körs med programvaran NeoPro. I NeoPro-gränssnittet kan du skapa 3D-modeller på två sätt:

- Delvis skanning av tandbågen: Flera tänder i preparationsområdet i både över- och underkäken samt buckal bettregistrering.
- Fullständig skanning av tandbågen: Hela över- och underkäken samt buckal bettregistrering.
- 1. **Bildtagningssteg:** Visar det aktuella steget i bildtagningsprocessen.
- 2. **Växla mellan käke/bitning:** Välj överkäke, underkäke eller buckal bettregistrering.

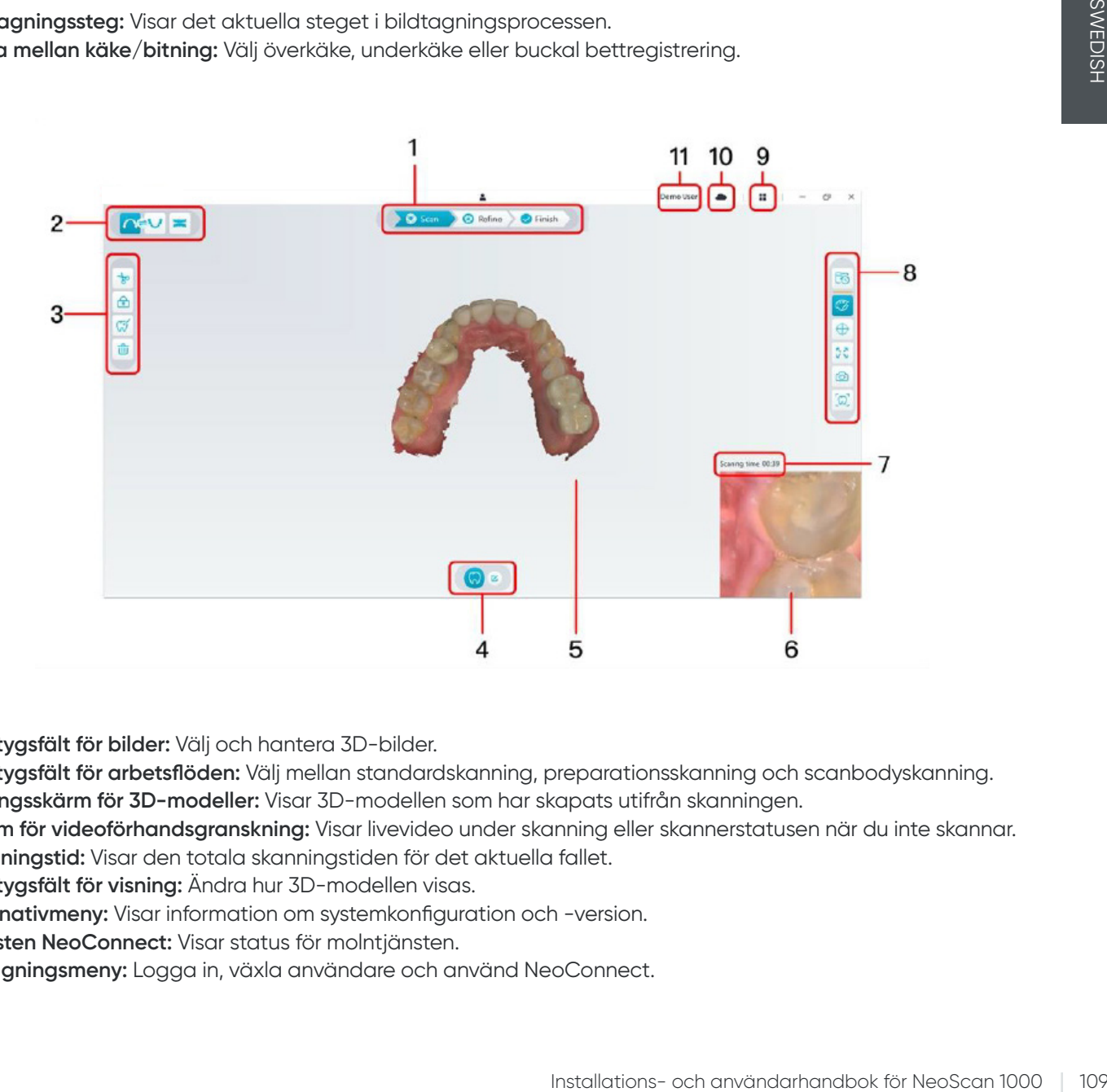

- 3. **Verktygsfält för bilder:** Välj och hantera 3D-bilder.
- 4. **Verktygsfält för arbetsflöden:** Välj mellan standardskanning, preparationsskanning och scanbodyskanning.
- 5. **Visningsskärm för 3D-modeller:** Visar 3D-modellen som har skapats utifrån skanningen.
- 6. **Skärm för videoförhandsgranskning:** Visar livevideo under skanning eller skannerstatusen när du inte skannar.
- 7. **Skanningstid:** Visar den totala skanningstiden för det aktuella fallet.
- 8. **Verktygsfält för visning:** Ändra hur 3D-modellen visas.
- 9. **Alternativmeny:** Visar information om systemkonfiguration och -version.
- 10. **Tjänsten NeoConnect:** Visar status för molntjänsten.
- 11. **Inloggningsmeny:** Logga in, växla användare och använd NeoConnect.

#### **Verktygsfält**

#### **Bildtagningssteg**

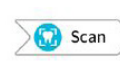

Knappen **Skanna**: Skanna den övre och den undre tandbågen samt den buckala bettregistreringen.

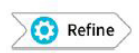

Knappen **Förfina**: Förfina 3D-modellen och använd olika verktyg för att kontrollera de förfinade resultaten.

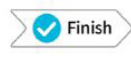

Knappen **Slutför**: Fyll i information och spara skanningsresultaten.

#### **Verktygsfält för växling mellan käke/bett**

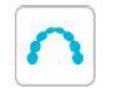

Knappen för **skanning av överkäke**: Skapa en 3D-modell av överkäken.

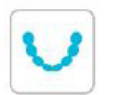

Knappen för **skanning av underkäke**: Skapa en 3D-modell av underkäken.

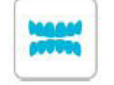

Knappen för **buckal bettregistrering**: Skapa en 3D-bild av bettet.

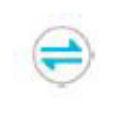

Knappen för **växling mellan över-/underkäke**: Ändra bildtagningsläget från överkäke till underkäke eller tvärtom, om du skulle råka skanna tänderna i fel käke av misstag.

#### **Verktygsfält för bilder**

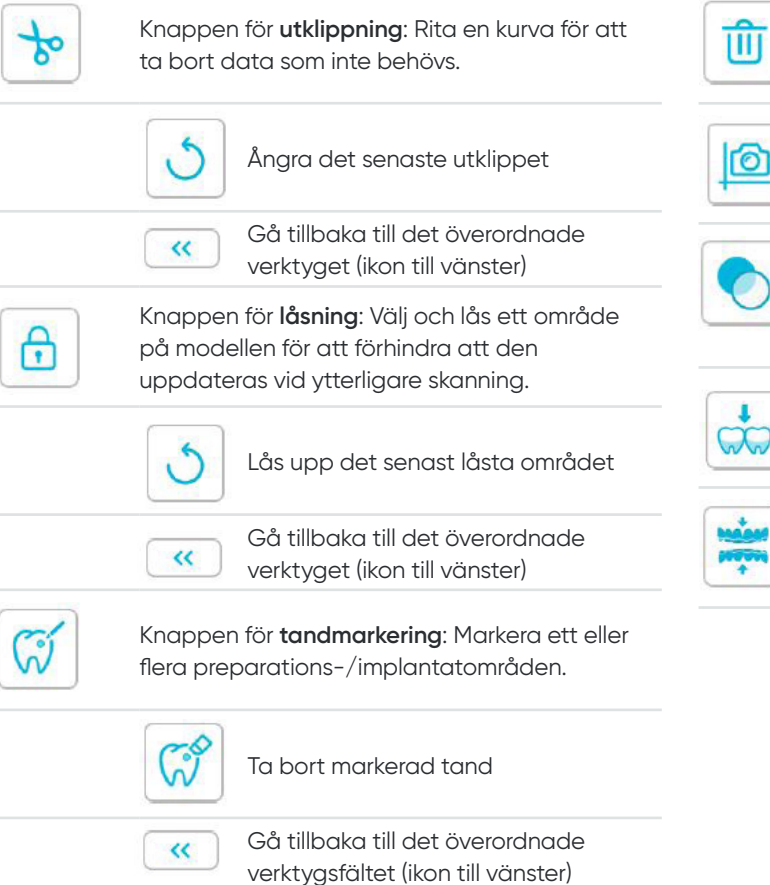

Knappen för **kvadrantbilder**: Visa en förhandsgranskning av fem 2D-bilder med olika vyer av modellen.

Knappen för **borttagning**: Ta bort alla modeller från det aktuella fallet.

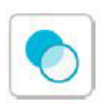

 $\overline{\phantom{0}}$ 

Knappen för **transparens**: Ställ in transparensen för den skannade modellen.  $\overline{\phantom{0}}$ 

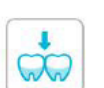

Knappen för **kontroll av underskär**: Visa underskärs-områdena på preparationsytan.

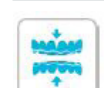

Knappen för **ocklusionsanalys**: Analysera ocklusionsområdet.

#### **Verktygsfältet för visning**

**Verktygsfältet för arbetsflöden** Knappen för **verklig färg**: När knappen Knappen för **standardskanning**: Skapa en markeras visas 3D-modellen med de faktiska 3D-modell av överkäken, underkäken och det färgerna på patientens hårda och mjuka buckala bettet. vävnader. När knappen avmarkeras visas 3D-modellen i en färg. Knappen för **skanningskonfiguration**: Ändra bildtagningstyp. Knappen för **zoomanpassning**: Skalar 5. 7  $\overline{V}$ 3D-modellen för att passa visningsområdet. Knappen för **tilläggande av**   $\boldsymbol{\sigma}$  Preparation **preparationsskanning**: Lägg till ett steg för preparationsskanning. Knappen för **visningsorientering**: Visar en lista Knappen för **tilläggande av**  över olika vyer. **T** Scan body **scanbodyskanning**: Lägg till ett steg för scanbodyskanning. Framifrån Knappen för **preparationsskanning**: Aktivera preparationsskanningen. Bakifrån Knappen för **scanbodyskanning**: Aktivera scanbodyskanningen. Installations- och användarhandbok för NeoScan 1000<br>
Installations- och användarhandbok för NeoScan 1000<br>
Skannern är inte ansluten<br>
Skannern är inte ansluten<br>
Skannern håller på att bli överhettad<br>
Skannern håller på att π Från vänster **Alternativmenyn** Έ Från höger Knappen för **alternativmenyn**: Öppna dialogrutorna Importera/exportera skanningsdata, Skanningshistorik, Inställningar och Information. п Ovanifrån **Ikoner för skannerstatus** Underifrån Skannern är inte ansluten Gå tillbaka till det överordnade  $\gg$ verktygsfältet (ikon till höger) Knappen för **skärmbild**: Ta en skärmbild av Skannern håller på att anslutas ГО 3D-modellen så som den visas på skärmen. Skannern håller på att bli överhettad Knappen för **intraoral kamera**: Välj intraorala G. 2D-bilder. Skannern är i viloläge

Skannern är i hållaren

Skannern är i pausläge

Skannerspetsen kan inte hittas

# **Alternativmenyn**

#### **Importera/exportera skanningsdata**

I menyerna för import/export av skanningsdata kan användarna exportera aktuella skanningsdata till en angiven mapp och sedan importera samma data för att fortsätta skanningen eller utföra andra åtgärder vid ett senare tillfälle.

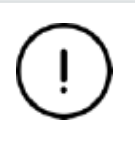

Om du behöver fortsätta skanna efter att ha importerat tidigare sparade skanningsdata måste du säkerställa att skanningsdata hämtas av samma skanner som för närvarande är ansluten, annars kommer du inte att kunna utföra efterföljande skanningar av de data som har importerats.

#### **Dialogrutan Skanningshistorik**

I dialogrutan Skanningshistorik kan användarna importera automatiskt sparade skanningshistorikdata. Skanningshistorikdata sparas i upp till 30 dagar, beroende på användarinställningarna. I dialogrutan med skanningshistorik kan du söka efter data med hjälp av ID eller namn. Om du vill importera eller hantera den valda posten högerklickar du på den och väljer därefter Öppna, Lås/lås upp eller Ta bort.

**Öppna:** Importera valda skanningshistorikdata.

**Lås/lås upp:** Lås eller lås upp valda skanningshistorikdata. De låsta posterna i skanningshistoriken kommer inte att tas bort när lagringsperioden tar slut.

**Ta bort:** Ta bort valda skanningshistorikdata.

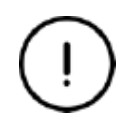

Om du behöver fortsätta skanna efter att ha importerat tidigare sparade skanningsdata måste du säkerställa att skanningsdata hämtas av samma skanner som för närvarande är ansluten, annars kommer du inte att kunna utföra efterföljande skanningar av de data som har importerats.

#### **Dialogrutan Inställningar**

I dialogrutan Inställningar kan användarna välja programvaru- och skannerinställningar.

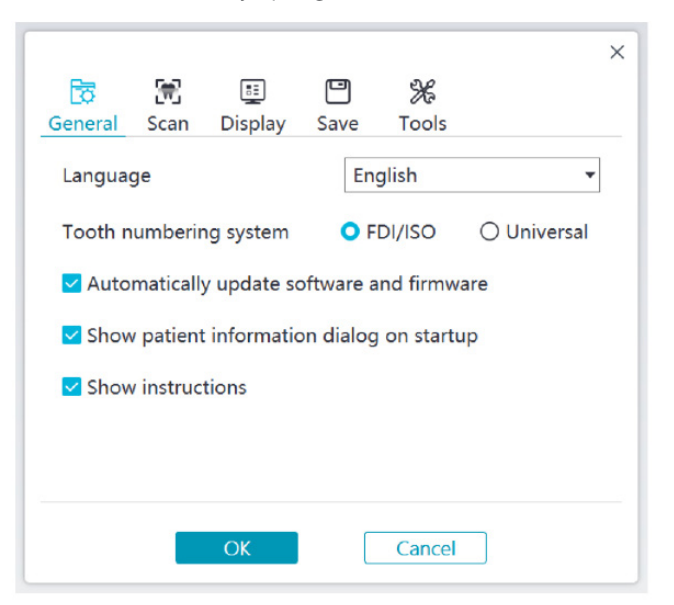

- **Språk:** Välj språk för användargränssnittet.
- **Tandnumreringssystem:** Välj FDI/ISO eller Universellt som tandnumreringssystem.
- **Uppdatera programvara och inbyggd programvara automatiskt:** När alternativet är markerat frågar programvaran automatiskt om nya versioner.
- **Visa dialogrutan med patientinformation vid start:** När alternativet är markerat öppnas dialogrutan med patientinformation när NeoPro öppnas.
- **Visa anvisningar:** När alternativet är markerat visar programvaran animeringar med anvisningar.

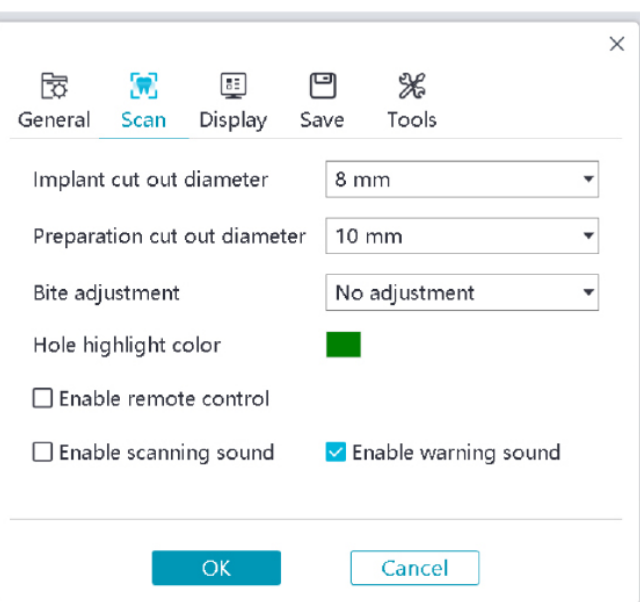

- **Utklippningsdiameter för implantat:** Ställ in diametern för de automatiskt utklippta områdena i implantatläge. Vi rekommenderar att välja ett något högre värde än scanbodyns diameter.
- **Utklippningsdiameter för preparation:** Ställ in diametern för de automatiskt utklippta områdena i preparationsskanningsläge. Vi rekommenderar att välja ett något högre värde än preparationsområdets diameter.
- **Bettjustering:** Ställ in om bitningen ska justeras för att undvika överlappning.
- **Färgmarkering av hål:** Fyll i hålen i modellen med den angivna färgen efter förfining.
- **Aktivera fjärrstyrning:** När alternativet är markerat kan den skannade 3D-modellen roteras genom att skannern roteras efter att skanningen har stoppats.
- **Aktivera skanningsljud:** När alternativet är markerat spelas ett ljud när du skannar (om datorn inte har högtalare fungerar inte det här alternativet).
- **Aktivera varningsljud:** När alternativet är markerat spelas ett varningsljud om skanningens längd överskrider de rekommenderade tröskelvärdena, ett starkt ljus upptäcks eller skanningsfunktionen försämras (om datorn inte har högtalare fungerar inte det här alternativet).

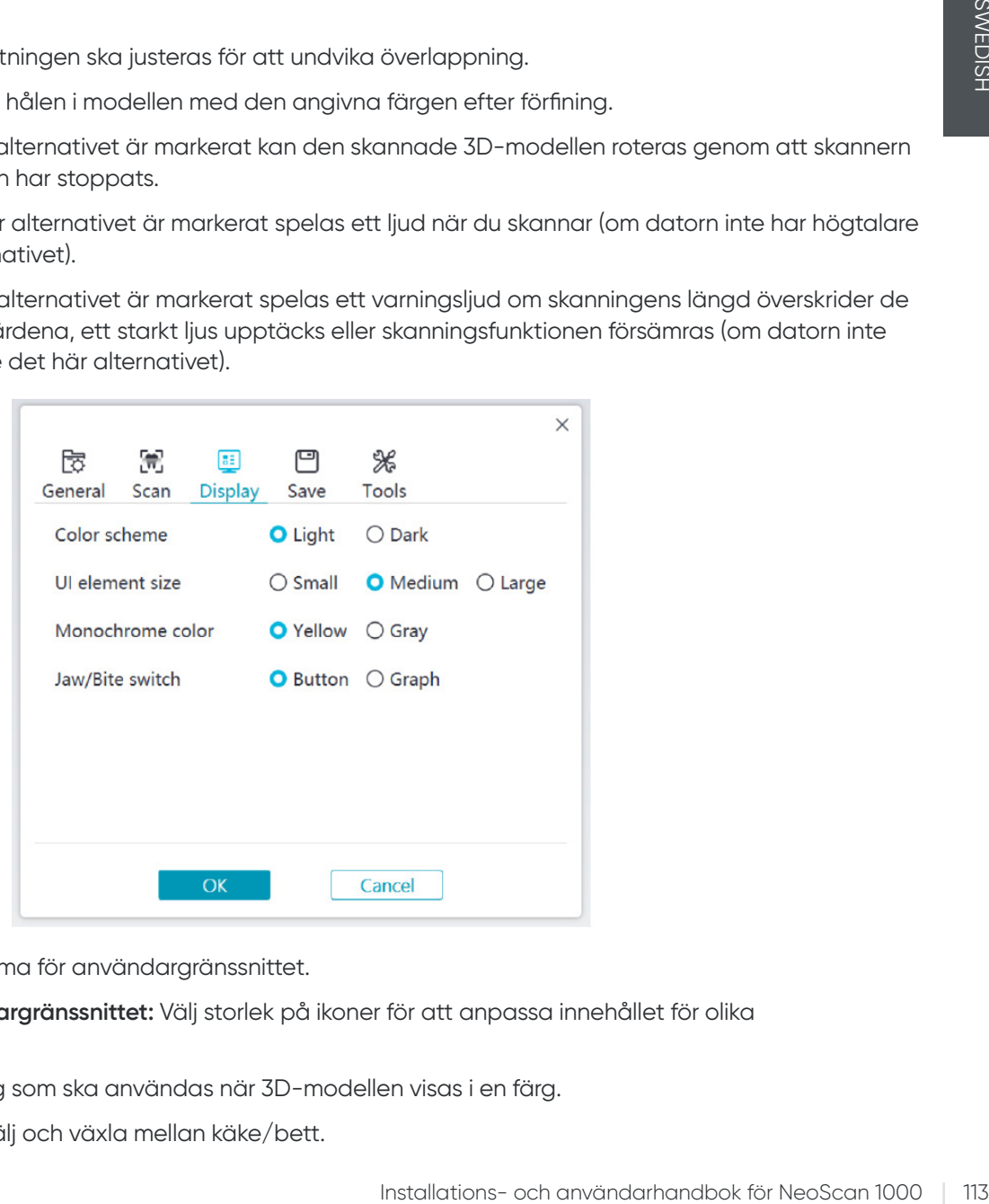

- **Färgschema:** Välj färgschema för användargränssnittet.
- **Storlek på ikoner i användargränssnittet:** Välj storlek på ikoner för att anpassa innehållet för olika skärmupplösningar.
- **Enfärgsläge:** Välj vilken färg som ska användas när 3D-modellen visas i en färg.
- **Växla mellan käke/bett:** Välj och växla mellan käke/bett.

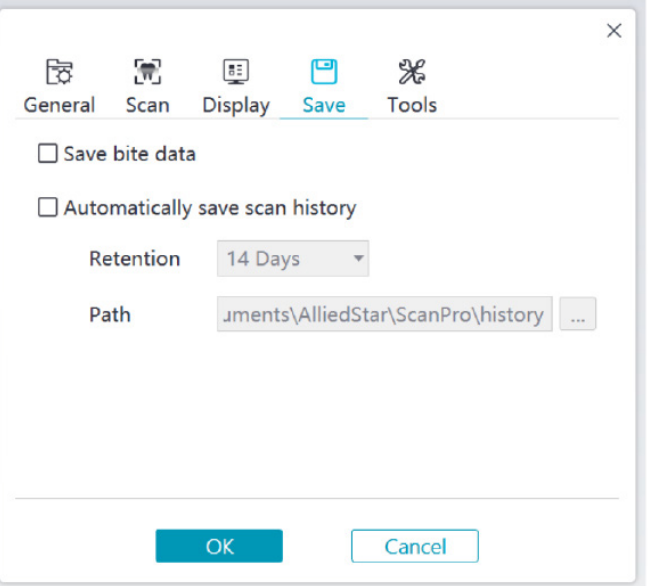

- **Spara bett:** När alternativet är markerat sparas bilderna på bitningen som separata filer.
- **Spara skanningshistorik automatiskt:** När alternativet är markerat sparas skanningshistoriken automatiskt när programvaran stängs. När alternativet är aktiverat kan användaren anpassa antalet dagar som skanningshistoriken sparas och sökvägen till platsen som den sparas på.

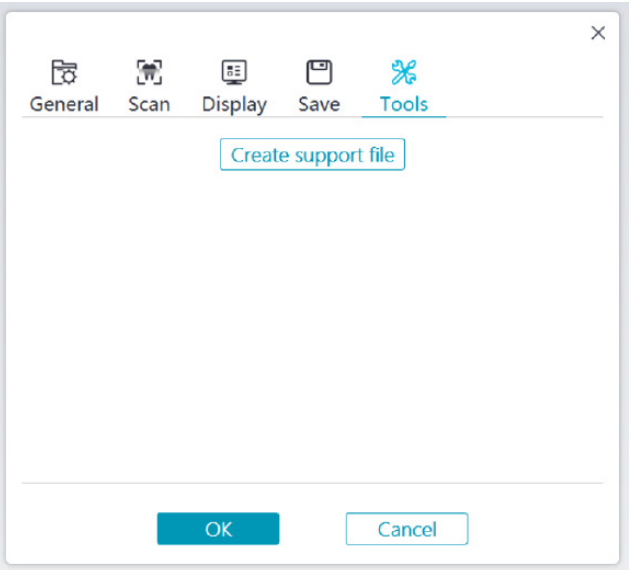

• **Skapa stödfil:** Exportera loggar för programvara och inbyggd programvara.

#### **Dialogrutan Information**

I dialogrutan Information visas information om versionen av programvara och inbyggd programvaran samt skannerns serienummer.

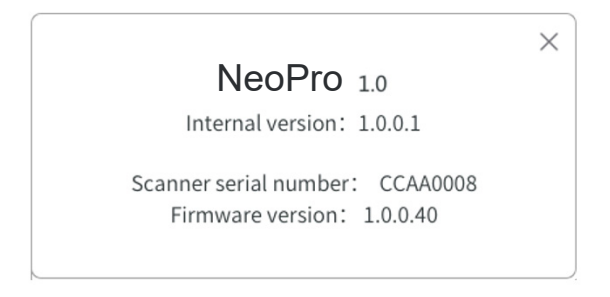

# 4. Konfigurera skannern

## **Konfigurera skannern**

#### **Följ de här stegen för att konfigurera skannern:**

- 1. Gå till [www.neoss.com](http://www.neoss.com) och ladda ned rätt installationsfil och användarhandbok för den aktuella produktmodellen.
- 2. Dubbelklicka på programvarans installationsfil SetupNeoPro\_x.x.x.x.exe (där x.x.x.x representerar NeoPro-programvarans interna versionsnummer).
- 3. Välj ett språk i listrutan och klicka på OK för att installera.
- 4. Följ anvisningarna på skärmen för att slutföra installationen.
- 5. Skjut på en av spetsarna på skannern.

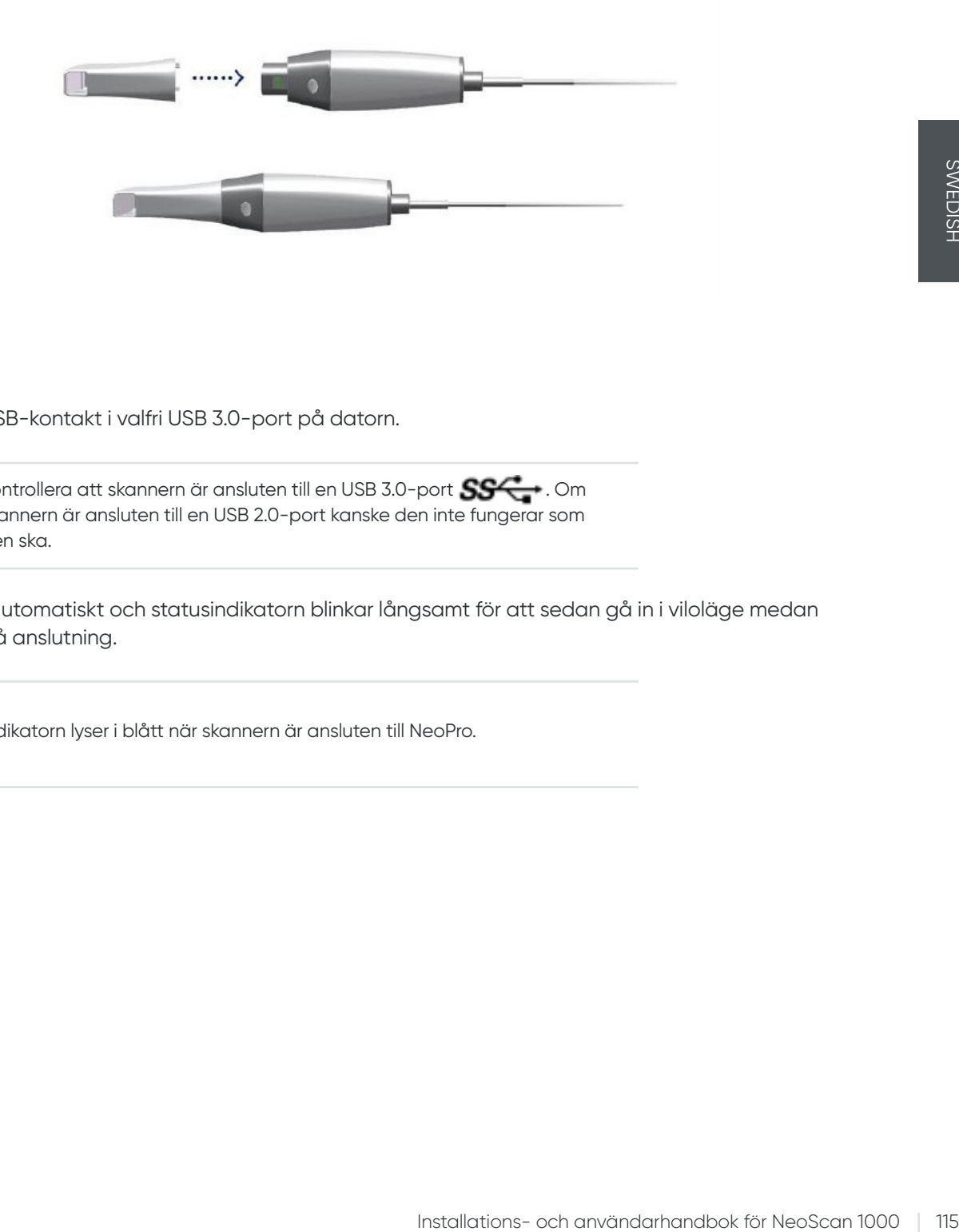

6. För in skannerns USB-kontakt i valfri USB 3.0-port på datorn.

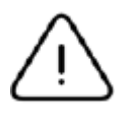

Kontrollera att skannern är ansluten till en USB 3.0-port  $S^{\mathcal{C}}$ . Om skannern är ansluten till en USB 2.0-port kanske den inte fungerar som den ska.

7. Skannern startas automatiskt och statusindikatorn blinkar långsamt för att sedan gå in i viloläge medan systemet väntar på anslutning.

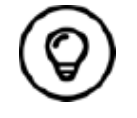

Indikatorn lyser i blått när skannern är ansluten till NeoPro.

# **Använda skannerhållaren**

Hållaren kan antingen placeras på en plan yta eller på en vägg.

#### **Montera hållaren på en plan yta**

Följ de här stegen för att fästa hållaren på en plan yta:

- Välj en ren yta.
- Placera hållarens bas på ytan och fäst hållarfästet på basen med skruvar.

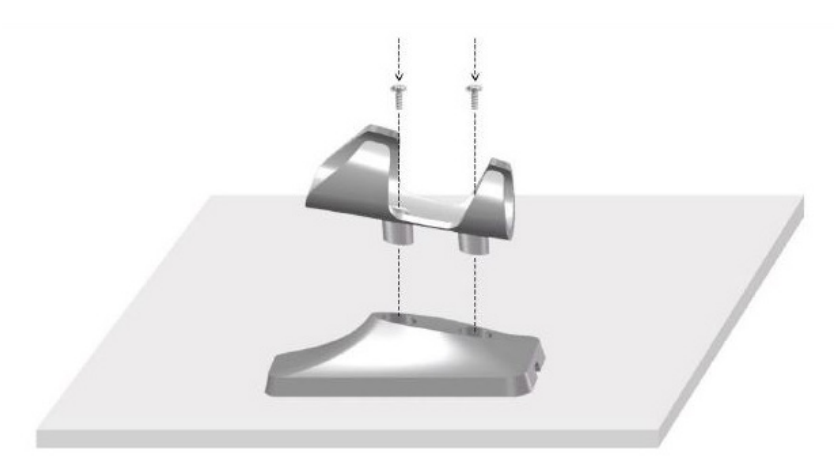

• Välj lämplig längd på USB-kabel och fäst den vid hållarens bas.

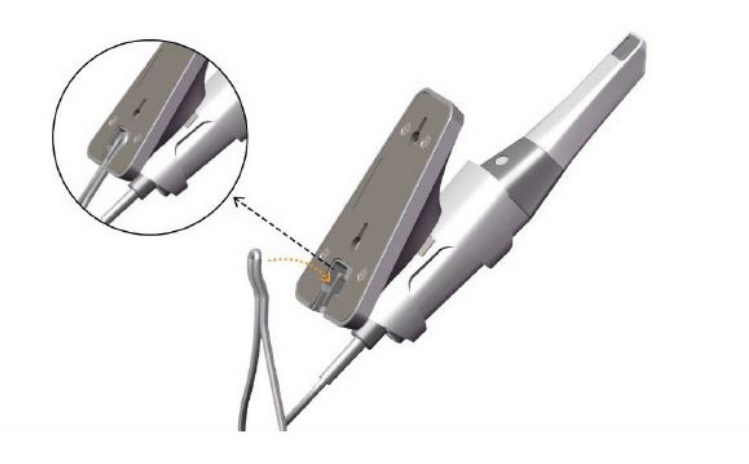

• Placera skannern i hållaren så som visas på bilden.

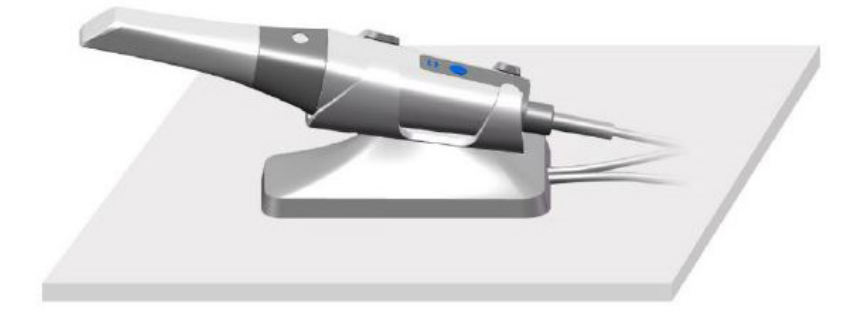

#### **Montera hållaren på en vägg**

Följ de här stegen för att fästa hållaren på en vägg:

#### **Metod 1**

- Välj ett lättåtkomligt område.
- Skruva fast hållarfästet på en solid yta genom att föra in skruvar genom dess hål.

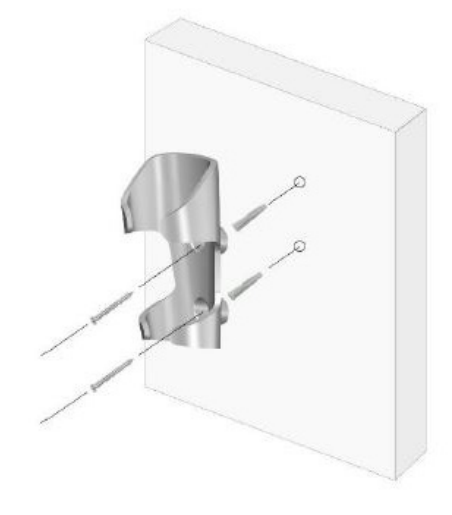

#### **Metod 2**

• Placera hållarens bas på ytan och fäst hållarfästet på basen med skruvar.

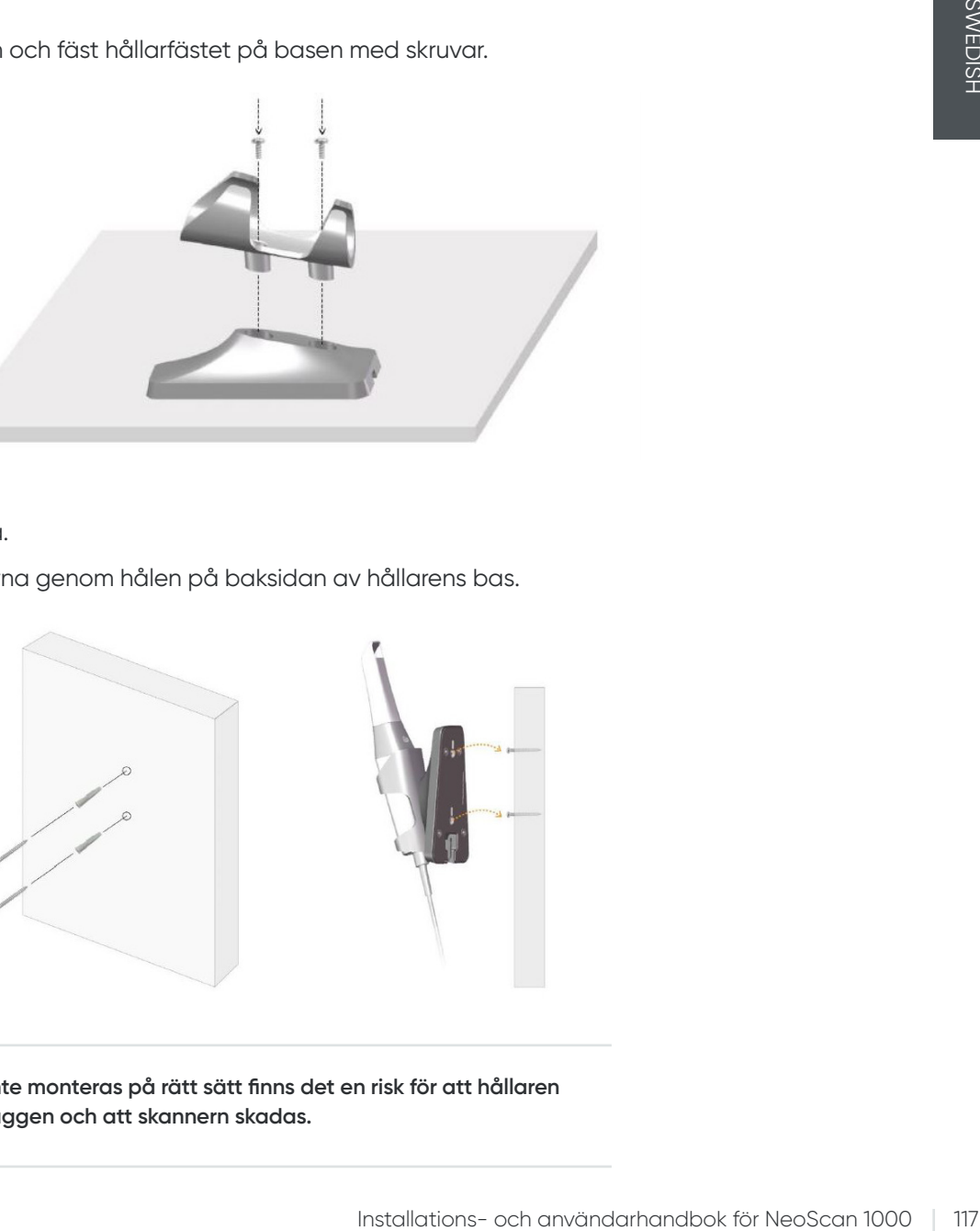

- Välj ett lättåtkomligt område.
- Fäst skruvarna på en solid yta.
- Häng upp hållaren på skruvarna genom hålen på baksidan av hållarens bas.

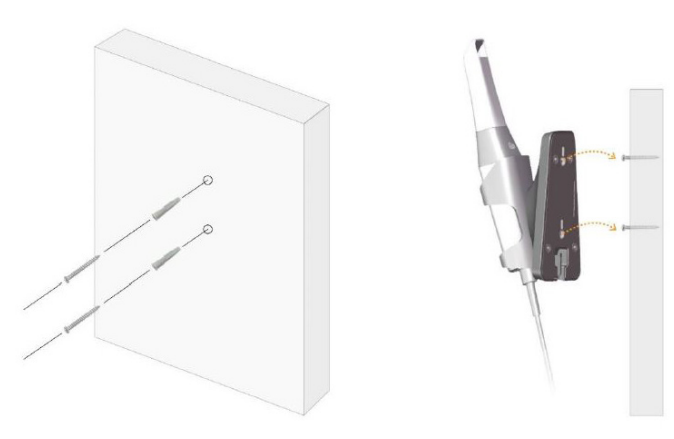

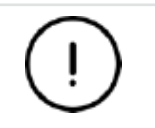

**Om hållaren inte monteras på rätt sätt finns det en risk för att hållaren lossnar från väggen och att skannern skadas.**

# 5. Komma i gång

# **Öppna användargränssnittet i NeoPro**

Följ de här stegen för att öppna användargränssnittet i NeoPro:

1. Dubbelklicka på ikonen **på Ulla på skrivbordet.** 

2. I NeoPro-fönstret klickar du på Logga in för att visa inloggningsfönstret.

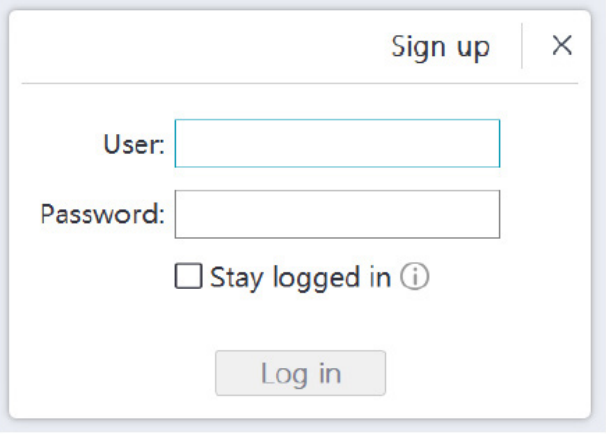

- 3. Klicka på knappen Registrera dig för att registrera organisationen och slutför e-postverifieringen.
- 4. Ange dina Neoss NeoConnect-kontouppgifter i fälten Användarnamn och Lösenord och klicka därefter på knappen Logga in.
- 5. Dialogrutan Patientinformation öppnas.
- 6. Gör något av följande:
	- Ange patientens uppgifter och information om tandantal och klicka därefter på OK.
	- Klicka på Hoppa över och fortsätt utan patientinformationen.
- 7. Om skannern inte är aktiverad visas dialogrutan för enhetsaktivering. Följ anvisningarna på skärmen för att slutföra enhetsaktiveringen.

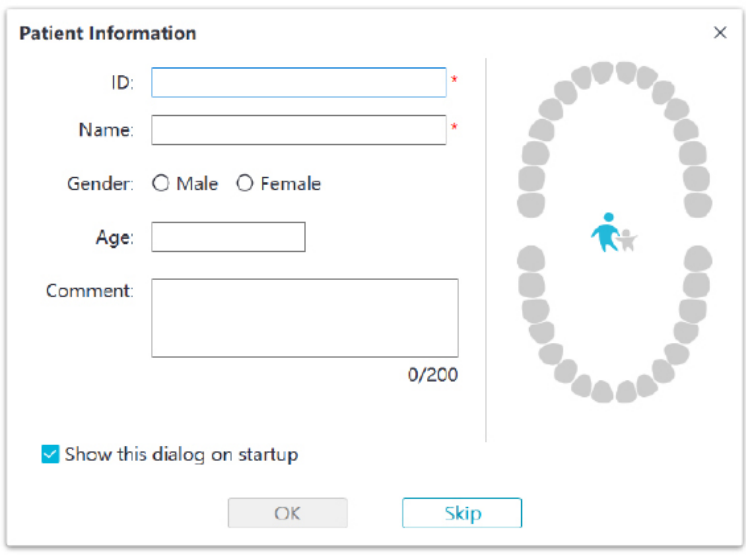

- 8. Klicka på knappen för alternativmenyn **in och välj Inställningar.**
- 9. Anpassa konfigurationsalternativen.

Nu kan du börja skapa 3D-modeller.

#### **Ljudsignaler**

#### • Skanningsljud

När alternativet **Aktivera skanningsljud** är aktiverat spelar datorn ett ljud när du skannar. Om ljudet tystnar innebär det att skanningen har stoppats. Om du behöver fortsätta skanna ska du gå tillbaka till föregående skanningsområde tills skannern återupptar skanningen och datorn spelar ljudet igen. Datorn spelar även ett kort ljud när ett bettförhållande skannas.

#### • Varningsljud

Om den sammanlagda skanningstiden för det aktuella fallet överskrider det rekommenderade tröskelvärdet och datorn kanske inte kan upprättbehålla optimala skanningsprestanda kommer datorn att spela ett kort varningsljud (om datorn inte har högtalare fungerar inte det här alternativet).

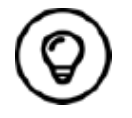

Datorn måste ha högtalare för att ljudsignaler ska kunna aktiveras.

#### **Preparera tänderna**

- Om det finns ett preparationsområde ska du dra tillbaka tandköttet med trådar för gingival retraktion. Ta bort trådarna precis innan skanningen av preparationsområdet.
- Torka tänderna ordentligt innan du startar skanningen.
- Fortsätt att torka tänderna vid behov under skanningen.

#### **Förbereda skannern**

Den återanvändbara spetsen som är fäst vid skannern fungerar som hygienskydd för patienter. Desinfektera alltid skannern och genomför desinfektion på hög nivå eller sterilisering av den återanvändbara spetsen efter användning.

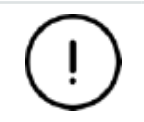

**Skannerspetsarna som levereras från tillverkaren är INTE steriliserade. Du måste sterilisera spetsarna innan de används för första gången.**

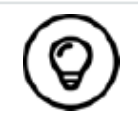

Detaljerad information om rengöring, desinfektion och sterilisering finns i **Användarhandbok för NeoScan 1000: Säkerhet, föreskrifter och tekniska specifikationer**.

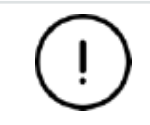

**Undvik att vätska kommer in i luftutloppet nära spetsfästet eller luftinloppet på skannerns baksida (se bilden nedan) eftersom det kan skada skannern.**

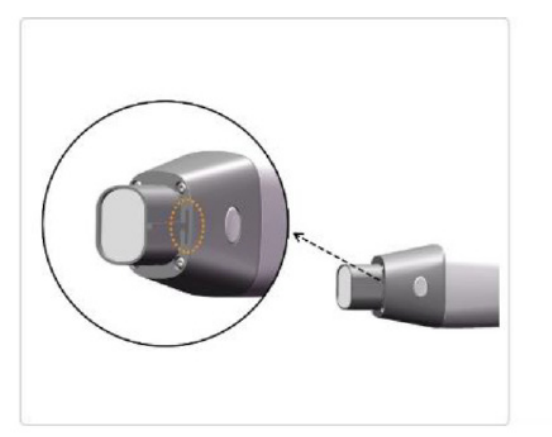

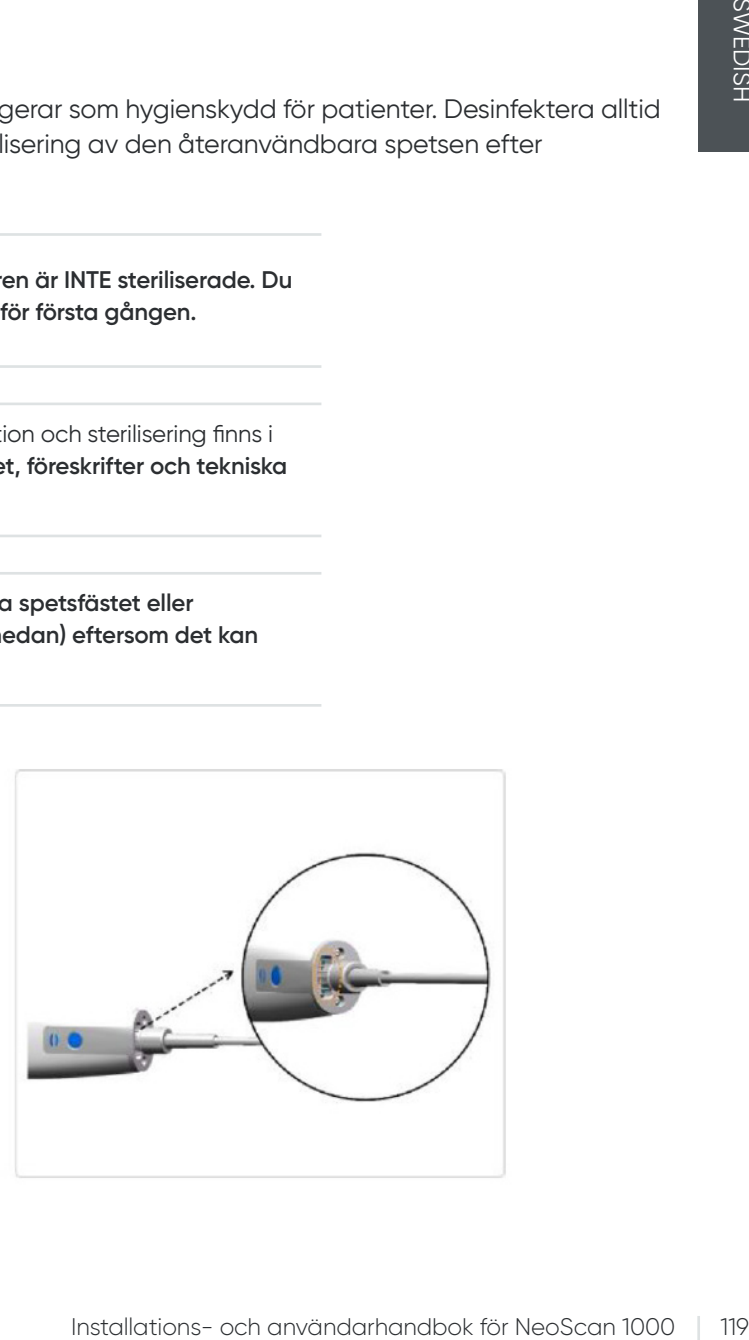

Följ de här stegen för att förbereda skannern:

- Säkerställ att linsfönstret vid skannerns bas är rent genom att torka av det med en fuktig, luddfri trasa eller linsservett.
- Skjut på spetsen på skannern så som visas nedan.

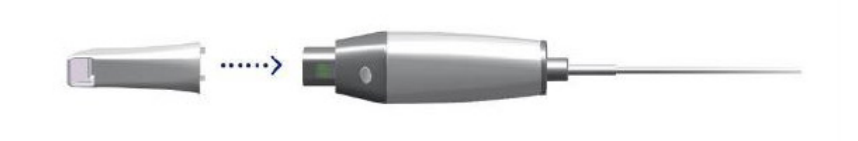

#### **Börja skanna**

Placera skannerns spets på tandens yta för att stabilisera skannern och tryck på startknappen för att börja skanna. Vänta tills en 3D-bild visas på 3D-modellskärmen och flytta sedan skannern långsamt längs med bågen, 0–5 mm från tänderna.

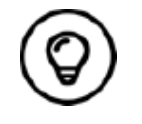

Justera det kirurgiska ljuset under skanningsprocessen så att ljuset hålls borta från patientens mun för att undvika att det stör skannern.

#### **Skanningsmetod**

Den rekommenderade skanningsmetoden är att börja med en molar eftersom de har fler detaljer och medför enklare identifiering. Ändra skanningsvinkeln till mindre än 60 grader under skanningen så att ytorna överlappar varandra. Om överlappningen är för liten kan inriktningen gå förlorad.

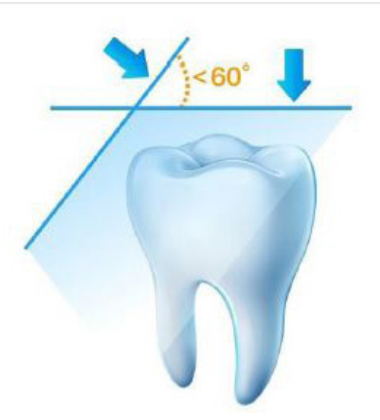

#### **Skanningsprotokoll**

Det rekommenderade skanningsprotokollet består av tre skanningsomgångar: ocklusalt, lingualt och buckalt för att säkerställa tillräcklig täckning av alla ytor.

Vi rekommenderar att börja med ocklusalytan och den första molaren. Under den andra skanningen kan du skanna både de linguala och buckala sidorna och den tredje skanningen täcker motsatt sida från den andra skanningen.

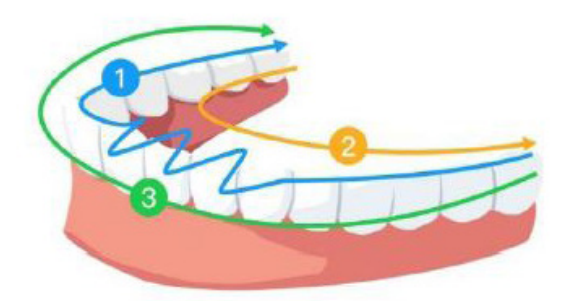

# 6. Skapa en 3D-modell med hjälp av standardskanningsarbetsflödet

Med standardskanningsarbetsflödet kan du skanna antingen en del av en tandbåge eller en fullständig tandbåge. Oavsett vilken typ av skanning du väljer ska du skanna överkäke, underkäke och buckal bettregistrering. När den grundläggande informationen har skannats kan andra skanningstyper (som scanbodyskanning) används för att samla in annan information.

Till exempel kan du använda ett standardskanningsarbetsflöde för att skanna en 3D-modell för ortodonti. Skanna hela tandbågen för att skapa en 3D-modell. Användaren ska skanna överkäken, underkäken och buckal bettregistrering samt inkludera några millimeter tandköttsvävnad i de linguala och buckala skanningarna. Programvaran kommer att kombinera bilderna för att skapa en 3D-modell som sedan kan laddas upp till NeoConnect eller sparas lokalt.

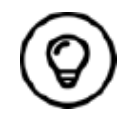

I vissa fall kan du skapa 3D-modeller utifrån en tandbåge (delvis eller hel) och inte få med en buckal bettregistrering (till exempel om det inte finns några tänder i den motsatta bågen), men vi rekommenderar att du skannar båda bågarna och en buckal bettregistrering när det är möjligt.

Följ de här stegen för att skapa en 3D-modell:

- Skanna över- och underkäken.
- Skanna den buckala bettregistreringen.
- Förfina och kontrollera 3D-modellen.
- Slutför och spara 3D-modellen.

## **Skanna över- och underkäken**

Följ de här stegen för att skanna över- och underkäken och skapa en 3D-modell:

- Torka tänderna ordentligt innan du startar bildtagningen.
- I NeoPro-gränssnittet väljer du bildtagningsläget för överkäke

#### **FLLER**

trycker på lägesknappen på skannern för att välja skanningsläget för överkäke

• Placera skannerns spets på tandens yta för att stabilisera skannern och tryck på startknappen. Vänta tills en 3D-bild visas på 3D-modellskärmen och flytta sedan skannern långsamt längs med bågen, 0–5 mm från tänderna. Bilden skannas automatiskt och visas i 3D-modellområdet.

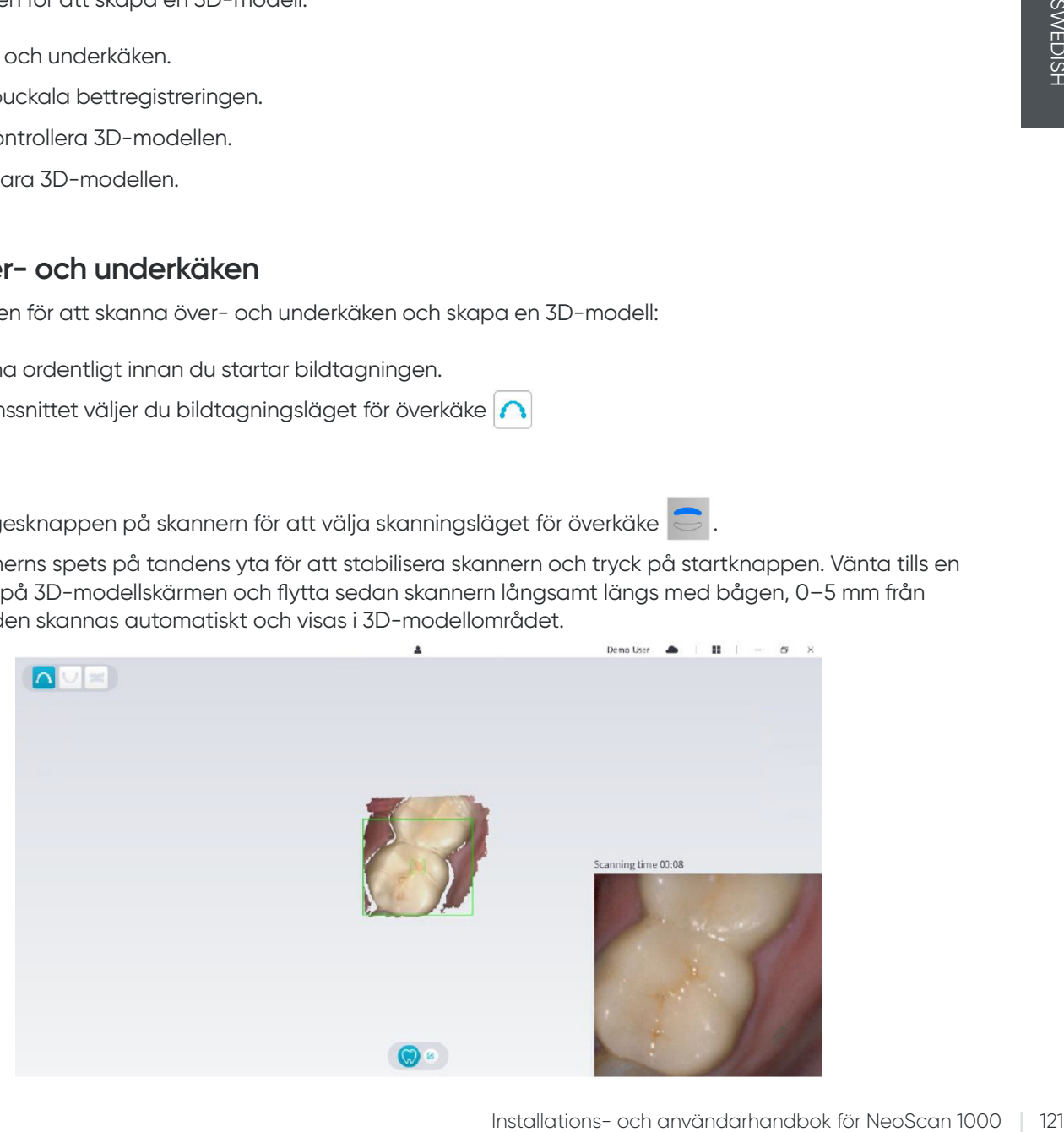

• Flytta långsamt skannerns spets längs ocklusalytan för att skanna de återstående tänderna i bågen.

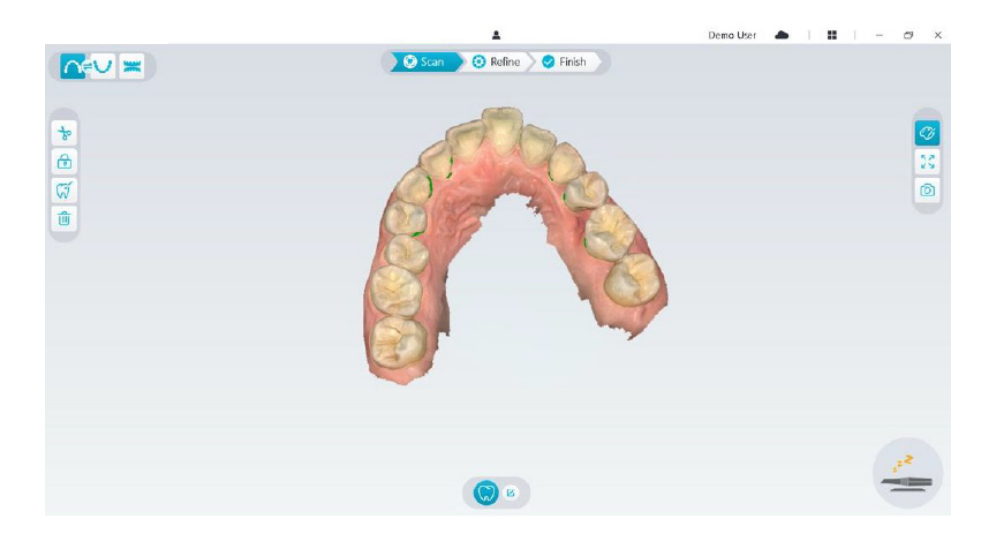

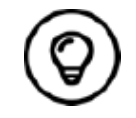

Eventuella hål i 3D-modellen visas i den färg som användaren har angett. Vi rekommenderar att skanna de områdena tills hålen försvinner.

- När skanningen av ocklusalytan är klar skannar du den linguala eller buckala ytan på tänderna i bågen.
- När skanningen av den linguala eller buckala ytan är klar skannar du den motsatta sidan av tandbågen.

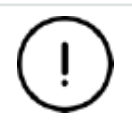

**Fortsätt att torka tänderna vid behov under hela bildtagningsprocessen.**

Om du behöver ta bort artefakter i mjuk vävnad, felmatchningar eller oönskade vyer under bildtagningen klickar du på **utklippningsverktyget** och ritar sedan en kurva som täcker området som ska tas bort från 3D-modellen. Skanna området igen för att fylla hålen vid behov.

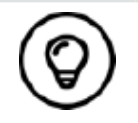

Du kan klicka och hålla ned den mittersta musknappen för att rotera 3D-modellen när du använder verktyg för t.ex. **utklippning** , **låsning b** och tandmarkering.

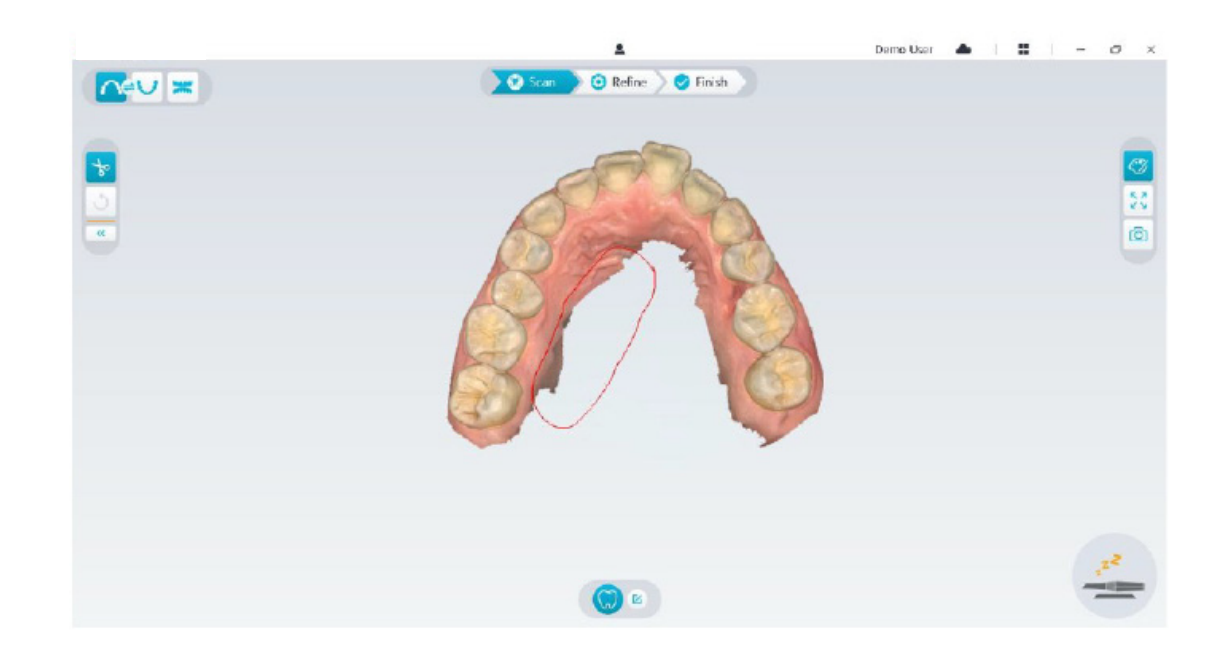

• När överkäken har skannats kan du fortsätta med att skanna underkäken. I NeoPro-gränssnittet väljer du bildtagningsläget för underkäke

#### ELLER

trycker på lägesknappen på skannern för att välja skanningsläget för underkäke .

- Upprepa steg 3 till 6 tills skanningen av underkäken är klar.
- Kontrollera om det finns tydliga hål i 3D-modellen och skanna igen vid behov.
- När du har bekräftat att 3D-modellen av över- och underkäken är klar fortsätter du med bildtagningen för buckal bettregistrering.

## **Skanna den buckala bettregistreringen**

Följ de här stegen för att skapa en buckal bettregistrering:

• I NeoPro-gränssnittet väljer du bildtagningsläget för **buckal bettregistrering**

#### ELLER

Trycker på lägesknappen på skannern för att välja läget för buckal bettregistrering .

- Placera skannerns spets på den buckala sidan i patientens mun, vrid spetsen så att den ligger i linje med tänderna, stäng patientens mun och bekräfta att bettpositionen är korrekt.
- Tryck på startknappen, flytta långsamt skannerspetsen i mesial riktning med lika stor täckning av övre och undre tandraden.
- I exemplet nedan visas en buckal bettregistrering. Du kan använda verktygsfältet på vänster sida för att växla mellan de skannade ocklusionsvyerna eller ta bort de skannade ocklusionsvyerna för att göra om skanningen.

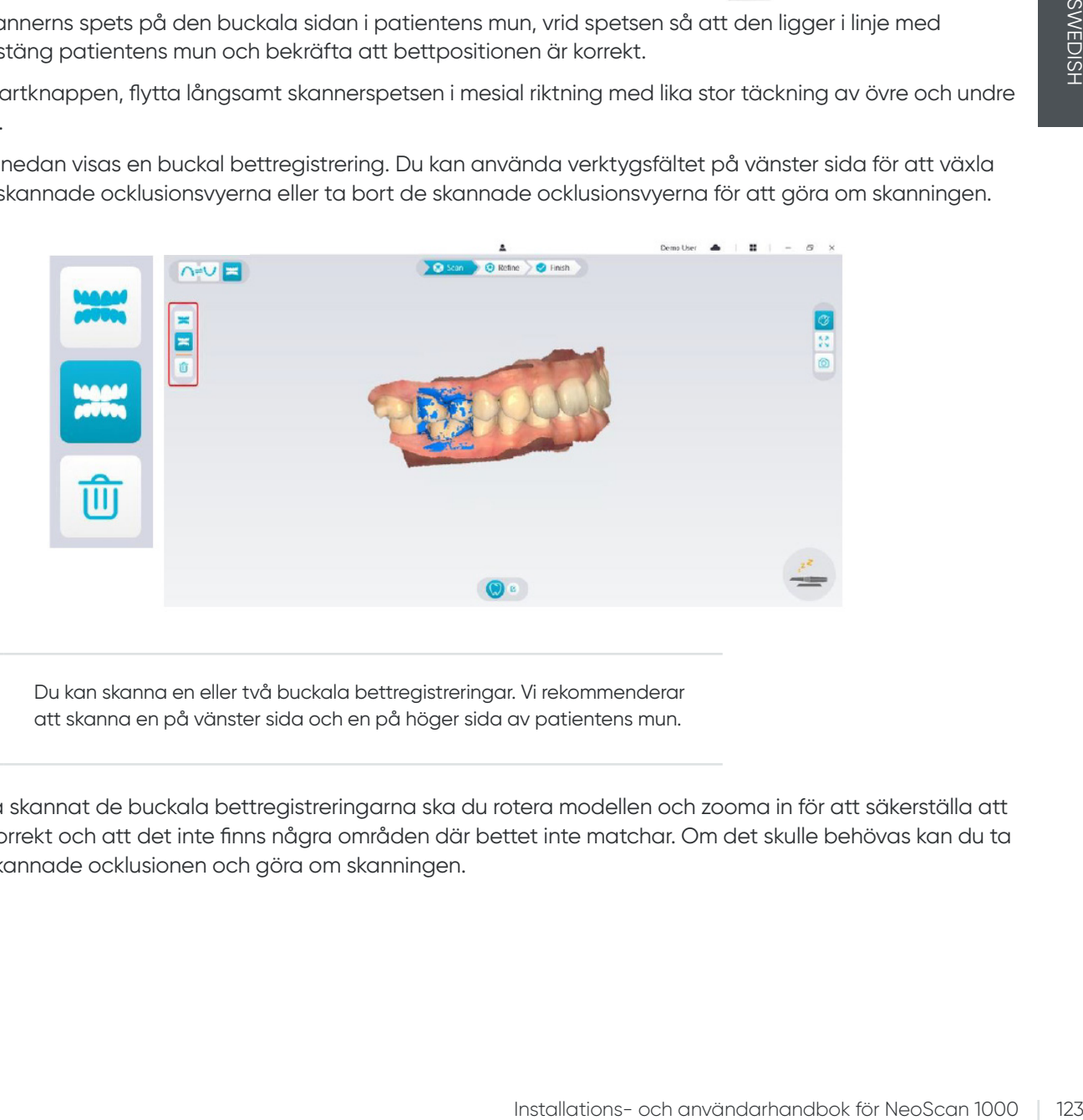

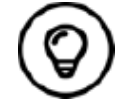

Du kan skanna en eller två buckala bettregistreringar. Vi rekommenderar att skanna en på vänster sida och en på höger sida av patientens mun.

• Efter att ha skannat de buckala bettregistreringarna ska du rotera modellen och zooma in för att säkerställa att bettet är korrekt och att det inte finns några områden där bettet inte matchar. Om det skulle behövas kan du ta bort den skannade ocklusionen och göra om skanningen.

## **Förfina och kontrollera 3D-modellen**

Genom att förfina 3D-modellen kan du få resultat med högre noggrannhet för vidare bearbetning. Följ de här stegen för att förfina 3D-modellen:

• Klicka på knappen **Förfina** (**i**) Refine . Fältet för förfiningsprogressen visas. Förfiningsprocessen kan ta flera minuter, beroende på din datorkonfiguration.

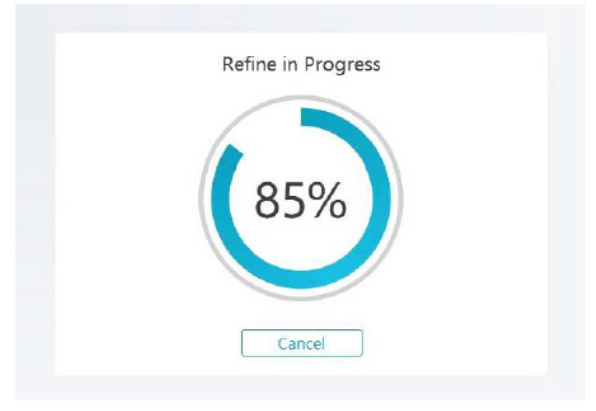

- När förfiningen är klar kan du justera den förfinade 3D-modellen med följande metoder:
- Klicka på 3D-modellen och håll in musknappen för att rotera modellen.
- Högerklicka på 3D-modellen och håll in musknappen för att flytta modellen i fönstret.
- Använd hjulet på musen för att zooma in eller zooma ut på 3D-modellen.
- Klicka på knappen för **verklig färg** för att visa 3D-modellen i de faktiska färgerna eller i en färg.
- Klicka på knappen för zoomanpassning  $\lceil \sqrt[s]{\rceil}$  för att skala modellen till optimal visningsstorlek.
- Klicka på knappen för **visningsorientering för att visa sex vyer av 3D-modellen.**
- Klicka på knappen för **skärmbild** för att ta en skärmbild av 3D-modellen.
- Klicka på knappen för **överkäke nudder** eller knappen för underkäke **till** för att visa eller dölja käkarna.
- Klicka på knappen för *transparens*  $\bigcirc$  för att visa skjutreglaget för transparens. Klicka på och dra i skjutreglaget för att justera 3D-modellens transparens.
- Klicka på knappen för **utklippning** för att välja och ta bort oönskade data.
- Klicka på knappen för **intraoral kamera**  $\frac{[\varpi]}{[\varpi]}$  för att hämta intraorala bilder från de data som har skannats.
- Klicka på knappen för **kvadrantbilder** för att öppna fönstret Kvadrantbilder, där flera olika vyer av modellen visas.
- Klicka på knappen för **ocklusionsanalys** för att analysera ocklusionsområdet.
- Om det förekommer tydliga hål i 3D-modellen klickar du på knappen Skanna and sanna för att skanna de aktuella områdena igen och fylla hålen.
- Upprepa steg 1 till 3 tills du är nöjd med 3D-modellen.

## **Slutföra och spara 3D-modellen**

Följ de här stegen för att slutföra skanningen och spara 3D-modellen:

• Klicka på knappen Slutför allenishande sida visas. Om du angav patientuppgifter i föregående steg kommer de att visas på den här sidan.

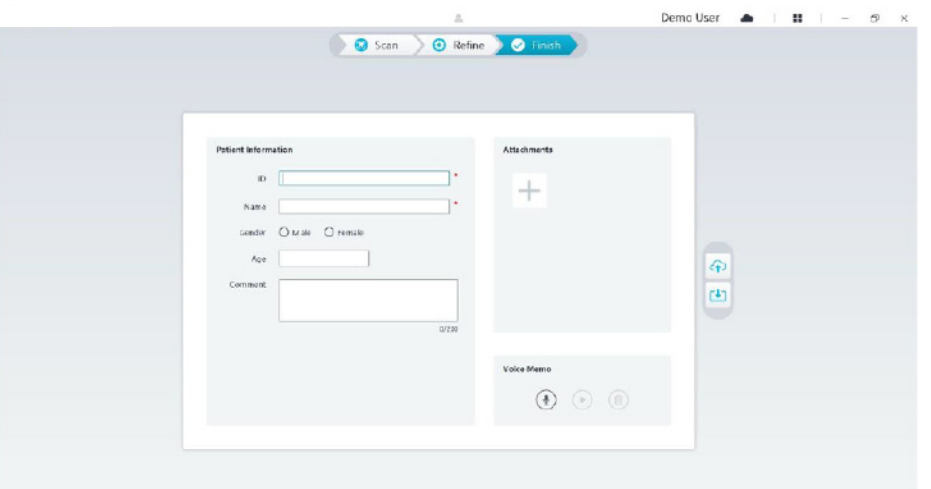

- Fyll i patientuppgifterna. Du kan lägga till bilagor till fallet vid behov.
- Klicka på knappen för **uppladdning till molnet** (1) för att ladda upp data för fallet och 3D-modellen till NeoConnect.
- Klicka på knappen för att **spara i filsystemet** för att spara data för fallet och 3D-modellen i den angivna lokala katalogen.

# 7. Skapa en 3D-modell med hjälp av scanbodyarbetsflödet

Installations- och användarhandbok för NeoScan 1000 | 125<br>Installations- och användarhandbok för NeoScan 1000<br>Installations- och anarchandbok för NeoScan 1000<br>Installations- och användarhandbok för NeoScan 1000<br>Installatio Du kan använda skannern för att skanna hela eller delar av tandbågen som innefattar förankringen eller implantatet och skapa en 3D-modell. När du skannar hela eller delar av en tandbåge som har en befintlig förankring ska du använda "standardskanningsarbetsflödet". När du skannar hela eller delar av en tandbåge som har implantat ska du använda scanbodyarbetsflödet. När du använder scanbodyarbetsflödet kommer programvaran att kopiera 3D-modellen och automatiskt klippa ut implantatområdena, skanna käken med scanbodyn igen och skapa två 3D-modeller: en som innefattar scanbodyn och en som inte innefattar scanbodyn. Användaren kan sedan skicka de här modellerna till tandlaboratoriet.

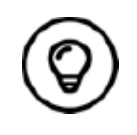

I vissa fall kan du skapa 3D-modeller utifrån en tandbåge (delvis eller hel) och inte få med en buckal bettregistrering (till exempel om det inte finns några tänder i den motsatta bågen), men vi rekommenderar att du skannar båda bågarna och en buckal bettregistrering när det är möjligt.

Följ de här stegen för att skapa en 3D-modell för ett implantat:

- Skanna över- och underkäken.
- Skanna den buckala bettregistreringen.
- Markera implantatområdena.
- Montera och skanna scanbodyn.
- Förfina och kontrollera 3D-modellen.
- Slutför och spara 3D-modellen.

# **Skanna över- och underkäken**

Följ de här stegen för att skanna över- och underkäken och skapa en 3D-modell:

- Torka tänderna ordentligt innan du startar bildtagningen.
- I NeoPro-gränssnittet väljer du **bildtagningsläget för överkäke**

#### ELLER

trycker på lägesknappen på skannern för att välja skanningsläget för överkäke .

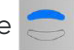

• Placera skannerns spets på tandens yta för att stabilisera skannern och tryck på startknappen. Vänta tills en 3D-bild visas på 3D-modellskärmen och flytta sedan skannern långsamt längs med bågen, 0–5 mm från tänderna. Bilden skannas automatiskt och visas i 3D-modellområdet.

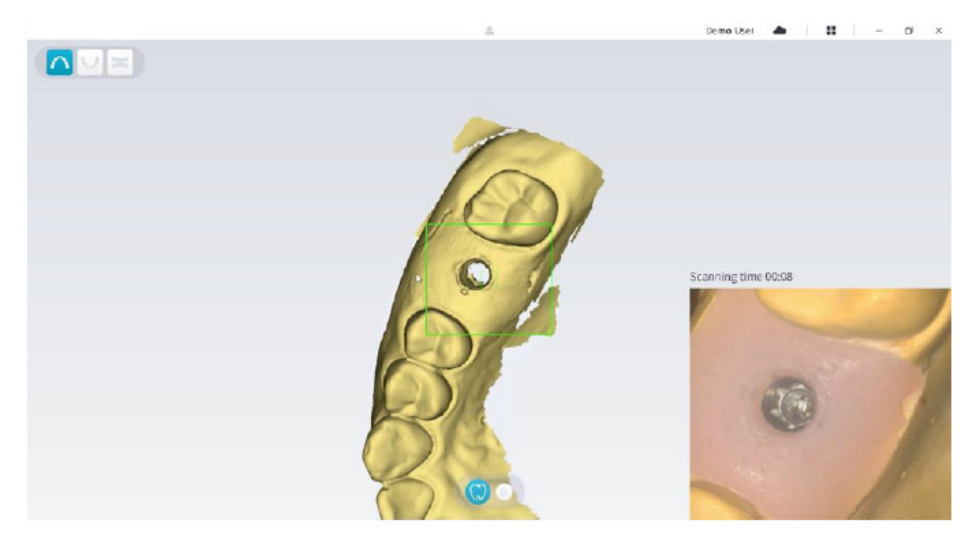

• Flytta långsamt skannerns spets längs ocklusalytan för att skanna de återstående tänderna i bågen.

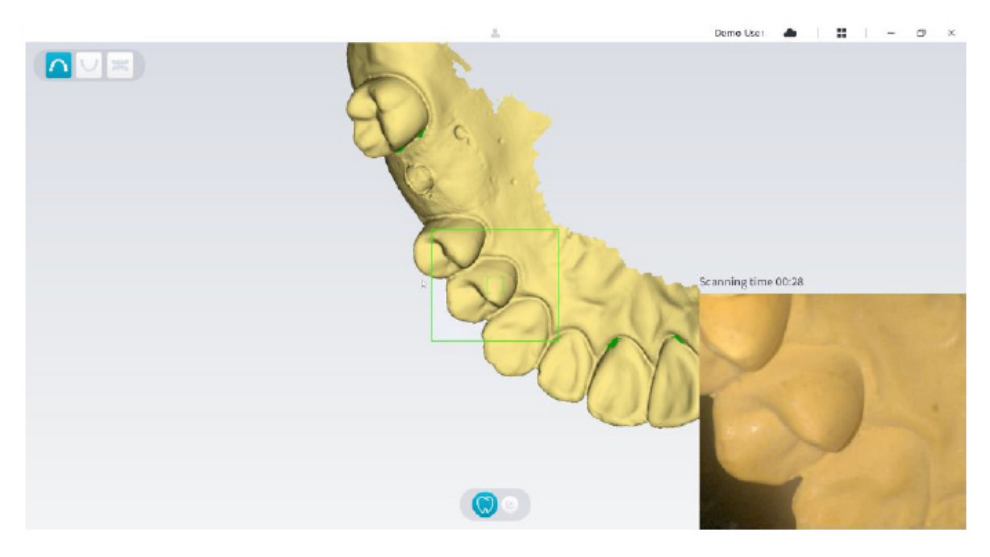

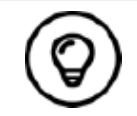

Eventuella hål i 3D-modellen visas i den färg som användaren har angett. Vi rekommenderar att skanna de områdena tills hålen försvinner.

- När skanningen av ocklusalytan är klar skannar du den linguala eller buckala ytan på tänderna i bågen.
- När skanningen av den linguala eller buckala ytan är klar skannar du den motsatta sidan av tandbågen.

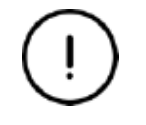

**Fortsätt att torka tänderna vid behov under hela bildtagningsprocessen.**

Om du behöver ta bort artefakter i mjuk vävnad, felmatchningar eller oönskade vyer under bildtagningen klickar du på **utklippningsverktyget**  $\left|\frac{1}{\delta}\right|$  och ritar sedan en kurva som täcker området som ska tas bort från 3D-modellen. Skanna området igen för att fylla hålen vid behov.

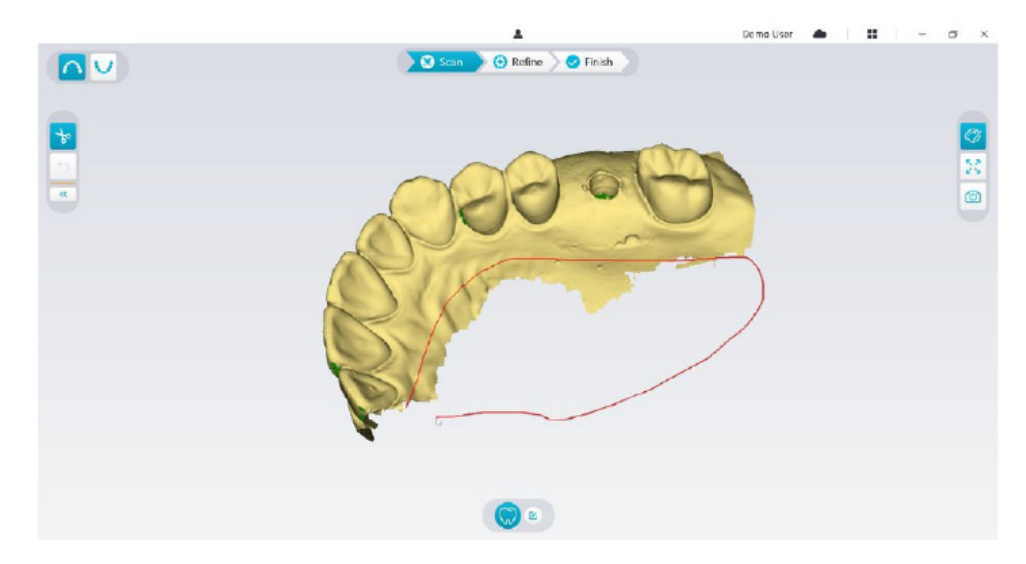

• När överkäken har skannats kan du fortsätta med att skanna underkäken. I NeoPro-gränssnittet väljer du **bildtagningsläget för underkäke**

#### ELLER

trycker på lägesknappen på skannern för att välja skanningsläget för underkäke .

- Upprepa steg 3 till 6 tills skanningen av underkäken är klar.
- Kontrollera om det finns tydliga hål i 3D-modellen och skanna igen vid behov.
- När du har bekräftat att 3D-modellen av över- och underkäken är klar fortsätter du med bildtagningen för buckal bettregistrering.

## **Skanna den buckala bettregistreringen**

Följ de här stegen för att skapa en buckal bettregistrering:

• I NeoPro-gränssnittet väljer du bildtagningsläget för **buckal bettregistrering**

#### ELLER

trycker på lägesknappen på skannern för att välja läget för buckal bettregistrering .

- Placera skannerns spets på den buckala sidan i patientens mun, vrid spetsen så att den ligger i linje med tänderna, stäng patientens mun och bekräfta att bettpositionen är korrekt.
- Installations- och användarhandbok för NeoScan 1000 127<br>Installations- och användarhandbok för NeoScan 1000<br>Installations- och användarhandbok för NeoScan 1000<br>Installations- och användarhandbok för NeoScan 1000 127<br>Instal • Tryck på startknappen, flytta långsamt skannerspetsen i mesial riktning med lika stor täckning av övre och undre tandraden.

I exemplet nedan visas en buckal bettregistrering. Du kan använda verktygsfältet på vänster sida för att växla mellan de skannade ocklusionsvyerna eller ta bort de skannade ocklusionsvyerna för att göra om skanningen.

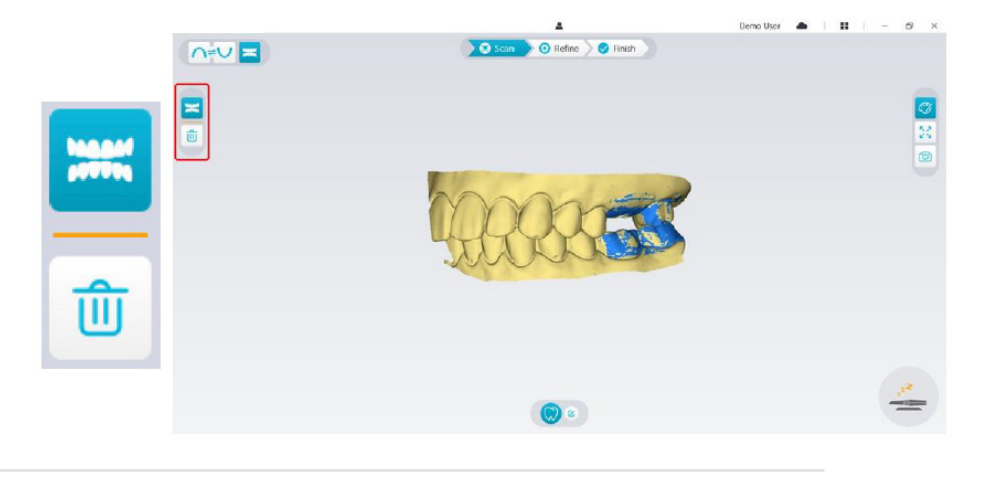

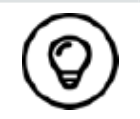

Du kan skanna en eller två buckala bettregistreringar. Vi rekommenderar att skanna en på vänster sida och en på höger sida av patientens mun.

• Efter att ha skannat de buckala bettregistreringarna ska du rotera modellen och zooma in för att säkerställa att bettet är korrekt och att det inte finns några områden där bettet inte matchar. Om det skulle behövas kan du ta bort den skannade ocklusionen och göra om skanningen.

## **Markera implantatområdena**

När skanningen är klar kan du markera implantatområdena för att kunna skanna områdena igen efter att scanbodyn har monterats. Följ de här stegen för att markera ett eller flera implantatområden:

- I NeoPro-gränssnittet väljer du käken med implantat (n eller v) för att aktivera 3D-modellen.
- Klicka på knappen för *tandmarkering* Ø och därefter på mitten av implantatet. En 3D-kula visas på den ocklusala ytan och indikerar ett implantat.

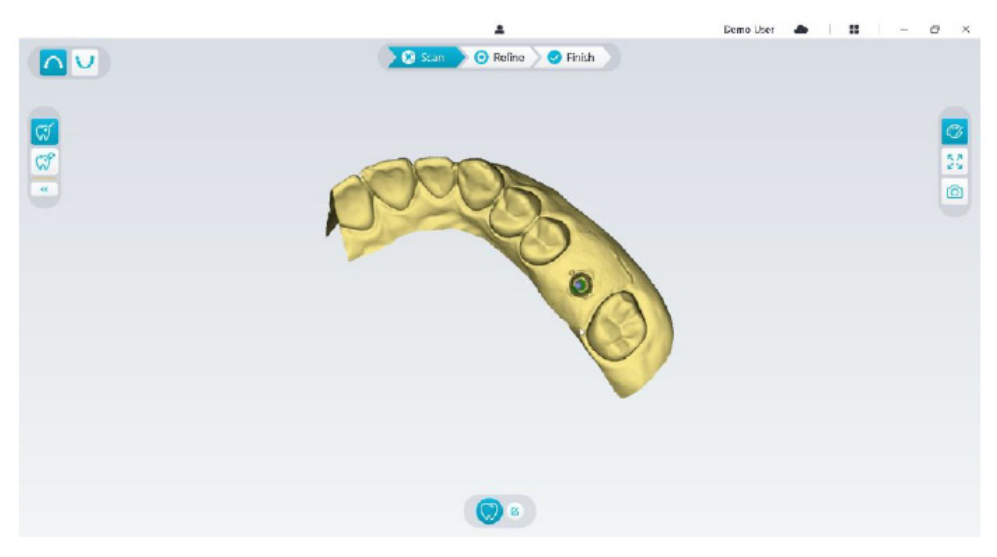

• Rotera 3D-modellen vid behov och markera alla implantatområden.

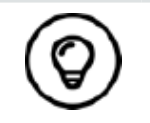

Du kan klicka och hålla ned den mittersta musknappen för att rotera 3D-modellen när du använder verktyg för t.ex. **utklippning** , **låsning A** och tandmarkering.

• Klicka på **tillbakaknappen** för att stänga tandmarkeringsverktyget.

## **Montera och skanna scanbodyn**

- Följ de här stegen för att skanna scanbodyn efter att du har monterat den:
- Efter att du har markerat implantatområdena klickar du på knappen för **skanningskonfiguration** längst ner i NeoPro-gränssnittet.

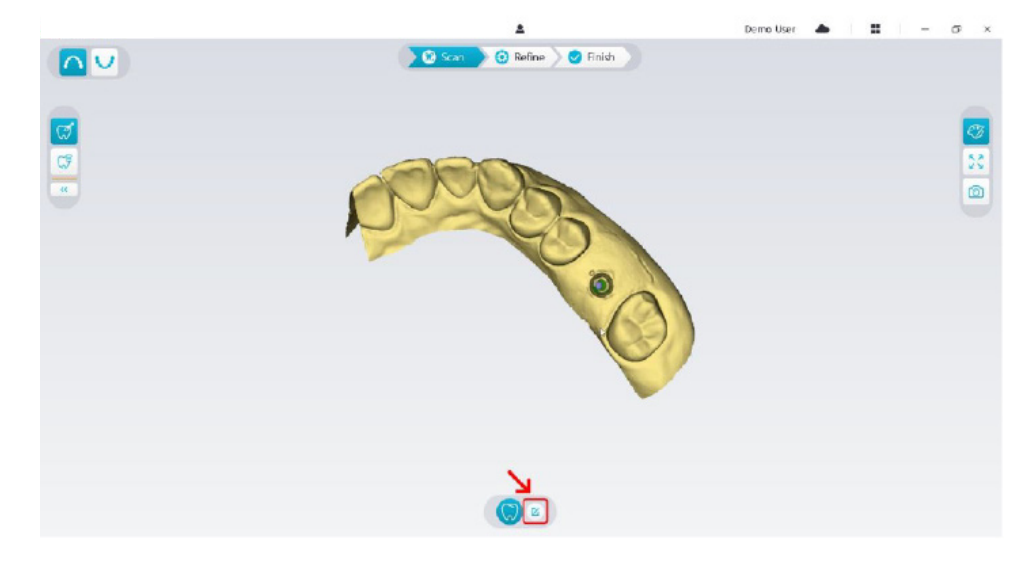

• Klicka på knappen för **tilläggande av scanbody** i popup-fönstret.

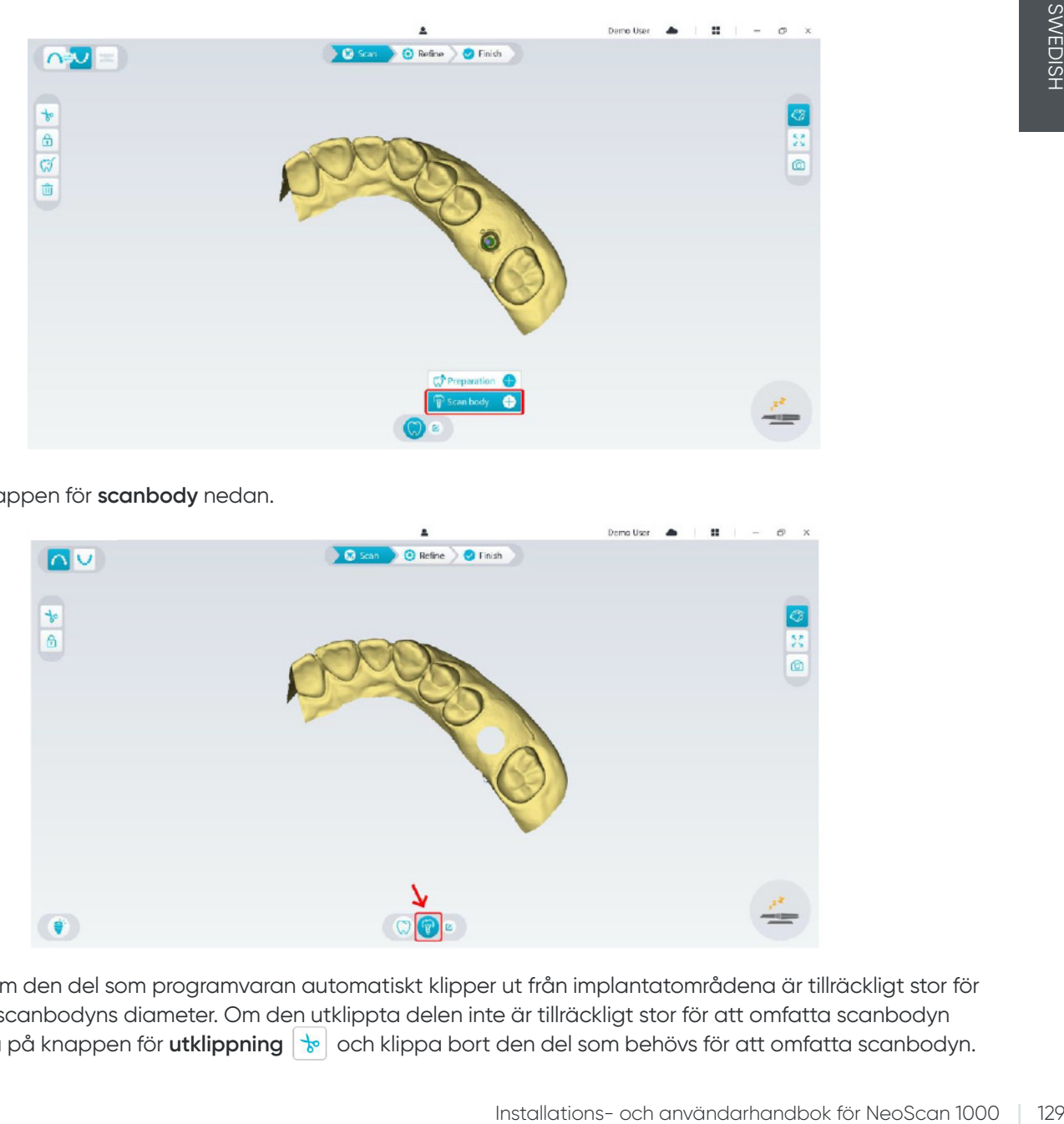

• Klicka på knappen för **scanbody** nedan.

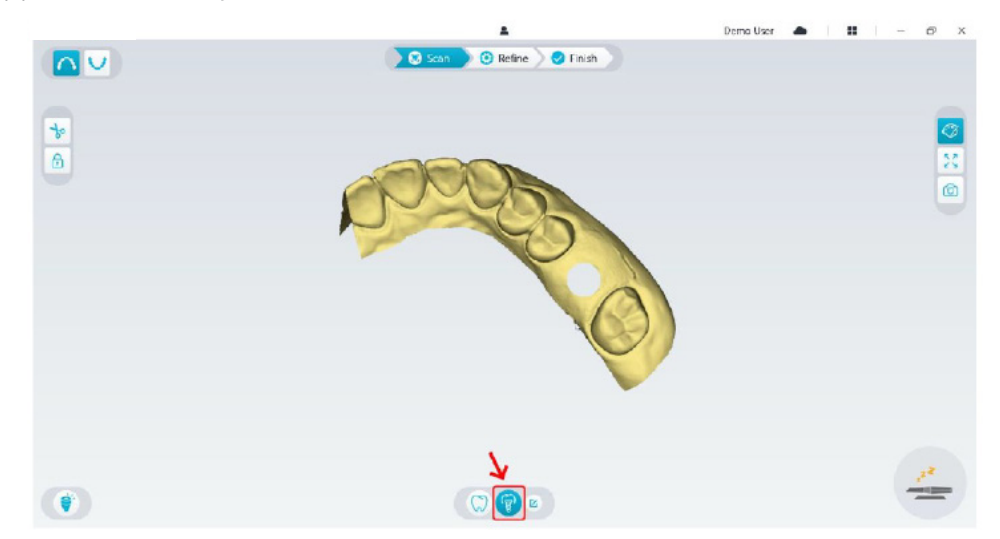

• Kontrollera om den del som programvaran automatiskt klipper ut från implantatområdena är tillräckligt stor för att omfatta scanbodyns diameter. Om den utklippta delen inte är tillräckligt stor för att omfatta scanbodyn kan du klicka på knappen för **utklippning**  $\begin{bmatrix} \cdot & \cdot \\ \cdot & \cdot \end{bmatrix}$  och klippa bort den del som behövs för att omfatta scanbodyn.

Du kan justera alternativet Utklippningsdiameter för implantat för att passa den aktuella scanbodyn för att undvika att den utklippta delen inte är tillräckligt stor för att omfatta scanbodyn. Ändringen kommer att tillämpas nästa gång du startar programvaran.

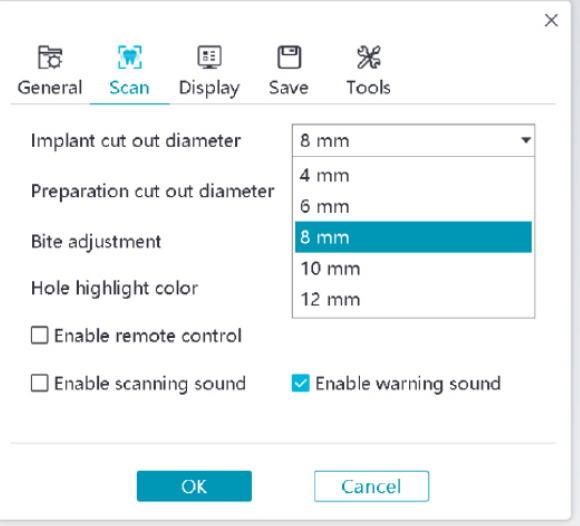

• Starta skannern och skanna den del av scanbodyområdena som har klippts ut.

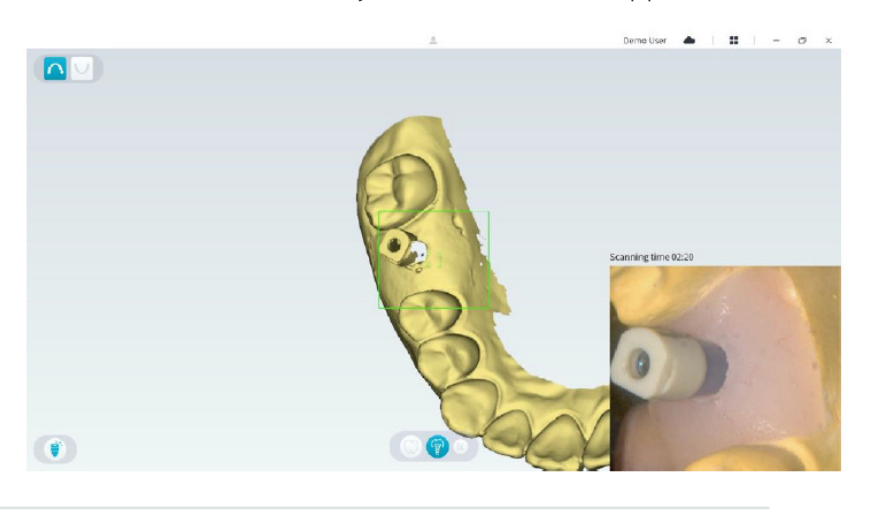

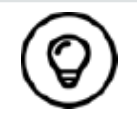

Starta skanningen 1–2 tänder bort från scanbodyn så att systemet kan känna igen 3D-strukturen.

• När du har slutfört skanningen av scanbodyn fortsätter du till steget **Förfina och kontrollera 3D-modellen**.

## **Förfina och kontrollera 3D-modellen**

Genom att förfina 3D-modellen kan du få resultat med högre noggrannhet för vidare bearbetning. Följ de här stegen för att förfina 3D-modellen:

• Klicka på knappen **Förfina** <sup>5</sup> refine . Fältet för förfiningsprogressen visas. Förfiningsprocessen kan ta flera minuter, beroende på din datorkonfiguration.

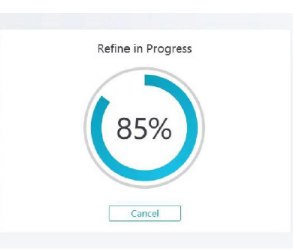

- När förfiningen är klar kan du justera den förfinade 3D-modellen med följande metoder:
- Klicka på knappen för standardskanning (V) för att visa 3D-modellen utan scanbodyn.
- Klicka på knappen för **scanbodyskanning** för att visa 3D-modellen med scanbodyn.
- Klicka på 3D-modellen och håll in musknappen för att rotera modellen.
- Högerklicka på 3D-modellen och håll in musknappen för att flytta modellen i fönstret.
- Använd hjulet på musen för att zooma in eller zooma ut på 3D-modellen.
- Klicka på knappen för **verklig färg** för att visa 3D-modellen i de faktiska färgerna eller i en färg.
- Klicka på knappen för zoomanpassning  $\left|\frac{5}{4}\right|$  för att skala modellen till optimal visningsstorlek.
- Klicka på knappen för **visningsorientering i foll** för att visa sex vyer av 3D-modellen.
- Klicka på knappen för **skärmbild** för att ta en skärmbild av 3D-modellen.
- Klicka på knappen för överkäke **ich aller knappen för underkäke vill** för att visa eller dölja käkarna.
- Klicka på knappen för **transparens**  $\odot$  för att visa skjutreglaget för transparens. Klicka på och dra i skjutreglaget för att justera 3D-modellens transparens.
- Klicka på knappen för **utklippning** för att välja och ta bort oönskade data.
- Klicka på knappen för **intraoral kamera**  $\lceil \varpi \rceil$  för att hämta intraorala bilder från de data som har skannats.
- Klicka på knappen för kvadrantbilder **för att öppna fönstret Kvadrantbilder**, där flera olika vyer av modellen visas.
- Klicka på knappen för **ocklusionsanalys** för att analysera ocklusionsområdet.
- Om det förekommer tydliga hål i 3D-modellen klickar du på knappen **Skanna**  $\sqrt{Q}$  scan  $\overline{\ }$  för att skanna de aktuella områdena igen och fylla hålen.
- Upprepa steg 1 till 3 tills du är nöjd med 3D-modellen.

## **Slutföra och spara 3D-modellen**

Följ de här stegen för att slutföra skanningen och spara 3D-modellen:

• Klicka på knappen **Slutför**  $\searrow$  Finish ). Följande sida visas. Om du angav patientuppgifter i föregående steg kommer de att visas på den här sidan.

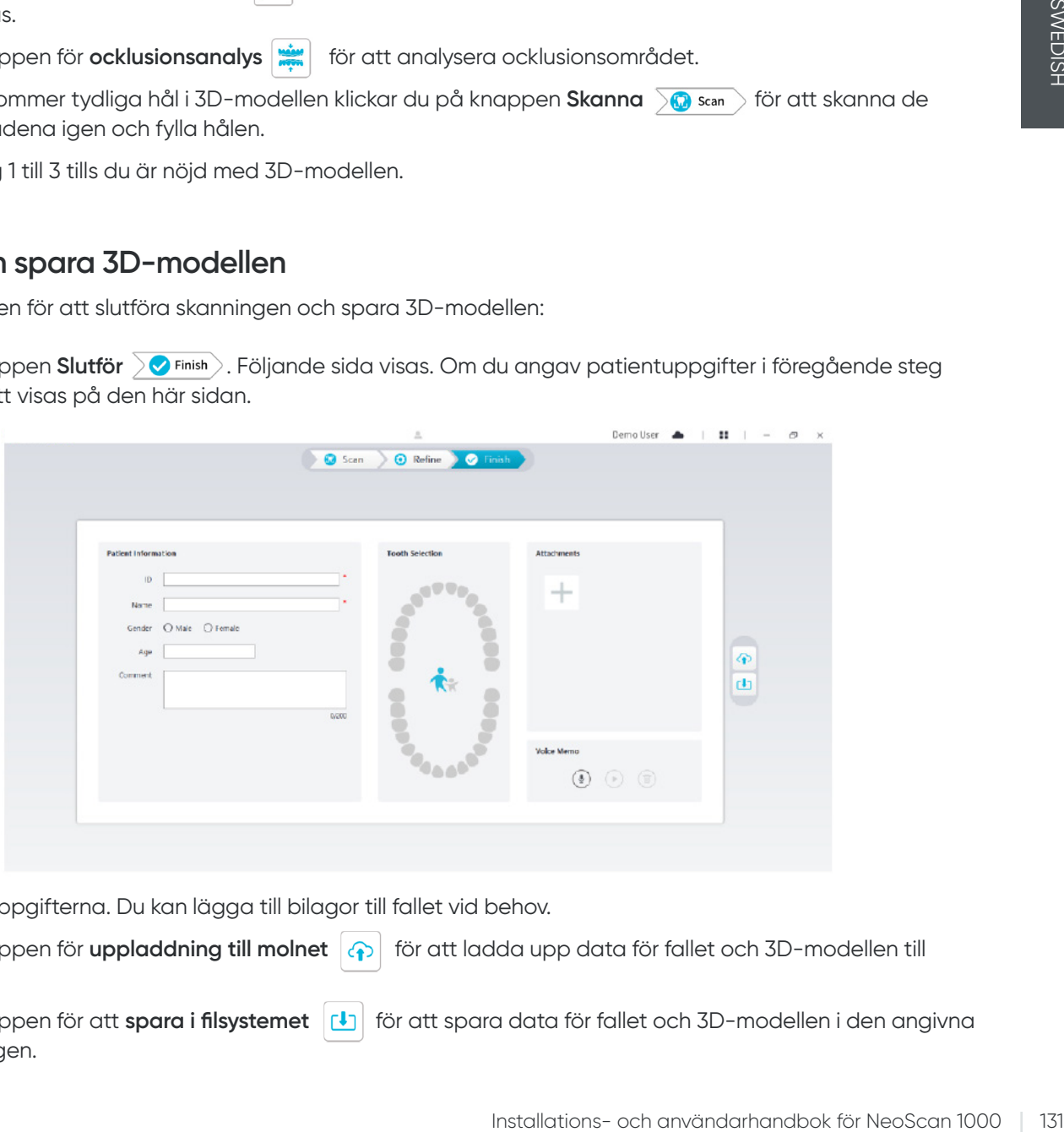

- Fyll i patientuppgifterna. Du kan lägga till bilagor till fallet vid behov.
- Klicka på knappen för uppladdning till molnet  $\left| \bigoplus \right|$  för att ladda upp data för fallet och 3D-modellen till NeoConnect.
- Klicka på knappen för att spara i filsystemet (+) för att spara data för fallet och 3D-modellen i den angivna lokala katalogen.

# 8. Skapa en 3D-modell med hjälp av preparationsarbetsflödet

Du kan använda preparationsarbetsflödet om dina arbetsflödesinställningar medger det. I det här arbetsflödet har du två alternativ att välja mellan:

- Du kan skanna tanden innan preparationen och sedan göra en ny skanning efter att tanden har preparerats.
- Du kan importera tidigare sparade data innan preparationen och sedan börja med att skanna preparationen.

Oavsett vilket alternativ du väljer kommer två 3D-modeller att skapas efter att skanningen är klar: en som innefattar den opreparerade tanden och en som innefattar preparationen. Du eller laboratoriet kan använda 3D-modellerna vid lagningar för att få dem att likna den ursprungliga tanden.

Följande steg beskriver hur du kombinerar den tidigare skanningen med den nya skanningen av preparationen. • Importera skannade data före preparationen.

- Skanna preparationsområdena.
- Förfina och kontrollera 3D-modellen.
- Slutför och spara 3D-modellen.

#### **Importera skannade data före preparationen**

- 1. Klicka på knappen för alternativmenyn **:** och välj Importera skanninasdata.
- 2. Välj den .scan-fil som du vill importera och klicka på Öppna. Vänta tills programvaran har importerat alla data. 3D-modellen visas när importen är klar.

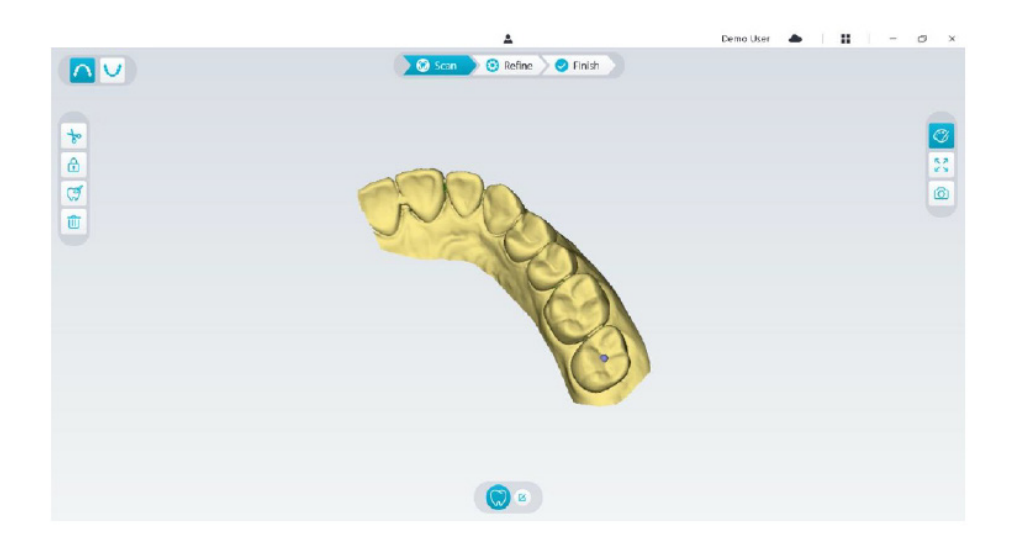

- 3. Klicka på knappen för **tandmarkering**  $\boxed{\mathcal{G}}$  och därefter på mitten av ocklusalytan av preparationen. En 3D-kula visas på den ocklusala ytan och indikerar ett preparationsområde.
- 4. Rotera 3D-modellen vid behov och markera alla preparationsområden.

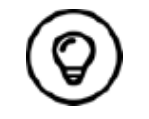

Du kan klicka och hålla ned den mittersta musknappen för att rotera 3D-modellen när du använder verktyg för t.ex. utklippning  $|\downarrow|$ , låsning  $\Theta$  och tandmarkering.

5. Klicka på **tillbakaknappen** « för att stänga tandmarkeringsverktyget.

# **Skanna preparationsområdena**

När du har markerat preparationsområdena måste du skanna de områdena igen. Följ de här stegen för att skanna ett eller flera markerade preparationsområden:

• Klicka på knappen för **skanningskonfiguration** längst ner i NeoPro-gränssnittet.

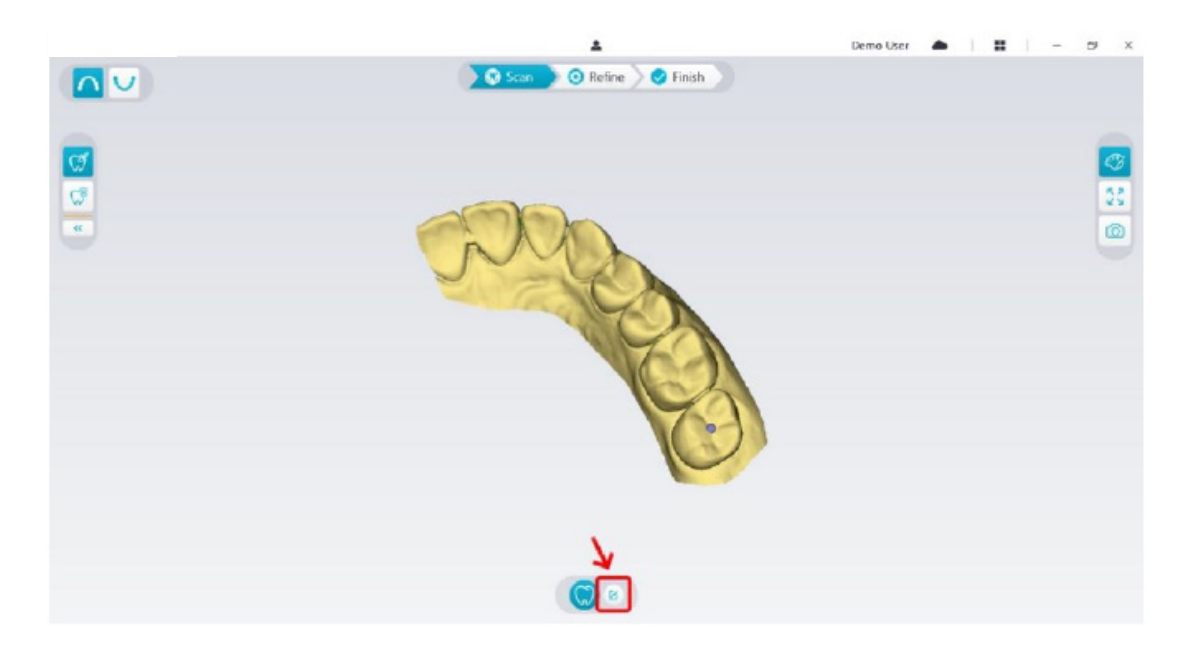

• Klicka på knappen för **tilläggande av preparationsskanning** i popup-fönstret.

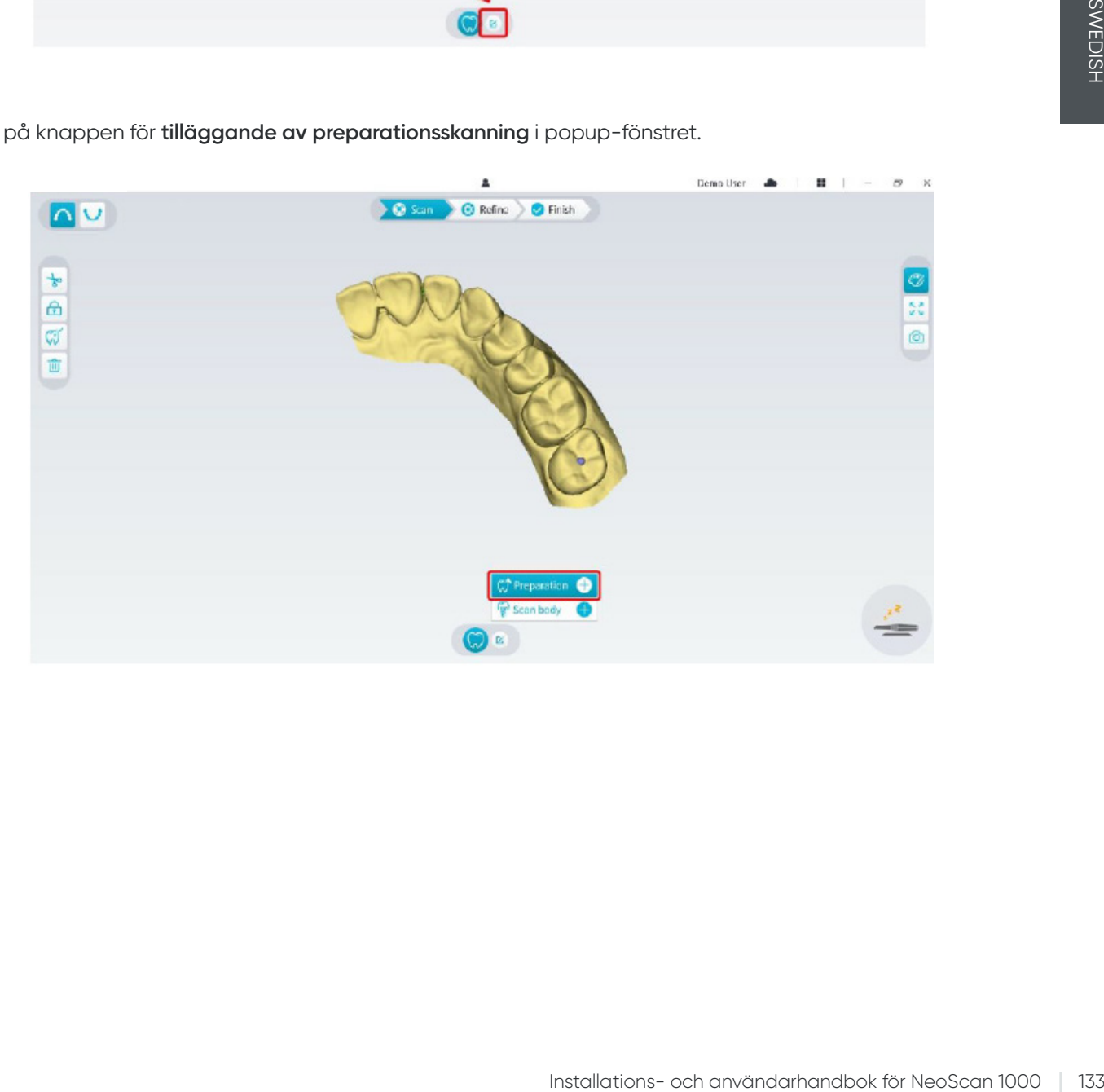

• Klicka på knappen för **preparationsskanning** nedan.

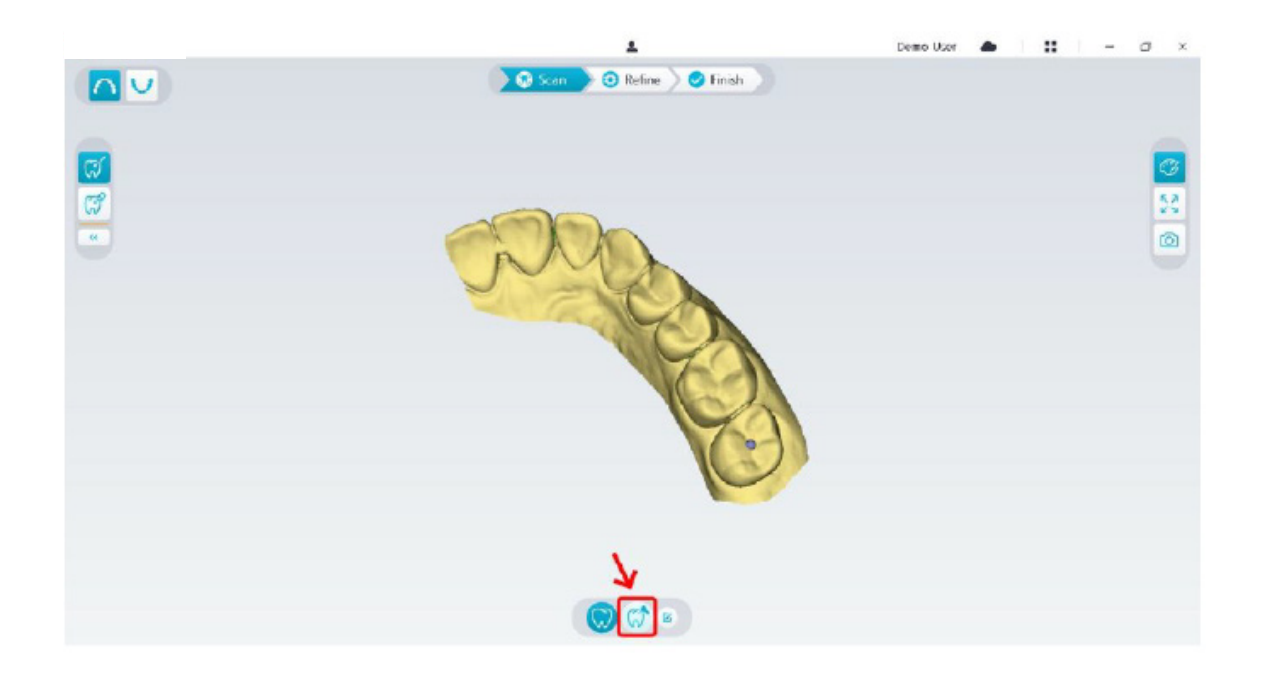

• Kontrollera om den del som programvaran automatiskt klipper ut från preparationsområdena är tillräckligt stor för att omfatta preparationen. Om den utklippta delen inte är tillräckligt stor för att omfatta preparationen kan du klicka på knappen för **utklippning**  $\frac{1}{6}$  och klippa bort den del som behövs för att omfatta preparationen. Du kan justera alternativet Utklippningsdiameter för preparation för att passa den aktuella preparationen för att undvika att den utklippta delen inte är tillräckligt stor för att omfatta preparationen. Ändringen kommer att tillämpas nästa gång du startar programvaran.

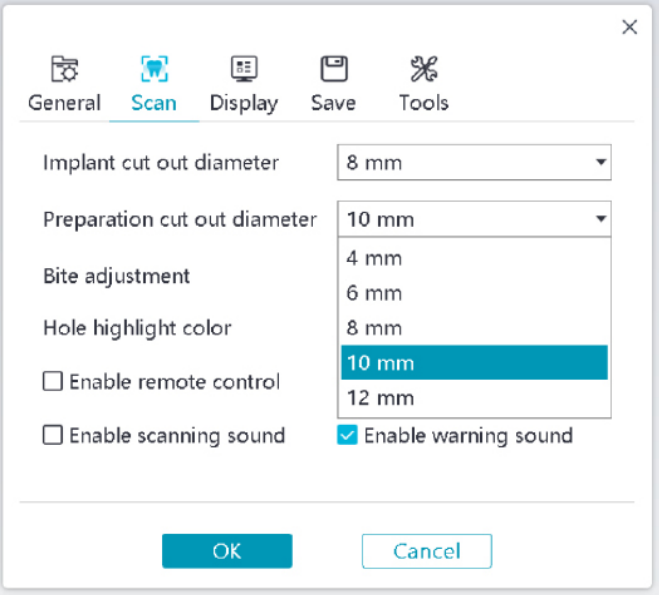

• Starta skannern och skanna den del av preparationsområdena som har klippts ut.

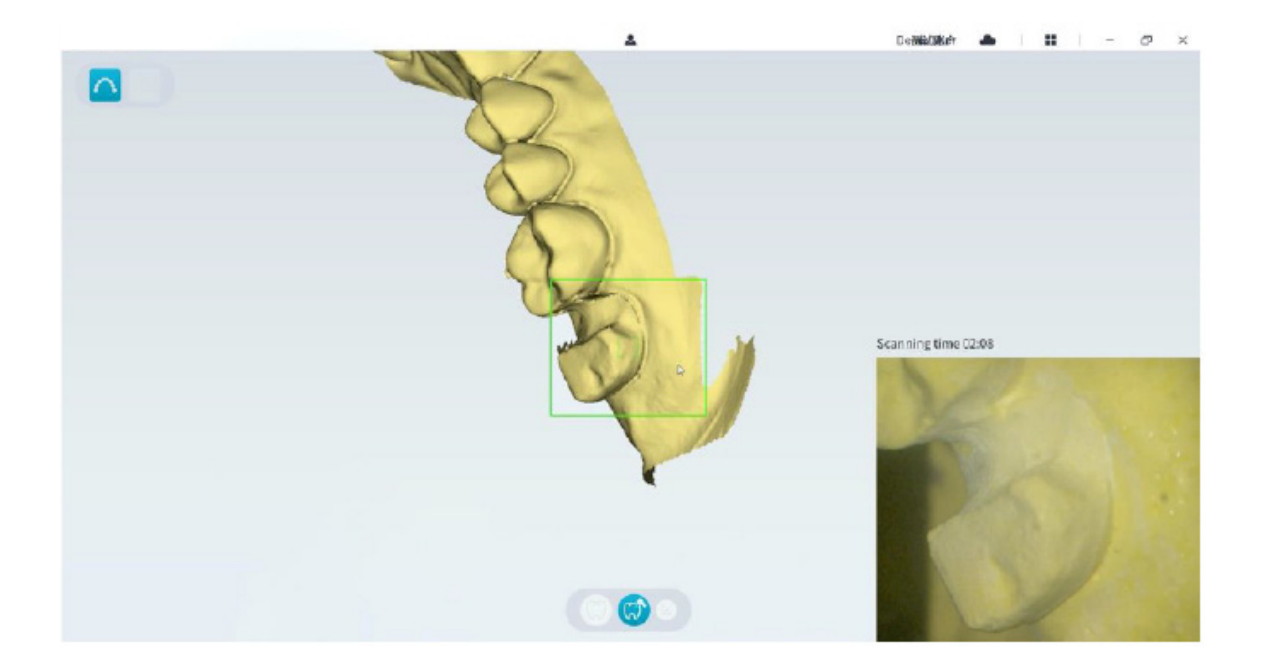

• Om du behöver ta bort artefakter i mjuk vävnad, felmatchningar eller oönskade vyer under bildtagningen klickar du på **utklippningsverktyget** och ritar sedan en kurva som täcker området som ska tas bort från 3D-modellen. Skanna området igen för att fylla hålen vid behov.

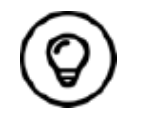

Du kan klicka och hålla ned den mittersta musknappen för att rotera 3D-modellen när du använder verktyg för t.ex. utklippning  $\boxed{\downarrow_o}$ , låsning **A** och tandmarkering.

• När du har slutfört skanningen av preparationen fortsätter du till steget **Förfina och kontrollera 3D-modellen**.

# **Förfina och kontrollera 3D-modellen**

Genom att förfina 3D-modellen kan du få resultat med högre noggrannhet för vidare bearbetning. Följ de här stegen för att förfina 3D-modellen:

• Klicka på knappen **Förfina** 2<sup>0</sup> Refine . Förloppsstapeln för förfiningen visas. Förfiningsprocessen kan ta flera minuter, beroende på din datorkonfiguration.

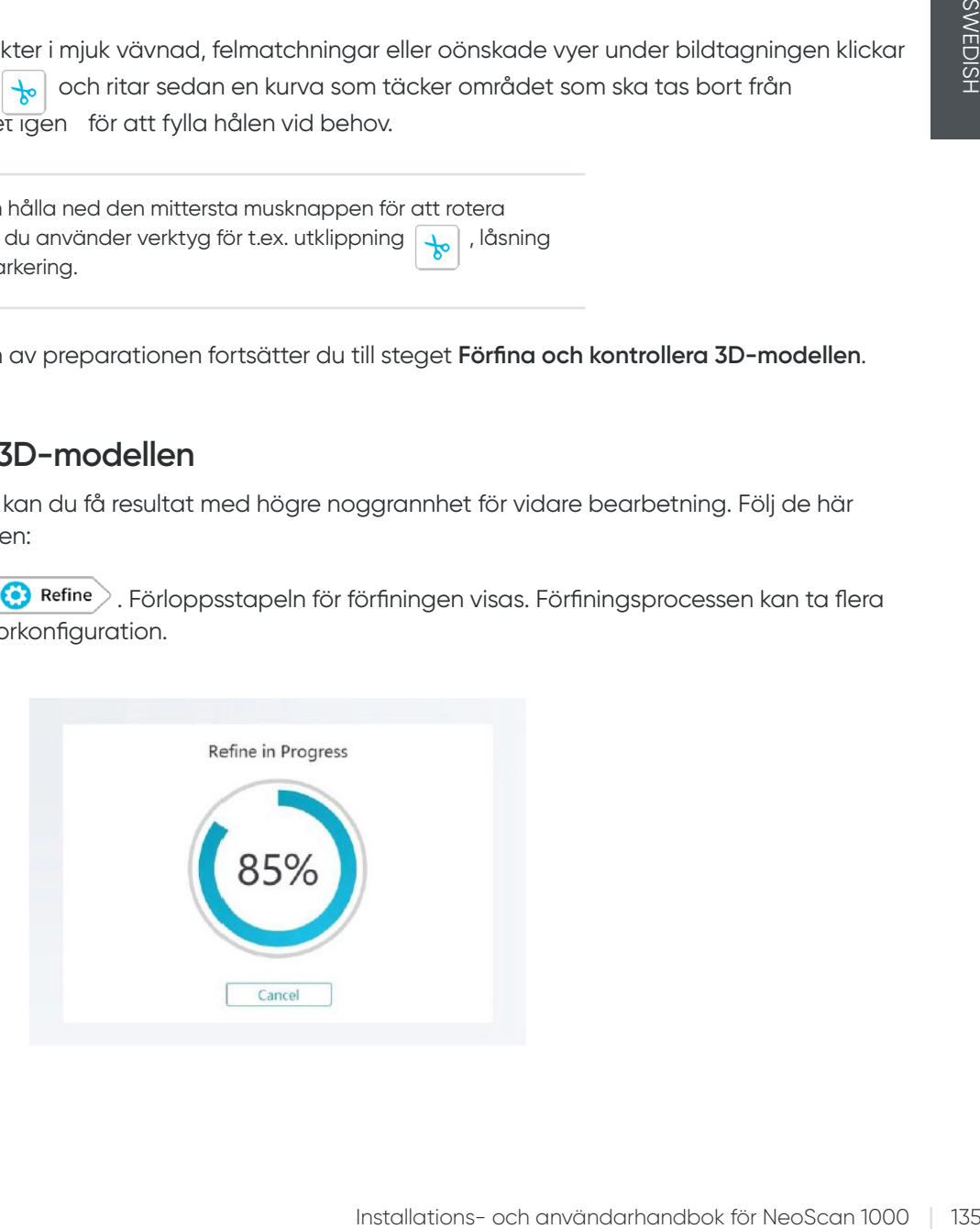

- När förfiningen är klar kan du justera den förfinade 3D-modellen med följande metoder:
- Klicka på knappen för standardskanning (C) för att visa 3D-modellen före preparationen.
- Klicka på knappen för **preparationsskanning** (%) för att visa 3D-modellen efter preparationen.
- Klicka på 3D-modellen och håll in musknappen för att rotera modellen.
- Högerklicka på 3D-modellen och håll in musknappen för att flytta modellen i fönstret.
- Använd hjulet på musen för att zooma in eller zooma ut på 3D-modellen.
- Klicka på knappen för **verklig färg** för att visa 3D-modellen i de faktiska färgerna eller i en färg.
- Klicka på knappen för zoomanpassning  $\lceil \frac{5}{2} \rceil$  för att skala modellen till optimal visningsstorlek.
- Klicka på knappen för **visningsorientering i fö**r för att visa sex vyer av 3D-modellen.
- Klicka på knappen för **skärmbild in atte av statt** ta en skärmbild av 3D-modellen.
- Klicka på knappen för **överkäke in s**eller knappen för **underkäke vill** för att visa eller dölja käkarna.
- Klicka på knappen för *transparens* (e) för att visa skjutreglaget för transparens. Klicka på och dra i skjutreglaget för att justera 3D-modellens transparens.
- Klicka på knappen för **utklippning**  $\frac{1}{6}$  för att välja och ta bort oönskade data.
- Klicka på knappen för **intraoral kamera**  $\lceil \mathcal{G} \rceil$ för att hämta intraorala bilder från de data som har skannats.
- Klicka på knappen för kvadrantbilder  $\boxed{6}$  för att öppna fönstret Kvadrantbilder, där flera olika vyer av modellen visas.
- Klicka på knappen för **kontroll av undercut di** för att visa undercutområden på preparationsytan.
- Klicka på knappen för **ocklusionsanalys** för att analysera ocklusionsområdet.
- Om det förekommer tydliga hål i 3D-modellen klickar du på knappen **Skanna**  $\setminus$  **G** scan  $\setminus$  för att skanna de aktuella områdena igen och fylla hålen.
- Upprepa steg 1 till 3 tills du är nöjd med 3D-modellen.

## **Slutföra och spara 3D-modellen**

Följ de här stegen för att slutföra skanningen och spara 3D-modellen:

• Klicka på knappen **Slutför**  $\geq$  **Finish** . Följande sida visas. Om du angav patientuppgifter i föregående steg kommer de att visas på den här sidan.

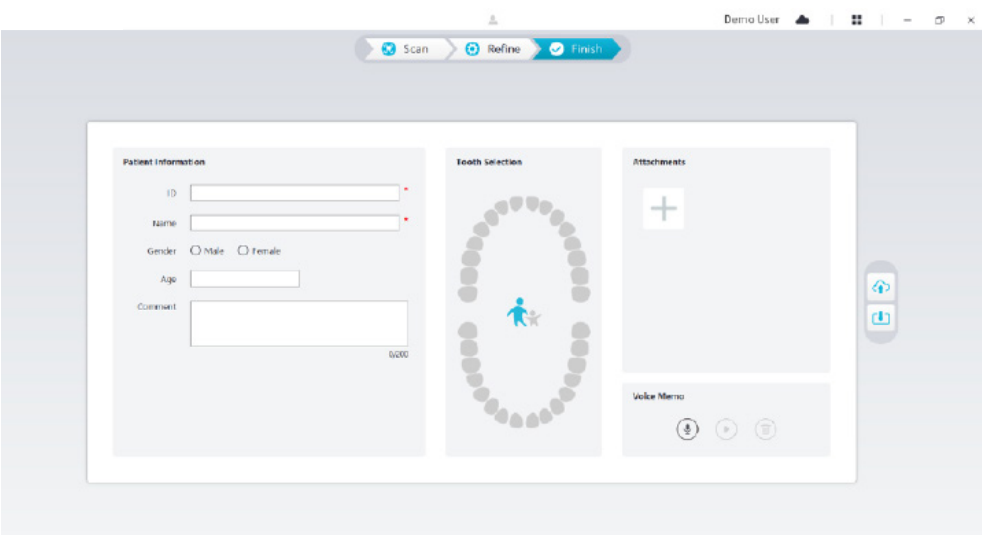

- Fyll i patientuppgifterna. Du kan lägga till bilagor till fallet vid behov.
- Klicka på knappen för **uppladdning till molnet**  $\Theta$  för att ladda upp data för fallet och 3D-modellen till NeoConnect.
- Klicka på knappen för att spara i filsystemet | [1] för att spara data för fallet och 3D-modellen i den angivna lokala katalogen.

# 9. Underhåll

## **Rengöring, desinfektion, sterilisering**

Du måste rengöra och desinficera skannern och reprocessa spetsen regelbundet.

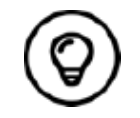

Detaljerad information om rengöring och desinfektion av skannern samt spetsreprocessning finns i **Användarhandbok för NeoScan 1000: Säkerhet, föreskrifter och tekniska specifikationer.**

# **Felsökningsanvisningar för NeoScan 1000**

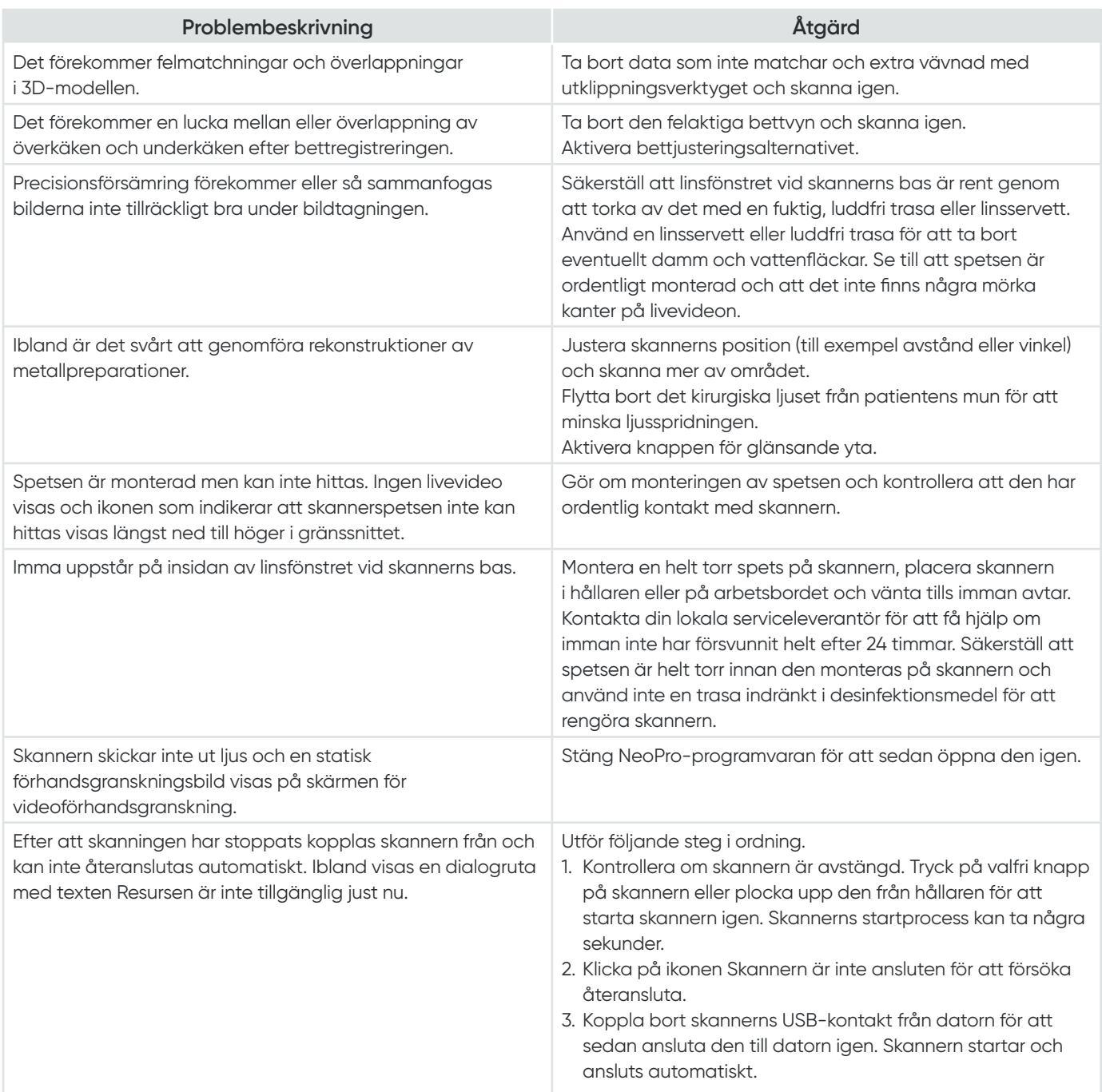

# NeoScan™ 1000

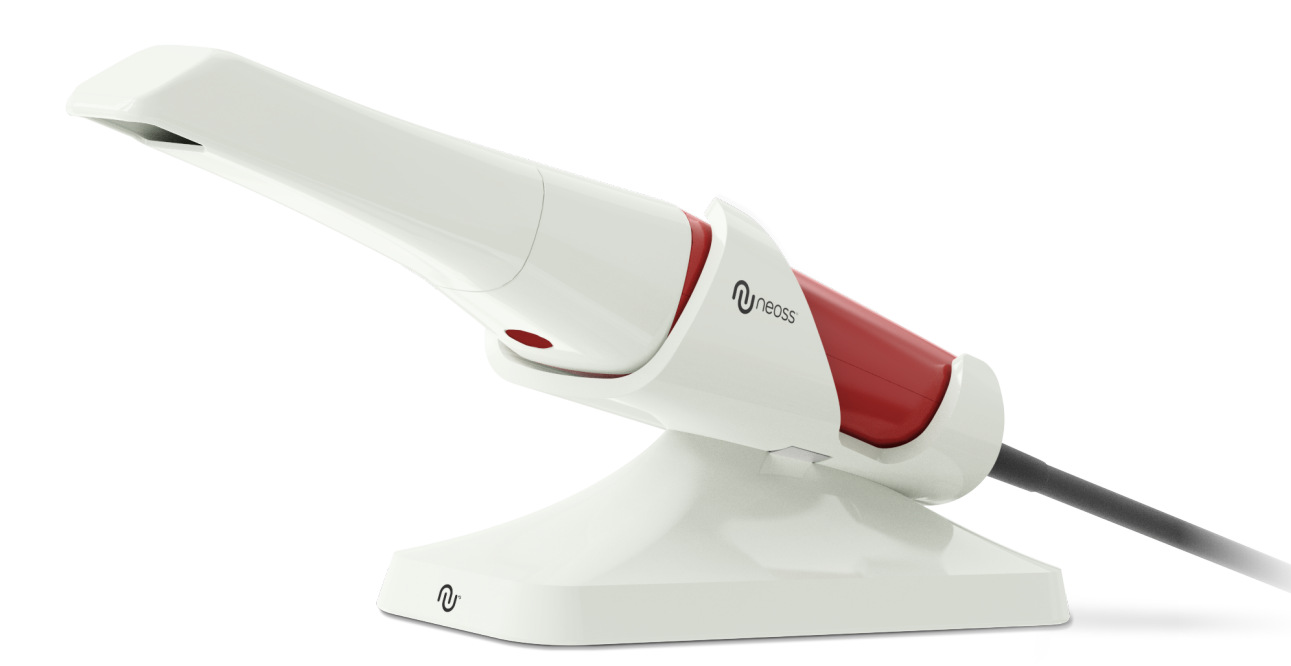

# NORWEGIAN

NORWEGIAN

# **Merknad**

Informasjonen i dette dokumentet kan endres. Verken Neoss AB eller Neoss Ltd eller noen av dets datterselskaper skal være ansvarlige for feil i dette dokumentet eller for tilfeldige skader i forbindelse med levering, ytelse eller bruk av dette materialet. Ingen del av denne publikasjonen kan fremstilles uten tillatelse fra produsenten.

Alle varemerker og registrerte varemerker tilhører sine respektive eiere.

NeoScan 1000 er kun beregnet for profesjonell bruk.

Ifølge føderal amerikansk lovgivning kan dette utstyret bare selges av eller etter forordning fra en tannlege.

Navn på håndbok: Brukerhåndbok for NeoScan 1000: Installasjon og drift Delenummer: 15101 Revisjon: 1 Dato: 2023-09

# $\epsilon$

#### **Kundeservice**

**NO:** neoscan.support.no@neoss.com

# **Innhold** <u>\_\_\_\_\_\_\_\_\_\_\_\_\_\_\_\_\_\_\_\_\_\_\_\_\_\_\_\_\_\_\_\_\_</u>

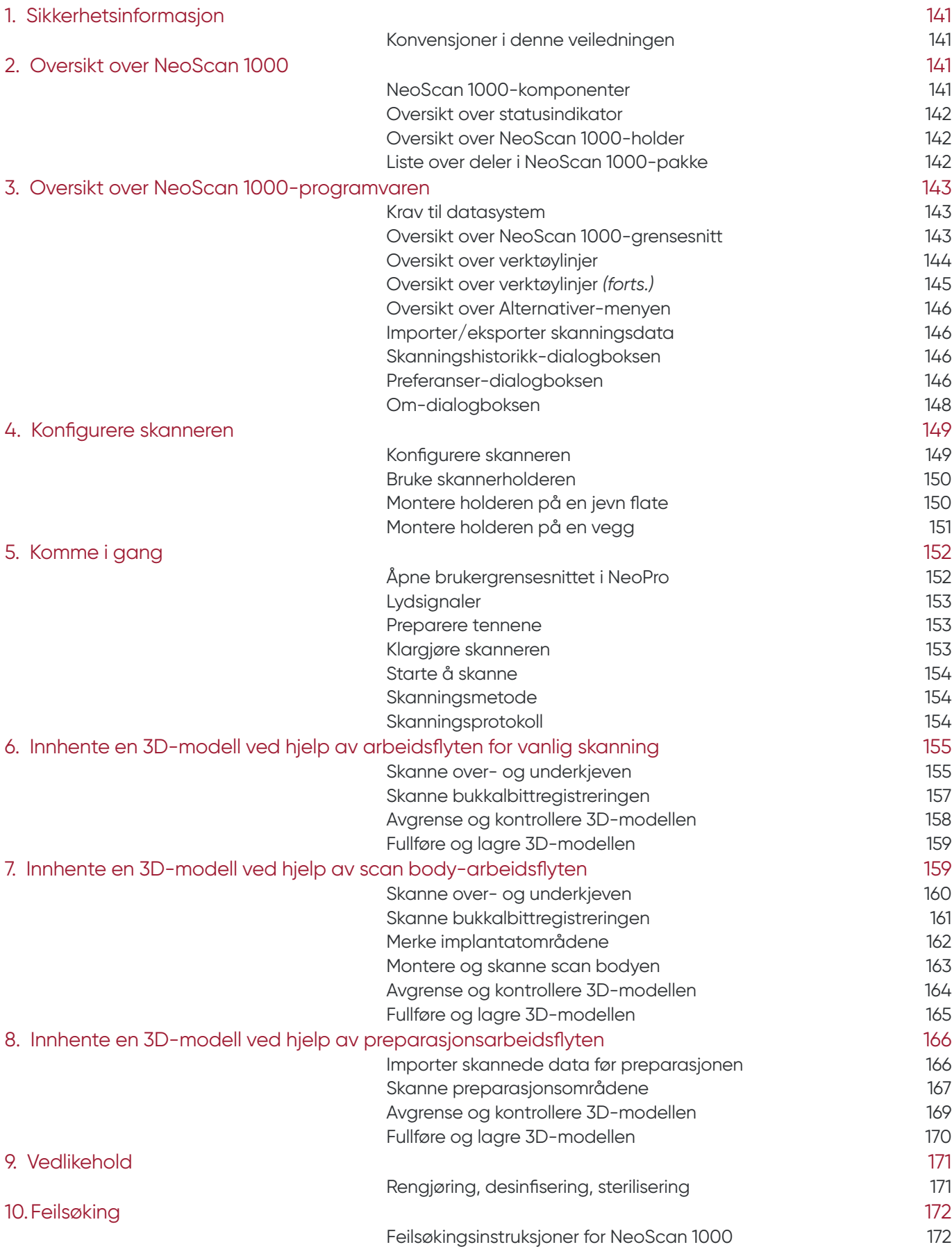

# 1. Sikkerhetsinformasjon

# **Konvensjoner i denne veiledningen**

Følgende spesialmeldinger understreker informasjon eller indikerer potensiell risiko for personell eller utstyr.

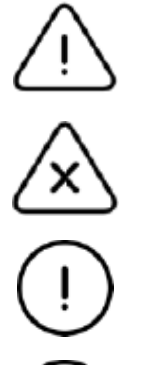

**ADVARSEL:** Advarer deg om å unngå skade på deg selv eller andre ved å følge sikkerhetsinstruksjonene nøyaktig.

**Merk:** Varsler deg om en tilstand som kan forårsake alvorlig skade.

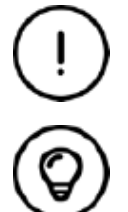

**Viktig:** Varsler deg om en tilstand som kan forårsake problemer.

**Tips:** Gir ekstra informasjon og hint.

# 2. Oversikt over NeoScan 1000

NeoScan 1000 er utviklet for innhenting av 3D-modeller av følgende:

- Overkjeve
- Underkjeve
- Registrering av bukkalt bitt

# **NeoScan 1000-komponenter**

#### **NeoScan 1000 består av følgende deler:**

- 1. Gjenbrukbar spiss
- 2. Start/stopp skanning-knapp Trykk én gang for å starte skanning Trykk på nytt for å stoppe skanning
- 3. Modusindikatorer

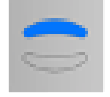

Overkjeve-skannemodus

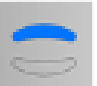

Underkjeve-skannemodus

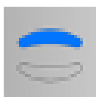

Registrering av bukkalt bitt-modus

4. Modusknapp og statusindikator

Trykk på denne knappen for å veksle mellom de ulike modusene.

- 5. USB-kabel
- 6. USB-kontakt

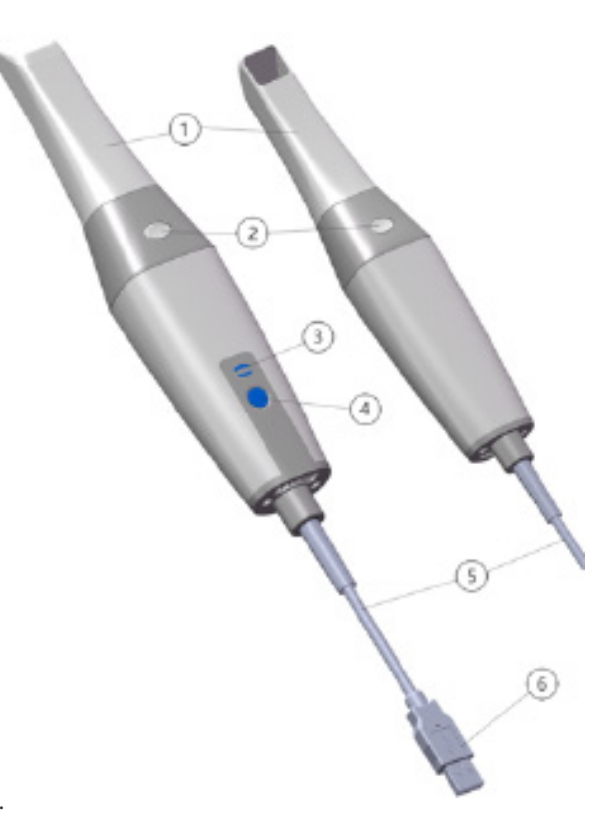

# **Oversikt over statusindikator**

Forholdet mellom skannerens status og statusindikatoren er følgende:

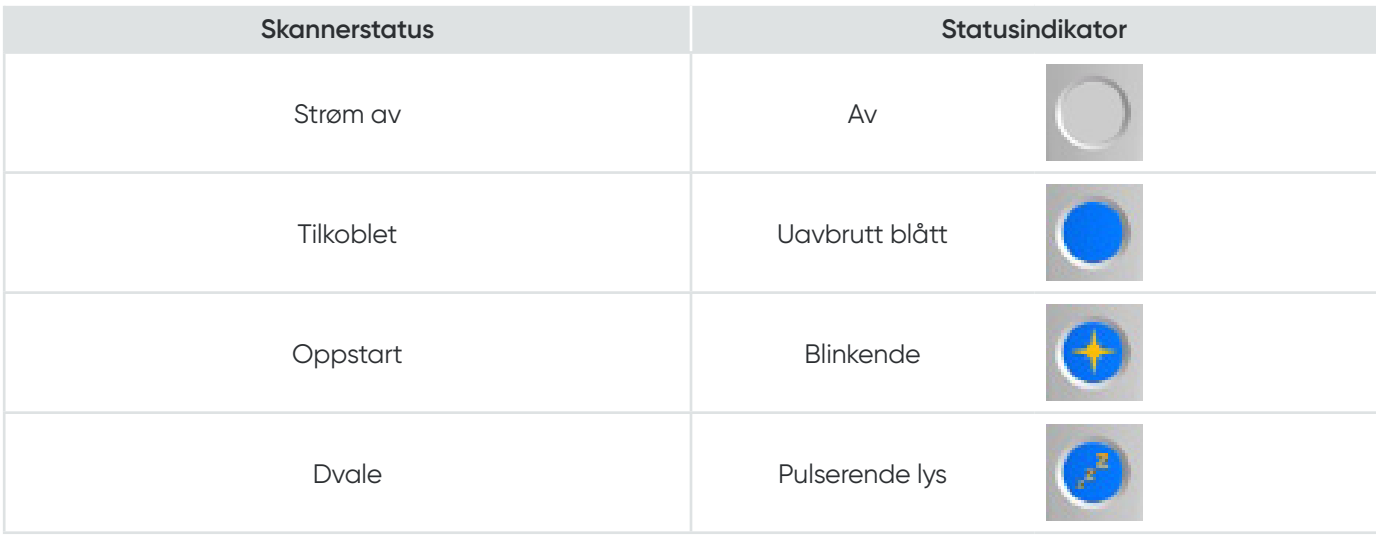

# **Oversikt over NeoScan 1000-holder**

Plasser skanneren i holderen når du ikke bruker den.

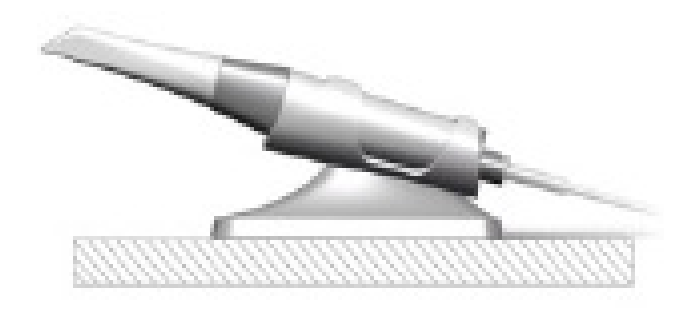

Skanneren går i dvalemodus når den plasseres i holderen eller har vært inaktiv i 10 sekunder. Når du vil bruke den igjen, tar du den ut av holderen eller løfter den opp og trykker på en vilkårlig knapp på skanneren.

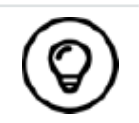

Skanneren slår seg automatisk av hvis den er inaktiv i mer enn 10 minutter. Hvis du trenger å bruke den igjen, trykker du på en vilkårlig knapp på skanneren eller tar den ut av holderen.

# **Liste over deler i NeoScan 1000-pakke**

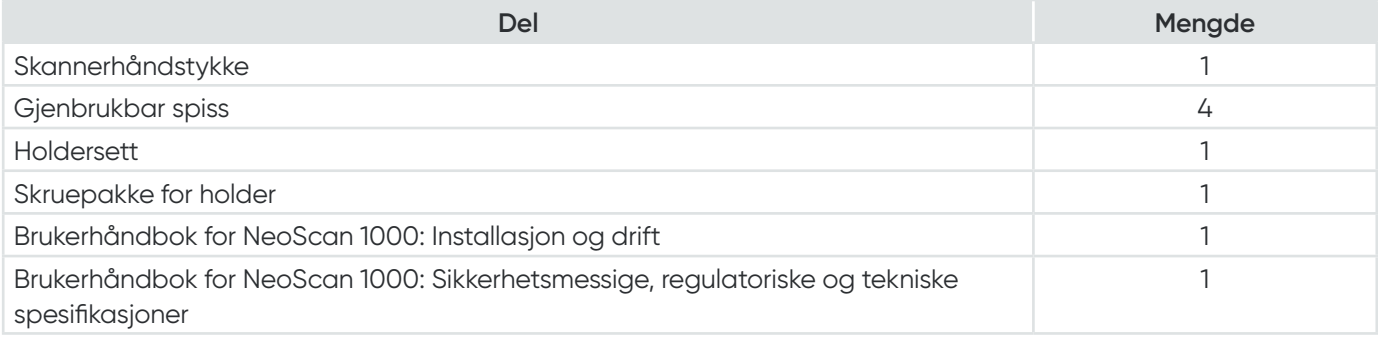

# 3. Oversikt over NeoScan 1000 programvaren

## **Krav til datasystem**

For krav vedrørende datasystem, se **Brukerhåndbok for NeoScan 1000: Sikkerhetsmessige, regulatoriske og tekniske spesifikasjoner.**

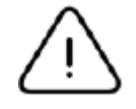

**Det er OBLIGATORISK å sjekke at datamaskinens systemkonfigurasjon er kompatibel med systemkravene for NeoScan 1000-programvaren.**

# **Oversikt over NeoScan 1000-grensesnitt**

NeoScan 1000-skannereren bruker NeoPro-programvare. NeoPro-grensesnittet gjør det mulig innhente 3D-modeller på to måter:

- Skanning av delvis bue: Flere tenner i preparasjonsområdet i både over- og underkjeven samt registrering av bukkalt bitt.
- Skanning av full bue: Overkjeve, underkjeve og registrering av bukkalt bitt
- 1. **Innhentingstrinn:** Viser det nåværende trinnet i innhentingsprosessen.
- 2. **Veksling mellom kjeve/bitt:** Lar deg velge overkjeve, underkjeve eller registrering av bukkalt bitt.

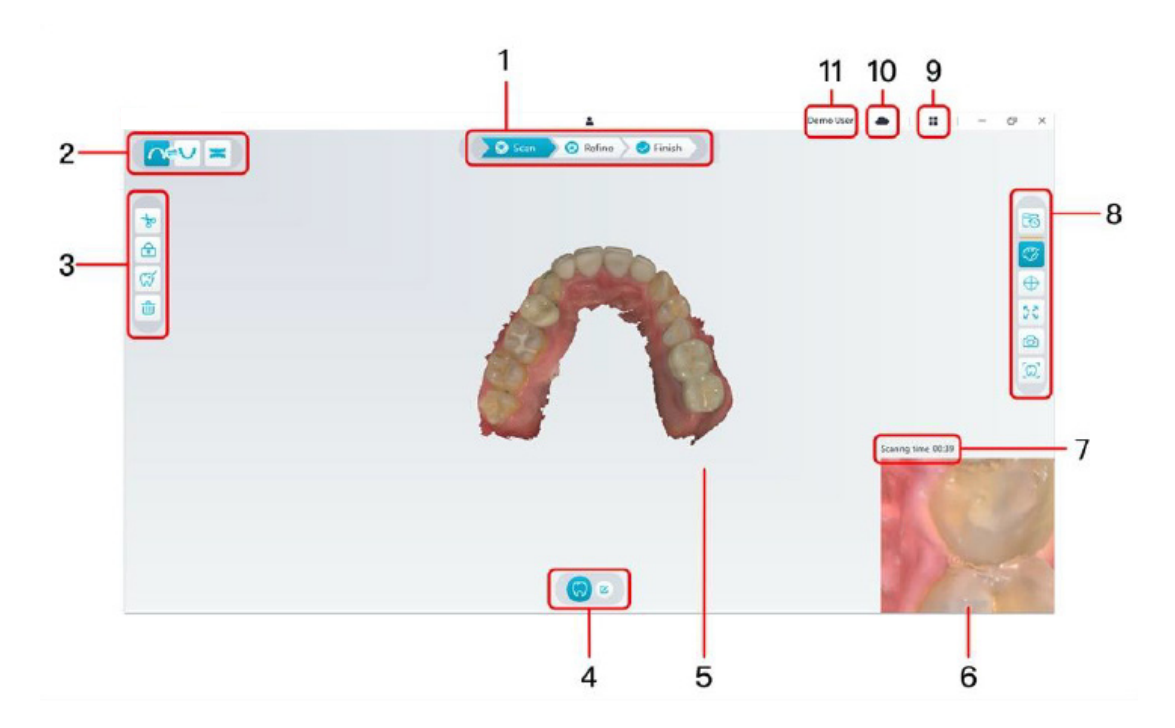

- 3. **Bildeverktøylinje:** Lar deg velge og behandle 3D-bilder.
- 4. **Arbeidsflytverktøylinje:** Lar deg velge en generell skanning, preparasjonsskanning og scan body-skanning.
- 5. **Visningsskjerm for 3D-modell:** Viser 3D-modellen som ble opprettet på grunnlag av skanningen.
- 6. **Videoforhåndsvisningsskjerm:** Viser video i sanntid under skanning, eller skannerstatusen når det ikke skannes.
- 7. **Skannetid:** Viser den totale skannevarigheten for det aktuelle kasuset.
- 8. **Visningsverktøylinje:** Lar deg endre hvordan 3D-modellen vises.
- 9. **Alternativer-meny:** Gir tilgang til informasjon om systemkonfigurasjon og -versjon.
- 10. **Tjenesten NeoConnect:** Viser status for skytjenesten.
- 11. **Pålogging-meny:** Lar deg logge på, endre brukere og bruke NeoConnect.

#### **Oversikt over verktøylinjer**

#### **Verktøylinje for bildeinnhentingstrinn**

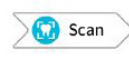

Knappen **Skann**: Lar deg skanne over- og underkjeven samt bukkalbittregistreringen.

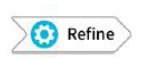

Knappen **Avgrens**: Avgrenser 3D-modellen og lar deg bruk ulike verktøy for å kontrollere de avgrensede resultatene.

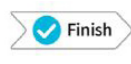

Knappen **Fullfør**: Legg inn informasjon om kasuset og lagre skanningsresultatene.

#### **Verktøylinje for veksling mellom kjeve/bitt**

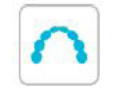

Knappen for **overkjeve**: Innhenter en 3D-modell av overkjeven.

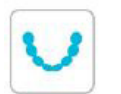

Knappen for **underkjeve**: Innhenter et 3D-bilde av underkjeven.

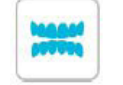

Knappen for **registrering av bukkalt bitt**: Innhenter et 3D-bilde av bittet.

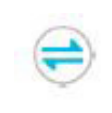

Knappen for **veksling mellom over-/underkjeve**: Endre bildeinnhentingsmodus fra overkjeve til underkjeve eller omvendt hvis du feilaktig har skannet tennene i feil kjeve.

#### **Bildeverktøylinjen**

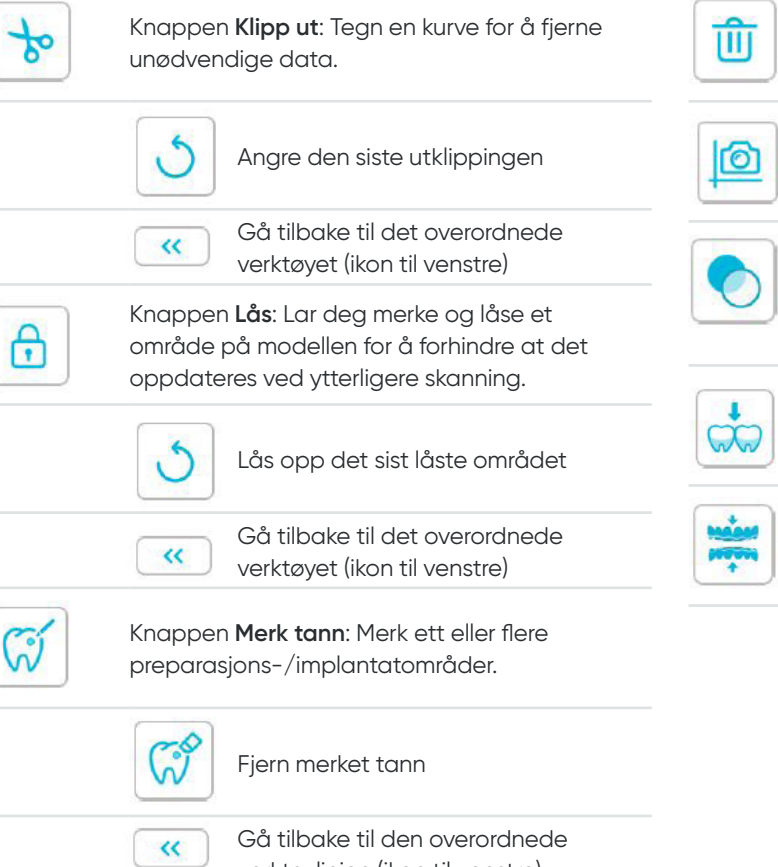

verktøylinjen (ikon til venstre)

⊸ Knappen for **kontroll av underskjæring**: Vis underskjæringsområdene på

Knappen **Slett**: Slett alle modeller fra det

Knappen for **kvadrant-øyeblikksbilde**: Vis en forhåndsvisning av fem 2D-bilder med ulike

Knappen **Transparens**: Still inn transparensen

aktuelle kasuset.

visninger av modellen.

preparasjonsflaten.

 $\overline{\phantom{0}}$ 

for den skannede modellen.

Knappen for **okklusjonsanalyse**: Analyser okklusjonsområdet.
#### **Visningsverktøylinje Arbeidsflytverktøylinje Faktisk farge**-knappen: Når knappen er **Vanlig skanning**-knappen: Innhent en merket, vises 3D-modellen med de faktiske 3D-modell av overkjeven, underkjeven og det fargene på pasientens harde og myke vev. Når bukkale bittet. merkingen av knappen oppheves, vises 3D-modellen ensfarget. **Konfigurer skanning**-knappen: Endre bildeinnhentingstype. **Knappen Zoom-tilpasning**: Skalerer 57 3D-modellen for optimal tilpasning til  $\overline{V}$ visningsområdet. **Legg til preparasjonsskanning**-knappen:  $\mathbb{C}^*$  Preparation Legg til et preparasjonsskanningstrinn. **Vis orientering**-knappen: Viser en liste over ulike visninger. **Legg til scan body**-knappen: Legg til et scan  $\bigcirc$  Scan body  $\epsilon$ body-skanningstrinn. Sett forfra **Preparasjon**-knappen: Aktiver preparasjonsskanning. Sett bakfra **Scan body**-knappen: Aktiver scan body-skanningen. E Fra venstre **Alternativer-menyen** Έ Fra høyre **Knappen for alternativmenyen**: Lar deg åpne dialogboksene Importer/eksporter ╫ skanningsdata, Skanningshistorikk, Preferanser 画 og Om. Sett ovenfra **Ikoner for skannerstatus** ш Sett fra undersiden Skanneren er ikke tilkoblet Gå tilbake til den overordnede  $\gg$ verktøylinjen (ikon til høyre) **Øyeblikksbilde**-knappen: Ta et øyeblikksbilde Skanneren kobler seg til ГО av 3D-modellen slik den vises på skjermen. Skanneren holder på å bli overopphetet **Intraoralt kamera**-knappen: Lar deg velge ,G intraorale 2D-bilder. Skanneren er i dvalemodus

Installasjons- og driftshåndbok for NeoScan 1000 | 145

Skanneren er i holderen

Registrerer ikke skannerspissen

Skanneren er i pausemodus

 $\mathbf{H}$  $\rightarrow$ 

# **Oversikt over Alternativer-menyen**

### **Importer/eksporter skanningsdata**

I menyene for import/eksport av skanningsdata kan brukerne eksportere aktuelle skanningsdata til en angitt mappe, og senere importere de samme dataene for å fortsette skanningen eller utføre andre handlinger.

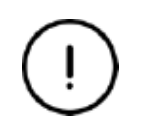

Hvis du trenger å fortsette skanningen etter å ha importert tidligere lagrede skanningsdata, må du sørge for at skanningsdataene innhentes av den samme skanneren som for øyeblikket er tilkoblet, ellers vil du ikke kunne utføre påfølgende skanninger med de importerte dataene.

### **Skanningshistorikk-dialogboksen**

I dialogboksen Skanningshistorikk kan brukerne importere automatisk lagrede skanningshistorikkdata. Skanningshistorikkdata lagres i opp til 30 dager, avhengig av brukerinnstillingene. I dialogboksen Skanningshistorikk kan du søke etter data ved hjelp av ID eller navn. Hvis du vil importere eller administrere den valgte posten, høyreklikker du på den og velger deretter Åpne, Lås/lås opp eller Slett.

**Åpne:** Importer de valgte skanningshistorikkdataene.

Lås/lås opp: Lås eller lås opp de valgte skanningshistorikkdataene. De låste postene i skanningshistorikken vil ikke bli fjernet når lagringsperioden utløper.

**Slett:** Slett de valgte skanningshistorikkdataene.

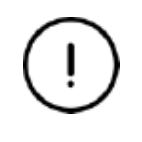

Hvis du trenger å fortsette skanningen etter å ha importert tidligere lagrede skanningsdata, må du sørge for at skanningsdataene innhentes av den samme skanneren som for øyeblikket er tilkoblet, ellers vil du ikke kunne utføre påfølgende skanninger med de importerte dataene.

### **Preferanser-dialogboksen**

I Preferanser-dialogboksen kan brukerne velge programvare- og skannerinnstillinger.

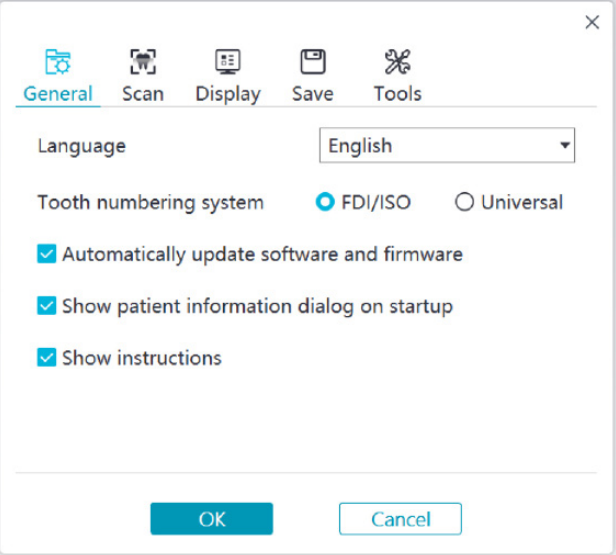

- **Språk**: Velg språk for brukergrensesnittet.
- **Tannummereringssystem:** Velg FDI/ISO eller Universal som tannummereringssystem.
- **Oppdater programvare og fastvare automatisk:** Når alternativet er merket, varsler programvaren automatisk om nye versjoner.
- **Vis dialogboksen med pasientinformasjon ved start:** Når alternativet er merket, åpnes dialogboksen med pasientinformasjon når NeoPro åpnes.
- **Vis instruksjoner:** Når alternativet er merket, viser programvaren animasjoner med veiledning.

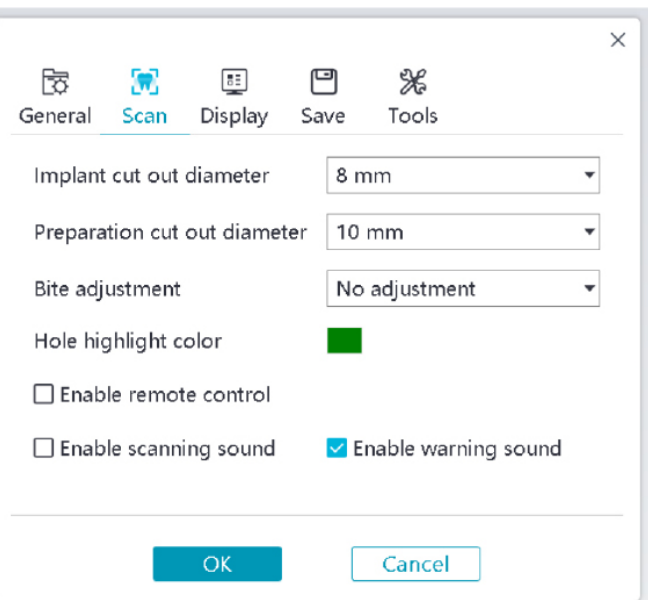

- **Utklippsdiameter for implantat:** Still inn diameteren for de automatisk utklippede områdene i implantatmodus. Vi anbefaler å velge en litt høyere verdi enn scan bodyens diameter.
- **Utklippsdiameter for preparasjon:** Still inn diameteren for de automatisk utklippede områdene i preparasjonsskanningsmodus. Vi anbefaler å velge en litt høyere verdi enn preparasjonsområdets diameter.
- **Bittjustering:** Angi om bittresultatet skal justeres for å unngå overlapping.
- **Hulluthevingsfarge:** Fyll i hullene i modellen med den angitte fargen etter avgrensing.
- **Aktiver fjernkontroll:** Når alternativet er merket, kan du rotere den skannede 3D-modellen ved å rotere skanneren etter at skanningen er stoppet.
- **Aktiver skanningslyd:** Når alternativet er merket, spilles en lyd av når du skanner (hvis datamaskinen ikke har høyttalere, fungerer ikke dette alternativet).
- **Aktiver varsellyd:** Når alternativet er merket, spilles en varsellyd av hvis skanningens lengde overskrider de anbefalte terskelverdiene, hvis det oppdages et sterkt lys, eller hvis skanningsfunksjonen blir dårligere (hvis datamaskinen ikke har høyttalere, fungerer ikke dette alternativet).

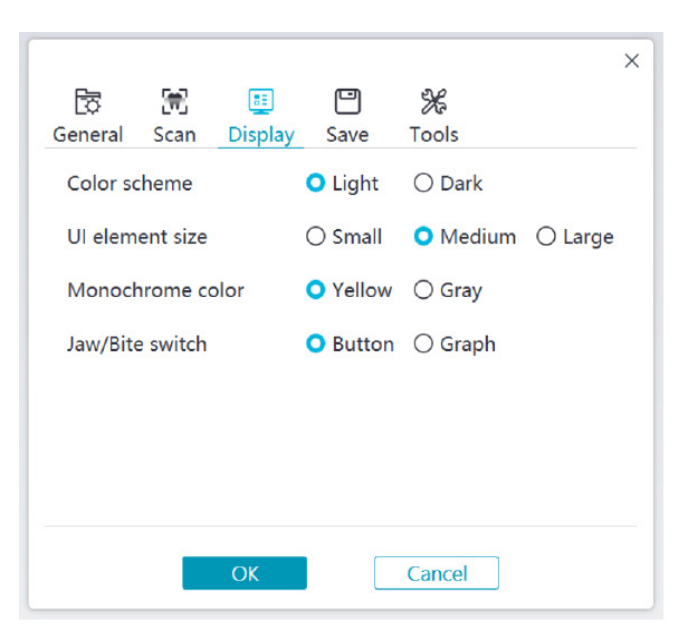

- **Fargeoppsett:** Velg fargeoppsett for brukergrensesnittet.
- **Størrelse på ikoner i brukergrensesnittet:** Velg størrelse på ikoner for å tilpasse innholdet etter ulike skjermoppløsninger.
- **Ensfarget:** Velg hvilken farge som skal brukes når 3D-modellen vises ensfarget.
- **Veksling mellom kjeve/bitt:** Velg type veksling mellom kjeve/bitt.

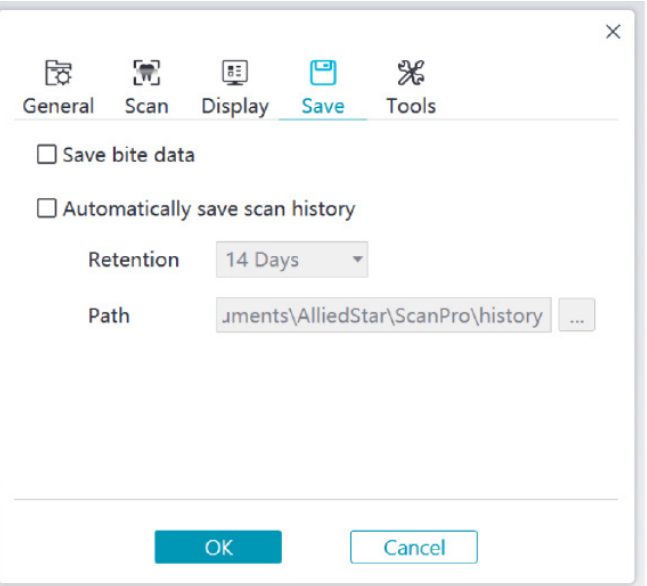

- **Lagre bittopplysninger:** Når alternativet er merket, lagres bittbildene som separate filer.
- **Lagre skanningshistorikk automatisk:** Når alternativet er merket, lagres skanningshistorikken automatisk når programvaren lukkes. Når alternativet er aktivert, kan brukeren tilpasse antallet dager for lagring av skanningshistorikken samt filbanen til stedet der den lagres.

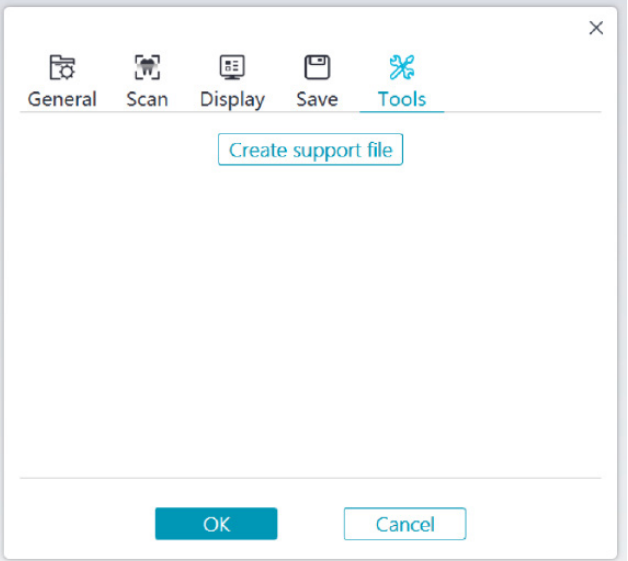

• **Opprett støttefil:** Eksporter logger for programvare og fastvare.

### **Om-dialogboksen**

I Om-dialogboksen vises informasjon om programvare- og fastvareversjon samt skannerens serienummer.

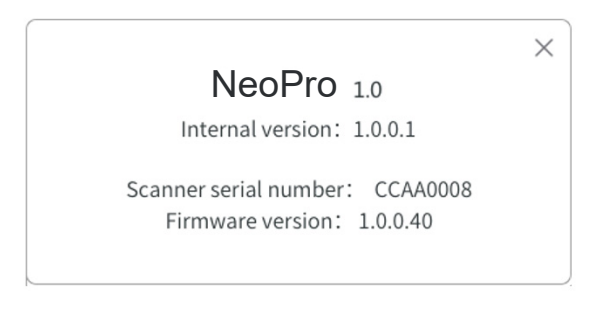

# 4. Konfigurere skanneren

# **Konfigurere skanneren**

### **Følg disse trinnene for å konfigurere skanneren:**

- 1. Gå til [www.neoss.com](http://www.neoss.com) og last ned riktig installasjonsfil samt brukerhåndboken til den aktuelle produktmodellen.
- 2. Dobbelklikk på programvarens installasjonsfil SetupNeoPro\_x.x.x.x.exe (der x.x.x.x representerer NeoProprogramvarens interne versjonsnummer).
- 3. Velg et språk i nedtrekkslisten og klikk på OK for å installere.
- 4. Følg instruksjonene på skjermen for å fullføre installasjonen.
- 5. Skyv bestemt én av spissene inn på enden av skanneren.

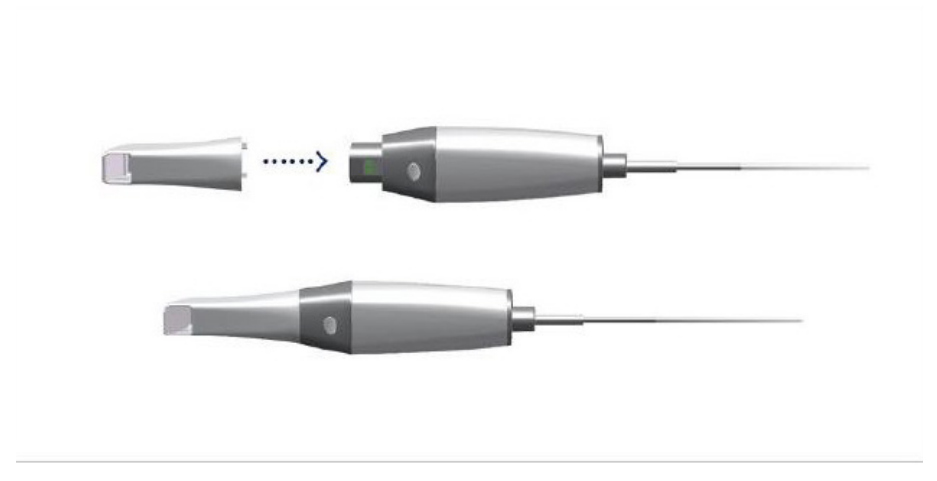

6. Sett inn skannerens USB-kontakt i en av USB 3.0-portene på datamaskinen.

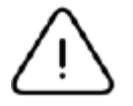

Forsikre deg om at skanneren er koblet til en USB 3.0-port  $SS \rightarrow$ . Hvis skanneren er koblet til en USB 2.0-port, fungerer den kanskje ikke som den skal.

7. Skanneren startes automatisk, og statusindikatoren blinker langsomt for deretter å gå inn i dvalemodus mens systemet venter på tilkobling.

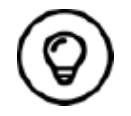

Indikatoren lyser vedvarende blått når skanneren er koblet til NeoPro.

# **Bruke skannerholderen**

Holderen kan enten plasseres på en jevn flate eller på en vegg.

### **Montere holderen på en jevn flate**

Følg disse trinnene for å feste holderen på en jevn flate:

- Velg en ren flate.
- Plasser holderens sokkel på flaten, og fest holderens brakett på sokkelen med skruer.

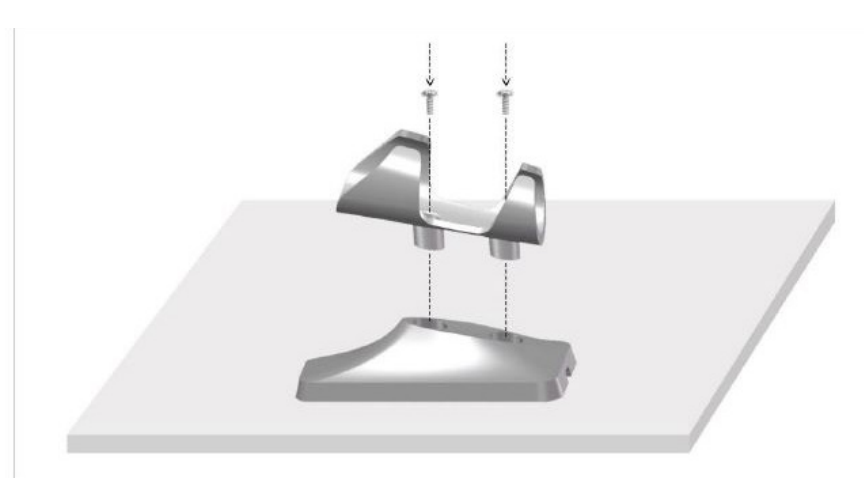

• Velg egnet lengde på USB-kabelen, og fest den i enden av holderens sokkel.

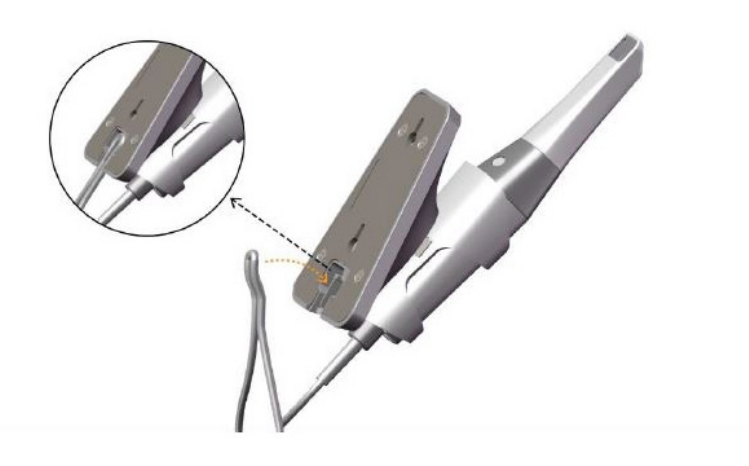

• Plasser skanneren i holderen som vist på bildet.

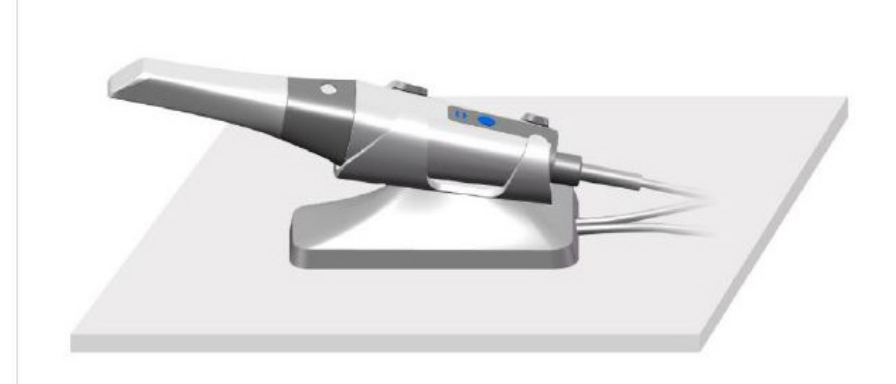

### **Montere holderen på en vegg**

Følg disse trinnene for å feste holderen på en vegg:

### **Metode 1**

- Velg et lett tilgjengelig område.
- Stikk skruer gjennom hullene i holderbraketten og skru den fast på en solid flate.

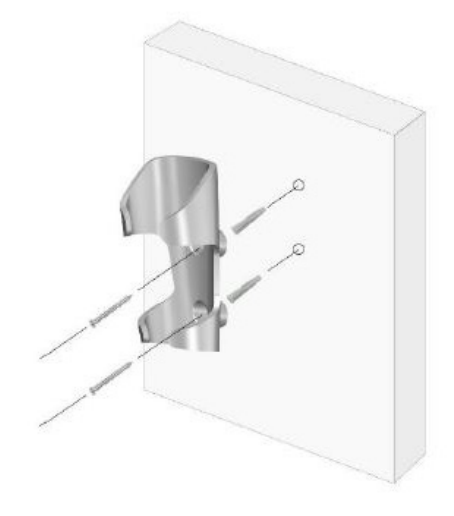

### **Metode 2**

• Plasser holderens sokkel på en flate, og fest holderens brakett på sokkelen med skruer.

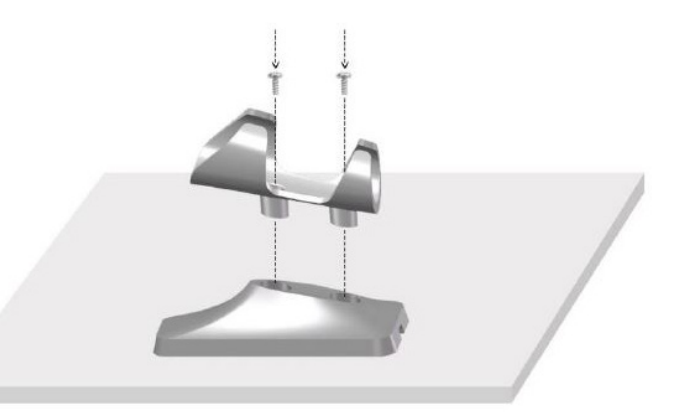

- Velg et lett tilgjengelig område.
- Fest skruene på en solid flate.
- Heng holderen på skruene gjennom hullene på baksiden av holderens sokkel.

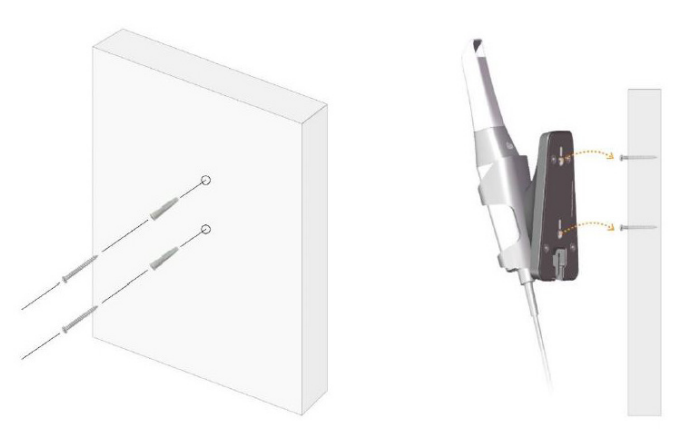

**Hvis holderen ikke monteres på riktig måte, kan den løsne fra veggen, slik at skanneren blir skadet.**

# 5. Komme i gang

# **Åpne brukergrensesnittet i NeoPro**

Følg disse trinnene for å åpne brukergrensesnittet i NeoPro:

1. Dobbelklikk på ikonet **på skrivebordet**.

2. I NeoPro-vinduet klikker du på Logg på for å vise påloggingsvinduet.

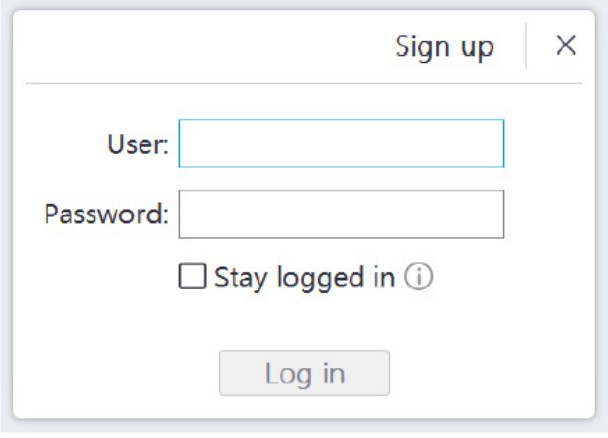

- 3. Klikk på knappen Registrer deg for å registrere organisasjonen, og fullfør e-postverifiseringen.
- 4. Angi Neoss NeoConnect-kontoopplysningene dine i feltene Brukernavn og Passord, og klikk deretter på knappen Logg på.
- 5. Dialogboksen Pasientinformasjon åpnes.
- 6. Gjør ett av følgende:
	- Angi pasientens opplysninger og informasjon om antall tenner, og klikk deretter på OK.
	- Klikk på Hopp over, og fortsett uten pasientinformasjonen.
- 7. Hvis skanneren ikke er aktivert, vises dialogboksen for enhetsaktivering. Følg instruksjonene på skjermen for å fullføre enhetsaktiveringen.

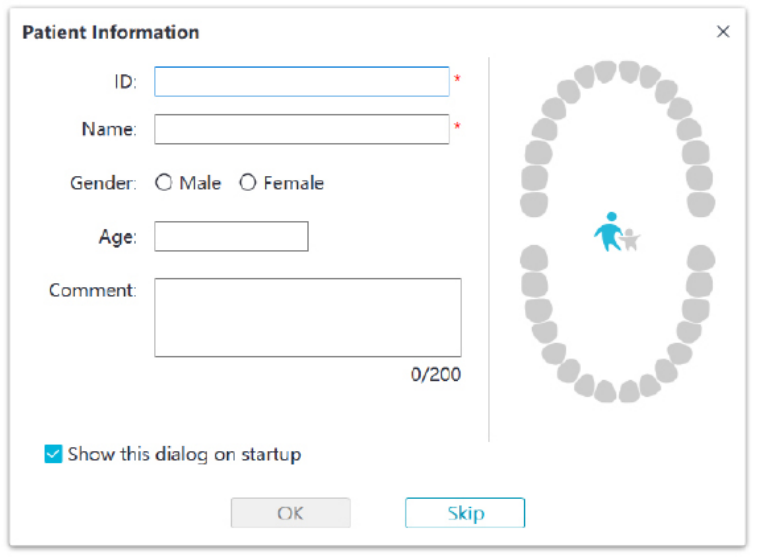

- 8. Klikk på knappen for **Alternativer-menyen** , og velg Preferanser.
- 9. Tilpass konfigurasjonsalternativene.

Nå kan du begynne å innhente 3D-modeller.

### **Lydsignaler**

• Skanningslyd

Når alternativet **Aktiver skanningslyd** er aktivert, spiller datamaskinen av en lyd når du skanner. Hvis lyden opphører, betyr det at skanningen er stoppet. Hvis du trenger å fortsette skanningen, går du tilbake til forrige skanningsområde inntil skanneren gjenopptar skanningen og datamaskinen spiller av lyden igjen. Datamaskinen spiller også av en kort lyd når en bittregistrering skannes.

• Varsellyd

Hvis den totale skanningstiden for det aktuelle kasuset overskrider den anbefalte terskelverdien og datamaskinen kanskje ikke kan opprettholde optimal skanningsytelse, vil datamaskinen spille av en kort varsellyd (hvis datamaskinen ikke har høyttalere, fungerer ikke dette alternativet).

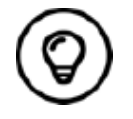

Datamaskinen må ha høytalere for at lydsignaler skal kunne aktiveres.

### **Preparere tennene**

- Hvis det finnes et preparasjonsområde, trekker du tilbake tannkjøttet med gingival retraksjonstråd. Ta ut tråden like før skanningen av preparasjonsområdet.
- Tørk tennene godt før du starter skanningen.
- Fortsett å tørke tennene ved behov under skanningen.

### **Klargjøre skanneren**

Den gjenbrukbare spissen som er festet til skanneren, fungerer som hygienisk beskyttelse for pasienter. Desinfiser alltid skanneren og gjennomfør høynivådesinfisering eller sterilisering av den gjenbrukbare spissen etter bruk.

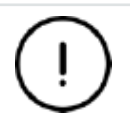

**Skannerspissene som mottas fra produsenten, er IKKE steriliserte. Du må sterilisere spissene før første gangs bruk.**

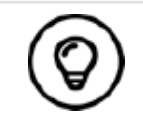

Mer informasjon om rengjøring, desinfisering og sterilisering finnes i **brukerhåndboken for NeoScan 1000: Sikkerhetsmessige, regulatoriske og tekniske spesifikasjoner.**

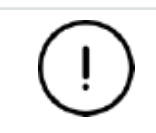

**Unngå at væske kommer inn i luftuttaket nær spissfestet eller luftinntaket på skannerens bakside (se figuren nedenfor), siden det kan skade skanneren.**

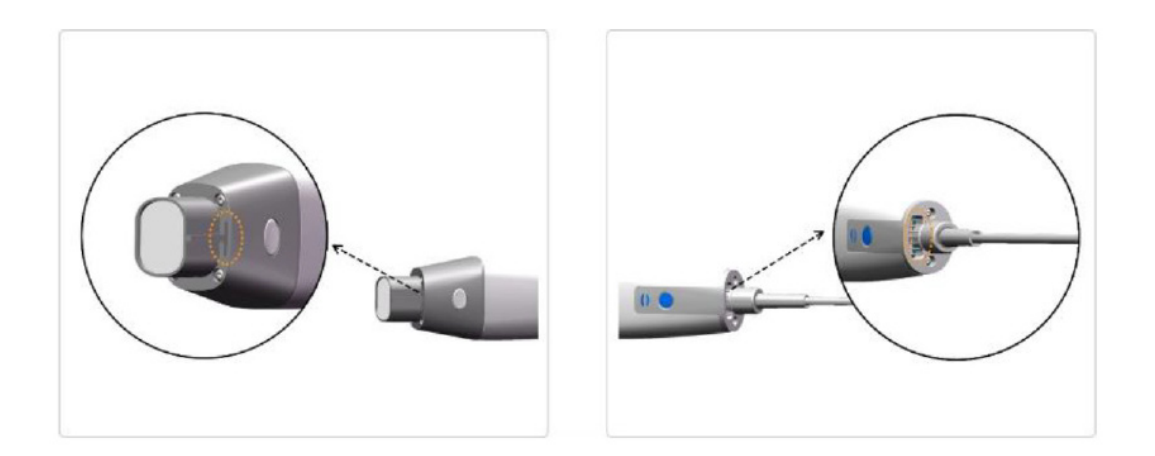

Følg disse trinnene for å klargjøre skanneren:

- Forsikre deg om at linsevinduet på skannerens hoveddel er rent, ved å tørke av det med en fuktig, lofri klut eller linseserviett.
- Skyv spissen på skanneren som vist nedenfor.

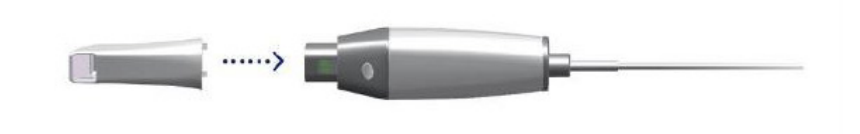

### **Starte å skanne**

Plasser skannerens spiss på tannens overflate for å stabilisere skanneren, og trykk på startknappen for å begynne å skanne. Vent til det vises et 3D-bilde på 3D-modellskjermen, og beveg deretter skanneren langsomt langs buen, 0–5 mm fra tennene.

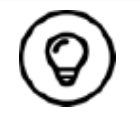

Juster det kirurgiske lyset under skanningsprosessen, slik at lyset holdes borte fra munnen til pasienten for å unngå interferens med skanneren.

### **Skanningsmetode**

Den anbefalte skanningsmetoden er å begynne med en molar, siden de har flere detaljer og dermed er enklere å identifisere. Endre skanningsvinkelen til mindre enn 60 grader under skanningen, slik at overflatene overlapper hverandre. Hvis overlappingen er for liten, kan innrettingen gå tapt.

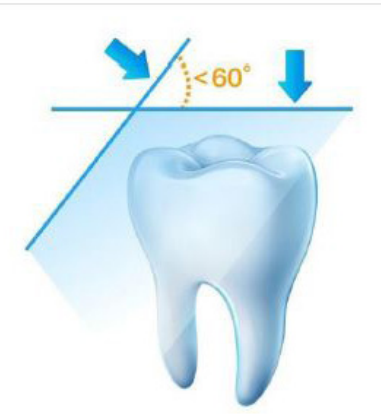

### **Skanningsprotokoll**

Den anbefalte skanningsprotokollen består av tre skanningsomganger: okklusal, lingual og bukkal for å sikre tilstrekkelig dekning av alle flater.

Vi anbefaler å begynne med okkslusalflaten og den første molaren. Under den andre skanningen kan du skanne både de linguale og bukkale sidene, og den tredje skanningen dekker siden som er motsatt av den andre skanningen.

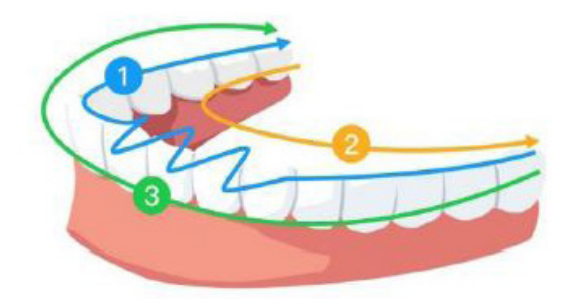

# 6. Innhente en 3D-modell ved hjelp av arbeidsflyten for vanlig skanning

Med arbeidsflyten for vanlig skanning kan du skanne enten en del av en tannbue eller en full tannbue. Uansett hvilken type skanning du velger, bør du skanne overkjeve, underkjeve og registrering av bukkalt bitt. Når den grunnleggende informasjonen er skannet, kan andre skanningstyper (som scan body-skanning) brukes for å samle inn annen informasjon.

Du kan for eksempel bruke en arbeidsflyt for vanlig skanning til å skanne en 3D-modell for ortodonti. Skann hele tannbuen for å opprette en 3D-modell. Brukeren bør skanne overkjeven, underkjeven og registrering av bukkalt bitt samt inkludere et par millimeter tannkjøttsvev i de linguale og bukkale skanningene. Programvaren vil kombinere bildene for å skape en 3D-modell som deretter kan lastes opp til NeoConnect eller lagres lokalt.

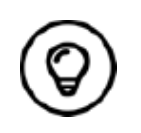

I enkelte tilfeller kan du innhente 3D-modeller av en enkelt tannbue (delvis eller hel) og ikke ta med en bukkal bittregistrering (for eksempel hvis det ikke er tenner i den motstående buen), men vi anbefaler at du skanner begge buene og en registrering av bukkalt bitt når det er mulig.

Følg disse trinnene for å opprette en 3D-modell:

- Skann over- og underkjeven.
- Skann bukkalbittregistreringen.
- Avgrens og kontroller 3D-modellen.
- Fullfør og lagre 3D-modellen.

### **Skanne over- og underkjeven**

Følg disse trinnene for å skanne over- og underkjeven og opprette en 3D-modell:

- Tørk tennene godt før du starter bildeinnhentingen.
- Velg bildeinnhentingsmodusen for overkjeve  $\bigcap$  i NeoPro-grensesnittet

#### ELLER

Trykk på modusknappen på skanneren for å velge skannemodusen for overkjeve .

• Plasser skannerens spiss på tannens overflate for å stabilisere skanneren, og trykk på startknappen. Vent til det vises et 3D-bilde på 3D-modellskjermen, og beveg deretter skanneren langsomt langs buen, 0–5 mm fra tennene. Bildet skannes automatisk og vises i 3D-modellområdet.

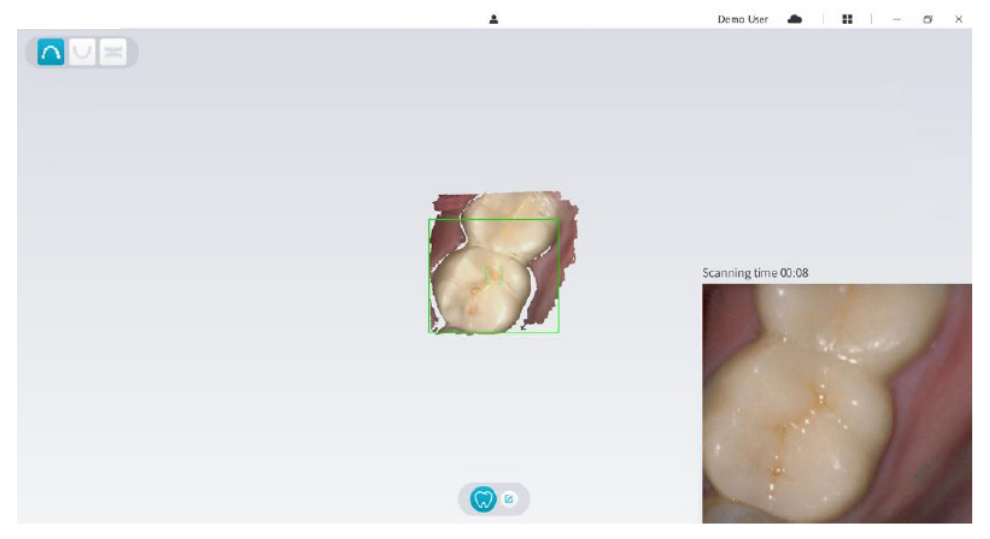

• Beveg skannerens spiss langsomt langs okklusalflaten for å skanne de gjenværende tennene i buen.

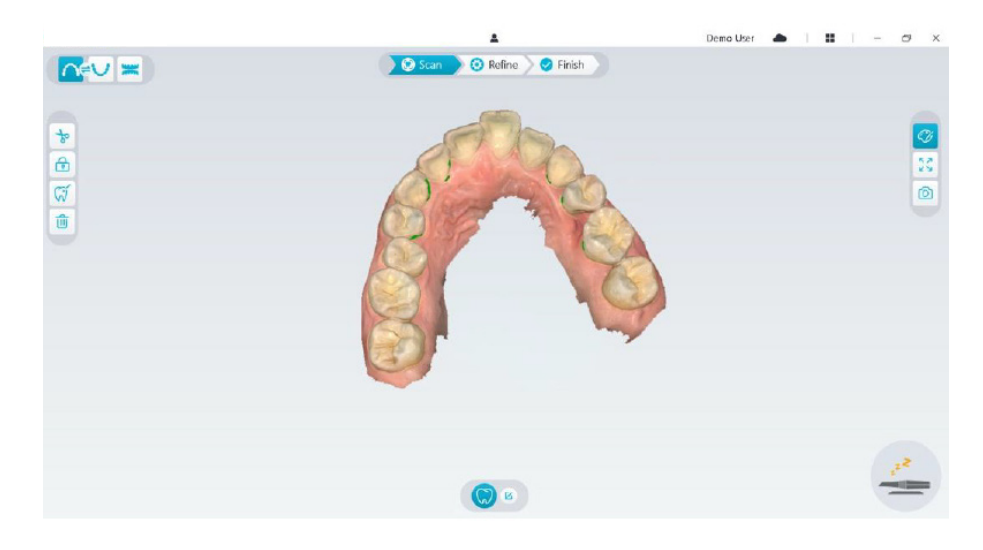

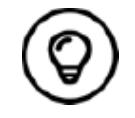

Eventuelle hull i 3D-modellen vises i den fargen som brukeren har angitt. Det anbefales å skanne disse områdene til hullene forsvinner.

- Når skanningen av okklusalflaten er ferdig, skanner du den linguale eller bukkale flaten på tennene i buen.
- Når skanningen av den linguale eller bukkale flaten er ferdig, skanner du den motstående siden av tannbuen.

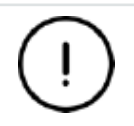

**Fortsett å tørke tennene ved behov under hele bildeinnhentingsprosessen.**

Hvis du trenger å fjerne artefakter i mykt vev, feilmatcher eller uønskede visninger under bildeinnhentingen, klikker du på **utklippsverktøyet**  $\frac{1}{6}$  og tegner deretter en kurve som dekker området som skal fjernes fra 3D-modellen. Om nødvendig skanner du området på nytt for å fylle hullene.

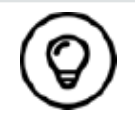

Du kan klikke på og holde inne den midterste museknappen for å rotere 3D-modellen når du bruker verktøy som f.eks. **klipp ut**  $\frac{1}{8}$ , lås  $\frac{1}{10}$  og tannmerking.

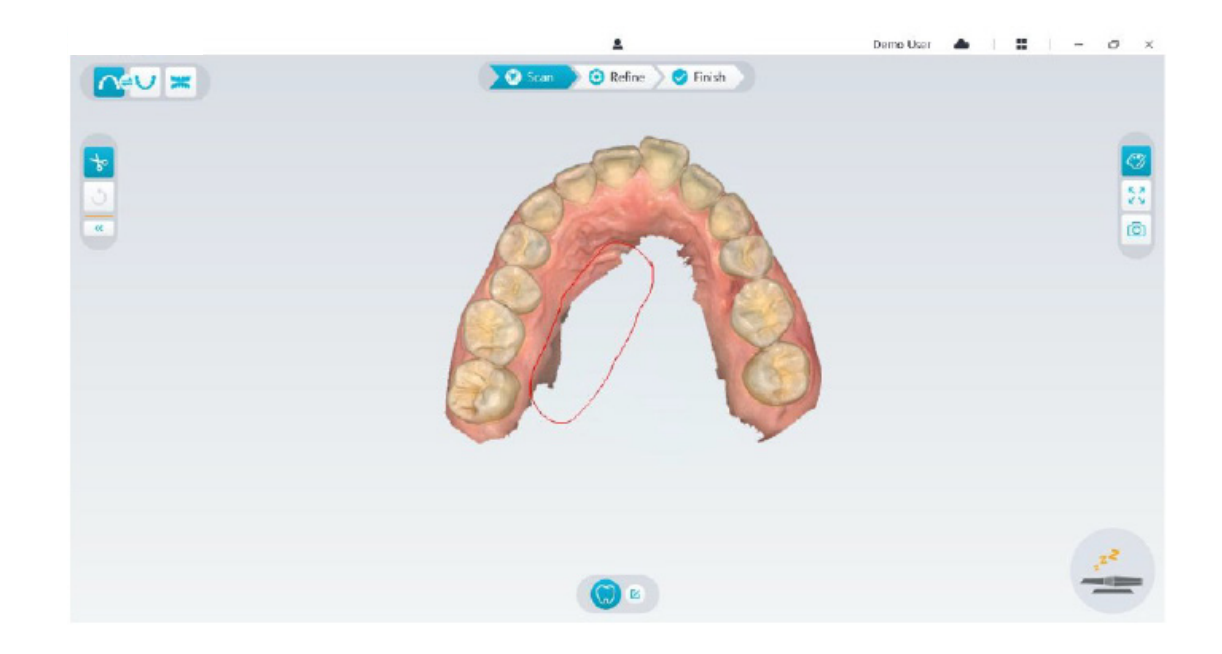

• Når overkjeven er skannet, kan du fortsette med å skanne underkjeven. Velg bildeinnhentingsmodusen for underkjeve **v** i NeoPro-grensesnittet

### ELLER

Trykk på modusknappen på skanneren for å velge skanningsmodusen for underkjeve .

- Gjenta trinn 3 til 6 helt til skanningen av underkjeven er ferdig.
- Kontroller om det finnes tydelige hull i 3D-modellen, og skann på nytt ved behov.
- Når du har bekreftet at 3D-modellen av over- og underkjeven er klar, fortsetter du med bildeinnhentingen for registrering av bukkalt bitt.

### **Skanne bukkalbittregistreringen**

Følg disse trinnene for å innhente en registrering av bukkalt bitt:

• Velg bildeinnhentingsmodusen for **registrering av bukkalt bitt ight** i NeoPro-grensesnittet

#### ELLER

Trykk på modusknappen på skanneren for å velge modusen for registrering av bukkalt bitt .

- Plasser skannerens spiss på den bukkale siden i munnen til pasienten, vri spissen slik at den ligger på linje med tennene, lukk pasientens munn og bekreft at bittposisjonen er korrekt.
- Trykk på startknappen, beveg langsomt skannerspissen i mesial retning med like stor dekning av de øvre og nedre tennene.
- I eksempelet nedenfor vises en registrering av bukkalt bitt. Du kan bruke verktøylinjen på venstre side til å veksle mellom de skannede okklusjonsvisningene eller til å slette de skannede okklusjonsvisningene for å skanne på nytt.

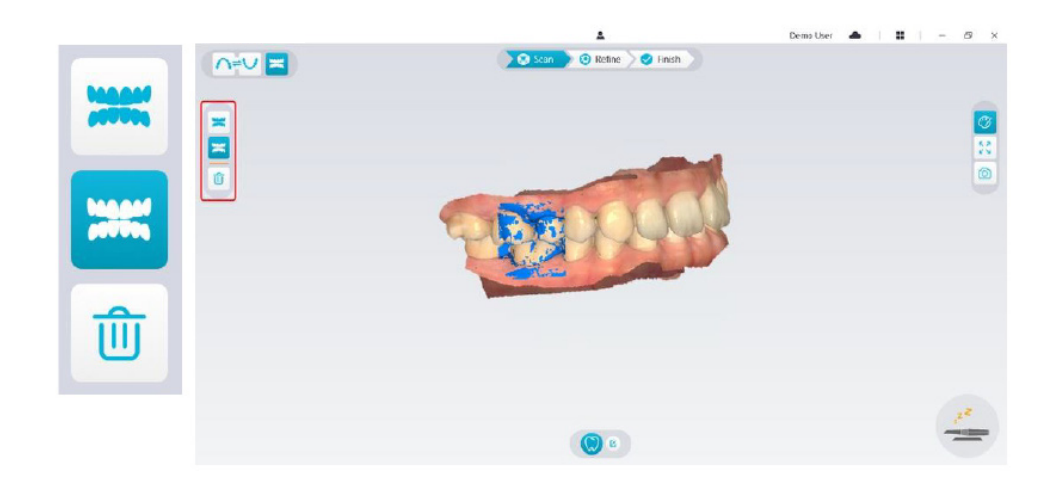

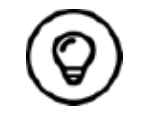

Du kan skanne én eller to bukkale bittregistreringer. Det anbefales å skanne én på venstre side og én på høyre side av munnen til pasienten.

• Etter at ha skannet de bukkale bittregistreringene roterer du modellen og zoomer inn for å forsikre deg om at bittet er nøyaktig, og at det ikke finnes områder der bittet ikke matcher. Om nødvendig kan du slette den skannede okklusjonen og skanne på nytt.

# **Avgrense og kontrollere 3D-modellen**

Ved å avgrense 3D-modellen kan du oppnå data med høyere nøyaktighet for videre bearbeiding. Følg disse trinnene for å avgrense 3D-modellen:

• Klikk på knappen **Avgrens**  $\odot$  Refine . Fremdriftslinjen for avgrensing vises. Avgrensingsprosessen kan ta flere minutter, avhengig av datamaskinens konfigurasjon.

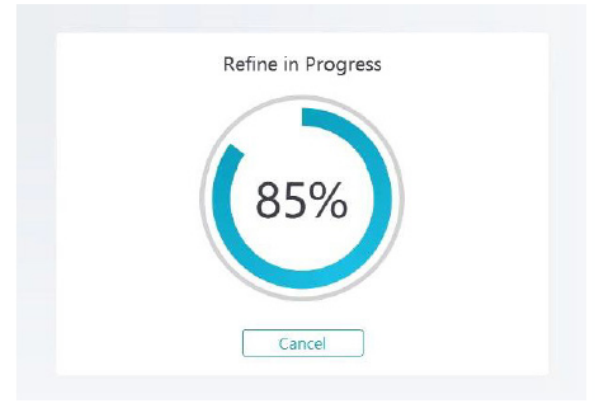

- Når avgrensingen er ferdig, kan du justere den avgrensede 3D-modellen med følgende metoder:
- Klikk på 3D-modellen og hold inne for å rotere den.
- Høyreklikk på 3D-modellen og hold inne for å bevege den i vinduet.
- Bruk hjulet på musen til å zoome inn eller ut på 3D-modellen.
- Klikk på **Faktisk farge**-knappen  $|\mathcal{O}|$  for å vise 3D-modellen i de faktiske fargene eller ensfarget.
- Klikk på knappen **Zoom-tilpasning**  $\lceil \frac{5}{4} \rceil$  for å skalere modellen til optimal visningsstørrelse.
- Klikk på knappen **Vis orientering in** for å vise seks visninger av 3D-modellen.
- Klikk på Øyeblikksbilde-knappen **6** for å ta et øyeblikksbilde av 3D-modellen.
- Klikk på **Overkjeve**-knappen **ne**ller Underkjeve-knappen **V** for å skjule eller vise kjevene.
- Klikk på **Transparens**-knappen  $\odot$  for å vise glidebryteren for transparens. Klikk på og dra i glidebryteren for å justere 3D-modellens transparens.
- $\cdot$  Klikk på Klipp ut-knappen  $\frac{1}{2}$  for å merke og slette uønskede data.
- Klikk på **Intraoralt kamera**-knappen  $\sqrt{2}$  for å innhente intraorale bilder blant de dataene som er skannet.
- Klikk på **Kvadrant-øyeblikksbilde**-knappen  $\boxed{6}$  for å åpne vinduet Kvadrant-øyeblikksbilde, der flere ulike visninger av modellen vises.
- Klikk på Okklusjonsanalyse-knappen **for å analysere okklusjonsområdet**.
- Hvis det er tydelige hull i 3D-modellen, klikker du på **Skann**-knappen  $\gg$ <sup>6</sup> scan  $\gg$  for å skanne de aktuelle områdene på nytt og fylle hullene.
- Gjenta trinn 1 til 3 helt til du er fornøyd med 3D-modellen.

# **Fullføre og lagre 3D-modellen**

Følg disse trinnene for å fullføre skanningen og lagre 3D-modellen:

• Klikk på Fullfør-knappen > **D** Finish > . Siden nedenfor vises. Hvis du oppgav pasientopplysninger i forrige trinn, vises de på denne siden.

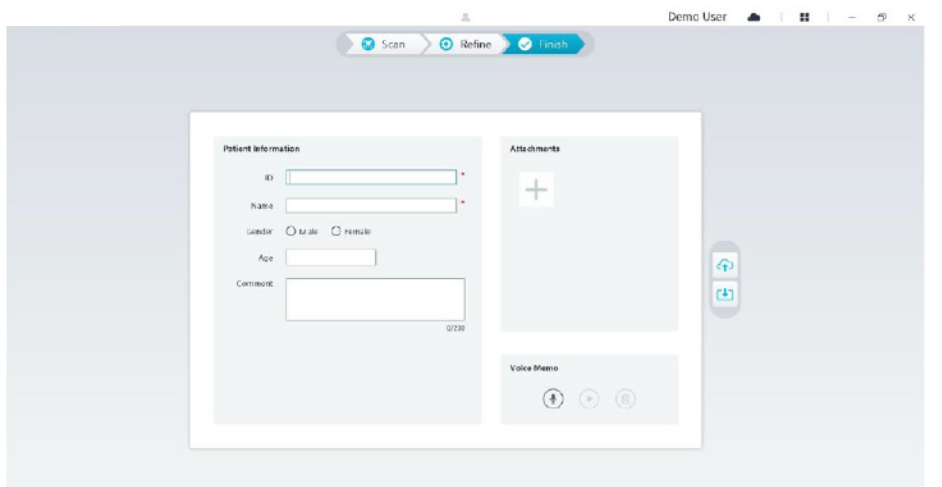

- Fyll ut pasientopplysningene. Du kan legge til vedlegg i kasuset om nødvendig.
- Klikk på knappen Last opp til skyen <sup>(4)</sup> for å laste opp data for kasuset og 3D-modellen til NeoConnect.
- Klikk på knappen Lagre til filsystem **ibl** for å lagre data for kasuset og 3D-modellen i den angitte lokale katalogen.

# 7. Innhente en 3D-modell ved hjelp av scan body-arbeidsflyten

Du kan bruke skanneren til å skanne hele eller deler av en tannbue med distanse eller implantatet, og opprette en 3D-modell. Når du skanner hele eller deler av en tannbue med en eksisterende distanse, skal du bruke «vanlig skanning»-arbeidsflyten. Når du skanner hele eller deler av en tannbue som har implantat, skal du bruke scan body-arbeidsflyten. Når du bruker scan body-arbeidsflyten, kopierer programvaren 3D-modellen og klipper automatisk ut implantatområdene, skanner kjeven med scan bodyen på nytt og oppretter to 3D-modeller: én som omfatter scan bodyen, og én som ikke omfatter scan bodyen. Brukeren kan deretter sende disse modellene til tannlaboratoriet.

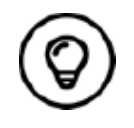

I enkelte tilfeller kan du innhente 3D-modeller av en enkelt tannbue (delvis eller hel) og ikke ta med en bukkal bittregistrering (for eksempel hvis det ikke er tenner i den motstående buen), men vi anbefaler at du skanner begge buene og en registrering av bukkalt bitt når det er mulig.

Følg disse trinnene for å opprette en 3D-modell for et implantat:

- Skann over- og underkjeven.
- Skann bukkalbittregistreringen.
- Merk implantatområdene.
- Monter og skann scan bodyen.
- Avgrens og kontroller 3D-modellen.
- Fullfør og lagre 3D-modellen.

# **Skanne over- og underkjeven**

Følg disse trinnene for å skanne over- og underkjeven og opprette en 3D-modell:

- Tørk tennene godt før du starter bildeinnhentingen.
- Velg bildeinnhentingsmodusen for **overkjeve night** i NeoPro-grensesnittet

#### ELLER

Trykk på modusknappen på skanneren for å velge skannemodusen for overkjeve .

• Plasser skannerens spiss på tannens overflate for å stabilisere skanneren, og trykk på startknappen. Vent til det vises et 3D-bilde på 3D-modellskjermen, og beveg deretter skanneren langsomt langs buen, 0–5 mm fra tennene. Bildet skannes automatisk og vises i 3D-modellområdet.

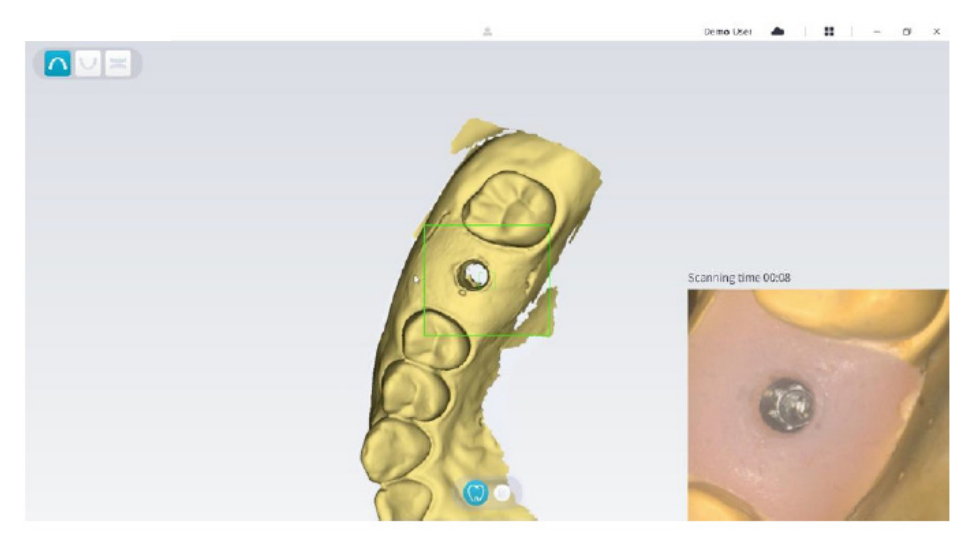

• Beveg skannerens spiss langsomt langs okklusalflaten for å skanne de gjenværende tennene i buen.

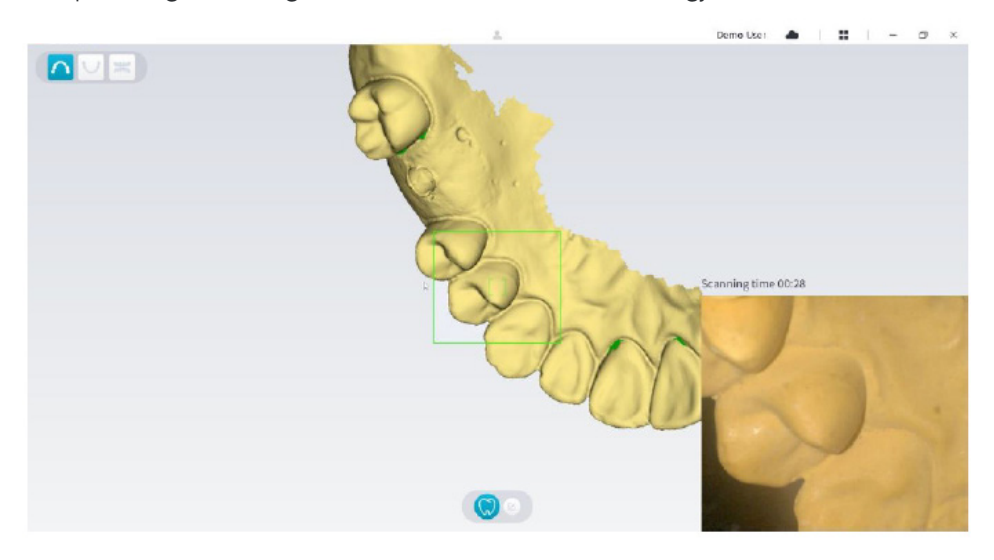

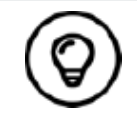

Eventuelle hull i 3D-modellen vises i den fargen som brukeren har angitt. Det anbefales å skanne disse områdene til hullene forsvinner.

- Når skanningen av okklusalflaten er ferdig, skanner du den linguale eller bukkale flaten på tennene i buen.
- Når skanningen av den linguale eller bukkale flaten er ferdig, skanner du den motstående siden av tannbuen.

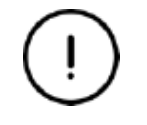

**Fortsett å tørke tennene ved behov under hele bildeinnhentingsprosessen.**

Hvis du trenger å fjerne artefakter i mykt vev, feilmatcher eller uønskede visninger under bildeinnhentingen, klikker du på **utklippsverktøyet**  $\left\lfloor \frac{1}{b} \right\rfloor$  og tegner deretter en kurve som dekker området som skal fjernes fra 3D-modellen. Om nødvendig skanner du området på nytt for å fylle hullene.

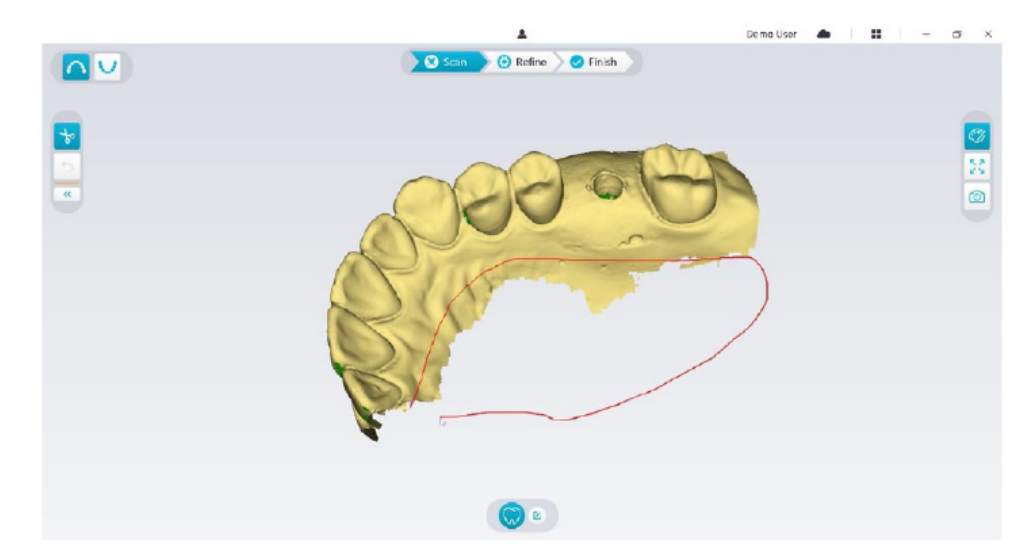

• Når overkjeven er skannet, kan du fortsette med å skanne underkjeven. Velg bildeinnhentingsmodusen for underkjeve **V** i NeoPro-grensesnittet

#### ELLER

Trykk på modusknappen på skanneren for å velge skanningsmodusen for underkjeve .

- Gjenta trinn 3 til 6 helt til skanningen av underkjeven er ferdig.
- Kontroller om det finnes tydelige hull i 3D-modellen, og skann på nytt ved behov.
- Når du har bekreftet at 3D-modellen av over- og underkjeven er klar, fortsetter du med bildeinnhentingen for registrering av bukkalt bitt.

### **Skanne bukkalbittregistreringen**

Følg disse trinnene for å innhente en registrering av bukkalt bitt:

• Velg bildeinnhentingsmodusen for **registrering av bukkalt bitt** i NeoPro-grensesnittet

#### ELLER

Trykk på modusknappen på skanneren for å velge modusen for registrering av bukkalt bitt

- Plasser skannerens spiss på den bukkale siden i munnen til pasienten, vri spissen slik at den ligger på linje med tennene, lukk pasientens munn og bekreft at bittposisjonen er korrekt.
- Trykk på startknappen, beveg langsomt skannerspissen i mesial retning med like stor dekning av de øvre og nedre tennene.

I eksempelet nedenfor vises en registrering av bukkalt bitt. Du kan bruke verktøylinjen på venstre side til å veksle mellom de skannede okklusjonsvisningene eller til å slette de skannede okklusjonsvisningene for å skanne på nytt.

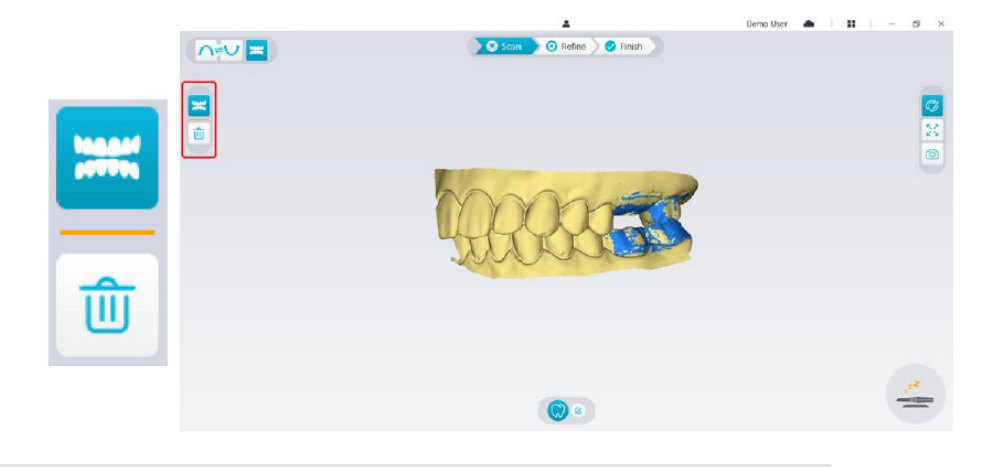

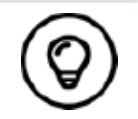

Du kan skanne én eller to bukkale bittregistreringer. Det anbefales å skanne én på venstre side og én på høyre side av munnen til pasienten.

• Etter at ha skannet de bukkale bittregistreringene roterer du modellen og zoomer inn for å forsikre deg om at bittet er nøyaktig, og at det ikke finnes områder der bittet ikke matcher. Om nødvendig kan du slette den skannede okklusjonen og skanne på nytt.

# **Merke implantatområdene**

Når skanningen er ferdig, kan du merke implantatområdene for å kunne skanne områdene på nytt etter at scan bodyen er montert. Følg disse trinnene for å merke ett eller flere implantatområder:

- I NeoPro-grensesnittet velger du kjeven med implantat ( $\bigcap$  eller  $\bigcup$ ) for å aktivere 3D-modellen.
- Klikk på **Tannmerking**-knappen  $\sqrt{3}$  og deretter på midten av implantatet. En 3D-kule vises på den okklusale flaten og indikerer et implantat.

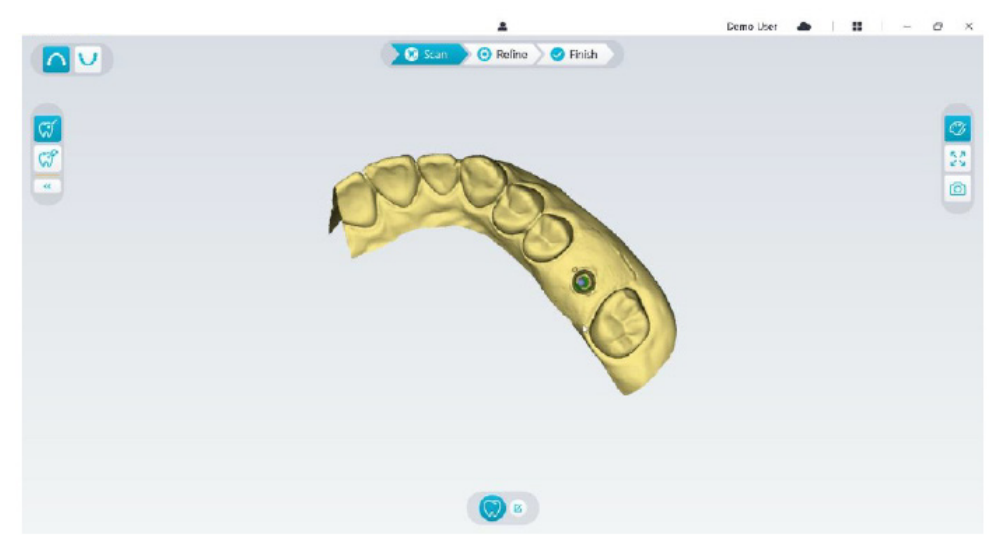

• Roter 3D-modellen ved behov og merk alle implantatområdene.

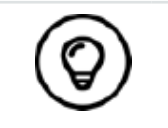

Du kan klikke på og holde inne den midterste museknappen for å rotere 3D-modellen når du bruker verktøy som f.eks. **klipp ut** , **lås** og tannmerking.

• Klikk på Tilbake « )-knappen for å avslutte tannmerkingsverktøyet.

# **Montere og skanne scan bodyen**

Følg disse trinnene for å skanne scan bodyen etter at du har montert den:

• Etter at du har merket implantatområdene, klikker du på **Konfigurer skanning**-knappen lengst nede i NeoPro-grensesnittet.

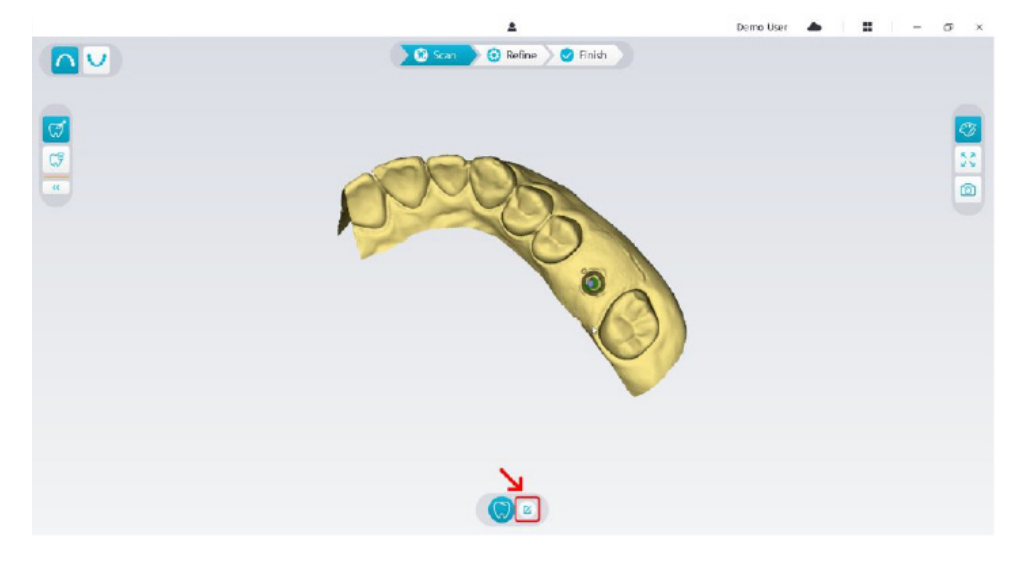

• Klikk på **Legg til scan body**-knappen i popup-vinduet.

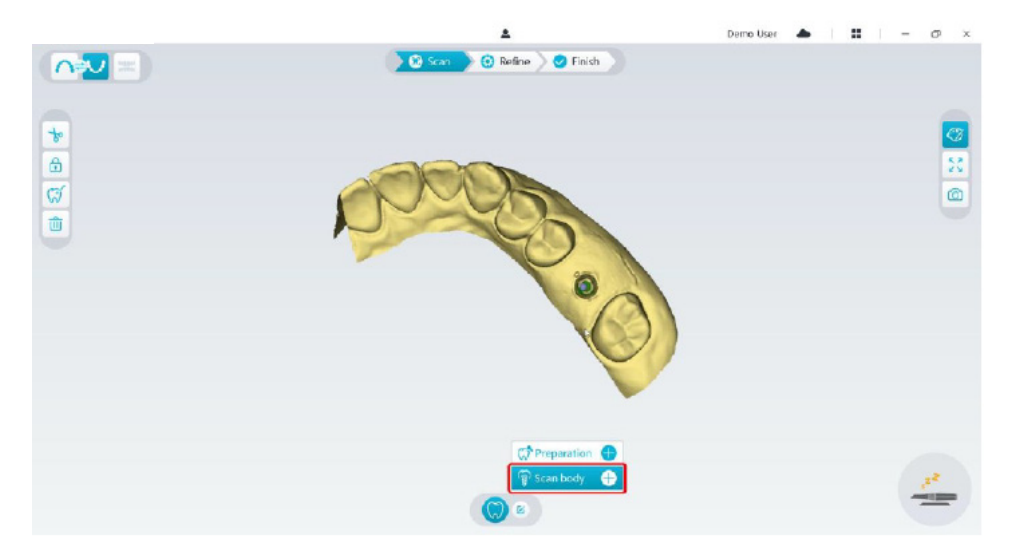

• Klikk på **Scan body**-knappen nedenfor.

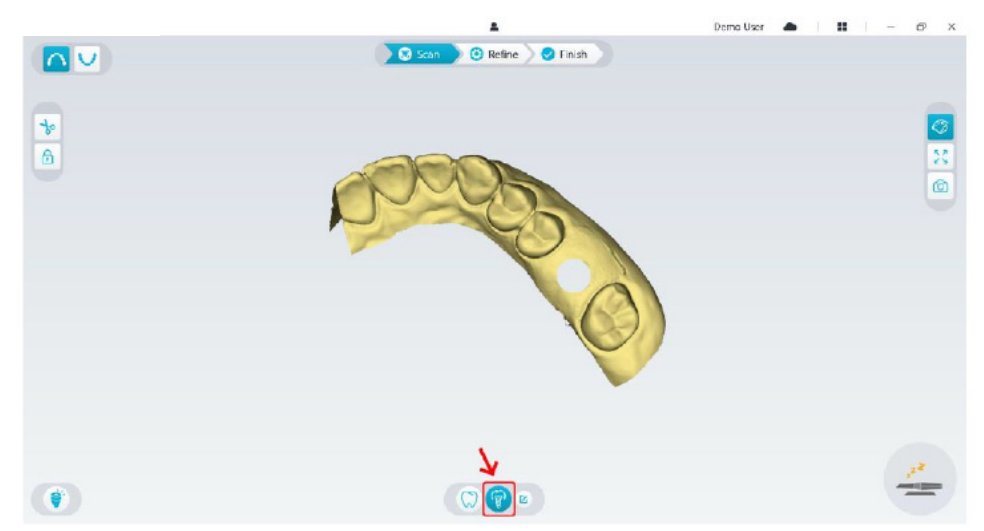

• Kontroller om den delen som programvaren automatisk klipper ut fra implantatområdene er tilstrekkelig stor til å dekke scan bodyens diameter. Hvis den utklippede delen ikke er tilstrekkelig stor til å dekke scan bodyen, kan du klikke på Klipp ut-knappen  $\frac{1}{6}$  og klippe ut så mye som er nødvendig for å dekke scan bodyen. Du

kan justere alternativet Implantatets utklippsdiameter slik at den passer den aktuelle scan bodyen, for å unngå at den utklippede delen ikke er tilstrekkelig stor til å dekke scan bodyen. Endringen vil tre i kraft neste gang du starter programvaren.

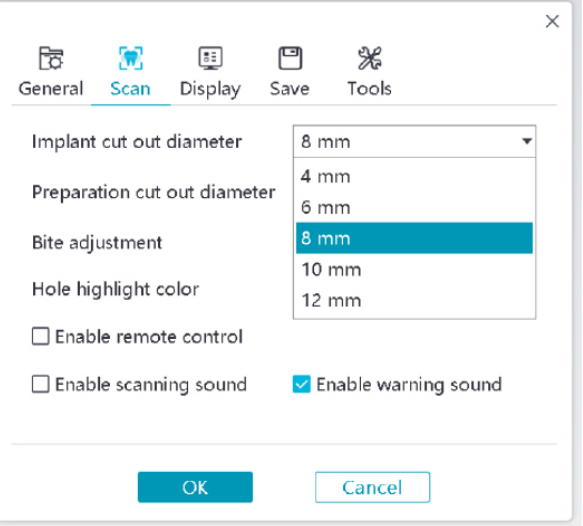

• Start skanneren og skann den delen av områdene på scan bodyen som er klippet ut.

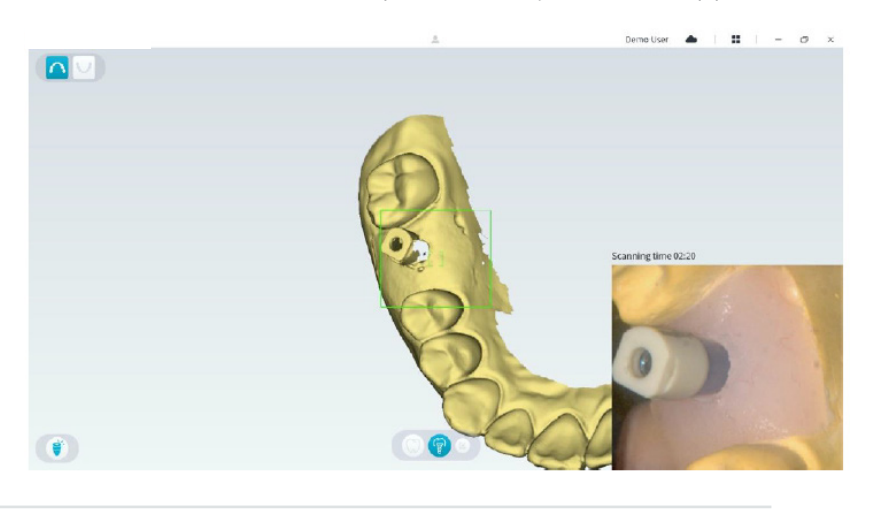

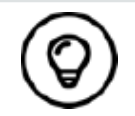

Start scan body-skanningen 1–2 tenner borte fra scan bodyen, slik at systemet kan gjenkjenne 3D-strukturen.

• Når du har fullført skanningen av scan bodyen, fortsetter du til trinnet **Avgrense og kontrollere 3D-modellen**.

# **Avgrense og kontrollere 3D-modellen**

Ved å avgrense 3D-modellen kan du oppnå data med høyere nøyaktighet for videre bearbeiding. Følg disse trinnene for å avgrense 3D-modellen:

• Klikk på knappen Avgrens <sup>50 refine</sup>. Fremdriftslinjen for avgrensing vises. Avgrensingsprosessen kan ta flere minutter, avhengig av datamaskinens konfigurasjon.

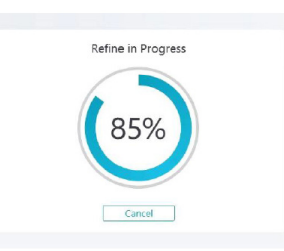

- Når avgrensingen er ferdig, kan du justere den avgrensede 3D-modellen med følgende metoder:
- Klikk på **Vanlig skanning**-knappen (C) for å vise 3D-modellen uten scan bodyen.
- Klikk på **Scan body**-knappen  $\binom{f}{f}$  for å vise 3D-modellen med scan bodyen.
- Klikk på 3D-modellen og hold inne for å rotere den.
- Høyreklikk på 3D-modellen og hold inne for å bevege den i vinduet.
- Bruk hjulet på musen til å zoome inn eller ut på 3D-modellen.
- Klikk på **Faktisk farge**-knappen  $\mathbb{C}$  for å vise 3D-modellen i de faktiske fargene eller ensfarget.
- Klikk på knappen **Zoom-tilpasning** for å skalere modellen til optimal visningsstørrelse.
- Klikk på knappen **Vis orientering | ig |** for å vise seks visninger av 3D-modellen.
- Klikk på Øyeblikksbilde-knappen  $\boxed{\odot}$  for å ta et øyeblikksbilde av 3D-modellen.
- Klikk på **Overkjeve**-knappen  $\left|\bigcap_{n=1}^{\infty}\right|$  eller **Underkjeve**-knappen  $\left|\bigcup_{n=1}^{\infty}\right|$  for å skjule eller vise kjevene.
- Klikk på **Transparens**-knappen  $\odot$  for å vise glidebryteren for transparens. Klikk på og dra i glidebryteren for å justere 3D-modellens transparens.
- Klikk på **Klipp ut**-knappen  $\frac{1}{2}$  for å merke og slette uønskede data.
- Klikk på **Intraoralt kamera-knappen**  $\sqrt{2}$  for å innhente intraorale bilder blant de dataene som er skannet.
- Klikk på Kvadrant-øyeblikksbilde-knappen **for å** åpne vinduet Kvadrant-øyeblikksbilde, der flere ulike visninger av modellen vises.
- Klikk på Okklusjonsanalyse-knappen for å analysere okklusjonsområdet.
- Hvis det er tydelige hull i 3D-modellen, klikker du på Skann-knappen 20 scan > for å skanne de aktuelle områdene på nytt og fylle hullene.
- Gjenta trinn 1 til 3 helt til du er fornøyd med 3D-modellen.

### **Fullføre og lagre 3D-modellen**

Følg disse trinnene for å fullføre skanningen og lagre 3D-modellen:

• Klikk på **Fullfør**-knappen  $\sqrt{\bullet}$  Finish  $\overline{\phantom{a}}$ . Siden nedenfor vises. Hvis du oppgav pasientopplysninger i forrige trinn, vises de på denne siden.

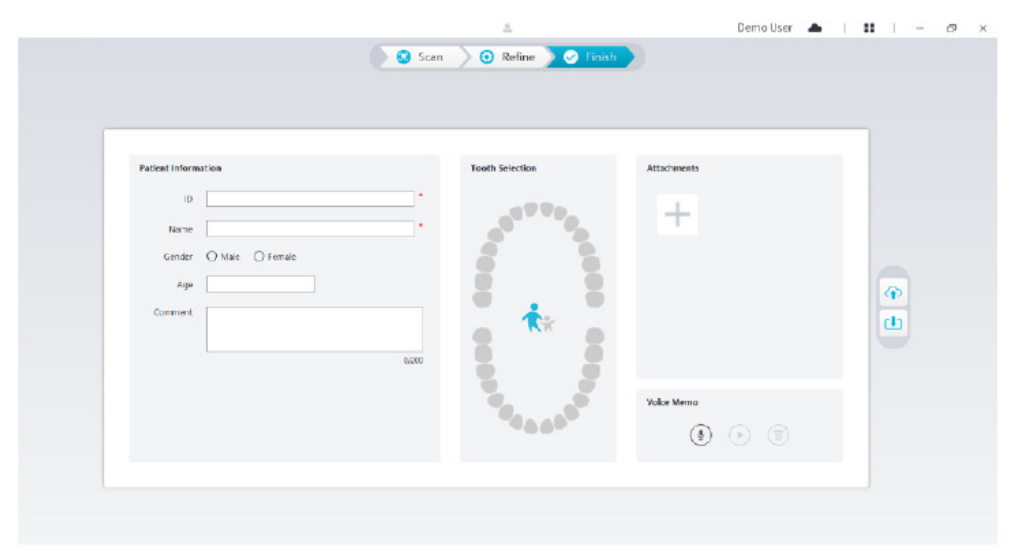

- Fyll ut pasientopplysningene. Du kan legge til vedlegg i kasuset om nødvendig.
- Klikk på knappen Last opp til skyen **for å laste opp data for kasuset og 3D-modellen til NeoConnect.**
- Klikk på knappen **Lagre til filsystem**  $\begin{bmatrix} 1 \\ 1 \end{bmatrix}$  for å lagre data for kasuset og 3D-modellen i den angitte lokale katalogen.

# 8. Innhente en 3D-modell ved hjelp av preparasjonsarbeidsflyten

Du kan bruke preparasjonsarbeidsflyten avhengig av arbeidsflytpreferansene dine. I denne arbeidsflyten har du to alternativ å velge mellom:

- Du kan skanne tannen før preparasjonen og deretter foreta en ny skanning etter at tannen er preparert.
- Du kan importere tidligere lagrede data før preparasjonen og deretter starte å skanne preparasjonen.

Uansett hvilket alternativ du velger, vil det bli opprettet to 3D-modeller når skanningen er fullført: én med den upreparerte tannen og én med preparasjonen. Du eller laboratoriet kan bruke 3D-modellene ved restaureringer for å få dem å ligne den opprinnelige tannen.

Trinnene nedenfor beskriver hvordan du kombinerer den tidligere skanningen med den nye skanningen av preparasjonen.

- Importer skannede data før preparasjonen.
- Skann preparasjonsområdene.
- Avgrens og kontroller 3D-modellen.
- Fullfør og lagre 3D-modellen.

### **Importer skannede data før preparasjonen**

- 1. Klikk på knappen for **Alternativer-menyen** <sup>1</sup> og velg Importer skanningsdata.
- 2. Velg den .scan-filen du vil importere, og klikk på Åpne. Vent til programvaren har importert alle data. 3D-modellen vises når importen er fullført.

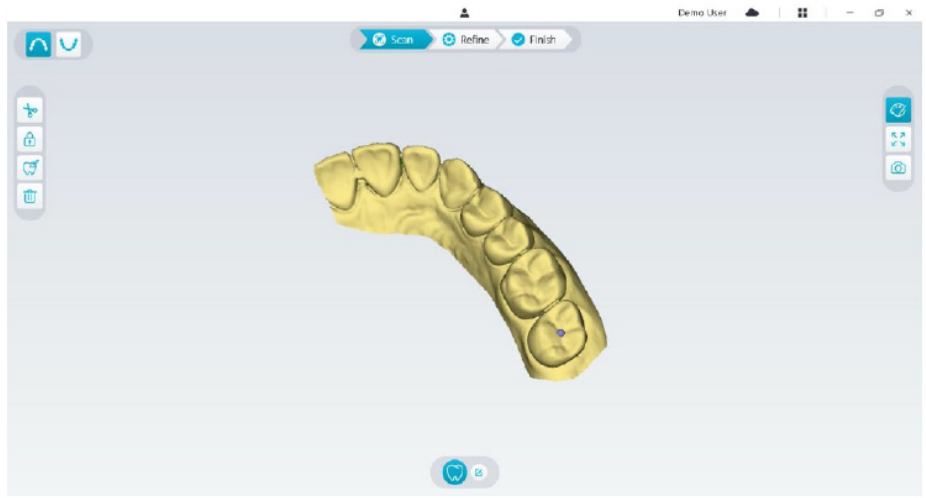

- 3. Klikk på **Tannmerking**-knappen  $\boxed{\mathcal{G}}$  og deretter på midten av okklusalflaten av preparasjonen. En 3D-kule vises på den okklusale flaten og indikerer et preparasjonsområde.
- 4. Roter 3D-modellen ved behov og merk alle preparasjonsområdene.

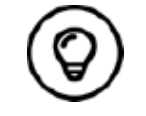

Du kan klikke på og holde inne den midterste museknappen for å rotere 3D-modellen når du bruker verktøy som f.eks. klipp ut  $\boxed{\frac{1}{\mathbf{b}}}$ , lås  $\boxed{\frac{1}{\mathbf{a}}}$  og tannmerking.

5. Klikk på **Tilbake**-knappen « for å avslutte tannmerkingsverktøyet.

# **Skanne preparasjonsområdene**

Når du har merket preparasjonsområdene, må du skanne disse områdene på nytt. Følg disse trinnene for å skanne ett eller flere merkede preparasjonsområder:

• Klikk på **Konfigurer skanning**-knappen lengst nede i NeoPro-grensesnittet.

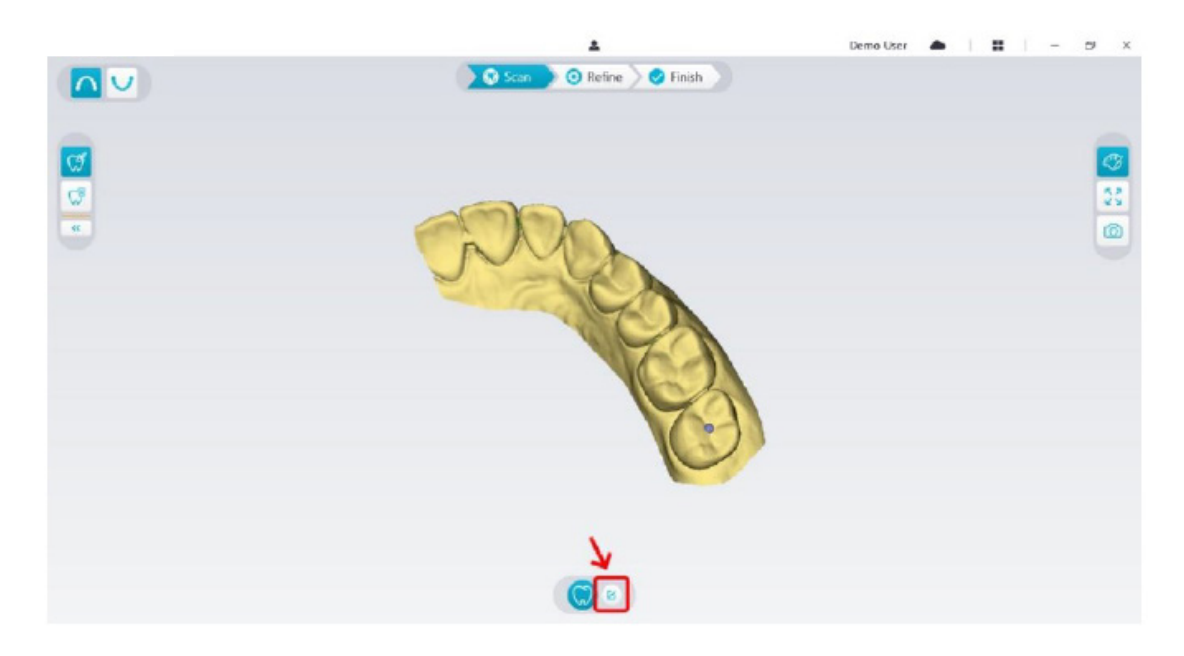

• Klikk på **Legg til preparasjon**-knappen i popup-vinduet.

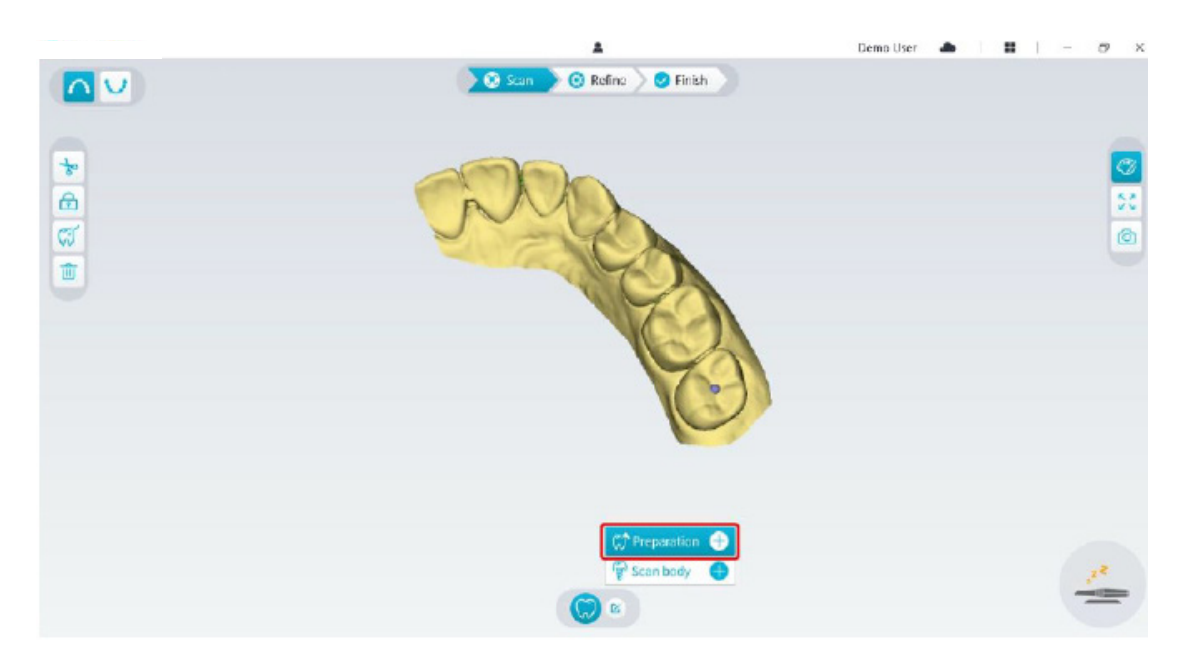

• Klikk på **Preparasjon**-knappen nedenfor.

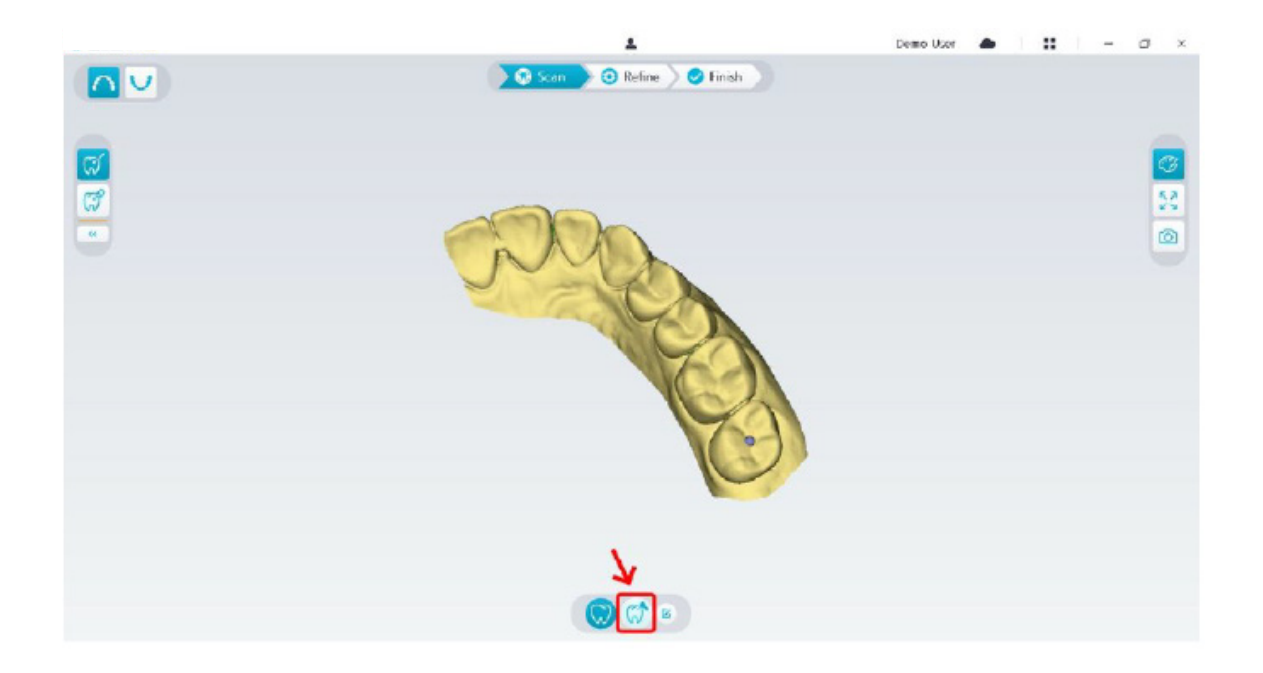

• Kontroller om den delen som programvaren automatisk klipper ut fra preparasjonsområdene, er tilstrekkelig stor til å dekke preparasjonen. Hvis den utklippede delen ikke er tilstrekkelig stor til å dekke preparasjonen, kan du klikke på Klipp ut-knappen  $\frac{1}{\sqrt{2}}$  og klippe ut så mye som er nødvendig for å dekke preparasjonen. Du kan justere alternativet Implantatets utklippsdiameter slik at den passer den aktuelle preparasjonen, for å unngå at den utklippede delen ikke er tilstrekkelig stor til å dekke preparasjonen. Endringen vil tre i kraft neste gang du starter programvaren.

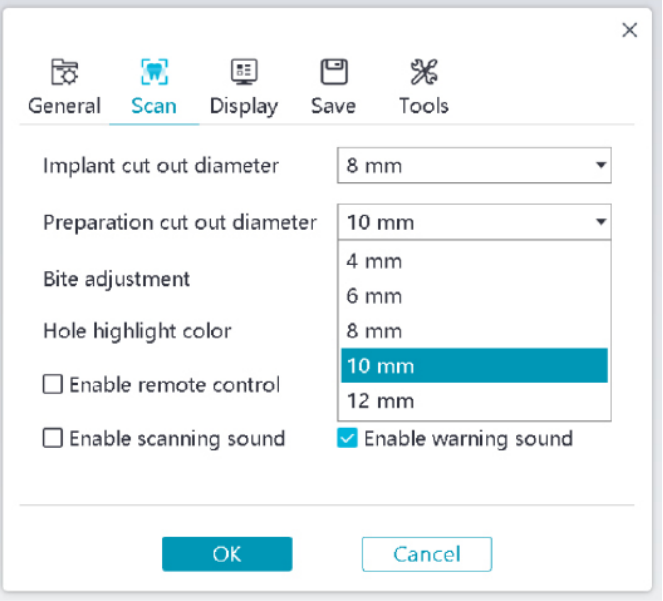

• Start skanneren og skann den delen av preparasjonsområdene som er klippet ut.

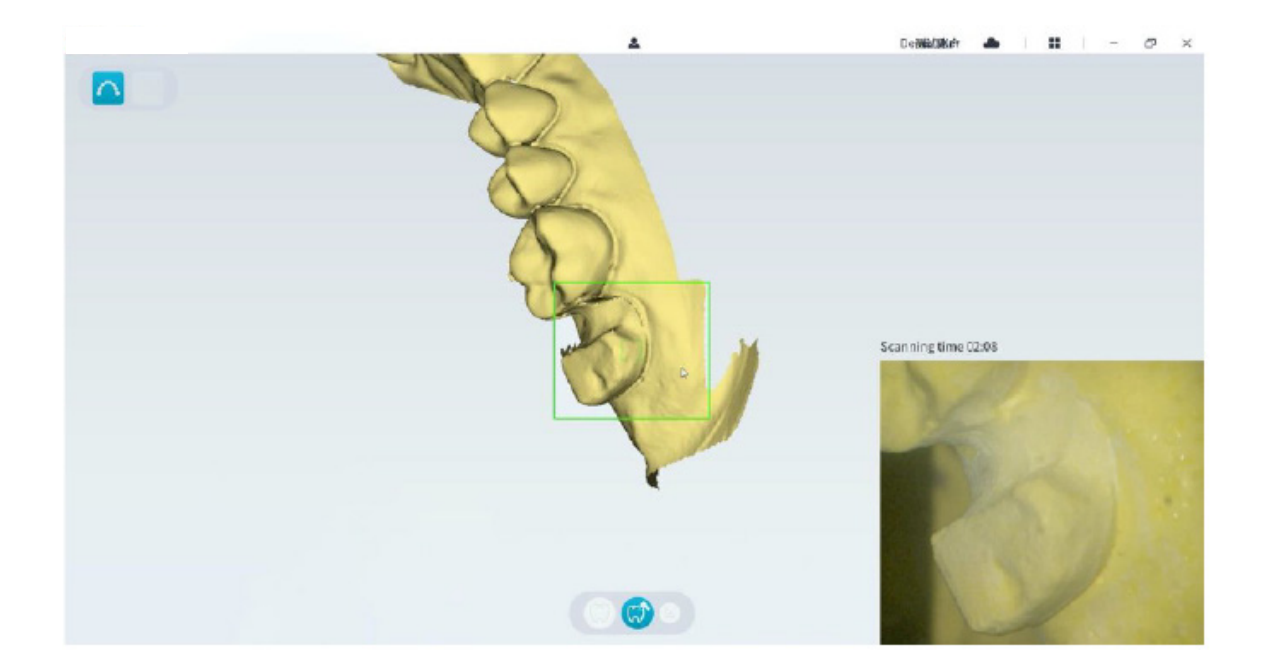

• Hvis du trenger å fjerne artefakter i mykt vev, feilmatcher eller uønskede visninger under bildeinnhentingen, klikker du på **utklippsverktøyet**  $\frac{1}{6}$  og tegner deretter en kurve som dekker området som skal fjernes fra 3D-modellen. Skann området på nytt for å fylle hullene ved behov.

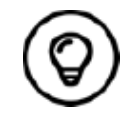

Du kan klikke på og holde inne den midterste museknappen for å rotere 3D-modellen når du bruker verktøy som f.eks. klipp ut  $\left|\frac{1}{\lambda} \right|$ , lås $\left|\frac{1}{\lambda} \right|$  og tannmerking.

• Når du har fullført skanningen av preparasjonen, fortsetter du til trinnet **Avgrense og kontrollere 3D-modellen**.

# **Avgrense og kontrollere 3D-modellen**

Ved å avgrense 3D-modellen kan du oppnå data med høyere nøyaktighet for videre bearbeiding. Følg disse trinnene for å avgrense 3D-modellen:

• Klikk på knappen Avgrens **& Refine** . Fremdriftslinjen for avgrensing vises. Avgrensingsprosessen kan ta flere minutter, avhengig av datamaskinens konfigurasjon.

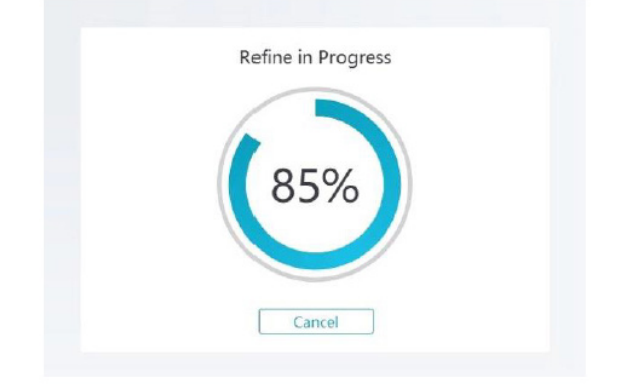

- Når avgrensingen er ferdig, kan du justere den avgrensede 3D-modellen med følgende metoder:
- Klikk på **Vanlig skanning**-knappen  $\binom{n}{k}$  for å vise 3D-modellen før preparasjonen.
- Klikk på **Preparasjon**-knappen  $\binom{m}{n}$  for å vise 3D-modellen etter preparasjonen.
- Klikk på 3D-modellen og hold inne for å rotere den.
- Høyreklikk på 3D-modellen og hold inne for å bevege den i vinduet.
- Bruk hjulet på musen til å zoome inn eller ut på 3D-modellen.
- Klikk på **Faktisk farge**-knappen  $\mathbb{Q}$  for å vise 3D-modellen i de faktiske fargene eller ensfarget.
- Klikk på knappen **Zoom-tilpasning**  $\lceil \frac{5}{2} \rceil$  for å skalere modellen til optimal visningsstørrelse.
- Klikk på knappen **Vis orientering for** å vise seks visninger av 3D-modellen.
- Klikk på Øyeblikksbilde-knappen **for** for å ta et øyeblikksbilde av 3D-modellen.
- Klikk på **Overkjeve**-knappen **numer kuller Underkjeve**-knappen **V** for å skjule eller vise kjevene.
- Klikk på **Transparens**-knappen  $\left| \bullet \right|$  for å vise glidebryteren for transparens. Klikk på og dra i glidebryteren for å justere 3D-modellens transparens.
- Klikk på Klipp ut-knappen  $\frac{1}{6}$  for å merke og slette uønskede data.
- **Klikk på Intraoralt kamera**-knappen  $\lceil \varpi \rceil$  for å innhente intraorale bilder blant de dataene som er skannet.
- Klikk på Kvadrant-øyeblikksbilde-knappen **for å åpne vinduet Kvadrant-øyeblikksbilde**, der flere ulike visninger av modellen vises.
- Klikk på **Kontroll av underskjæring**-knappen  $\frac{1}{\sqrt{N}}$  for å vise underskjæringsområdene på preparasjonsflaten.
- Klikk på Okklusjonsanalyse-knappen **for å analysere okklusjonsområdet.**
- Hvis det er tydelige hull i 3D-modellen, klikker du på Skann-knappen **for scan** > for å skanne de aktuelle områdene på nytt og fylle hullene.
- Gjenta trinn 1 til 3 helt til du er fornøyd med 3D-modellen.

# **Fullføre og lagre 3D-modellen**

Følg disse trinnene for å fullføre skanningen og lagre 3D-modellen:

• Klikk på Fullfør-knappen > **Tinish** > . Siden nedenfor vises. Hvis du oppgav pasientopplysninger i forrige trinn, vises de på denne siden.

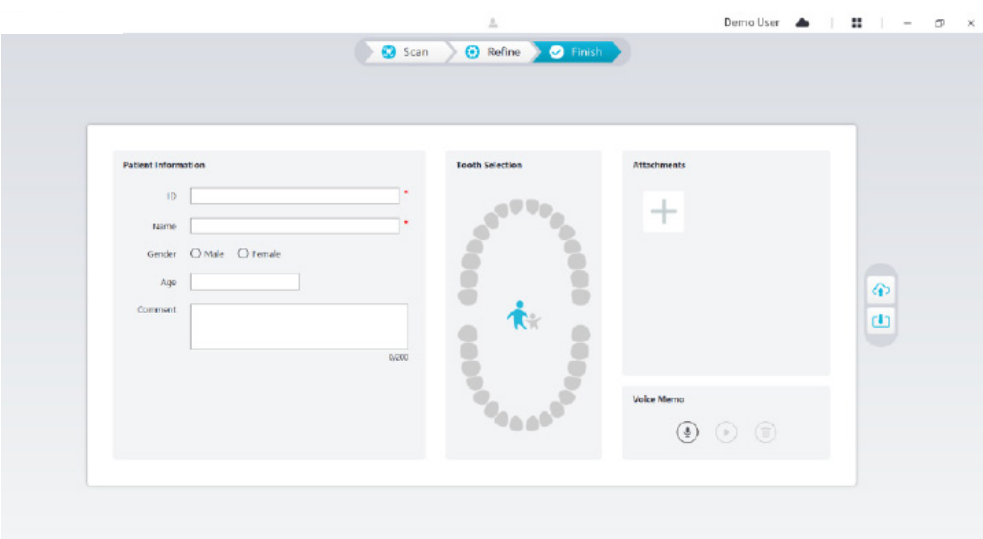

- Fyll ut pasientopplysningene. Du kan legge til vedlegg i kasuset om nødvendig.
- Klikk på knappen Last opp til skyen <sup>(1)</sup> for å laste opp data for kasuset og 3D-modellen til NeoConnect.
- Klikk på knappen Lagre til filsystem | **| |** for å lagre data for kasuset og 3D-modellen i den angitte lokale katalogen.

# 9. Vedlikehold

# **Rengjøring, desinfisering, sterilisering**

Du må rengjøre og desinfisere skanneren og reprosessere spissen jevnlig.

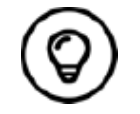

Mer informasjon om rengjøring og desinfisering av skanneren og om reprosessering av spisser finner du i **Brukerhåndbok for NeoScan 1000: Sikkerhetsmessige, regulatoriske og tekniske spesifikasjoner.**

# **Feilsøkingsinstruksjoner for NeoScan 1000**

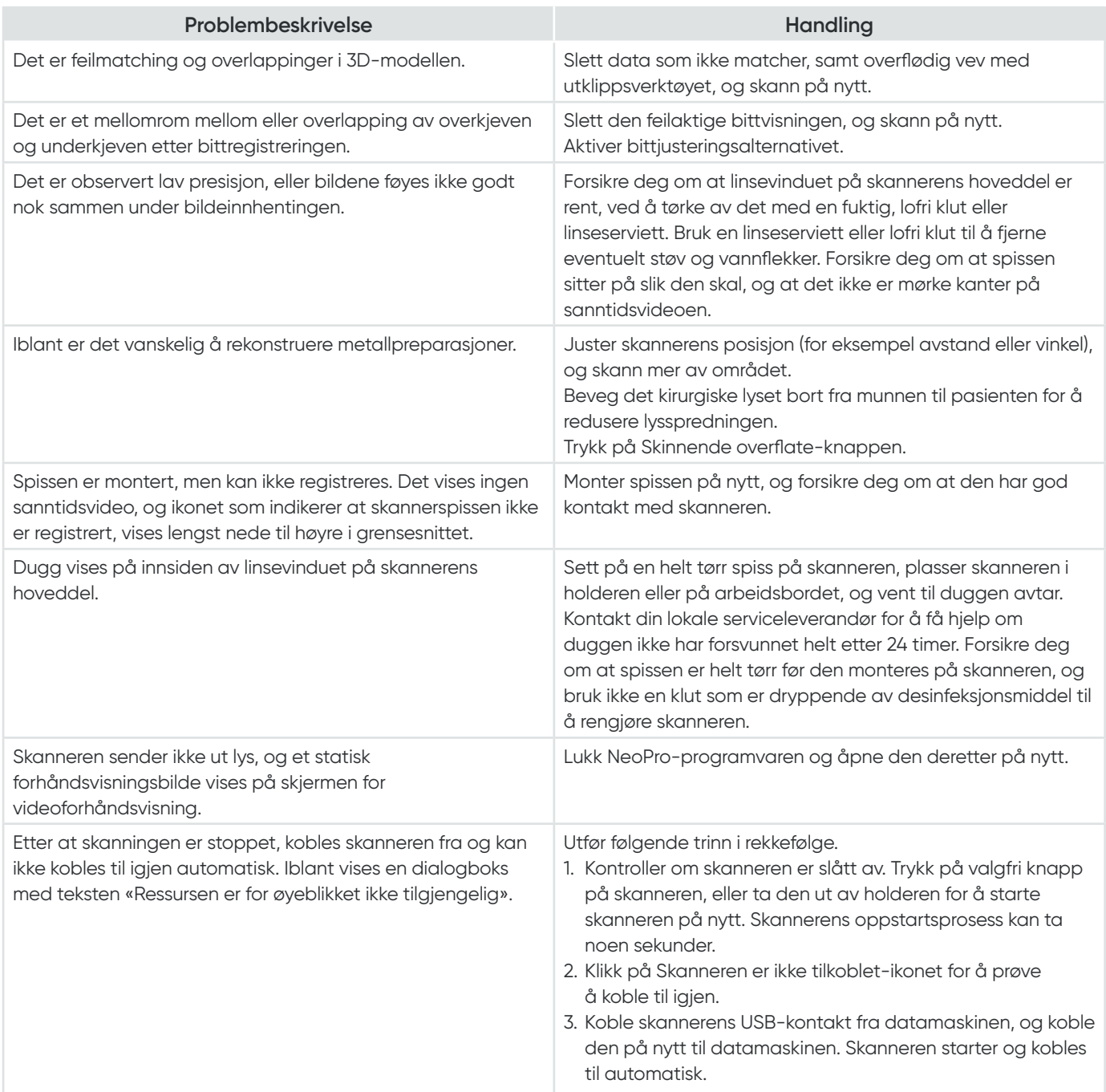

# NeoScan™ 1000

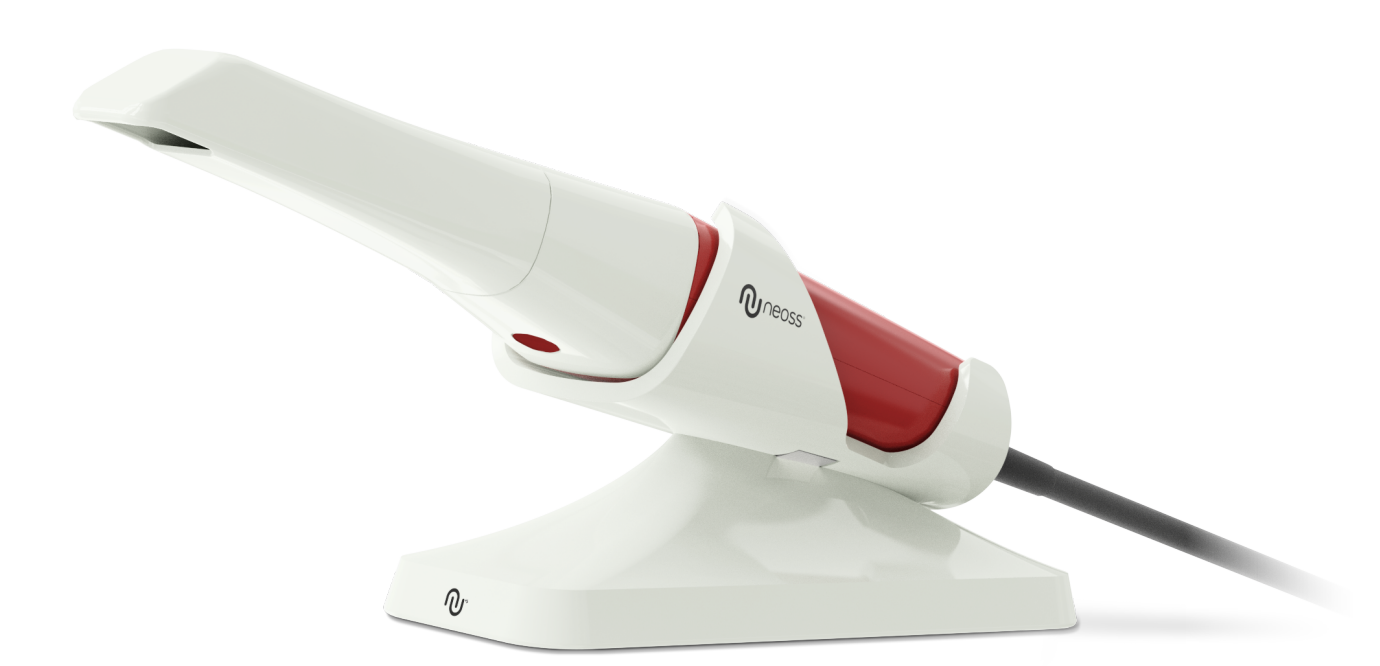

# **Aviso**

La información de este documento está sujeta a cambios. Ni Neoss AB ni Neoss Ltd ni ninguna de sus filiales serán responsables de los errores contenidos en este documento ni de los daños incidentales relacionados con el suministro, la ejecución o el uso de este material. Ninguna parte de esta publicación puede reproducirse sin la autorización del fabricante.

Todas las marcas comerciales y marcas comerciales registradas son propiedad de sus respectivos titulares.

NeoScan 1000 está indicado para su uso exclusivo por parte de profesionales.

EE. UU. La ley federal restringe la venta de este dispositivo a odontólogos o por orden de estos. Nombre del manual: Manual del usuario de NeoScan 1000: Instalación y funcionamiento Referencia: 15101 Revisión: 1 Fecha: 2023-09

# $C \in$

### **Atención al cliente**

**ES:** neoscan.support.es@neoss.com

# Contenido

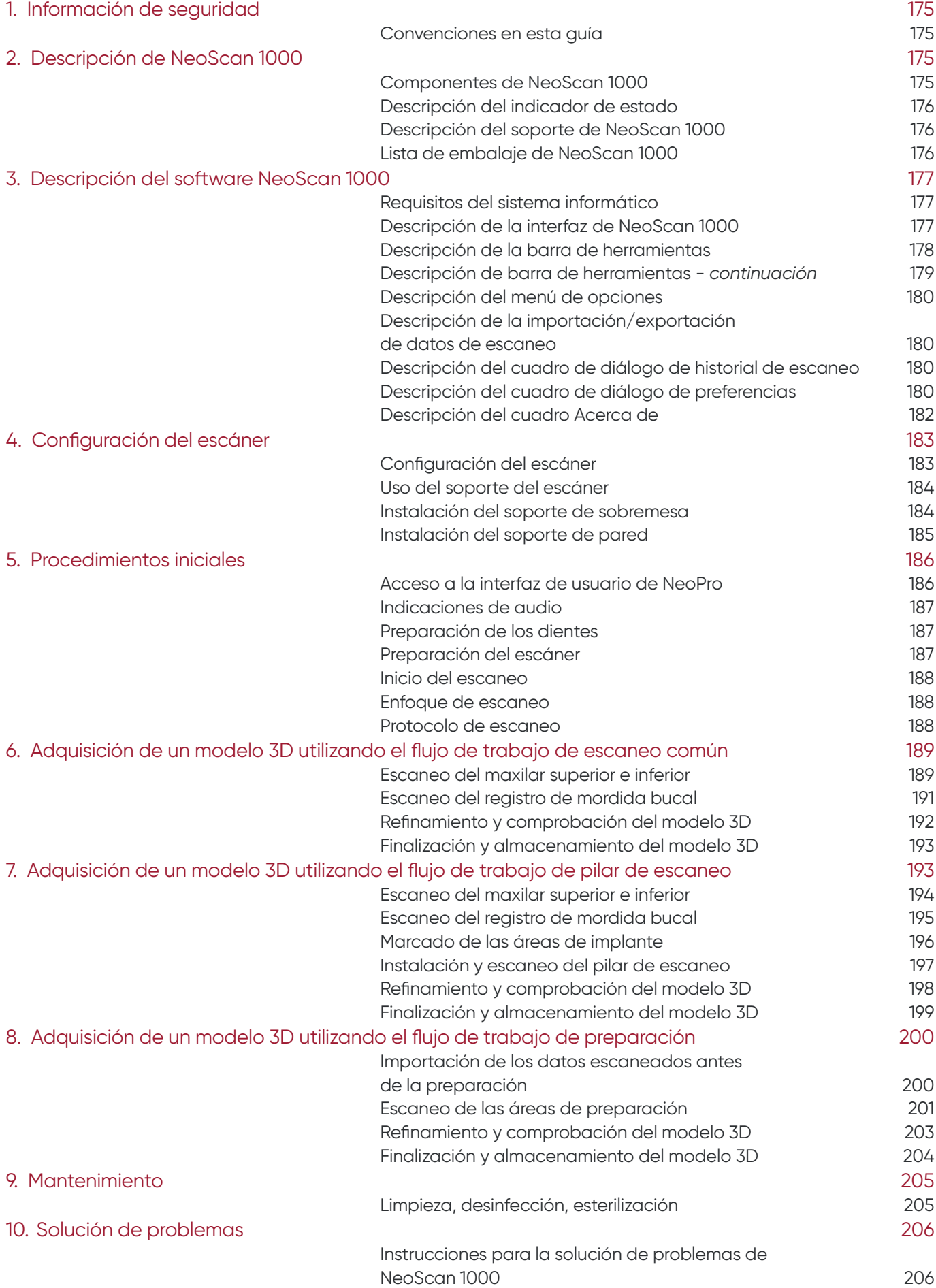

# 1. Información de seguridad

# **Convenciones en esta guía**

Los siguientes mensajes especiales destacan información o indican riesgos potenciales para el personal o el equipo.

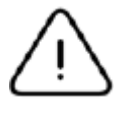

**ADVERTENCIA:** Le advierte de que debe evitar daños a sí mismo o a otros siguiendo con precisión las instrucciones de seguridad.

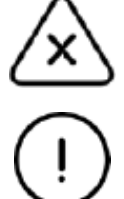

**Nota:** Le avisa de una condición que puede causar daños graves.

**Importante:** Le avisa de una condición que puede causar problemas.

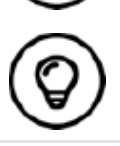

**Consejo práctico:** Proporciona información adicional y consejos.

# 2. Descripción de NeoScan 1000

NeoScan 1000 está diseñado para adquirir modelos 3D en los siguientes casos:

- Maxilar superior
- Maxilar inferior
- Registro de mordida bucal

# **Componentes de NeoScan 1000**

### **NeoScan 1000 consta de los siguientes componentes:**

- 1. Punta reutilizable
- 2. Botón Iniciar/Detener escaneo Pulse una vez para iniciar el escaneo Pulse de nuevo para detener el escaneo.
- 3. Indicadores de modo

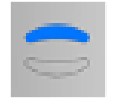

Modo de escaneo del maxilar superior

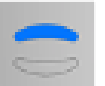

Modo de escaneo del maxilar inferior

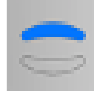

Modo de registro de mordida bucal

- 4. Botón Modo e indicador de estado Pulse este botón para cambiar entre los diferentes modos.
- 5. Cable de USB
- 6. Conector USB

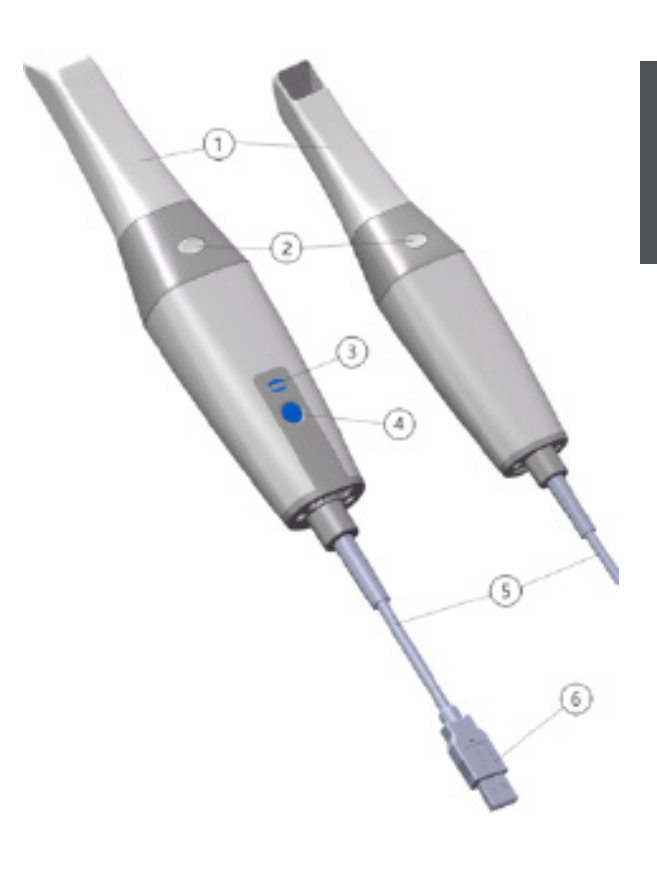

# **Descripción del indicador de estado**

La relación entre el estado del escáner y el indicador de estado es la siguiente:

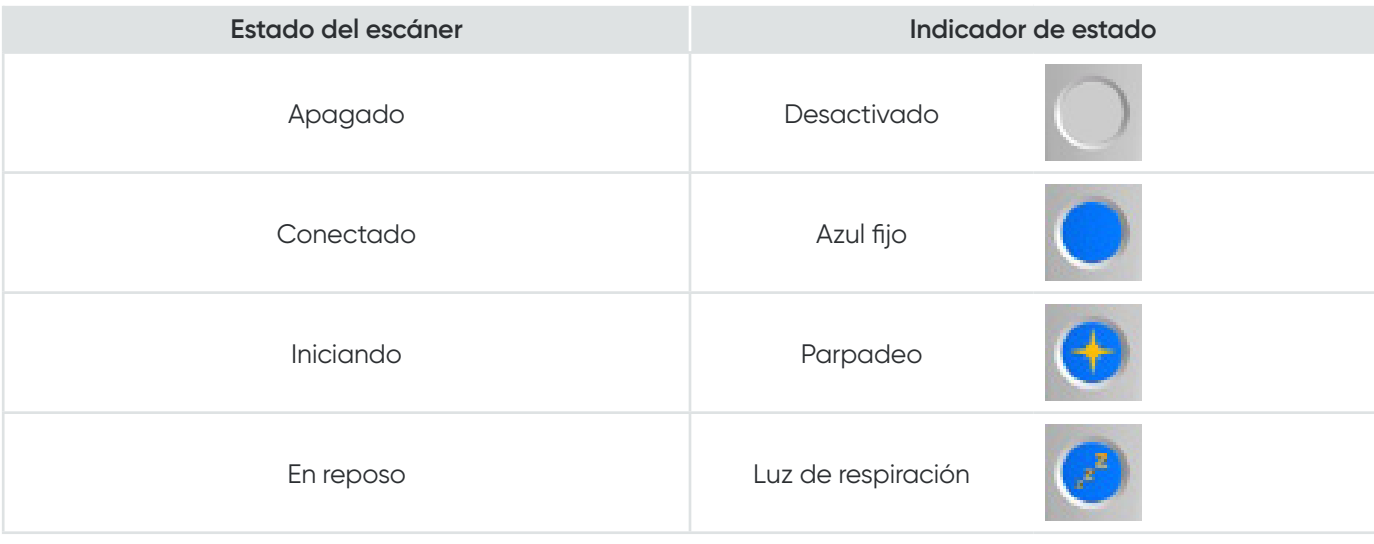

# **Descripción del soporte de NeoScan 1000**

Coloque el escáner en el soporte cuando no lo utilice.

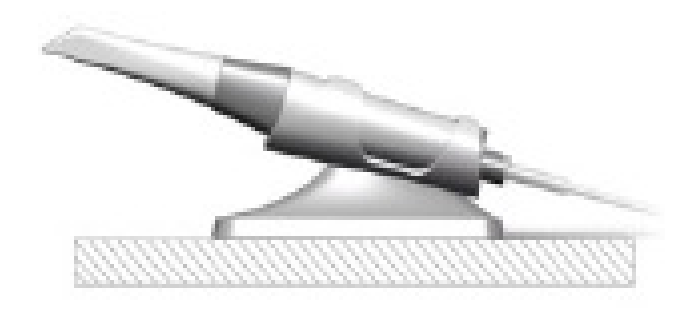

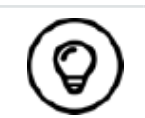

El escáner entra en modo de reposo cuando se coloca en el soporte o se deja inactivo durante 10 segundos. Para volver a utilizarlo, sáquelo del soporte o tómelo y pulse cualquier botón del escáner.

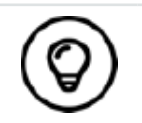

El escáner se apagará automáticamente si permanece inactivo durante más de 10 minutos. Si necesita volver a utilizarlo, pulse cualquier botón del escáner o sáquelo del soporte.

# **Lista de embalaje de NeoScan 1000**

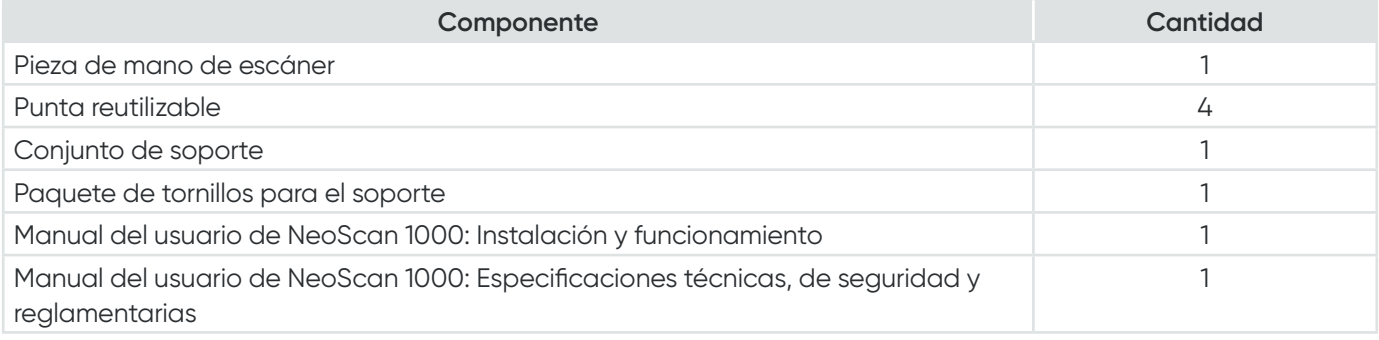

# 3. Descripción del software NeoScan 1000

# **Requisitos del sistema informático**

Para conocer los requisitos del sistema informático, consulte el **Manual del usuario de NeoScan 1000: Especificaciones técnicas, de seguridad y reglamentarias.**

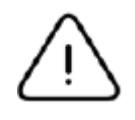

**Es OBLIGATORIO comprobar que la configuración de su sistema informático es compatible con los requisitos del sistema informático para el software NeoScan 1000.**

# **Descripción de la interfaz de NeoScan 1000**

El escáner NeoScan 1000 funciona con el software NeoPro. La interfaz de NeoPro le permite adquirir modelos 3D de dos maneras:

- Escaneo de arcada parcial: varios dientes en el área de preparación, tanto en el maxilar superior como en el inferior, y el registro de mordida bucal.
- Escaneo de arcada completa: registro del maxilar superior, el maxilar inferior y la mordida bucal
- 1. **Paso de adquisición:** muestra el paso actual en el proceso de adquisición.
- 2. **Cambio de maxilar/mordida:** permite seleccionar el maxilar superior, el maxilar inferior o el registro de mordida bucal.

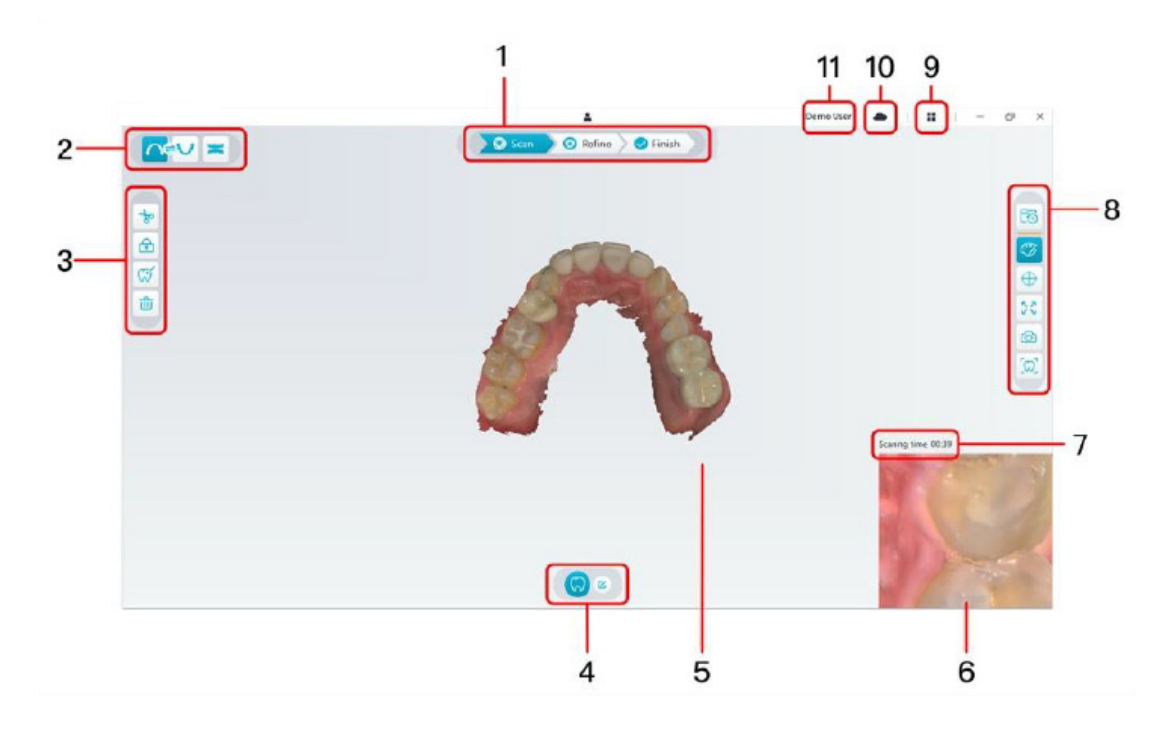

- 3. **Barra de herramientas de imagen:** permite seleccionar y gestionar las imágenes 3D.
- 4. **Barra de herramientas de flujo de trabajo:** permite elegir el escaneo general, escaneo de preparación y escaneo del pilar de escaneo.
- 5. **Pantalla de visualización del modelo 3D:** muestra el modelo 3D creado a partir del escaneo.
- 6. **Pantalla de vista previa de vídeo:** muestra el vídeo en directo cuando se escanea o el estado del escáner cuando no se escanea.
- 7. **Tiempo de escaneo:** muestra la duración total del escaneo del caso actual.
- 8. **Barra de herramientas de visualización:** permite cambiar la forma en que se muestra el modelo 3D.
- 9. **Menú de opciones:** permite acceder a la información sobre la configuración y la versión del sistema.
- 10. **Servicio NeoConnect:** permite ver el estado del servicio en la nube.
- 11. **Menú de inicio de sesión:** permite conectarse, cambiar de usuario y acceder a NeoConnect.

### **Descripción de la barra de herramientas**

#### **Barra de herramientas de paso de adquisición**

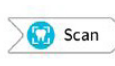

Botón **Escanear**: permite escanear las arcadas superior e inferior y el registro de mordida bucal.

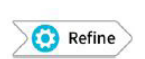

Botón **Refinar**: refina el modelo 3D adquirido y permite utilizar varias herramientas para comprobar los resultados refinados.

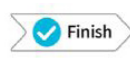

Botón **Finalizar**: completa la información del caso y guarda los resultados del escaneo.

#### **Barra de herramientas de cambio de maxilar/mordida:**

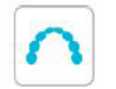

Botón **Maxilar superior**: adquiere un modelo 3D del maxilar superior.

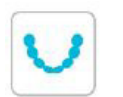

Botón **Maxilar inferior**: adquiere un modelo 3D del maxilar inferior.

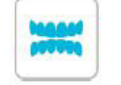

Botón **Registro de mordida bucal**: adquiere un modelo 3D de la mordida.

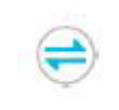

Botón **Cambiar maxilar superior/inferior**: cambia el modo de adquisición de superior a inferior o viceversa, si accidentalmente escanea los dientes del maxilar equivocado.

#### **Barra de herramientas de imagen**

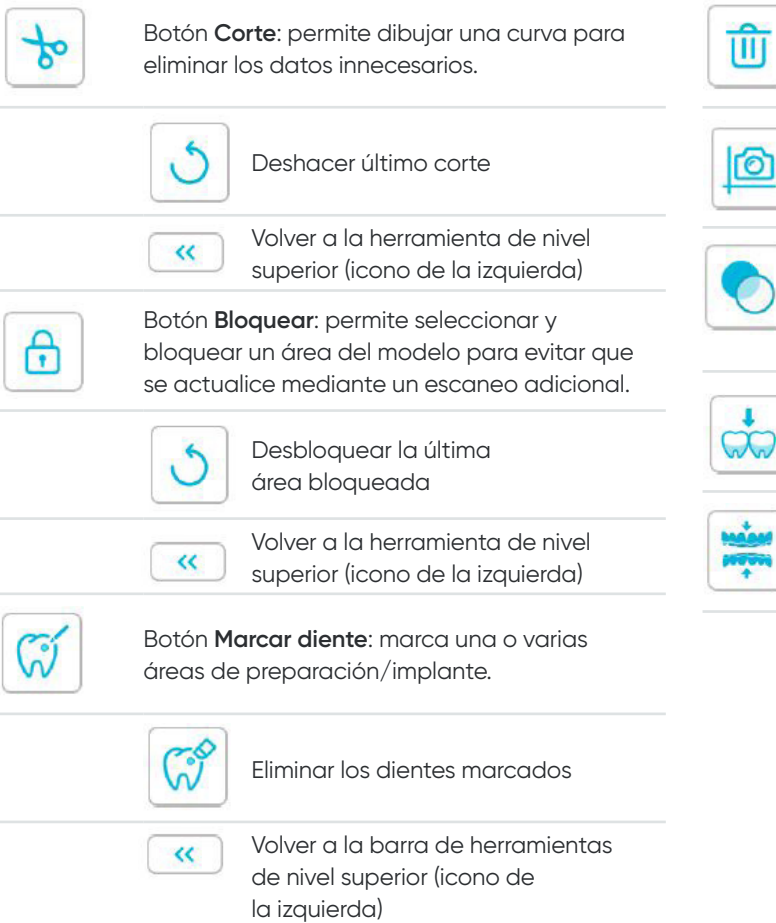

Botón **Instantánea del cuadrante**: Muestra una previsualización de cinco imágenes 2D con diferentes vistas del modelo.

Botón **Eliminar**: elimina todos los modelos del

caso actual.

 $\overline{\phantom{0}}$ 

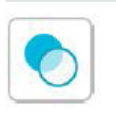

Botón **Transparencia**: establece la transparencia del modelo escaneado.  $\overline{\phantom{0}}$ 

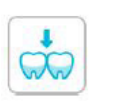

Botón **Comprobación de corte inferior**: permite ver las áreas de corte inferior en la superficie de la preparación.

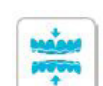

Botón **Análisis de oclusión**: permite analizar el espacio de oclusión.

### **Barra de herramientas de visualización**

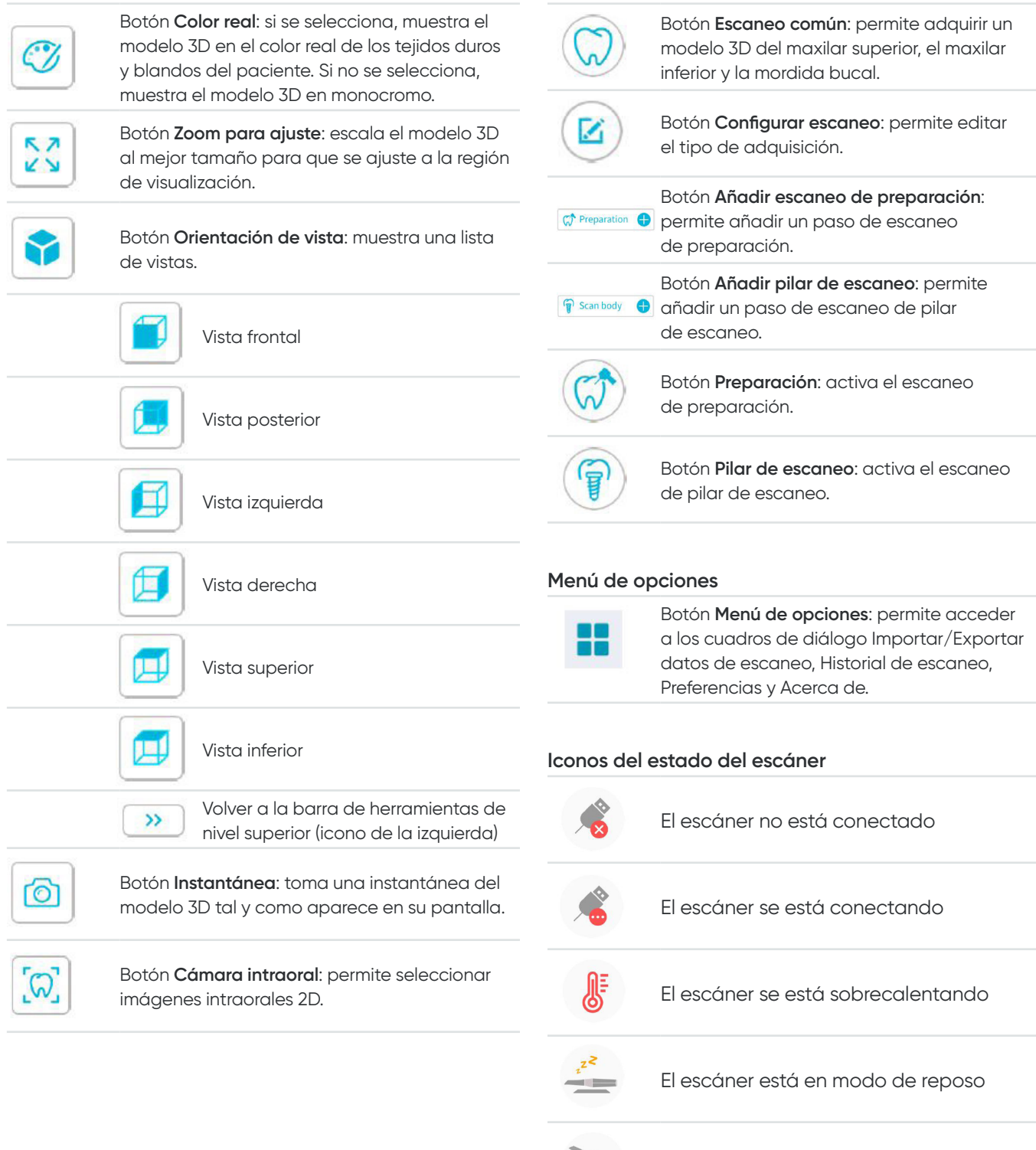

 $\frac{11}{2}$ 

**Barra de herramientas de flujo de trabajo**

El escáner está en el soporte

Punta de escáner no detectada

El escáner está en estado de pausa

# **Descripción del menú de opciones**

### **Descripción de la importación/exportación de datos de escaneo**

Los menús de importación/exportación de datos de escaneo permiten a los usuarios exportar los datos de escaneo actuales a una carpeta especificada, e importarlos más tarde para seguir escaneando o realizar otras operaciones.

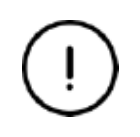

Si necesita seguir escaneando después de importar los datos de escaneo guardados anteriormente, debe asegurarse de que estos se adquieren con el mismo escáner que está conectado en ese momento. De lo contrario, no podrá realizar los escaneos posteriores con los datos importados.

### **Descripción del cuadro de diálogo de historial de escaneo**

El cuadro de diálogo Historial de escaneo permite a los usuarios importar los datos de este guardados automáticamente. En función de los diferentes ajustes del usuario, los datos del historial de escaneo se conservan hasta 30 días. En el cuadro de diálogo de historial de escaneo, se pueden buscar datos por ID o por nombre. Para importar o gestionar el registro seleccionado, haga clic con el botón derecho del ratón en la entrada y seleccione "Abrir", "Bloquear/Desbloquear" o "Eliminar".

**Abrir:** importa los datos del historial de escaneo seleccionado.

**Bloquear/Desbloquear:** bloquea o desbloquea el historial de escaneo seleccionado. Los registros del historial de escaneo bloqueados no se borrarán una vez que caduque el período de almacenamiento. **Eliminar:** elimina los datos seleccionados del historial de escaneo.

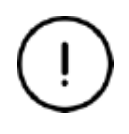

Si necesita seguir escaneando después de importar los datos de escaneo guardados anteriormente, debe asegurarse de que estos se adquieren con el mismo escáner que está conectado en ese momento. De lo contrario, no podrá realizar los escaneos posteriores con los datos importados.

### **Descripción del cuadro de diálogo de preferencias**

El cuadro de diálogo de preferencias permite seleccionar el software y la configuración del escáner.

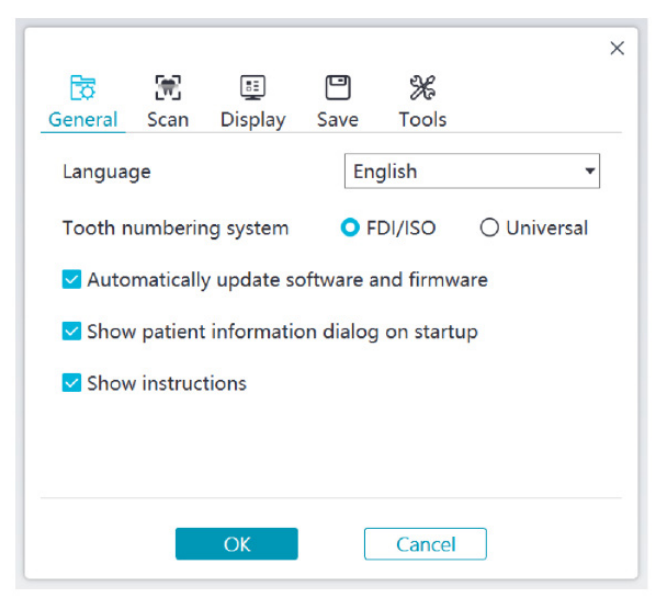

- **Idioma:** permite seleccionar el idioma de la interfaz de usuario.
- **Sistema de numeración de dientes:** Seleccione FDI/ISO o Universal como sistema de numeración de dientes.
- **Actualizar automáticamente el software y el firmware:** si se selecciona, el software le avisará automáticamente de las versiones nuevas.
- **Mostrar el cuadro de información del paciente en el inicio:** si se selecciona, el cuadro de información del paciente aparecerá al abrir NeoPro.
- **Mostrar instrucciones:** si se selecciona, el software mostrará una animación como tutorial.
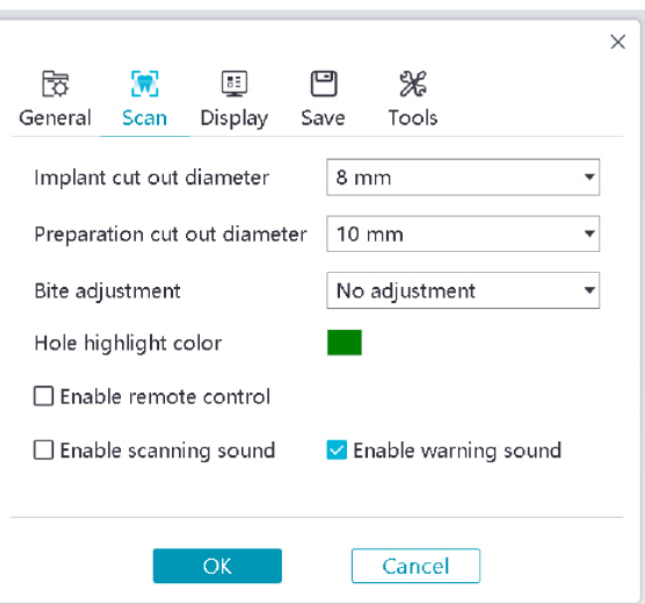

- **Diámetro de corte del implante:** permite establecer el diámetro de las áreas de corte automático en el modo de implante; se recomienda elegir un valor ligeramente mayor que el diámetro del pilar de escaneo utilizado.
- **Diámetro de corte de preparación:** permite establecer el diámetro de las áreas de corte automático en el modo de escaneo de preparación; se recomienda elegir un valor ligeramente mayor que el diámetro de preparación.
- **Ajuste de mordida:** permite establecer si se ajusta el resultado de mordida para evitar la intersección.
- **Color de resaltado de orificio:** permite rellenar los orificios del modelo con el color especificado después del refinamiento.
- **Activar control remoto:** si se selecciona, se puede girar el modelo 3D escaneado al girar el escáner una vez que se detenga el escaneo.
- **Activar sonido de escaneo:** si se selecciona, se reproducirá continuamente un sonido cuando se esté escaneando correctamente (si su ordenador no tiene altavoces, esta opción no tendrá efecto).
- **Activar sonido de alarma:** si se selecciona, se reproducirá un sonido de alarma si la duración del escaneo supera los umbrales recomendados, si se detecta una luz intensa o si el rendimiento del escaneo disminuye (si su ordenador no tiene altavoces, esta opción no tendrá efecto).

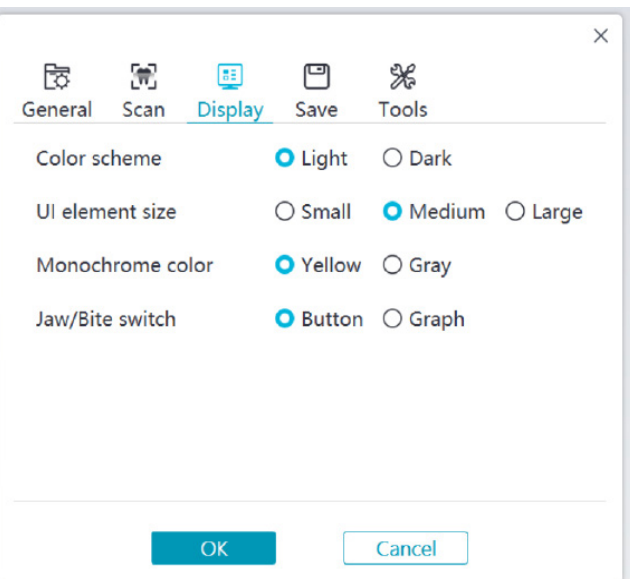

- **Esquema de colores:** permite seleccionar la combinación de colores de la interfaz de usuario.
- **Tamaño de elementos de IU:** permite seleccionar el tamaño de los iconos de la interfaz para adaptarse a las diferentes resoluciones de pantalla.
- **Color monocromo:** permite seleccionar el color cuando visualice el modelo 3D en monocromo.
- **Cambio de maxilar/mordida:** permite seleccionar el estilo del cambio de maxilar/mordida.

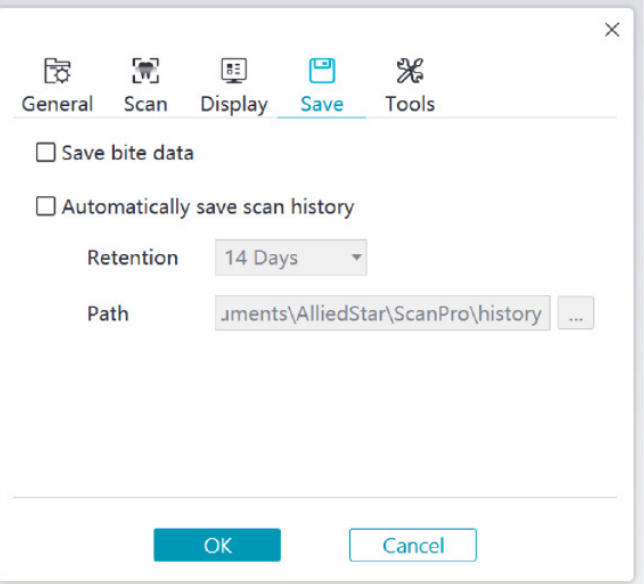

- **Guardar datos de mordida:** si se selecciona, guarda las imágenes de mordida en archivos separados.
- **Guardar automáticamente el historial de escaneo:** si se selecciona, el historial de escaneo se guarda automáticamente cuando se cierra el software. Si se activa esta opción, el usuario puede personalizar el número de días y la ruta para guardar el historial de escaneo.

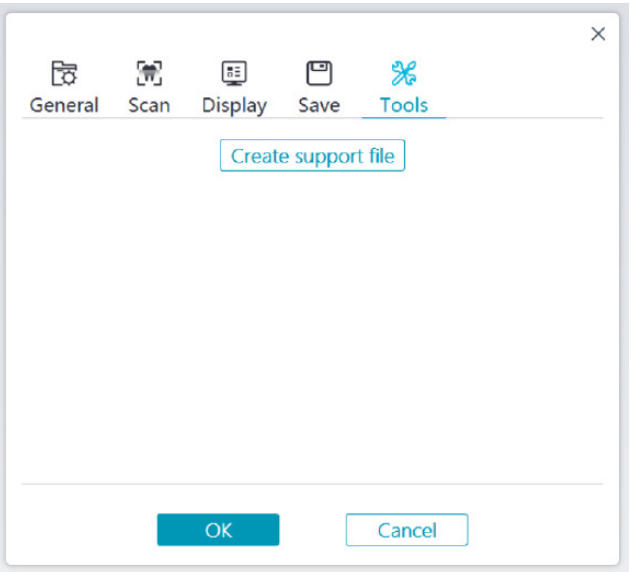

• **Crear archivo de soporte:** permite exportar los registros de software y firmware.

#### **Descripción del cuadro Acerca de**

El cuadro Acerca de muestra la versión del software, la versión del firmware y la información del número de serie del escáner.

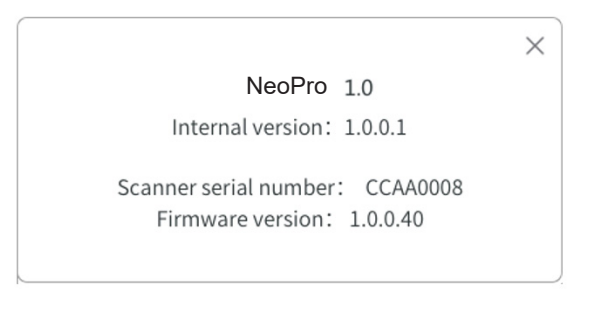

# 4. Configuración del escáner

# **Configuración del escáner**

#### **Para configurar el escáner, siga los pasos que se indican a continuación:**

- 1. Visite [www.neoss.com](http://www.neoss.com) y descargue el archivo de instalación y el manual del usuario según el modelo de producto.
- 2. Haga doble clic en el archivo de instalación del software SetupNeoPro\_x.x.x.x.exe (donde x.x.x.x representa el número de versión interna del software NeoPro).
- 3. Seleccione un idioma en la lista desplegable y haga clic en Aceptar para proceder a la instalación.
- 4. Siga las instrucciones que aparecen en pantalla para completar la instalación.
- 5. Coloque firmemente una de las puntas en el extremo del escáner.

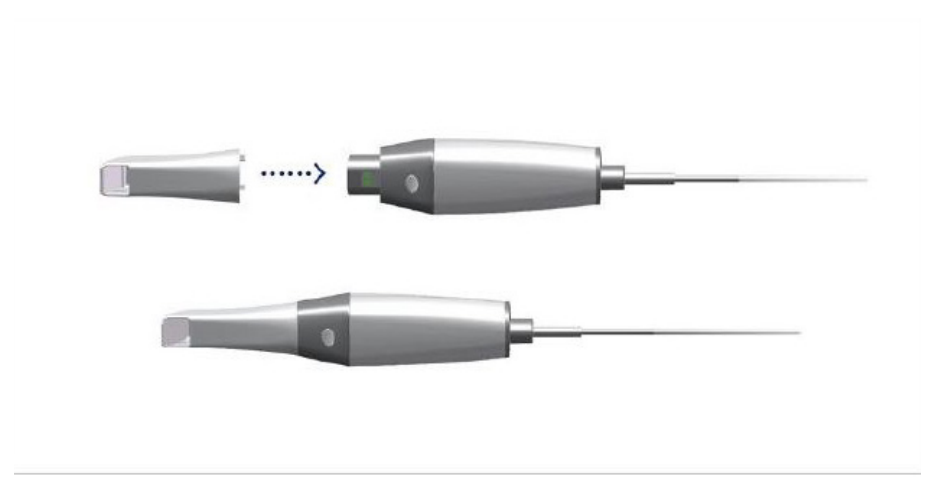

6. Introduzca el conector USB del escáner en cualquier puerto USB 3.0 del ordenador.

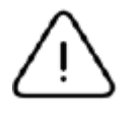

Asegúrese de que el escáner esté conectado al puerto USB 3.0 **SS** Si se conecta a un puerto USB 2.0, es posible que el escáner no funcione correctamente.

7. El escáner se encenderá automáticamente, el indicador de estado parpadeará lentamente y, a continuación, entrará en estado de reposo, a la espera de la conexión.

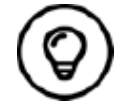

Cuando el escáner está conectado a NeoPro, el indicador permanece en azul fijo.

# **Uso del soporte del escáner**

El soporte puede utilizarse como soporte de sobremesa o como soporte de pared.

#### **Instalación del soporte de sobremesa**

Para utilizar el soporte de sobremesa, siga estos pasos:

- Seleccione una superficie limpia.
- Coloque la base del soporte de sobremesa en una mesa y fíjelo en la base con tornillos.

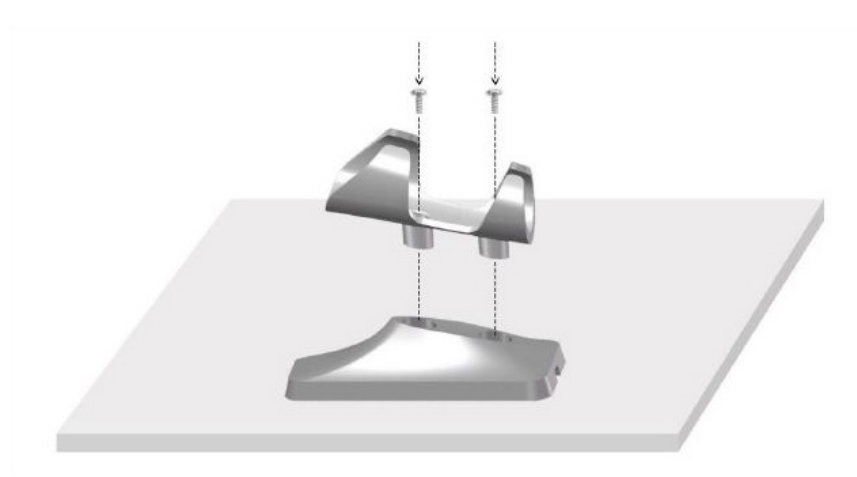

• Elija una longitud adecuada y fije el cable USB en el extremo de la base del soporte de sobremesa.

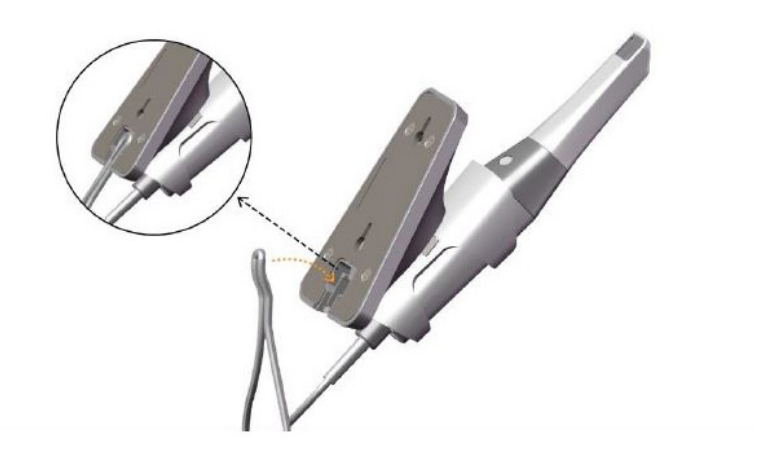

• Coloque el escáner en el soporte de sobremesa como se muestra en la imagen.

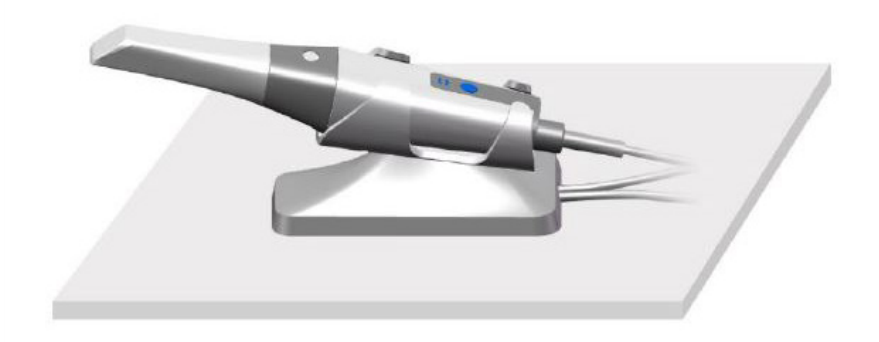

#### **Instalación del soporte de pared**

Para utilizar el soporte de pared, siga estos pasos:

#### **Método 1**

- Seleccione una zona a la que pueda acceder fácilmente.
- Introduzca tornillos por los agujeros del soporte para fijarlo a una superficie sólida.

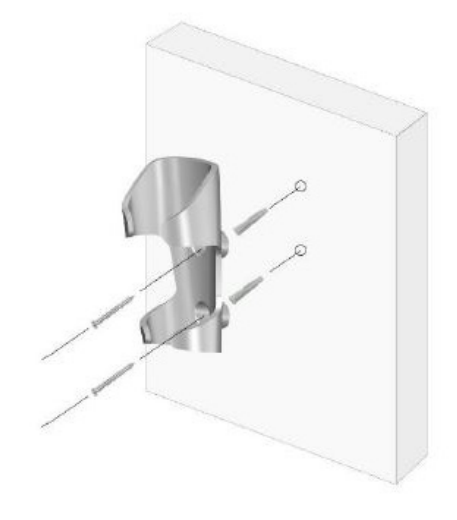

#### **Método 2**

• Coloque la base del soporte en una mesa y fije el soporte en la base con tornillos.

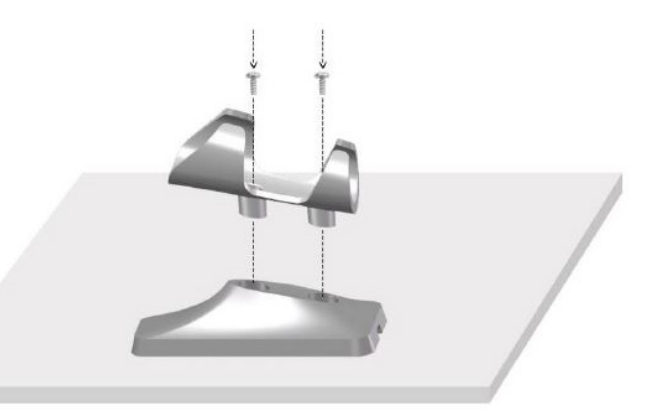

- Seleccione una zona a la que pueda acceder fácilmente.
- Fije los tornillos a una superficie sólida.
- Cuelgue el soporte en los tornillos introduciéndolo en los agujeros de la parte posterior de la base del soporte.

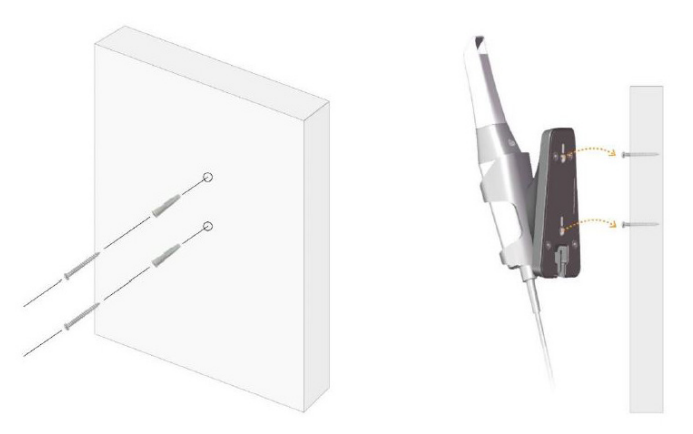

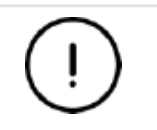

**Si el soporte no se instala correctamente, existe el riesgo de que se caiga de la pared y se dañe el escáner.**

# 5. Procedimientos iniciales

# **Acceso a la interfaz de usuario de NeoPro**

Para acceder a la interfaz de usuario de NeoPro, siga estos pasos:

1. Haga doble clic en el icono  $\frac{1}{2}$  del escritorio.

2. En la ventana de NeoPro, haga clic en Iniciar de sesión en la barra de título para mostrar la ventana de inicio de sesión.

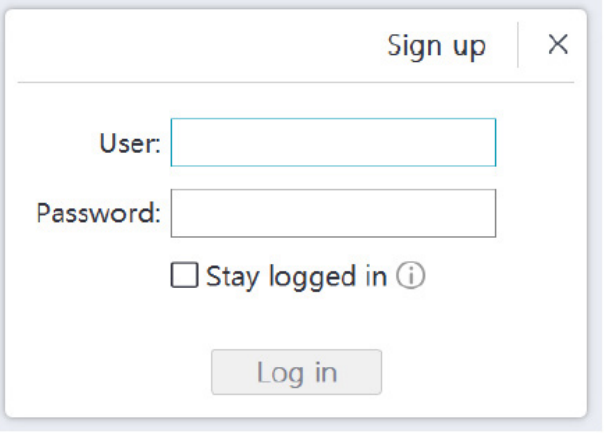

- 3. Haga clic en el botón "Registrarse" para registrar la organización y completar la verificación de correo electrónico.
- 4. Escriba la información de su cuenta de Neoss NeoConnect en los campos de nombre de usuario y contraseña. Haga clic en el botón Iniciar sesión.
- 5. Aparecerá el cuadro de diálogo Información del paciente.
- 6. Realice una de las acciones siguientes:
	- Introduzca los datos del paciente y la información del número de diente, y haga clic en Aceptar.
	- Haga clic en Omitir y continúe sin la información del paciente.
- 7. Si el escáner no está activado, se mostrará el cuadro de diálogo de activación del dispositivo. Siga las instrucciones que aparecen en pantalla para completar la activación del dispositivo.

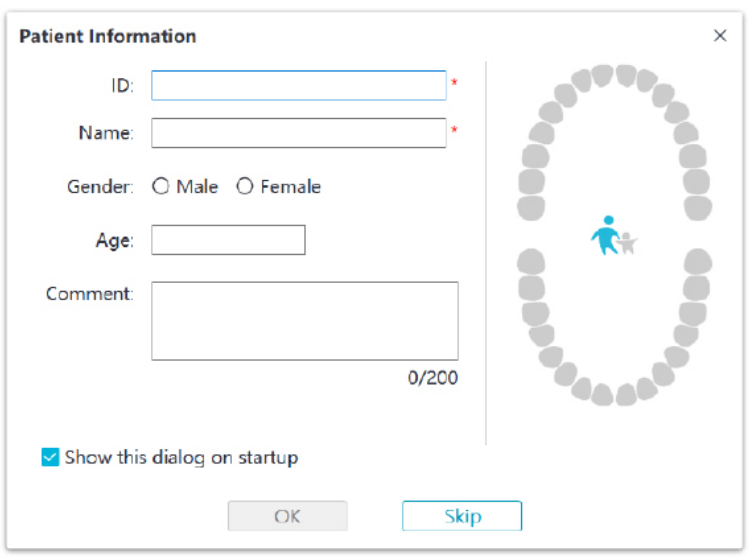

- 8. Haga clic en el botón **Menú de opciones | | |** y seleccione Preferencias.
- 9. Personalice las opciones de configuración.

Ya puede empezar a adquirir modelos 3D.

#### **Indicaciones de audio**

• Sonido de escaneo

Si se activa la opción **Activar sonido de escaneo**, su ordenador reproducirá un sonido continuo cuando esté escaneando correctamente. Si el sonido se detiene, significa que el escaneo se ha detenido. Si necesita continuar, vuelva al área de escaneo anterior hasta que el escáner reanude el escaneo y el ordenador reproduzca un sonido continuo. Cuando se escanee correctamente una relación de registro de mordida, su ordenador también reproducirá un breve sonido.

#### Sonido de advertencia

Si el tiempo de escaneo acumulado del caso actual supera el umbral recomendado y su ordenador no puede mantener el máximo rendimiento de escaneo, su ordenador reproducirá un breve sonido de advertencia (si su ordenador no tiene altavoces, esta opción no tendrá efecto).

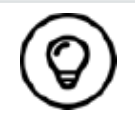

Para activar las indicaciones de audio, su ordenador debe tener altavoces.

#### **Preparación de los dientes**

- Si hay un área de preparación, retraiga la encía mediante cordones de retracción gingival y extráigalos justo antes de escanear la preparación.
- Antes de iniciar el escaneo, seque bien los dientes.
- Durante el escaneo, vuelva a secar los dientes de forma moderada.

#### **Preparación del escáner**

La punta reutilizable unida al escáner proporciona un escudo sanitario para los pacientes. Desinfecte siempre el cuerpo del escáner y realice una desinfección o esterilización de alto nivel de la punta reutilizable después de cada uso.

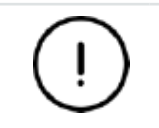

**Las puntas de escáner recibidas del fabricante NO están esterilizadas. Debe esterilizar las puntas antes de usarlas por primera vez.**

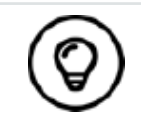

Para obtener información detallada sobre la limpieza, desinfección y esterilización, consulte el **Manual del usuario de NeoScan 1000: Especificaciones técnicas, de seguridad y reglamentarias**.

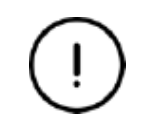

**Evite que cualquier líquido se filtre en la salida de aire cerca del soporte de la punta o en la entrada de aire en la parte trasera del escáner (véase la figura a continuación). De lo contrario, el escáner podría dañarse.**

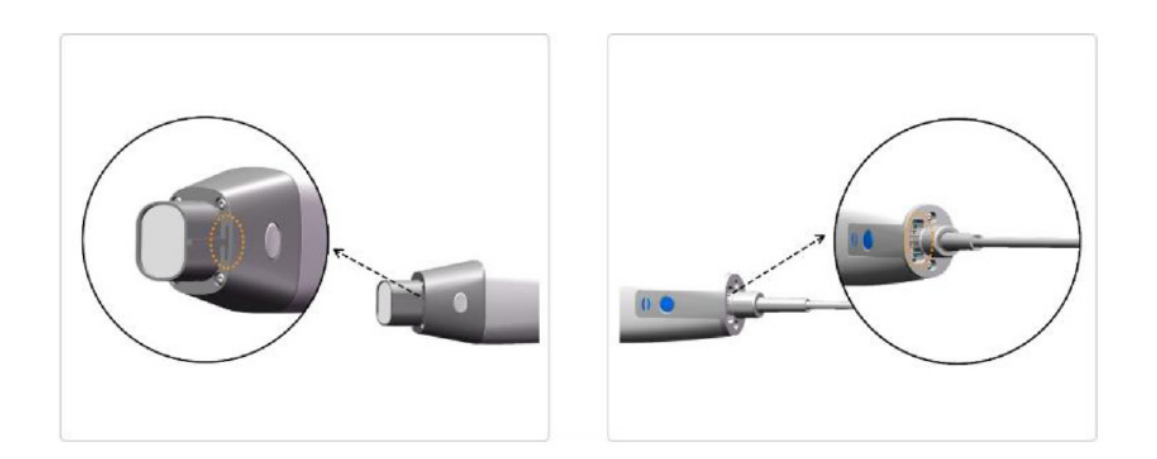

SPANISH

PANISH

Para preparar el escáner, siga estos pasos:

- Asegúrese de limpiar la ventana de la lente situada en la base del escáner con un paño húmedo y sin pelusas o con una toallita para lentes.
- Deslice la punta en el escáner como se muestra a continuación.

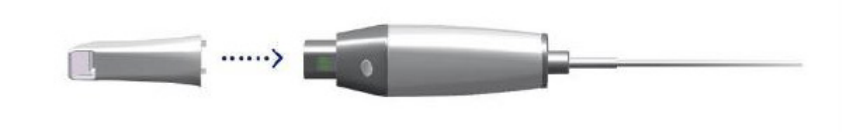

#### **Inicio del escaneo**

Para empezar a escanear, coloque la punta del escáner sobre la superficie del diente a fin de estabilizar el escáner y pulse el botón Iniciar escaneo. Espere hasta que aparezca una imagen 3D en la pantalla de visualización del modelo 3D y, a continuación, muévala lentamente a lo largo de la arcada a 0-5 mm de los dientes.

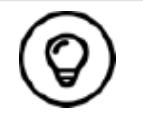

Durante el proceso de escaneo, ajuste la lámpara quirúrgica para mantener la luz alejada de la boca del paciente y evitar interferencias con el escáner.

#### **Enfoque de escaneo**

El método de escaneo recomendado es comenzar con un molar, ya que tiene mayores detalles para facilitar la identificación. Cambie el ángulo de escaneo a menos de 60 grados durante el proceso para permitir que las superficies se solapen. Si el solapamiento es demasiado pequeño, la alineación podría perderse.

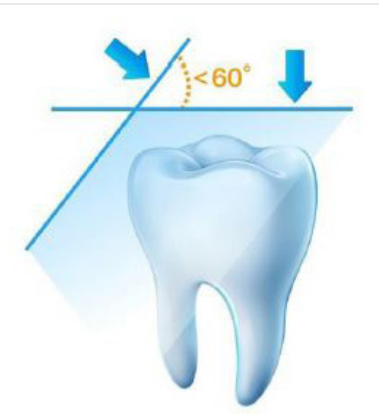

#### **Protocolo de escaneo**

El protocolo de escaneo recomendado consiste en 3 barridos: oclusal, lingual y bucal para garantizar una buena cobertura de datos de todas las superficies.

Se recomienda empezar el primer barrido desde la superficie oclusal. Debe empezar por el primer molar. El segundo barrido puede escanear tanto el lado lingual como el bucal y el tercero cubre el lado opuesto al segundo barrido.

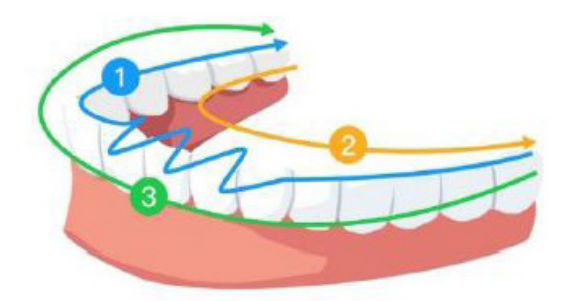

# 6. Adquisición de un modelo 3D utilizando el flujo de trabajo de escaneo común

El flujo de trabajo de escaneo común (flujo de trabajo predeterminado) permite escanear una arcada parcial o completa. Para cualquiera de los dos tipos de escaneo, debe escanear el maxilar superior, el maxilar inferior y el registro de mordida bucal. Una vez escaneada esta información básica, se pueden utilizar otros tipos de escaneo (como el escaneo de pilar de escaneo) para adquirir otra información.

Por ejemplo, utilice un flujo de trabajo de escaneo general para escanear un modelo 3D para ortodoncia. Escanee la arcada dental completa para crear un modelo 3D. El usuario debe escanear el maxilar superior, el maxilar inferior y el registro de mordida bucal, así como las imágenes de algunos milímetros de tejido gingival en los escaneos lingual y bucal. El software combinará estas imágenes para crear un modelo 3D, que luego puede cargarse en NeoConnect o guardarse localmente.

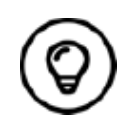

En algunos casos, puede adquirir modelos 3D de una sola arcada (parcial o completa) y no obtener un registro de mordida bucal (por ejemplo, si no hay dientes en la arcada opuesta), pero se recomienda adquirir ambas arcadas y un registro de mordida bucal cuando sea posible.

Para adquirir un modelo 3D, siga estos pasos:

- Escanee el maxilar superior e inferior.
- Escanee el registro de mordida bucal.
- Refine y compruebe el modelo 3D.
- Complete y guarde el modelo 3D.

## **Escaneo del maxilar superior e inferior**

Para escanear un modelo 3D del maxilar superior e inferior, siga estos pasos:

- Seque bien los dientes antes de iniciar una adquisición.
- $\cdot$  En la interfaz de NeoPro, seleccione el modo de adquisición Maxilar superior  $\bigcap$

O BIEN

Pulse el botón de modo en el escáner para seleccionar el modo de escaneo de maxilar superior .

• Coloque la punta del escáner sobre la superficie del diente a fin de estabilizar el escáner y pulse el botón Iniciar escaneo. Espere hasta que aparezca una imagen 3D en la pantalla de visualización del modelo 3D y, a continuación, muévala lentamente a lo largo de la arcada a 0-5 mm de los dientes. La imagen se escaneará automáticamente y se mostrará en el área de visualización del modelo 3D.

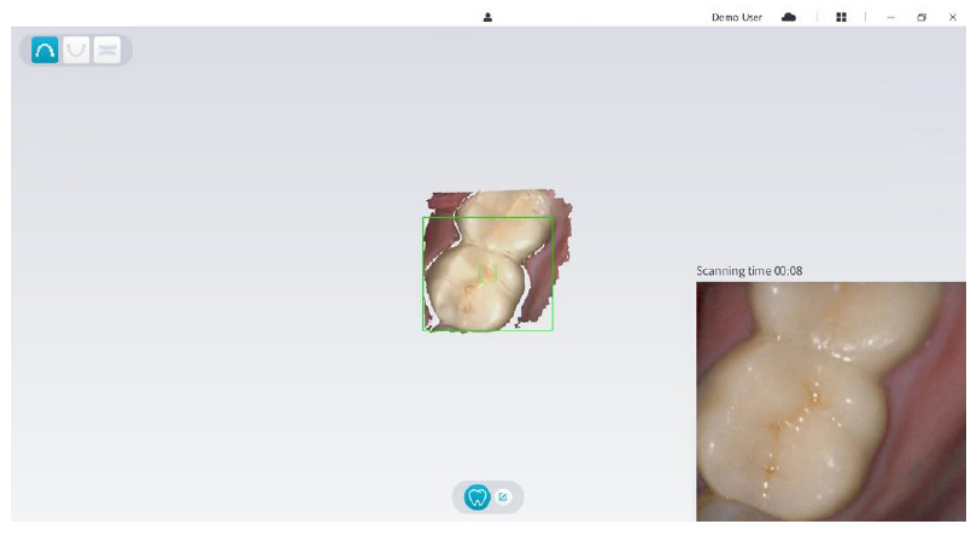

• Mueva lentamente la punta del escáner a lo largo de la superficie oclusal para escanear el resto de los dientes de la arcada.

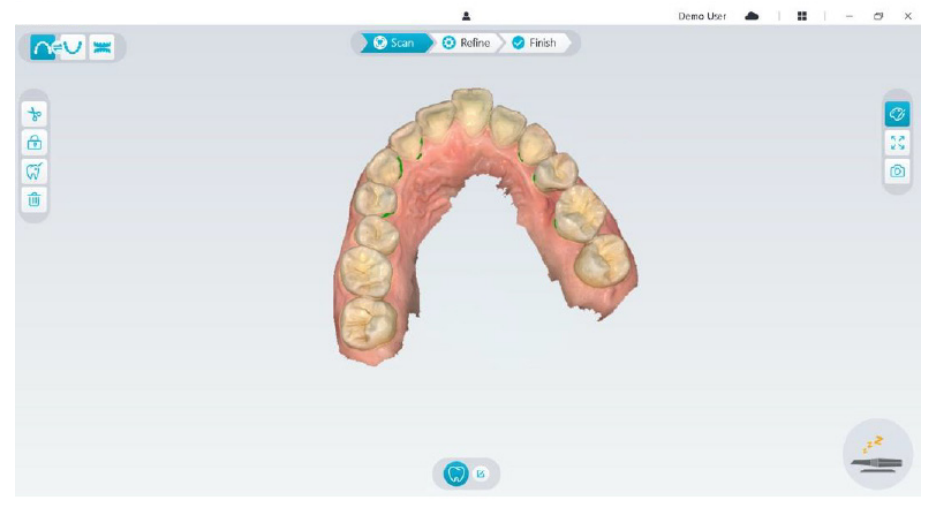

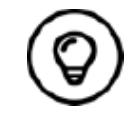

Los orificios en el modelo 3D se mostrarán en el color especificado por el usuario. Se recomienda escanear estas áreas hasta que los orificios desaparezcan.

- Una vez completado el escaneo de la superficie oclusal, escanee la superficie lingual o bucal de los dientes de la arcada.
- Una vez finalizado el escaneo lingual o bucal, escanee el lado opuesto de la arcada.

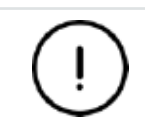

**Vuelva a secar los dientes según convenga a lo largo del proceso de adquisición.**

Si necesita eliminar artefactos de tejido blando, desajustes o vistas no deseadas durante la adquisición, haga clic en la herramienta **Corte**  $\begin{bmatrix} \cdot & \cdot \\ \cdot & \cdot \end{bmatrix}$  y, a continuación, dibuje una curva que cubra la región que desea eliminar en el modelo 3D. Si es necesario, vuelva a escanear el área para rellenar los orificios.

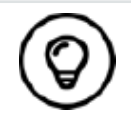

Puede mantener pulsado el botón central del ratón para girar el **modelo 3D cuando utilice herramientas como Corte**  $\left[\frac{1}{\mathbf{b}}\right]$ , **Bloquear**  $\left[\frac{1}{\mathbf{b}}\right]$ y Marcar diente.

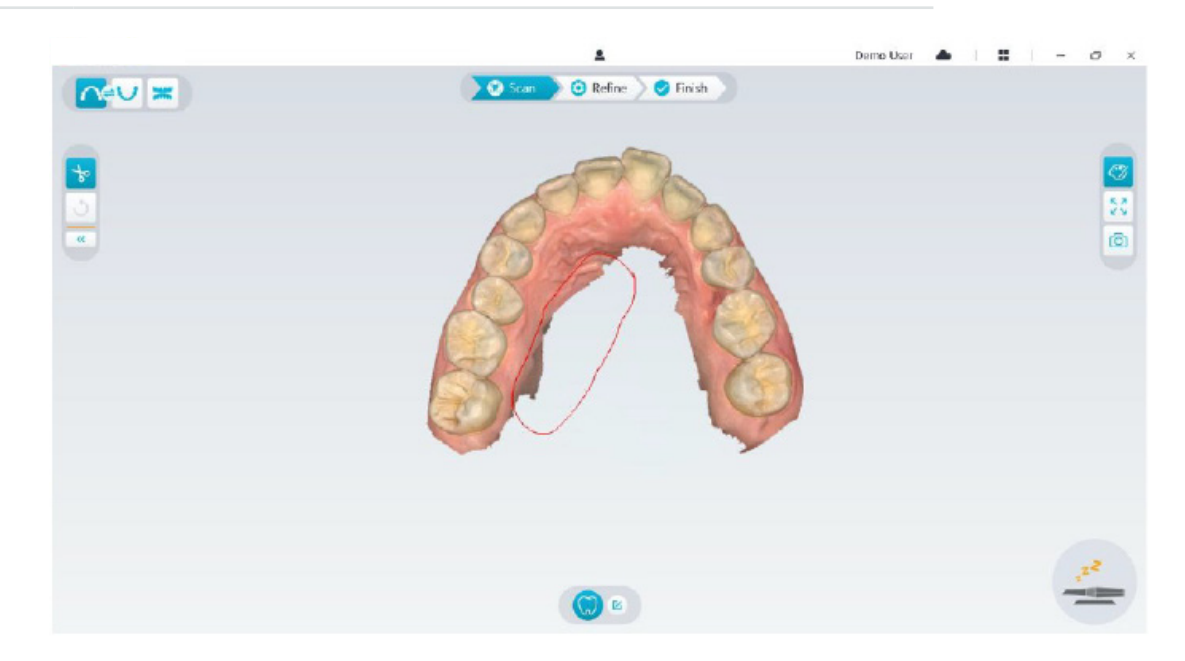

• Después de escanear el maxilar superior, puede continuar escaneando el maxilar inferior. En la interfaz de NeoPro, seleccione el modo de adquisición Maxilar inferior

#### O BIEN

Pulse el botón de modo en el escáner para seleccionar el modo de escaneo de maxilar inferior .

- Repita los pasos 3 a 6 hasta completar el escaneo del maxilar inferior.
- Compruebe si hay orificios evidentes en el modelo 3D y repita el escaneo, si es necesario.
- Cuando confirme que el modelo 3D del maxilar superior e inferior se ha completado, continúe con la adquisición del registro de mordida bucal.

## **Escaneo del registro de mordida bucal**

Para adquirir un registro de mordida bucal, siga estos pasos:

• En la interfaz de NeoPro, seleccione el modo de adquisición **Registro de mordida bucal**

O BIEN

Pulse el botón de modo en el escáner para seleccionar el modo de registro de mordida bucal

- Coloque la punta del escáner en el lado bucal de la boca del paciente, gire la punta para alinearla con los dientes, cierre la boca del paciente y confirme que la posición de la mordida es correcta.
- Pulse el botón Iniciar escaneo, mueva lentamente la punta del escáner en dirección mesial con una cobertura igual de los dientes superiores e inferiores.
- En el ejemplo siguiente se muestra un registro de mordida bucal. Puede utilizar la barra de herramientas del lado izquierdo para cambiar entre las vistas de oclusión escaneadas, o eliminar las vistas de oclusión escaneadas para repetir el escaneo.

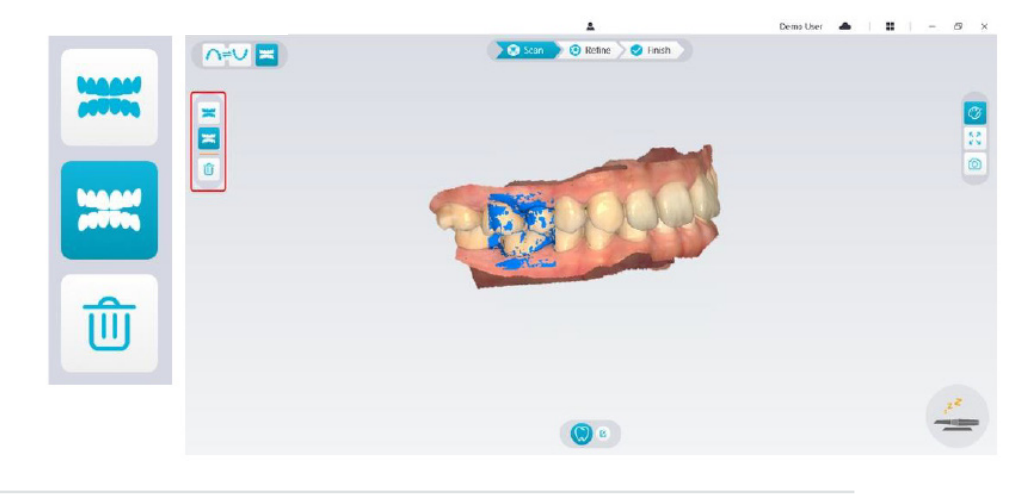

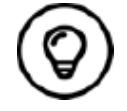

Puede escanear uno o dos registros de mordida bucal. Se recomienda escanear uno en el lado izquierdo y otro en el derecho de la boca del paciente.

• Después de escanear los registros de mordida bucal, gire el modelo y amplíe la vista para asegurarse de que la mordida es precisa y no hay áreas en las que la mordida esté desajustada. Si es necesario, puede borrar la oclusión escaneada y repetir el escaneo.

## **Refinamiento y comprobación del modelo 3D**

El refinamiento del modelo 3D le permite obtener datos de mayor precisión para su posterior procesamiento. Para refinar el modelo 3D, siga estos pasos:

• Haga clic en el botón **Refinar el <sup>Refine</sup> ;** se mostrará la barra de progreso de refinamiento. Según la configuración de su ordenador, el proceso de refinamiento puede durar varios minutos.

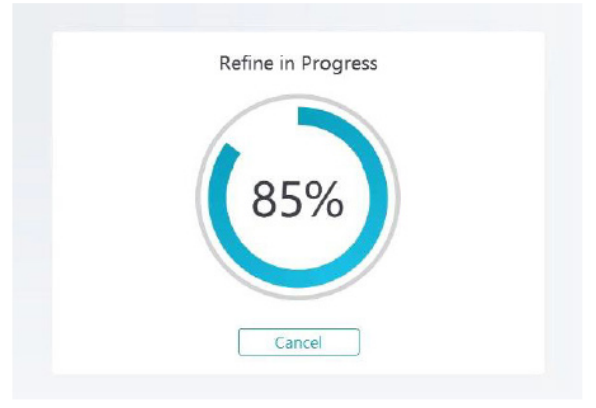

- Una vez completado el refinamiento, manipule el modelo 3D refinado mediante los siguientes métodos:
- Mantenga pulsado el modelo 3D para girarlo.
- Mantenga pulsado el botón derecho del ratón en el modelo 3D para moverlo en la ventana.
- Use la rueda del ratón para acercar o alejar el modelo 3D.
- Haga clic en el botón **Color real**  $\mathcal{O}$  para ver el modelo 3D en color o monocromo.
- Haga clic en el botón **Zoom para ajuste**  $\lceil \frac{p}{2} \rceil$  para escalar el modelo a la vista más adecuada.
- Haga clic en el botón **Orientación de vista integrador del servicto** del modelo 3D.
- Haga clic en el botón **Instantánea de para tomar una instantánea del modelo 3D.**
- Haga clic en el botón **Maxilar superior no el botón Maxilar inferior v** para ocultar o mostrar los maxilares.
- Haga clic en el botón **Transparencia O** para mostrar el deslizador de transparencia; haga clic y arrastre el deslizador para ajustar la transparencia del modelo 3D.
- Haga clic en el botón **Corte**  $\frac{1}{6}$  para seleccionar y eliminar los datos no deseados.
- Haga clic en el botón **Cámara intraoral <sup>[@]</sup> para obtener imágenes intraorales de los datos escaneados.**
- Haga clic en el botón *Instantánea del cuadrante*  $\boxed{\textcircled{a}}$  para abrir la ventana Instantánea del cuadrante, donde se muestran varias vistas del modelo.
- Haga clic en el botón **Análisis de oclusión** para analizar el espacio de oclusión.
- Si encuentra orificios evidentes al revisar el modelo 3D, haga clic en el botón **Escanear** 8<sup>0</sup> scan > y vuelva a escanear las áreas para rellenar los orificios.
- Repita los pasos 1 a 3 hasta que esté satisfecho con el modelo 3D.

# **Finalización y almacenamiento del modelo 3D**

Para completar el escaneo y guardar el modelo 3D, siga estos pasos:

• Haga clic en el botón **Finalizar**  $\sqrt{\bullet}$  Finish y se mostrará la página siguiente. Si ha introducido la información del paciente en el paso anterior, se mostrará en esta página.

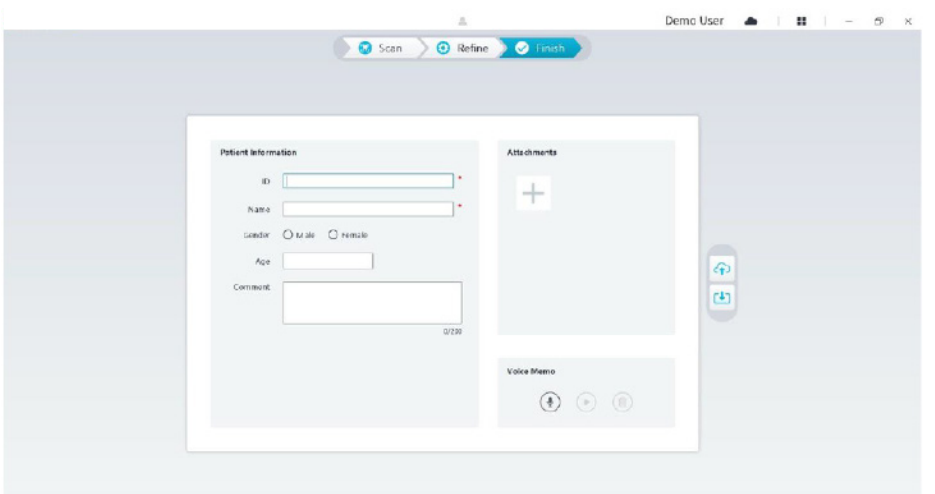

- Complete la información del paciente y, si es necesario, puede añadir archivos adjuntos al caso.
- Haga clic en el botón **Subir a la nube**  $\boxed{\bigoplus}$  para cargar los datos del caso y el modelo 3D en NeoConnect.
- Haga clic en el botón **Guardar en sistema de archivo U** para guardar los datos del caso y el modelo 3D en el directorio local especificado.

# 7. Adquisición de un modelo 3D utilizando el flujo de trabajo de pilar de escaneo

Puede utilizar el escáner para escanear toda o parte de la arcada dental que contiene el pilar o el implante y crear un modelo 3D. Cuando utilice un pilar existente para escanear toda o parte de la arcada dental, utilice el flujo de trabajo "escaneo común". Cuando se escanea toda o parte de la arcada dental que contiene el implante, se utiliza el flujo de trabajo de pilar de escaneo. Si se utiliza el flujo de trabajo de pilar de escaneo, el software copiará el modelo 3D y recortará automáticamente las áreas de los implantes, volverá a escanear el maxilar con el pilar de escaneo y creará dos modelos 3D: uno con el pilar de escaneo y otro sin el pilar de escaneo. El usuario puede enviar estos modelos al laboratorio dental.

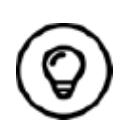

En algunos casos, puede adquirir modelos 3D de una sola arcada (parcial o completa) y no obtener un registro de mordida bucal (por ejemplo, si no hay dientes en la arcada opuesta), pero se recomienda adquirir ambas arcadas y un registro de mordida bucal cuando sea posible.

Para adquirir un modelo 3D para un implante, siga estos pasos:

- Escanee el maxilar superior e inferior.
- Escanee el registro de mordida bucal.
- Marque las áreas de implante.
- Instale y escanee el pilar de escaneo.
- Refine y compruebe el modelo 3D.
- Complete y guarde el modelo 3D.

SPANISH

**SPANISH** 

## **Escaneo del maxilar superior e inferior**

Para escanear un modelo 3D del maxilar superior e inferior, siga estos pasos:

- Seque bien los dientes antes de iniciar una adquisición.
- En la interfaz de NeoPro, seleccione el modo de adquisición **Maxilar superior**

#### O BIEN

Pulse el botón de modo en el escáner para seleccionar el modo de escaneo de maxilar superior .

• Coloque la punta del escáner sobre la superficie del diente a fin de estabilizar el escáner y pulse el botón Iniciar escaneo. Espere hasta que aparezca una imagen 3D en la pantalla de visualización del modelo 3D y, a continuación, muévala lentamente a lo largo de la arcada a 0-5 mm de los dientes. La imagen se escaneará automáticamente y se mostrará en el área de visualización del modelo 3D.

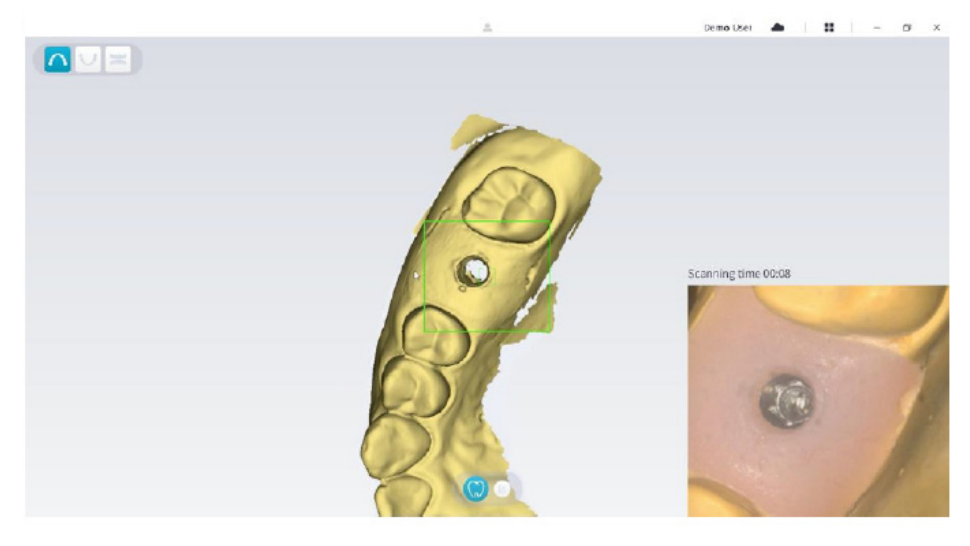

• Mueva lentamente la punta del escáner a lo largo de la superficie oclusal para escanear el resto de los dientes de la arcada. Demotion:  $\triangleq$  |  $\parallel$  | -  $\Box$  | x

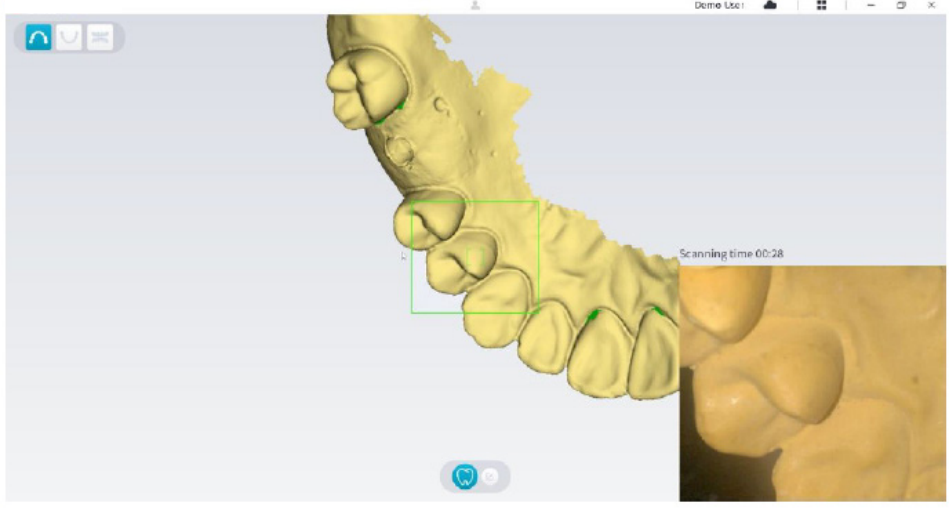

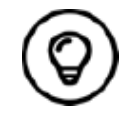

Los orificios en el modelo 3D se mostrarán en el color especificado por el usuario. Se recomienda escanear estas áreas hasta que los orificios desaparezcan.

- Una vez completado el escaneo de la superficie oclusal, escanee la superficie lingual o bucal de los dientes de la arcada.
- Una vez finalizado el escaneo lingual o bucal, escanee el lado opuesto de la arcada.

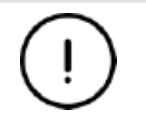

**Vuelva a secar los dientes según convenga a lo largo del proceso de adquisición.**

Si necesita eliminar artefactos de tejido blando, desajustes o vistas no deseadas durante la adquisición, haga clic en la herramienta **Corte**  $\frac{1}{2}$ , a continuación, dibuje una curva que cubra la región que desea eliminar en el modelo 3D. Si es necesario, vuelva a escanear el área para rellenar los orificios.

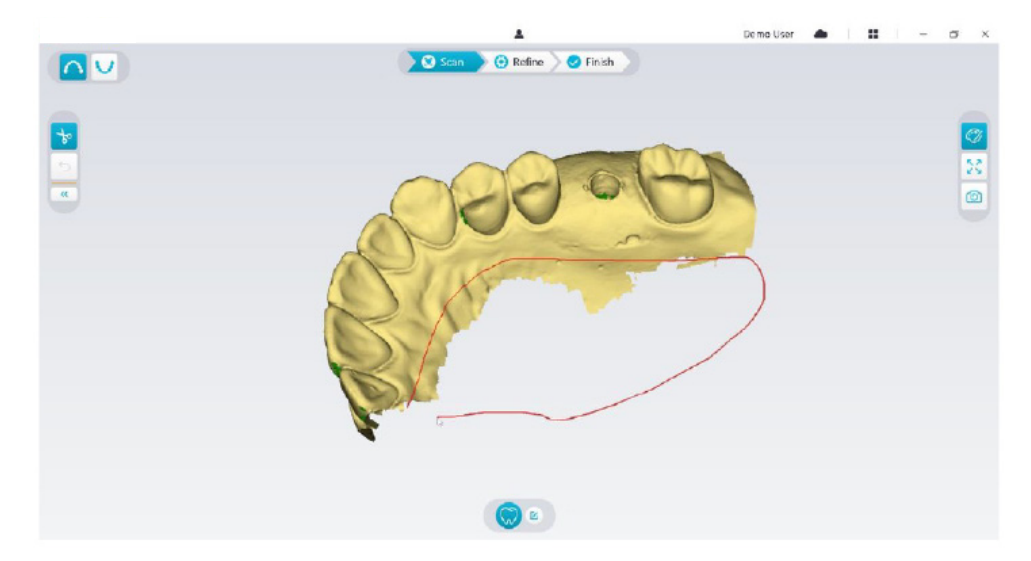

• Después de escanear el maxilar superior, puede continuar escaneando el maxilar inferior. En la interfaz de NeoPro, seleccione el modo de adquisición **Maxilar inferior**

#### O BIEN

Pulse el botón de modo en el escáner para seleccionar el modo de escaneo de maxilar inferior .

- Repita los pasos 3 a 6 hasta completar el escaneo del maxilar inferior.
- Compruebe si hay orificios evidentes en el modelo 3D y repita el escaneo, si es necesario.
- Cuando confirme que el modelo 3D del maxilar superior e inferior se ha completado, continúe con la adquisición del registro de mordida bucal.

## **Escaneo del registro de mordida bucal**

Para adquirir un registro de mordida bucal, siga estos pasos:

• En la interfaz de NeoPro, seleccione el modo de adquisición **Registro de mordida bucal**

#### O BIEN

Pulse el botón de modo en el escáner para seleccionar el modo de registro de mordida bucal

- Coloque la punta del escáner en el lado bucal de la boca del paciente, gire la punta para alinearla con los dientes, cierre la boca del paciente y confirme que la posición de la mordida es correcta.
- Pulse el botón Iniciar escaneo, mueva lentamente la punta del escáner en dirección mesial con una cobertura igual de los dientes superiores e inferiores.

En el ejemplo siguiente se muestra un registro de mordida bucal. Puede utilizar la barra de herramientas del lado izquierdo para cambiar entre las vistas de oclusión escaneadas, o eliminar las vistas de oclusión escaneadas para repetir el escaneo.

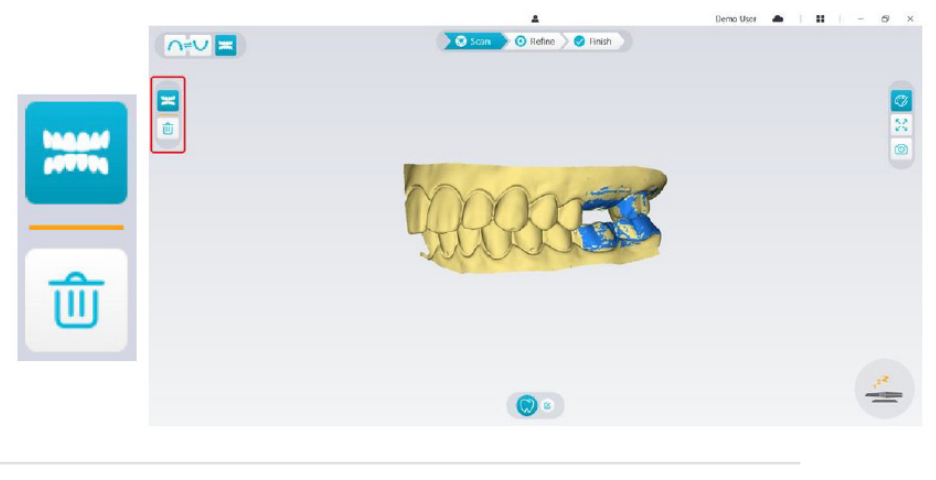

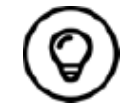

Puede escanear uno o dos registros de mordida bucal. Se recomienda escanear uno en el lado izquierdo y otro en el derecho de la boca del paciente.

• Después de escanear los registros de mordida bucal, gire el modelo y amplíe la vista para asegurarse de que la mordida es precisa y no hay áreas en las que la mordida esté desajustada. Si es necesario, puede borrar la oclusión escaneada y repetir el escaneo.

## **Marcado de las áreas de implante**

Una vez completado el escaneo, puede marcar las áreas de implante para poder volver a escanear el área después de instalar el pilar de escaneo. Para marcar una o varias áreas de implante, siga estos pasos:

- En la interfaz de NeoPro, seleccione el maxilar ( $\bigcap$  o  $\bigcup$ ) con el implante para activar el modelo 3D.
- Haga clic en el botón Marcar diente  $\mathbb{C}$  y, a continuación, haga clic en el centro del implante. En la superficie oclusal aparecerá una bola 3D que indica que se trata de un implante.

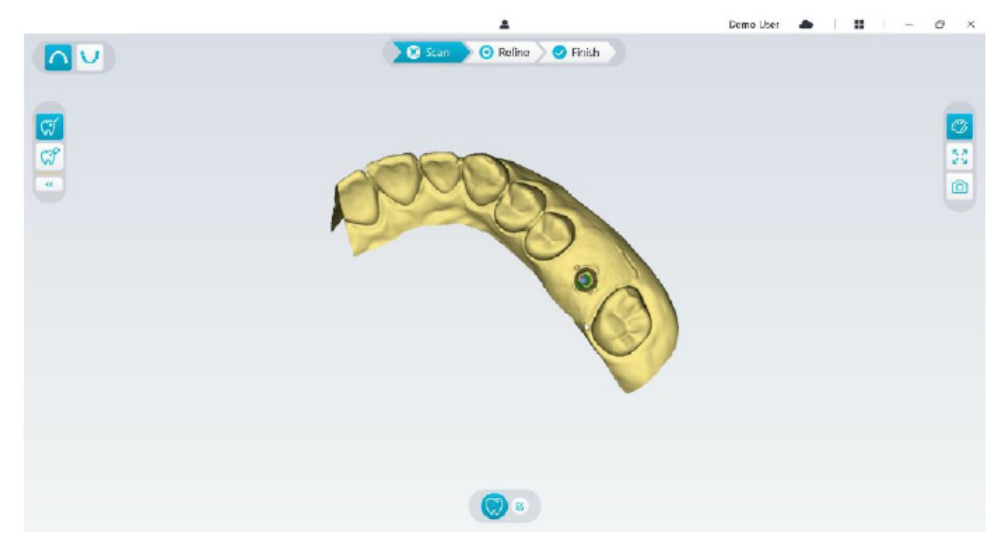

• Gire el modelo 3D si es necesario y marque todas las áreas de implante.

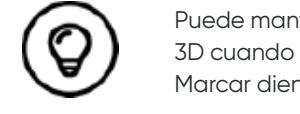

Puede mantener pulsado el botón central del ratón para girar el modelo 3D cuando utilice herramientas como **Corte 40**, **Bloquear**  $\left[\begin{array}{c} 1 \\ 1\end{array}\right]$  y Marcar diente.

• Haga clic en el botón **Volver** («) para salir de la herramienta Marcar diente.

## **Instalación y escaneo del pilar de escaneo**

- Después de instalar el pilar de escaneo, siga los pasos descritos a continuación para proceder al escaneo:
- Después de realizar las áreas de implante, haga clic en el botón **Configurar escaneo** en la parte inferior de la interfaz de NeoPro.

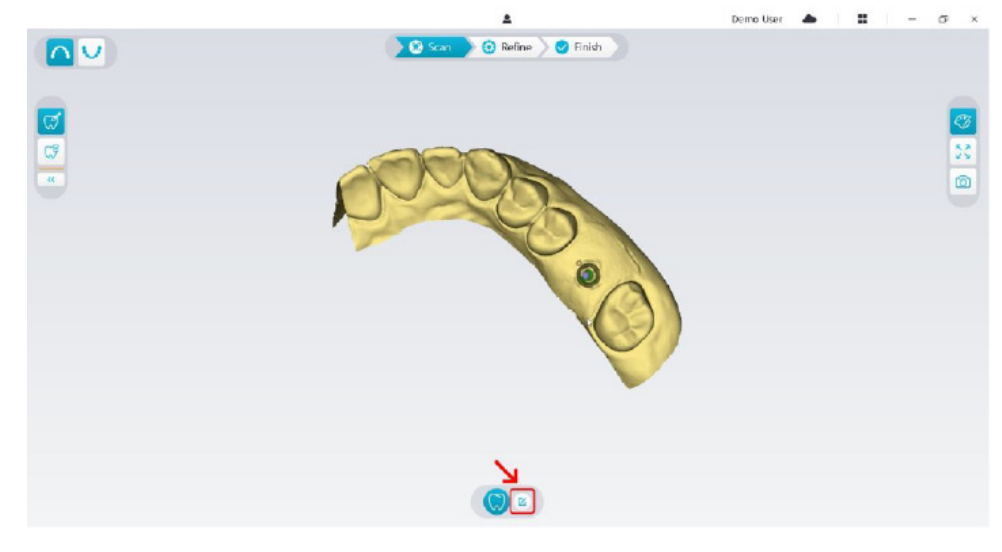

• Haga clic en el botón **Añadir pilar de escaneo** en la ventana emergente.

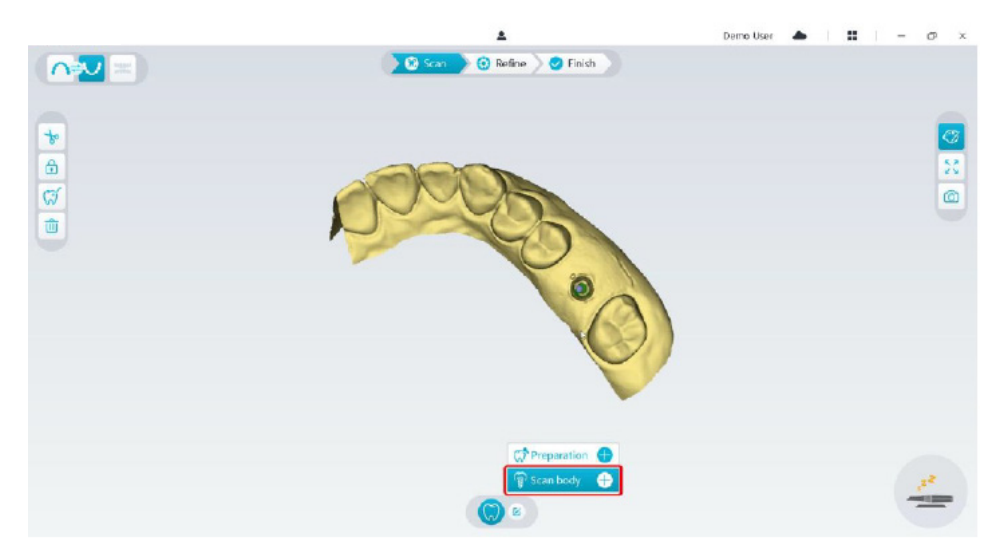

• Haga clic en el botón **Pilar de escaneo** a continuación.

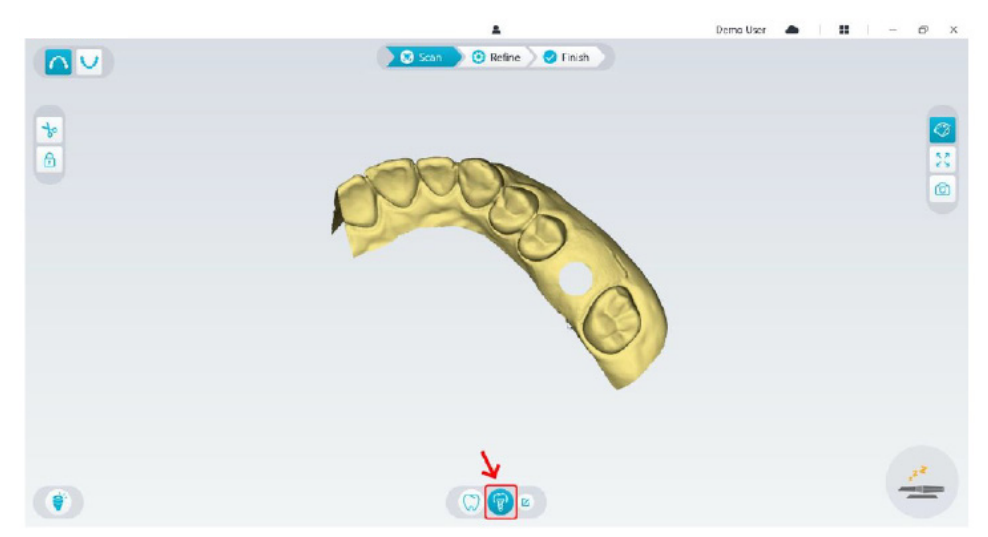

• Compruebe si la parte que el software ha recortado automáticamente de las áreas de implante es suficiente para incluir el diámetro del pilar de escaneo. Si la parte recortada no es suficiente para incluir el pilar de escaneo, puede hacer clic en el botón **Corte**  $\frac{1}{3}$  y recortar la parte necesaria para cubrir el pilar de escaneo. Para evitar que la parte recortada no sea suficiente para incluir el pilar de escaneo, puede ajustar la opción "Diámetro de corte del implante" para que se ajuste al pilar de escaneo que elija. Tras el ajuste, el cambio tendrá efecto la próxima vez que abra el software.

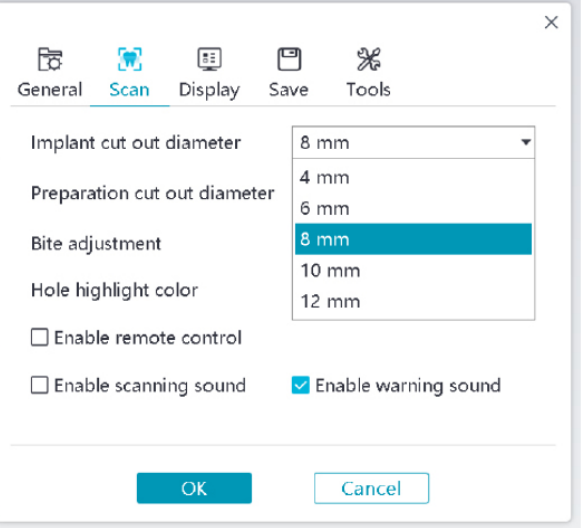

• Inicie el escáner y escanee la parte de las áreas del pilar de escaneo que se han recortado.

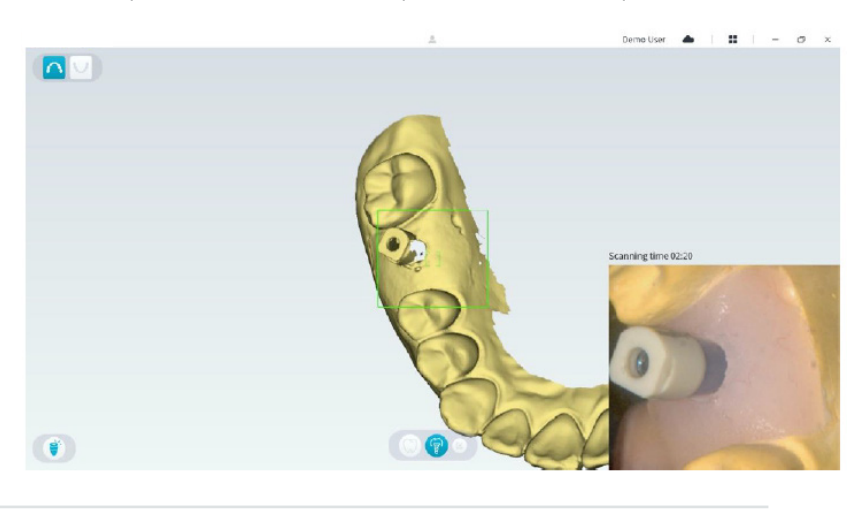

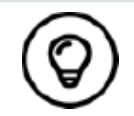

Inicie el escaneo del pilar de escaneo desde la superficie a 1-2 dientes de distancia del pilar de escaneo, para que el sistema pueda reconocer la estructura 3D.

• Cuando haya completado el escaneo del pilar de escaneo, proceda con el paso de **refinamiento y comprobación del modelo 3D.**

## **Refinamiento y comprobación del modelo 3D**

El refinamiento del modelo 3D le permite obtener datos de mayor precisión para su posterior procesamiento. Para refinar el modelo 3D, siga estos pasos:

• Haga clic en el botón **Refinar** <sup>5</sup><sup>0</sup><sup> refine</sup>); se mostrará la barra de progreso de refinamiento. Según la configuración de su ordenador, el proceso de refinamiento puede durar varios minutos.

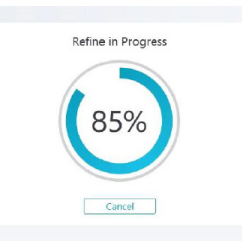

- Una vez completado el refinamiento, manipule el modelo 3D refinado mediante los siguientes métodos:
- Haga clic en el botón **Escaneo común** (V) para ver el modelo 3D sin el pilar de escaneo.
- Haga clic en el botón Pilar de escaneo<sup>(?)</sup> para ver el modelo 3D con el pilar de escaneo.
- Mantenga pulsado el modelo 3D para girarlo.
- Mantenga pulsado el botón derecho del ratón en el modelo 3D para moverlo en la ventana.
- Use la rueda del ratón para acercar o alejar el modelo 3D.
- $\cdot$  Haga clic en el botón **Color real**  $\mathcal{O}$  para ver el modelo 3D en color o monocromo.
- Haga clic en el botón **Zoom para ajuste**  $\lceil \frac{5}{4} \rceil$  para escalar el modelo a la vista más adecuada.
- Haga clic en el botón **Orientación de vista** para ver seis vistas del modelo 3D.
- Haga clic en el botón **Instantánea o para tomar una instantánea del modelo 3D.**
- Haga clic en el botón **Maxilar superior**  $\cap$  o el botón **Maxilar inferior**  $\cup$  para ocultar o mostrar los maxilares.
- Haga clic en el botón **Transparencia**  $\bigcirc$  para mostrar el deslizador de transparencia; haga clic y arrastre el deslizador para ajustar la transparencia del modelo 3D.
- Haga clic en el botón **Corte**  $\frac{1}{6}$  para seleccionar y eliminar los datos no deseados.
- Haga clic en el botón **Cámara intraoral**  $[\Omega]$  para obtener imágenes intraorales de los datos escaneados.
- Haga clic en el botón *Instantánea del cuadrante*  $\boxed{\textcircled{2}}$  para abrir la ventana Instantánea del cuadrante, donde se muestran varias vistas del modelo.
- Haga clic en el botón **Análisis de oclusión** para analizar el espacio de oclusión.
- $\cdot$  Si encuentra orificios evidentes al revisar el modelo 3D, haga clic en el botón **Escanear**  $\geq$   $\bullet$  scan  $\geq$  y vuelva a escanear las áreas para rellenar los orificios.
- Repita los pasos 1 a 3 hasta que esté satisfecho con el modelo 3D.

## **Finalización y almacenamiento del modelo 3D**

Para completar el escaneo y guardar el modelo 3D, siga estos pasos:

• Haga clic en el botón **Finalizar**  $\gtrsim$  Finish y se mostrará la página siguiente. Si ha introducido la información del paciente en el paso anterior, se mostrará en esta página.

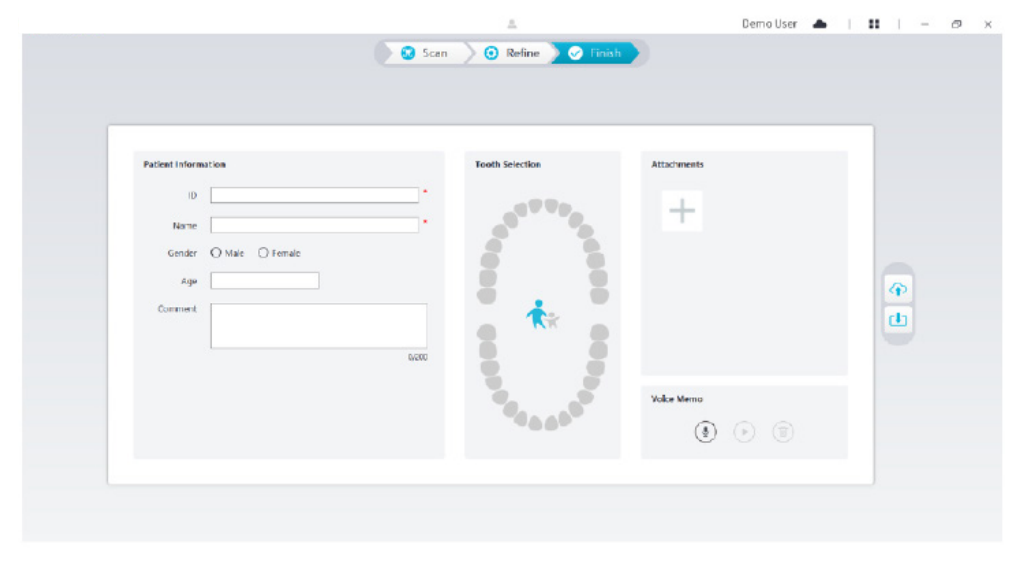

- Complete la información del paciente y, si es necesario, puede añadir archivos adjuntos al caso.
- Haga clic en el botón **Subir a la nube**  $\boxed{\bigcirc}$  para cargar los datos del caso y el modelo 3D en NeoConnect.
- Haga clic en el botón **Guardar en sistema de archivo [Jan**] para guardar los datos del caso y el modelo 3D en el directorio local especificado.

# 8. Adquisición de un modelo 3D utilizando el flujo de trabajo de preparación

En función de sus preferencias de flujo de trabajo, puede utilizar el flujo de trabajo de preparación. Este flujo de trabajo le ofrece dos opciones:

- Puede escanear el diente antes de prepararlo y luego hacer otro escaneo después de prepararlo.
- Puede importar los datos guardados antes de la preparación y, a continuación, empezar a escanear la preparación.

Con cualquiera de las dos opciones, se crearán dos modelos 3D una vez finalizado el escaneo: uno con el diente sin preparar y otro con la preparación. Usted o el laboratorio pueden utilizar estos modelos 3D para que las restauraciones se parezcan al máximo al diente original.

En los siguientes pasos se describe cómo combinar el escaneo anterior con el escaneo nuevo de la preparación.

- Importar los datos escaneados antes de la preparación
- Escanear las áreas de preparación
- Refinar y comprobar el modelo 3D
- Completar y guardar el modelo 3D

## **Importación de los datos escaneados antes de la preparación**

- 1. Haga clic en el botón Menú de opciones **il y seleccione Importar datos de escaneo.**
- 2. Seleccione el archivo .scan que desea importar y haga clic en Abrir. Espere a que el software importe los datos. El modelo 3D se mostrará una vez completada la importación.

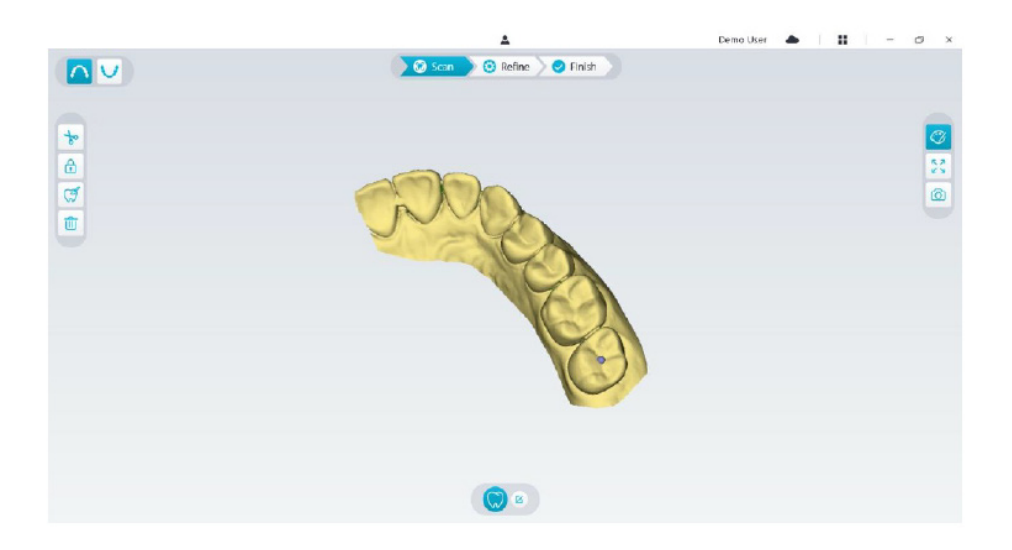

- 3. Haga clic en el botón Marcar diente  $\lvert\mathcal{G}\rvert$  y, a continuación, haga clic en el centro de la superficie oclusal de la preparación. En la superficie oclusal aparecerá una bola 3D que indica un área de preparación.
- 4. Gire el modelo 3D si es necesario y marque todas las áreas de preparación.

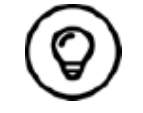

Puede mantener pulsado el botón central del ratón para girar el modelo 3D cuando utilice herramientas como Corte  $\left[\frac{1}{20}\right]$ , Bloquear  $\left[\frac{1}{10}\right]$  y Marcar diente.

5. Haga clic en el botón **Volver** « para salir de la herramienta Marcar diente.

## **Escaneo de las áreas de preparación**

Después de marcar las áreas de preparación, es necesario volver a escanear estas áreas. Para escanear una o varias áreas de preparación marcadas, siga estos pasos:

• Haga clic en el botón **Configurar escaneo** en la parte inferior de la interfaz de NeoPro.

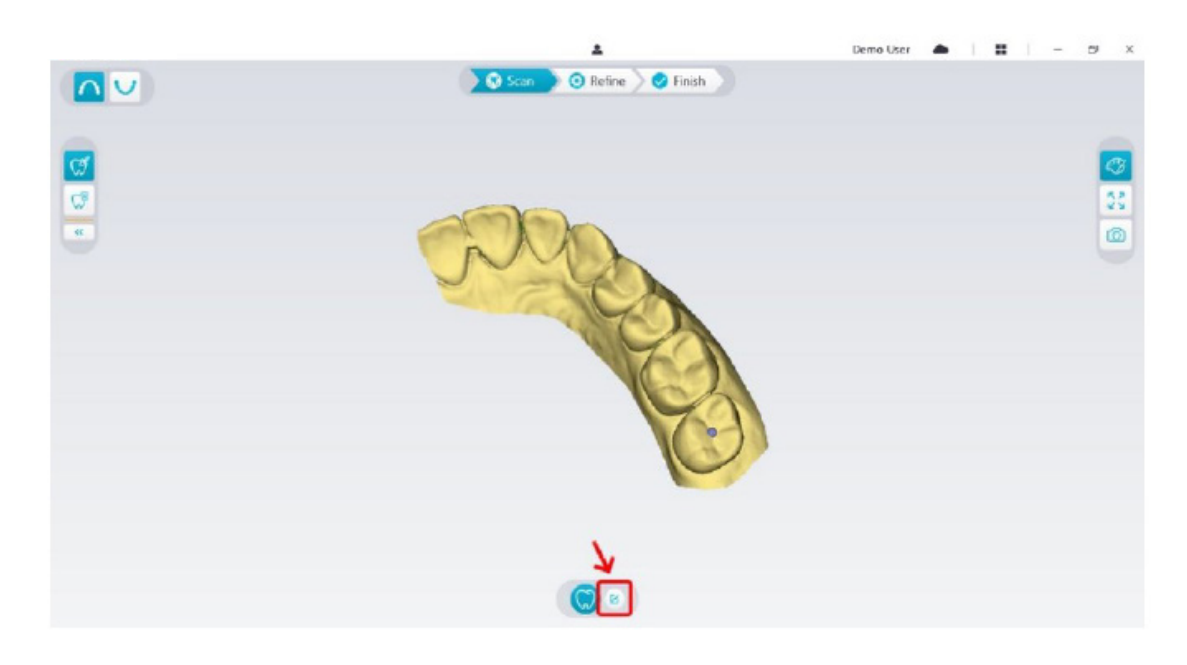

• Haga clic en el botón **Añadir preparación** en la ventana emergente.

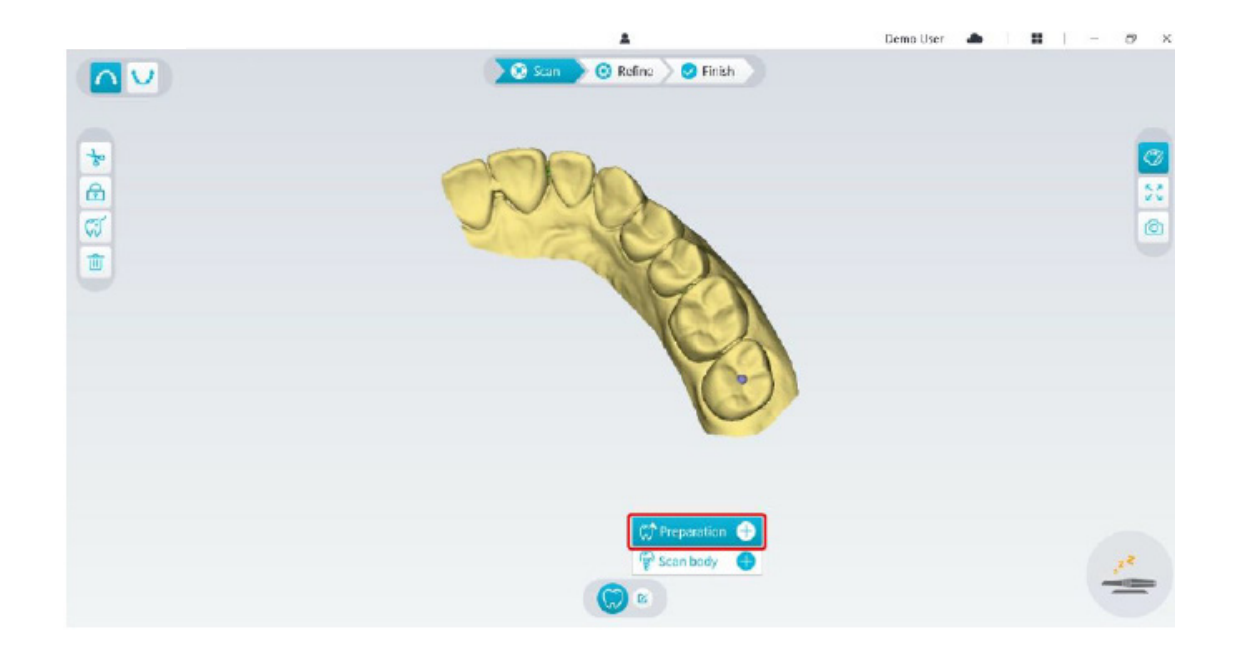

• Haga clic en el botón **Preparación** mostrado a continuación.

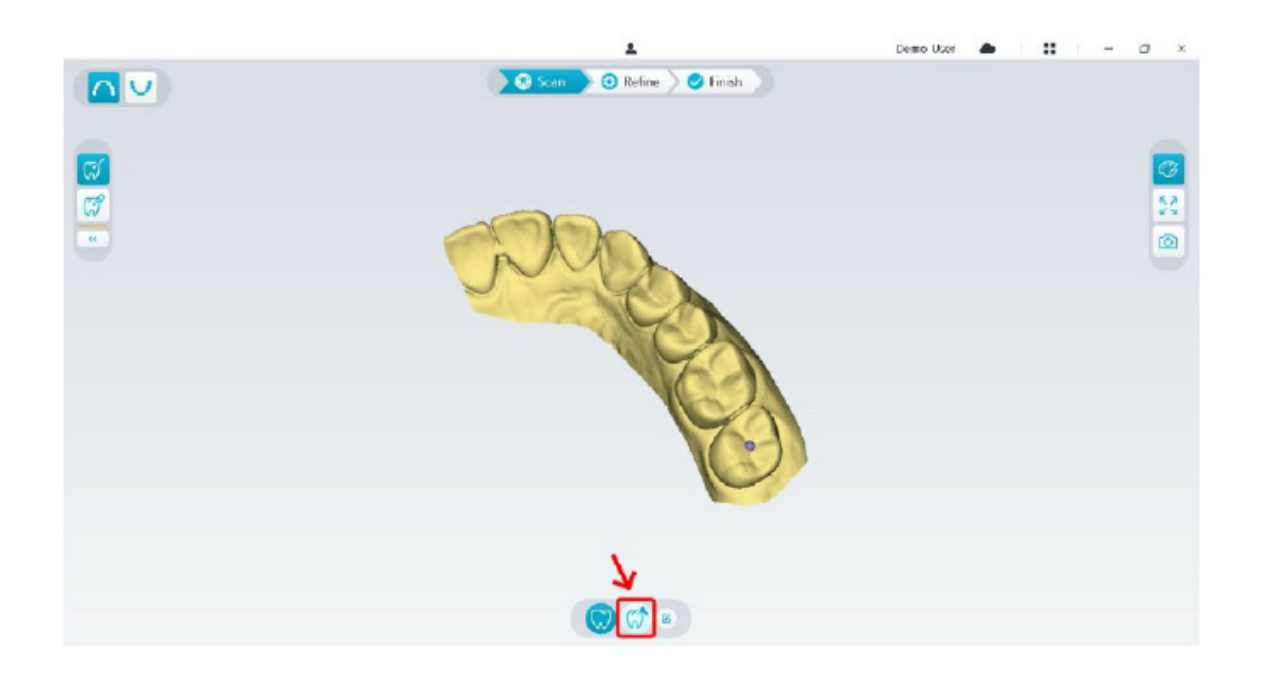

• Compruebe si la parte que el software ha recortado automáticamente de las áreas de preparación es suficiente para incluir la preparación. Si la parte recortada no es suficiente para incluir la preparación, puede hacer clic en el botón **Corte**  $\frac{1}{2}$  y recortar la parte necesaria para cubrir la preparación. Para evitar que la parte recortada no sea suficiente para incluir la preparación, puede modificar la opción "Diámetro de corte de preparación" para que se ajuste a la preparación. Tras el ajuste, el cambio tendrá efecto la próxima vez que abra el software.

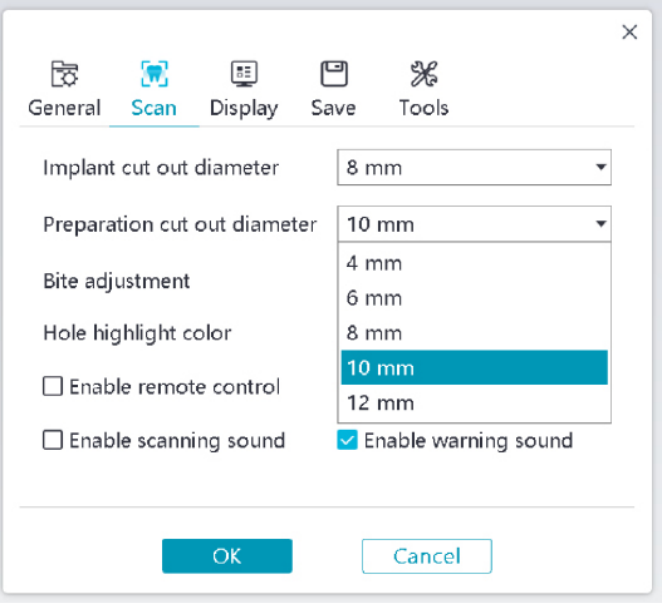

• Inicie el escáner y escanee la parte de las áreas de preparación que se han recortado.

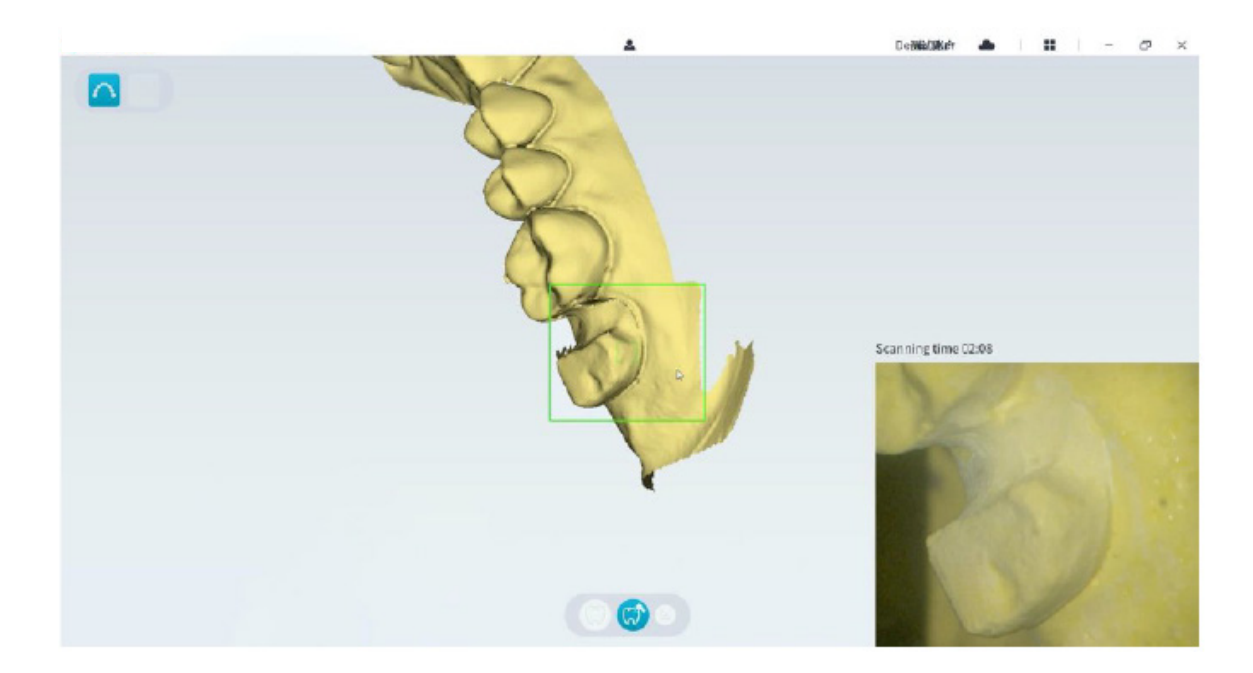

• Si necesita eliminar artefactos de tejido blando, desajustes o vistas no deseadas durante la adquisición, haga clic en la herramienta **Corte**  $\begin{bmatrix} \cdot & \cdot \\ \cdot & \cdot \end{bmatrix}$  y, a continuación, dibuje una curva que cubra la región que desea eliminar en el modelo 3D. Si es necesario, vuelva a escanear el área para rellenar los orificios.

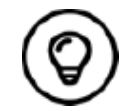

Puede mantener pulsado el botón central del ratón para girar el modelo 3D cuando utilice herramientas como Corte  $\frac{1}{20}$ , Bloquear  $\frac{1}{20}$  y Marcar diente.

• Cuando haya completado el escaneo de preparación, proceda con el paso de **refinamiento y comprobación del modelo 3D**.

# **Refinamiento y comprobación del modelo 3D**

El refinamiento del modelo 3D le permite obtener datos de mayor precisión para su posterior procesamiento. Para refinar el modelo 3D, siga estos pasos:

• Haga clic en el botón **Refinar**  $\}$  **Refine** ; se mostrará la barra de progreso de refinamiento. Según la configuración de su ordenador, el proceso de refinamiento puede durar varios minutos.

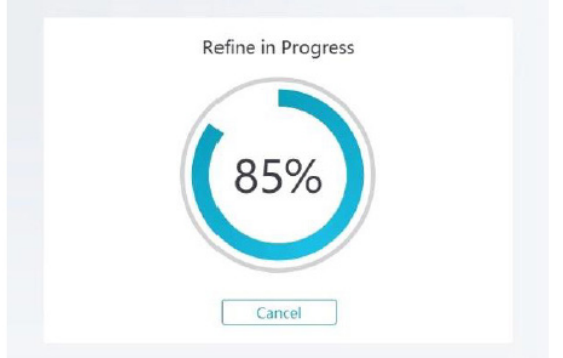

- Una vez completado el refinamiento, manipule el modelo 3D refinado mediante los siguientes métodos:
- Haga clic en el botón **Escaneo común** (C) para ver el modelo 3D antes de la preparación.
- Haga clic en el botón **Preparación**  $(\sqrt[n]{\mathcal{P}})$  para ver el modelo 3D después de la preparación.
- Mantenga pulsado el modelo 3D para girarlo.
- Mantenga pulsado el botón derecho del ratón en el modelo 3D para moverlo en la ventana.
- Use la rueda del ratón para acercar o alejar el modelo 3D.
- Haga clic en el botón **Color real**  $\mathcal{O}$  para ver el modelo 3D en color o monocromo.
- Haga clic en el botón **Zoom para ajuste** <sub>23</sub> para escalar el modelo a la vista más adecuada.
- Haga clic en el botón **Seis vistas**  $\mathcal{C}$  para ver seis vistas del modelo 3D.
- Haga clic en el botón **Instantánea**  $\boxed{\odot}$  para tomar una instantánea del modelo 3D.
- Haga clic en el botón Maxilar superior **18 o el botón Maxilar inferior** V para ocultar o mostrar los maxilares.
- Haga clic en el botón **Transparencia**  $\lozenge$  para mostrar el deslizador de transparencia; haga clic y arrastre el deslizador para ajustar la transparencia del modelo 3D.
- Haga clic en el botón **Corte**  $\frac{1}{6}$  para seleccionar y eliminar los datos no deseados.
- Haga clic en el botón **Cámara intraoral**  $\sqrt{2}$  para obtener imágenes intraorales de los datos escaneados.
- Haga clic en el botón *Instantánea del cuadrante*  $\boxed{0}$  para abrir la ventana Instantánea del cuadrante, donde se muestran varias vistas del modelo.
- Haga clic en el botón **Comprobación de corte inferior**  $\phi$  para ver las áreas de corte inferior en la superficie de la preparación.
- Haga clic en el botón **Análisis de oclusión** para analizar el espacio de oclusión.
- Si encuentra orificios evidentes al revisar el modelo 3D, haga clic en el botón **Escanear**  $\mathcal{F}_{\mathbf{G}}$  **Scan**  $\mathcal{F}_{\mathbf{G}}$  vuelva a escanear las áreas para rellenar los orificios.
- Repita los pasos 1 a 3 hasta que esté satisfecho con el modelo 3D.

## **Finalización y almacenamiento del modelo 3D**

Para completar el escaneo y guardar el modelo 3D, siga estos pasos:

• Haga clic en el botón **Finalizar > v Finish** > y se mostrará la página siguiente. Si ha introducido la información del paciente en el paso anterior, se mostrará en esta página.

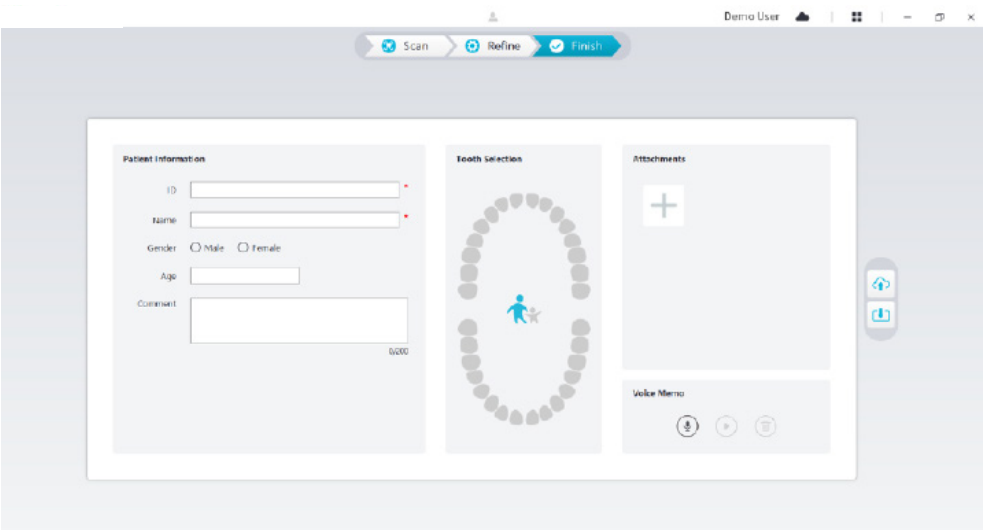

- Complete la información del paciente y, si es necesario, puede añadir archivos adjuntos al caso.
- Haga clic en el botón **Subir a la nube**  $\left|\Phi\right|$  para cargar los datos del caso y el modelo 3D en NeoConnect.
- Haga clic en el botón **Guardar en sistema de archivo J** para guardar los datos del caso y el modelo 3D en el directorio local especificado.

# 9. Mantenimiento

## **Limpieza, desinfección, esterilización**

Debe limpiar y desinfectar el escáner y reprocesar la punta de forma regular.

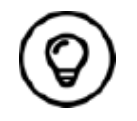

Para obtener información detallada de la limpieza y desinfección del escáner, así como del reprocesamiento de la punta, consulte el **Manual del usuario de NeoScan 1000: Especificaciones técnicas, de seguridad y reglamentarias**.

# **Instrucciones para la solución de problemas de NeoScan 1000**

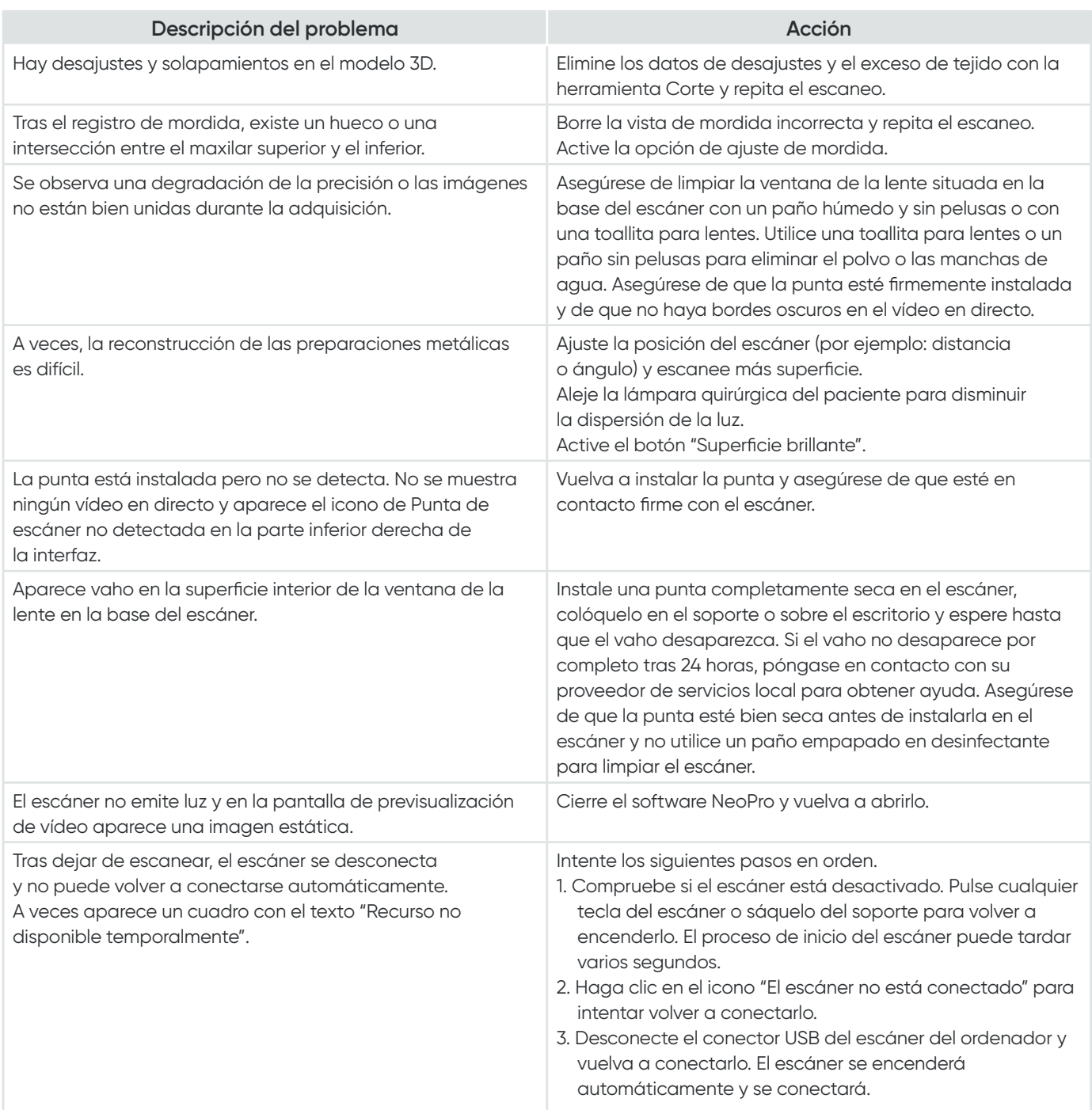

# NeoScan™ 1000

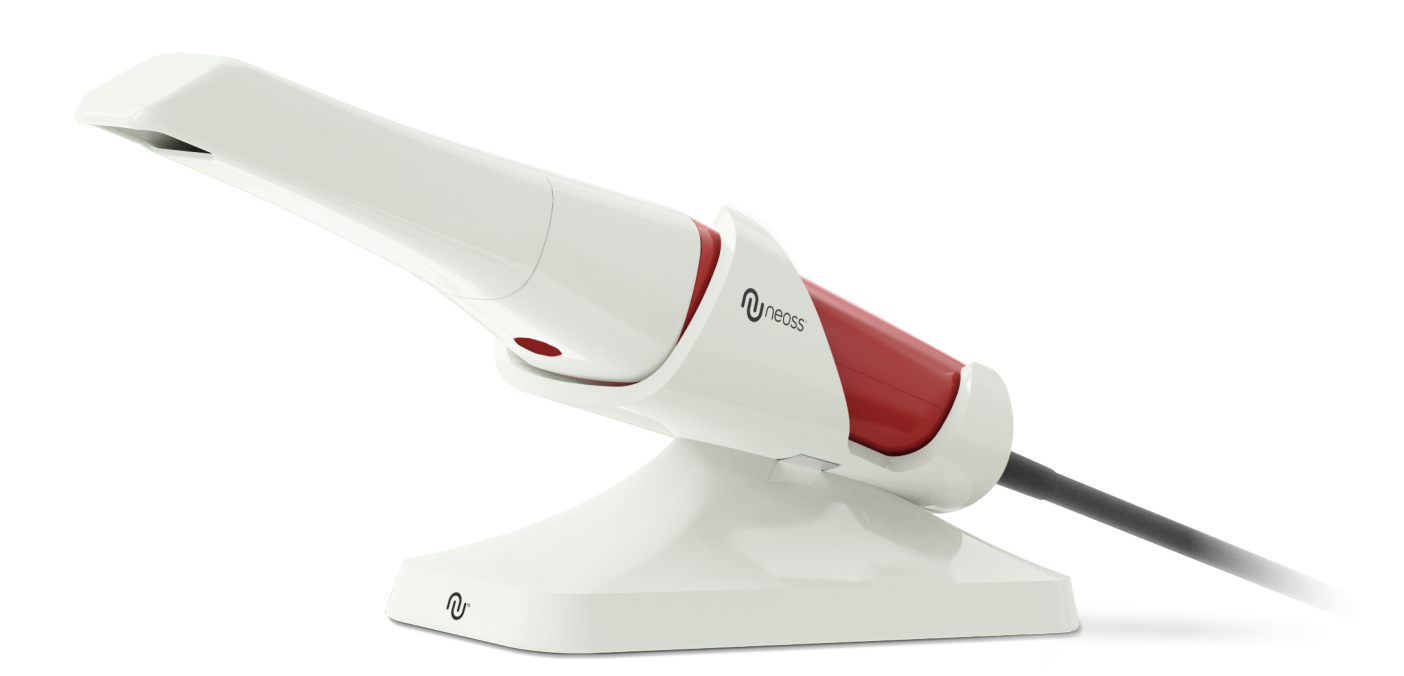

## **Avis**

Les informations contenues dans ce document sont susceptibles d'être modifiées. Ni Neoss AB, Neoss Ltd, ou aucune de ses filiales ne peuvent être tenues responsables des erreurs contenues dans le présent document ou des dommages indirects liés à la fourniture, à l'exécution ou à l'utilisation de ce matériel. Aucune partie de cette publication ne peut être reproduite sans l'autorisation du fabricant.

Toutes les marques commerciales et marques déposées sont la propriété de leurs détenteurs respectifs.

Le NeoScan 1000 est réservé à un usage professionnel.

La loi fédérale américaine restreint la vente de cet appareil par et sur ordonnance d'un dentiste.

Nom du manuel : Manuel de l'utilisateur du NeoScan 1000 : Installation et utilisation Référence : 15101 Révision : 1 Date : 2023-09

# $C \in$

#### **Support client**

**FR:** neoscan.support.fr@neoss.com

# Sommaire

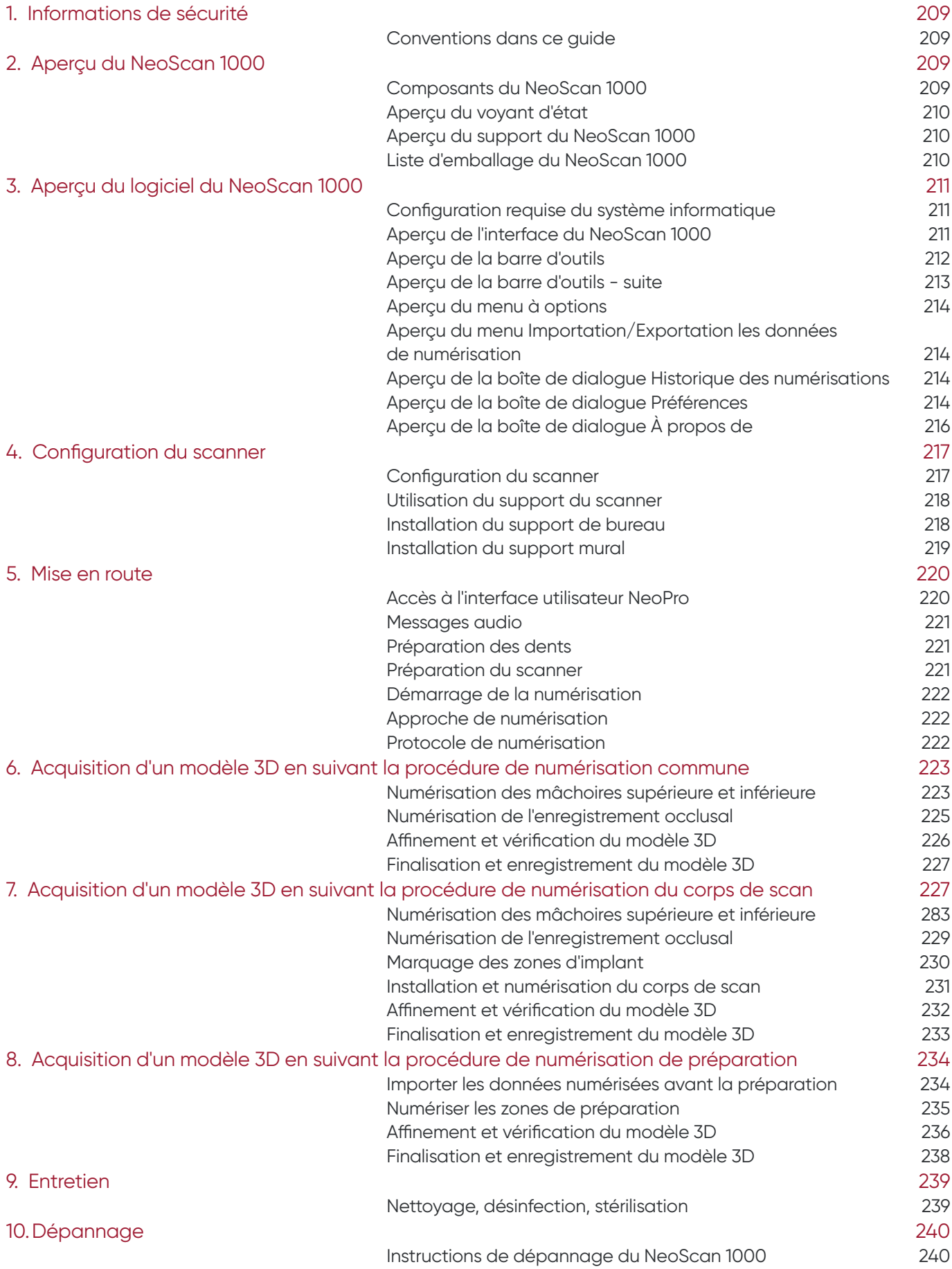

# 1. Informations de sécurité

# **Conventions dans ce guide**

Les messages spéciaux suivants soulignent l'importance de certaines informations ou indiquent des risques potentiels pour le personnel ou l'équipement.

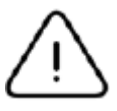

**AVERTISSEMENT :** vous avertit que vous devez éviter de vous blesser ou de blesser d'autres personnes en suivant précisément les consignes de sécurité.

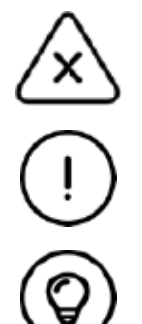

**Remarque :** vous avertit d'une situation qui pourrait causer de graves dommages.

**Important :** vous avertit d'une situation qui pourrait causer des problèmes.

**Astuce :** fournit des informations et des conseils supplémentaires.

# 2. Aperçu du NeoScan 1000

Le NeoScan 1000 est conçu pour créer des modèles 3D des éléments suivants :

- Mâchoire supérieure
- Mâchoire inférieure
- Enregistrement occlusal

# **Composants du NeoScan 1000**

#### **Le NeoScan 1000 comprend les fonctionnalités suivantes :**

- 1. Embout réutilisable
- 2. Bouton Démarrage/Arrêt de la numérisation Appuyez une fois pour démarrer la numérisation Appuyez une nouvelle fois pour arrêter la numérisation
- 3. Voyants de mode

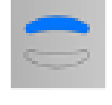

Mode numérisation de la mâchoire supérieure

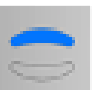

Mode numérisation de la mâchoire inférieure

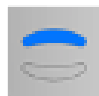

Mode enregistrement occlusal

4. Bouton de mode et voyant d'état

Appuyez sur ce bouton pour passer d'un mode à l'autre.

- 5. Câble USB
- 6. Connecteur USB

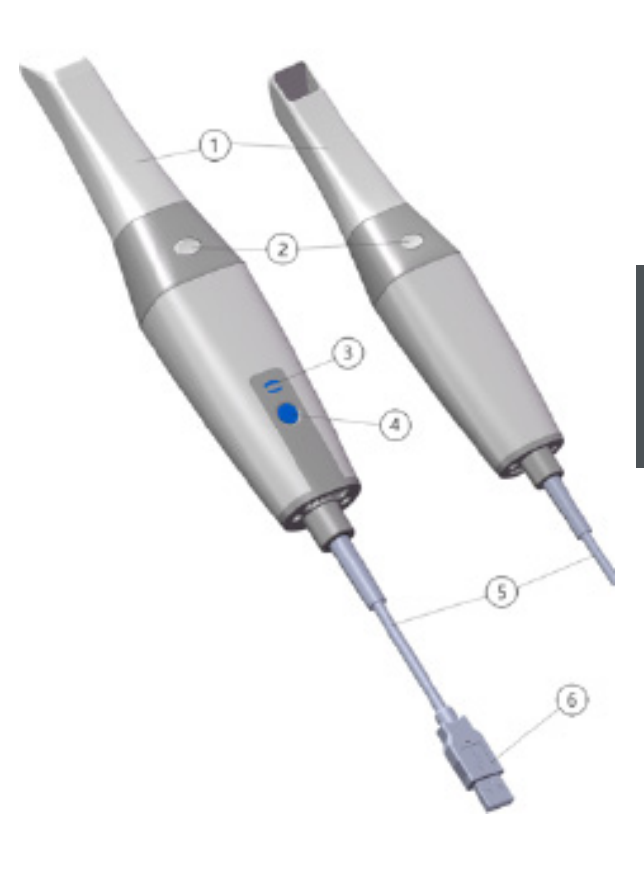

# **Aperçu du voyant d'état**

Le voyant d'état correspondant à l'état du scanner est indiqué dans le tableau ci-dessous.

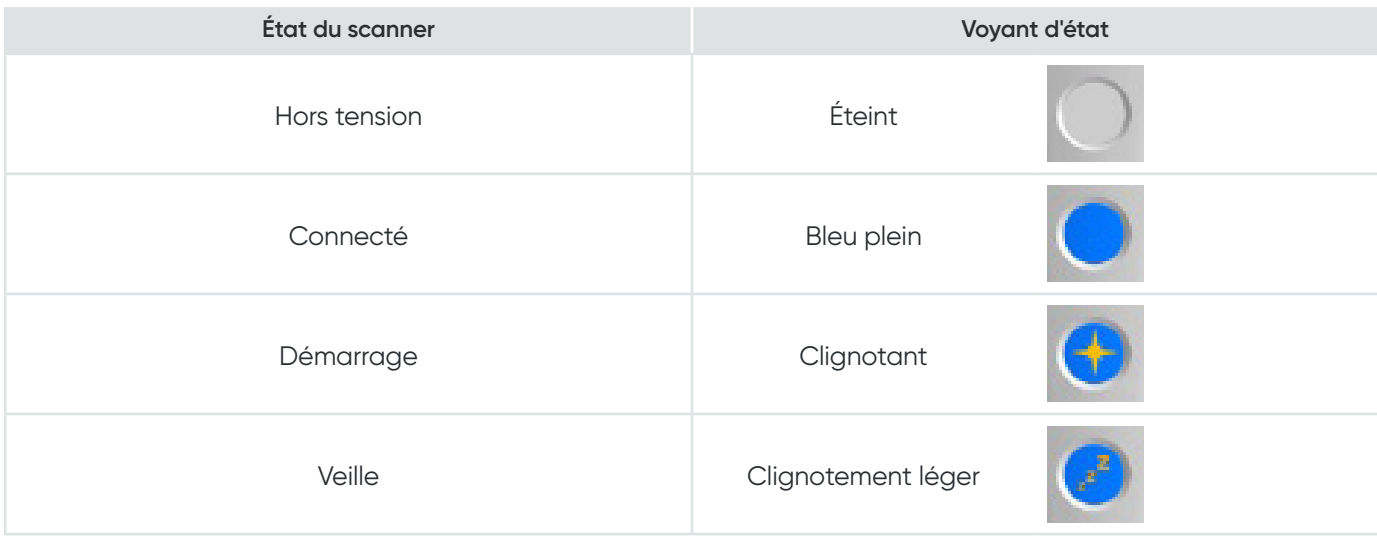

# **Aperçu du support du NeoScan 1000**

Placez le scanner dans son support lorsque vous ne l'utilisez pas.

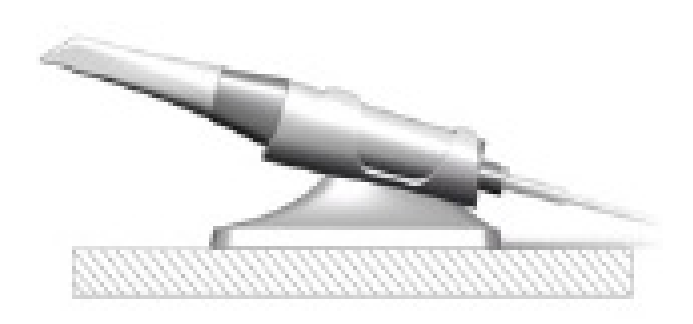

Le scanner passe en mode veille lorsqu'il est placé sur son support ou s'il n'est pas utilisé pendant 10 secondes. Pour réutiliser le scanner, sortez-le de son support ou prenez-le et appuyez sur n'importe quel bouton.

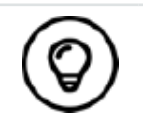

Le scanner s'éteint automatiquement s'il est inutilisé pendant plus de 10 minutes. Pour réutiliser le scanner, appuyez sur n'importe quel bouton ou sortez-le de son support.

# **Liste d'emballage du NeoScan 1000**

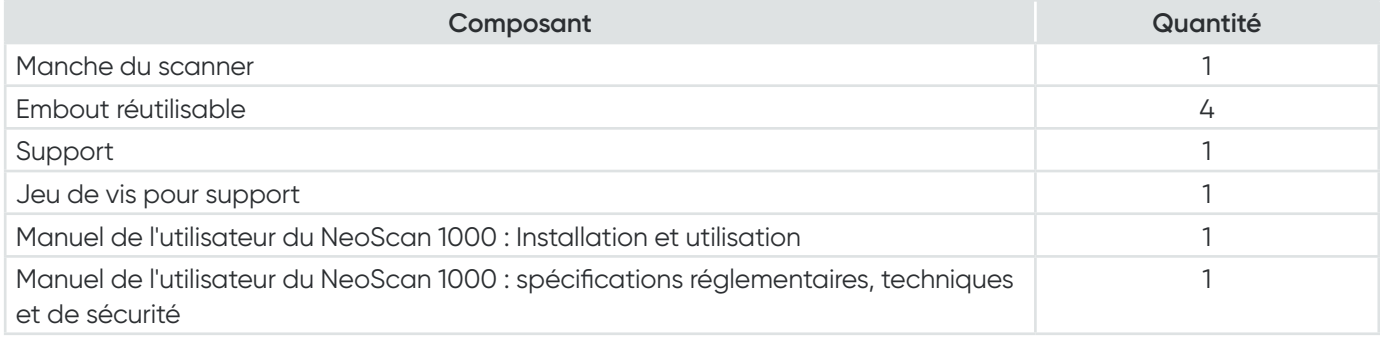

# 3. Aperçu du logiciel du NeoScan 1000

# **Configuration requise du système informatique**

Pour les exigences en matière de système informatique, consultez le **Manuel de l'utilisateur du NeoScan 1000 : spécifications réglementaires, techniques et de sécurité.**

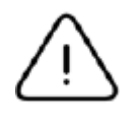

**Il est OBLIGATOIRE de vous assurer que la configuration de votre système informatique est compatible avec les exigences du logiciel NeoScan 1000.**

# **Aperçu de l'interface du NeoScan 1000**

Le scanner NeoScan 1000 utilise le logiciel NeoPro. L'interface NeoPro vous permet de créer des modèles 3D de deux façons :

- Numérisation d'une partie de l'arcade : plusieurs dents dans la zone de préparation au niveau des mâchoires supérieure et inférieure, et enregistrement occlusal.
- Numérisation de l'arcade complète : mâchoire supérieure, mâchoire inférieure et enregistrement occlusal
- 1. **Étape d'acquisition :** affiche l'étape en cours du processus d'acquisition.
- 2. **Changement mâchoire/occlusion :** vous permet de sélectionner la mâchoire supérieure, la mâchoire inférieure ou l'enregistrement occlusal.

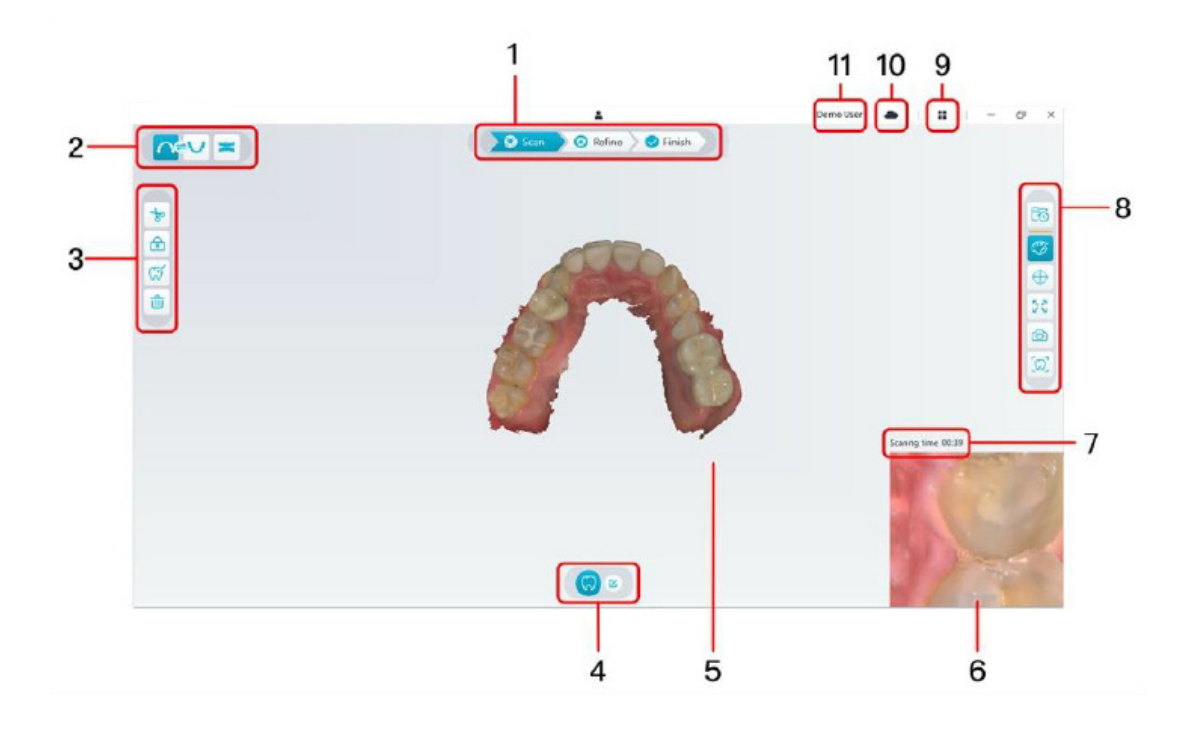

- 3. **Barre d'outils Image :** vous permet de sélectionner et de traiter les images 3D.
- 4. **Barre d'outils Flux de travail :** vous permet de sélectionner la numérisation générale, la numérisation de préparation et la numérisation du corps de scan.
- 5. **Écran d'affichage du modèle 3D :** affiche le modèle 3D créé à partir de la numérisation.
- 6. **Écran d'aperçu vidéo :** affiche la vidéo en direct pendant la numérisation ou l'état du scanner si la numérisation n'est pas en cours.
- 7. **Durée de numérisation :** affiche la durée totale de la numérisation du cas en cours.
- 8. **Barre d'outils Affichage :** vous permet de changer le mode d'affichage du modèle 3D.
- 9. **Menu à options :** vous permet d'accéder aux informations de configuration et de version du système.
- 10. **Service NeoConnect :** vous pouvez visualiser l'état du service Cloud.
- 11. **Menu de connexion :** vous permet de vous connecter, de changer d'utilisateur et d'accéder à NeoConnect.

#### **Aperçu de la barre d'outils**

#### **Barre d'outils Étape d'acquisition**

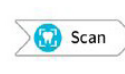

**Bouton Scan** : vous permet de numériser les arcades supérieure et inférieure, et d'enregistrer l'occlusion.

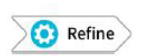

**Bouton Affiner** : affine le modèle 3D saisi et vous permet d'utiliser plusieurs outils pour vérifier les résultats affinés.

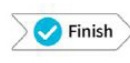

**Bouton Terminer** : clôture les données du cas et enregistre les résultats de la numérisation.

#### **Barre d'outils Changement mâchoire/occlusion**

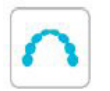

**Bouton Mâchoire supérieure** : capture un modèle 3D de la mâchoire supérieure.

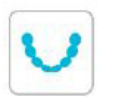

**Bouton Mâchoire inférieure** : capture une image 3D de la mâchoire inférieure.

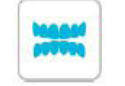

**Bouton Enregistrement occlusal : capture une** image 3D de l'occlusion.

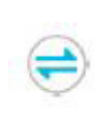

**Bouton Changement Mâchoire supérieure/ inférieure** : passe du mode d'acquisition de la mâchoire supérieure à inférieure ou vice versa, si vous numérisez par mégarde des dents de la mauvaise mâchoire.

#### **Barre d'outils Image**

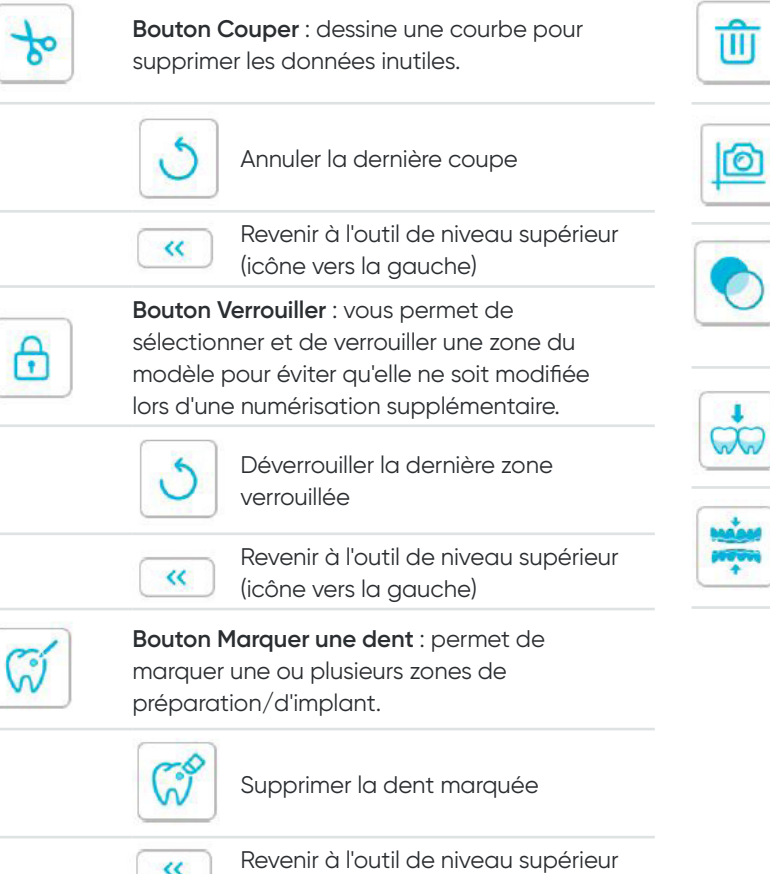

(icône vers la gauche)

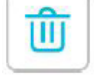

**Bouton Supprimer** : supprime tous les modèles du cas en cours.

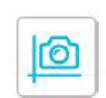

**Bouton Instantané de quadrant** : affiche un aperçu de cinq images 2D montrant différentes vues du modèle.

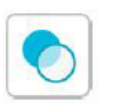

 $\overline{\phantom{0}}$  $\overline{\phantom{0}}$ 

**Bouton Transparence** : définit la transparence du modèle numérisé.

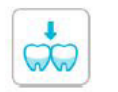

**Bouton Contrôle de contre-dépouille** : affiche les zones de contre-dépouille à la surface de la préparation.

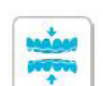

**Bouton Analyse de l'occlusion** : analyse l'espace d'occlusion.

#### **Barre d'outils Affichage**

**Barre d'outils Flux de travail Bouton Couleur réelle** : s'il est sélectionné, le **Bouton Numérisation commune** : vous permet modèle 3D s'affiche dans la couleur réelle des de créer un modèle 3D de la mâchoire tissus osseux et mous du patient. S'il est supérieure, de la mâchoire inférieure et de désélectionné, le modèle 3D s'affiche en l'occlusion. monochrome. **Bouton Config numérisation** : modifie le type **Bouton Ajustement du zoom** : le modèle 3D est d'acquisition. 7 mis à l'échelle afin de s'adapter au mieux à la v s zone d'affichage. **Bouton Ajouter numérisation de préparation** : C<sup>\*</sup> Preparation **+** ajoute une étape de numérisation de **Bouton Afficher l'orientation** : affiche une liste préparation. de vues. **Bouton Ajouter corps de scan** : ajoute une **T** Scan body étape de numérisation du corps de scan. Vue avant **Bouton Préparation** : active la numérisation de préparation. Vue arrière **Bouton Corps de scan** : active la numérisation du corps de scan. Vue gauche **Menu à options** t Vue droite **Bouton Menu à options** : vous permet d'accéder à Importer/Exporter les données de numérisation, à l'historique des п Vue de dessus numérisations, aux boîtes de dialogue Préférences et À propos de. п Vue de dessous **Icônes d'état du scanner** Revenir à la barre d'outils de niveau  $\rightarrow$ supérieur (icône vers la droite) Scanner non connecté **Bouton Instantané** : effectue un instantané du Ō modèle 3D tel qu'il apparaît à l'écran. Scanner en cours de connexion **Bouton Caméra intrabuccale** : vous permet de sélectionner des images 2D intrabuccales. Scanner en état de surchauffe

Scanner en mode veille

Scanner placé dans son support

Embout de scanner non détecté

Scanner en état de pause

 $\mathbf{H}$ 

# **Aperçu du menu à options**

#### **Aperçu du menu Importation/Exportation les données de numérisation**

Les menus Importation/Exportation des données de numérisation vous permettent d'exporter les données de la numérisation en cours vers un dossier spécifié et de les importer plus tard afin de continuer la numérisation ou d'effectuer d'autres opérations.

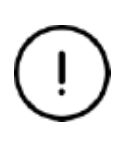

Si vous devez poursuivre la numérisation après avoir importé les données de numérisation précédemment enregistrées, assurez-vous que les données de numérisation ont été saisies par le même scanner que celui actuellement connecté ; dans le cas contraire, vous ne pourrez pas effectuer de numérisations ultérieures sur les données importées.

#### **Aperçu de la boîte de dialogue Historique des numérisations**

La boîte de dialogue Historique des numérisations vous permet d'importer les données de l'historique des numérisations automatiquement enregistrées. En fonction des paramètres de l'utilisateur, les données de l'historique des numérisations sont conservées jusqu'à 30 jours. Dans la boîte de dialogue Historique des numérisations, vous pouvez effectuer une recherche par numéro d'identification ou par nom. Pour importer ou gérer l'enregistrement sélectionné, cliquez avec le bouton droit sur l'entrée, puis sélectionner « Ouvrir », « Verrouiller/Déverrouiller » ou « Supprimer ».

**Ouvrir :** importe les données sélectionnées de l'historique des numérisations.

**Verrouiller/Déverrouiller :** verrouille ou déverrouille l'historique des numérisations sélectionné. Les données de l'historique des numérisations verrouillé ne seront pas conservées après expiration de la période de stockage. **Supprimer :** supprime les données sélectionnées de l'historique des numérisations.

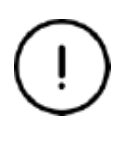

Si vous devez poursuivre la numérisation après avoir importé les données de numérisation précédemment enregistrées, assurez-vous que les données de numérisation ont été saisies par le même scanner que celui actuellement connecté ; dans le cas contraire, vous ne pourrez pas effectuer de numérisations ultérieures sur les données importées.

#### **Aperçu de la boîte de dialogue Préférences**

La boîte de dialogue Préférences vous permet de sélectionner les paramètres du logiciel et du scanner.

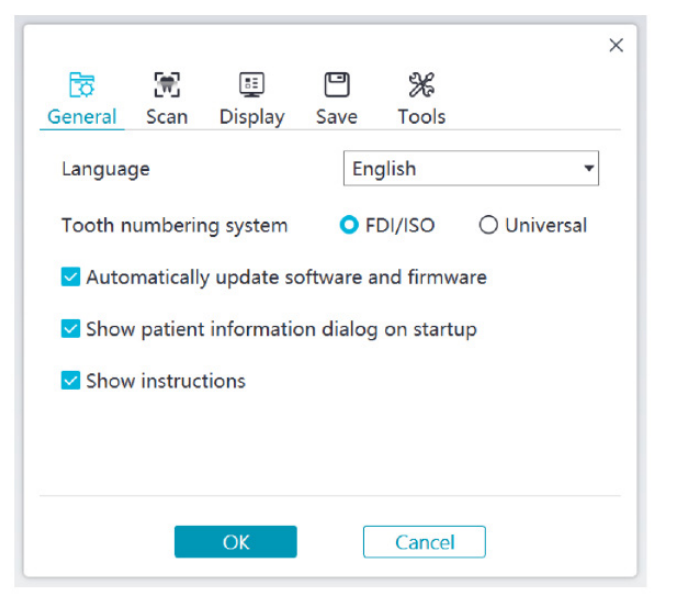

- **Langue :** permet de sélectionner la langue de l'interface utilisateur.
- **Système de numérotation dentaire :** permet de sélectionner le système de numérotation dentaire FDI/ISO ou Universel.
- **Mise à jour automatique du logiciel et du micrologiciel :** si cette option est sélectionnée, le logiciel affichera automatiquement les nouvelles versions.
- **Afficher la boîte de dialogue d'information sur le patient au démarrage :** si cette option est sélectionnée, la fenêtre sur les informations du patient s'ouvre au démarrage de NeoPro.
- **Afficher les instructions :** si cette option est sélectionnée, le logiciel affichera l'animation tutorielle.

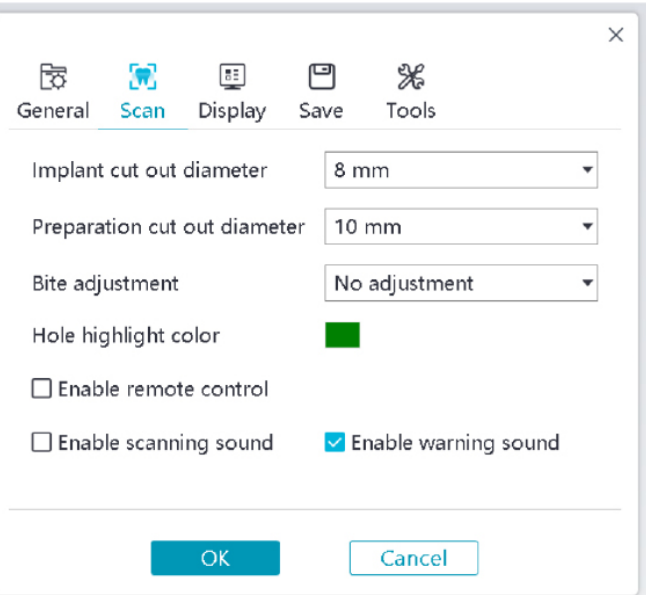

- **Diamètre de la découpe de l'implant :** définit le diamètre des zones de découpe automatique en mode implant ; il est recommandé de choisir une valeur légèrement supérieure au diamètre du corps de scan utilisé.
- **Diamètre de découpe de la préparation :** définit le diamètre des zones de découpe automatique en mode numérisation de préparation ; il est recommandé de choisir une valeur légèrement supérieure au diamètre de la préparation.
- **Ajustement de l'occlusion :** définit si le résultat de l'occlusion doit être ajusté pour éviter l'intersection.
- **Couleur de surbrillance du trou :** remplit les trous du modèle avec la couleur spécifiée après l'affinement.
- **Activer la commande à distance :** si cette option est sélectionnée, le modèle 3D numérisé peut être pivoté en faisant tourner le scanner après l'arrêt de la numérisation.
- **Activer le signal sonore de numérisation :** si cette option est sélectionnée, un signal sonore est émis en continu lors de la numérisation (si votre ordinateur n'a pas de haut-parleurs, cette option n'aura pas d'effet).
- **Activer le signal sonore d'avertissement :** si cette option est sélectionnée, un signal sonore d'avertissement est émis si la durée de la numérisation dépasse les seuils recommandés, si une forte lumière est détectée ou si les performances de numérisation sont réduites (si votre ordinateur n'a pas de haut-parleurs, cette option n'aura pas d'effet).

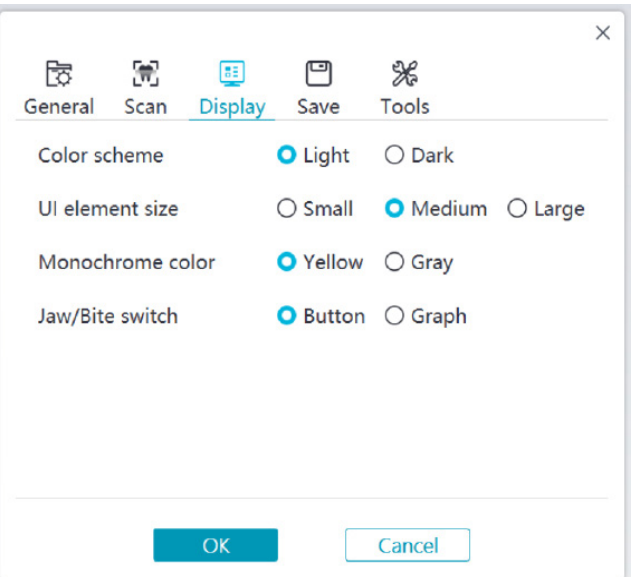

- **Palette de couleurs :** sélectionne la palette de couleurs de l'interface utilisateur.
- **Taille des éléments de l'interface utilisateur :** sélectionne la taille des icônes de l'interface pour l'adapter aux différentes résolutions d'écran.
- **Couleur monochrome :** sélectionne la couleur pour l'affichage du modèle 3D en monochrome.
- **Changement mâchoire/occlusion :** sélectionne le type de changement mâchoire/occlusion.

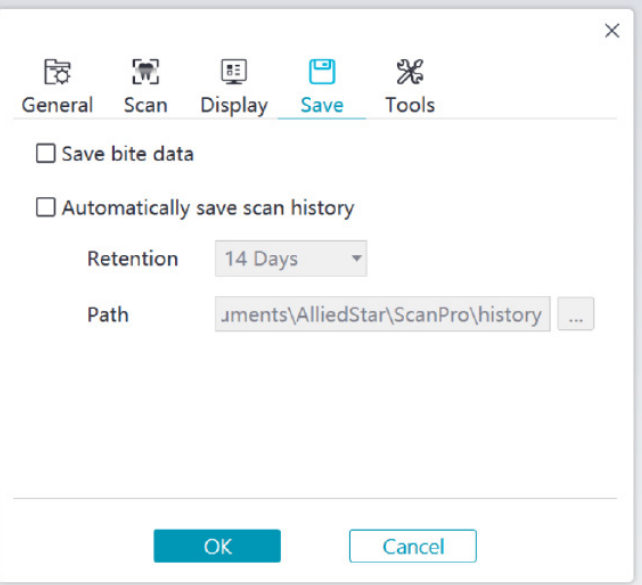

- **Enregistrer les données de l'occlusion :** si cette option est sélectionnée, les images d'occlusion sont enregistrées dans des fichiers séparés.
- **Enregistrer automatiquement l'historique des numérisations :** si cette option est sélectionnée, l'historique des numérisations est automatiquement enregistré lorsque le logiciel est fermé. Cette option permet également de personnaliser le nombre de jours et le chemin d'accès pour enregistrer l'historique.

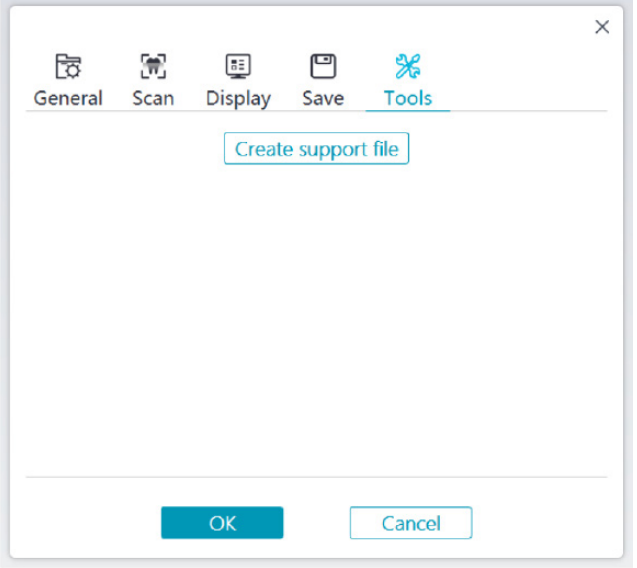

• **Créer un fichier de support :** exporte les journaux de logiciel et de micrologiciel.

#### **Aperçu de la boîte de dialogue À propos de**

La boîte de dialogue À propos de affiche la version du logiciel, la version du progiciel et le numéro de série du scanner.

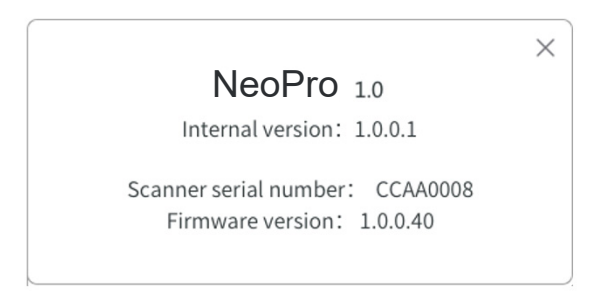

Exemple
# 4. Configuration du scanner

# **Configuration du scanner**

#### **Pour configurer le scanner, suivez la procédure ci-dessous.**

- 1. Allez à la page [www.neoss.com](http://www.neoss.com) et téléchargez le fichier d'installation ainsi que le manuel de l'utilisateur correspondant au modèle d'appareil.
- 2. Double-cliquez sur le fichier d'installation du logiciel SetupNeoPro\_x.x.x.x.exe (où x.x.x.x représente le numéro de version interne du logiciel NeoPro).
- 3. Sélectionnez une langue dans la liste déroulante et cliquez sur OK pour installer.
- 4. Suivez les instructions à l'écran pour effectuer l'installation.
- 5. Glissez fermement l'un des embouts sur l'extrémité du scanner.

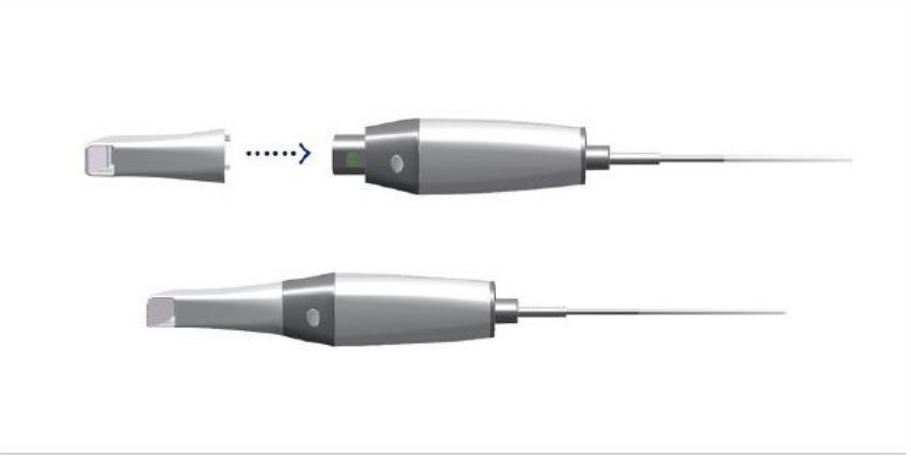

6. Insérez le connecteur USB du scanner dans n'importe quel port USB 3.0 de l'ordinateur.

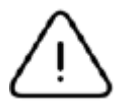

Vérifiez que le scanner est connecté au port USB 3.0  $S^{\sim}$  . S'il est connecté à un port USB 2.0, le scanner risque de ne pas fonctionner correctement.

7. Le scanner s'allume automatiquement, le voyant d'état clignote lentement, puis l'appareil se met en mode veille en l'attente de connexion.

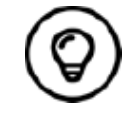

Lorsque le scanner est connecté à NeoPro, le voyant reste allumé en bleu.

# **Utilisation du support du scanner**

Le support peut faire office de support de bureau ou de support mural.

#### **Installation du support de bureau**

Pour utiliser le support comme support de bureau, procéder comme suit :

- Sélectionnez une surface propre
- Placez le socle du support sur le bureau et fixez le support au socle à l'aide de vis.

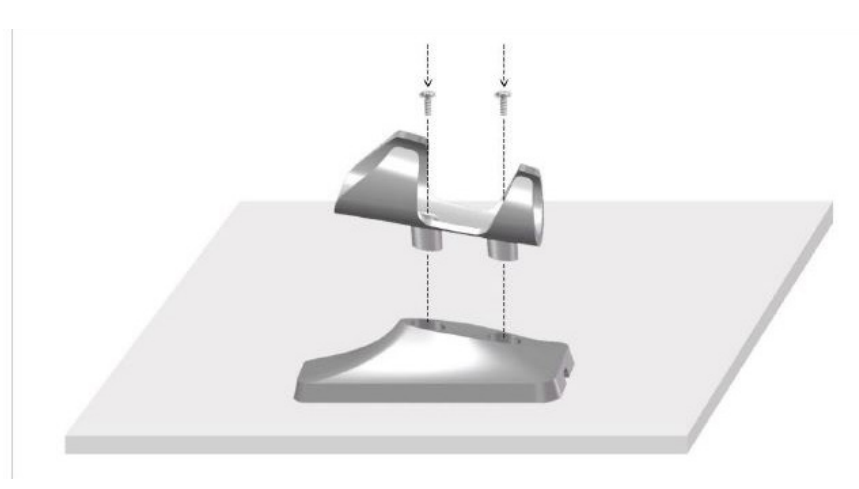

• Choisissez un câble USB de longueur appropriée et fixez-le à l'extrémité du socle du support de bureau.

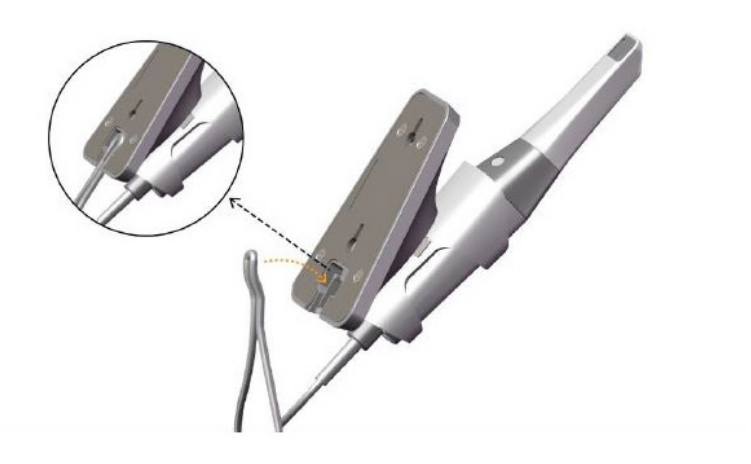

• Placez le scanner dans le support de bureau comme indiqué.

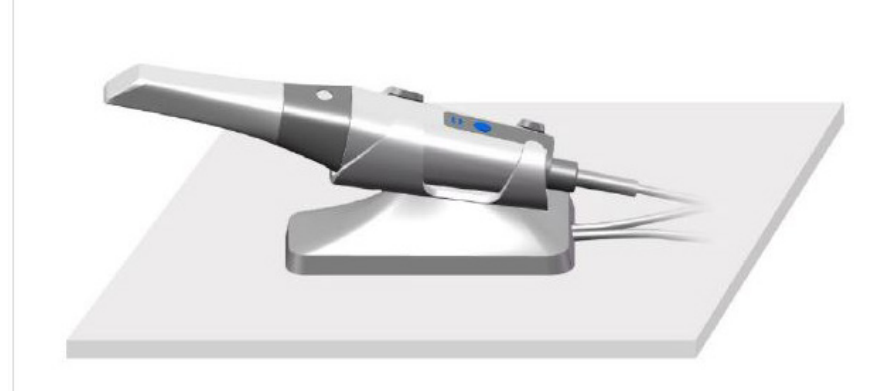

### **Installation du support mural**

Pour utiliser le support comme support mural, procéder comme suit :

#### **Méthode 1**

- Sélectionnez une zone d'accès facile.
- Insérez les vis dans les trous du support pour le fixer à une surface dure.

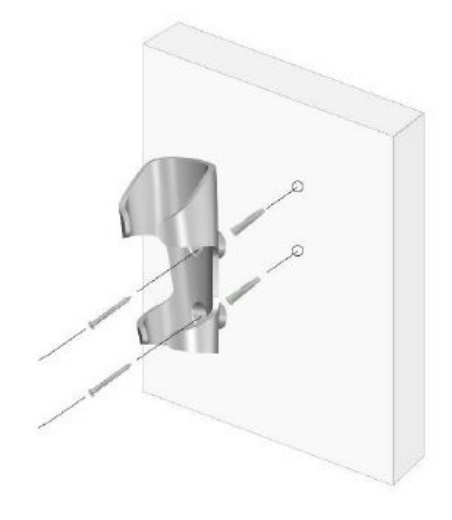

#### **Méthode 2**

• Placez le socle du support sur le bureau et fixez le support au socle à l'aide de vis.

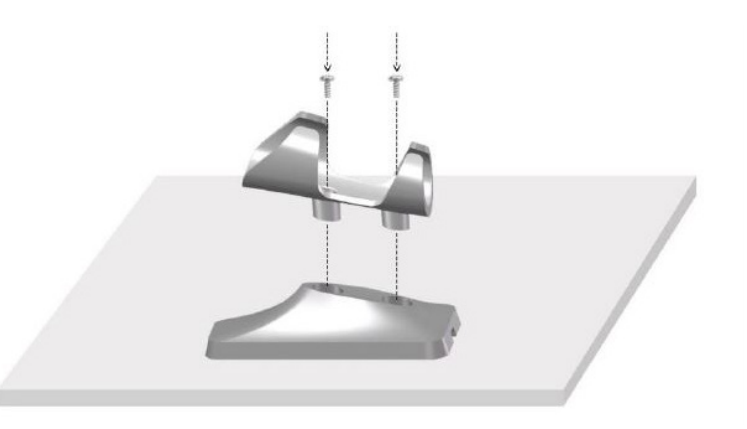

- Sélectionnez une zone d'accès facile.
- Fixez les vis dans une surface dure.
- Accrochez le support aux vis par les trous situés à l'arrière du socle du support.

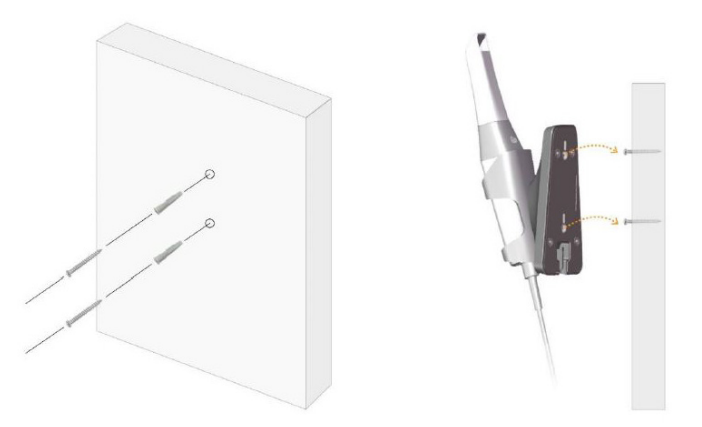

**Si le support n'est pas correctement installé, il risque de se détacher du mur et le scanner risque d'être endommagé.**

# 5. Mise en route

# **Accès à l'interface utilisateur NeoPro**

Pour accéder à l'interface utilisateur NeoPro, procéder comme suit :

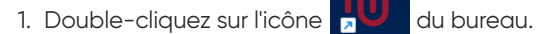

2. Dans la fenêtre NeoPro, cliquez sur Connexion dans la barre de titre pour afficher la fenêtre de connexion.

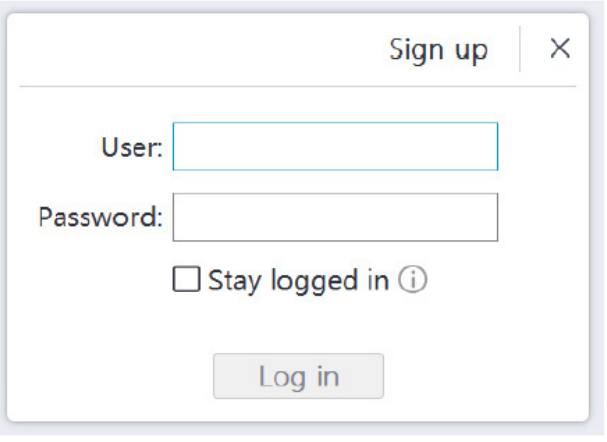

- 3. Cliquez sur le bouton « S'enregistrer » pour enregistrer l'établissement, et vérifiez l'adresse e-mail.
- 4. Saisissez vos coordonnées Neoss NeoConnect dans les champs Nom d'utilisateur et Mot de passe, puis cliquez sur le bouton « Connexion ».
- 5. La boîte de dialogue d'information sur le patient s'ouvre.
- 6. Effectuez ensuite l'une des étapes suivantes :
	- Saisissez les informations du patient et les dents concernées, puis cliquez sur OK.
	- Cliquez sur Passer et continuez sans encoder les données du patient.
- 7. Si le scanner n'est pas activé, la boîte de dialogue d'activation de l'appareil s'affiche. Suivez les instructions à l'écran pour effectuer l'activation du scanner.

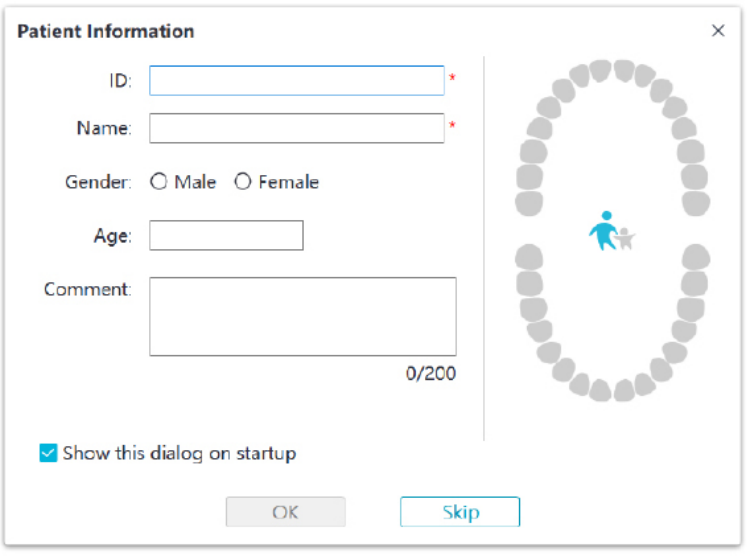

- 8. Cliquez sur le bouton Menu à options **de la c**et sélectionnez Préférences.
- 9. Personnalisez les options de configuration.

Vous pouvez à présent commencer à créer des modèles 3D.

#### **Messages audio**

Signal sonore de numérisation

Si l'option **Activer le signal sonore de numérisation** est activée, votre ordinateur émet un signal sonore continu pendant la numérisation. Si le signal sonore s'arrête, cela signifie que la numérisation s'est arrêtée. Si vous souhaitez continuer, veuillez revenir à la zone de numérisation précédente jusqu'à ce que le scanner reprenne la numérisation et que l'ordinateur émette un son continu. Lorsqu'un enregistrement occlusal est terminé avec succès, votre ordinateur émet également un bref signal sonore.

• Signal sonore d'avertissement

Si la durée totale de numérisation du cas en cours dépasse le seuil recommandé et si votre ordinateur n'est pas en mesure de maintenir les performances de numérisation maximales, votre ordinateur émettra un bref signal sonore d'avertissement (si votre ordinateur n'a pas de haut-parleurs, cette option n'aura pas d'effet).

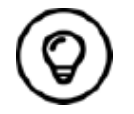

Pour activer les messages audio, votre ordinateur doit être équipé de haut-parleurs.

### **Préparation des dents**

- Si une zone de préparation est présente, rétractez la gencive au moyen de cordons de rétraction gingivale. Enlevez les cordons juste avant de numériser la préparation.
- Avant de commencer la numérisation, séchez soigneusement les dents.
- Pendant la numérisation, séchez une nouvelle fois les dents modérément.

#### **Préparation du scanner**

L'embout réutilisable fixé au scanner constitue une protection sanitaire pour le patient. Désinfectez toujours le corps du scanner et effectuez une désinfection ou une stérilisation de haut niveau sur l'embout réutilisable après chaque utilisation.

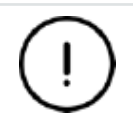

**Les embouts du scanner provenant du fabricant ne sont PAS stérilisés. Vous devez les stériliser avant la première utilisation.**

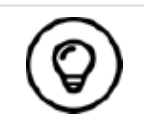

Pour des informations détaillées sur le nettoyage, la désinfection et la stérilisation, veuillez consulter le **Manuel de l'utilisateur du NeoScan 1000 : spécifications réglementaires, techniques et de sécurité.**

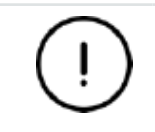

**Évitez que du liquide pénètre dans la sortie d'air près du support de l'embout ou dans l'entrée d'air à l'arrière du scanner (voir illustration ci-dessous) sous peine d'endommager le scanner.**

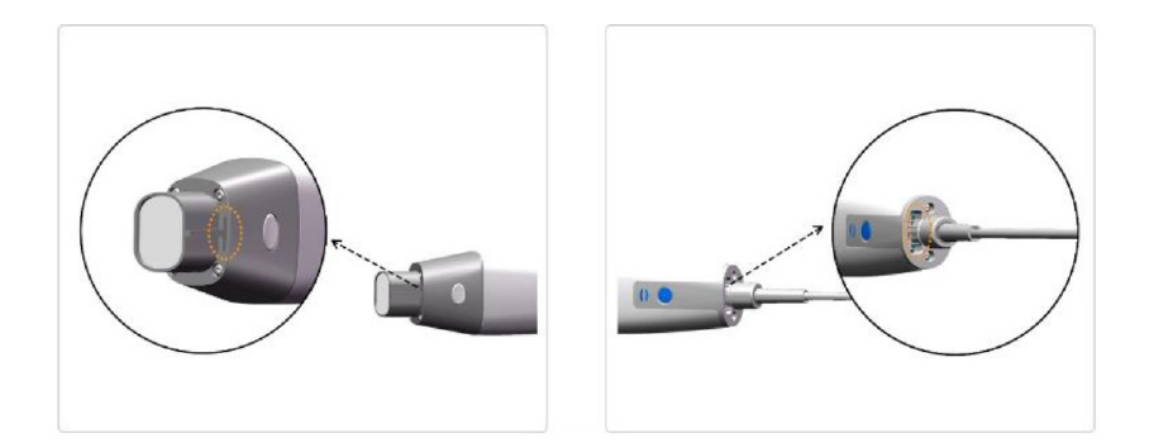

Pour préparer le scanner, suivez la procédure ci-dessous.

- Assurez-vous que la fenêtre de l'objectif située à la base du scanner est propre en l'essuyant avec un chiffon humide non pelucheux ou un tissu pour verres optiques.
- Glissez l'embout sur le scanner comme indiqué ci-dessous.

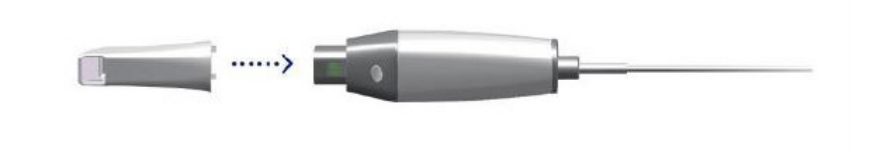

#### **Démarrage de la numérisation**

Pour commencer la numérisation, placez l'embout du scanner sur la surface de la dent afin de stabiliser le scanner et appuyez sur le bouton Démarrer la numérisation. Attendez qu'une image 3D apparaisse à l'écran d'affichage du modèle 3D, puis déplacez lentement l'embout le long de l'arcade à 0-5 mm des dents.

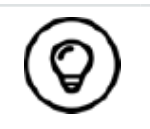

Pendant la numérisation, veillez à ce que l'éclairage chirurgical soit éloigné de la bouche du patient afin d'éviter toute interférence avec le scanner.

#### **Approche de numérisation**

La méthode de numérisation recommandée consiste à commencer par une molaire, car ce type de dent présente de plus grands détails plus facilement identifiables. Modifiez l'angle de numérisation à moins de 60 degrés pendant la numérisation pour permettre le chevauchement des surfaces ; si le chevauchement est trop faible, l'alignement risque d'être perdu.

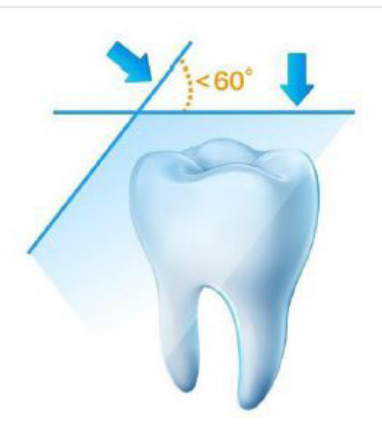

#### **Protocole de numérisation**

Le protocole de numérisation recommandé comprend 3 balayages : occlusal, lingual et buccal pour assurer une bonne couverture des données de toutes les surfaces.

Il est conseillé de commencer le premier balayage à la surface occlusale, au niveau de la première molaire. Le deuxième balayage consiste à numériser les côtés lingual et buccal, et le troisième balayage numérise le côté opposé du deuxième balayage.

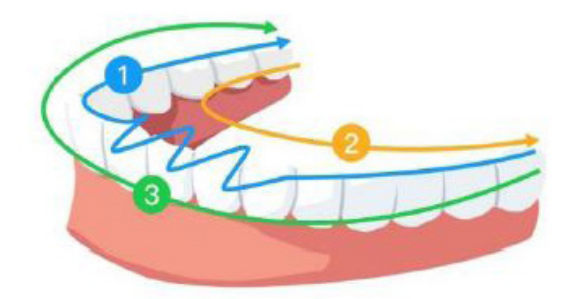

# 6. Acquisition d'un modèle 3D en suivant la procédure de numérisation commune \_

La procédure de numérisation commune (procédure par défaut) vous permet de scanner une arcade partielle ou totale. Quel que soit le type de scan, vous devez numériser la mâchoire supérieure, la mâchoire inférieure et l'enregistrement occlusal. Dès que ces informations de base sont numérisées, d'autres types de numérisation (comme la numérisation du corps de scan) peuvent être utilisés pour saisir des informations complémentaires.

Par exemple, utilisez une procédure de numérisation générale pour scanner un modèle 3D en orthodontie. Numérisez l'arcade dentaire complète pour créer un modèle 3D. Il convient de numériser la mâchoire supérieure, la mâchoire inférieure et l'enregistrement occlusal, ainsi que des images de quelques millimètres de tissu gingival dans les numérisations linguale et buccale. Le logiciel combinera ces images pour créer un modèle 3D, qui peut être alors téléchargé dans NeoConnect ou enregistré sur le support local.

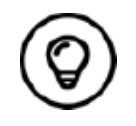

Dans certains cas, vous pouvez saisir des modèles 3D d'une seule arcade (partielle ou totale) sans enregistrement occlusal (par exemple, en l'absence de dents dans l'arcade opposée), mais il est recommandé de saisir, si possible, les deux arcades et l'enregistrement occlusal.

Pour saisir un modèle 3D, procédez comme suit :

- Numérisez les mâchoires supérieure et inférieure.
- Numérisez l'enregistrement occlusal.
- Affinez et vérifiez le modèle 3D.
- Terminez et enregistrez le modèle 3D.

## **Numérisation des mâchoires supérieure et inférieure**

Pour numériser un modèle 3D de la mâchoire supérieure et de la mâchoire inférieure, procédez comme suit :

- Séchez soigneusement les dents avant de commencer la numérisation.
- Sur l'interface NeoPro, sélectionnez le mode d'acquisition Mâchoire supérieure  $\bigcap$

 $\bigcap$ 

Appuyez sur le bouton Mode du scanner pour sélectionner le mode de numérisation de la mâchoire supérieure

• Placez l'embout du scanner sur la surface de la dent afin de stabiliser le scanner et appuyez sur le bouton Démarrer la numérisation. Attendez qu'une image 3D apparaisse à l'écran d'affichage du modèle 3D, puis déplacez lentement l'embout le long de l'arcade à 0-5 mm des dents. L'image sera automatiquement numérisée et affichée sur la zone d'affichage du modèle 3D.

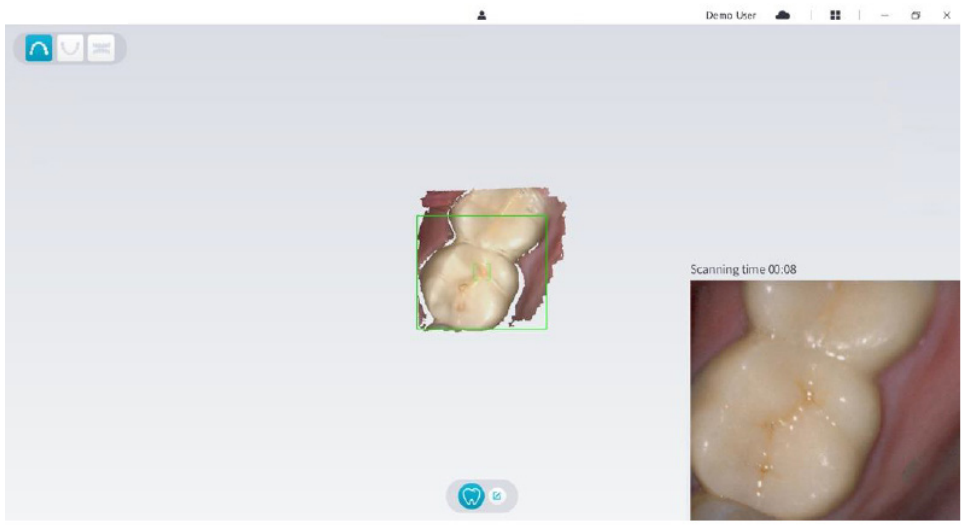

• Déplacez lentement l'embout du scanner le long de la surface occlusale pour numériser les dents restantes de l'arcade.

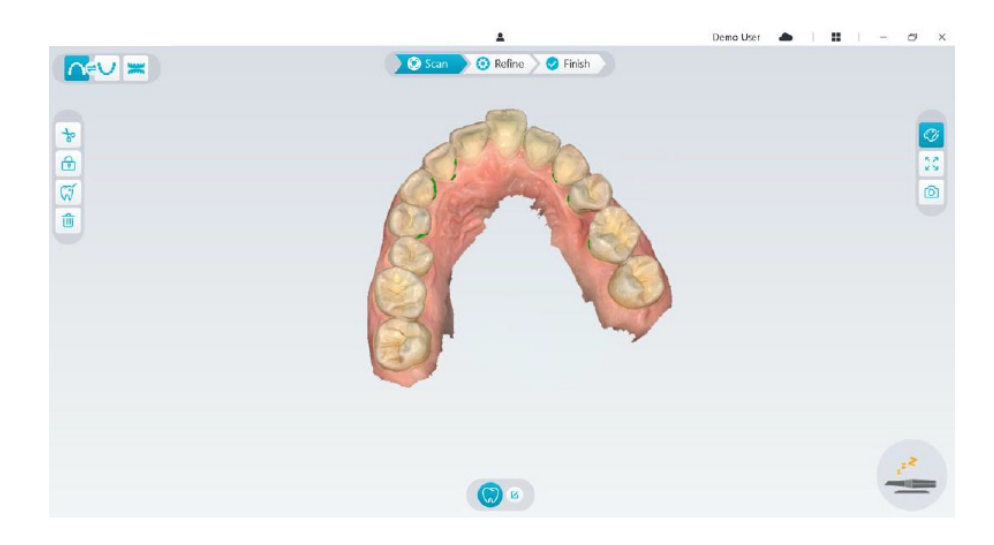

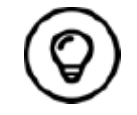

Les trous du modèle 3D s'affichent dans la couleur spécifiée par l'utilisateur. Il est conseillé de numériser ces zones jusqu'à ce que les trous disparaissent.

- Une fois la numérisation de la surface occlusale terminée, numérisez la surface linguale ou buccale des dents de l'arcade.
- Lorsque la numérisation linguale ou buccale est terminée, numérisez le côté opposé de l'arcade.

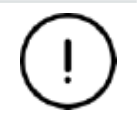

**Tout au long de la procédure d'acquisition, séchez une nouvelle fois les dents, le cas échéant.**

Si vous devez supprimer des artefacts de tissus mous, des disparités ou des vues indésirables pendant l'acquisition, cliquez sur l'outil **Couper** , et dessinez ensuite une courbe couvrant la zone à supprimer du modèle 3D. Si nécessaire, numérisez à nouveau la zone pour combler les trous.

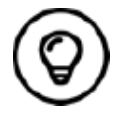

Cliquez et maintenez le bouton central de la souris enfoncé pour faire pivoter le modèle 3D lorsque vous utilisez des outils comme **Couper** , **Verrouiller e** et Marquer des dents.

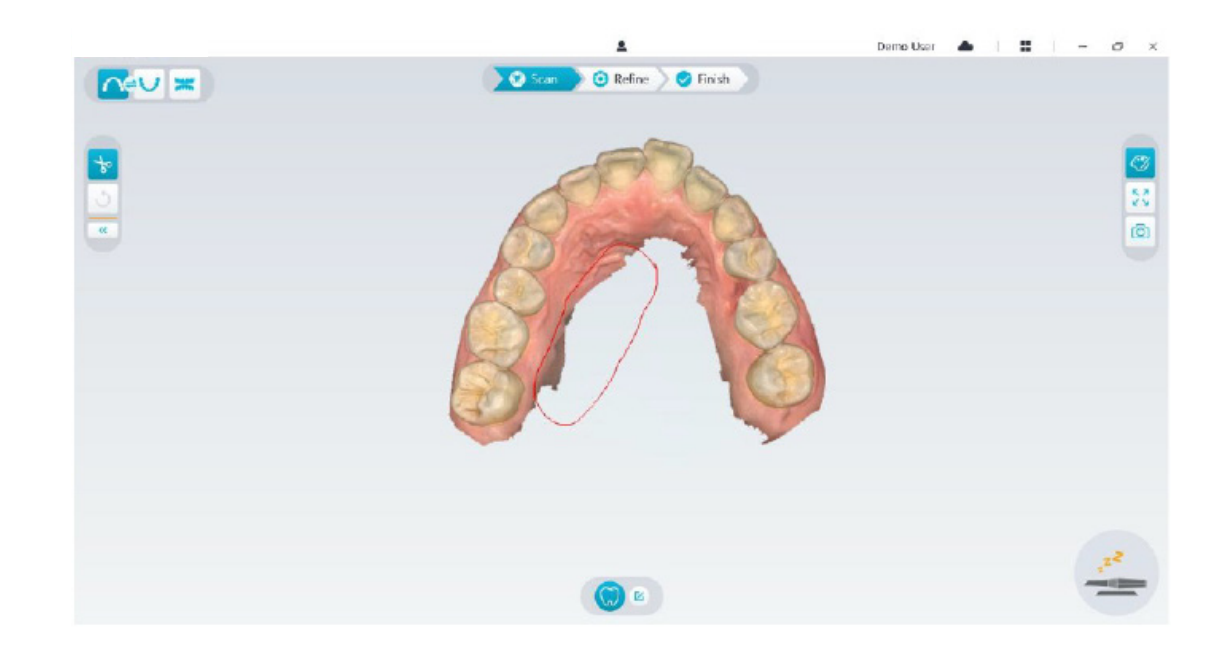

• Après avoir numérisé la mâchoire supérieure, poursuivez par la numérisation de la mâchoire inférieure. Sur l'interface NeoPro, sélectionnez le mode d'acquisition Mâchoire inférieure,

OU

Appuyez sur le bouton Mode du scanner pour sélectionner le mode de numérisation de la mâchoire inférieure

- Répétez les étapes 3 à 6 jusqu'à ce que la numérisation de la mâchoire inférieure soit terminée.
- Vérifiez si des trous sont apparents sur le modèle 3D et numérisez à nouveau si nécessaire.
- Lorsque vous confirmez que le modèle 3D de la mâchoire supérieure et de la mâchoire inférieure est terminé, continuez avec l'enregistrement occlusal.

## **Numérisation de l'enregistrement occlusal**

Pour saisir l'enregistrement occlusal, procédez comme suit :

• Sur l'interface NeoPro, sélectionnez le mode d'acquisition **Enregistrement occlusal** ,

OU

Appuyez sur le bouton Mode du scanner pour sélectionner le mode d'enregistrement occlusal

- Placez l'embout du scanner dans la cavité buccale à l'intérieur de la bouche du patient, faites-le pivoter pour l'aligner sur les dents, fermez la bouche du patient et confirmez que la position occlusale est correcte.
- Appuyez sur le bouton Démarrer la numérisation, déplacez lentement l'embout du scanner en direction mésiale et en couvrant de manière égale les dents supérieures et inférieures.
- L'exemple ci-dessous illustre un enregistrement occlusal. Utilisez la barre d'outils à gauche pour passer d'une vue d'occlusion numérisée à l'autre, ou supprimer les vues d'occlusion numérisée en vue d'une nouvelle numérisation.

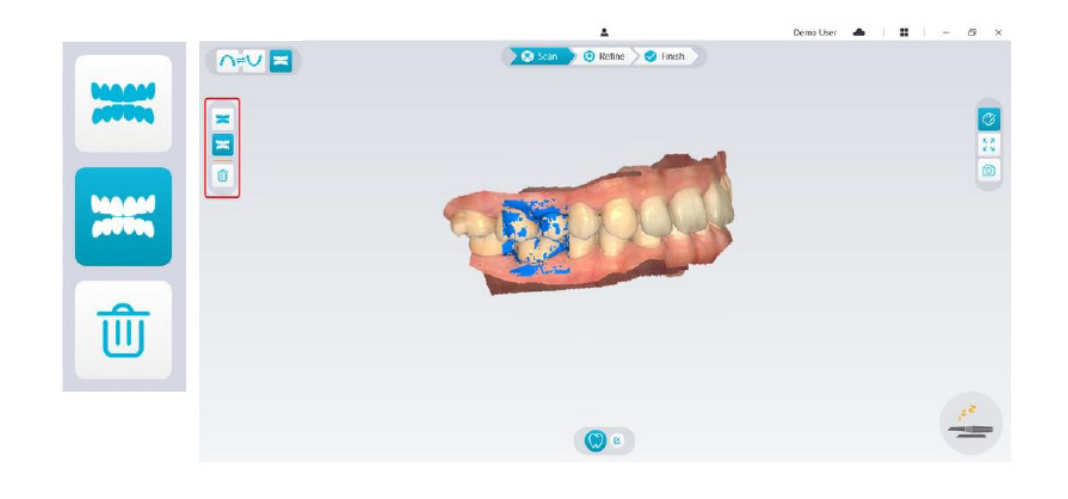

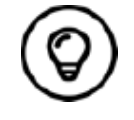

Vous pouvez numériser un ou deux enregistrements occlusaux. Il est recommandé de numériser un du côté gauche et un du côté droit de la bouche du patient.

• Après avoir numérisé les enregistrements occlusaux, faites pivoter le modèle et agrandissez la vue pour vous assurer que l'occlusion est exacte et qu'il n'y a aucune incohérence d'occlusion. Si nécessaire, supprimez l'occlusion numérisée et recommencez.

## **Affinement et vérification du modèle 3D**

L'affinement du modèle 3D vous permet d'obtenir des données de plus grande précision en vue du traitement ultérieur. Pour affiner le modèle 3D, procédez comme suit :

• Cliquez sur le bouton Affiner <sup>5</sup> Refine i ; la barre de progression de l'affinement s'affiche. En fonction de la configuration de votre ordinateur, l'affinement peut durer quelques minutes.

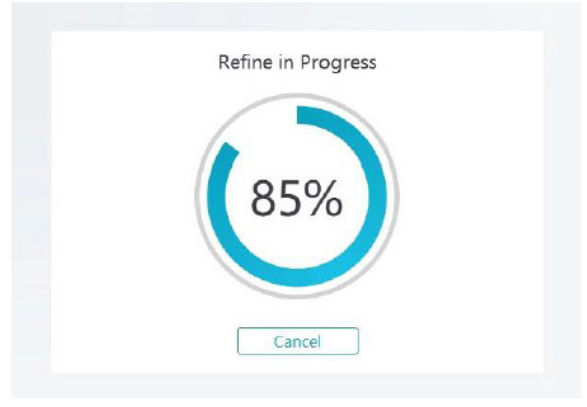

- Une fois l'affinement terminé, manipulez le modèle 3D affiné en suivant les méthodes suivantes :
- Cliquez sur le modèle 3D et maintenez le bouton enfoncé pour le faire pivoter.
- Cliquez avec le bouton droit sur le modèle 3D et maintenez-le enfoncé pour déplacer le modèle dans la fenêtre.
- Utilisez la molette de la souris pour effectuer un zoom avant ou arrière du modèle 3D.
- Cliquez sur le bouton **Couleur réelle**  $\mathbb{C}$  pour visualiser le modèle 3D en couleur ou monochrome.
- Cliquez sur le bouton **Ajustement du zoom**  $\binom{52}{4}$  pour mettre le modèle à l'échelle et obtenir la meilleure vue possible.
- Cliquez sur le bouton **Afficher l'orientation Pour afficher six vues du modèle 3D.**
- Cliquez sur le bouton Instantané **du pour effectuer un instantané du modèle 3D.**
- Cliquez sur le bouton Mâchoire supérieure **neument de la couton Mâchoire inférieure pour veuve sur le pour de l** les mâchoires.
- Cliquez sur le bouton **Transparence O** pour afficher le curseur de transparence ; cliquez et faites glisser le curseur pour ajuster la transparence du modèle 3D.
- Cliquez sur le bouton **Couper**  $\frac{1}{28}$  pour sélectionner et supprimer des données non souhaitées.
- **Cliquez sur le bouton Caméra intrabuccale**  $\sqrt{2}$  pour prendre des images intrabuccales à partir des données numérisées.
- Cliquez sur le bouton Instantané de quadrant  $\lvert\text{O}\rvert$  pour ouvrir la fenêtre Instantané de quadrant qui affiche plusieurs vues du modèle.
- Cliquez sur le bouton **Analyse de l'occlusion** pour analyser l'espace occlusal.
- Si des trous sont apparents lorsque vous contrôlez le modèle 3D, cliquez sur le bouton **Numériser** a <sup>de</sup> scan a et procédez à une nouvelle numérisation pour combler les trous.
- Répétez les étapes 1 à 3 jusqu'à ce que soyez satisfait du modèle 3D.

# **Finalisation et enregistrement du modèle 3D**

Pour terminer la numérisation et enregistrer le modèle 3D, procédez comme suit :

• Cliquez sur le bouton **Terminer** and Finish is la page suivante s'affiche. Si vous avez saisi les informations du patient à l'étape précédente, elles s'affichent sur cette page.

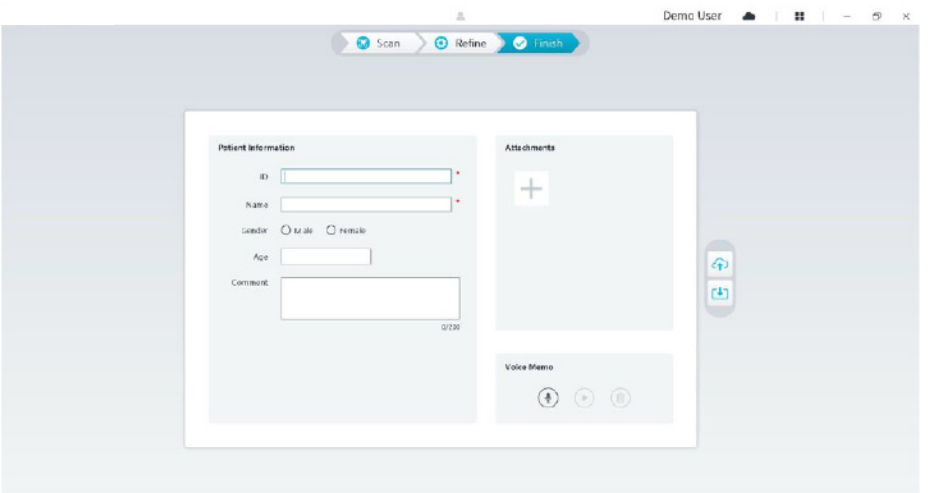

- Remplissez les informations du patient et, si nécessaire, ajoutez des pièces jointes au dossier.
- Cliquez sur le bouton **Télécharger vers le cloud** (1) pour télécharger le dossier et les données du modèle 3D dans NeoConnect.
- Cliquez sur le bouton **Enregistrer dans le système de fichiers U** pour enregistrer le dossier et les données du modèle 3D dans le répertoire local spécifié.

# 7. Acquisition d'un modèle 3D en suivant la procédure de numérisation du corps de scan

Vous pouvez utiliser le scanner pour numériser une partie ou la totalité de l'arcade dentaire contenant le pilier ou l'implant et créer un modèle 3D. Dans le cas d'un pilier existant, utilisez la procédure de « numérisation commune » pour numériser une partie ou la totalité de l'arcade dentaire. Si vous souhaitez numériser une partie ou la totalité de l'arcade dentaire contenant l'implant, utilisez la procédure de numérisation du corps de scan. Dans le cas de la procédure de numérisation du corps de scan, le logiciel copie le modèle 3D et découpe automatiquement les zones d'implant, numérise à nouveau la mâchoire avec le corps de scan et crée deux modèles 3D : l'un contenant le corps de scan, l'autre pas. Vous pouvez envoyer ces modèles au laboratoire dentaire.

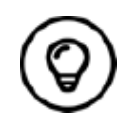

Dans certains cas, vous pouvez saisir des modèles 3D d'une seule arcade (partielle ou totale) sans enregistrement occlusal (par exemple, en l'absence de dents dans l'arcade opposée), mais il est recommandé de saisir, si possible, les deux arcades et l'enregistrement occlusal.

Pour créer un modèle 3D pour un implant, procédez comme suit :

- Numérisez les mâchoires supérieure et inférieure.
- Numérisez l'enregistrement occlusal.
- Marquez les zones d'implant.
- Installez et numérisez le corps de scan.
- Affinez et vérifiez le modèle 3D.
- Terminez et enregistrez le modèle 3D.

## **Numérisation des mâchoires supérieure et inférieure**

Pour numériser un modèle 3D de la mâchoire supérieure et de la mâchoire inférieure, procédez comme suit :

- Séchez soigneusement les dents avant de commencer la numérisation.
- Sur l'interface NeoPro, sélectionnez le mode d'acquisition **Mâchoire supérieure** ,

OU

Appuyez sur le bouton Mode du scanner pour sélectionner le mode de numérisation de la mâchoire supérieure

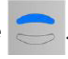

• Placez l'embout du scanner sur la surface de la dent afin de stabiliser le scanner et appuyez sur le bouton Démarrer la numérisation. Attendez qu'une image 3D apparaisse à l'écran d'affichage du modèle 3D, puis déplacez lentement l'embout le long de l'arcade à 0-5 mm des dents. L'image sera automatiquement numérisée et affichée sur la zone d'affichage du modèle 3D.

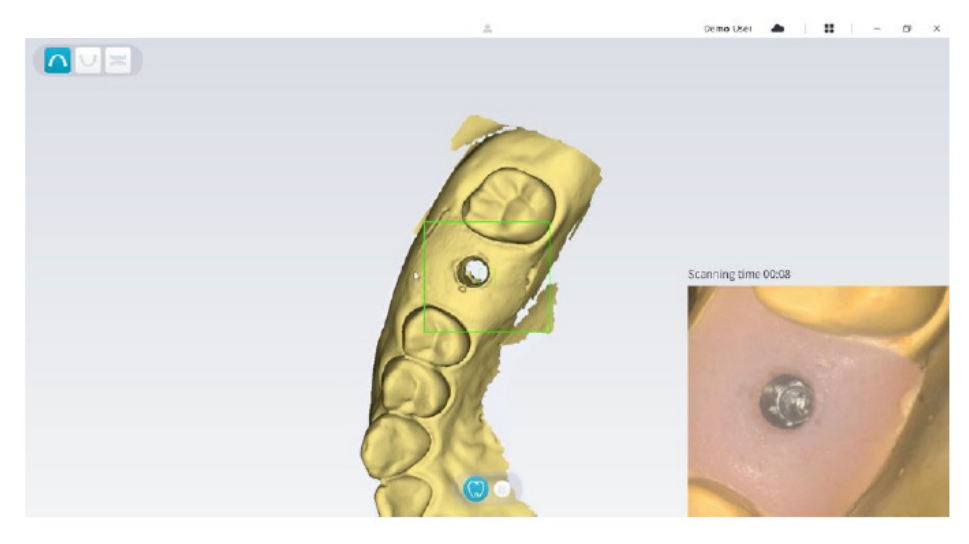

• Déplacez lentement l'embout du scanner le long de la surface occlusale pour numériser les dents restantes de l'arcade.

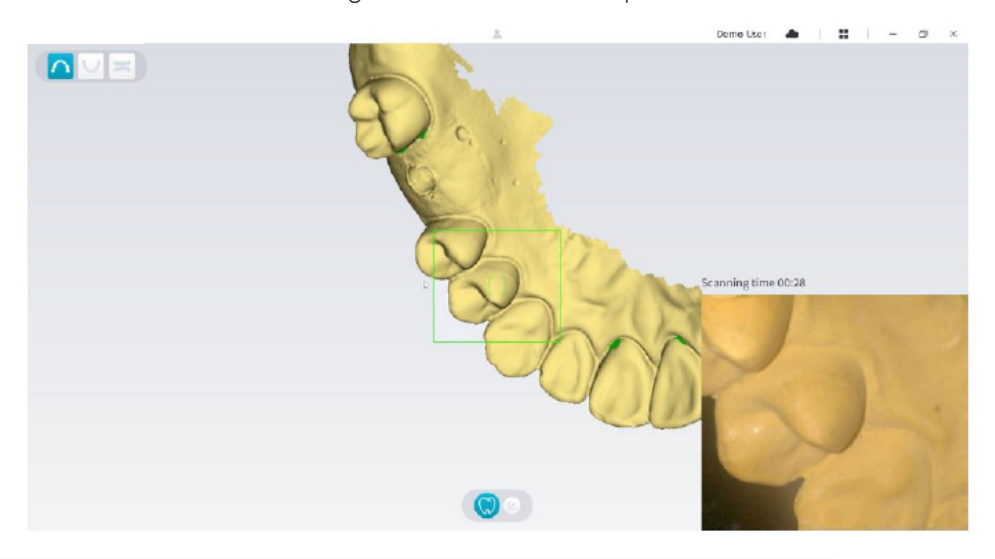

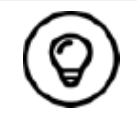

Les trous du modèle 3D s'affichent dans la couleur spécifiée par l'utilisateur. Il est conseillé de numériser ces zones jusqu'à ce que les trous disparaissent.

- Une fois la numérisation de la surface occlusale terminée, numérisez la surface linguale ou buccale des dents de l'arcade.
- Lorsque la numérisation linguale ou buccale est terminée, numérisez le côté opposé de l'arcade.

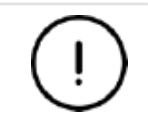

**Tout au long de la procédure d'acquisition, séchez une nouvelle fois les dents, le cas échéant.**

Si vous devez supprimer des artefacts de tissus mous, des disparités ou des vues indésirables pendant l'acquisition, cliquez sur l'outil **Couper**  $\frac{1}{3}$ , et dessinez ensuite une courbe couvrant la zone à supprimer du modèle 3D. Si nécessaire, numérisez à nouveau la zone pour combler les trous.

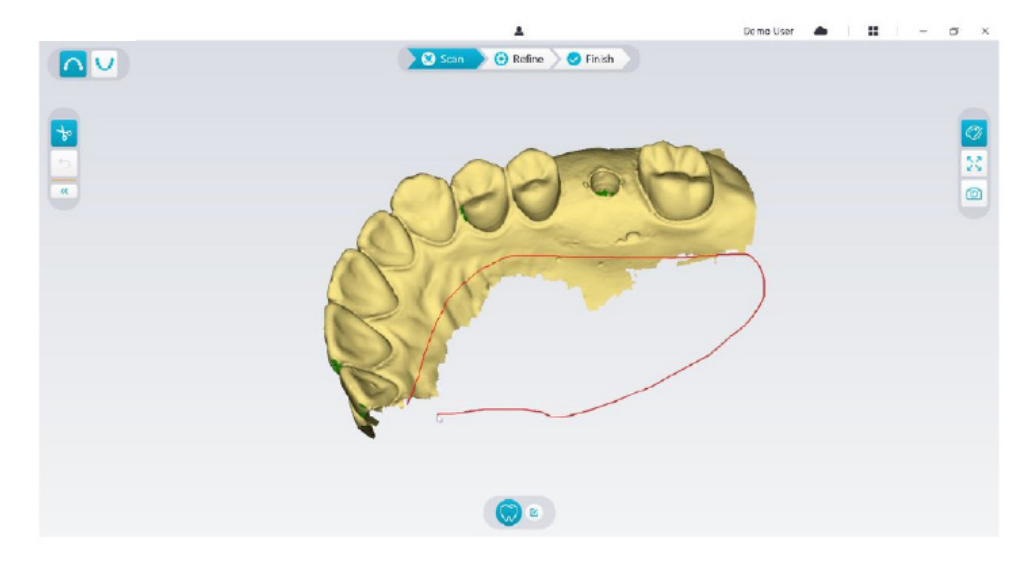

• Après avoir numérisé la mâchoire supérieure, poursuivez par la numérisation de la mâchoire inférieure. Sur l'interface NeoPro, sélectionnez le mode d'acquisition Mâchoire inférieure **v** 

#### $O<sub>U</sub>$

Appuyez sur le bouton Mode du scanner pour sélectionner le mode de numérisation de la mâchoire inférieure

- Répétez les étapes 3 à 6 jusqu'à ce que la numérisation de la mâchoire inférieure soit terminée.
- Vérifiez si des trous sont apparents sur le modèle 3D et numérisez à nouveau si nécessaire.
- Lorsque vous confirmez que le modèle 3D de la mâchoire supérieure et de la mâchoire inférieure est terminé, continuez avec l'enregistrement occlusal.

### **Numérisation de l'enregistrement occlusal**

Pour saisir l'enregistrement occlusal, procédez comme suit :

• Sur l'interface NeoPro, sélectionnez le mode d'acquisition **Enregistrement occlusal** ,

 $O<sub>U</sub>$ 

Appuyez sur le bouton Mode du scanner pour sélectionner le mode d'enregistrement occlusal .

- Placez l'embout du scanner dans la cavité buccale à l'intérieur de la bouche du patient, faites-le pivoter pour l'aligner sur les dents, fermez la bouche du patient et confirmez que la position occlusale est correcte.
- Appuyez sur le bouton Démarrer la numérisation, déplacez lentement l'embout du scanner en direction mésiale et en couvrant de manière égale les dents supérieures et inférieures.

L'exemple ci-dessous illustre un enregistrement occlusal. Utilisez la barre d'outils à gauche pour passer d'une vue d'occlusion numérisée à l'autre, ou supprimer les vues d'occlusion numérisée en vue d'une nouvelle numérisation.

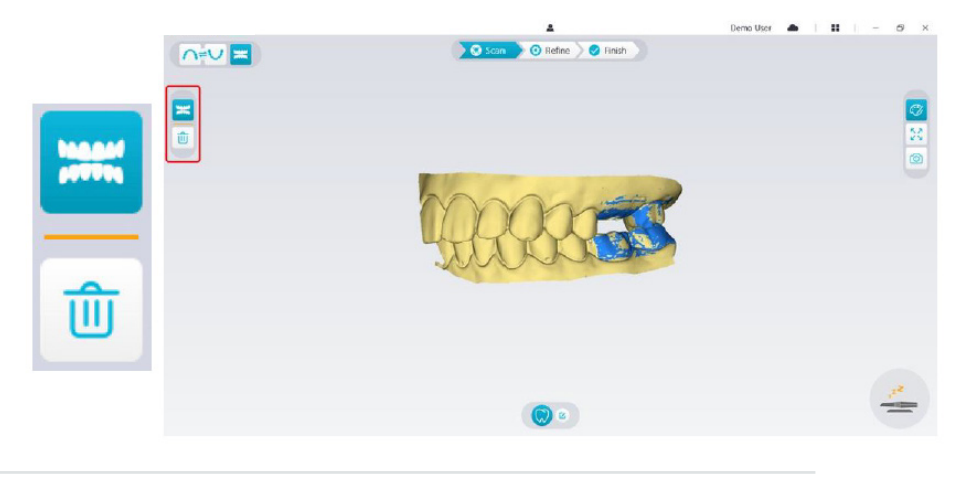

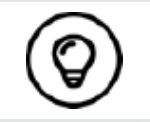

Vous pouvez numériser un ou deux enregistrements occlusaux. Il est recommandé de numériser un du côté gauche et un du côté droit de la bouche du patient.

• Après avoir numérisé les enregistrements occlusaux, faites pivoter le modèle et agrandissez la vue pour vous assurer que l'occlusion est exacte et qu'il n'y a aucune incohérence d'occlusion. Si nécessaire, supprimez l'occlusion numérisée et recommencez.

## **Marquage des zones d'implant**

Une fois la numérisation terminée, vous pouvez marquer les zones d'implant pour vous permettre de numériser une nouvelle fois la zone après avoir installé le corps de scan. Pour marquer une ou plusieurs zones d'implant, procédez comme suit :

- Sur l'interface NeoPro, sélectionnez la mâchoire ( se vou ve de l'ou pour l'implant pour activer le modèle 3D.
- Cliquez sur le bouton Marquer la dent  $\lvert \mathcal{G} \rvert$ , puis cliquez sur le centre de l'implant. Une bille 3D s'affiche à la surface occlusale pour indiquer l'implant.

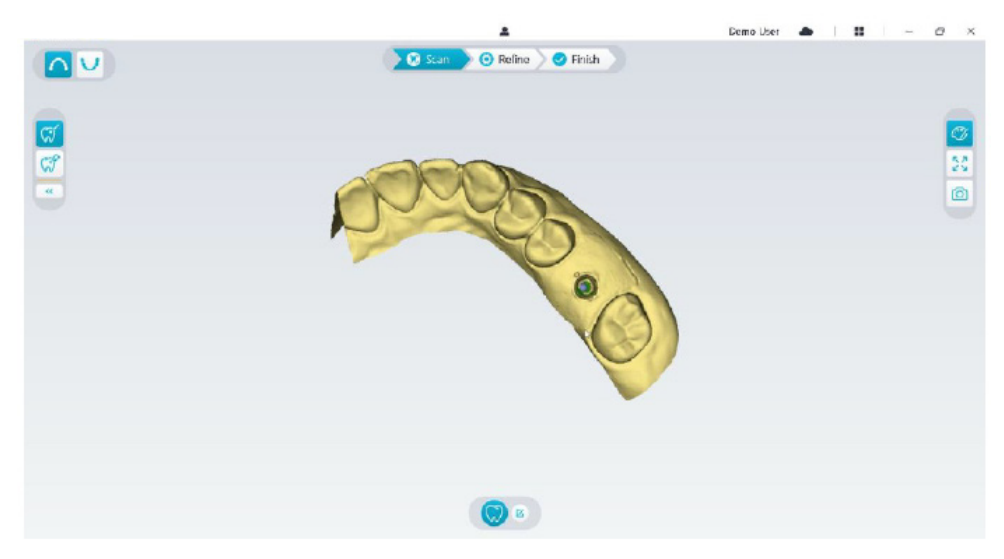

• Faites pivoter le modèle 3D si nécessaire et marquez toutes les zones d'implant.

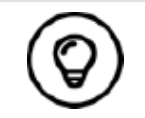

Cliquez et maintenez le bouton central de la souris enfoncé pour faire pivoter le modèle 3D lorsque vous utilisez des outils comme **Couper** , **Verrouiller** et Marquer des dents.

• Cliquez sur le bouton **Retour**  $\left( \mathcal{B} \right)$  pour quitter l'outil de marquage de dent.

## **Installation et numérisation du corps de scan**

Après avoir installé le corps de scan, suivez la procédure ci-dessous pour numériser le corps de scan :

• Après avoir marqué les zones d'implant, cliquez sur le bouton **Config numérisation** dans le bas de l'interface NeoPro.

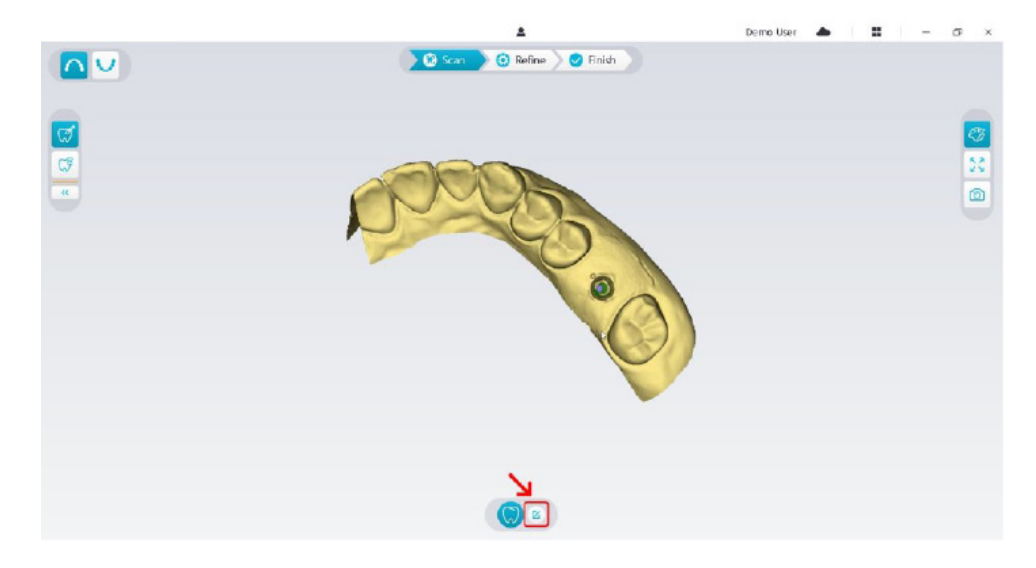

• Cliquez sur le bouton **Ajouter corps de scan** dans la fenêtre contextuelle.

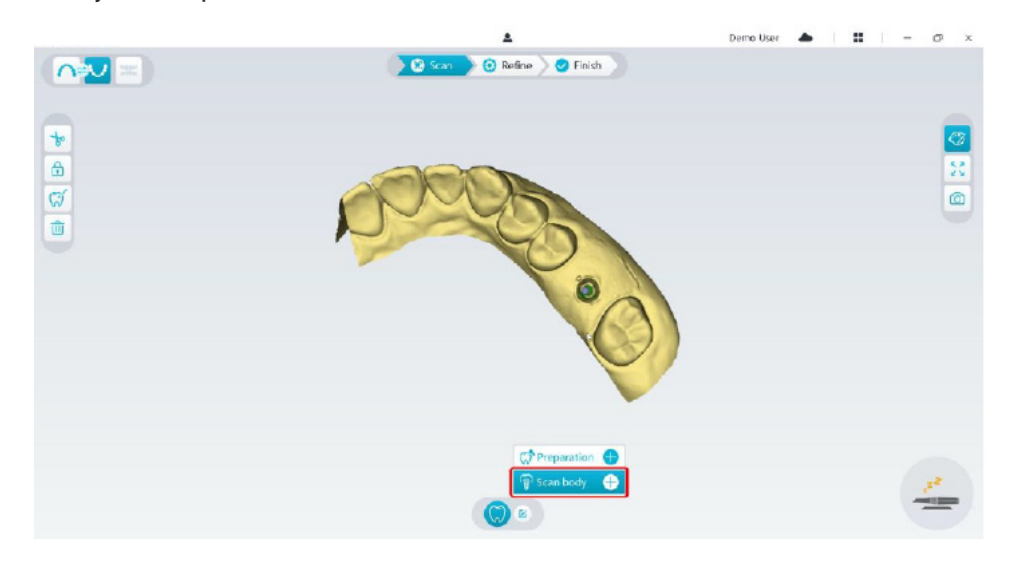

• Cliquez sur le bouton **Corps de scan** ci-dessous.

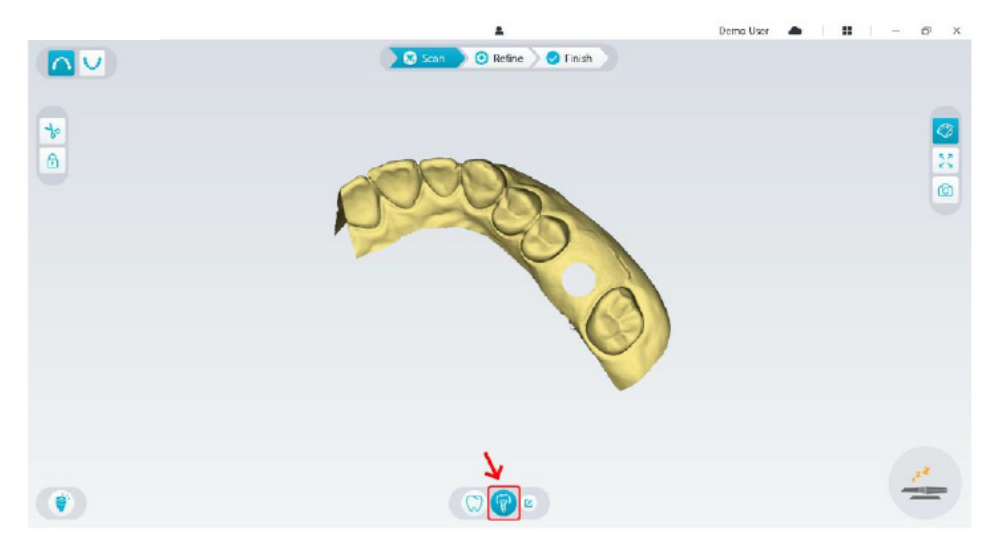

• Vérifiez si la partie que le logiciel découpe automatiquement dans les zones d'implant suffit pour contenir le diamètre du corps de scan. Si la partie découpée n'est pas assez grande pour contenir le corps de scan, cliquez sur le bouton Couper  $\frac{1}{6}$  et découpez la partie nécessaire pour couvrir le corps de scan. Pour éviter que la partie découpée ne

soit pas assez grande pour contenir le corps de scan, vous pouvez ajuster l'option « Diamètre de la découpe de l'implant » pour l'adapter au corps de scan choisi. Après ajustement, le changement sera effectif la prochaine fois que vous ouvrirez le logiciel.

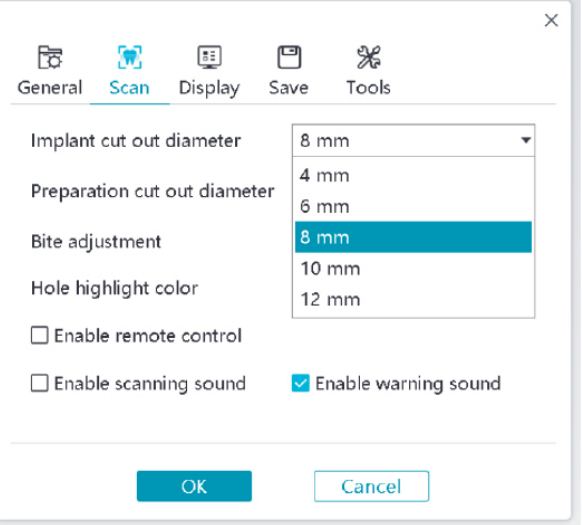

• Démarrez le scanner et numérisez la partie des zones de corps de scan qui a été découpée.

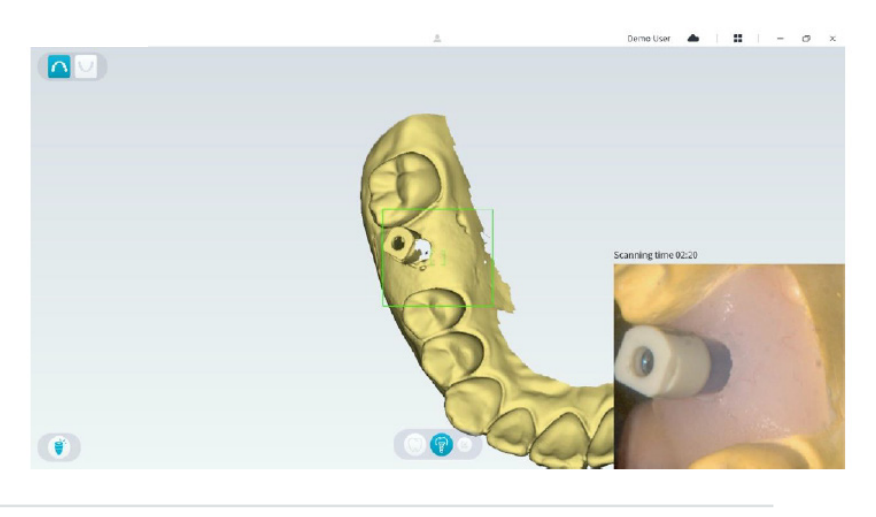

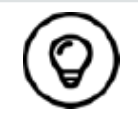

Commencez la numérisation du corps de scan à partir de la surface, à une distance de 1 à 2 dents du corps de scan, pour que le système puisse reconnaître la structure 3D.

• Lorsque vous avez terminé la numérisation du corps de scan, passez à l'étape **Affinement et vérification du modèle 3D.**

# **Affinement et vérification du modèle 3D**

L'affinement du modèle 3D vous permet d'obtenir des données de plus grande précision en vue du traitement ultérieur. Pour affiner le modèle 3D, procédez comme suit :

• Cliquez sur le bouton Affiner <sup>5</sup><sup>0</sup> Refine ); la barre de progression de l'affinement s'affiche. En fonction de la configuration de votre ordinateur, l'affinement peut durer quelques minutes.

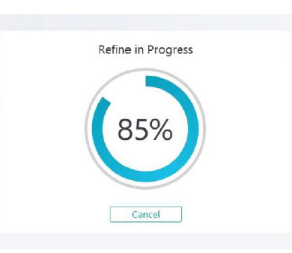

- Une fois l'affinement terminé, manipulez le modèle 3D affiné en suivant les méthodes suivantes :
- Cliquez sur le bouton **Numérisation commune**  $\binom{m}{N}$  pour visualiser le modèle 3D sans corps de scan.
- Cliquez sur le bouton **Corps de scan** (<sup>[2</sup>]) pour visualiser le modèle 3D avec corps de scan.
- Cliquez sur le modèle 3D et maintenez le bouton enfoncé pour le faire pivoter.
- Cliquez avec le bouton droit sur le modèle 3D et maintenez-le enfoncé pour déplacer le modèle dans la fenêtre.
- Utilisez la molette de la souris pour effectuer un zoom avant ou arrière du modèle 3D.
- Cliquez sur le bouton **Couleur réelle**  $\mathcal{V}$  pour visualiser le modèle 3D en couleur ou monochrome.
- Cliquez sur le bouton **Ajustement du zoom** pour mettre le modèle à l'échelle et obtenir la meilleure vue possible.
- Cliquez sur le bouton **Afficher l'orientation P** pour afficher six vues du modèle 3D.
- Cliquez sur le bouton **Instantané o** pour effectuer un instantané du modèle 3D.
- **Cliquez sur le bouton Mâchoire supérieure**  $\bigcap$  ou sur le bouton Mâchoire inférieure v pour masquer ou afficher les mâchoires.
- Cliquez sur le bouton **Transparence** O pour afficher le curseur de transparence ; cliquez et faites glisser le curseur pour ajuster la transparence du modèle 3D.
- Cliquez sur le bouton **Couper**  $\frac{1}{2}$  pour sélectionner et supprimer des données non souhaitées.
- Cliquez sur le bouton **Caméra intrabuccale**  $\begin{bmatrix} \varpi \\ \varpi \end{bmatrix}$  pour prendre des images intrabuccales à partir des données numérisées.
- Cliquez sur le bouton Instantané de quadrant  $\|\circledcirc\|$  pour ouvrir la fenêtre Instantané de quadrant qui affiche plusieurs vues du modèle.
- Cliquez sur le bouton Analyse de l'occlusion **primet de la province de l'occlusal**.
- Si des trous sont apparents lorsque vous contrôlez le modèle 3D, cliquez sur le bouton **Numériser**  $\geq 0$ <sup>scan</sup>  $\geq$  et procédez à une nouvelle numérisation pour combler les trous.
- Répétez les étapes 1 à 3 jusqu'à ce que soyez satisfait du modèle 3D.

## **Finalisation et enregistrement du modèle 3D**

Pour terminer la numérisation et enregistrer le modèle 3D, procédez comme suit :

• Cliquez sur le bouton **Terminer**  $\sum$  Finish ; la page suivante s'affiche. Si vous avez saisi les informations du patient à l'étape précédente, elles s'affichent sur cette page.

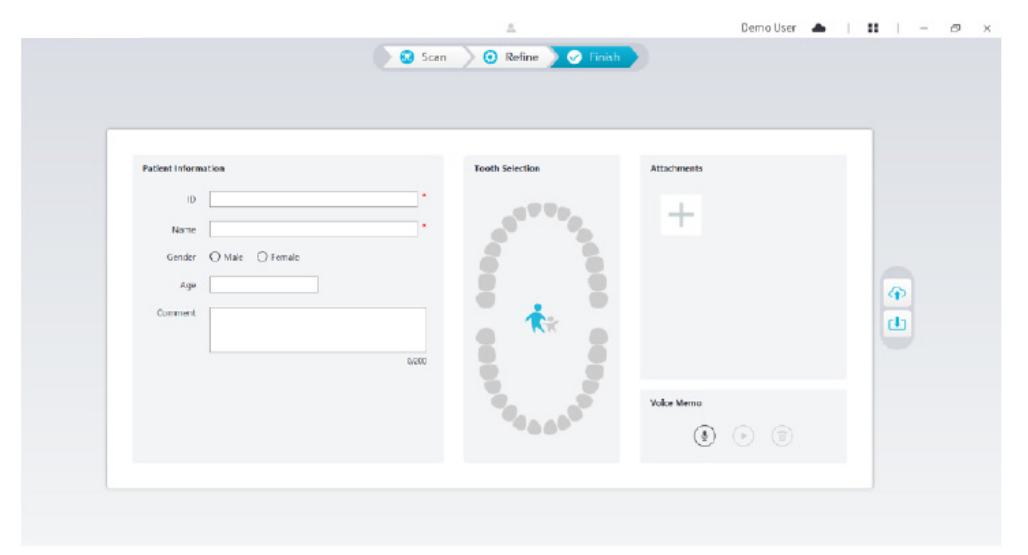

- Remplissez les informations du patient et, si nécessaire, ajoutez des pièces jointes au dossier.
- Cliquez sur le bouton **Télécharger vers le cloud**  $\odot$  pour télécharger le dossier et les données du modèle 3D dans NeoConnect.
- Cliquez sur le bouton Enregistrer dans le système de fichiers <sup>[4</sup>] pour enregistrer le dossier et les données du modèle 3D dans le répertoire local spécifié.

# 8. Acquisition d'un modèle 3D en suivant la procédure de numérisation de préparation

En fonction de vos préférences de procédure, vous pouvez opter pour la numérisation de préparation. Cette procédure vous offre deux possibilités :

- Vous pouvez numériser la dent avant la préparation et effectuer ensuite une nouvelle numérisation après avoir préparé la dent.
- Vous pouvez importer les données précédemment enregistrées avant la préparation et lancer ensuite la numérisation de la préparation.

Quelle que soit l'option choisie, deux modèles 3D seront créés une fois la numérisation terminée : l'un contenant la dent non préparée, l'autre avec la préparation. Vous ou le laboratoire pouvez utiliser ces modèles 3D pour les restaurations afin que celles-ci ressemblent le plus fidèlement possible à la dent originale.

La procédure qui suit explique comment combiner la numérisation antérieure avec la nouvelle numérisation de la préparation. • Importez les données numérisées avant la préparation.

- Numérisez les zones de préparation.
- Affinez et vérifiez le modèle 3D.
- Terminez et enregistrez le modèle 3D.

## **Importer les données numérisées avant la préparation**

- 1. Cliquez sur le bouton Menu à options  $\bullet \bullet \bullet \bullet \bullet$  et sélectionnez Importer des données de numérisation.
- 2. Sélectionnez le fichier .scan que vous souhaitez importer, puis cliquez sur Ouvrir. Attendez que le logiciel importe les données ; le modèle 3D s'affiche lorsque l'importation est terminée.

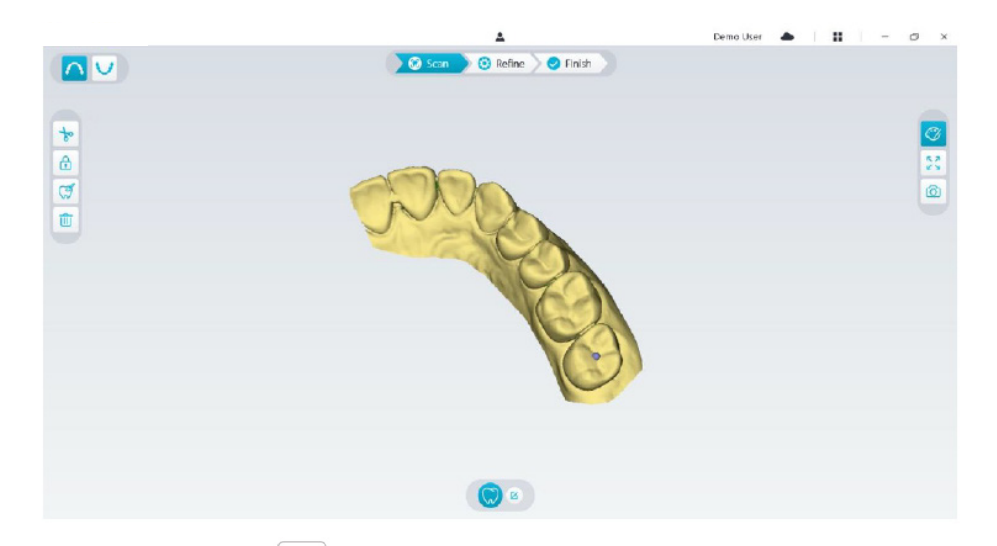

- 3. Cliquez sur le bouton **Marquer la dent**  $\boxed{\mathscr{G}}$  , puis cliquez sur le centre de la surface occlusale de la préparation. Une bille 3D s'affiche sur la surface occlusale pour indiquer une zone de préparation.
- 4. Faites pivoter le modèle 3D si nécessaire et marquez toutes les zones de préparation.

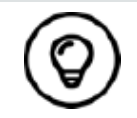

Cliquez et maintenez le bouton central de la souris enfoncé pour faire pivoter le modèle 3D lorsque vous utilisez des outils comme Couper  $\left| \frac{1}{b} \right|$ , Verrouiller  $\left| \theta \right|$  et Marquer des dents.

5. Cliquez sur le bouton Retour (\*) pour quitter l'outil de marquage de dent.

# **Numériser les zones de préparation**

Après avoir marqué les zones de préparation, vous devez les numériser une nouvelle fois. Pour numériser une ou plusieurs zones de préparation marquées, procédez comme suit :

• Cliquez sur le bouton **Config numérisation** dans le bas de l'interface NeoPro.

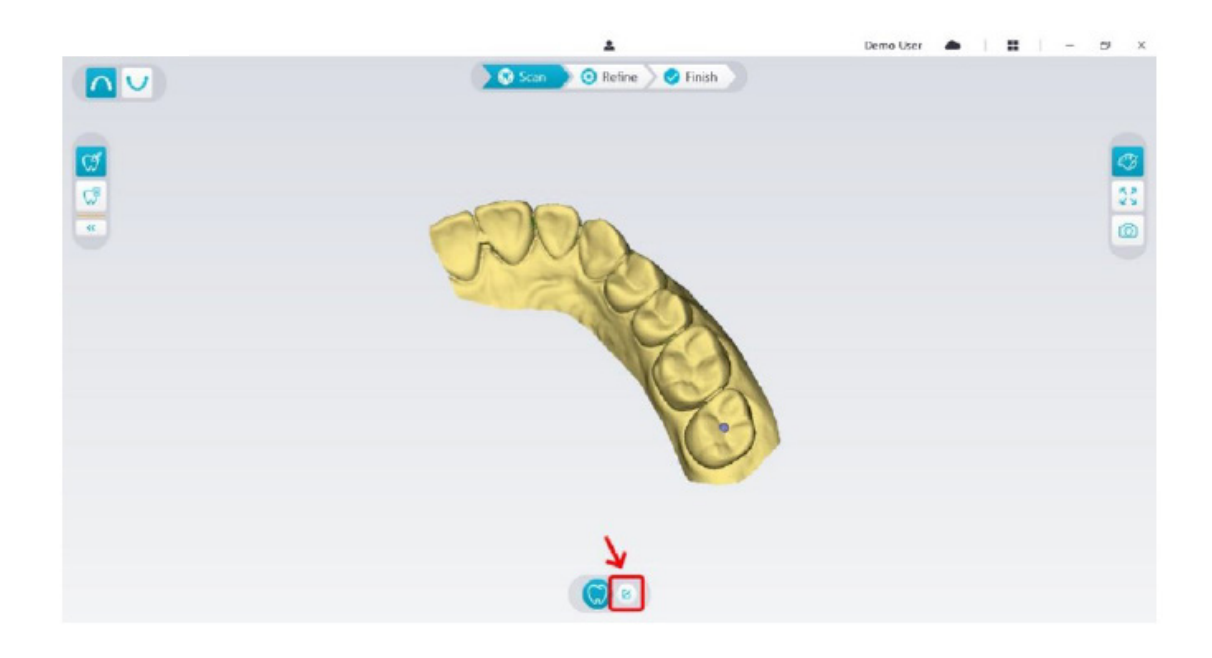

• Cliquez sur le bouton **Ajouter la préparation** dans la fenêtre contextuelle.

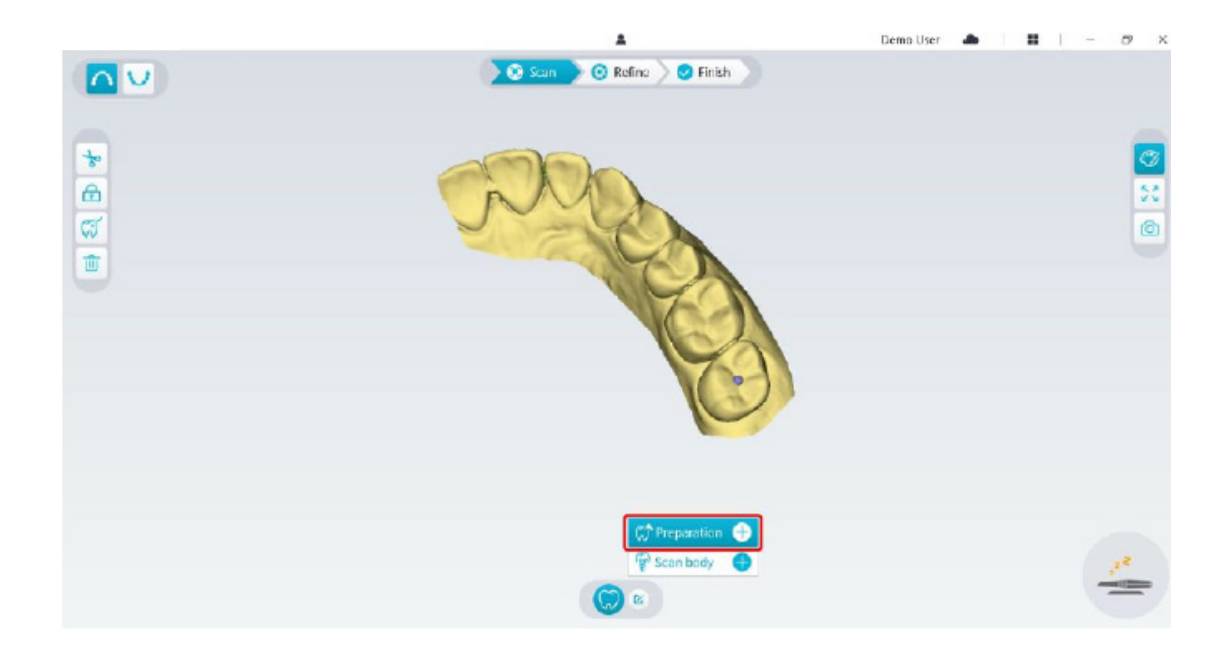

• Cliquez sur le bouton **Préparation** ci-dessous.

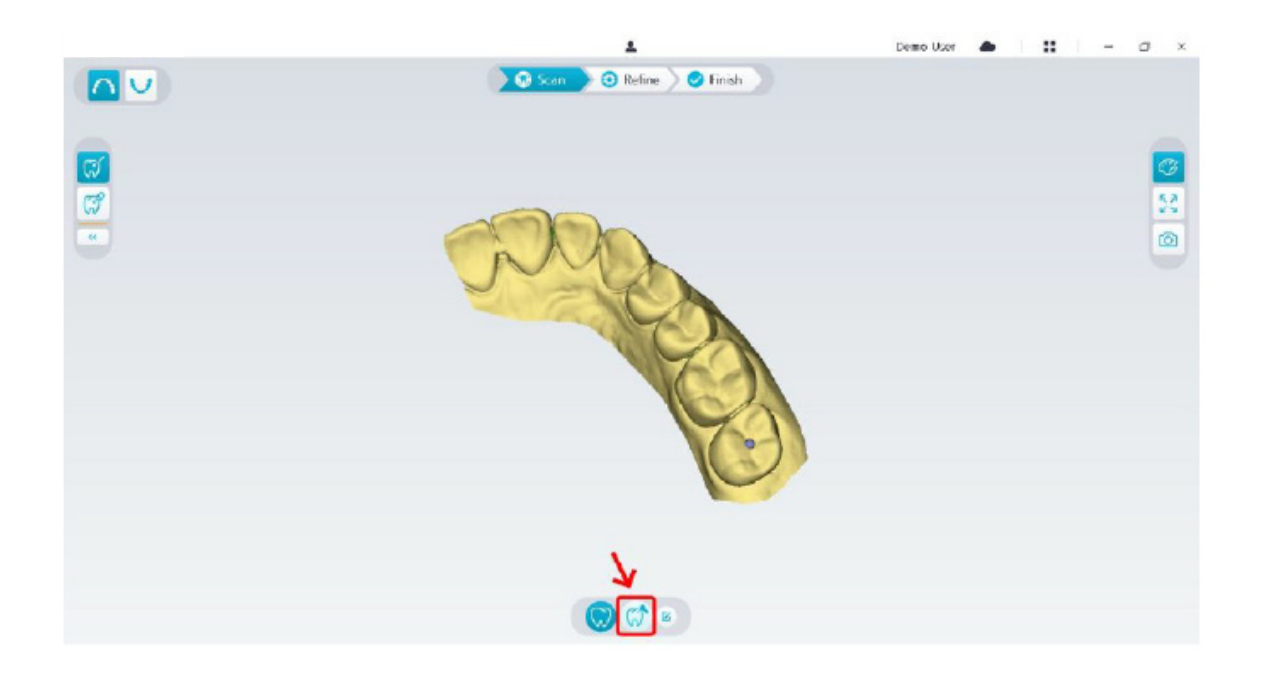

• Vérifiez si la partie que le logiciel découpe automatiquement dans les zones de préparation suffit pour contenir la préparation. Si la partie découpée n'est pas assez grande pour contenir la préparation, cliquez sur le bouton Couper  $\|\cdot\|_2$  et découpez la partie nécessaire pour couvrir la préparation. Pour éviter que la partie découpée ne soit pas assez grande pour contenir la préparation, vous pouvez ajuster l'option « Diamètre de la découpe de la préparation » pour l'adapter à la préparation. Après ajustement, le changement sera effectif la prochaine fois que vous ouvrirez le logiciel.

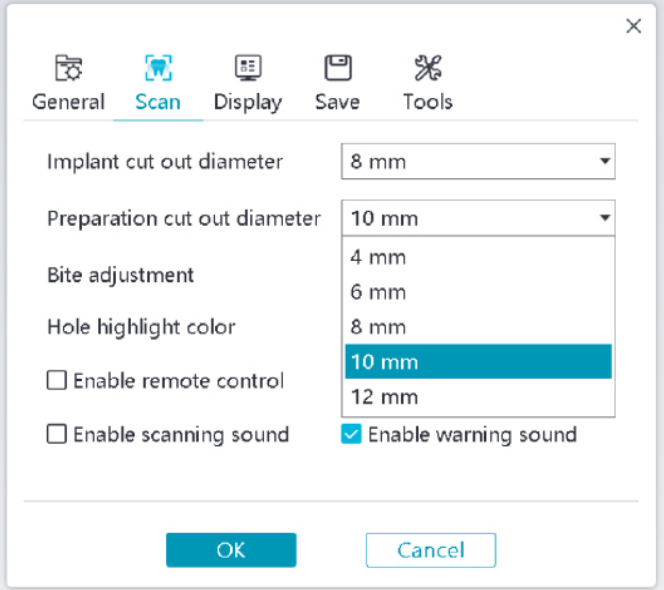

• Démarrez le scanner et numérisez la partie des zones de préparation qui a été découpée.

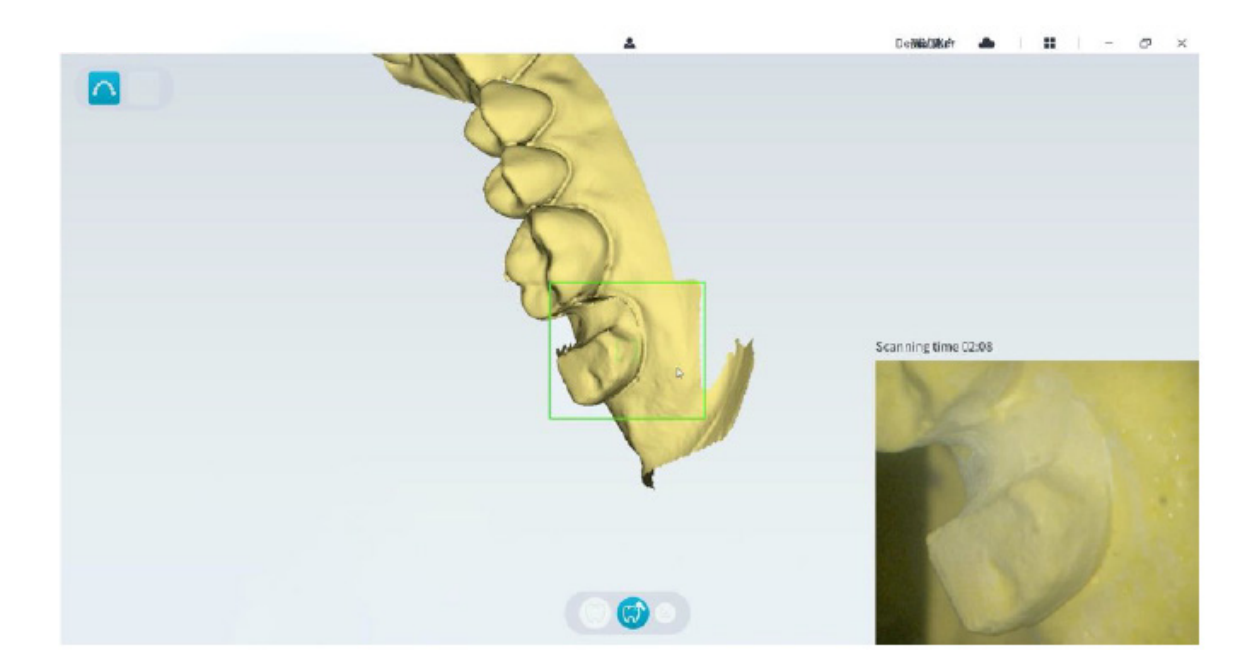

• Si vous devez supprimer des artefacts de tissus mous, des disparités ou des vues indésirables pendant l'acquisition, cliquez sur l'outil **Couper**  $\frac{1}{2}$ , et dessinez ensuite une courbe couvrant la zone à supprimer du modèle 3D. Si nécessaire, numérisez à nouveau la zone pour combler les trous.

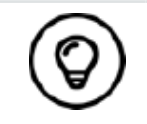

Cliquez et maintenez le bouton central de la souris enfoncé pour faire pivoter le modèle 3D lorsque vous utilisez des outils comme Couper  $\frac{1}{x}$ Verrouiller  $\left| \bigoplus \right|$  et Marquer des dents.

• Lorsque vous avez terminé la numérisation de la préparation, passez à l'étape **Affinement et vérification du modèle 3D**.

## **Affinement et vérification du modèle 3D**

L'affinement du modèle 3D vous permet d'obtenir des données de plus grande précision en vue du traitement ultérieur. Pour affiner le modèle 3D, procédez comme suit :

• Cliquez sur le bouton Affiner (Buren); la barre de progression de l'affinement s'affiche. En fonction de la configuration de votre ordinateur, l'affinement peut durer quelques minutes.

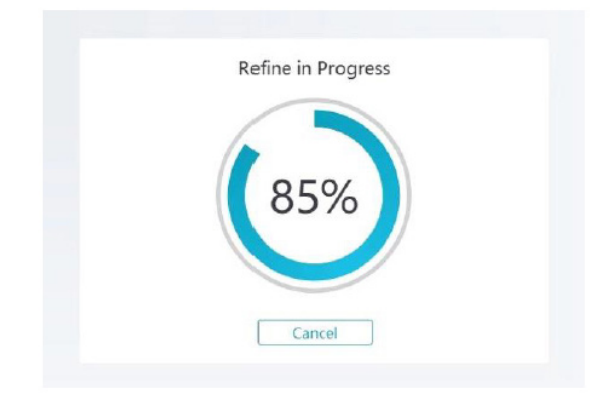

- Une fois l'affinement terminé, manipulez le modèle 3D affiné en suivant les méthodes suivantes :
- Cliquez sur le bouton **Numérisation commune**  $\binom{m}{n}$  pour visualiser le modèle 3D avant la préparation.
- Cliquez sur le bouton **Préparation**  $(\vec{\theta})$  pour visualiser le modèle 3D après la préparation.
- Cliquez sur le modèle 3D et maintenez le bouton enfoncé pour le faire pivoter.
- Cliquez avec le bouton droit sur le modèle 3D et maintenez-le enfoncé pour déplacer le modèle dans la fenêtre.
- Utilisez la molette de la souris pour effectuer un zoom avant ou arrière du modèle 3D.
- Cliquez sur le bouton **Couleur réelle**  $|\mathcal{C}\rangle$  pour visualiser le modèle 3D en couleur ou monochrome.
- Cliquez sur le bouton **Ajustement du zoom**  $\binom{5,7}{5,8}$  pour mettre le modèle à l'échelle et obtenir la meilleure vue possible.
- Cliquez sur le bouton **Six vues**  $\left|\sum_{n=1}^{\infty}\right|$  pour afficher six vues du modèle 3D.
- Cliquez sur le bouton **Instantané o pour effectuer un instantané du modèle 3D.**
- **Cliquez sur le bouton Mâchoire supérieure**  $\bigcap$  ou sur le bouton **Mâchoire inférieure**  $\bigcup$  pour masquer ou afficher les mâchoires.
- Cliquez sur le bouton **Transparence**  $\odot$  pour afficher le curseur de transparence ; cliquez et faites glisser le curseur pour ajuster la transparence du modèle 3D.
- Cliquez sur le bouton **Couper**  $\begin{bmatrix} \bullet \\ \bullet \end{bmatrix}$  pour sélectionner et supprimer des données non souhaitées.
- Cliquez sur le bouton **Caméra intrabuccale**  $\frac{1}{2}$ , pour prendre des images intrabuccales à partir des données numérisées.
- Cliquez sur le bouton *Instantané de quadrant* | 0 pour ouvrir la fenêtre Instantané de quadrant qui affiche plusieurs vues du modèle.
- Cliquez sur le bouton **Contrôle de contre-dépouille**  $\frac{1}{\sqrt{2}}$  pour visualiser les zones de contre-dépouille sur la surface de la préparation.
- Cliquez sur le bouton Analyse de l'occlusion **primet de la province de l'occlusal**.
- Si des trous sont apparents lorsque vous contrôlez le modèle 3D, cliquez sur le bouton **Numériser (D) Scan** > et procédez à une nouvelle numérisation pour combler les trous.
- Répétez les étapes 1 à 3 jusqu'à ce que soyez satisfait du modèle 3D.

### **Finalisation et enregistrement du modèle 3D**

Pour terminer la numérisation et enregistrer le modèle 3D, procédez comme suit :

• Cliquez sur le bouton **Terminer > ventilaite** ; la page suivante s'affiche. Si vous avez saisi les informations du patient à l'étape précédente, elles s'affichent sur cette page.

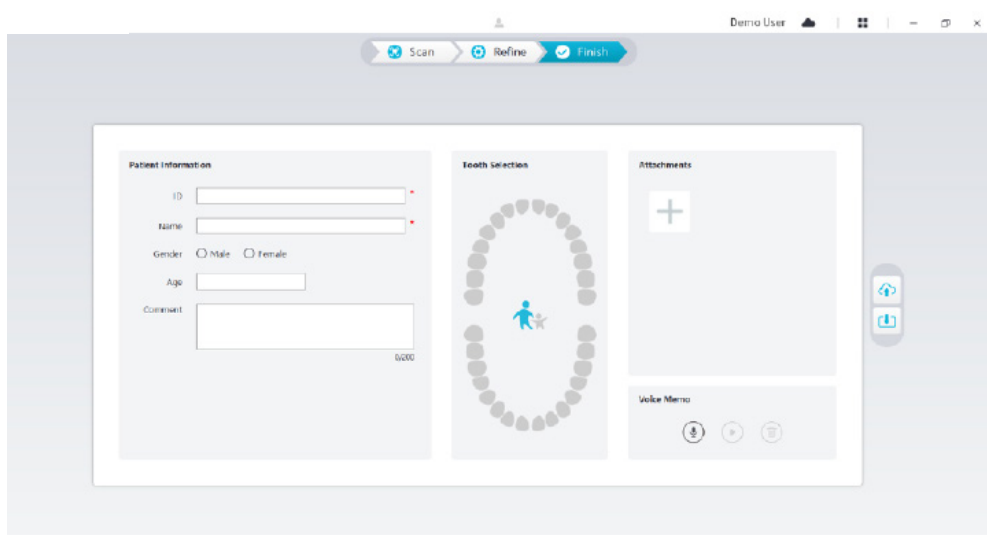

- Remplissez les informations du patient et, si nécessaire, ajoutez des pièces jointes au dossier.
- Cliquez sur le bouton **Télécharger vers le cloud** (p) pour télécharger le dossier et les données du modèle 3D dans NeoConnect.
- Cliquez sur le bouton Enregistrer dans le système de fichiers  $\Box$  pour enregistrer le dossier et les données du modèle 3D dans le répertoire local spécifié.

# 9. Entretien

## **Nettoyage, désinfection, stérilisation**

Vous devez nettoyer et désinfecter le scanner, et retraiter l'embout régulièrement.

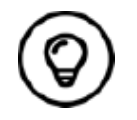

Pour des informations détaillées sur le nettoyage et la désinfection du scanner ainsi que sur le retraitement de l'embout, veuillez consulter le **Manuel de l'utilisateur NeoScan 1000 : spécifications réglementaires, techniques et de sécurité.**

# **Instructions de dépannage du NeoScan 1000**

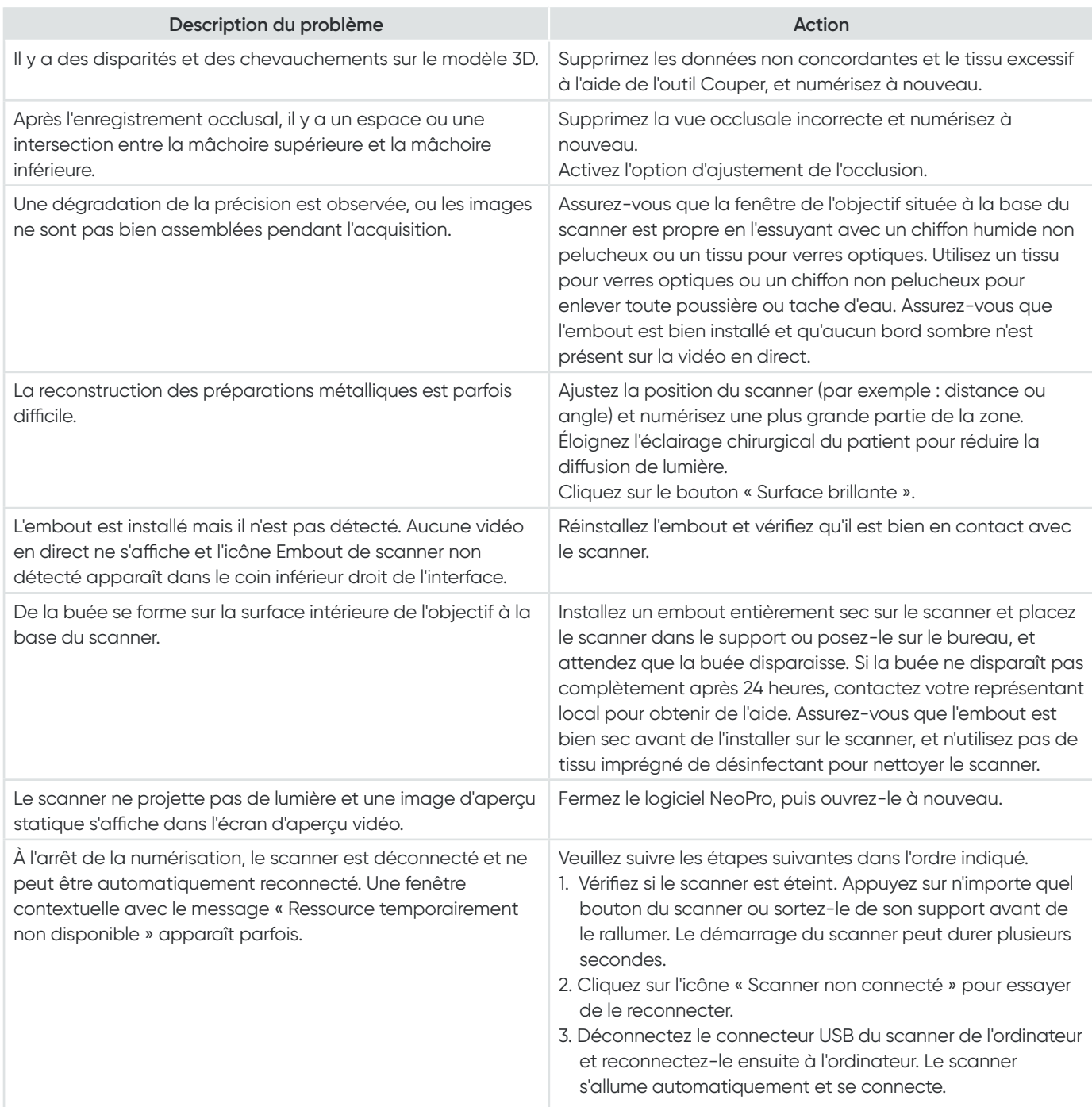

# NeoScan™ 1000

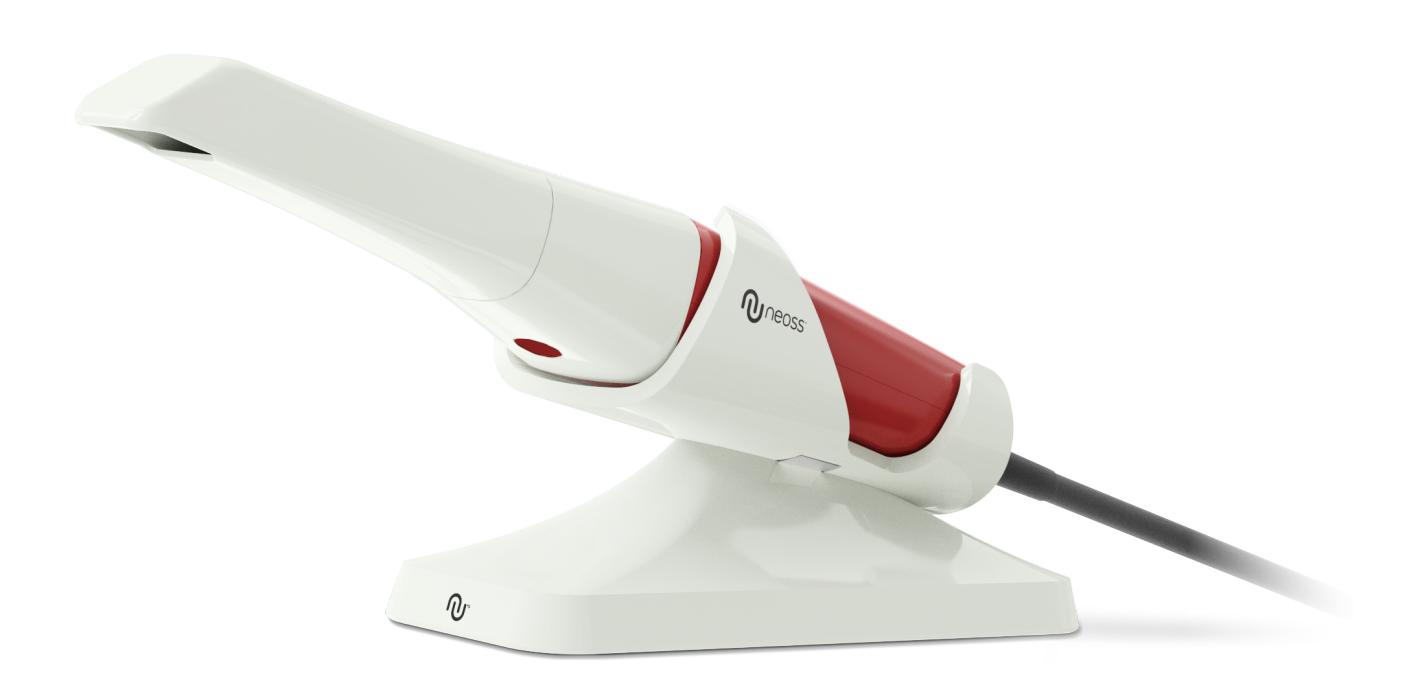

## **Bemærk**

Oplysningerne i dette dokument kan blive ændret. Hverken Neoss AB eller Neoss Ltd eller nogen af dennes datterselskaber kan holdes ansvarlig for fejl heri eller for hændelige skader i forbindelse med anskaffelsen, ydeevnen eller brugen af dette materiale. Ingen del af denne publikation må gengives uden tilladelse fra producenten.

Alle varemærker og registrerede varemærker tilhører deres respektive ejere.

NeoScan 1000 er udelukkende beregnet til professionel brug.

USAs lovgivning begrænser denne enhed til at blive solgt af eller efter ordre fra en tandlæge.

Vejledningens navn: Brugervejledning til NeoScan 1000: Installation og betjening Varenummer: 15101 Revision: 1 Dato: 2023-09

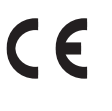

### **Kundesupport**

**DK:** neoscan.support.dk@neoss.com

# Indhold

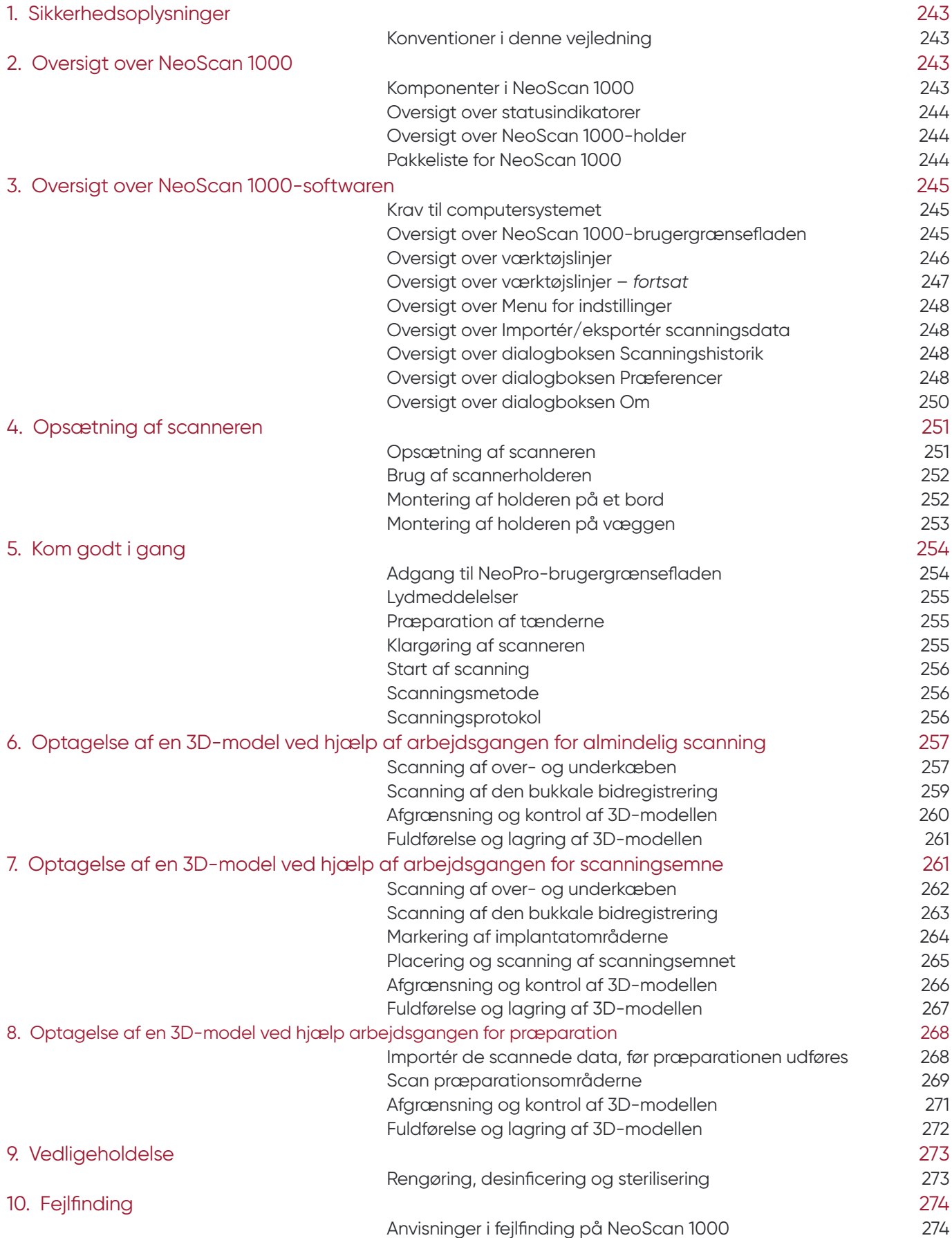

# 1. Sikkerhedsoplysninger

# **Konventioner i denne vejledning**

Følgende specialmeddelelser fremhæver oplysninger eller angiver mulige risici for personalet eller udstyret.

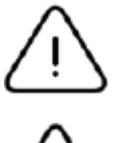

**ADVARSEL:** Advarer dig om at undgå personskade for dig selv eller andre ved at følge sikkerhedsanvisningerne nøje.

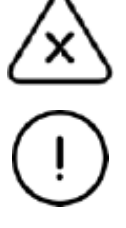

**Bemærk:** Advarer dig om forhold, som kan forårsage alvorlige skader.

**Vigtigt:** Advarer dig om forhold, som kan forårsage problemer.

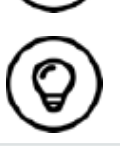

**Tip:** Giver yderligere oplysninger og råd.

# 2. Oversigt over NeoScan 1000

NeoScan 1000 er beregnet til at optage 3D-modeller af følgende:

- Overkæbe
- Underkæbe
- Bukkal bidregistrering

# **Komponenter i NeoScan 1000**

### **NeoScan 1000 indeholder følgende dele:**

- 1. Genanvendelig spids
- 2. Knappen Start/stop scanning Tryk en gang for at starte en scanning Tryk igen for at stoppe scanningen
- 3. Tilstandsindikatorer

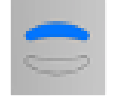

Scanningstilstand for overkæbe

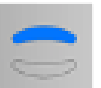

Scanningstilstand for underkæbe

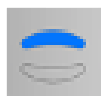

Registreringstilstand for bukkalt bid

- 4. Tilstandsknap og statusindikator Tryk på denne knap for at skifte mellem forskellige tilstande.
- 5. USB-kabel
- 6. USB-stik

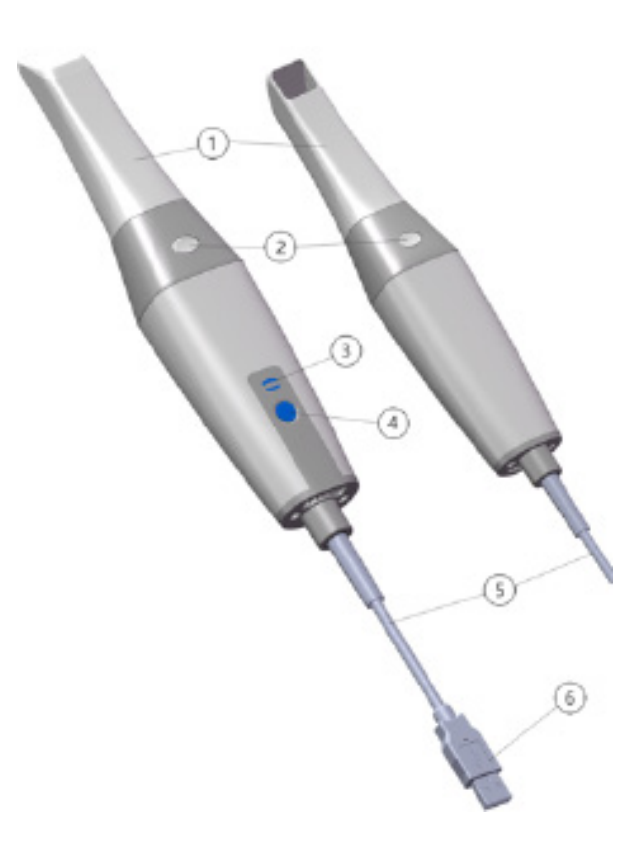

# **Oversigt over statusindikatorer**

Forholdet mellem scannerens status og statusindikatoren er følgende:

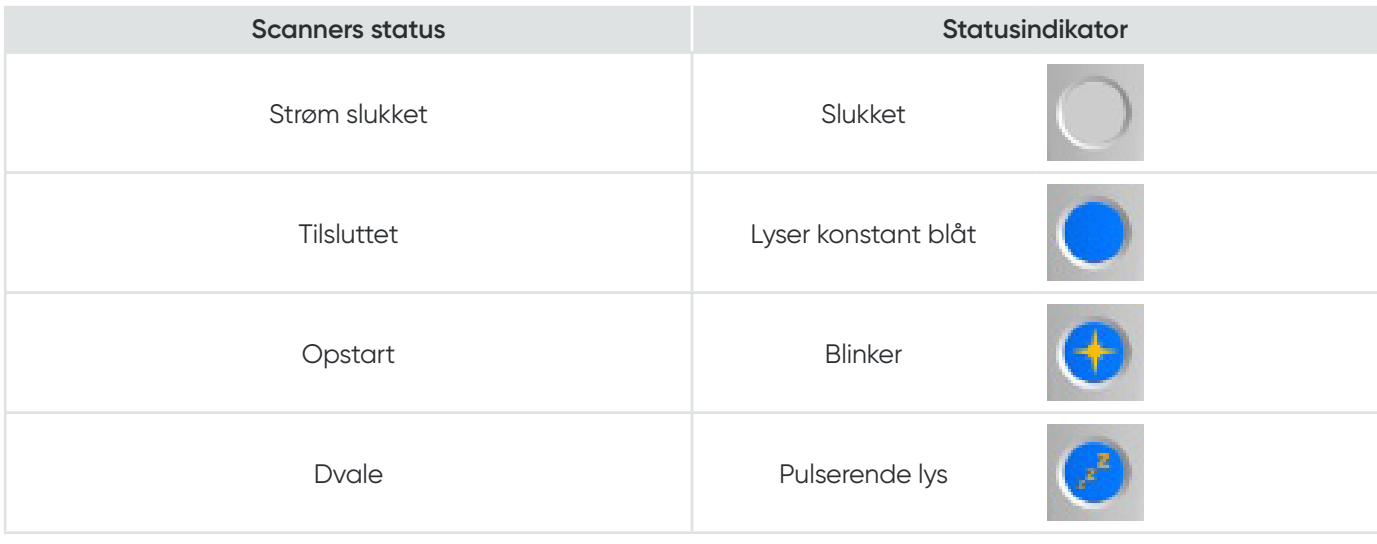

# **Oversigt over NeoScan 1000-holder**

Placer scanneren i holderen, når du ikke bruger den.

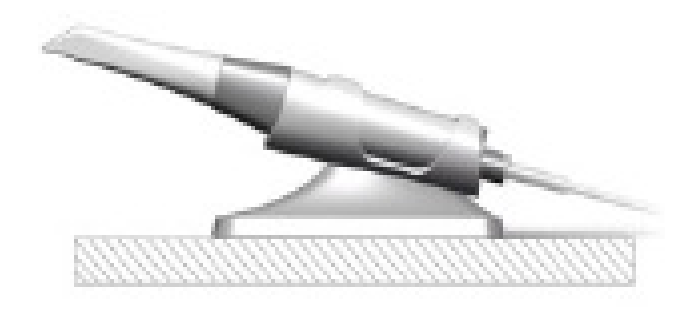

Scanneren skifter til dvaletilstand, når du placerer den i holderen eller ikke bruger den i 10 sekunder. Når du vil bruge den igen, skal du tage den ud af holderen eller tage den op og trykke på en vilkårlig knap på scanneren.

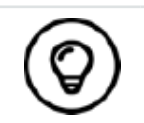

Scanneren lukkes automatisk ned, hvis den er inaktiv i mere end 10 minutter. Når du skal bruge den igen, skal du trykke på en vilkårlig knap på scanneren eller tage den ud af holderen.

# **Pakkeliste for NeoScan 1000**

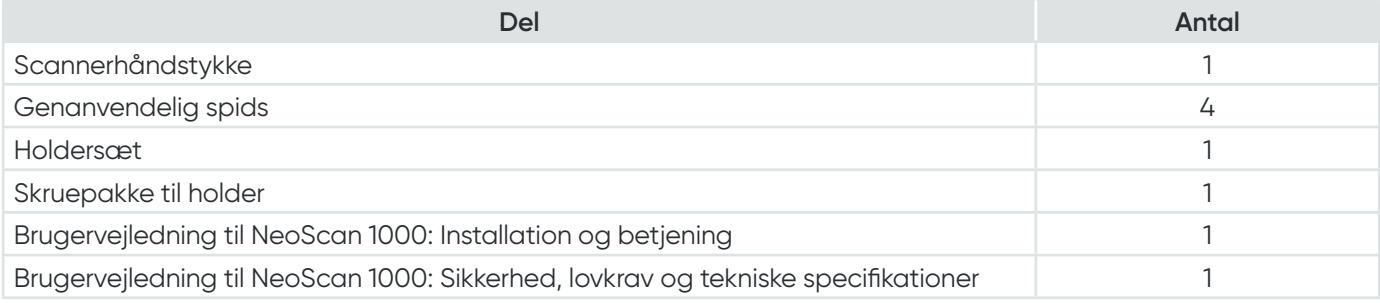

# 3. Oversigt over NeoScan 1000-softwaren

# **Krav til computersystemet**

Kravene til computersystemet kan du finde i **Brugervejledning til NeoScan 1000: Sikkerhed, lovkrav og tekniske specifikationer**.

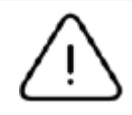

**Det er OBLIGATORISK at kontrollere, at computersystemets konfiguration opfylder kravene til computersystemet for NeoScan 1000-softwaren.**

# **Oversigt over NeoScan 1000-brugergrænsefladen**

NeoScan 1000-scanneren fungerer sammen med NeoPro-softwaren. NeoPro-brugergrænsefladen gør det muligt at optage 3D-modeller på to måder:

- Delvis buescanning: Flere tænder i præparationsområdet på både over- og underkæbe og bukkal bidregistrering.
- Fuld buescanning: Overkæbe, underkæbe og bukkal bidregistrering
- 1. **Optagelsestrin:** Viser det aktuelle trin i optagelsesprocessen.
- 2. **Skift mellem kæbe/bid:** Gør det muligt at vælge overkæbe, underkæbe eller bukkal bidregistrering.

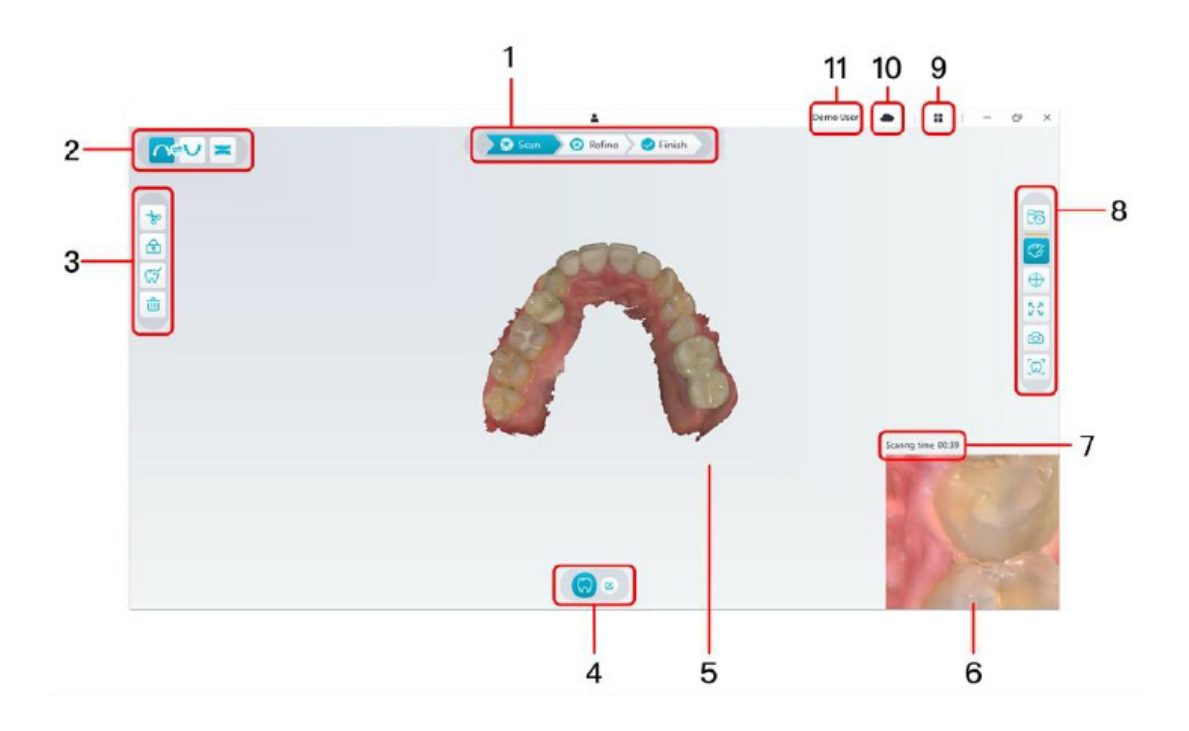

- 3. **Værktøjslinje for billeder:** Gør det muligt at vælge og administrere 3D-billeder.
- 4. **Værktøjslinje for arbejdsgange:** Gør det muligt at vælge generel scanning, præparationsscanning og scanning af scanningsemne.
- 5. **Skærm til visning af 3D-modeller:** Viser den 3D-model, der er oprettet ud fra scanningen.
- 6. **Skærm til videovisning:** Viser live video, når der scannes, eller scannerstatus, når der ikke scannes.
- 7. **Scanningstid:** Viser den samlede varighed af den aktuelle scanning.
- 8. **Værktøjslinje for visning:** Gør det muligt at ændre, hvordan 3D-modellen vises.
- 9. **Menu for indstillinger:** Giver adgang til systemets konfiguration og versionsoplysninger.
- 10. **NeoConnect Service:** Du kan få vist status for cloud-tjenesten.
- 11. **Menu for login:** Gør det muligt at logge på, skifte bruger og få adgang til NeoConnect.

#### **Oversigt over værktøjslinjer**

#### **Værktøjslinje for optagelsestrin**

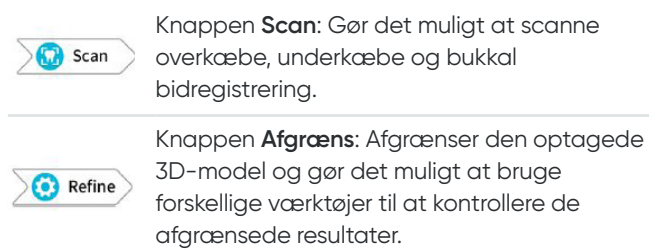

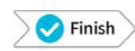

Knappen **Afslut**: Fuldfører sagsoplysningerne og gemmer scanningsresultaterne.

#### **Værktøjslinje for Skift mellem kæbe/bid**

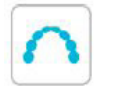

Knappen **Overkæbe**: Optager en 3D-model af overkæben.

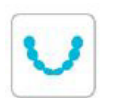

Knappen **Underkæbe**: Optager et 3D-billede af underkæben.

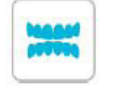

Knappen **Bukkal bidregistrering**: Optager et 3D-billede af biddet.

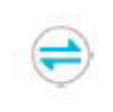

Knappen **Skift mellem under-/overkæbe**: Skifter optagelsestilstanden fra over- til underkæbe eller omvendt, hvis du kommer til at scanne tænderne i den forkerte kæbe.

#### **Værktøjslinje for billeder**

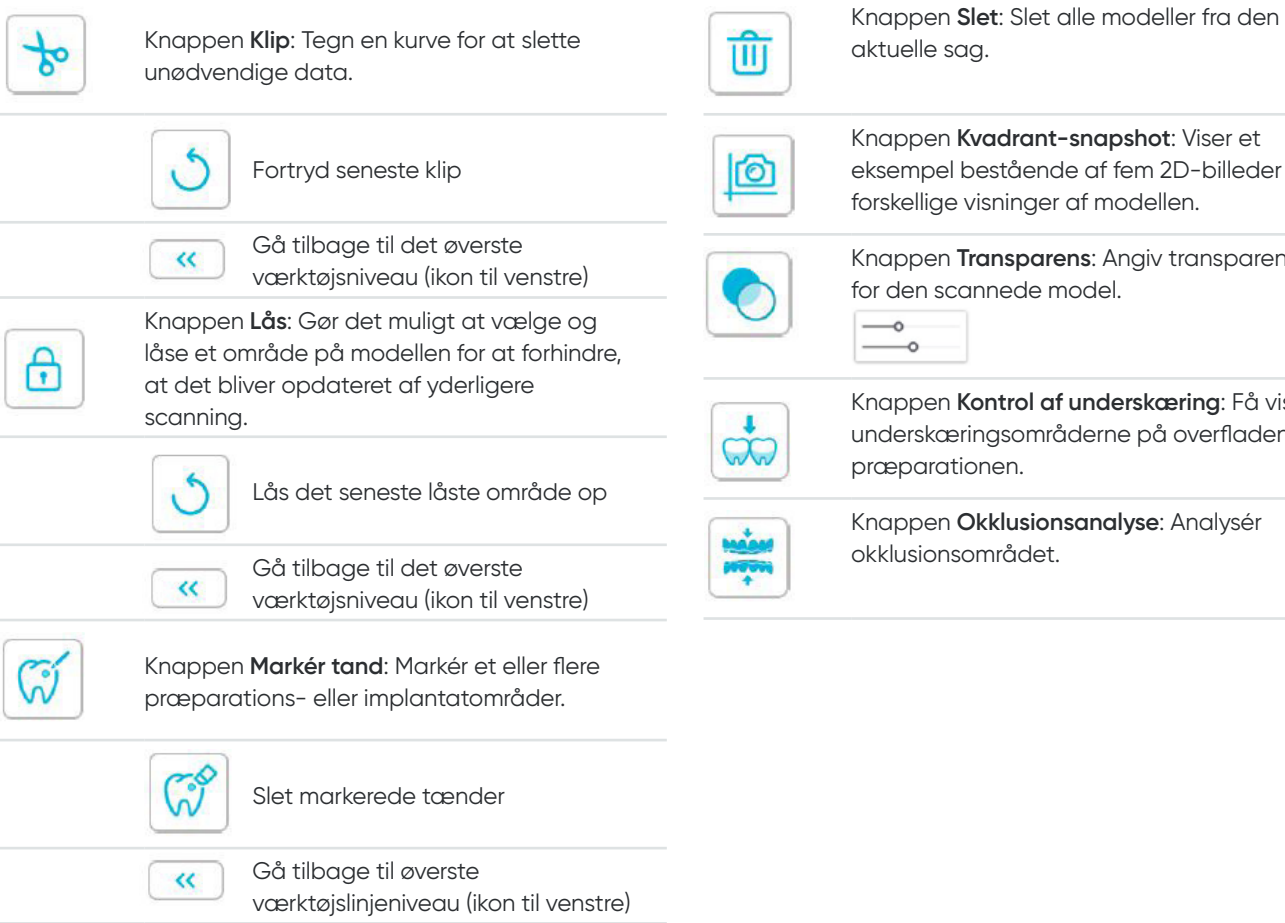

oel bestående af fem 2D-billeder med ge visninger af modellen.

en **Transparens**: Angiv transparensen scannede model.

en **Kontrol af underskæring**: Få vist kæringsområderne på overfladen af rationen.

en **Okklusionsanalyse**: Analysér onsområdet.

### **Værktøjslinje for visning**

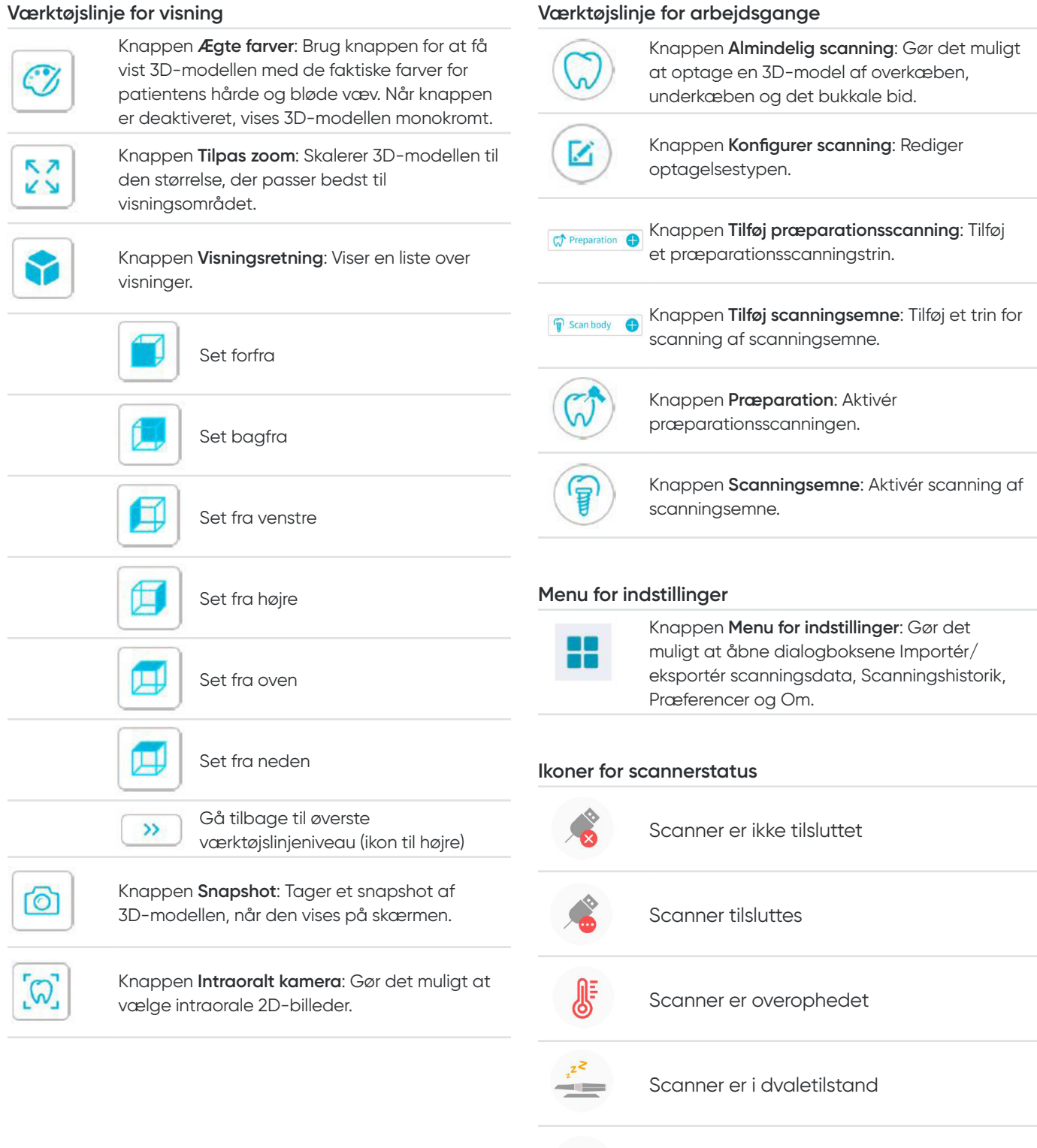

Scanner er i holderen

Scannerspids er ikke registreret

Scanner er i pausetilstand

 $\equiv$ 

# **Oversigt over Menu for indstillinger**

### **Oversigt over Importér/eksportér scanningsdata**

Menuerne for import/eksport af scanningsdata gør det muligt at eksportere de aktuelle scanningsdata til en angiven mappe og importere dem senere for at fortsætte scanningen eller udføre andre handlinger.

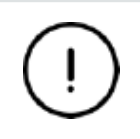

Hvis du vil fortsætte scanningen efter import af tidligere gemte scanningsdata, skal du sikre, at scanningsdataene er optaget med den samme scanner som den, der aktuelt er tilsluttet. Ellers vil du ikke kunne udføre efterfølgende scanninger baseret på de importerede data.

### **Oversigt over dialogboksen Scanningshistorik**

Dialogboksen Scanningshistorik gør det muligt at importere gemte scanningshistorikdata automatisk. Afhængigt af de forskellige brugerindstillinger bevares scanningshistorikdataene i op til 30 dage. I dialogboksen Scanningshistorik kan du søge efter data ud fra id eller navn. Hvis du vil importere eller administrere den valgte post, skal du højreklikke på posten og derefter vælge "Åbn", "Lås/Lås op" eller "Slet".

**Åbn:** Importér de valgte scanningshistorikdata.

**Lås/Lås op:** Lås eller oplås den valgte scanningshistorik. De låste scanningshistorikposter vil ikke blive fjernet efter udløbet af lagringsperioden.

**Slet:** Slet de valgte scanningshistorikdata.

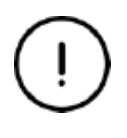

Hvis du vil fortsætte scanningen efter import af tidligere gemte scanningsdata, skal du sikre, at scanningsdataene er optaget med den samme scanner som den, der aktuelt er tilsluttet. Ellers vil du ikke kunne udføre efterfølgende scanninger baseret på de importerede data.

### **Oversigt over dialogboksen Præferencer**

Dialogboksen Præferencer gør det muligt at vælge indstillinger for softwaren og scanneren.

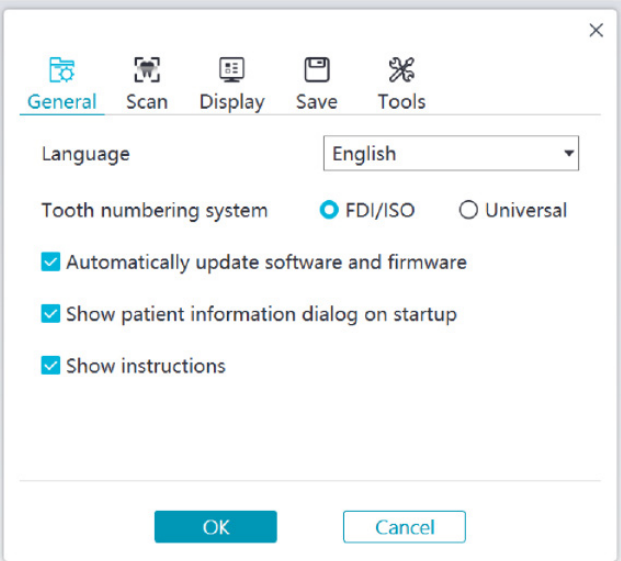

- **Sprog:** Vælg sproget for brugergrænsefladen.
- **Tandnummereringssystem:** Vælg FDI/ISO eller Universal som tandnummereringssystem.
- **Automatisk opdatering af software og firmware:** Når denne indstilling er valgt, vil softwaren automatisk hente nye versioner.
- **Vis dialogboksen Patientoplysninger ved opstart:** Når denne indstilling er valgt, vises dialogboksen Patientoplysninger, når NeoPro åbnes.
- **Vis instruktioner:** Når denne indstilling er valgt, vil softwaren vise vejledende illustrationer.

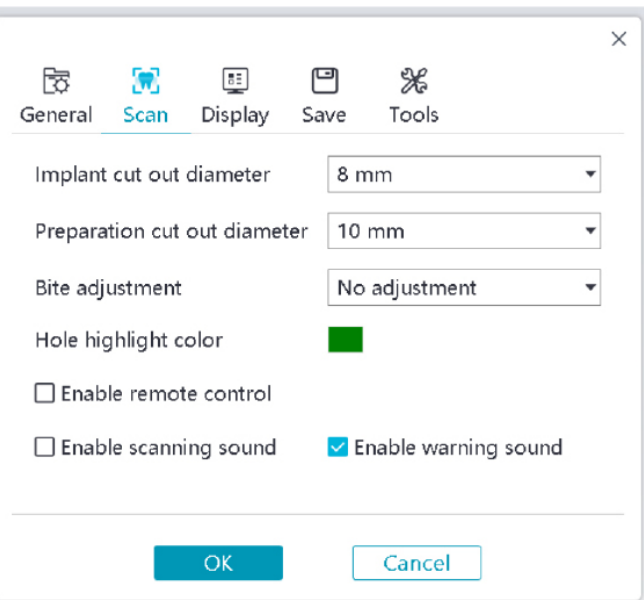

- **Diameter på implantatudklip:** Indstil diameteren på de automatisk udklippede områder i implantattilstand. Det anbefales at vælge en værdi, der er lidt større end diameteren på det valgte scanningsemne.
- **Diameter på præparationsudklip:** Indstil diameteren på de automatisk udklippede områder i præparationsscanningstilstand. Det anbefales at vælge en værdi, der er lidt større end diameteren på præparationen.
- **Bidjustering:** Indstil, om biddet skal justeres for at undgå skæring.
- **Farve til fremhævelse af hul:** Fyld huller i modellen med den angivne farve efter afgrænsning.
- **Aktivér fjernbetjening:** Når denne indstilling er valgt, kan den scannede 3D-model drejes ved at dreje scanneren efter scanningens ophør.
- **Aktivér scanningslyd:** Når denne indstilling er valgt, afspilles en kontinuerlig lyd, når scanningen udføres korrekt (hvis computeren ingen højttalere har, vil denne indstilling ikke have nogen virkning).
- **Aktivér advarselslyd:** Når denne indstilling er valgt, afspilles en advarselslyd, hvis scanningens varighed overstiger de anbefalede grænser, der registreres et kraftigt lys, eller scanningens ydeevne aftager (hvis computeren ingen højttalere har, vil denne indstilling ikke have nogen virkning).

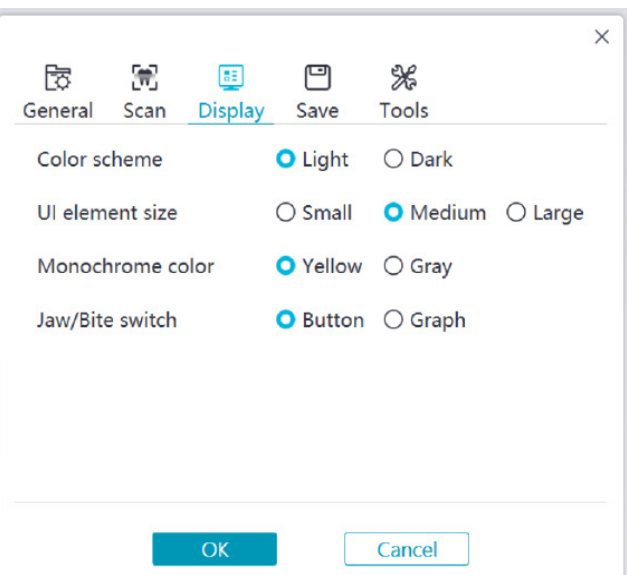

- **Farveskema:** Vælg farvekombinationen for brugergrænsefladen.
- **Størrelse på brugergrænsefladens elementer:** Vælg størrelsen på brugergrænsefladens ikoner for at tilpasse dem til forskellige skærmopløsninger.
- **Monokrom farve:** Vælg farven til monokrom visning af 3D-modellen.
- **Skift mellem kæbe/bid:** Vælg type for skiftet mellem kæbe/bid.

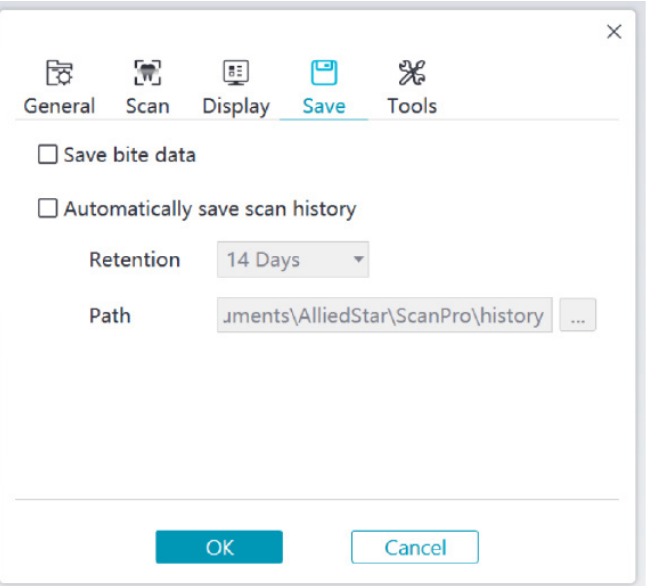

- **Gem biddata:** Når denne indstilling er valgt, skal du gemme bidbilleder i separate filer.
- **Gem scanningshistorik automatisk:** Når denne indstilling er valgt, gemmes scanningshistorikken automatisk, når softwaren lukkes. Når denne indstilling er aktiveret, kan brugeren tilpasse antallet af dage og stien til lagring af scanningshistorikken.

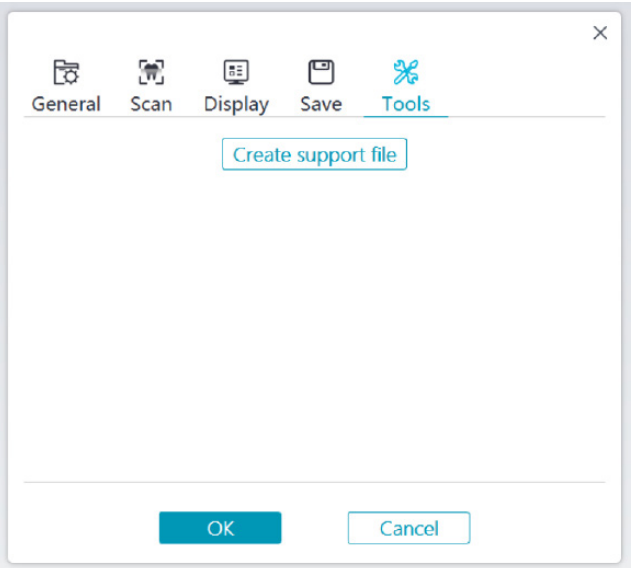

• **Opret supportfil:** Eksportér software- og firmwarelogfiler.

### **Oversigt over dialogboksen Om**

Dialogboksen Om viser oplysninger om softwareversion, firmwareversion og scannerens serienummer.

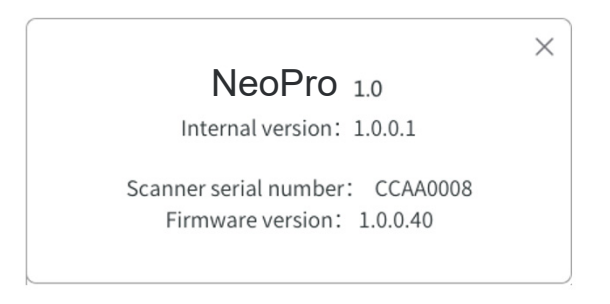

# 4. Opsætning af scanneren

# **Opsætning af scanneren**

#### **Sådan opsættes scanneren:**

- 1. Besøg [www.neoss.com](http://www.neoss.com), og download installationsfilen og brugervejledningen for produktmodellen.
- 2. Dobbeltklik på softwarens installationsfil SetupNeoPro\_x.x.x.x.exe (hvor x.x.x.x repræsenterer det interne versionsnummer for NeoPro-softwaren)
- 3. Vælg et sprog fra rullelisten, og klik på OK for at installere
- 4. Følg anvisningerne på skærmen for at fuldføre installationen
- 5. Skub en af spidserne på enden af scanneren, så den sidder fast.

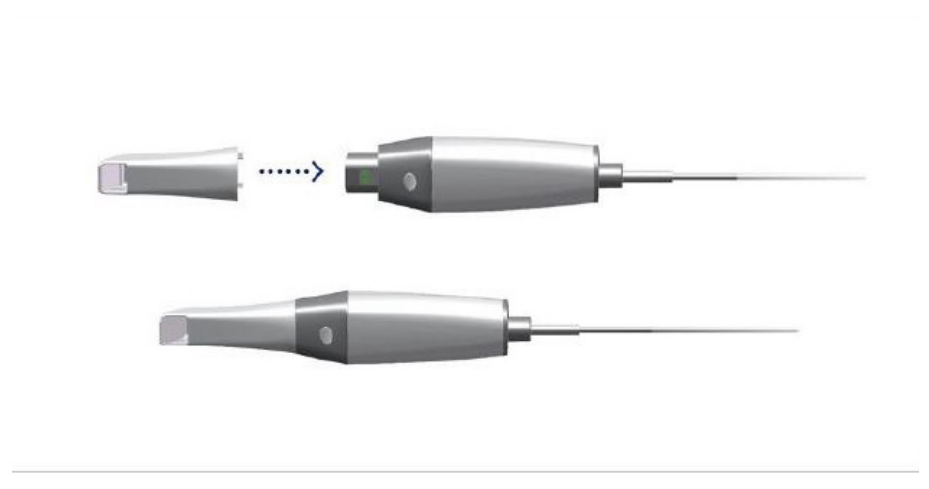

6. Tilslut USB-stikket på scanneren til en USB 3.0-port på computeren

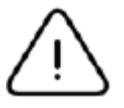

Kontrollér, at scanneren er tilsluttet USB 3.0-porten  $S^{\longrightarrow}$ . Hvis scanneren tilsluttes en USB 2.0-port, fungerer den muligvis ikke korrekt.

7. Scanneren tændes automatisk, statusindikatoren blinker langsomt, og scanneren skifter derefter til dvaletilstand, mens den afventer korrekt tilslutning.

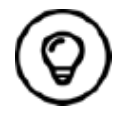

Når scanneren er tilsluttet NeoPro, lyser indikatoren konstant blåt.

# **Brug af scannerholderen**

Holderen kan enten monteres på et bord eller på væggen.

### **Montering af holderen på et bord**

Sådan monteres holderen på et bord:

- Vælg et rent overfladeareal
- Placer foden til bordholderen på bordet, og fastgør holderbeslaget på foden med skruer.

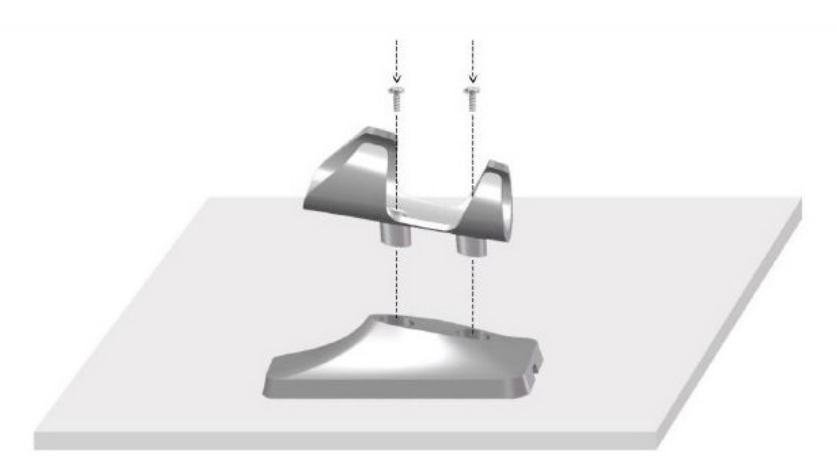

• Vælg den rette længde, og tilslut USB-kablet i enden af bordholderens fod.

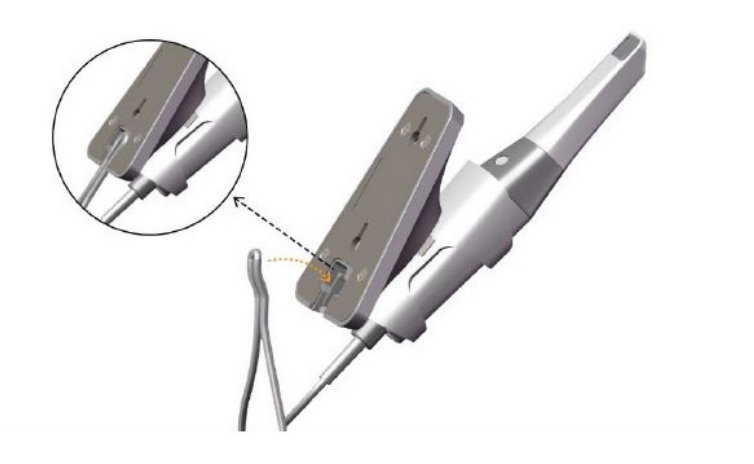

• Placer scanneren i bordholderen som vist.

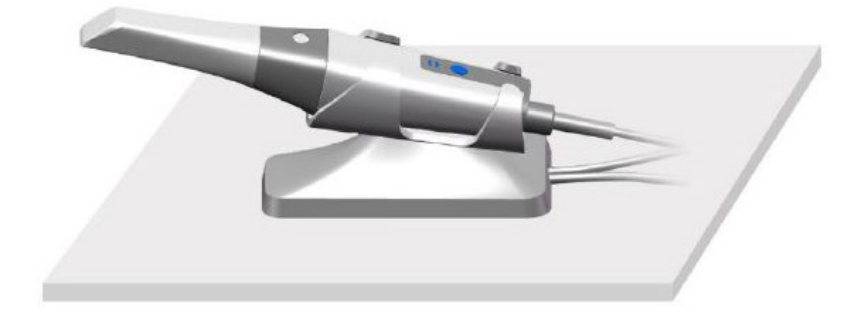
#### **Montering af holderen på væggen**

Sådan monteres holderen på væggen:

#### **Metode 1**

- Vælg et område, som er lettilgængeligt.
- Før skruerne gennem hullerne i holderbeslaget for at fastgøre det på en stabil overflade.

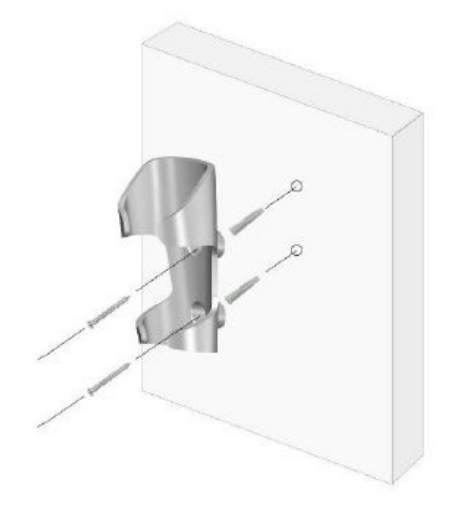

#### **Metode 2**

• Placer foden til holderen på bordet, og fastgør holderbeslaget på foden med skruer.

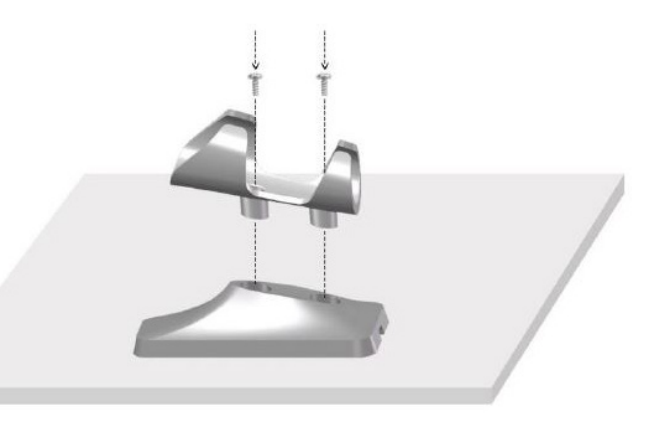

- Vælg et område, som er lettilgængeligt.
- Fastgør skruerne på en stabil overflade.
- Placer holderen på de skruer, der er ført gennem hullerne på bagsiden af holderfoden.

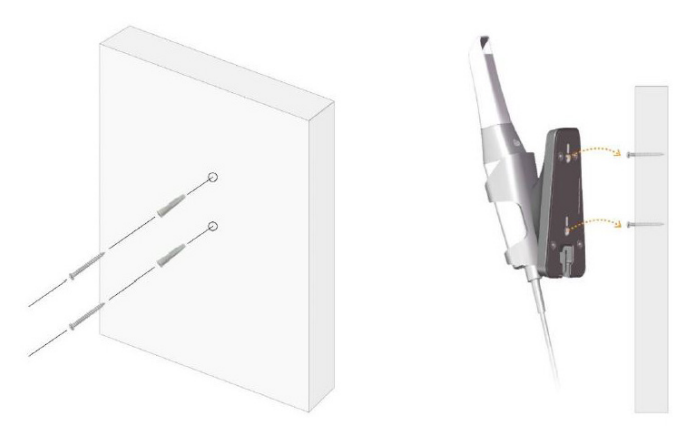

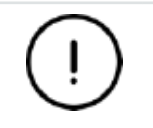

**Hvis holderen ikke monteres korrekt, er der risiko for, at holderen kan falde af væggen, og dermed kan scanneren blive beskadiget.**

# 5. Kom godt i gang

# **Adgang til NeoPro-brugergrænsefladen**

Sådan åbnes NeoPro-brugergrænsefladen:

1. Dobbeltklik på ikonet **på bå skrivebordet.** 

2. Klik på Login på titellinjen i NeoPro-vinduet for at åbne loginvinduet.

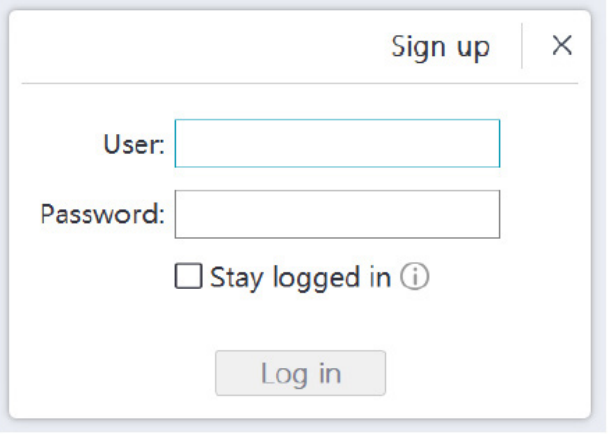

- 3. Klik på knappen "Tilmeld" for at registrere organisationen og fuldføre verifikationen af e-mailadressen.
- 4. Indtast dine Neoss NeoConnect-kontooplysninger i felterne Brugernavn og Adgangskode. Klik på knappen Log ind.
- 5. Dialogboksen Patientoplysninger vises.
- 6. Vælg en af følgende fremgangsmåder:
	- Indtast patientoplysningerne og tandnummeroplysningerne, og klik på OK.
	- Klik på Spring over, og fortsæt uden patientoplysninger.
- 7. Hvis scanneren ikke bliver aktiveret, vises dialogboksen Enhedsaktivering. Følg anvisningerne på skærmen for at fuldføre aktiveringen af enheden.

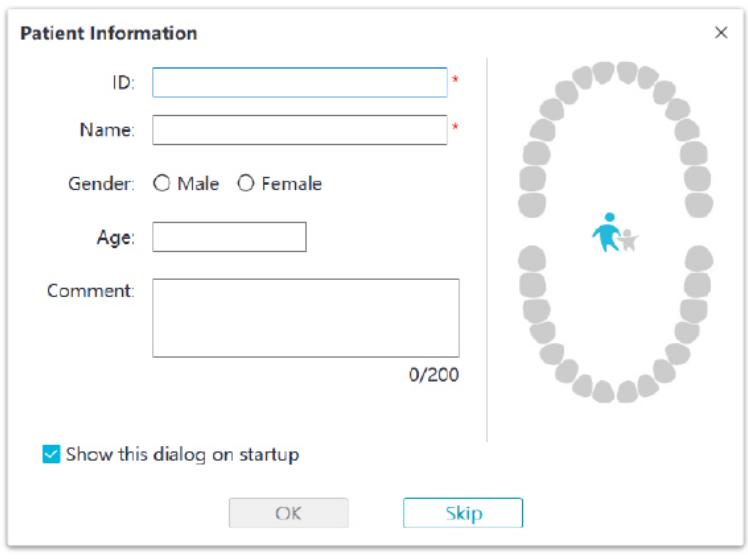

- 8. Klik på knappen **Menu for indstillinger** , og vælg Præferencer
- 9. Tilpas indstillingerne for konfigurationen.

Du kan nu begynde at optage 3D-modeller.

#### **Lydmeddelelser**

• Scanningslyd

Når indstillingen **Aktivér scanningslyd** bliver aktiveret, vil computeren afspille en kontinuerlig lyd, når scanningen udføres korrekt. Hvis lyden ophører, betyder det, at scanningen er stoppet. Hvis du vil fortsætte, skal du gå tilbage til det forrige scanningsområde, indtil scanneren genoptager scanningen, og computeren afspiller en kontinuerlig lyd. Når scanningen af et bidregistreringsforhold er fuldført, afspiller computeren også en kortvarig lyd.

#### • Advarselslyd

Hvis den samlede scanningstid for den aktuelle sag overstiger de anbefalede grænser, og computeren ikke kan opretholde maksimal ydeevne i scanningen, vil computeren afspille en kortvarig advarselslyd (hvis computeren ingen højttalere har, vil denne indstilling ikke have nogen virkning).

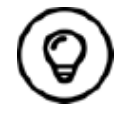

Hvis du vil aktivere lydmeddelelser, skal computeren være udstyret med højttalere.

#### **Præparation af tænderne**

- Hvis der er et præparationsområde, skal gingiva trækkes tilbage ved hjælp af gingivale retraktionstråde. Træk trådene ud lige før scanning af præparationen.
- Inden start af scanningen skal tænderne tørres helt.
- I løbet af scanningen skal tænderne tørres moderat.

#### **Klargøring af scanneren**

Den genanvendelige spids, der sidder på scanneren, fungerer som hygiejnisk afskærmning for patienterne. Desinficer altid scannerens overflade, og foretag komplet desinfektion eller sterilisering af den genanvendelige spids efter hver brug.

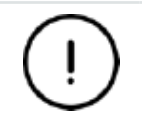

**Scannerspidser, der modtages fra producenten, er IKKE steriliserede. Du skal sterilisere spidserne, inden de tages i brug.**

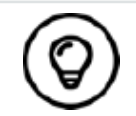

Du kan finde nærmere oplysninger om rengøring, desinfektion og sterilisering i **Brugervejledning til NeoScan 1000: Sikkerhed, lovkrav og tekniske specifikationer**.

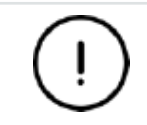

**Undgå, at der lækker væske ind i luftudtaget ved siden af spidsen eller luftindtaget bag på scanneren (se figuren nedenfor), ellers kan scanneren blive beskadiget.**

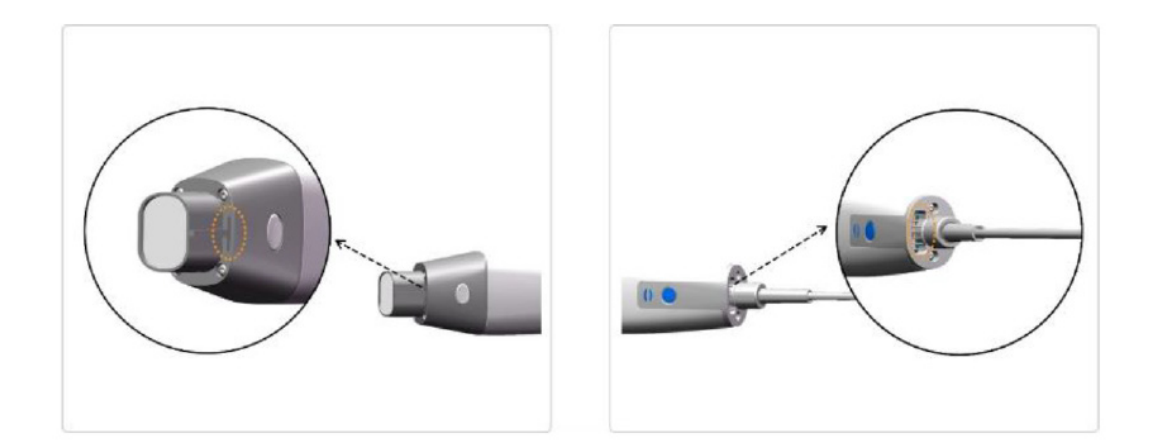

Sådan klargøres scanneren:

- Sørg for, at linsevinduet i bunden af scanneren er rent, ved at aftørre det med en fugtig og fnugfri klud eller en linseserviet.
- Skub spidsen på scanneren som vist nedenfor.

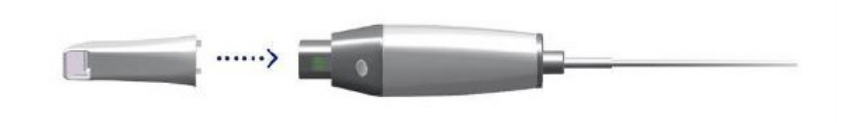

#### **Start af scanning**

Når du vil starte scanningen, skal du placere spidsen af scanneren på tandens overflade for at stabilisere scanneren og trykke på knappen Start scanning. Vent, indtil 3D-billedet vises på 3D-modelskærmen, og flyt det derefter langsomt langs buen 0-5 mm fra tanden.

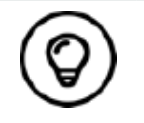

Under scanningsprocessen skal du justere operationslampen, så lyset holdes væk fra patientens mund og dermed ikke forstyrrer scanneren.

#### **Scanningsmetode**

Den anbefalede scanningsmetode består i at starte med en molar, da den har mere tydelige kendetegn og er lettere at identificere. Skift scanningsvinklen til mindre end 60 grader under scanningen, så fladerne overlapper. Hvis overlapningen er for lille, kan justeringen gå tabt.

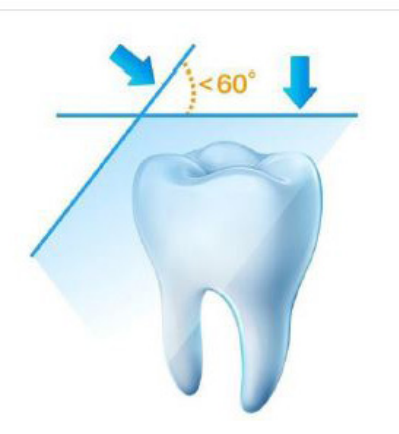

#### **Scanningsprotokol**

Den anbefalede scanningsprotokol består af 3 omgange: okklusal, lingual og bukkal for at sikre god datadækning for alle flader.

Det anbefales at starte første omgang fra okklusalfladen. Start med den første molar. Anden omgang kan scanne både de linguale og bukkale sider, og den tredje scanning dækker den modsatte side af den anden omgang.

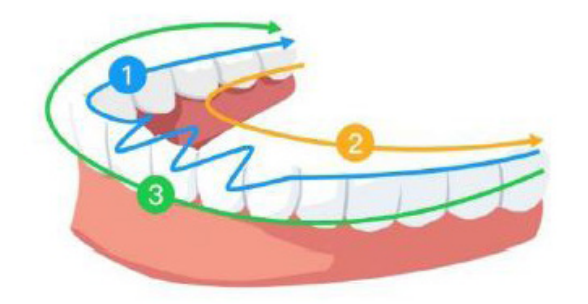

# 6. Optagelse af en 3D-model ved hjælp af arbejdsgangen for almindelig scanning

Arbejdsgangen for almindelig scanning (standardarbejdsgang) gør det muligt at scanne enten en delvis eller fuld bue. For hver type scanning skal du scanne overkæbe, underkæbe og bukkal bidregistrering. Så snart de grundlæggende oplysninger er scannet, kan andre scanningstyper (f.eks. scanning af scanningsemne) bruges til at optage andre oplysninger.

Brug f.eks. en arbejdsgang for en generel scanning til at scanne en 3D-model i forbindelse med ortodonti. Scan den komplette tandbue for at oprette en 3D-model. Brugeren skal scanne overkæben, underkæben og bukkal bidregistrering samt billeder af nogle få millimeter gummevæv i den linguale og bukkale scanning. Softwaren vil kombinere disse billeder for at oprette en 3D-model, som derefter kan overføres til NeoConnect eller gemmes lokalt.

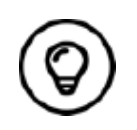

I nogle tilfælde kan du optage 3D-modeller af en enkelt bue (delvis eller fuld) uden at få en bukkal bidregistrering (f.eks. hvis der ingen tænder er i den modsatte bue), men det anbefales, at du optager begge buer og en bukkal bidregistrering, når det er muligt.

Sådan optages en 3D-model:

- Scanning af over- og underkæben.
- Scan den bukkale bidregistrering.
- Afgræns og kontrollér 3D-modellen.
- Fuldfør og gem 3D-modellen.

### **Scanning af over- og underkæben**

Sådan scannes en 3D-model af under- og overkæben:

- Tør tænderne grundigt, før du starter en optagelse.
- Vælg optagelsestilstanden Overkæbe nig på NeoPro-brugergrænsefladen

#### ELLER

Tryk på tilstandsknappen på scanneren for at vælge scanningstilstanden Overkæbe .

• Placer spidsen af scanneren på tandens overflade for at stabilisere scanneren, og tryk på knappen Start scanning. Vent, indtil 3D-billedet vises på 3D-modelskærmen, og flyt det derefter langsomt langs buen 0-5 mm fra tanden. Billedet scannes automatisk og vises i 3D-modellens visningsområde.

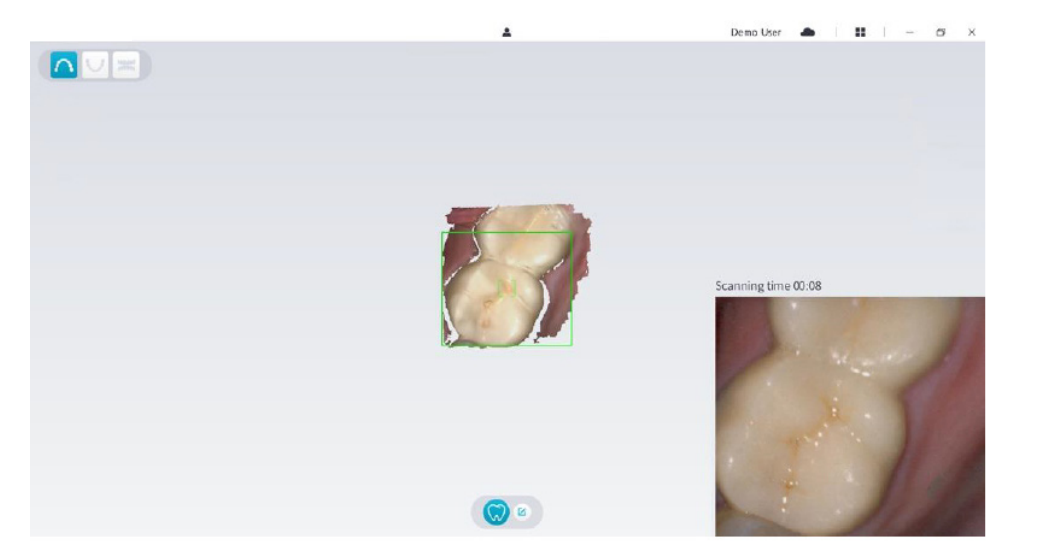

• Flyt scannerens spids langsomt langs okklusalfladen for at scanne de resterende tænder i buen.

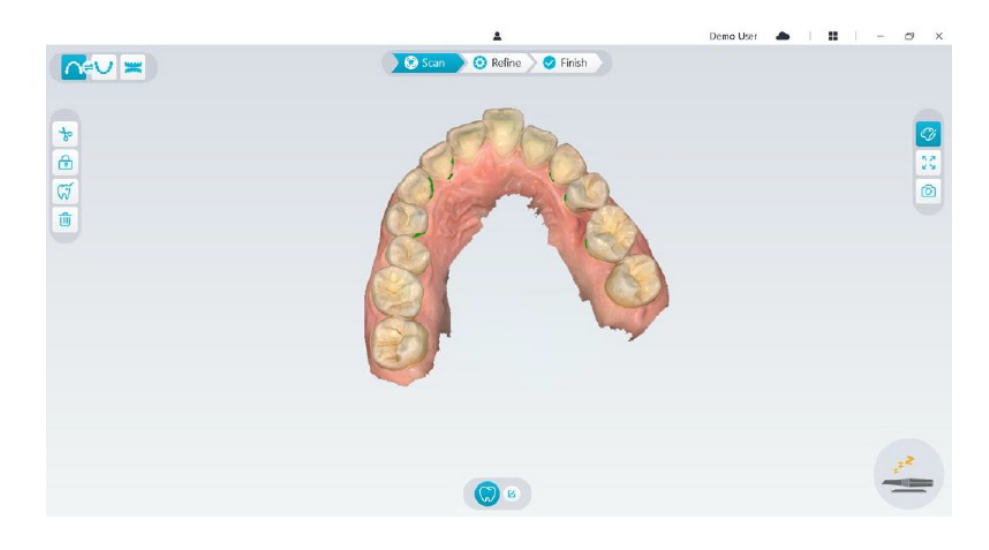

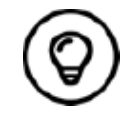

Hullerne i 3D-modellen vises med den farve, der er angivet af brugeren. Det anbefales at scanne disse områder, indtil hullerne er forsvundet.

- Når scanningen af okklusalfladen er fuldført, skal du scanne den linguale eller bukkale flade på tænderne i buen.
- Når den linguale eller bukkale scanning er fuldført, skal du scanne den modsatte side af buen.

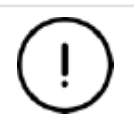

**Tør tænderne igen efter behov under hele optagelsesprocessen.**

Hvis du har brug for at fjerne artefakter på grund af blødt væv, uoverensstemmelser eller uønskede visninger under optagelsen, skal du klikke på værktøjet **Klip b** og tegne en kurve, der dækker det område, der skal fjernes i 3D-modellen. Hvis det er nødvendigt, skal du scanne området igen for at fylde hullerne.

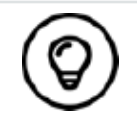

Du kan klikke på og holde den midterste museknap nede for at rotere 3D-modellen, når du anvender værktøjer som f.eks. **Klip** , **Lås** og Markér tand.

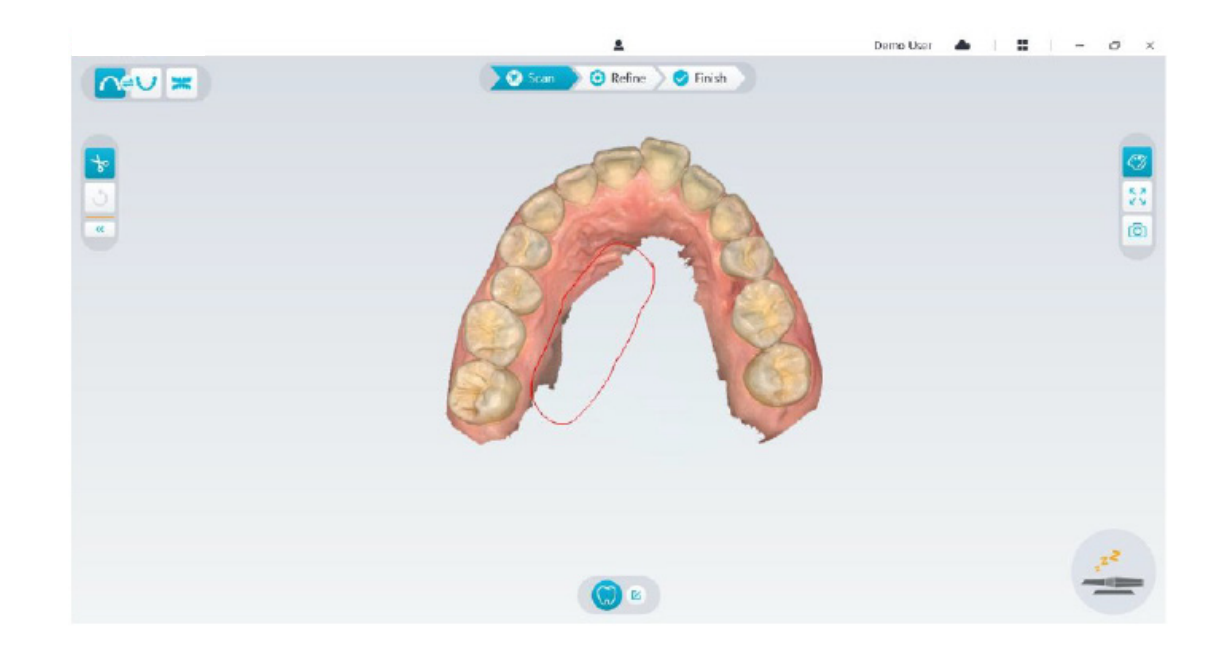

• Efter scanning af overkæben kan du fortsætte med scanningen af underkæben. Vælg optagelsestilstanden Underkæbe v på NeoPro-brugergrænsefladen

#### ELLER

Tryk på tilstandsknappen på scanneren for at vælge scanningstilstanden Underkæbe .

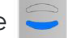

- Gentag trin 3-6, indtil scanningen af underkæben er fuldført.
- Kontrollér, om der er tydelige huller i 3D-modellen, og scan igen, hvis det er nødvendigt.
- Når du kan bekræfte, at 3D-modellen af over- og underkæben er fuldført, skal du fortsætte med optagelsen af den bukkale bidregistrering.

# **Scanning af den bukkale bidregistrering**

Sådan optages en bukkal bidregistrering:

• Vælg optagelsestilstanden **Bukkal bidregistrering | a** på NeoPro-brugergrænsefladen

ELLER

Tryk på tilstandsknappen på scanneren for at vælge scanningstilstanden Bukkal bidregistrering .

- Placer spidsen af scanneren i den bukkale side i patientens mund, drej derefter spidsen for at justere den efter tænderne, luk patientens mund, og kontrollér, at biddet er placeret korrekt.
- Tryk på knappen Start scanning, og flyt langsomt scannerens spids i mesial retning med ensartet dækning af tænderne i under- og overmunden.
- Eksemplet nedenfor viser en bukkal bidregistrering. Du kan bruge værktøjslinjen i venstre side til at skifte mellem de scannede okklusionsvisninger eller slette de scannede okklusionsvisninger, hvis du vil gentage scanningen.

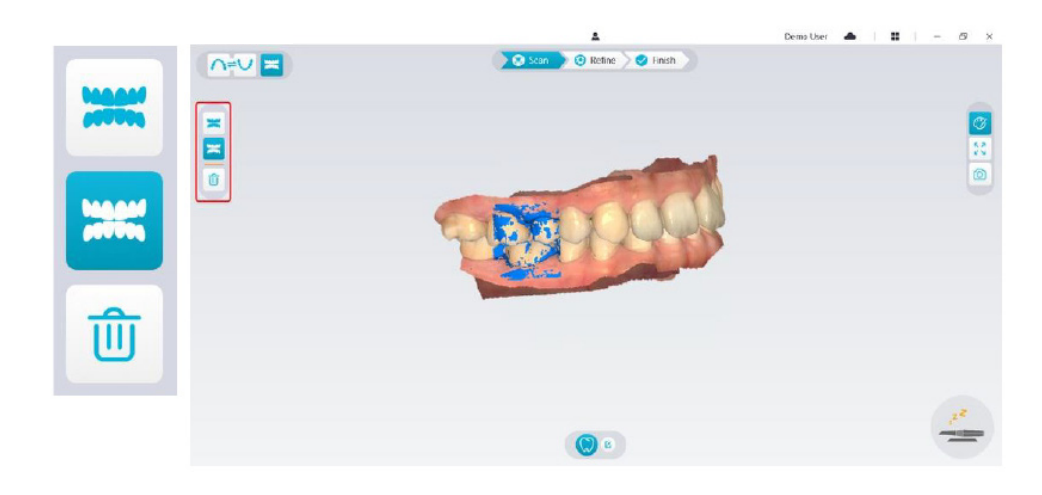

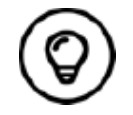

Du kan scanne en eller to bukkale bidregistreringer. Det anbefales at scanne en i venstre side og en i højre side af patientens mund.

• Efter scanning af de bukkale bidregistreringer skal du rotere modellen og zoome visningen for at sikre, at biddet er præcist, og at der ikke er nogen områder, hvor biddet ikke passer. Hvis det er nødvendigt, kan du slette den scannede okklusion og scanne igen.

# **Afgrænsning og kontrol af 3D-modellen**

Afgrænsning af 3D-modellen gør det muligt at få mere præcise data til den videre databehandling. Sådan afgrænses 3D-modellen:

• Klik på knappen **Afgræns**  $\odot$  Refine for at få vist statuslinjen for afgrænsning. Afhængigt af computerens konfiguration kan afgrænsningsprocessen tage flere minutter.

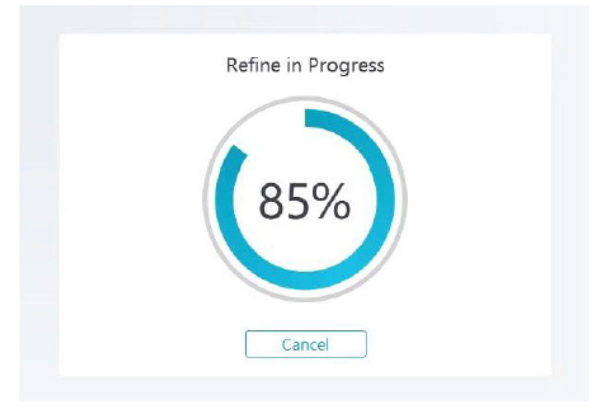

- Når afgrænsningen er fuldført, kan du flytte den afgrænsede 3D-model med følgende metoder:
- Klik på og hold 3D-modellen for at rotere den.
- Højreklik på og hold 3D-modellen for at flytte den i vinduet.
- Brug musehjulet til at zoome ind eller ud på 3D-modellen.
- Klik på knappen **Ægte farve** Ø for at få vist 3D-modellen i flere farver eller monokromt.
- Klik på knappen **Tilpas zoom**  $\boxed{5}$  for at skalere modellen til den bedste mulige visning.
- Klik på knappen **Visningsretning | 1** for at få seks visninger på 3D-modellen.
- Klik på knappen **Snapshot o** for at tage et snapshot af 3D-modellen.
- Klik på knappen **Overkæbe A** eller knappen Underkæbe **V** for at skjule eller vise kæberne.
- Klik på knappen **Transparens**  $\bigcirc$  for at få vist transparensskyderen, og klik på og træk skyderen for at justere transparensen for 3D-modellen.
- Klik på knappen **Klip to** for at vælge og slette uønskede data.
- Klik på knappen **Intraoralt kamera**  $\sqrt{2}$  for at opsamle intraorale billeder fra de scannede data.
- Klik på knappen **Kvadrant-snapshot** for at åbne vinduet Kvadrant-snapshot, som indeholder flere visninger af modellen.
- Klik på knappen **Okklusionsanalyse** for at analysere okklusionsområdet.
- Hvis du finder huller ved kontrollen af 3D-modellen, skal du klikke på knappen **Scan** and san and scanne områderne igen for at fylde hullerne.
- Gentag trin 1-3, indtil du er tilfreds med 3D-modellen.

# **Fuldførelse og lagring af 3D-modellen**

Sådan fuldføres scanningen og gemmes 3D-modellen:

• Klik på knappen Afslut  $\sum$ Finish for at få vist den efterfølgende side. Hvis du har indtastet patientoplysninger i det forrige trin, vises de på denne side.

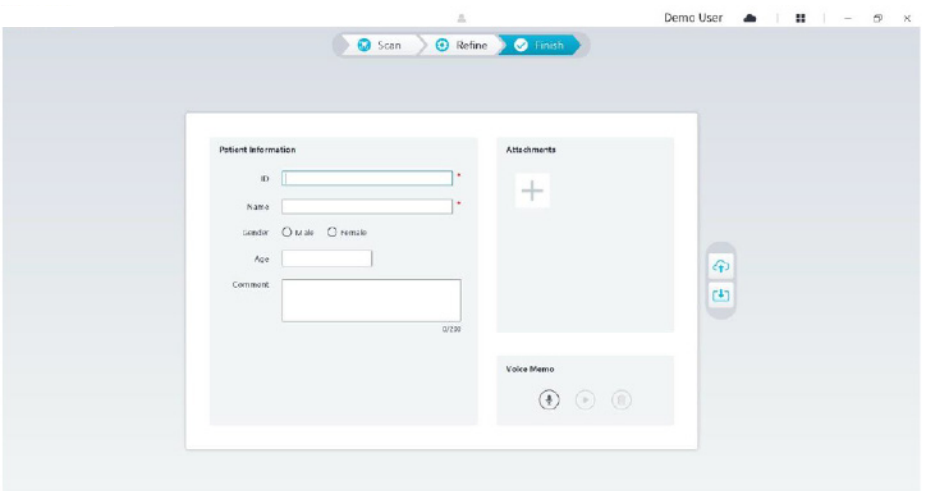

- Udfyld patientoplysningerne, og føj vedhæftede filer til sagen, hvis det er nødvendigt.
- Klik på knappen Upload til cloud **foll** for at overføre sagen og 3D-modellens data til NeoConnect.
- Klik på knappen **Gem i filsystem H** for at gemme sagen og 3D-modellens data i den angivne lokale mappe.

# 7. Optagelse af en 3D-model ved hjælp af arbejdsgangen for scanningsemne

Du kan bruge scanneren til at scanne hele eller en del af tandbuen, som indeholder abutmentet eller implantatet, og oprette en 3D-model. Når du anvender et eksisterende abutment til at scanne hele eller en del af tandbuen, skal du bruge arbejdsgangen for en almindelig scanning. Når du scanner hele eller en del af tandbuen, som indeholder implantatet, skal du bruge arbejdsgangen for scanningsemne. Når du anvender arbejdsgangen for scanningsemne, kopierer softwaren 3D-modellen og klipper automatisk implantatområderne ud, scanner kæben igen med scanningsemnet og opretter to 3D-modeller: Den ene indeholder scanningsemnet, mens den anden ikke gør det. Brugeren kan sende disse modeller til dentallaboratoriet.

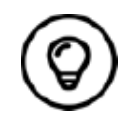

I nogle tilfælde kan du optage 3D-modeller af en enkelt bue (delvis eller fuld) uden at få en bukkal bidregistrering (f.eks. hvis der ingen tænder er i den modsatte bue), men det anbefales, at du optager begge buer og en bukkal bidregistrering, når det er muligt.

Sådan optages en 3D-model for et implantat:

- Scan over- og underkæben.
- Scan den bukkale bidregistrering.
- Markér implantatområderne
- Placer og scan scanningsemnet
- Afgræns og kontrollér 3D-modellen.
- Fuldfør og gem 3D-modellen.

# **Scanning af over- og underkæben**

Sådan scannes en 3D-model af under- og overkæben:

- Tør tænderne grundigt, før du starter en optagelse.
- Vælg optagelsestilstanden **Overkæbe** ned på NeoPro-brugergrænsefladen

#### **FLLER**

Tryk på tilstandsknappen på scanneren for at vælge scanningstilstanden Overkæbe .

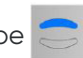

• Placer spidsen af scanneren på tandens overflade for at stabilisere scanneren, og tryk på knappen Start scanning. Vent, indtil 3D-billedet vises på 3D-modelskærmen, og flyt det derefter langsomt langs buen 0-5 mm fra tanden. Billedet scannes automatisk og vises i 3D-modellens visningsområde.

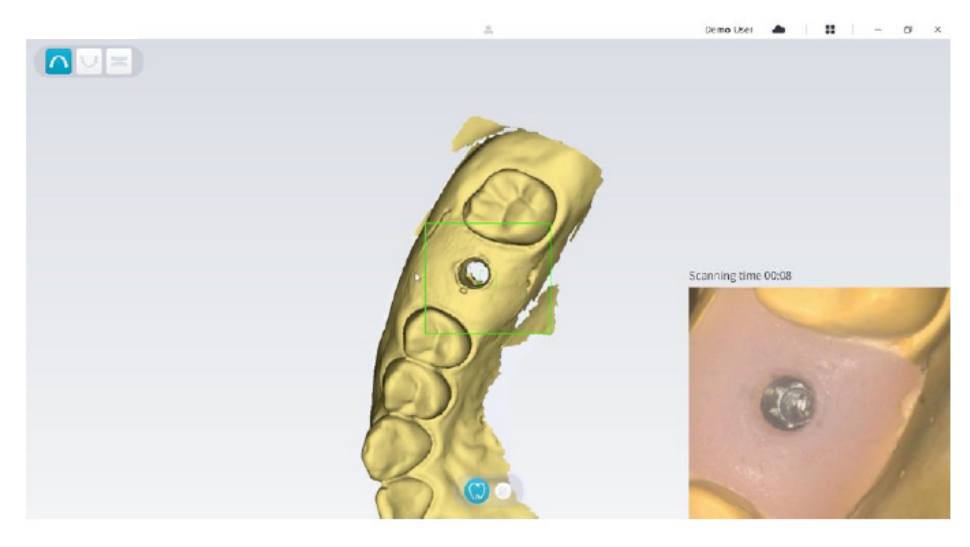

• Flyt scannerens spids langsomt langs okklusalfladen for at scanne de resterende tænder i buen.

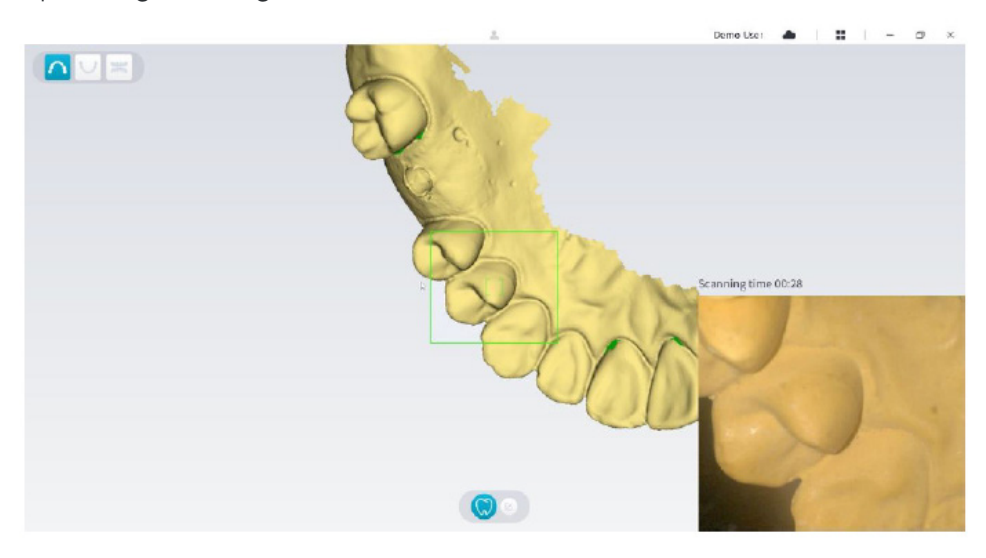

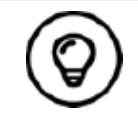

Hullerne i 3D-modellen vises med den farve, der er angivet af brugeren. Det anbefales at scanne disse områder, indtil hullerne er forsvundet.

- Når scanningen af okklusalfladen er fuldført, skal du scanne den linguale eller bukkale flade på tænderne i buen.
- Når den linguale eller bukkale scanning er fuldført, skal du scanne den modsatte side af buen.

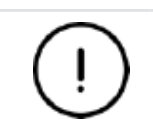

**Tør tænderne igen efter behov under hele optagelsesprocessen.**

Hvis du har brug for at fjerne artefakter på grund af blødt væv, uoverensstemmelser eller uønskede visninger under optagelsen, skal du klikke på værktøjet **Klip** og tegne en kurve, der dækker det område, der skal fjernes i 3D-modellen. Hvis det er nødvendigt, skal du scanne området igen for at fylde hullerne.

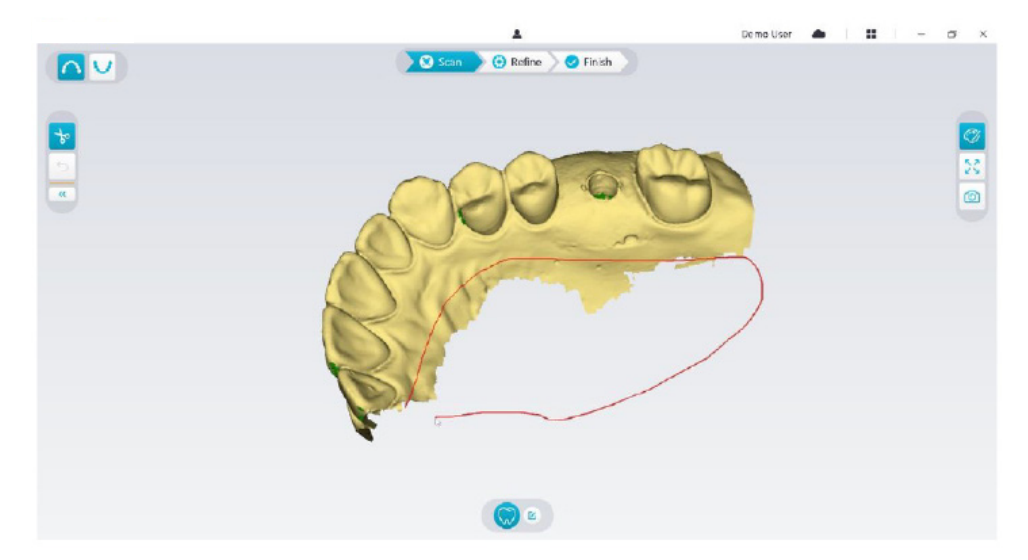

• Efter scanning af overkæben kan du fortsætte med scanningen af underkæben. Vælg optagelsestilstanden Underkæbe **V** på NeoPro-brugergrænsefladen

#### ELLER

Tryk på tilstandsknappen på scanneren for at vælge scanningstilstanden Underkæbe .

- Gentag trin 3-6, indtil scanningen af underkæben er fuldført.
- Kontrollér, om der er tydelige huller i 3D-modellen, og scan igen, hvis det er nødvendigt.
- Når du kan bekræfte, at 3D-modellen af over- og underkæben er fuldført, skal du fortsætte med optagelsen af den bukkale bidregistrering.

### **Scanning af den bukkale bidregistrering**

Sådan optages en bukkal bidregistrering:

• Vælg optagelsestilstanden **Bukkal bidregistrering in atta** på NeoPro-brugergrænsefladen

#### ELLER

Tryk på tilstandsknappen på scanneren for at vælge scanningstilstanden Bukkal bidregistrering .

- Placer spidsen af scanneren i den bukkale side i patientens mund, drej derefter spidsen for at justere den efter tænderne, luk patientens mund, og kontrollér, at biddet er placeret korrekt.
- Tryk på knappen Start scanning, og flyt langsomt scannerens spids i mesial retning med ensartet dækning af tænderne i under- og overmunden.

Eksemplet nedenfor viser en bukkal bidregistrering. Du kan bruge værktøjslinjen i venstre side til at skifte mellem de scannede okklusionsvisninger eller slette de scannede okklusionsvisninger, hvis du vil gentage scanningen.

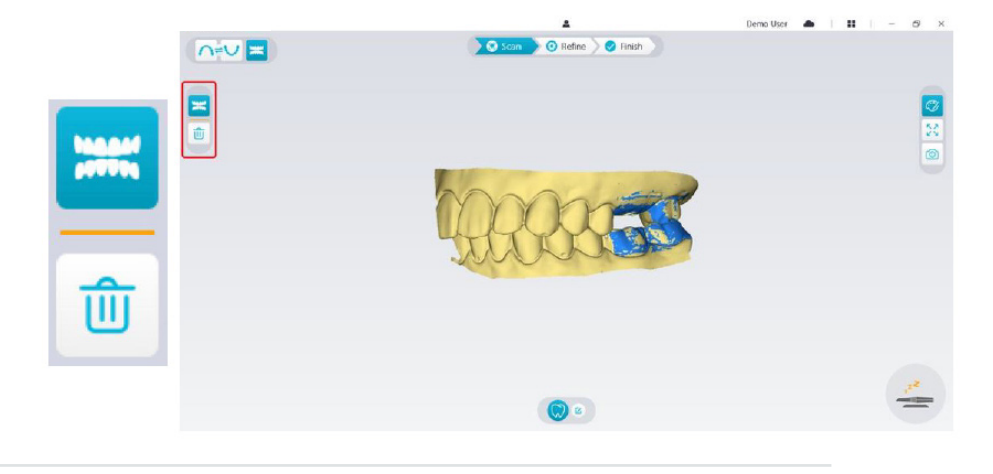

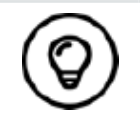

Du kan scanne en eller to bukkale bidregistreringer. Det anbefales at scanne en i venstre side og en i højre side af patientens mund.

• Efter scanning af de bukkale bidregistreringer skal du rotere modellen og zoome visningen for at sikre, at biddet er præcist, og at der ikke er nogen områder, hvor biddet ikke passer. Hvis det er nødvendigt, kan du slette den scannede okklusion og scanne igen.

### **Markering af implantatområderne**

Når scanningen er fuldført, kan du markere implantatområderne, så du kan scanne området igen, efter du har placeret scanningsemnet. Sådan markeres et eller flere implantatområder:

- Vælg kæben (<a>
leller <a>
leller (<a>
lelmentatet på NeoPro-brugergrænsefladen for at aktivere 3D-modellen.
- Klik på knappen Markér tand  $\lvert \mathcal{G} \rvert$ , og klik derefter midt på implantatet. En 3D-kugle på okklusalfladen angiver et implantat.

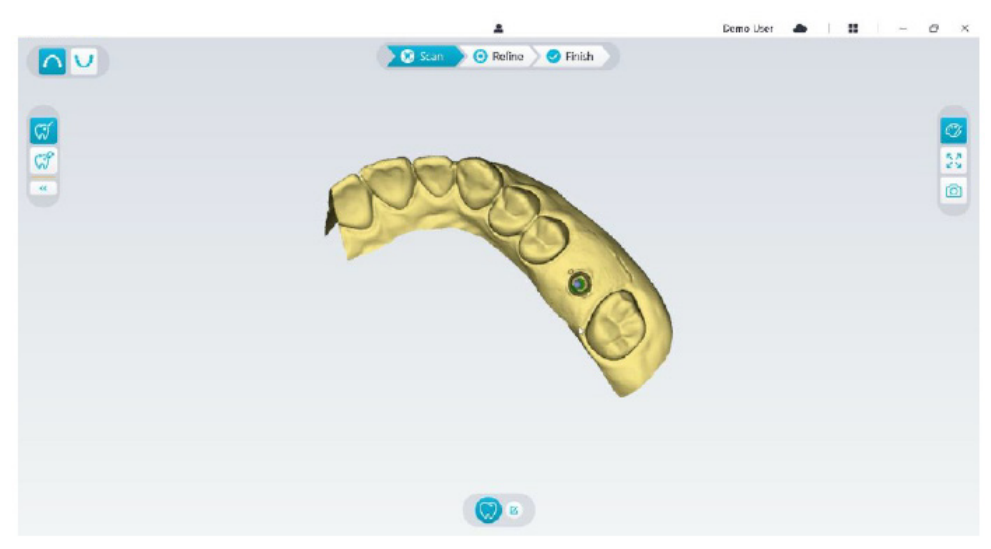

• Roter 3D-modellen, hvis det er nødvendigt, og markér alle implantatområder.

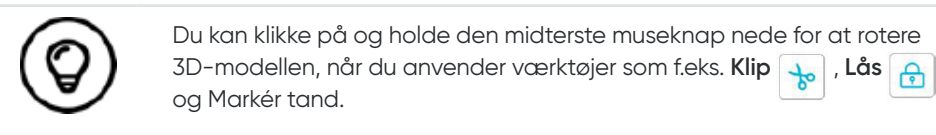

• Klik på knappen **Tilbage** « ) for at afslutte værktøjet Markér tand.

# **Placering og scanning af scanningsemnet**

- Efter placering af scanningsemnet skal du følge fremgangsmåden nedenfor for at scanne scanningsemnet:
- Efter markering af implantatområderne skal du klikke på knappen **Konfigurer scanning** nederst på NeoPro-brugergrænsefladen.

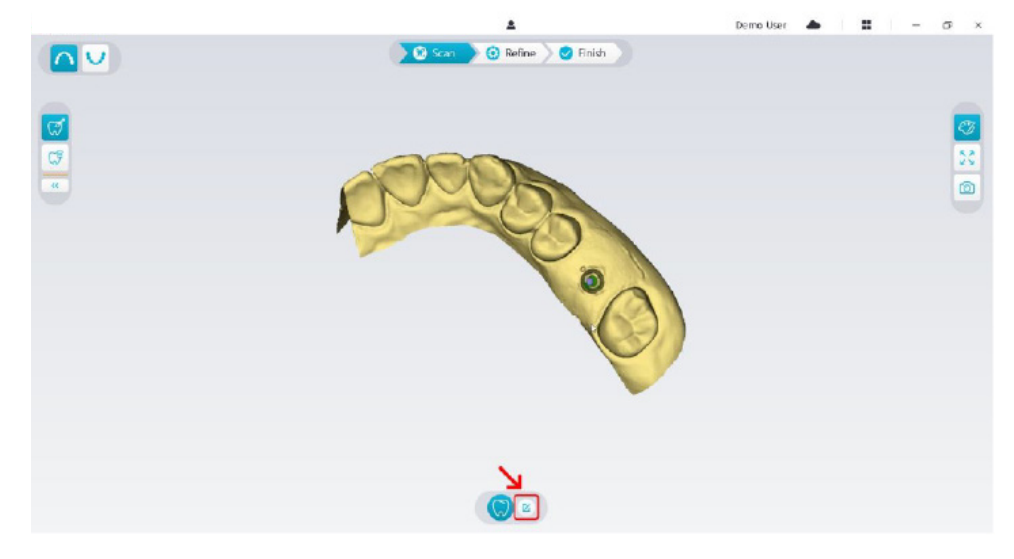

• Klik på knappen **Tilføj scanningsemne** i pop op-vinduet.

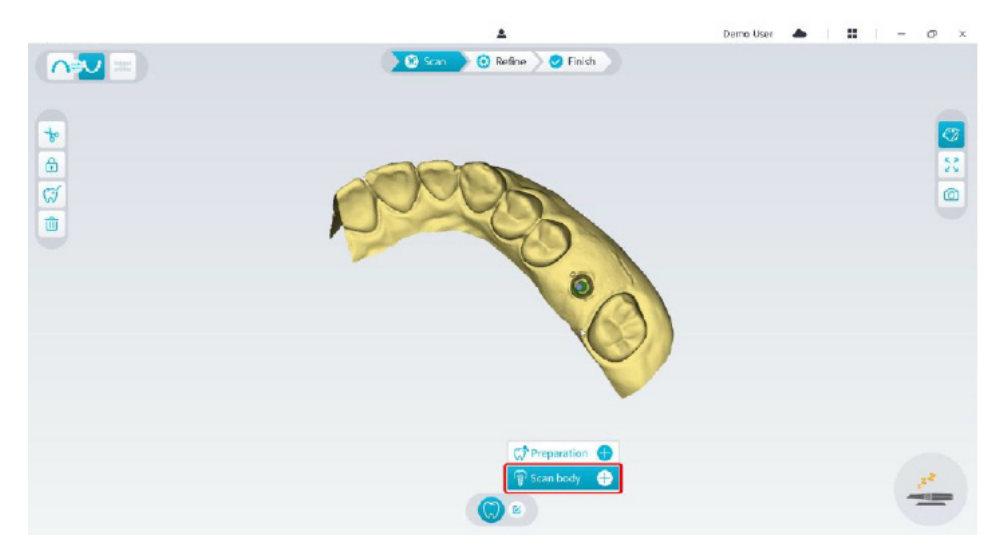

• Klik på knappen **Scanningsemne** nedenfor.

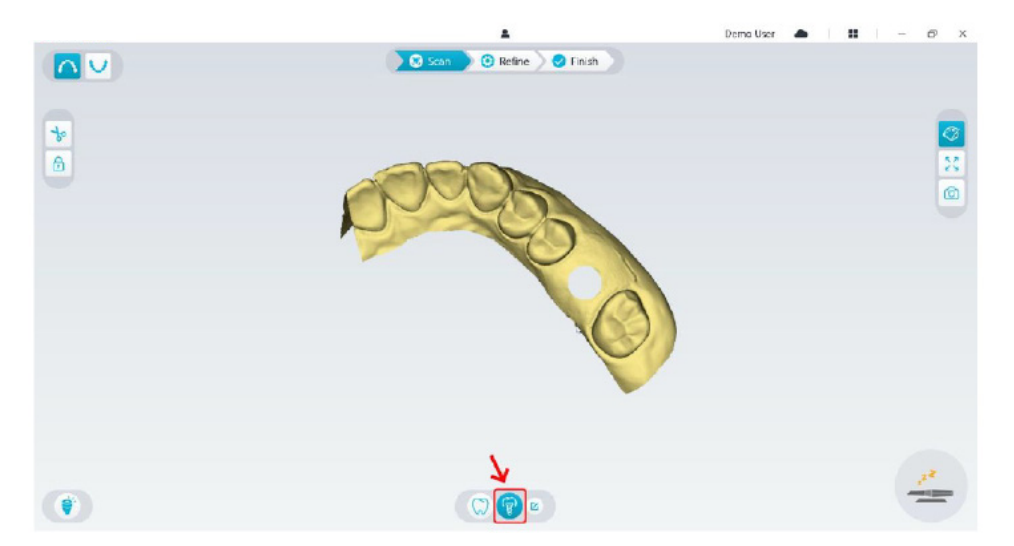

• Kontrollér, om den del, som softwaren automatisk har klippet ud af implantatområderne, er tilstrækkelig til at rumme scanningsemnets diameter. Hvis den udklippede del ikke er tilstrækkelig stor til at rumme scanningsemnet, kan du klikke på knappen **Klip**  $\frac{1}{8}$  og klippe den nødvendige del ud for at dække

scanningsemnet. Hvis du vil undgå, at den udklippede del ikke er tilstrækkelig stor til at rumme scanningsemnet, kan du justere indstillingen "Diameter på implantatudklip" til at kunne rumme det valgte scanningsemne. Efter justeringen træder ændringen i kraft, næste gang du åbner softwaren.

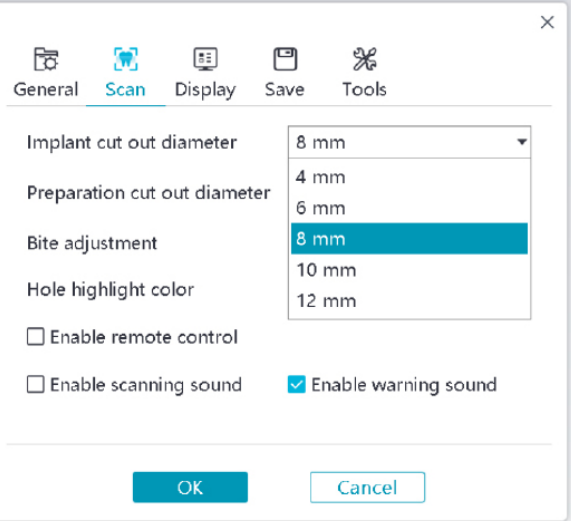

• Start scanneren, og scan den del af scanningsemnets områder, som er blevet klippet ud.

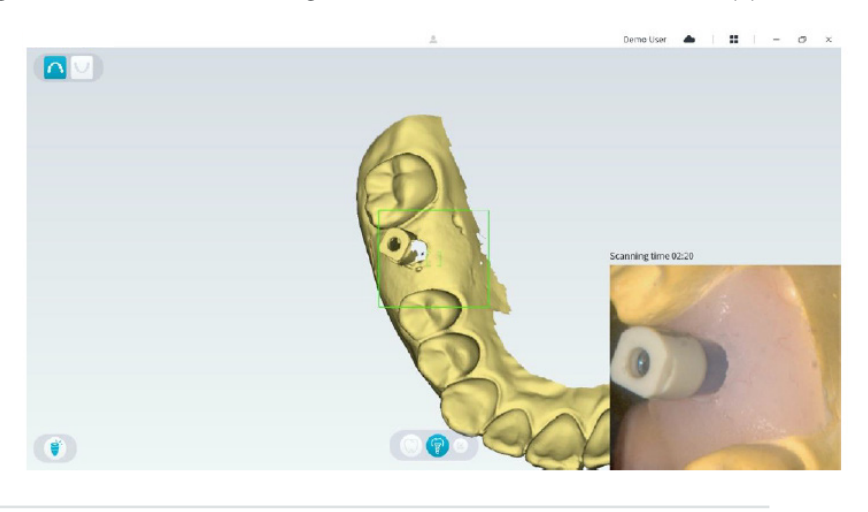

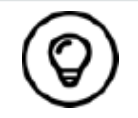

Start scanningen af scanningsemnet fra overfladen 1-2 tænder væk fra scanningsemnet, så systemet kan genkende 3D-strukturen.

• Når du har fuldført scanningen af scanningsemnet, skal du fortsætte til trinnet **Afgrænsning og kontrol af 3D-modellen**.

# **Afgrænsning og kontrol af 3D-modellen**

Afgrænsning af 3D-modellen gør det muligt at få mere præcise data til den videre databehandling. Sådan afgrænses 3D-modellen:

• Klik på knappen Afgræns <sup>50 refine</sup> for at få vist statuslinjen for afgrænsning. Afhængigt af computerens konfiguration kan afgrænsningsprocessen tage flere minutter.

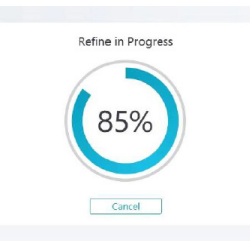

- Når afgrænsningen er fuldført, kan du flytte den afgrænsede 3D-model med følgende metoder:
- Klik på knappen **Almindelig scanning** (V) for at få vist 3D-modellen uden scanningsemne.
- Klik på knappen **Scanningsemne** ( $\binom{6}{1}$  for at få vist 3D-modellen med scanningsemne.
- Klik på og hold 3D-modellen for at rotere den.
- Højreklik på og hold 3D-modellen for at flytte den i vinduet.
- Brug musehjulet til at zoome ind eller ud på 3D-modellen.
- Klik på knappen **Ægte farve** Ø for at få vist 3D-modellen i flere farver eller monokromt.
- Klik på knappen **Tilpas zoom**  $\frac{53}{4}$  for at skalere modellen til den bedste mulige visning.
- Klik på knappen **Visningsretning for** at få seks visninger på 3D-modellen.
- Klik på knappen **Snapsho**t **o** for at tage et snapshot af 3D-modellen.
- Klik på knappen **Overkæbe nuder knappen Underkæbe V** for at skjule eller vise kæberne.
- Klik på knappen **Transparens** for at få vist transparensskyderen, og klik på og træk skyderen for at justere transparensen for 3D-modellen.
- Klik på knappen **Klip**  $\frac{1}{6}$  for at vælge og slette uønskede data.
- Klik på knappen **Intraoralt kamera**  $\sqrt{2}$  for at opsamle intraorale billeder fra de scannede data.
- Klik på knappen Kvadrant-snapshot **6** for at åbne vinduet Kvadrant-snapshot, som indeholder flere visninger af modellen.
- Klik på knappen **Okklusionsanalyse** for at analysere okklusionsområdet.
- Hvis du finder huller ved kontrollen af 3D-modellen, skal du klikke på knappen **Scan** 6 m stan og scanne områderne igen for at fylde hullerne.
- Gentag trin 1-3, indtil du er tilfreds med 3D-modellen.

### **Fuldførelse og lagring af 3D-modellen**

Sådan fuldføres scanningen og gemmes 3D-modellen:

• Klik på knappen Afslut  $\sum$ <sup>Finish</sup> for at få vist den efterfølgende side. Hvis du har indtastet patientoplysninger i det forrige trin, vises de på denne side.

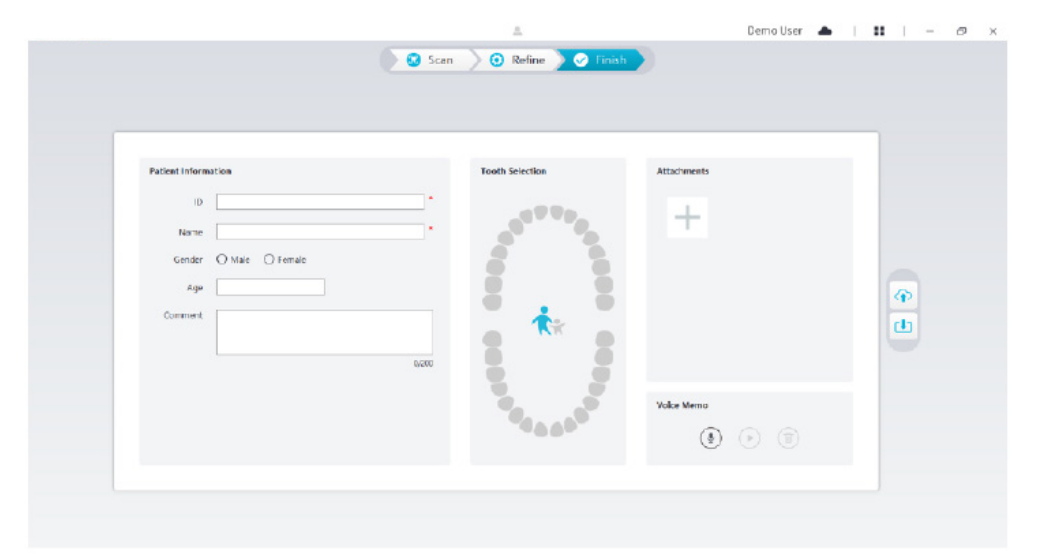

- Udfyld patientoplysningerne, og føj vedhæftede filer til sagen, hvis det er nødvendigt.
- Klik på knappen **Upload til cloud for** at overføre sagen og 3D-modellens data til NeoConnect.
- Klik på knappen **Gem i filsystem** [J] for at gemme sagen og 3D-modellens data i den angivne lokale mappe.

# 8. Optagelse af en 3D-model ved hjælp arbejdsgangen for præparation

Afhængigt af dine præferencer for arbejdsgang kan du bruge arbejdsgangen for præparation. Denne arbejdsgang giver dig to valgmuligheder:

- Du kan scanne tanden inden præparation og derefter udføre endnu en scanning, efter tanden er blevet præpareret.
- Du kan importere tidligere gemte data inden præparation og derefter begynde at scanne præparationen.

Uanset hvilken metode du vælger, bliver der oprettet to 3D-modeller, efter scanningen er fuldført: Den ene indeholder den upræparerede tand, mens den anden indeholder præparationen. Du eller laboratoriet kan bruge disse 3D-modeller til rekonstruktioner for at gør dem mere lig den oprindelige tand.

Følgende trin beskriver, hvordan du kan kombinere den forrige scanning med den nye scanning af præparationen.

- Importér de scannede data, før præparationen udføres
- Scan præparationsområderne
- Afgræns og kontrollér 3D-modellen.
- Fuldfør og gem 3D-modellen.

### **Importér de scannede data, før præparationen udføres**

- 1. Klik på knappen Menu for indstillinger, **if** og vælg Importér scanningsdata.
- 2. Vælg den scanningsfil, du vil importere, og klik på Åbn. Vent, indtil softwaren har importeret dataene. Derefter vises 3D-modellen på skærmen.

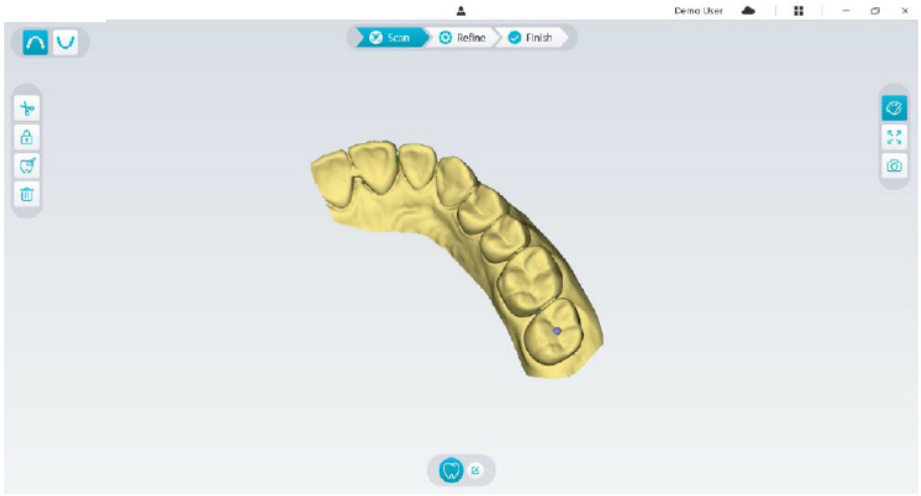

- 3. Klik på knappen Markér tand  $\lvert\, \mathcal{J}\,\rvert$ , og klik derefter midt på præparationens okklusalflade. En 3D-kugle på okklusalfladen angiver et præparationsområde.
- 4. Roter 3D-modellen, hvis det er nødvendigt, og markér alle præparationsområder.

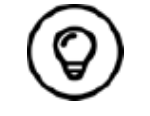

Du kan klikke på og holde den midterste museknap nede for at rotere 3D-modellen, når du anvender værktøjer som f.eks. Klip  $\left|\frac{1}{\mathcal{P}}\right|$ , Lås  $\left|\frac{\mathcal{P}}{\mathcal{P}}\right|$  og Markér tand.

5. Klik på knappen **Tilbage** « for at afslutte værktøjet Markér tand.

# **Scan præparationsområderne**

Efter markering af præparationsområderne skal du scanne områderne igen. Sådan scannes et eller flere markerede præparationsområder:

• Klik på knappen **Konfigurer scanning** nederst på NeoPro-brugergrænsefladen.

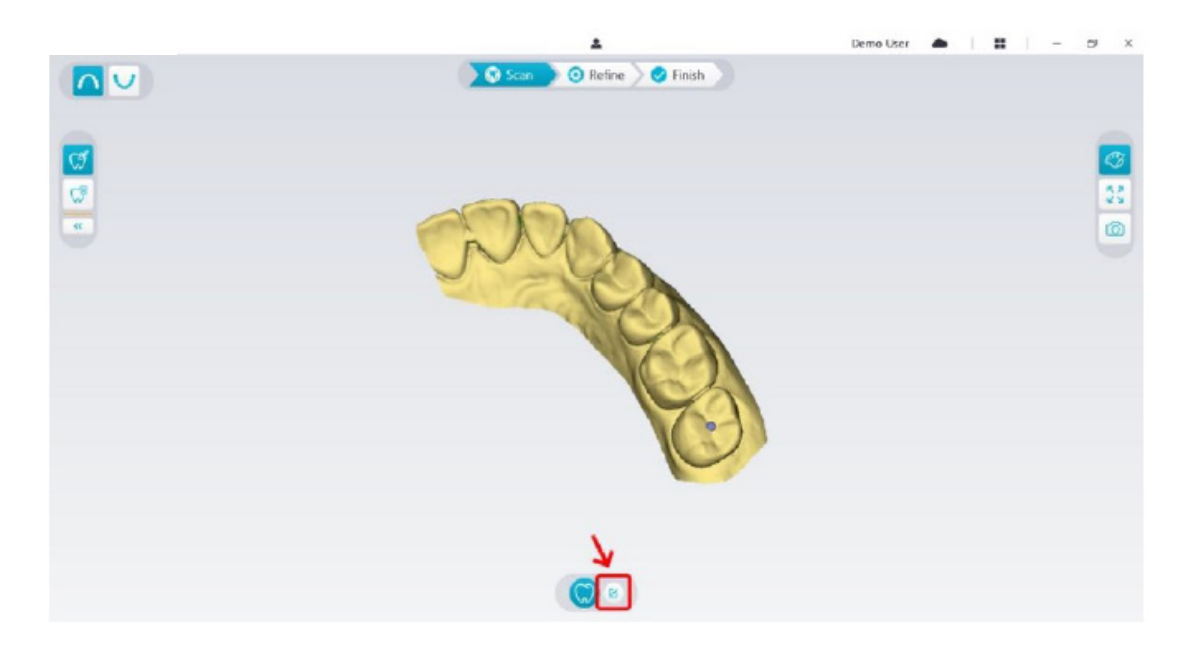

• Klik på knappen **Tilføj præparation** i pop op-vinduet.

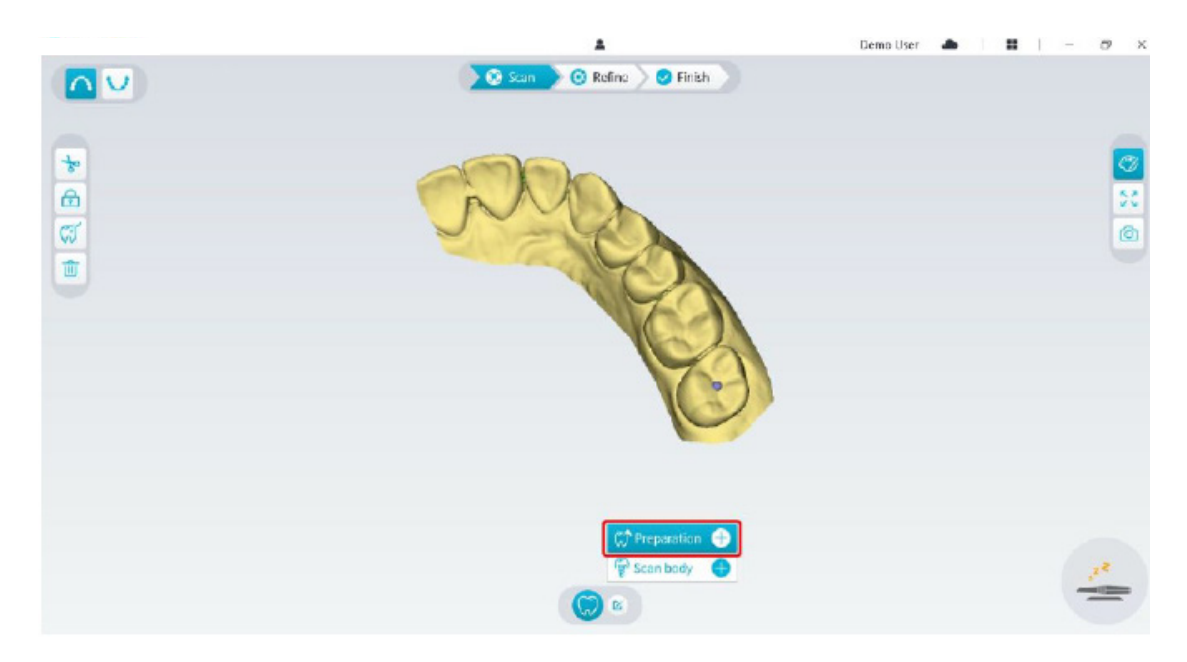

• Klik på knappen **Præparation** nedenfor.

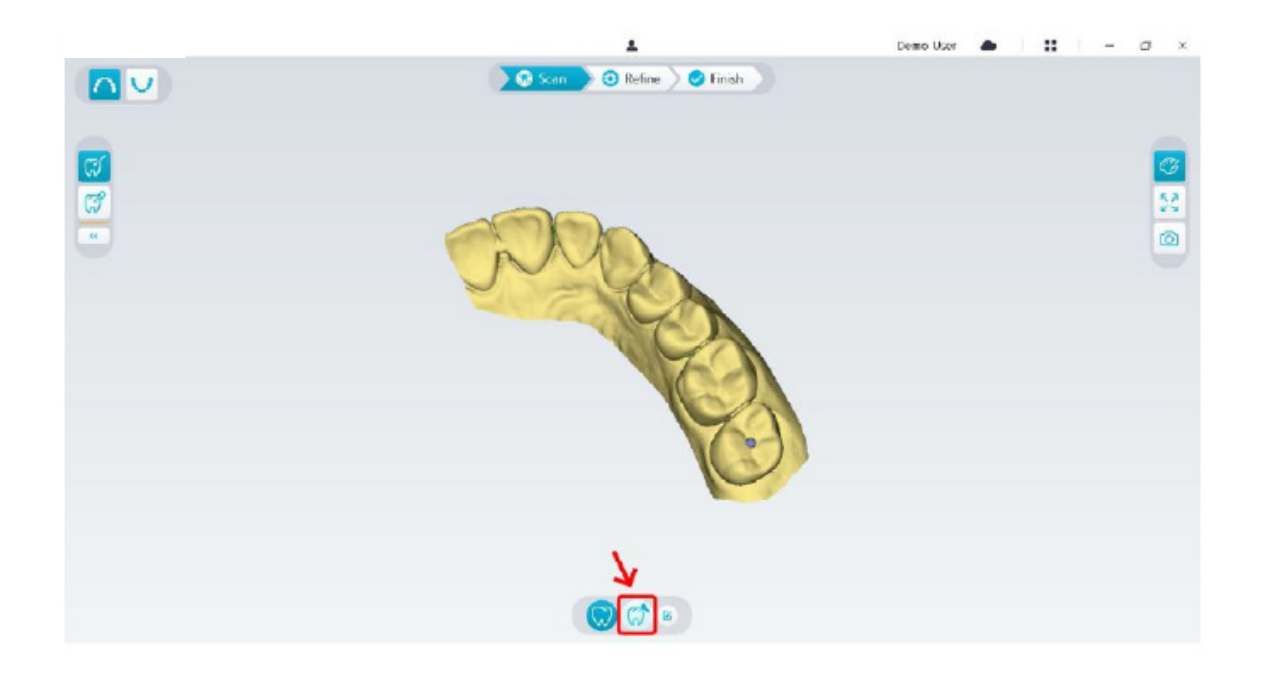

• Kontrollér, om den del, som softwaren automatisk har klippet ud af præparationsområderne, er tilstrækkelig til at rumme præparationen. Hvis den udklippede del ikke er tilstrækkelig stor til at rumme præparationen, kan du klikke på knappen **Klip**  $\frac{1}{b}$  og klippe den nødvendige del ud for at dække præparationen. Hvis du vil undgå, at den udklippede del ikke er tilstrækkelig stor til at rumme præparationen, kan du justere indstillingen "Diameter på præparationsudklip" til at kunne rumme præparationen. Efter justeringen træder ændringen i kraft, næste gang du åbner softwaren.

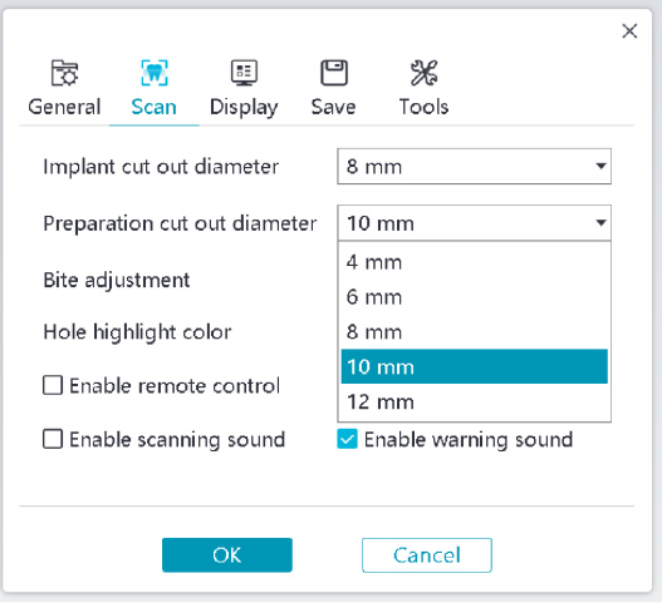

• Start scanneren, og scan den del af præparationens områder, som er blevet klippet ud.

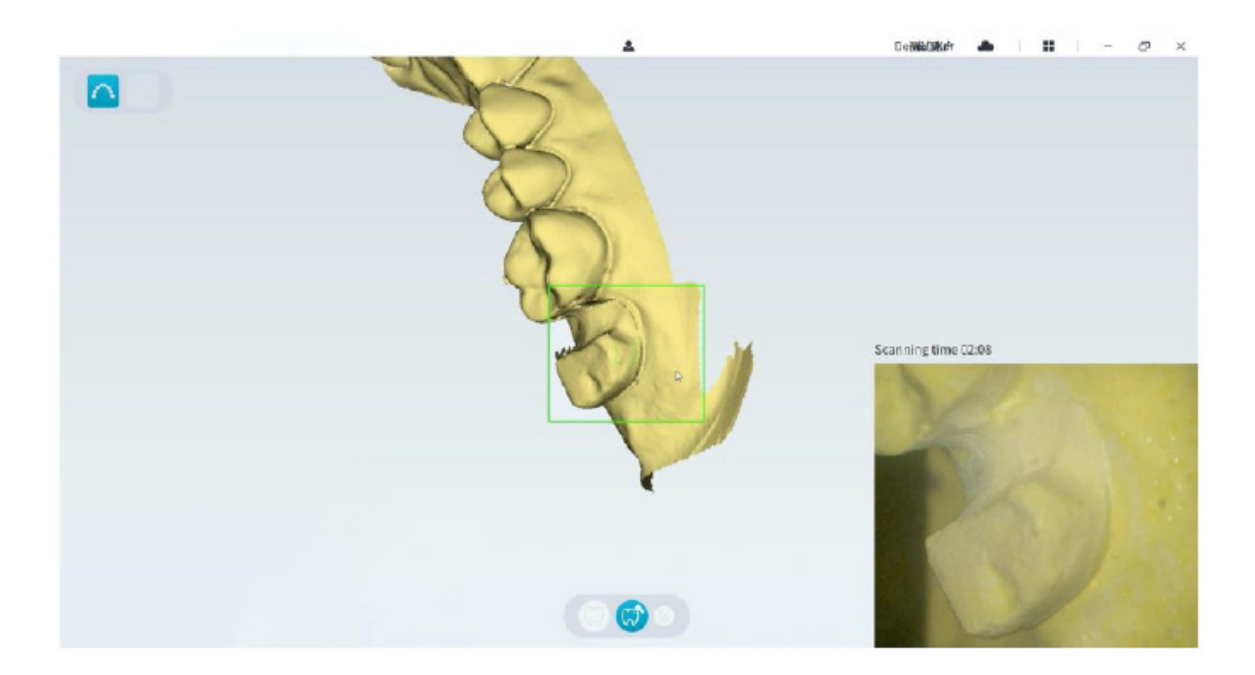

• Hvis du har brug for at fjerne artefakter på grund af blødt væv, uoverensstemmelser eller uønskede visninger under optagelsen, skal du klikke på værktøjet **Klip**  $\frac{1}{2}$  og tegne en kurve, der dækker det område, der skal fjernes i 3D-modellen. Hvis det er nødvendigt, skal du scanne området igen for at fylde hullerne.

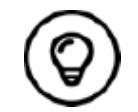

Du kan klikke på og holde den midterste museknap nede for at rotere 3D-modellen, når du anvender værktøjer som f.eks. Klip  $\frac{1}{\sqrt{2}}$ , Lås  $\frac{1}{\sqrt{2}}$  og Markér tand.

• Når du har fuldført scanningen af præparationen, skal du fortsætte til trinnet **Afgrænsning og kontrol af 3D-modellen**.

# **Afgrænsning og kontrol af 3D-modellen**

Afgrænsning af 3D-modellen gør det muligt at få mere præcise data til den videre databehandling. Sådan afgrænses 3D-modellen:

• Klik på knappen Afgræns **for Refine** for at få vist statuslinjen for afgrænsning. Afhængigt af computerens konfiguration kan afgrænsningsprocessen tage flere minutter.

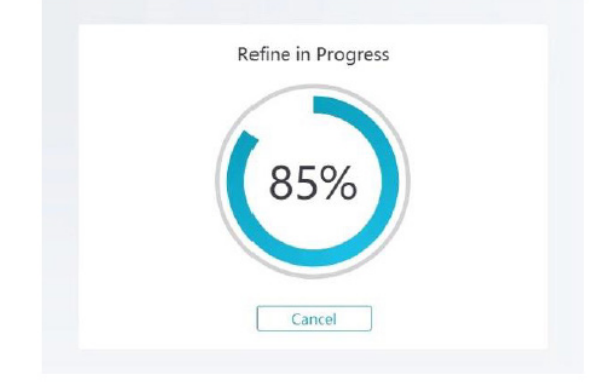

- Når afgrænsningen er fuldført, kan du flytte den afgrænsede 3D-model med følgende metoder:
- Klik på knappen Almindelig scanning (p) for at få vist 3D-modellen inden præparationen.
- Klik på knappen **Præparation**  $(\sqrt[n]{\pi})$  for at få vist 3D-modellen efter præparationen.
- Klik på og hold 3D-modellen for at rotere den.
- Højreklik på og hold 3D-modellen for at flytte den i vinduet.
- Brug musehjulet til at zoome ind eller ud på 3D-modellen.
- Klik på knappen *Æ*gte farve  $\mathcal{C}$  for at få vist 3D-modellen i flere farver eller monokromt.
- Klik på knappen **Tilpas zoom** [5,7] for at skalere modellen til den bedste mulige visning.
- Klik på knappen **Visningsretning**  $\boxed{\bullet}$  for at få seks visninger på 3D-modellen.
- Klik på knappen **Snapshot o** for at tage et snapshot af 3D-modellen.
- Klik på knappen Overkæbe **M** eller knappen Underkæbe **W** for at skjule eller vise kæberne.
- Klik på knappen **Transparens for** for at få vist transparensskyderen, og klik på og træk skyderen for at justere transparensen for 3D-modellen.
- Klik på knappen **Klip**  $\frac{1}{6}$  for at vælge og slette uønskede data.
- Klik på knappen **Intraoralt kamera**  $\sqrt{2}$  for at opsamle intraorale billeder fra de scannede data.
- Klik på knappen Kvadrant-snapshot **6** for at åbne vinduet Kvadrant-snapshot, som indeholder flere visninger af modellen.
- Klik på knappen **Kontrol af underskæring**  $|\vec{x}$  for at få vist underskæringsområderne på overfladen af præparationen.
- Klik på knappen **Okklusionsanalyse** for at analysere okklusionsområdet.
- Hvis du finder huller ved kontrollen af 3D-modellen, skal du klikke på knappen Scan > Can > og scanne områderne igen for at fylde hullerne.
- Gentag trin 1-3, indtil du er tilfreds med 3D-modellen.

### **Fuldførelse og lagring af 3D-modellen**

Sådan fuldføres scanningen og gemmes 3D-modellen:

• Klik på knappen Afslut  $\sum$  Finish  $\sum$  for at få vist den efterfølgende side. Hvis du har indtastet patientoplysninger i det forrige trin, vises de på denne side.

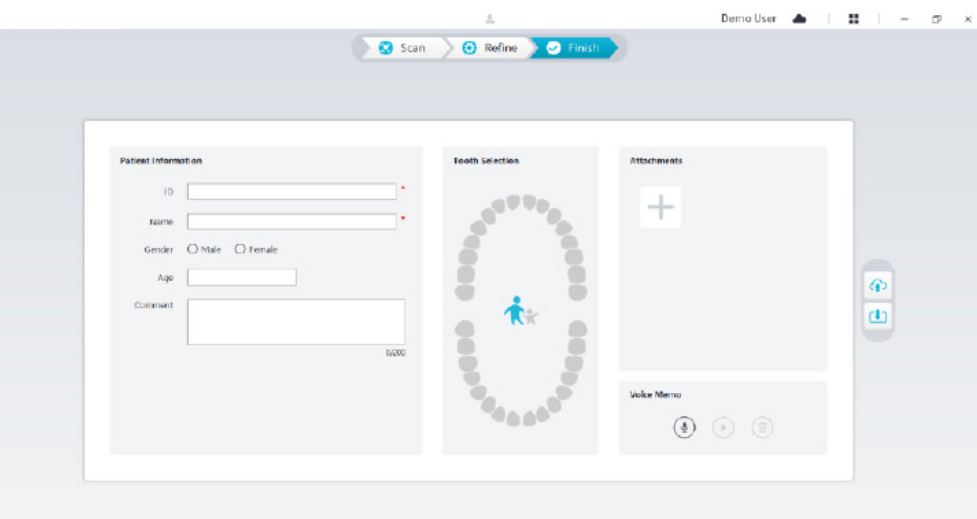

- Udfyld patientoplysningerne, og  $f(\Omega)$  Ihæftede filer til sagen, hvis det er nødvendigt.
- 
- 
- Klik på knappen Upload til cloud <sub>[1]</sub> for at overføre sagen og 3D-modellens data til NeoConnect.
- 
- Klik på knappen **Gem i filsystem** for at gemme sagen og 3D-modellens data i den angivne lokale mappe.

# 9. Vedligeholdelse

## **Rengøring, desinficering og sterilisering**

Du skal rengøre og desinficere scanneren og genbehandle spidsen regelmæssigt.

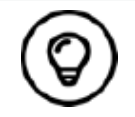

Du kan finde nærmere oplysninger om rengøring og desinfektion af scanneren og genbehandling af spidsen i **Brugervejledning til NeoScan 1000: Sikkerhed, lovkrav og tekniske specifikationer**.

# **Anvisninger i fejlfinding på NeoScan 1000**

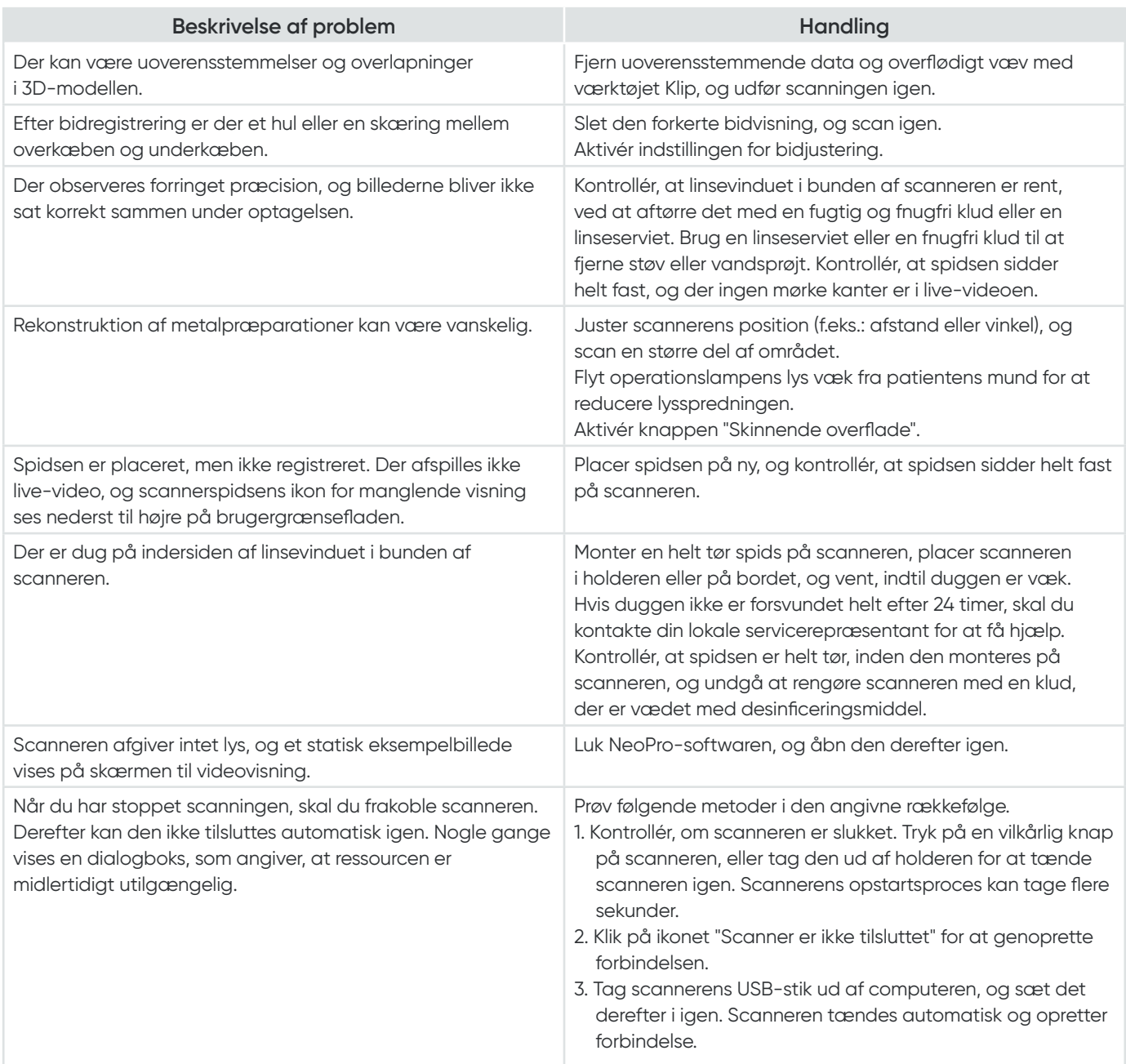

# NeoScan™ 1000

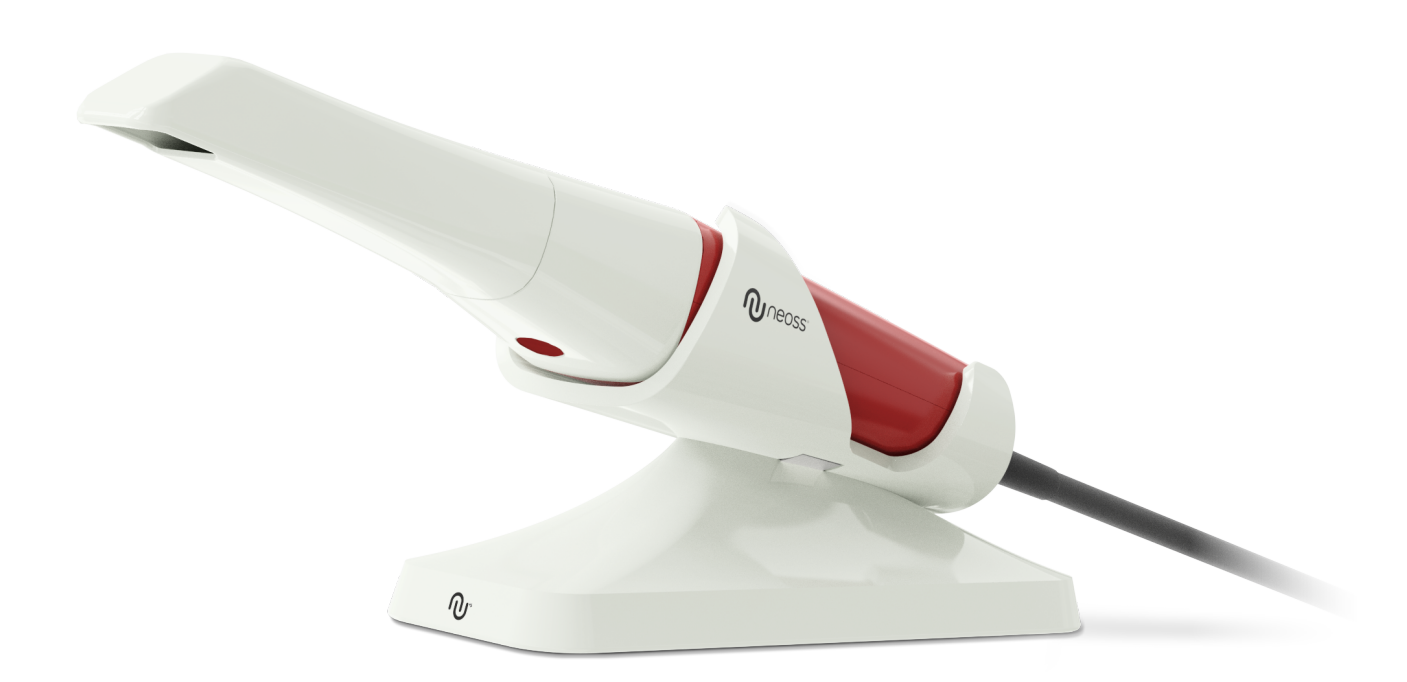

### **Kennisgeving**

De informatie in dit document is onderhevig aan wijzigingen. Neoss AB noch Neoss Ltd of een van zijn dochterondernemingen is aansprakelijk voor fouten hierin of voor incidentele schade ten gevolge van de inrichting, prestaties of gebruik van dit materiaal. Geen enkel deel van deze publicatie mag worden gereproduceerd zonder de toestemming van de fabrikant.

Alle handelsnamen en gedeponeerde handelsnamen zijn het eigendom van hun respectieve houders.

De NeoScan 1000 is uitsluitend bedoeld voor professioneel gebruik.

Op grond van Amerikaanse federale wetgeving is dit apparaat beperkt tot verkoop door of bestelling van een tandarts.

Naam handleiding: NeoScan 1000-gebruikershandleiding: Installatie en bediening Onderdeelnummer: 15101 Revisie: 1 Datum: 2023-09

# $C<sub>6</sub>$

#### **Klantenondersteuning**

**NL:** neoscan.support.nl@neoss.com

# **Inhoud** <u>\_\_\_\_\_\_\_\_\_\_\_\_\_\_\_\_\_\_\_\_\_\_\_\_\_\_\_\_\_\_\_\_</u>

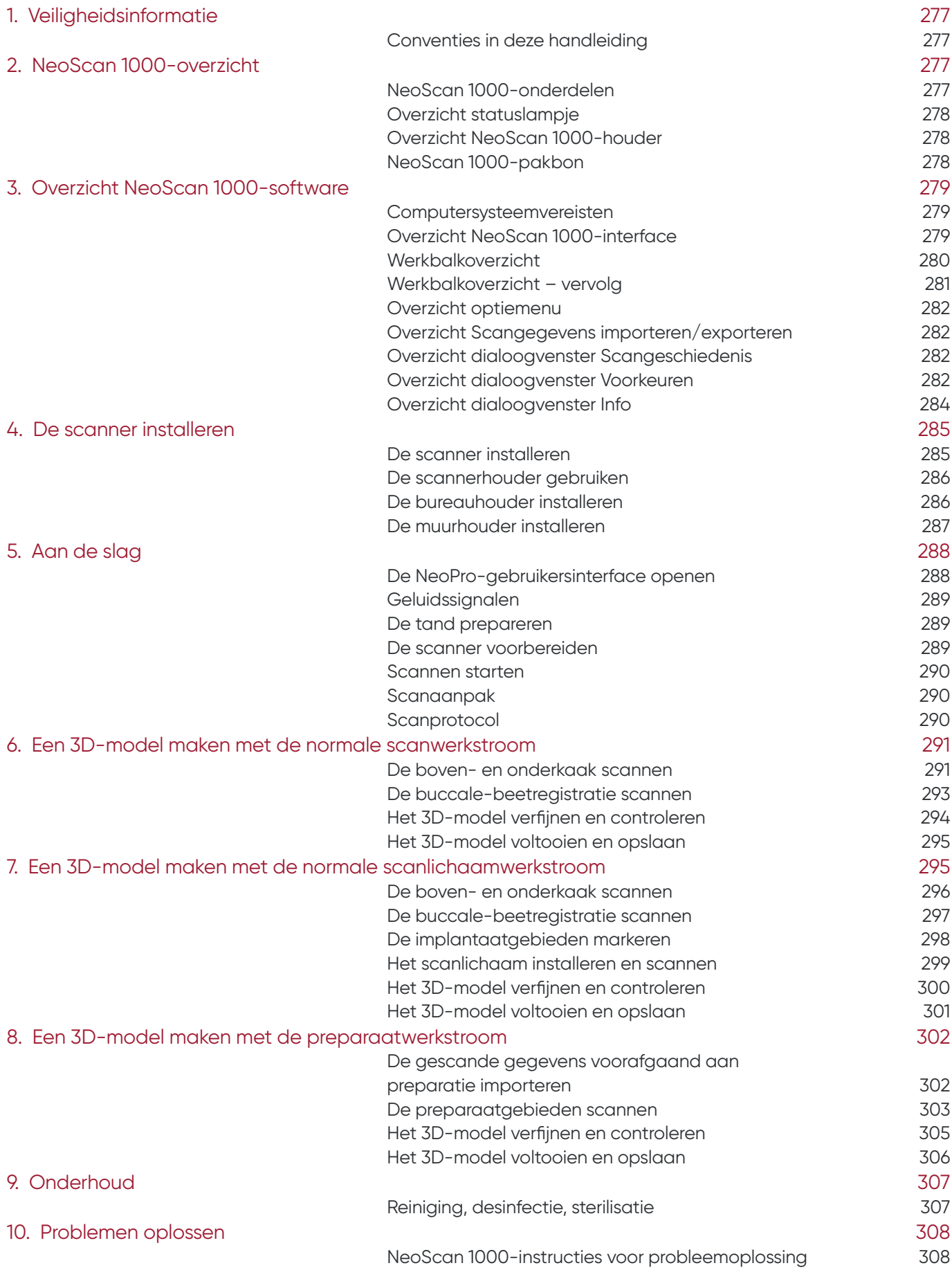

# 1. Veiligheidsinformatie

# **Conventies in deze handleiding**

De volgende bijzondere meldingen benadrukken informatie of geven mogelijke risico's aan voor personeel of apparatuur.

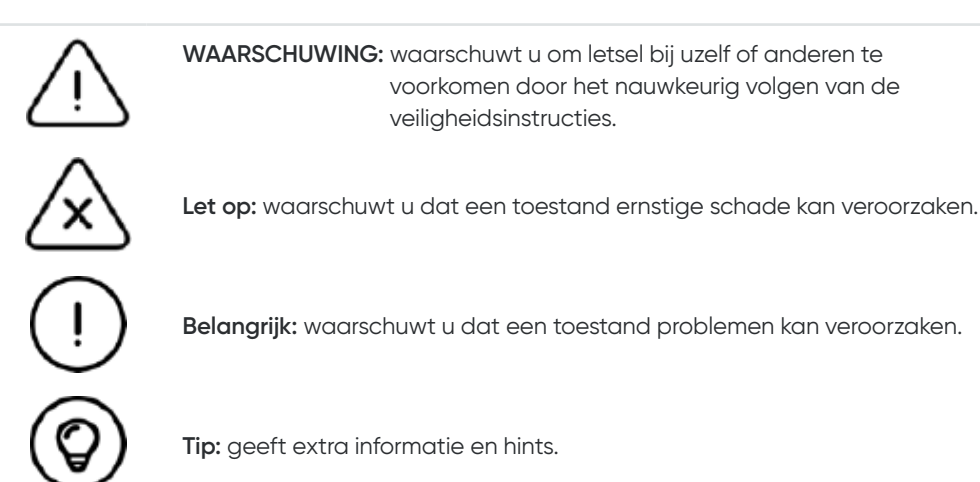

# 2. NeoScan 1000-overzicht

NeoScan 1000 is ontworpen voor het maken van 3D-modellen in het volgende:

- Bovenkaak
- Onderkaak
- Buccale beetregistratie

# **NeoScan 1000-onderdelen**

#### **NeoScan 1000 bestaat uit de volgende onderdelen:**

- 1. Herbruikbare tip
- 2. Scanknop starten/stoppen Druk eenmaal om scannen te starten
	- Druk nogmaals om scannen te stoppen
- 3. Moduslampjes

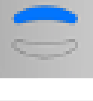

Scanmodus bovenkaak

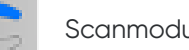

us onderkaak

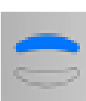

Buccale-beetregistratiemodus

4. Modusknop en statuslampje

Druk op deze knop om te schakelen tussen verschillende modi.

- 5. USB-kabel
- 6. USB-connector

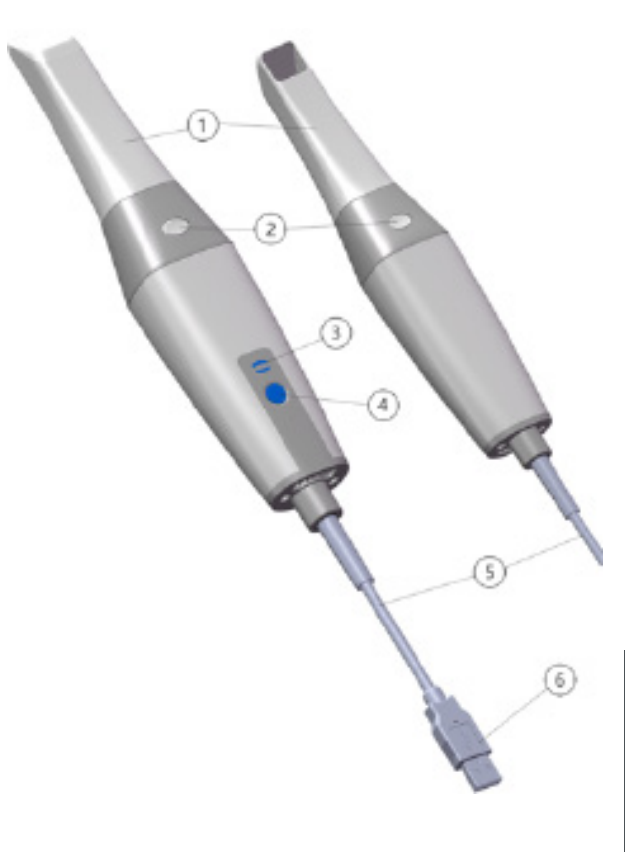

# **Overzicht statuslampje**

De relatie tussen de status van de scanner en het statuslampje is als volgt:

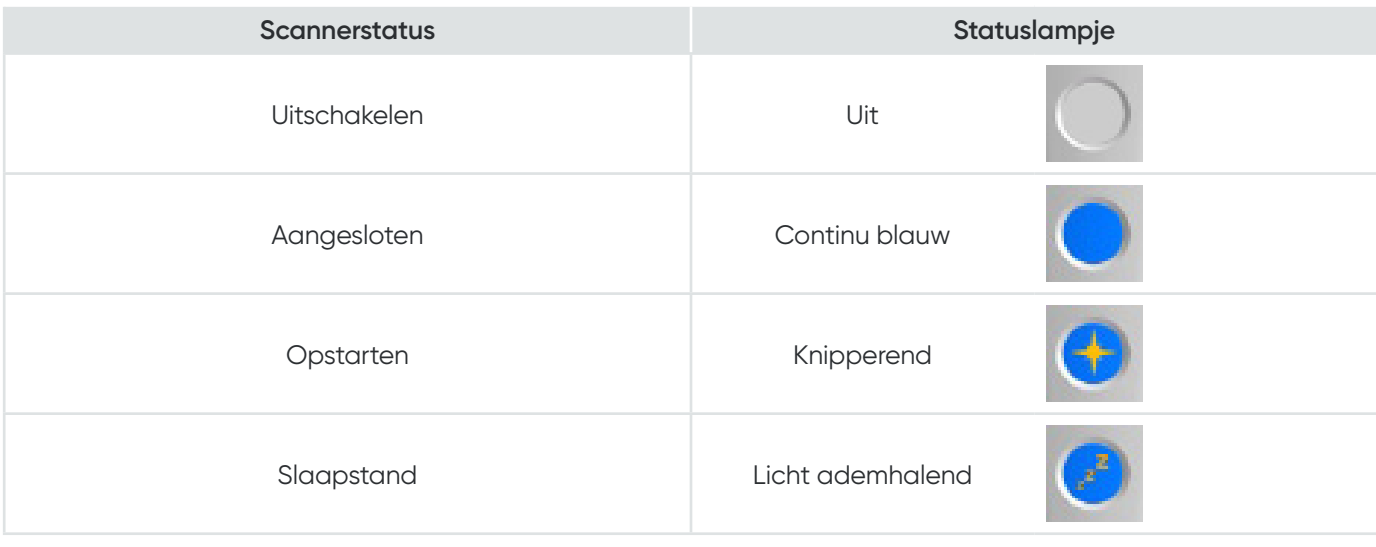

# **Overzicht NeoScan 1000-houder**

Zet de scanner in de houder wanneer u die niet gebruikt.

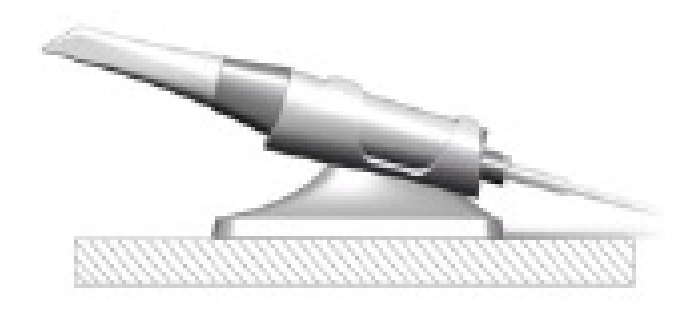

De scanner gaat in de slaapstand wanneer die in de houder wordt gezet of als er 10 seconden niets mee is gedaan. Om hem weer te gebruiken, haalt u hem uit de houder of pakt u hem op, en drukt u op een willekeurige knop op de scanner.

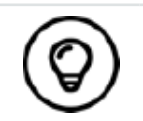

De scanner wordt automatisch uitgeschakeld als die langer dan 10 minuten niet in gebruik is. Als u hem weer moet gebruiken, drukt u op een willekeurige knop op de scanner of haalt u hem uit de houder.

# **NeoScan 1000-pakbon**

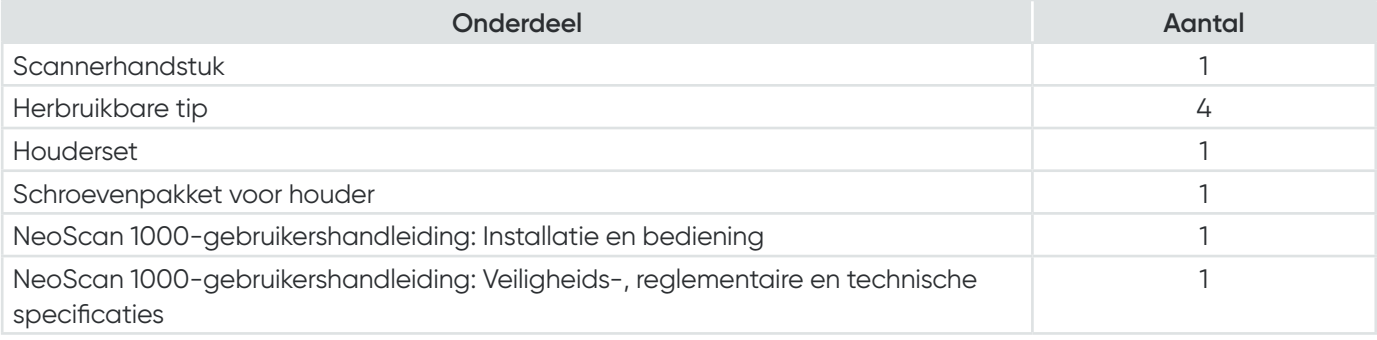

# 3. Overzicht NeoScan 1000-software

### **Computersysteemvereisten**

Raadpleeg voor de computersysteemvereisten de **NeoScan 1000-gebruikershandleiding: Veiligheids-, reglementaire en technische specificaties.**

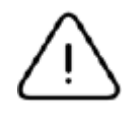

**Het is EEN VEREISTE dat u controleert of uw computersysteemconfiguratie compatibel is met de computersysteemvereisten voor de NeoScan 1000-software.**

# **Overzicht NeoScan 1000-interface**

De NeoScan 1000-scanner werkt op NeoPro-software. Met de NeoPro-interface kunt u op twee manieren 3D-modellen maken:

- Gedeeltelijke boogscan: verschillende elementen in het preparatengebied aan zowel boven- als onderkaken en buccale beetregistratie.
- Volledige boogscan: bovenkaak, onderkaak en buccale-beetregistratiemodus.
- 1. **Opnamestappen:** geeft de huidige stap in het opnameproces weer.
- 2. **Wisseling kaak/beet:** hiermee kunt u de bovenkaak, onderkaak of buccale-beetregistratiemodus selecteren.

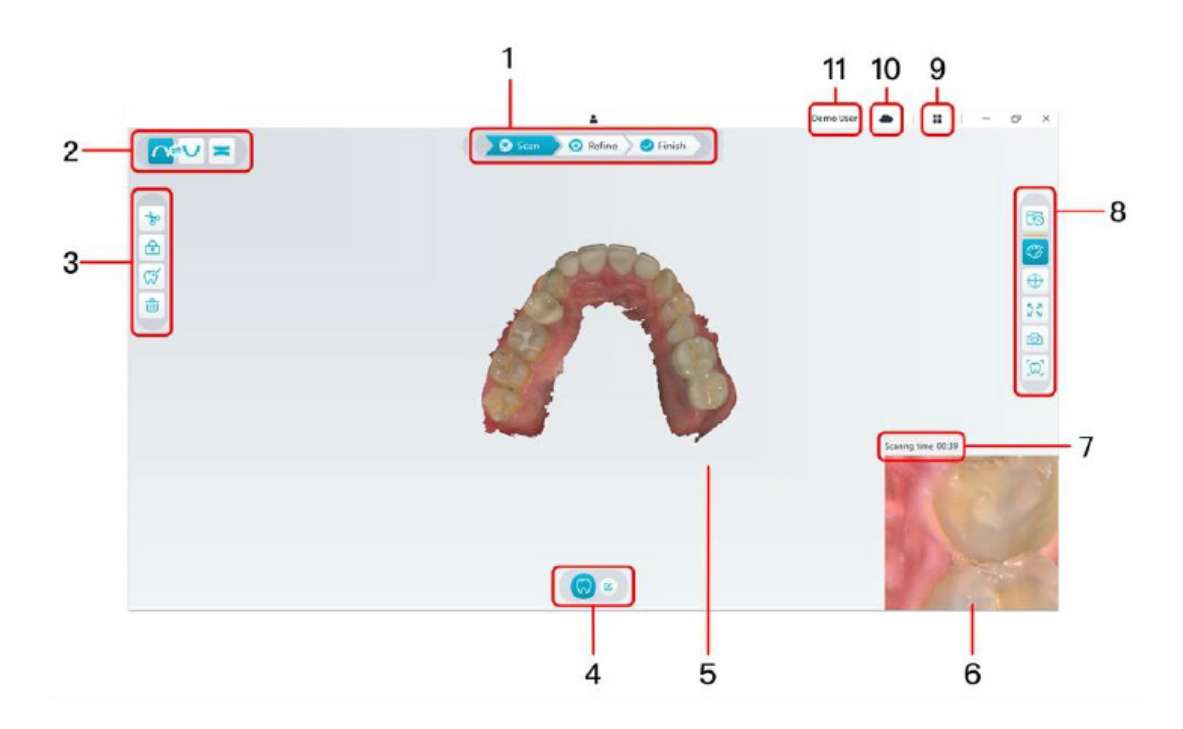

- 3. **Werkbalk afbeelding:** hiermee kunt u 3D-afbeeldingen selecteren en beheren.
- 4. **Werkbalk werkstroom:** hiermee kunt u kiezen uit algemene scan, preparatenscan en scanlichaamscan.
- 5. **3D-modelweergavescherm:** hierop wordt het 3D-model weergegeven dat met de scan is gemaakt.
- 6. **Videovoorbeeldscherm:** hiermee wordt livevideo weergegeven tijdens het scannen of de scannerstatus getoond wanneer u niet aan het scannen bent.
- 7. **Scantijd:** hier wordt de totale scanduur van de actuele casus weergegeven.
- 8. **Werkbalk weergave:** hiermee kunt u wijzigen hoe het 3D-model wordt weergegeven.
- 9. **Optiemenu:** hiermee opent u de systeemconfiguratie en de versiegegevens.
- 10. **NeoConnect-service:** hiermee kunt u de status van de cloudservice bekijken.
- 11. **Aanmeldingsmenu:** hiermee kunt u zich aanmelden, van gebruiker wisselen en NeoConnect openen.

#### **Werkbalkoverzicht**

#### **Werkbalk opnamestappen**

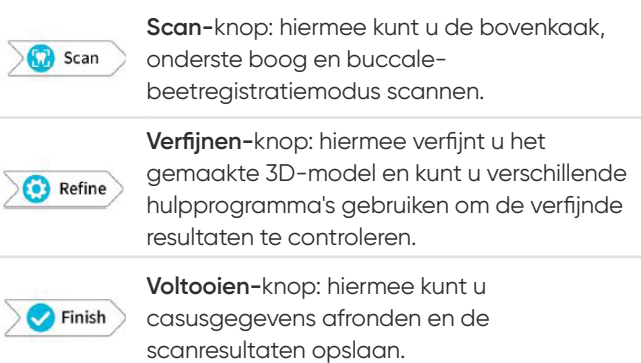

#### **Werkbalk wisseling kaak/beet**

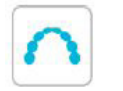

**Bovenkaak**-knop: hiermee maakt u een 3D-model van de bovenkaak.

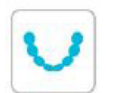

**Onderkaak**-knop: hiermee maakt u een 3D-afbeelding van de onderkaak.

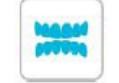

**Buccale-beetregistratie**-knop: hiermee maakt u een 3D-afbeelding van de beet.

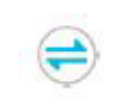

**Schakelen tussen boven-/onderkaak**-knop: hiermee wijzigt u de opnamemodus van boven- naar onderkaak of vice versa als u per ongeluk elementen in de verkeerde kaak scant.

#### **Werkbalk afbeelding**

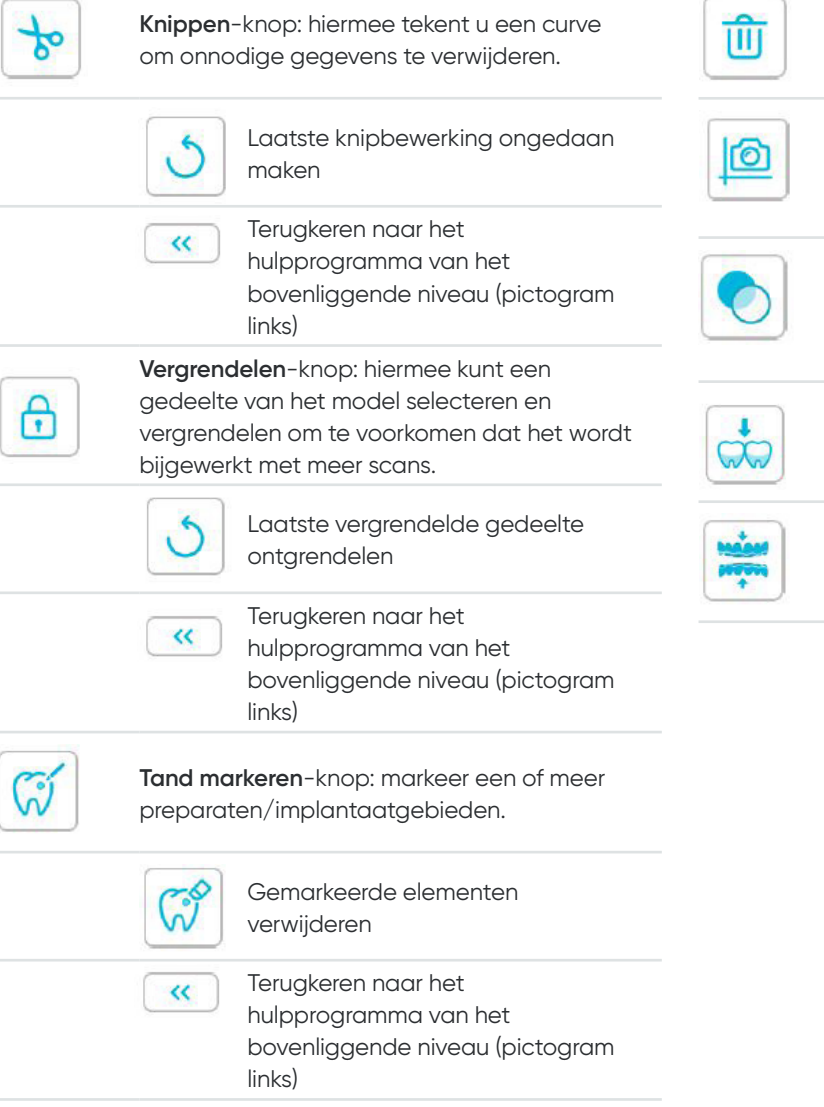

**Momentopname kwadrant**-knop: hiermee

modellen uit de actuele casus.

 $\overline{\phantom{0}}$ 

**Verwijderen**-knop: hiermee verwijdert u alle

geeft u een voorbeeld weer van vijf 2D-afbeeldingen met verschillende weergaven van het model.

**Transparantie**-knop: hiermee stelt u de transparantie van het gescande model in.  $\overset{\multimap}{=}$ 

**Uitdiepingscontrole**-knop: hiermee bekijkt u de uitdiepingsgedeelten op het oppervlak van het preparaat.

**Occlusie-analyse**-knop: hiermee analyseert u de occlusieruimte.

### **Werkbalk weergave**

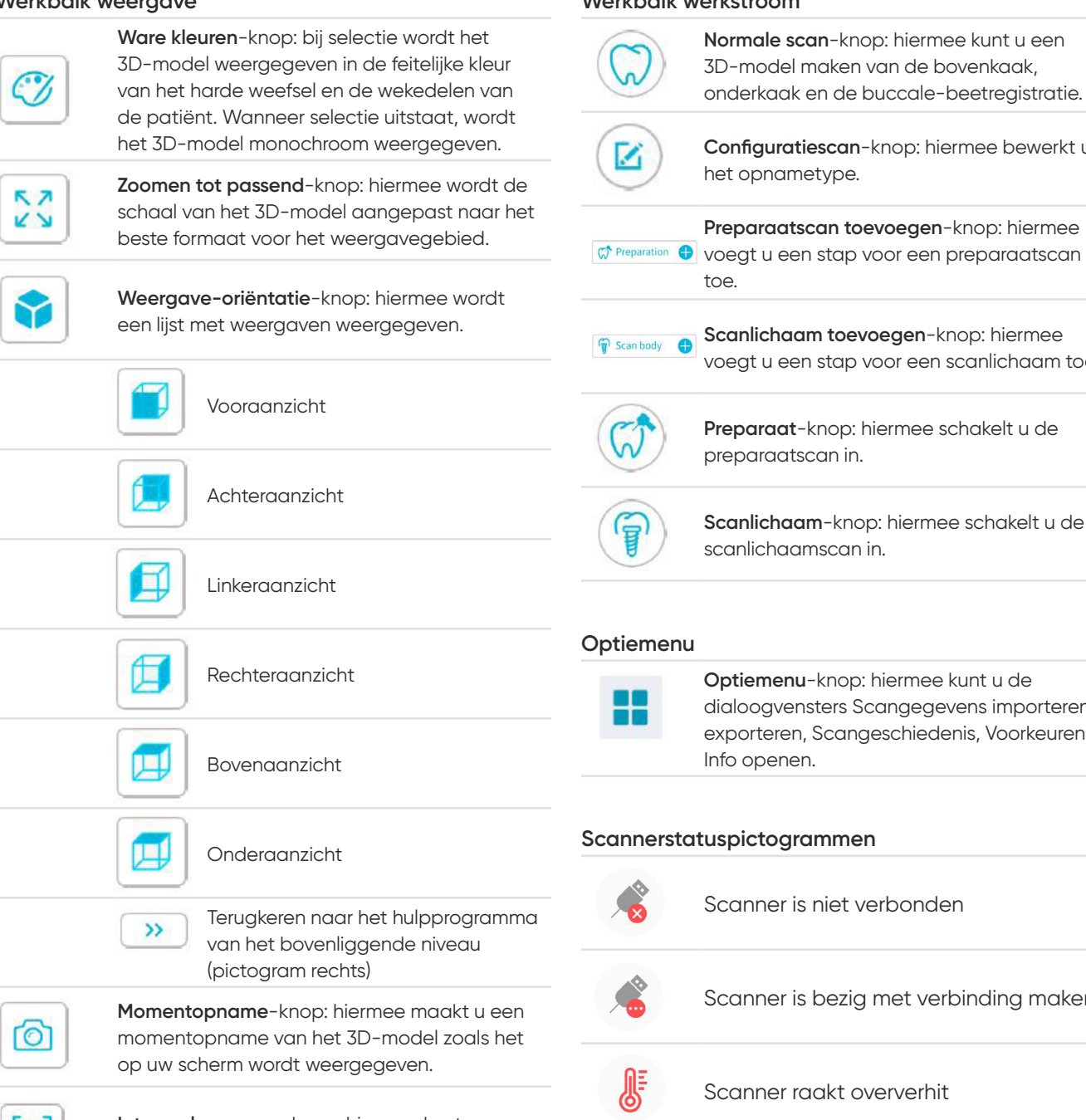

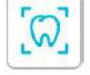

**Intraorale camera**-knop: hiermee kunt u intraorale 2D-afbeeldingen selecteren.

#### **Werkbalk werkstroom**

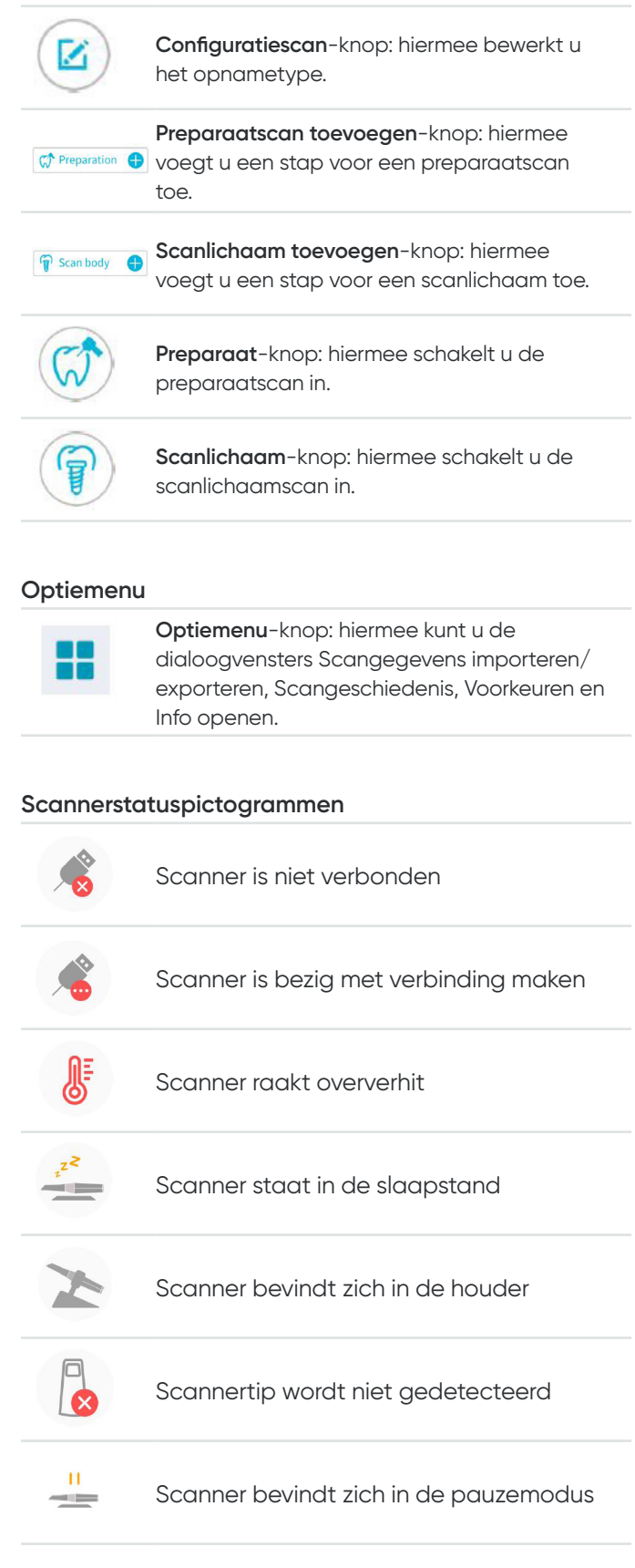

# **Overzicht optiemenu**

#### **Overzicht Scangegevens importeren/exporteren**

Met de menu's voor Scangegevens importeren/exporteren kunnen gebruikers de huidige scangegevens exporteren naar een opgegeven map, en die later importeren om het scannen voort te zetten of andere bewerkingen uit te voeren.

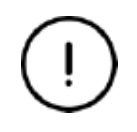

Als u scannen moet voortzetten nadat u de eerder opgeslagen scangegevens hebt geïmporteerd, moet u controleren of de scangegevens zijn opgenomen met dezelfde scanner als die momenteel is aangesloten. Anders kunt u geen scans meer maken op basis van de geïmporteerde gegevens.

#### **Overzicht dialoogvenster Scangeschiedenis**

Met het dialoogvenster Scangeschiedenis kunnen gebruikers opgeslagen scangeschiedenisgegevens automatisch importeren. Op basis van verschillende gebruikersinstellingen worden de scangeschiedenisgegevens maximaal 30 dagen bewaard. In het dialoogvenster van de scangeschiedenis kunt u gegevens zoeken op ID of naam. Om de geselecteerde record te importeren of te beheren, klikt u met de rechtermuisknop op de gegevens en selecteert u vervolgens "Openen", "Vergrendelen/ontgrendelen" of "Verwijderen".

**Openen:** hiermee importeert u de geselecteerde scangeschiedenisgegevens. **Vergrendelen/ontgrendelen:** hiermee vergrendelt of ontgrendelt u de geselecteerde scangeschiedenis. De vergrendelde scangeschiedenisrecords worden niet gewist nadat de opslagperiode is verstreken. **Verwijderen:** hiermee verwijdert u de geselecteerde scangeschiedenisgegevens.

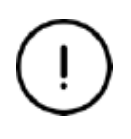

Als u scannen moet voortzetten nadat u de eerder opgeslagen scangegevens hebt geïmporteerd, moet u controleren of de scangegevens zijn opgenomen met dezelfde scanner als die momenteel is aangesloten. Anders kunt u geen scans meer maken op basis van de geïmporteerde gegevens.

#### **Overzicht dialoogvenster Voorkeuren**

Met het dialoogvenster Voorkeuren kunt u de software- en scannerinstellingen selecteren.

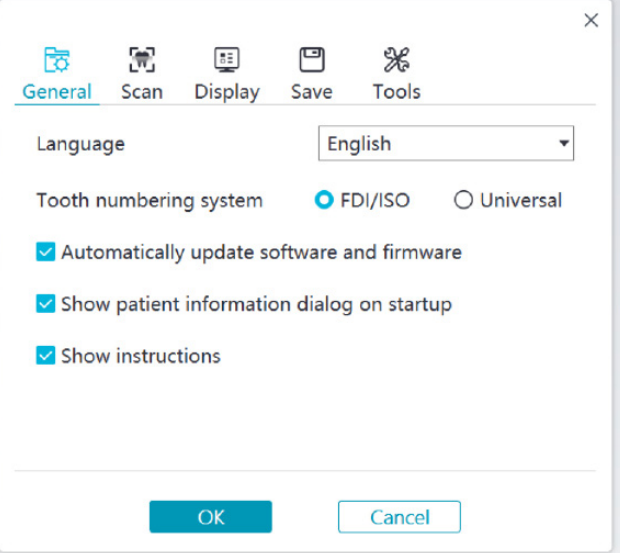

- **Taal:** hiermee selecteert u de taal van de gebruikersinterface.
- **Tandnummeringssysteem:** hiermee selecteert u de FDI/ISO of Universal als het tandnummeringssysteem.
- **Software en firmware automatisch bijwerken:** bij selectie vraagt de software automatisch naar nieuwe versies.
- **Dialoogvenster Patiëntinformatie weergeven bij opstarten:** bij selectie wordt het dialoogvenster Patiëntinformatie weergegeven wanneer NeoPro wordt geopend.
- **Instructies weergeven:** bij selectie geeft de software animatie voor zelfstudie weer.

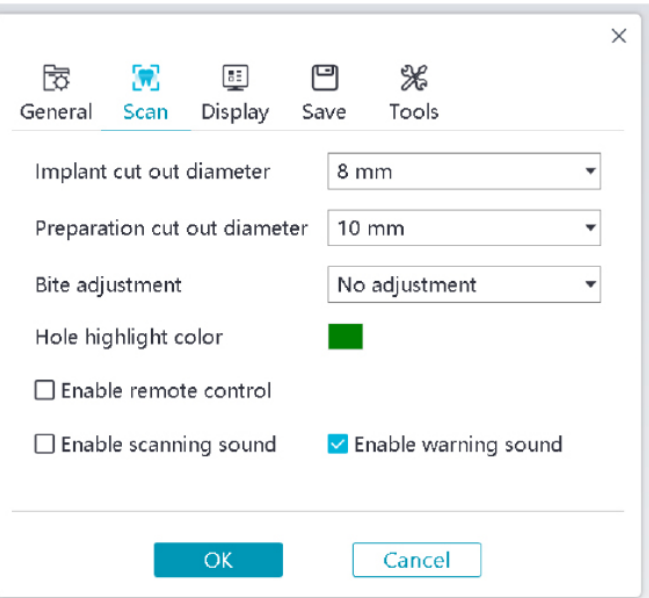

- **Uitsnijdingsdiameter implantaat:** hiermee stelt u de diameter in van de automatische uitsnijdingsgebieden in de implantaatmodus. Het is raadzaam om een waarde te kiezen die iets hoger is dan de diameter van het gebruikte scanlichaam.
- **Uitsnijdingsdiameter preparaat:** hiermee stelt u de diameter in van de automatische uitsnijdingsgebieden in de preparaatscanmodus. Het is raadzaam om een waarde te kiezen die iets hoger is dan de diameter van het preparaat.
- **Beetaanpassing:** hiermee stelt u in of het beetresultaat al dan niet moet worden aangepast om intersectie te voorkomen.
- **Kleur markering gaatjes:** hiermee vult u na verfijning de gaten in het model met de aangegeven kleur.
- **Afstandsbediening inschakelen:** bij selectie kan het gescande 3D-model worden gedraaid door de scanner te draaien nadat het scannen is gestopt.
- **Scangeluid inschakelen:** bij selectie wordt voortdurend een geluid afgespeeld bij een geslaagde scan (als uw computer geen luidsprekers heeft, werkt deze optie niet).
- **Waarschuwingsgeluid inschakelen:** bij selectie wordt een waarschuwingsgeluid afgespeeld als de scanduur de aanbevolen grenswaarden overschrijdt, een sterk licht wordt gedetecteerd of als de scanprestatie is afgenomen (als uw computer geen luidsprekers heeft, werkt deze optie niet).

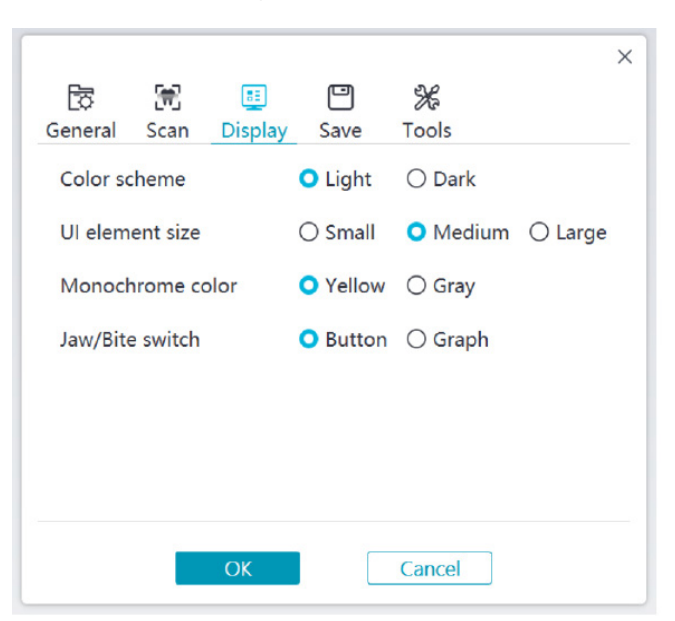

- **Kleurschema:** hiermee selecteert u het kleurschema van de gebruikersinterface.
- **UI-elementgrootte:** hiermee selecteert u de grootte van de interfacepictogrammen zodat die zich aanpassen aan de verschillende schermresoluties.
- **Monochroomkleur:** hiermee selecteert u de kleur bij monochrome weergave van het 3D-model.
- **Wisseling kaak/beet:** hiermee selecteert u de stijl van de wisseling kaak/beet.

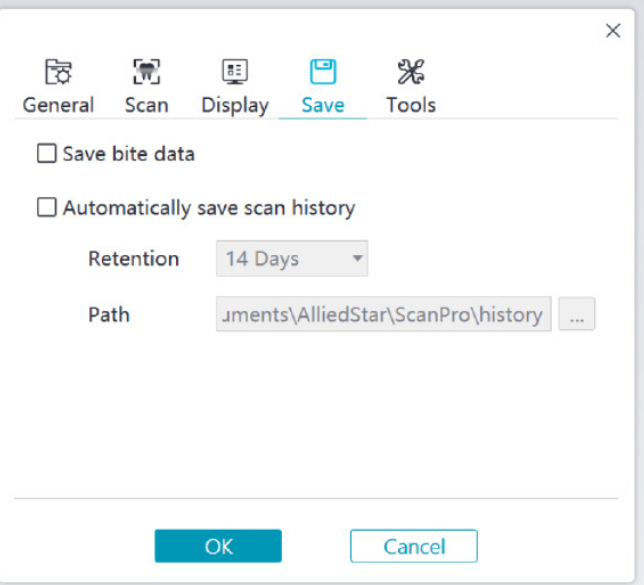

- **Beetgegevens opslaan:** bij selectie worden de beetafbeeldingen opgeslagen in aparte bestanden.
- **Scangeschiedenis automatisch opslaan:** bij selectie wordt de scangeschiedenis automatisch opgeslagen wanneer de software wordt afgesloten. Wanneer deze optie is ingeschakeld, kan de gebruiker het aantal dagen aanpassen evenals het pad om de scangeschiedenis op te slaan.

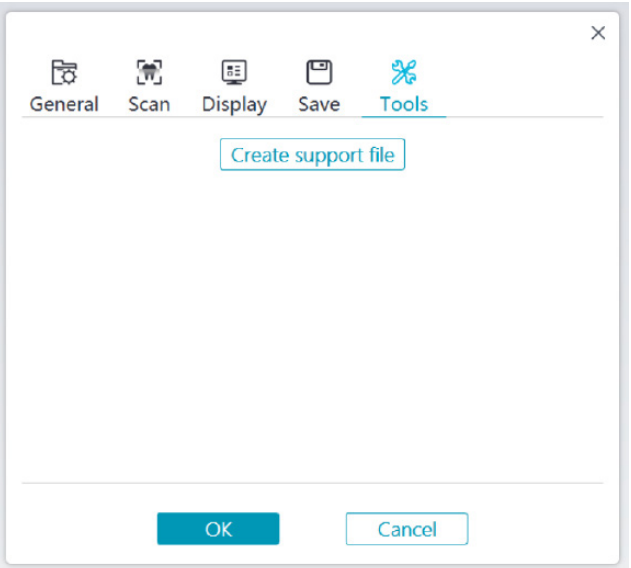

• **Ondersteuningsbestand maken:** hiermee worden logboeken van software en firmware geëxporteerd.

#### **Overzicht dialoogvenster Info**

In het dialoogvenster Info worden softwareversie, firmwareversie en serienummerinformatie van de scanneer weergegeven.

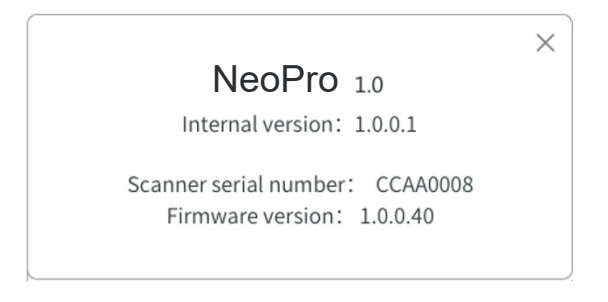

Voorbeeld

# 4. De scanner installeren

# **De scanner installeren**

#### **Om de scanner te installeren, volgt u deze stappen:**

- 1. Bezoek [www.neoss.com](http://www.neoss.com) en download het installatiebestand en de gebruikershandleiding die bij het productmodel horen.
- 2. Dubbelklik op het software-installatiebestand SetupNeoPro\_x.x.x.x.exe (waarbij x.x.x.x staat voor het interne versienummer van de NeoPro-software).
- 3. Kies een taal uit de vervolgkeuzelijst en klik op OK om te installeren.
- 4. Volg de instructies op het scherm om de installatie af te ronden.
- 5. Schuif een van de tips stevig over het uiteinde van de scanner.

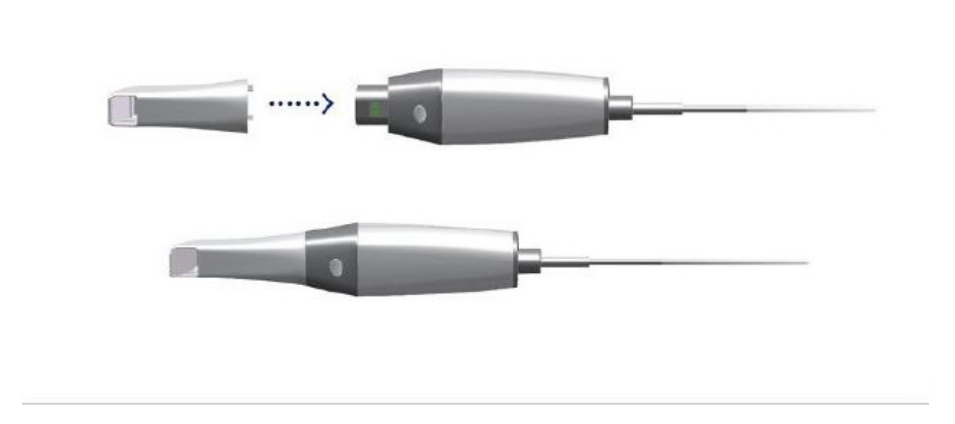

6. Sluit de USB-connector van de scanner aan op een USB 3.0-poort op de computer.

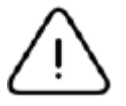

Controleer of de scanner is aangesloten op de USB 3.0-poort  $S\rightarrow$ . Bij aansluiting op een USB 2.0-poort werkt de scanner mogelijk niet goed.

7. De scanner schakelt automatisch in – het statuslampje knippert langzaam en gaat dan in de slaapstand – en wacht op verbinding.

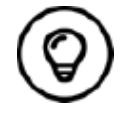

Wanneer de scanner is aangesloten op NeoPro, blijft het lampje blauw branden.

# **De scannerhouder gebruiken**

De houder kan op een bureau staan of aan de wand worden bevestigd.

#### **De bureauhouder installeren**

Om de houder op het bureau te gebruiken, volgt u deze stappen:

- Kies een schoon oppervlak.
- Zet het onderstel van de bureauhouder op het bureau en zet de houderklem met schroeven vast aan het onderstel.

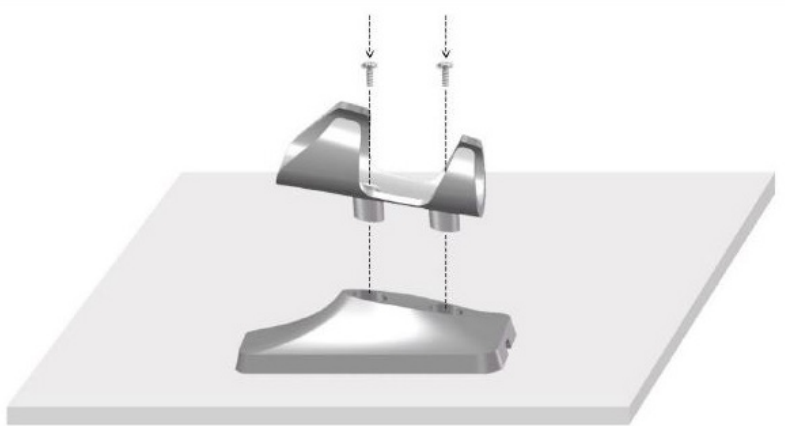

• Kies een geschikte lengte en zet de USB-kabel vast op het uiteinde van het onderstel van de bureauhouder.

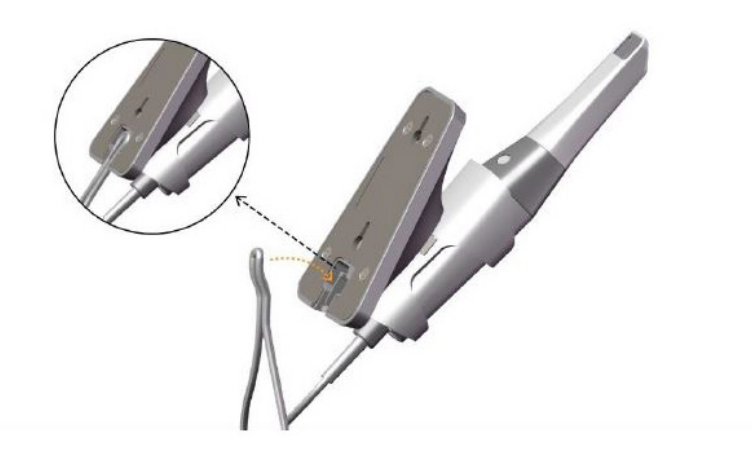

• Zet de scanner in de bureauhouder zoals weergegeven.

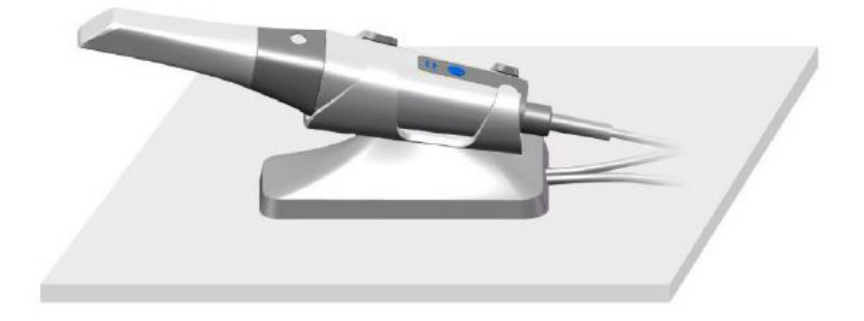

#### **De muurhouder installeren**

Om de houder op de muur te gebruiken, volgt u deze stappen:

#### **Methode 1**

- Kies een deel waar u gemakkelijk bij kunt.
- Zet de schroeven in de gaten in de houderklem om die op een stevig oppervlak vast te zetten.

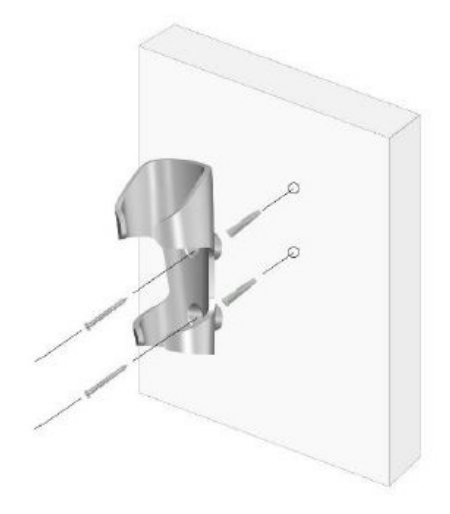

#### **Methode 2**

• Zet het onderstel van de houder op het bureau en zet de houderklem met schroeven vast aan het onderstel.

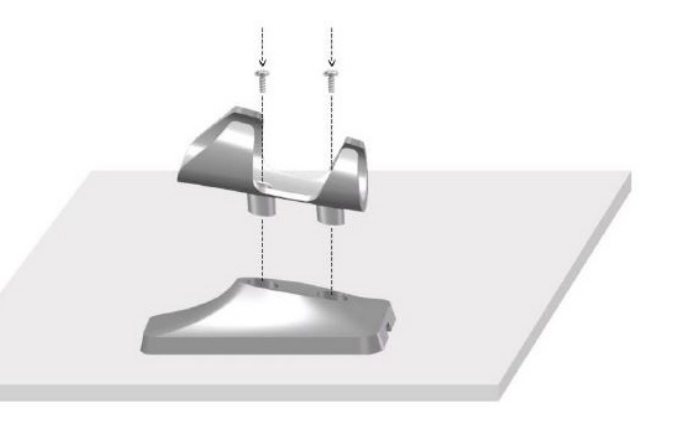

- Kies een deel waar u gemakkelijk bij kunt.
- Bevestig de schroeven op een stevig oppervlak.
- Hang de houder aan de schroeven in de gaten op de achterkant van het onderstel van de houder.

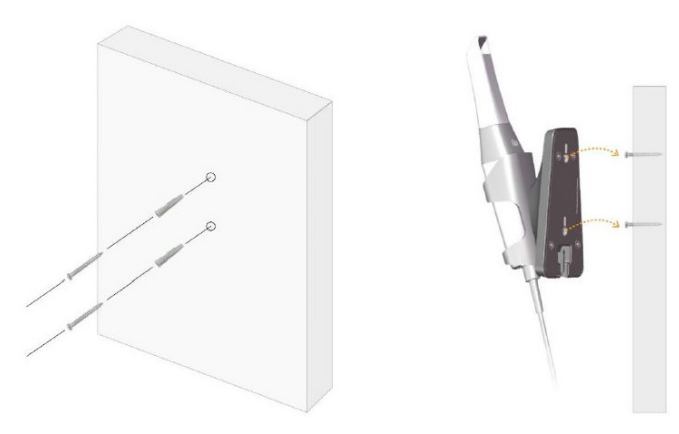

**Als de houder niet goed wordt gemonteerd, bestaat het risico dat de houder van de muur kan vallen en daardoor kan de scanner beschadigd raken.**

# 5. Aan de slag

### **De NeoPro-gebruikersinterface openen**

Om de NeoPro-gebruikersinterface te openen, volgt u deze stappen:

1. Dubbelklik op het pictogram **op uw bureaublad.** 

2. In het NeoPro-venster klikt u op Aanmelden in de titelbalk om het aanmeldingsvenster weer te geven.

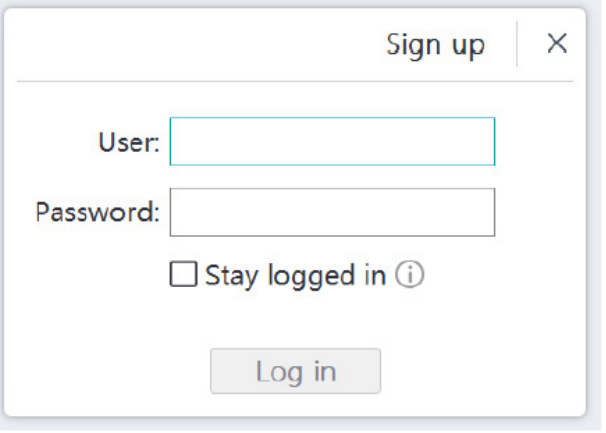

- 3. Klik op de knop "Registreren" om de organisatie te registreren en rond de verificatie van het e-mailadres af.
- 4. Typ uw Neoss NeoConnect-accountgegevens in de velden voor gebruikersnaam en wachtwoord. Klik op de knop Aanmelden.
- 5. Het dialoogvenster Patiëntinformatie wordt weergegeven.
- 6. Doe een van het volgende:
	- Voer patiëntinformatie en tandnummergegevens in, en klik op OK.
	- Klik op Overslaan en ga door zonder patiëntinformatie.
- 7. Als de scanner niet is ingeschakeld, wordt het dialoogvenster Apparaatactivering weergegeven. Volg de instructies op het scherm om de apparaatactivering af te ronden.

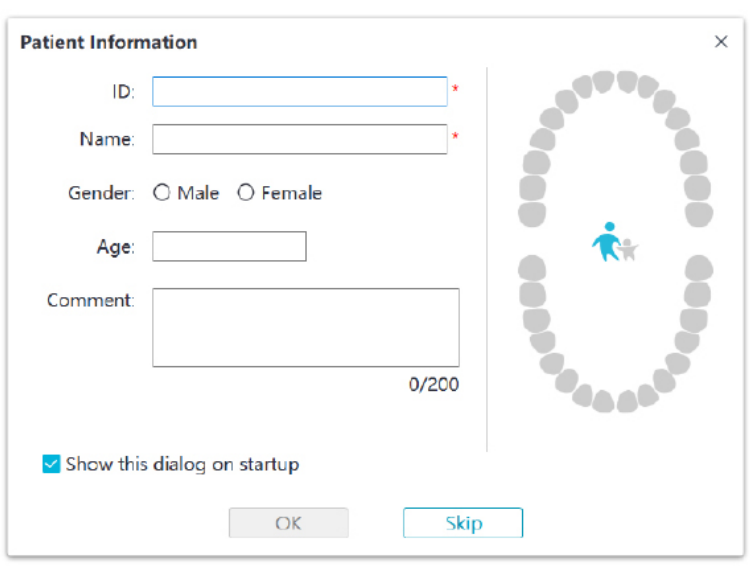

8. Klik op de knop **Optiemenu :** en selecteer Voorkeuren.

9. Wijzig de configuratieopties.

U kunt nu beginnen met het maken van 3D-modellen.
#### **Geluidssignalen**

#### **Scangeluid**

Wanneer de optie **Scangeluid inschakelen** is ingeschakeld, speelt uw computer voortdurend een geluid af bij een geslaagde scan. Als het geluid stopt, betekent dat dat het scannen is gestopt. Als u door moet gaan, ga dan terug naar het eerdere scangebied totdat de scanner het scannen hervat en uw computer weer voortdurend geluid afspeelt. Wanneer een beetregistratierelatie is gescand, speelt uw computer ook kort een geluid af.

• Waarschuwinasaeluid

Als de cumulatieve scantijd van de actuele casus de aanbevolen grenswaarde overschrijdt en uw computer mogelijk niet in staat is om de topprestatie van het scannen te handhaven, speelt uw computer een kort waarschuwingsgeluid af (als uw computer geen luidsprekers heeft, werkt deze optie niet).

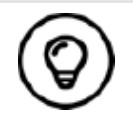

Om geluidssignalen in te schakelen, moet uw computer luidsprekers hebben.

#### **De tand prepareren**

- Als er een preparaatgebied is, trekt u het tandvlees terug met behulp van retractiedraad. U haalt het draad weg net voordat u het preparaat gaat scannen.
- Droog voordat u de scan start, de tanden grondig.
- Droog de tanden nog een beetje tijdens de scan.

#### **De scanner voorbereiden**

De herbruikbare tip op de scanner zorgt voor hygiëne bij patiënten. Desinfecteer de scanner zelf altijd, en desinfecteer of steriliseer de herbruikbare tip na elk gebruik op hoog niveau.

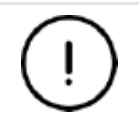

**Scannertips van de fabrikant worden NIET gesteriliseerd. U moet de tips voor het eerste gebruik steriliseren.**

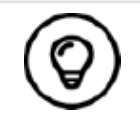

Raadpleeg voor gedetailleerde informatie over reiniging, desinfectie en sterilisatie de **NeoScan 1000-gebruikershandleiding: Veiligheids-, reglementaire en technische specificaties.**

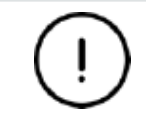

**Voorkom dat vloeistof in de luchtuitlaat bij de tipbevestiging lekt of in de luchtinlaat aan de achterkant van de scanner (zie onderstaande afbeelding), anders kan de scanner beschadigd raken.**

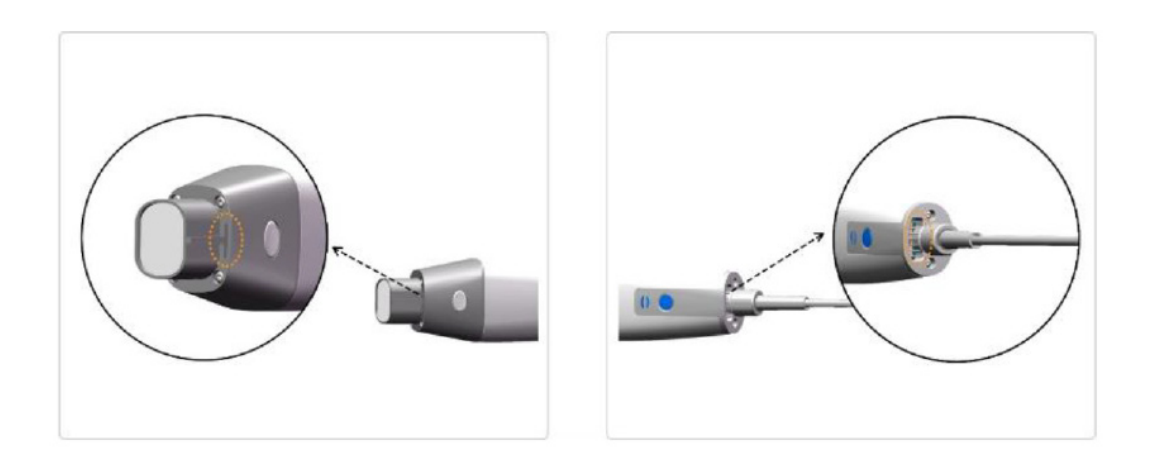

Om de scanner voor te bereiden, volgt u deze stappen:

- Zorg ervoor dat het lensvenster bij het onderstel van de scanner schoon is door het met een vochtige, pluisvrije doek of lensdoekje af te nemen.
- Schuif de tip over de scanner zoals hieronder weergegeven.

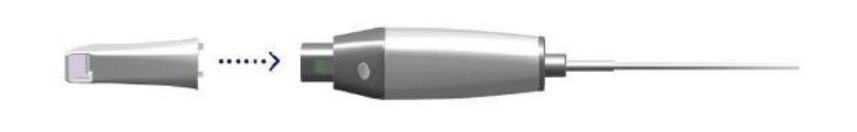

#### **Scannen starten**

Om te scannen, plaatst u de tip van de scanner op het tandoppervlak om de scanner te stabiliseren, en drukt u op de knop Scan starten. Wacht totdat een 3D-afbeelding in het weergavescherm van het 3D-model verschijnt, en ga dan langzaam verder langs de boog op 0-5 mm afstand van de tand.

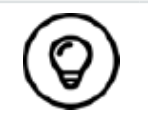

Stel tijdens het scanproces de operatielamp af, zodat het licht niet op de mond van de patiënt is gericht om storing met de scanner te voorkomen.

#### **Scanaanpak**

De aanbevolen scanmethode is te starten met een molaar, aangezien die meer details heeft voor gemakkelijkere identificatie. Wijzig de scanhoek naar minder dan 60 graden tijdens het scannen zodat de oppervlakken elkaar kunnen overlappen; als de overlapping te klein is, kan de uitlijning verloren gaan.

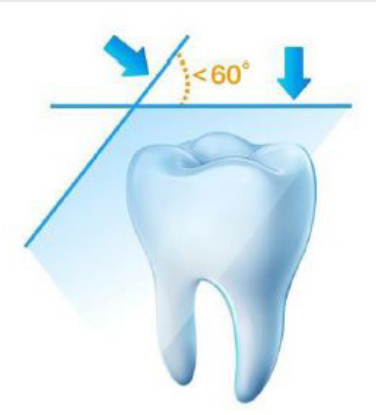

#### **Scanprotocol**

Het aanbevolen scanprotocol bestaat uit 3 veegbewegingen: occlusaal, linguaal en buccaal om goede dekking van gegevens van alle oppervlakken te garanderen.

Het is raadzaam dat u de eerste veegbeweging start vanaf het occlusale oppervlak. U dient met de eerste molaar te beginnen. Met de tweede veegbeweging kan zowel de linguale als de buccale zijde worden gescand, en met de derde scan wordt de tegengestelde zijde van de tweede veegbeweging meegenomen.

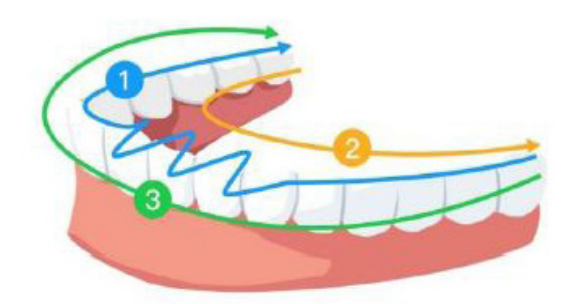

# 6. Een 3D-model maken met de normale scanwerkstroom

Met de normale scanwerkstroom (standaardwerkstroom) kunt u ofwel een gedeeltelijke of een volledige boog scannen. Voor beide scantypes dient u bovenkaak, onderkaak en buccale-beetregistratie te scannen. Nadat deze basisinformatie is gescand, kunnen andere scantypes (zoals een scanlichaamscan) worden gebruikt om andere informatie te achterhalen.

Gebruik bijvoorbeeld een algemene scanwerkstroom om een 3D-model voor orthodontie te scannen. Scan de volledige tandboog om een 3D-model te maken. De gebruiker dient de bovenkaak, onderkaak en buccalebeetregistratie te scannen, evenals afbeeldingen van een paar millimeter tandvlees op de linguale en buccale scans. De software combineert deze afbeeldingen om een 3D-model te maken, dat vervolgens kan worden geüpload naar NeoConnect of lokaal opgeslagen.

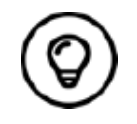

In sommige gevallen kunt u 3D-modellen maken van een enkele boog (gedeeltelijk of volledig) en geen buccale-beetregistratie (als er zich bijvoorbeeld geen tanden in de tegenoverliggende boog bevinden), maar het is raadzaam dat u, wanneer mogelijk, een scan van beide bogen en een buccale-beetregistratie maakt.

Om een 3D-model te maken, volgt u deze stappen:

- De boven- en onderkaak scannen.
- De buccale-beetregistratie scannen.
- Het 3D-model verfijnen en controleren.
- Het 3D-model voltooien en opslaan.

### **De boven- en onderkaak scannen**

Om een 3D-model te maken van de boven- en onderkaak, volgt u deze stappen:

- Droog de tanden grondig voordat u de scan start.
- Selecteer op de NeoPro-interface de opnamemodus Bovenkaak

OF

Druk op de modusknop op de scanner om de scanmodus Bovenkaak te selecteren .

• Plaats de tip van de scanner op het tandoppervlak om de scanner te stabiliseren en druk op de knop Scan starten. Wacht totdat een 3D-afbeelding in het weergavescherm van het 3D-model verschijnt, en ga dan langzaam verder langs de boog op 0-5 mm afstand van de tand. De afbeelding wordt automatisch gescand en weergegeven in het 3D-modelweergavegebied.

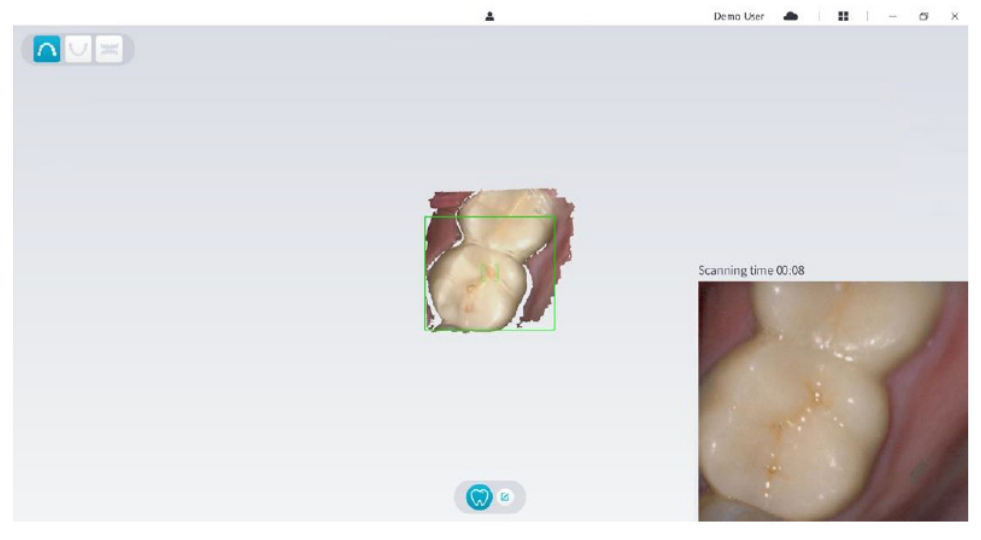

• Verplaats de tip van de scanner langzaam over het occlusale oppervlak om de resterende tanden in de boog te scannen.

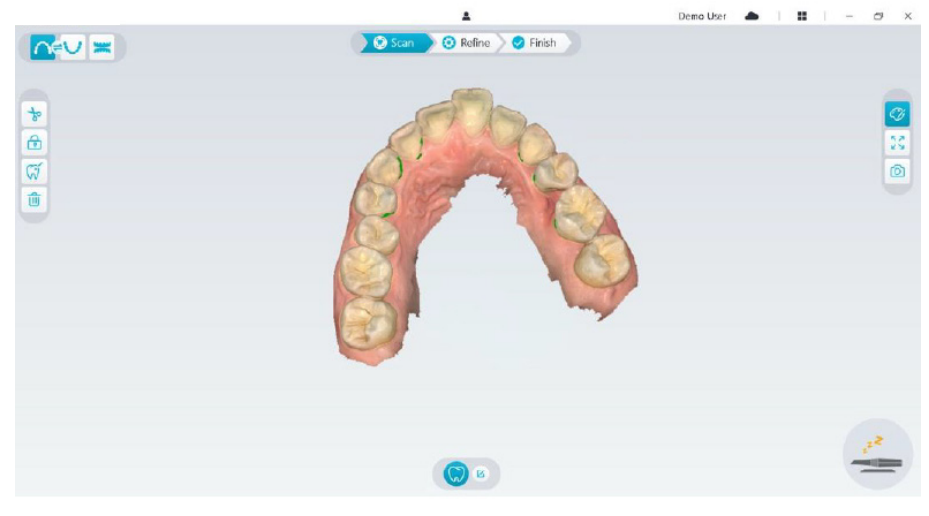

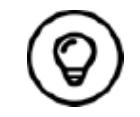

De gaten in het 3D-model worden weergegeven in de kleur die door de gebruiker is aangegeven. Het is raadzaam dat u deze gebieden scant totdat de gaten zijn verdwenen.

- Wanneer de scan van het occlusale oppervlak is afgerond, scant u het linguale of buccale oppervlak van de tanden in de boog.
- Wanneer de linguale of buccale scan is afgerond, scant u de tegengestelde zijde van de boog.

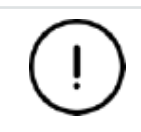

**Droog de tanden opnieuw, waar nodig, gedurende het opnameproces.**

Als u wekedelenartefacten, discrepanties of ongewilde weergaven tijdens de opname moet verwijderen, klikt u op het hulpprogramma Knippen  $\frac{1}{2}$  en tekent u een curve die het gebied dekt dat op het 3D-model moet worden verwijderd. Scan het gebied, indien nodig, opnieuw om de gaten te vullen.

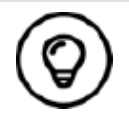

U kunt de middelste muisknop ingedrukt houden om het 3D-model te draaien wanneer u hulpprogramma's gebruikt zoals **Knippen**  $\frac{1}{6}$ , **Vergrendelen a** en Tand markeren.

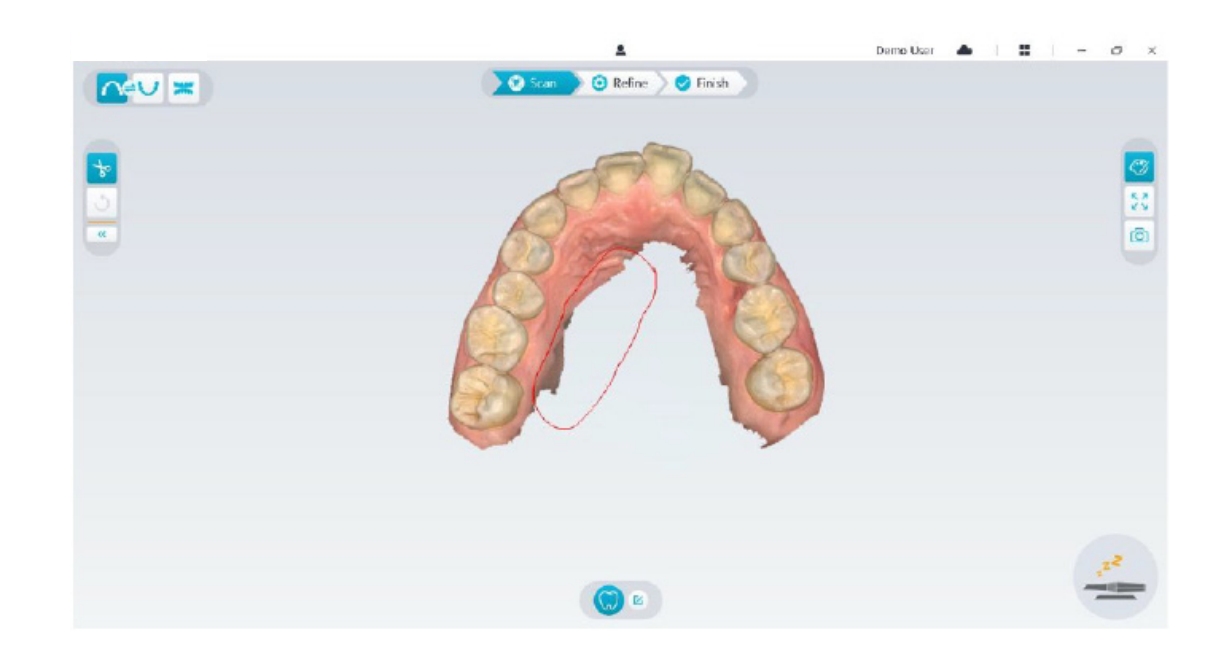

• Na het scannen van de bovenkaak kunt u doorgaan met het scannen van de onderkaak. Selecteer op de NeoPro-interface de opnamemodus Onderkaak

OF

druk op de modusknop op de scanner om de scanmodus Onderkaak te selecteren .

- Herhaal stappen 3 tot en met 6 totdat de onderkaakscan is afgerond.
- Controleer of er zich duidelijke gaten op het 3D-model bevinden en scan, indien nodig, opnieuw.
- Wanneer u bevestigt dat het 3D-model van de boven- en onderkaak compleet is, gaat u verder met de scan van de buccale-beetregistratie.

### **De buccale-beetregistratie scannen**

Om een buccale-beetregistratie te maken, volgt u deze stappen:

• Selecteer op de NeoPro-interface de opnamemodus **Buccale-beetregistratie**

OF

druk op de modusknop op de scanner om de buccale-beetregistratiemodus  $\bullet$  te selecteren.

- Plaats de tip van de scanner in de buccale zijde in de mond van de patiënt. Draai de tip vervolgens om die uit te lijnen met de tanden. Sluit de mond van de patiënt en bevestig dat de beetstand correct is.
- Druk op de knop Scan starten en beweeg de scannertip langzaam in mesiale richting waarbij zowel de bovenals de ondertanden worden gescand.
- Het voorbeeld hieronder laat een buccale-beetregistratie zien. U kunt de werkbalk links gebruiken om te schakelen tussen de gescande occlusieweergaven, of om de gescande occlusieweergaven te verwijderen om opnieuw te scannen.

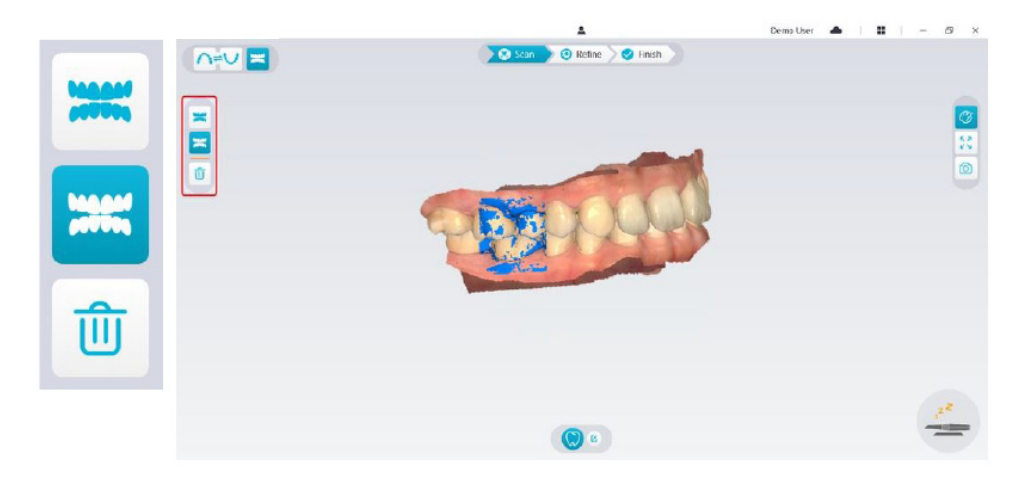

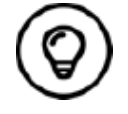

U kunt ook een of twee buccale-beetregistraties scannen. Het is raadzaam dat u een links en een rechts van de mond van de patiënt scant.

• Na het scannen van de buccale-beetregistraties draait u het model en zoomt u in op de weergave om te controleren of de beet nauwkeurig is en dat er geen gebieden zijn waar de beet niet overeenkomt. Indien nodig kunt u de gescande occlusie verwijderen en opnieuw scannen.

# **Het 3D-model verfijnen en controleren**

Door verfijning van het 3D-model kunt u veel nauwkeurige gegevens ophalen voor verdere verwerking. Om een 3D-model te verfijnen, volgt u deze stappen:

• Klik op de knop **Verfijnen**  $\Diamond$  Refine en de verfijningsvoortgangsbalk wordt weergegeven. Afhankelijk van uw computerconfiguratie kan het verfijningsproces enkele minuten in beslag nemen.

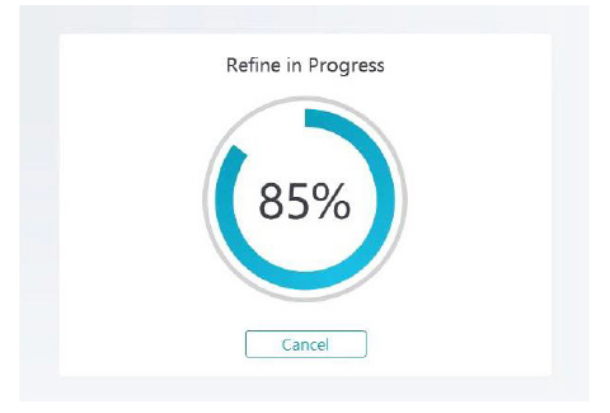

- Nadat u klaar bent met verfijnen, manipuleert u het verfijnde 3D-model met behulp van de volgende methodes:
- Klik op het 3D-model en houd het vast om het te draaien.
- Druk op de rechtermuisknop en houd het 3D-model vast om het in het venster te verplaatsen.
- Gebruik het wiel van de muis om in of uit te zoomen op het 3D-model.
- Klik op de knop **Ware kleur**  $\boxed{\mathcal{O}}$  om het kleuren- of monochrome 3D-model te bekijken.
- Klik op de knop **Zoomen tot passend**  $\frac{53}{4}$  om de schaal van het model aan te passen tot de beste weergave.
- Klik op de knop **Weergave-oriëntatie** is om zes weergaven van het 3D-model te bekijken.
- Klik op de knop **Momentopname** om een momentopname van het 3D-model te maken.
- Klik op de knop **Bovenkaak** not op de knop Onderkaak **v** om de kaken te verbergen of weer te geven.
- Klik op de knop **Transparantie** om de transparantieschuifregelaar weer te geven. Klik op de schuifregelaar en verschuif die om de transparantie van het 3D-model aan te passen.
- Klik op de knop Knippen  $|\mathbf{b}|$  om ongewenste gegevens te selecteren en te verwijderen.
- Klik op de knop **Intraorale camera**  $\lbrack \varpi \rbrack$  om intraorale antraorale afbeeldingen van de gescande gegevens te verzamelen.
- Klik op de knop **Momentopname kwadrant @** om het venster Momentopname kwadrant te openen, waarin meerdere weergaven van het model worden getoond.
- Klik op de knop **Occlusie-analyse** om de occlusieruimte te analyseren.
- Als u duidelijke gaten ontdekt bij het controleren van het 3D-model, klikt u op de knop Scannen and <sup>Sasan</sup> en scant u de gebieden opnieuw om de gaten te vullen.
- Herhaal stappen 1 tot en met 3 totdat u tevreden bent met het 3D-model.

# **Het 3D-model voltooien en opslaan**

Om de scan te voltooien en het 3D-model op te slaan, volgt u deze stappen:

• Klik op de knop **Voltooien**  $\sqrt{\bullet}$  Finish en de volgende pagina wordt weergegeven. Als u bij de vorige stap patiëntinformatie hebt ingevoerd, wordt die op deze pagina weergegeven.

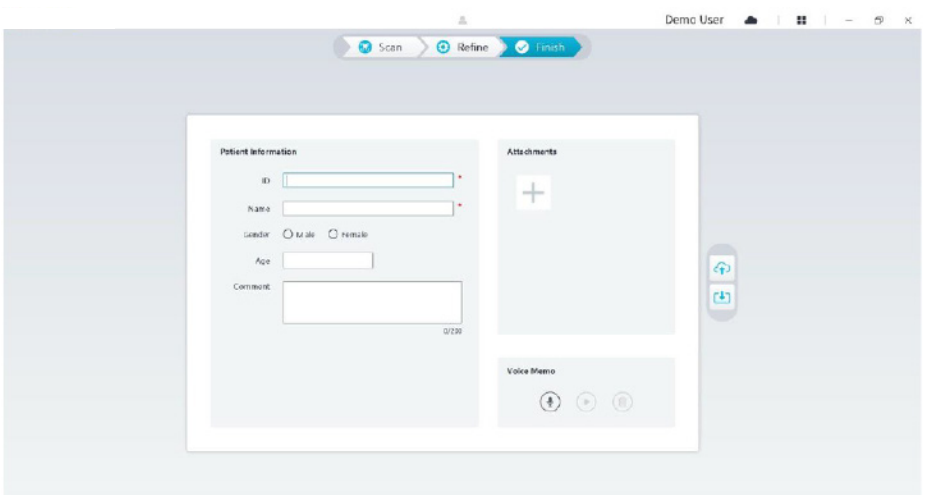

- Vul, indien nodig, de patiëntinformatie in. U kunt een aantal bijlagen aan de casus toevoegen.
- Klik op de knop **Uploaden naar cloud (4)** om de casus en de 3D-modelgegevens naar NeoConnect te uploaden.
- Klik op de knop **Opslaan naar bestandssysteem U** om de casus en de 3D-modelgegevens in de aangegeven lokale map op te slaan.

# 7. Een 3D-model maken met de normale scanlichaamwerkstroom

U kunt de scanner gebruiken om de hele of een gedeelte van de tandboog met de abutment of implantaat te scannen, en een 3D-model te maken. Wanneer u een bestaande abutment gebruikt om de hele of een gedeelte van de tandboog te scannen, gebruikt u de werkstroom voor een normale scan. Wanneer u een gedeelte van de tandboog met het implantaat wilt scannen, wordt de scanlichaamwerkstroom gebruikt. Wanneer u de scanlichaamwerkstroom gebruikt, kopieert de software het 3D-model en worden de implantaatgebieden automatisch geknipt, worden de tanden in de kaak opnieuw gescand met het scanlichaam en worden twee 3D-modellen gemaakt: een met het scanlichaam en de andere zonder. De gebruiker kan deze modellen naar de tandheelkundige bibliotheek verzenden.

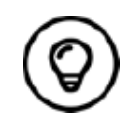

In sommige gevallen kunt u 3D-modellen maken van een enkele boog (gedeeltelijk of volledig) en geen buccale-beetregistratie (als er zich bijvoorbeeld geen tanden in de tegenoverliggende boog bevinden), maar het is raadzaam dat u, wanneer mogelijk, een scan van beide bogen en een buccale-beetregistratie maakt.

Om een 3D-model voor een implantaat te maken, volgt u deze stappen:

- De boven- en onderkaak scannen.
- De buccale-beetregistratie scannen.
- De implantaatgebieden markeren.
- Het scanlichaam installeren en scannen.
- Het 3D-model verfijnen en controleren.
- Het 3D-model voltooien en opslaan.

## **De boven- en onderkaak scannen**

Om een 3D-model te maken van de boven- en onderkaak, volgt u deze stappen:

- Droog de tanden grondig voordat u de scan start.
- Selecteer op de NeoPro-interface de opnamemodus **Bovenkaak**

OF

- druk op de modusknop op de scanner om de scanmodus Bovenkaak  $\epsilon$  te selecteren.
- Plaats de tip van de scanner op het tandoppervlak om de scanner te stabiliseren en druk op de knop Scan starten. Wacht totdat een 3D-afbeelding in het weergavescherm van het 3D-model verschijnt, en ga dan langzaam verder langs de boog op 0-5 mm afstand van de tand. De afbeelding wordt automatisch gescand en weergegeven in het 3D-modelweergavegebied.

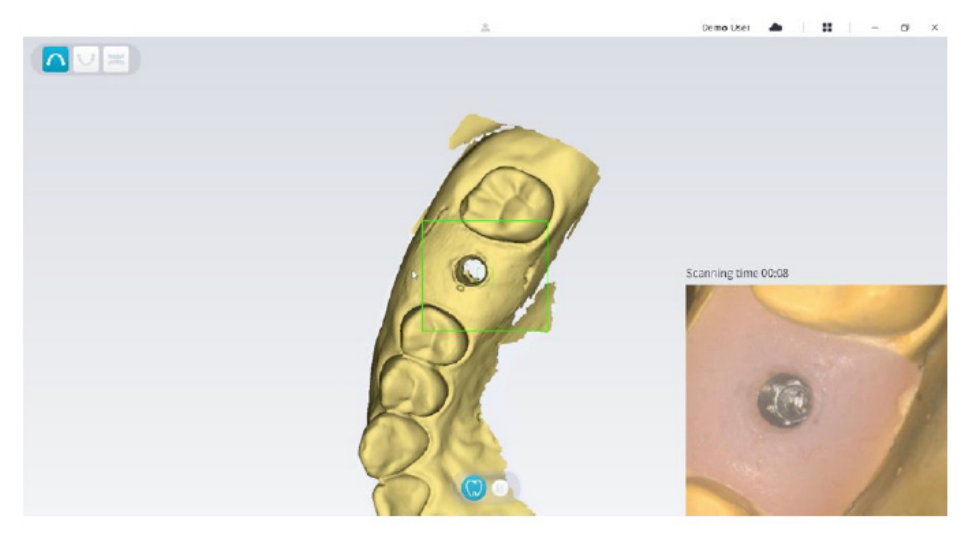

• Verplaats de tip van de scanner langzaam over het occlusale oppervlak om de resterende tanden in de boog te scannen. Demotion:  $\triangleq$  |  $\triangleq$  |  $\triangleq$  |  $\triangleq$  |  $\triangleq$  |  $\triangleq$  |  $\triangleq$ 

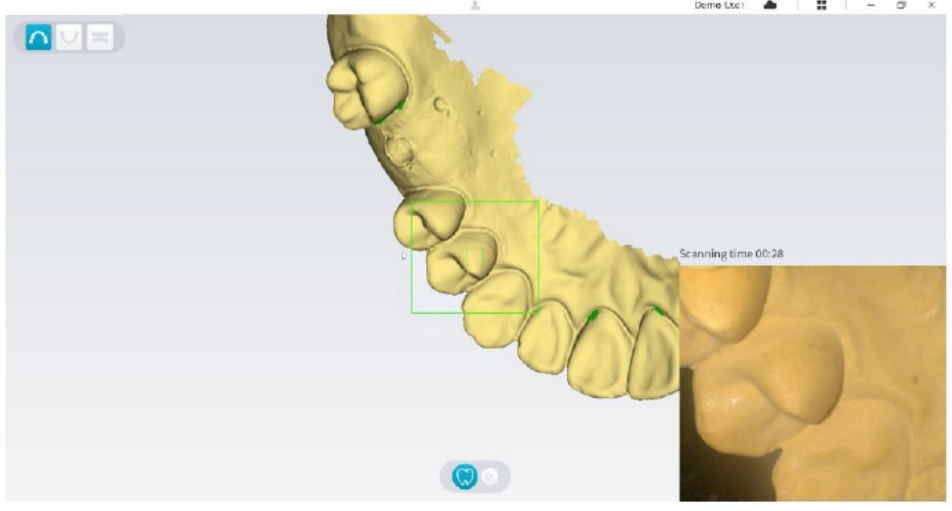

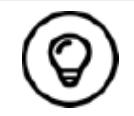

De gaten in het 3D-model worden weergegeven in de kleur die door de gebruiker is aangegeven. Het is raadzaam dat u deze gebieden scant totdat de gaten zijn verdwenen.

- Wanneer de scan van het occlusale oppervlak is afgerond, scant u het linguale of buccale oppervlak van de tanden in de boog.
- Wanneer de linguale of buccale scan is afgerond, scant u de tegengestelde zijde van de boog.

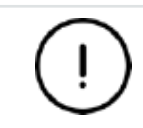

**Droog de tanden opnieuw, waar nodig, gedurende het opnameproces.**

Als u wekedelenartefacten, discrepanties of ongewilde weergaven tijdens de opname moet verwijderen, klikt u op het hulpprogramma Knippen  $\frac{1}{\sqrt{2}}$  en tekent u een curve die het gebied dekt dat op het 3D-model moet worden verwijderd. Scan het gebied, indien nodig, opnieuw om de gaten te vullen.

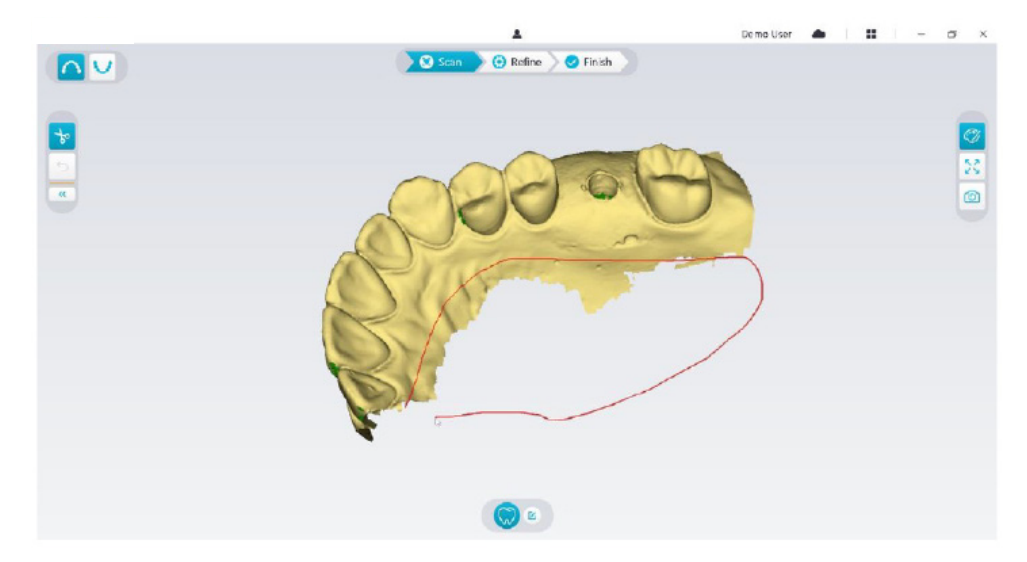

• Na het scannen van de bovenkaak kunt u doorgaan met het scannen van de onderkaak. Selecteer op de NeoPro-interface de opnamemodus **Onderkaak**

OF

druk op de modusknop op de scanner om de scanmodus Onderkaak  $\Box$  te selecteren.

- Herhaal stappen 3 tot en met 6 totdat de onderkaakscan is afgerond.
- Controleer of er zich duidelijke gaten op het 3D-model bevinden en scan, indien nodig, opnieuw.
- Wanneer u bevestigt dat het 3D-model van de boven- en onderkaak compleet is, gaat u verder met de scan van de buccale-beetregistratie.

### **De buccale-beetregistratie scannen**

Om een buccale-beetregistratie te maken, volgt u deze stappen:

• Selecteer op de NeoPro-interface de opnamemodus **Buccale-beetregistratie**

OF

druk op de modusknop op de scanner om de buccale-beetregistratiemodus  $\Box$  te selecteren.

- Plaats de tip van de scanner in de buccale zijde in de mond van de patiënt. Draai de tip vervolgens om die uit te lijnen met de tanden. Sluit de mond van de patiënt en bevestig dat de beetstand correct is.
- Druk op de knop Scan starten en beweeg de scannertip langzaam in mesiale richting waarbij zowel de bovenals de ondertanden worden gescand.

Het voorbeeld hieronder laat een buccale-beetregistratie zien. U kunt de werkbalk links gebruiken om te schakelen tussen de gescande occlusieweergaven, of om de gescande occlusieweergaven te verwijderen om opnieuw te scannen.

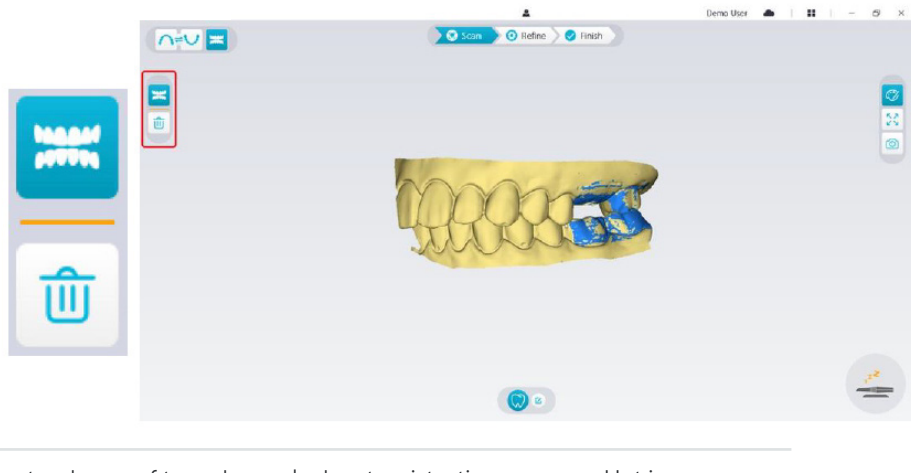

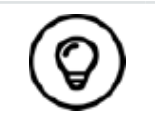

U kunt ook een of twee buccale-beetregistraties scannen. Het is raadzaam dat u een links en een rechts van de mond van de patiënt scant.

• Na het scannen van de buccale-beetregistraties draait u het model en zoomt u in op de weergave om te controleren of de beet nauwkeurig is en dat er geen gebieden zijn waar de beet niet overeenkomt. Indien nodig, kunt u de gescande occlusie verwijderen en opnieuw scannen.

# **De implantaatgebieden markeren**

Nadat de scan is afgerond, kunt u de implantaatgebieden markeren zodat u het gebied opnieuw kunt scannen nadat u het scanlichaam hebt geïnstalleerd. Om een of meer implantaatgebieden te markeren, volgt u deze stappen:

- Selecteer op de NeoPro-interface de kaak ( $\bigcap$  of  $\bigcup$ ) met implantaat om het 3D-model te activeren.
- Klik op de knop **Tand markeren**  $\sqrt{w}$  en vervolgens in het midden van het implantaat. Een 3D-bal wordt weergegeven op het occlusale oppervlak waarmee een implantaat wordt aangegeven.

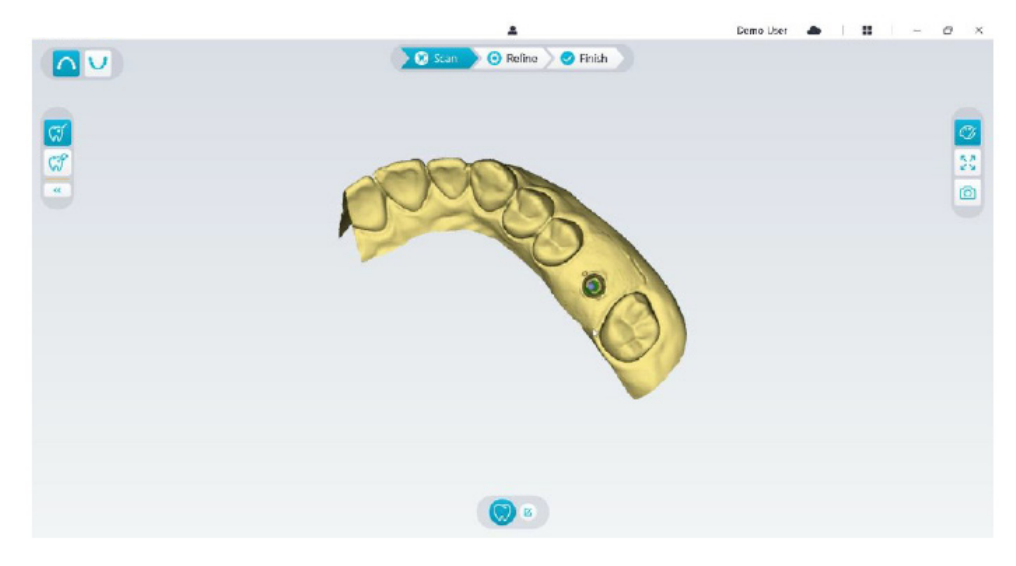

• Draai het 3D-model, indien nodig, en markeer alle implantaatgebieden.

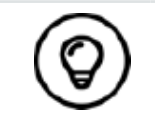

U kunt de middelste muisknop ingedrukt houden om het 3D-model te draaien wanneer u hulpprogramma's gebruikt zoals **Knippen** , **Vergrendelen** en Tand markeren.

• Klik op de knop **Terug** (« ) om het hulpprogramma Tand markeren te sluiten.

## **Het scanlichaam installeren en scannen**

- Nadat u het scanlichaam hebt geïnstalleerd, volgt u onderstaande stappen om het scanlichaam te scannen:
- Na het maken van de implantaatgebieden klikt u op de knop **Configuratiescan** onderaan in de NeoPro-interface.

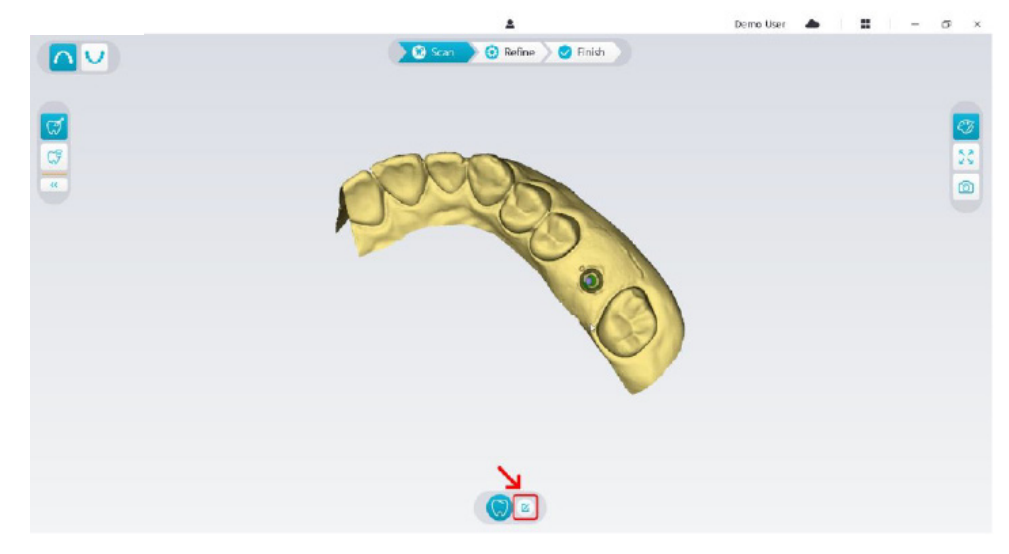

• Klik op de knop **Scanlichaam toevoegen** in het pop-upvenster.

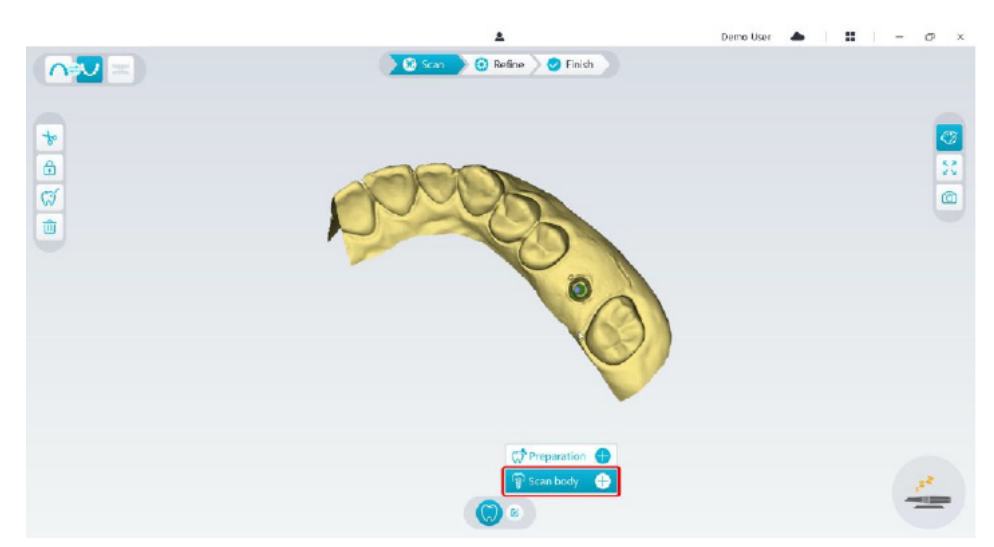

• Klik op onderstaande knop **Scanlichaam**.

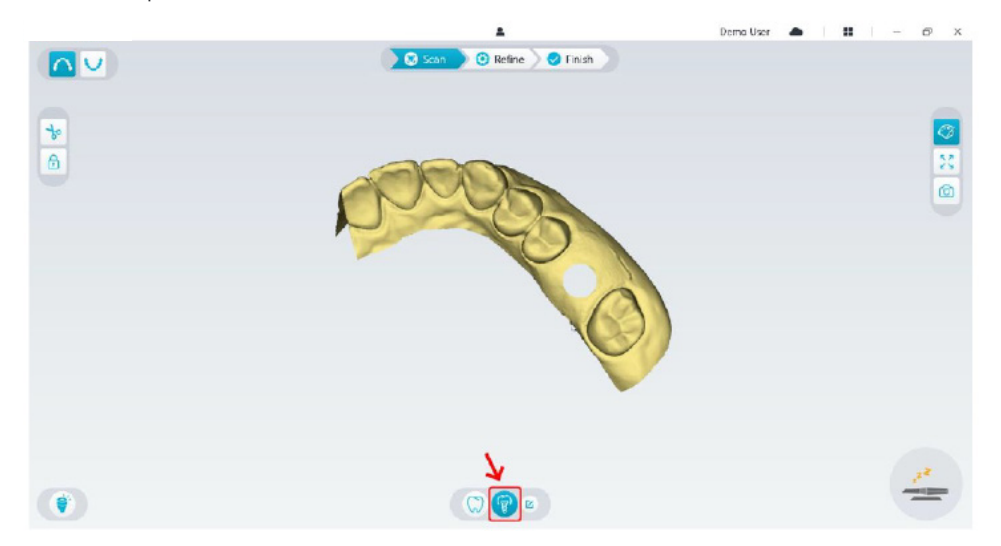

• Controleer of het gedeelte dat er automatisch door de software uit de implantaatgebieden wordt uitgesneden, voldoende is voor de diameter van het scanlichaam. Als het uitgesneden gedeelte niet voldoende is voor het scanlichaam, kunt u op de knop Knippen  $\frac{1}{x}$  klikken en het benodigde gedeelte wegsnijden om het scanlichaam passend te maken. Om de situatie te voorkomen dat het uitgesneden

gedeelte niet voldoende is voor het scanlichaam, kunt u de optie "Uitsnijdingsdiameter implantaat" aanpassen om het scanlichaam van uw keuze passend te maken. Na de aanpassing gaat de wijziging de volgende keer dat u de software opent, van kracht.

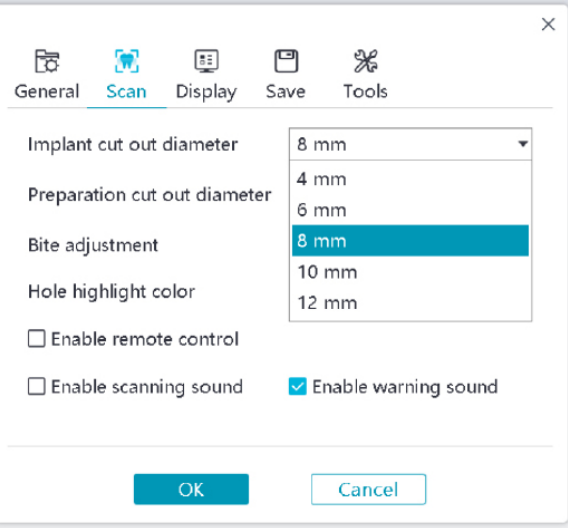

• Start de scanner en scan het gedeelte van de scanlichaamgebieden die eruit geknipt zijn.

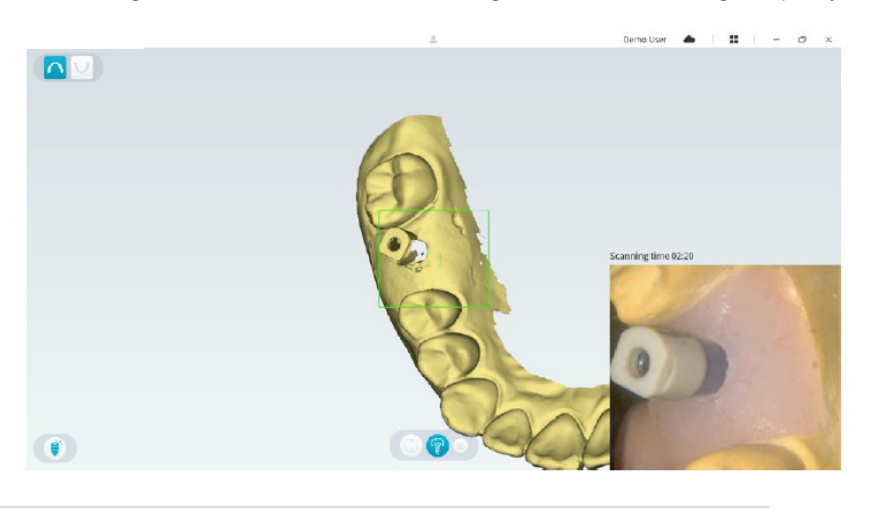

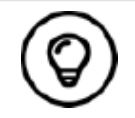

Start het scannen van het scanlichaam op een afstand van het oppervlak met 1-2 tanden tot het scanlichaam, zodat het systeem de 3D-structuur kan herkennen.

• Wanneer u klaar bent met het scannen van het scanlichaam, gaat u verder met de stap **Het 3D-model verfijnen en controleren.**

## **Het 3D-model verfijnen en controleren**

Door verfijning van het 3D-model kunt u veel nauwkeurige gegevens ophalen voor verdere verwerking. Om een 3D-model te verfijnen, volgt u deze stappen:

• Klik op de knop **Verfijnen**  $\overline{\textcircled{\textbf{x}}^{{\text{Refine}}}}$  en de verfijningsvoortgangsbalk wordt weergegeven. Afhankelijk van uw computerconfiguratie kan het verfijningsproces enkele minuten in beslag nemen.

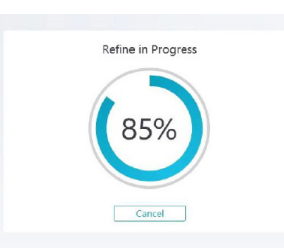

- Nadat u klaar bent met verfijnen, manipuleert u het verfijnde 3D-model met behulp van de volgende methodes:
- Klik op de knop **Normale scan** () om het 3D-model zonder scanlichaam te bekijken.
- Klik op de knop **Scanlichaam** (?) om het 3D-model met scanlichaam te bekijken.
- Klik op het 3D-model en houd het vast om het te draaien.
- Druk op de rechtermuisknop en houd het 3D-model vast om het in het venster te verplaatsen.
- Gebruik het wiel van de muis om in of uit te zoomen op het 3D-model.
- Klik op de knop **Ware kleur** *D* om het kleuren- of monochrome 3D-model te bekijken.
- Klik op de knop **Zoomen tot passend**  $\begin{bmatrix} \sqrt[n]{\sqrt{2}} \\ \sqrt[n]{\sqrt{2}} \end{bmatrix}$  om de schaal van het model aan te passen tot de beste weergave.
- Klik op de knop Weergave-oriëntatie | e | om zes weergaven van het 3D-model te bekijken.
- Klik op de knop **Momentopname** om een momentopname van het 3D-model te maken.
- Klik op de knop **Bovenkaak** 1 of op de knop **Onderkaak** 1 om de kaken te verbergen of weer te geven.
- Klik op de knop **Transparantie** om de transparantieschuifregelaar weer te geven. Klik op de schuifregelaar en verschuif die om de transparantie van het 3D-model aan te passen.
- Klik op de knop **Knippen**  $\left| \cdot \right\rangle$  om ongewenste gegevens te selecteren en te verwijderen.
- Klik op de knop **Intraorale camera**  $\lceil \varpi \rceil$ om intraorale afbeeldingen van de gescande gegevens te verzamelen.
- Klik op de knop Momentopname kwadrant **@** om het venster Momentopname kwadrant te openen, waarin meerdere weergaven van het model worden getoond.
- Klik op de knop **Occlusie-analyse** om de occlusieruimte te analyseren.
- Als u duidelijke gaten ontdekt bij het controleren van het 3D-model, klikt u op de knop **Scannen** > **@** scan > en scant u de gebieden opnieuw om de gaten te vullen.
- Herhaal stappen 1 tot en met 3 totdat u tevreden bent met het 3D-model.

### **Het 3D-model voltooien en opslaan**

Om de scan te voltooien en het 3D-model op te slaan, volgt u deze stappen:

• Klik op de knop **Voltooien**  $\geq$  Finish en de volgende pagina wordt weergegeven. Als u bij de vorige stap patiëntinformatie hebt ingevoerd, wordt die op deze pagina weergegeven.

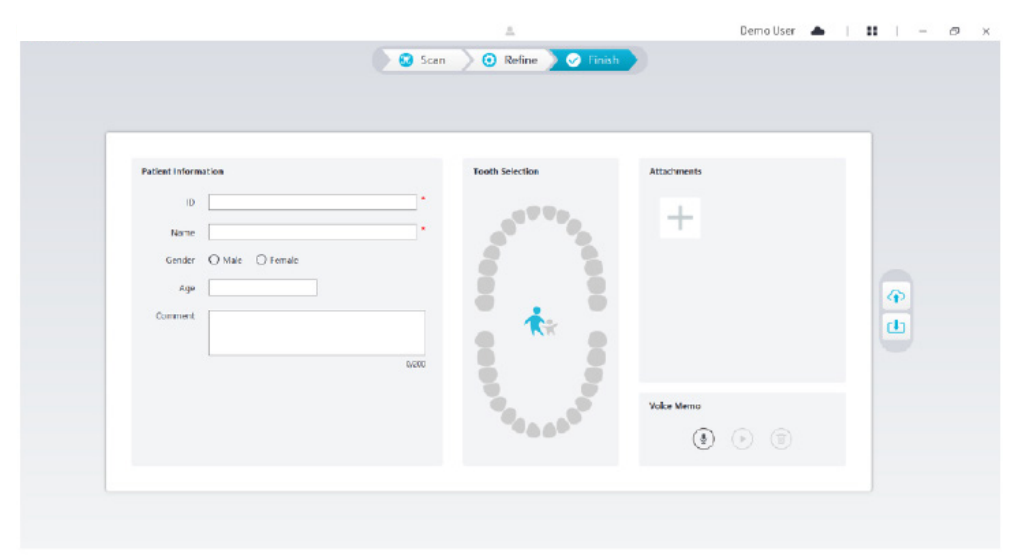

- Vul, indien nodig, de patiëntinformatie in. U kunt een aantal bijlagen aan de casus toevoegen.
- Klik op de knop Uploaden naar cloud  $|\diamondsuit|$  om de casus en de 3D-modelgegevens naar NeoConnect te uploaden.
- Klik op de knop **Opslaan naar bestandssysteem** [1] om de casus en de 3D-modelgegevens in de aangegeven lokale map op te slaan.

# 8. Een 3D-model maken met de preparaatwerkstroom

Afhankelijk van uw werkstroomvoorkeuren kunt u de preparaatwerkstroom gebruiken. Bij deze werkstroom hebt u twee keuzes:

- U kunt de tanden scannen voorafgaand aan preparatie, en daarna nog een scan maken nadat de tand is geprepareerd.
- U kunt de eerder opgeslagen gegevens voorafgaand aan preparatie importeren en daarna een scan maken van het preparaat.

Bij beide opties worden twee 3D-modellen gemaakt nadat de scan is voltooid: een met de niet-geprepareerde tand en de andere met het preparaat. U of het lab kan deze 3D-modellen gebruiken voor restauraties om ze zo veel mogelijk te laten lijken op de originele tand.

Met de volgende stappen wordt beschreven hoe de vorige scan moet worden gecombineerd met de nieuwe scan van het preparaat.

- De gescande gegevens voorafgaand aan preparatie importeren.
- De preparaatgebieden scannen.
- Het 3D-model verfijnen en controleren.
- Het 3D-model voltooien en opslaan.

### **De gescande gegevens voorafgaand aan preparatie importeren**

- 1. Klik op de knop **Optiemenu ::** en selecteer Scangegevens importeren.
- 2. Selecteer het .scan-bestand dat u wilt importeren, en klik op Openen. Wacht totdat de software de gegevens heeft geïmporteerd, en het 3D-model wordt weergegeven nadat de import is afgerond.

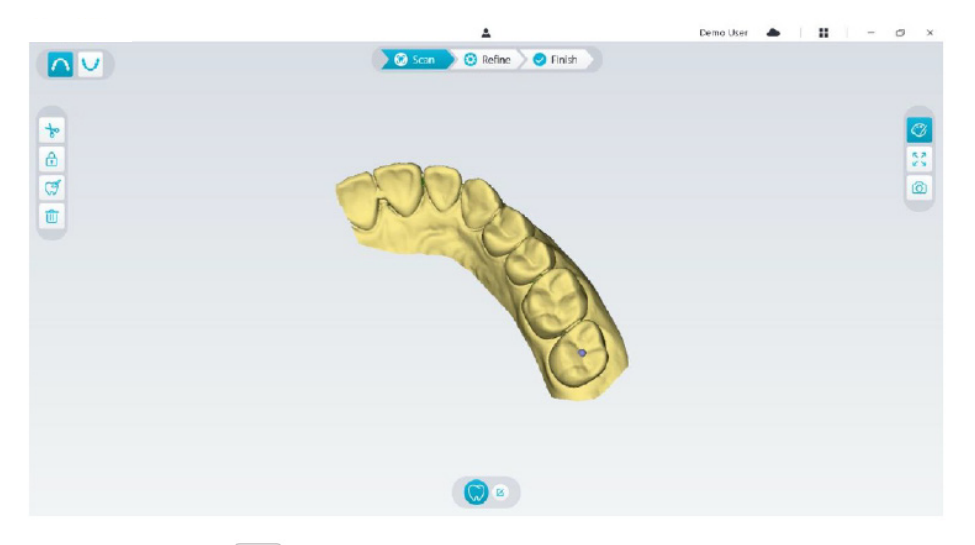

- 3. Klik op de knop **Tand markeren**  $\mathcal{F}$  en vervolgens in het midden van het occlusale oppervlak van het preparaat. Een 3D-bal wordt weergegeven op het occlusale oppervlak waarmee een preparaatgebied wordt aangegeven.
- 4. Draai het 3D-model, indien nodig, en markeer alle preparaatgebieden.

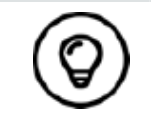

U kunt de middelste muisknop ingedrukt houden om het 3D-model te draaien wanneer u hulpprogramma's gebruikt zoals Knippen  $\overline{\phantom{a}}_p$ , Vergrendelen  $\theta$  en Tand markeren.

5. Klik op de knop **Terug** («) om het hulpprogramma Tand markeren te sluiten.

# **De preparaatgebieden scannen**

Nadat u de preparaatgebieden hebt gemarkeerd, moet u deze gebieden opnieuw scannen. Om een of meer gemarkeerde preparaatgebieden te scannen, volgt u deze stappen:

• Klik op de knop **Configuratiescan** onderaan in de NeoPro-interface.

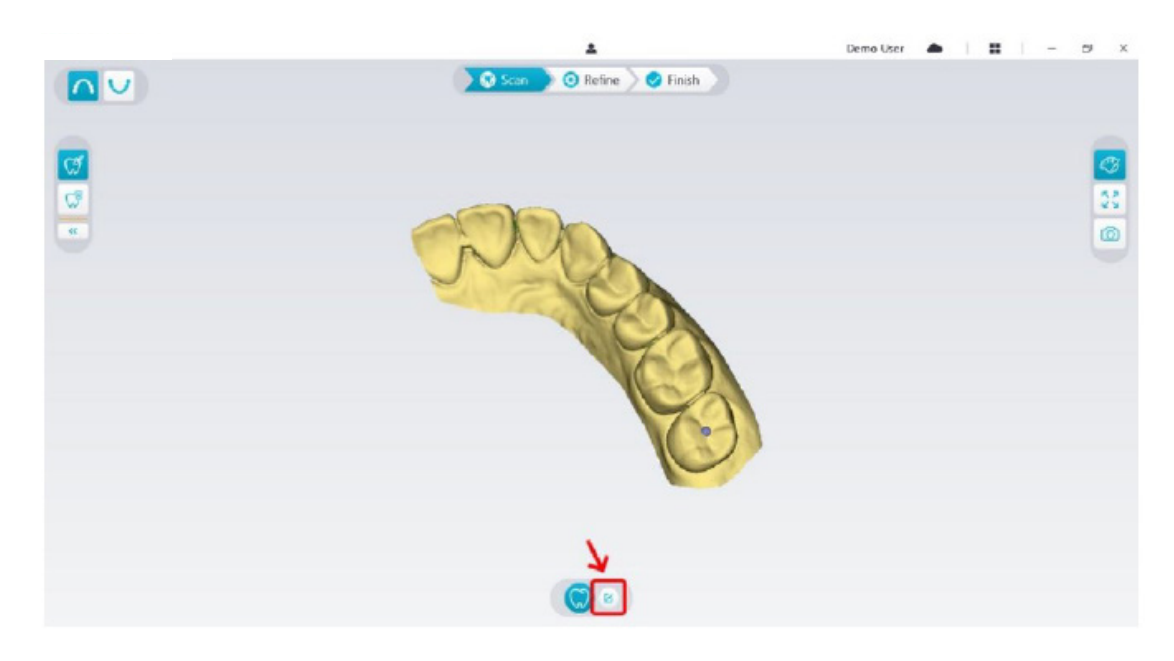

• Klik op de knop **Preparaat toevoegen** in het pop-upvenster.

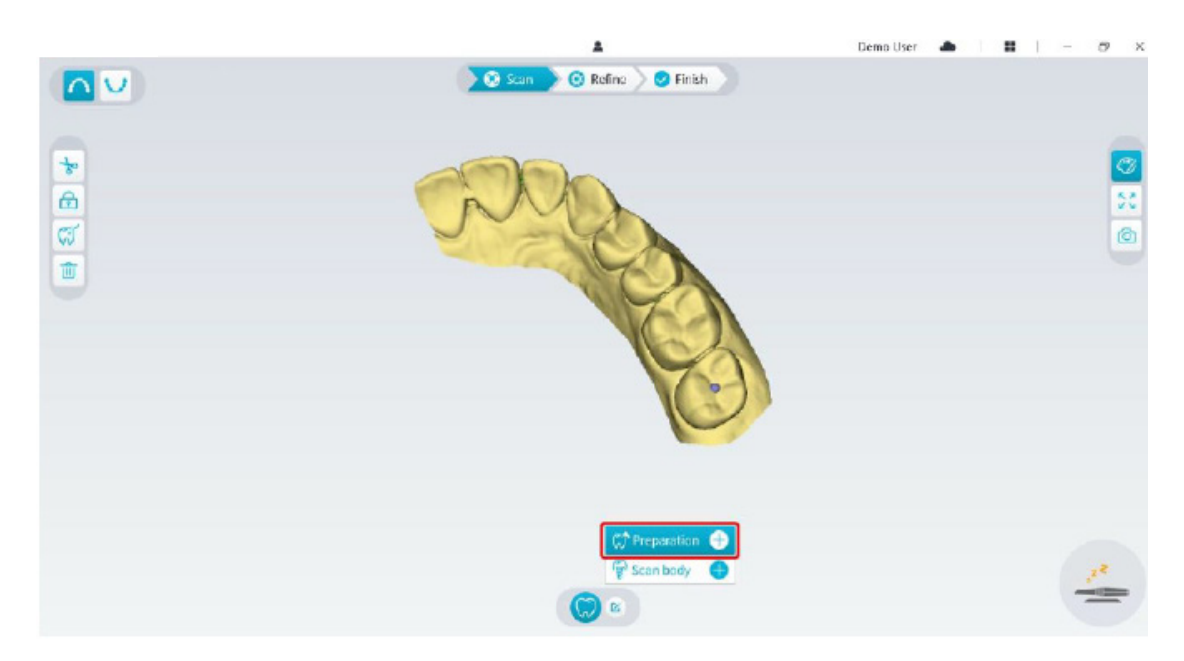

• Klik op onderstaande knop **Preparaat**.

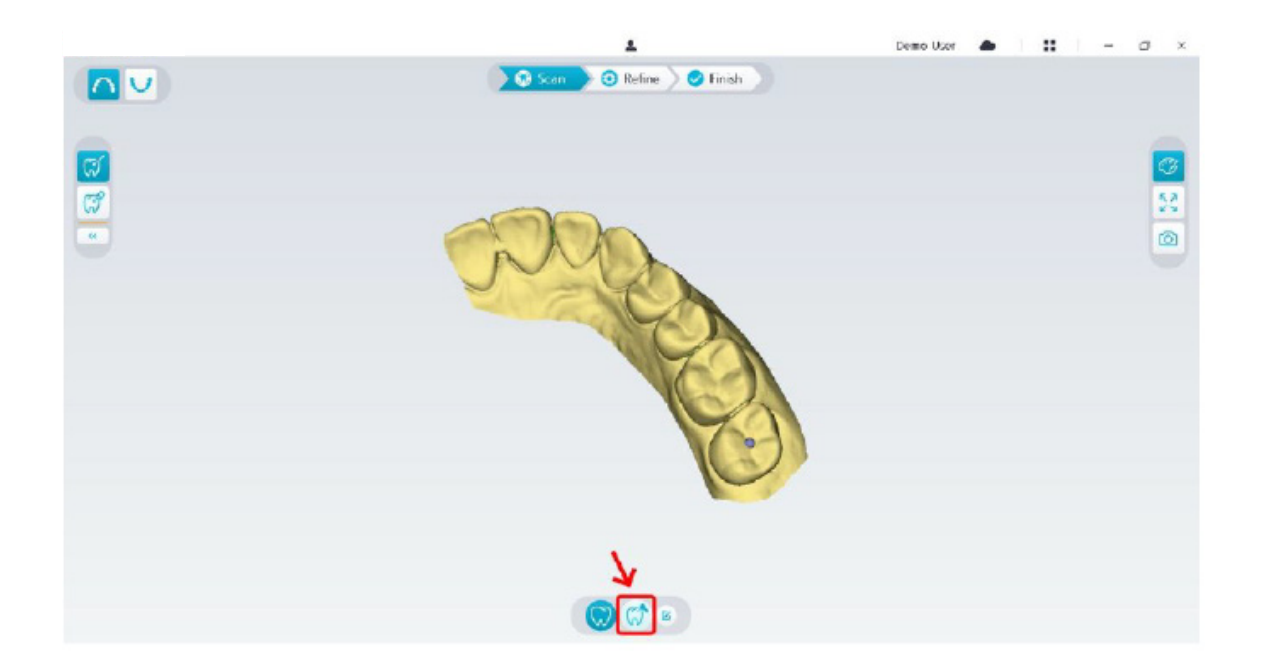

• Controleer of het gedeelte dat er automatisch door de software uit de preparaatgebieden wordt uitgesneden, voldoende is voor de diameter van het preparaat. Als het uitgesneden gedeelte niet voldoende is voor het preparaat, kunt u op de knop Knippen  $\frac{1}{k}$  klikken en het benodigde gedeelte wegsnijden om het preparaat passend te maken. Om de situatie te voorkomen dat het uitgesneden gedeelte niet voldoende is voor het preparaat, kunt u de optie "Uitsnijdingsdiameter preparaat" aanpassen om het preparaat van uw keuze passend te maken. Na de aanpassing gaat de wijziging de volgende keer dat u de software opent, van kracht.

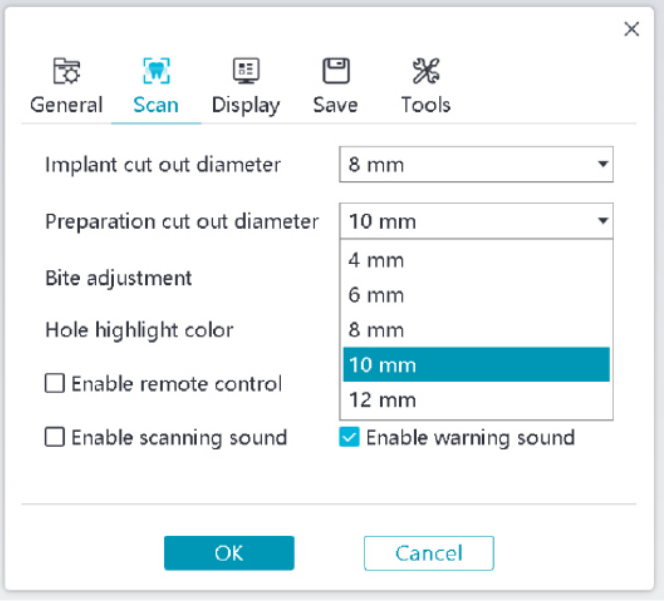

• Start de scanner en scan het gedeelte van de preparaatgebieden die eruit geknipt zijn.

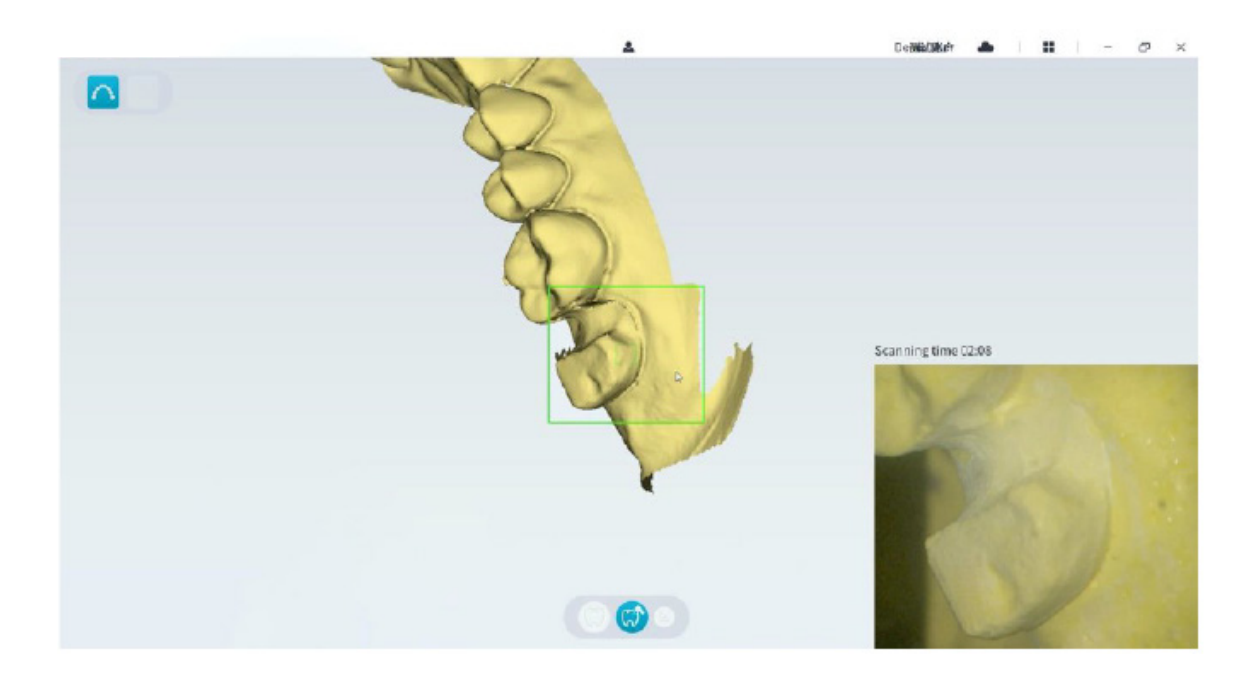

• Als u wekedelenartefacten, discrepanties of ongewilde weergaven tijdens de opname moet verwijderen, klikt u op het hulpprogramma **Knippen**  $\left|\frac{1}{b}\right|$  en tekent u een curve die het gebied dekt dat op het 3D-model moet worden verwijderd. Scan het gebied, indien nodig, opnieuw om de gaten te vullen.

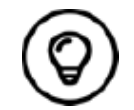

U kunt de middelste muisknop ingedrukt houden om het 3D-model te draaien wanneer u hulpprogramma's gebruikt zoals Knippen  $\left|\bigstar_{\!\!s}\right|$  , Vergrendelen  $\left[\begin{array}{c} 1 \\ 1 \end{array}\right]$  en Tand markeren.

• Wanneer u klaar bent met het scannen van het preparaat, gaat u verder met de stap **Het 3D-model verfijnen en controleren**.

## **Het 3D-model verfijnen en controleren**

Door verfijning van het 3D-model kunt u veel nauwkeurige gegevens ophalen voor verdere verwerking. Om een 3D-model te verfijnen, volgt u deze stappen:

• Klik op de knop **Verfijnen** en de verfijningsvoortgangsbalk wordt weergegeven. Afhankelijk van uw computerconfiguratie kan het verfijningsproces enkele minuten in beslag nemen.

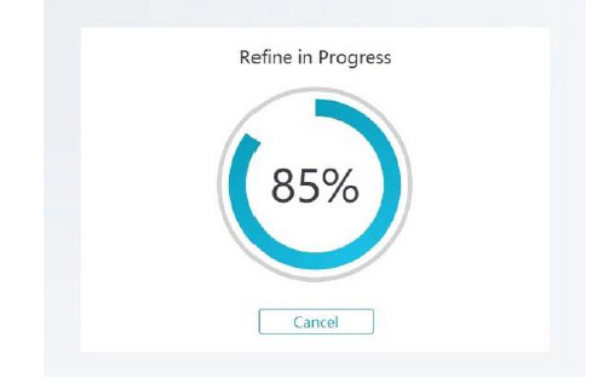

- Nadat u klaar bent met verfijnen, manipuleert u het verfijnde 3D-model met behulp van de volgende methodes:
- Klik op de knop **Normale scan**  $\binom{n}{k}$  om het 3D-model voorafgaand aan preparatie te bekijken.
- Klik op de knop **Preparaat**  $(\sqrt{\lambda})$  om het 3D-model na preparatie te bekijken.
- Klik op het 3D-model en houd het vast om het te draaien.
- Druk op de rechtermuisknop en houd het 3D-model vast om het in het venster te verplaatsen.
- Gebruik het wiel van de muis om in of uit te zoomen op het 3D-model.
- Klik op de knop **Ware kleur**  $\mathbb{C}$  om het kleuren- of monochrome 3D-model te bekijken.
- Klik op de knop **Zoomen tot passend**  $\|\cdot\|$  om de schaal van het model aan te passen tot de beste weergave.
- Klik op de knop **Zes weergaven om** zes weergaven van het 3D-model te bekijken.
- Klik op de knop **Momentopname** om een momentopname van het 3D-model te maken.
- Klik op de knop **Bovenkaak** of op de knop **Onderkaak v** om de kaken te verbergen of weer te geven.
- Klik op de knop **Transparantie** om de transparantieschuifregelaar weer te geven. Klik op de schuifregelaar en verschuif die om de transparantie van het 3D-model aan te passen.
- Klik op de knop Knippen  $\frac{1}{\sqrt{6}}$  om ongewenste gegevens te selecteren en te verwijderen.
- Klik op de knop **Intraorale camera**  $\sqrt{2}$  om intraorale afbeeldingen van de gescande gegevens te verzamelen.
- Klik op de knop Momentopname kwadrant  $\Box$  om het venster Momentopname kwadrant te openen, waarin meerdere weergaven van het model worden getoond.
- Klik op de knop **Uitdiepingscontrole**  $\frac{1}{\sqrt{2}}$  om de uitdiepingsgebieden op het oppervlak van het preparaat te bekijken.
- Klik op de knop **Occlusie-analyse our de occlusieruimte te analyseren.**
- Als u duidelijke gaten ontdekt bij het controleren van het 3D-model, klikt u op de knop **Scannen C** Scan en scant u de gebieden opnieuw om de gaten te vullen.
- Herhaal stappen 1 tot en met 3 totdat u tevreden bent met het 3D-model.

## **Het 3D-model voltooien en opslaan**

Om de scan te voltooien en het 3D-model op te slaan, volgt u deze stappen:

• Klik op de knop **Voltooien**  $\geq$  **Finish** en de volgende pagina wordt weergegeven. Als u bij de vorige stap patiëntinformatie hebt ingevoerd, wordt die op deze pagina weergegeven.

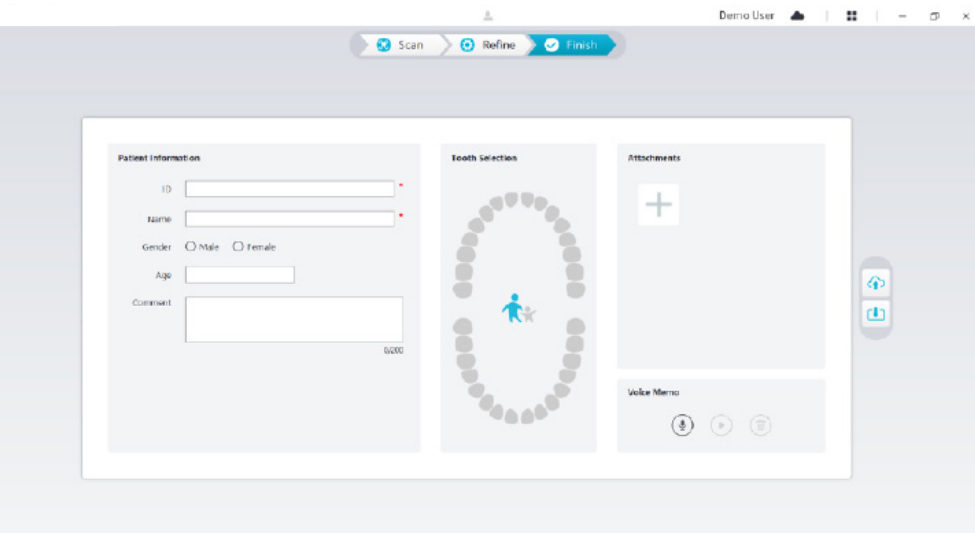

- Vul, indien nodig, de patiëntinformatie in. U kunt een aantal bijlagen aan de casus toevoegen.
- Klik op de knop **Uploaden naar cloud** (1) om de casus en de 3D-modelgegevens naar NeoConnect te uploaden.
- Klik op de knop **Opslaan naar bestandssysteem** [1] om de casus en de 3D-modelgegevens in de aangegeven lokale map op te slaan.

# 9. Onderhoud

## **Reiniging, desinfectie, sterilisatie**

U moet de scanner reinigen en desinfecteren, en de herbruikbare tip regelmatig reinigen.

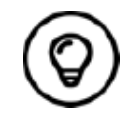

Raadpleeg voor gedetailleerde informatie over reiniging en desinfectie van de scanner, en reiniging van de herbruikbare tip de **NeoScan 1000-gebruikershandleiding: Veiligheids-, reglementaire en technische specificaties.**

# **NeoScan 1000-instructies voor probleemoplossing**

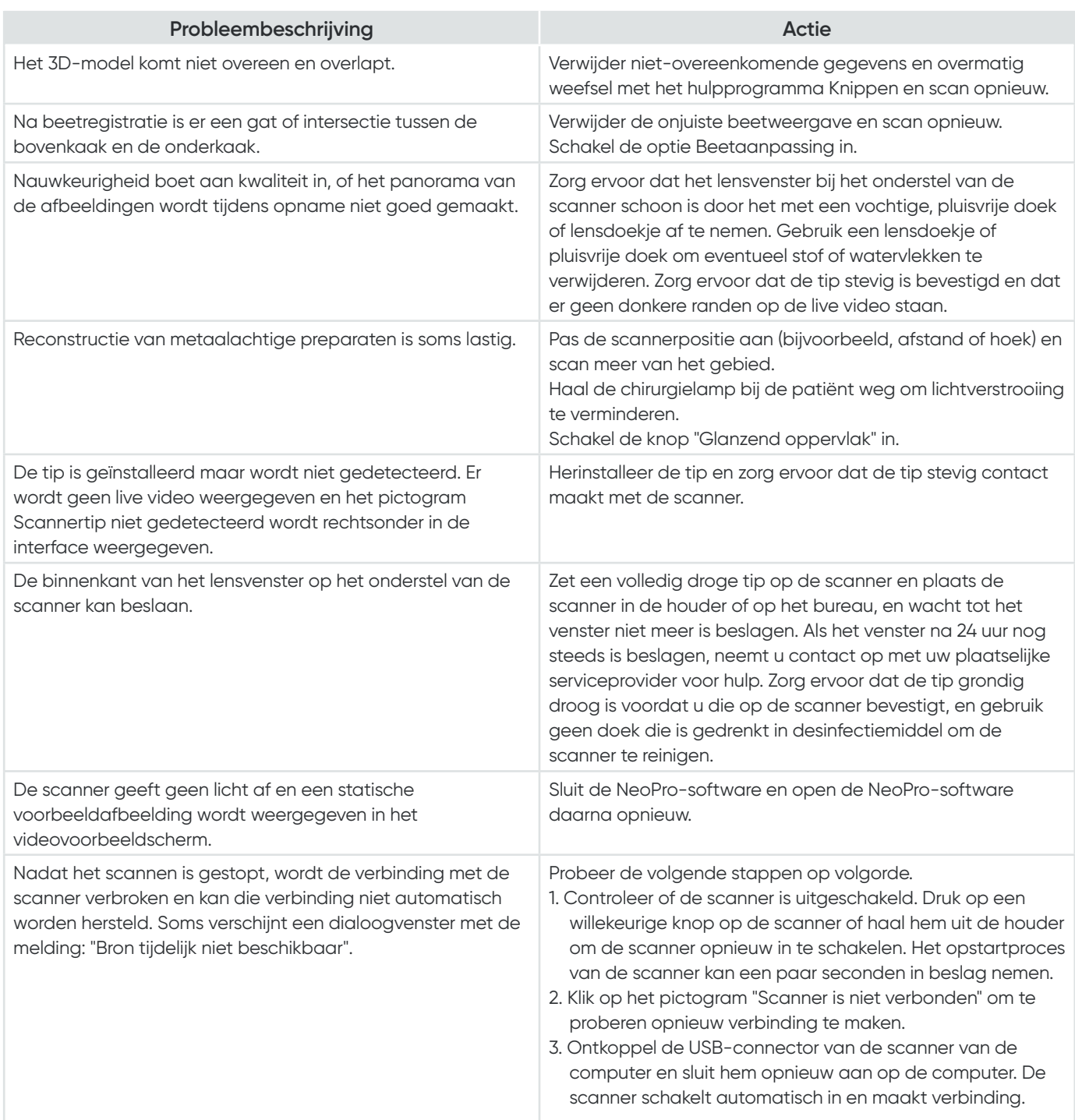

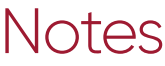

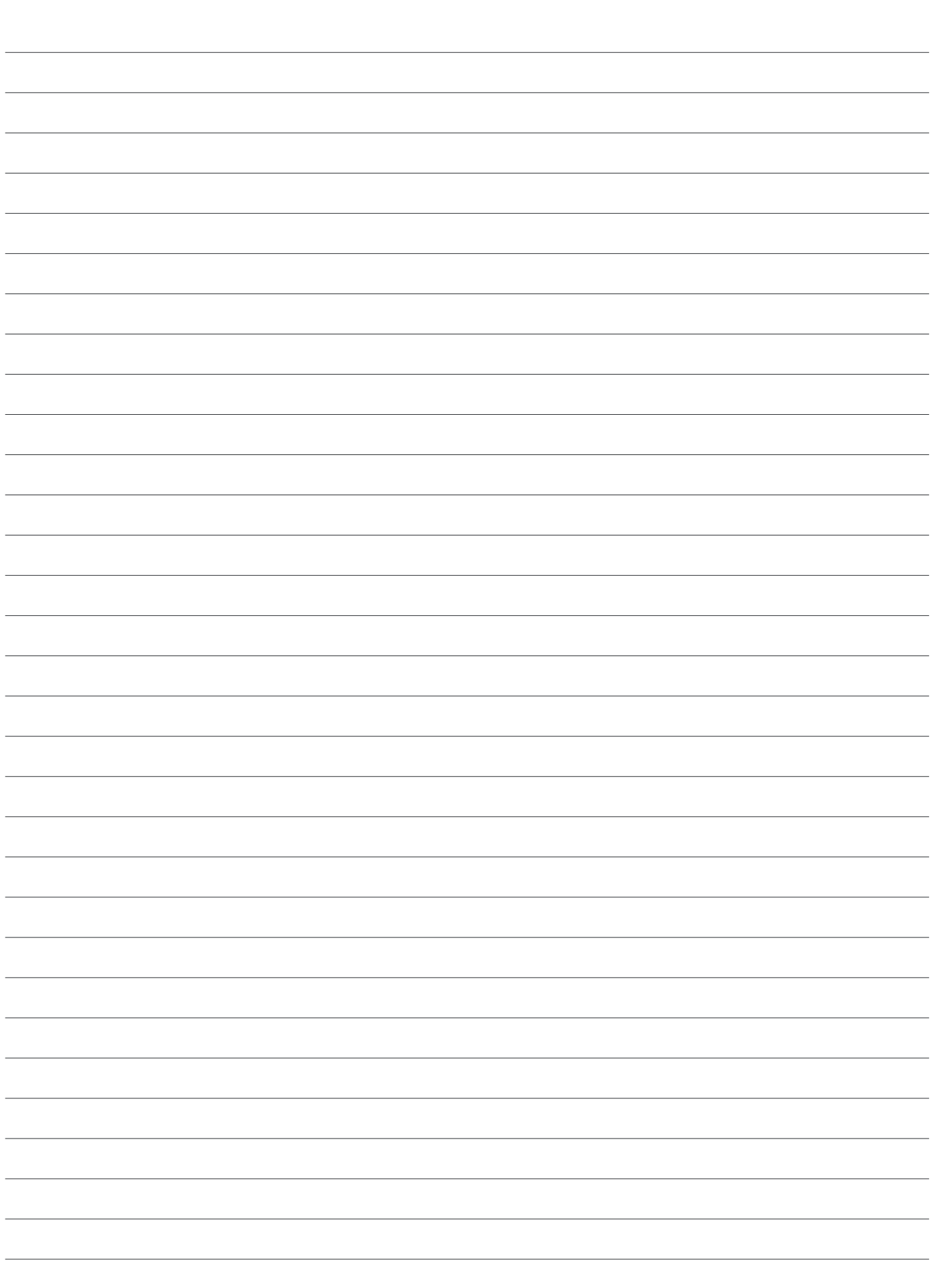

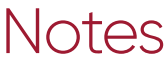

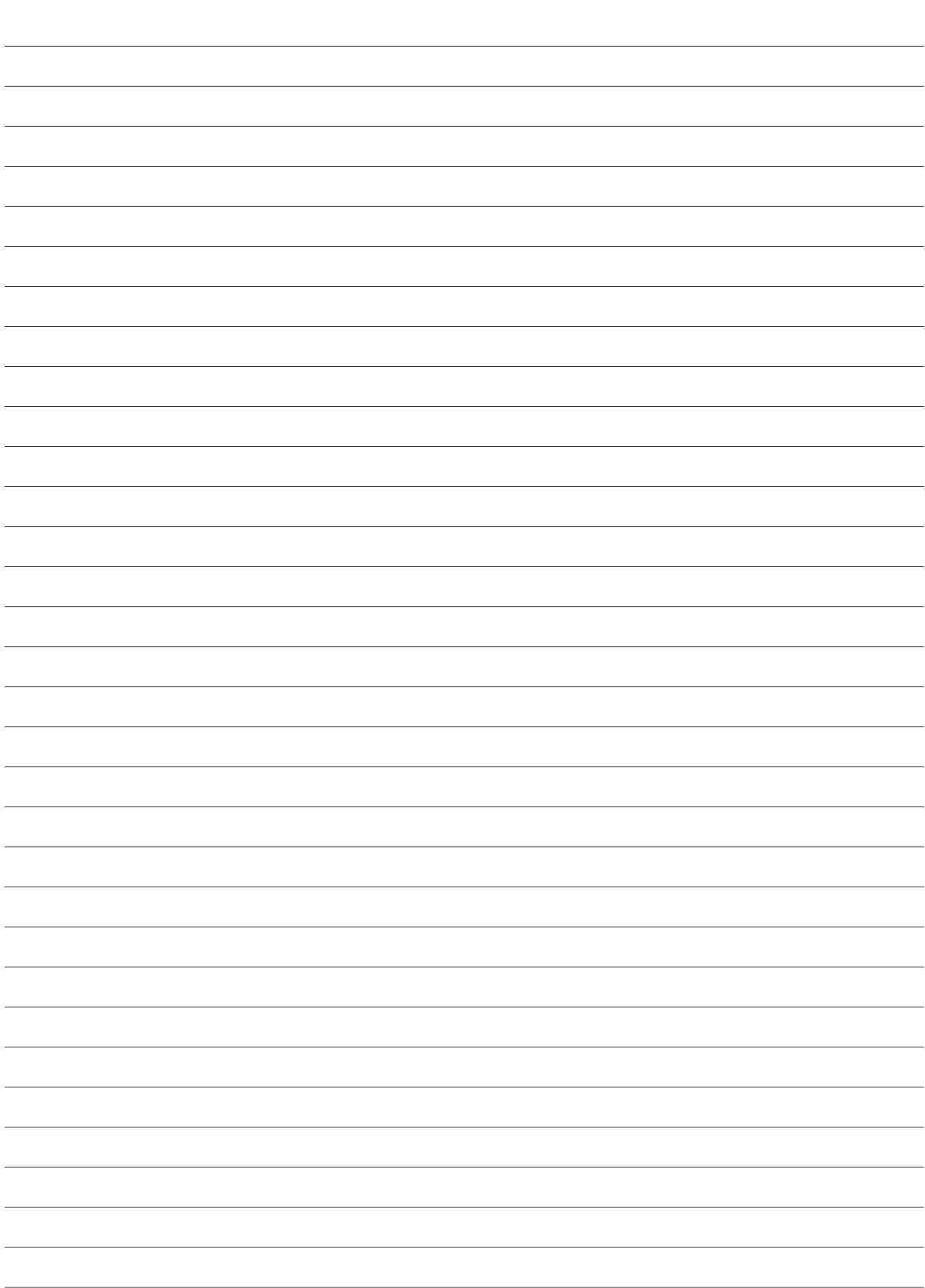

#### **Imported by:**

Neoss AB, Arvid Wallgrens backe 20, SE-413 46 Göteborg | Phone: +46 (0)31 88 12 80 | Email: info@neoss.se

#### **Distributed by: Manufacturer:**

Neoss Ltd. and its subsidiaries as above

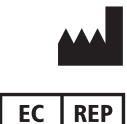

Alliedstar Medical Equipment Co., Ltd. No.1-4, Floor 3, Unit 2, Building 3, No.222, West third section, Waihuan Road, Yanjiang District, Ziyang, 641300, Sichuan, P.R. China | Email: support@allied-star.com

**EU Authorized Representatives:** Authorized Representative in the European Community SUNGO Europe B.V Olympisch Station 24 ,1076DE Amsterdam, Netherlands

#### **Neoss AG**

The Circle 23, 8058 Zurich-Airport, Switzerland E: distributors@neoss.com E: info@neoss.com

**For support, please visit our webpage: neoss.com/neoscan NeoScan customer support:** +44 1423 533 991 Contact your local representative for product availability details. All products are not available in every market.

15101\_1 EN DE IT SV NO ES FR DK NL SV 2023-09 © Neoss Limited, 2023. Copyrights, design rights and trademarks, Neoss documents, software and designs may not be reprinted, copied or published in whole or part, without the written authorization of Neoss Limited. Neoss and the N logo are registered trademarks of Neoss Ltd. NeoScan™, NeoPro™ and NeoConnect™ are trademarks of Neoss Ltd.